# **Hortonworks Data Platform**

Hadoop Security Guide

(June 28, 2016)

[docs.cloudera.com](http://docs.cloudera.com)

# **Hortonworks Data Platform: Hadoop Security Guide**

Copyright © 2012-2016 Hortonworks, Inc. Some rights reserved.

The Hortonworks Data Platform, powered by Apache Hadoop, is a massively scalable and 100% open source platform for storing, processing and analyzing large volumes of data. It is designed to deal with data from many sources and formats in a very quick, easy and cost-effective manner. The Hortonworks Data Platform consists of the essential set of Apache Hadoop projects including MapReduce, Hadoop Distributed File System (HDFS), HCatalog, Pig, Hive, HBase, ZooKeeper and Ambari. Hortonworks is the major contributor of code and patches to many of these projects. These projects have been integrated and tested as part of the Hortonworks Data Platform release process and installation and configuration tools have also been included.

Unlike other providers of platforms built using Apache Hadoop, Hortonworks contributes 100% of our code back to the Apache Software Foundation. The Hortonworks Data Platform is Apache-licensed and completely open source. We sell only expert technical support, [training](https://hortonworks.com/training/) and partner-enablement services. All of our technology is, and will remain free and open source.

Please visit the [Hortonworks Data Platform](https://hortonworks.com/products/hdp/) page for more information on Hortonworks technology. For more information on Hortonworks services, please visit either the [Support](https://hortonworks.com/hadoop-support/) or [Training](https://hortonworks.com/training/) page. Feel free to [Contact Us](https://hortonworks.com/contact-us/) directly to discuss your specific needs.

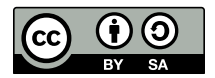

Except where otherwise noted, this document is licensed under **[Creative Commons Attribution ShareAlike 4.0 License](http://creativecommons.org/licenses/by-sa/4.0/legalcode)**. <http://creativecommons.org/licenses/by-sa/4.0/legalcode>

# **Table of Contents**

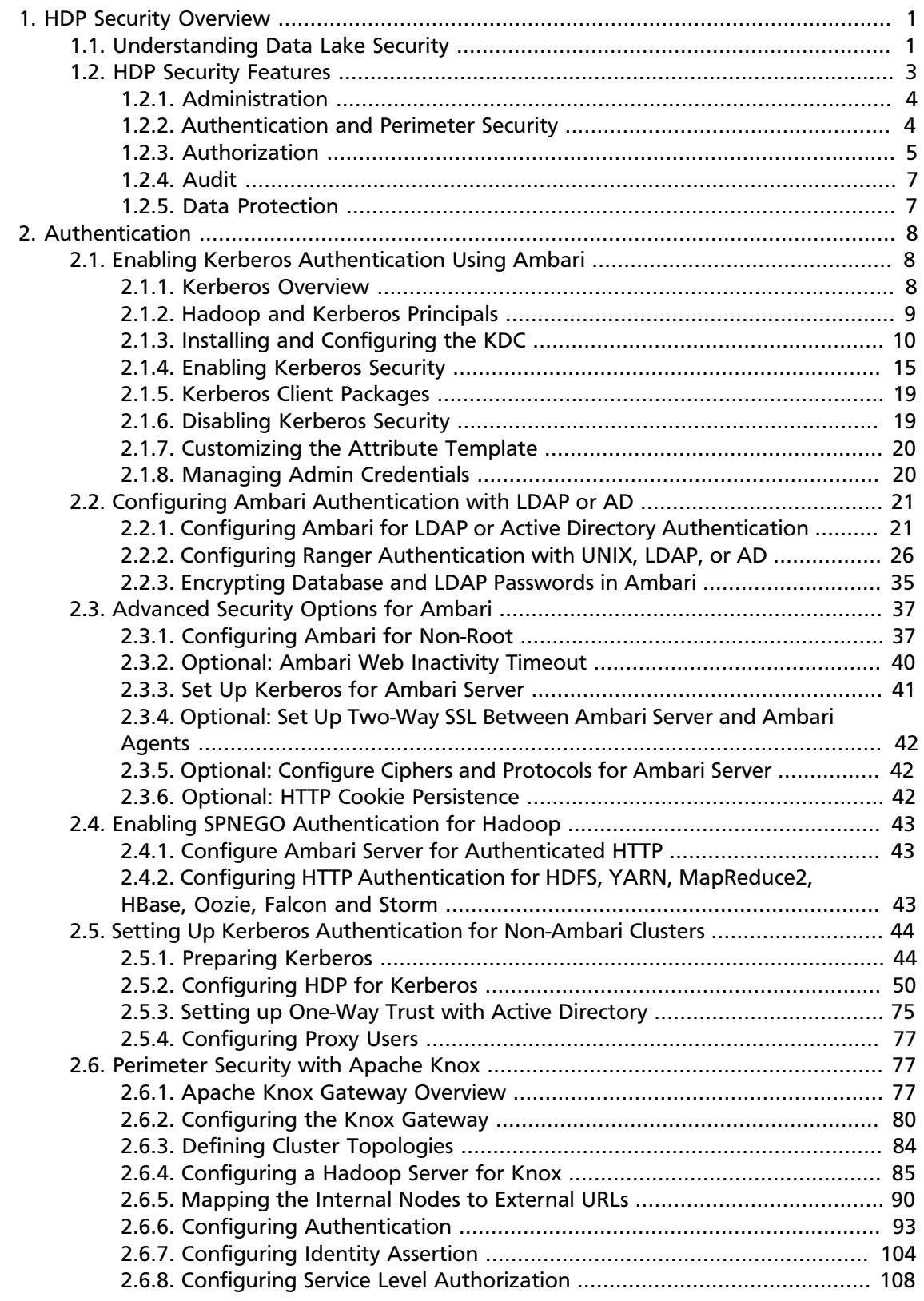

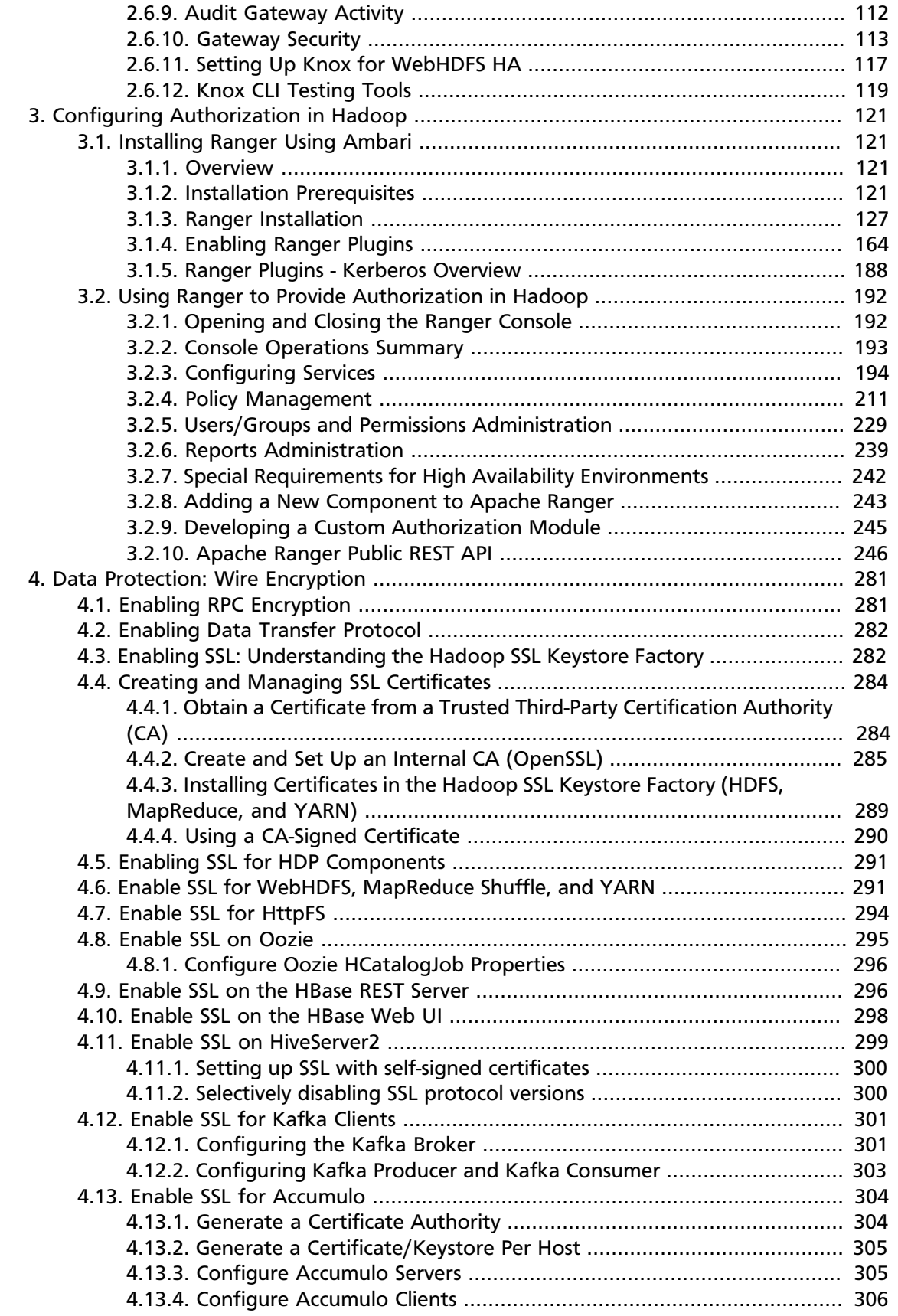

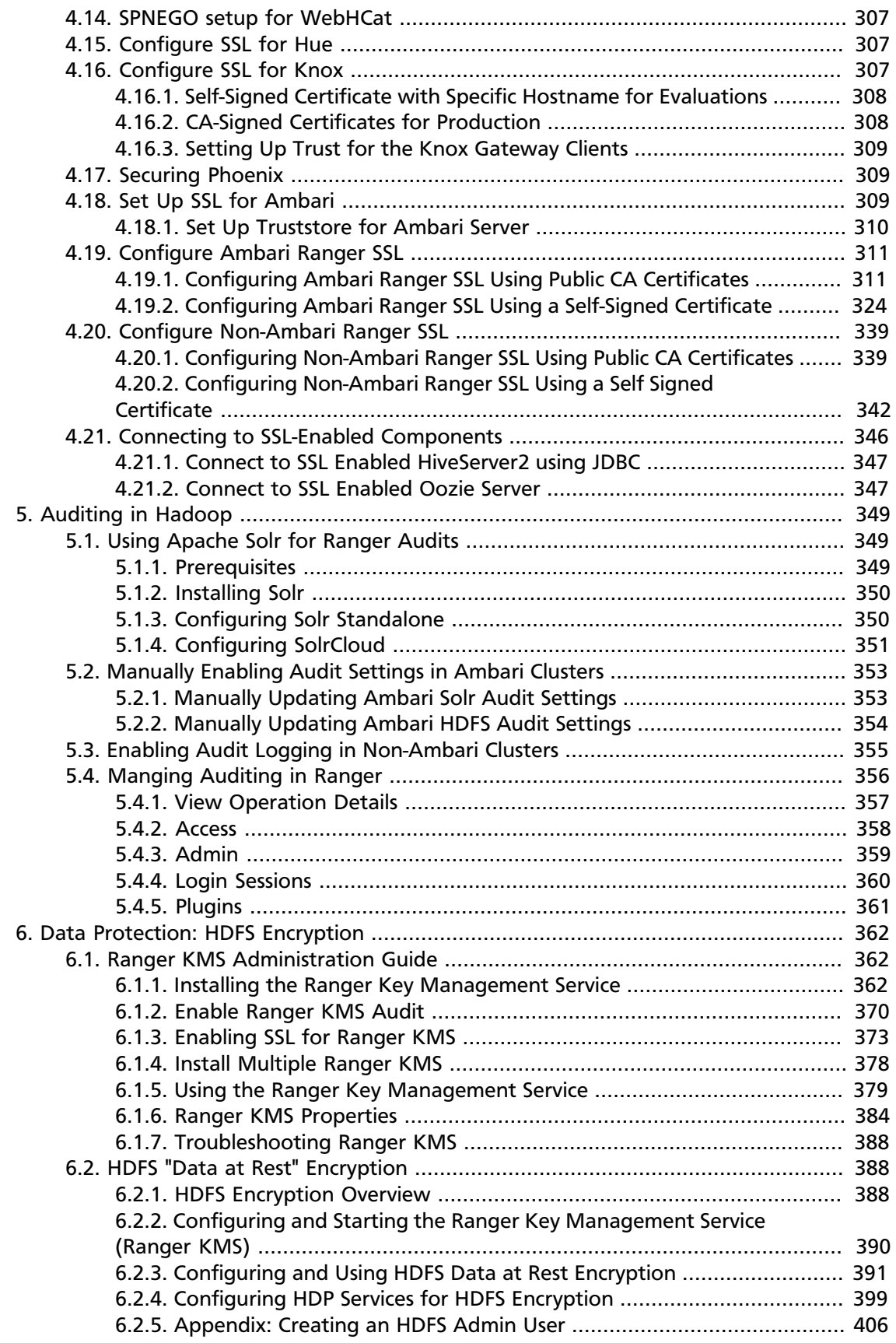

# **List of Figures**

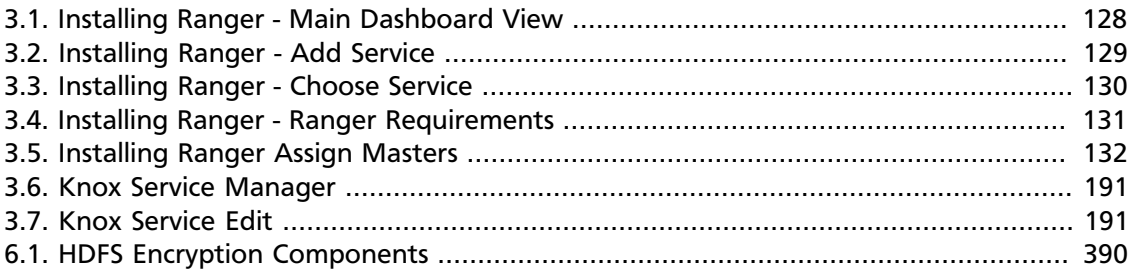

# **List of Tables**

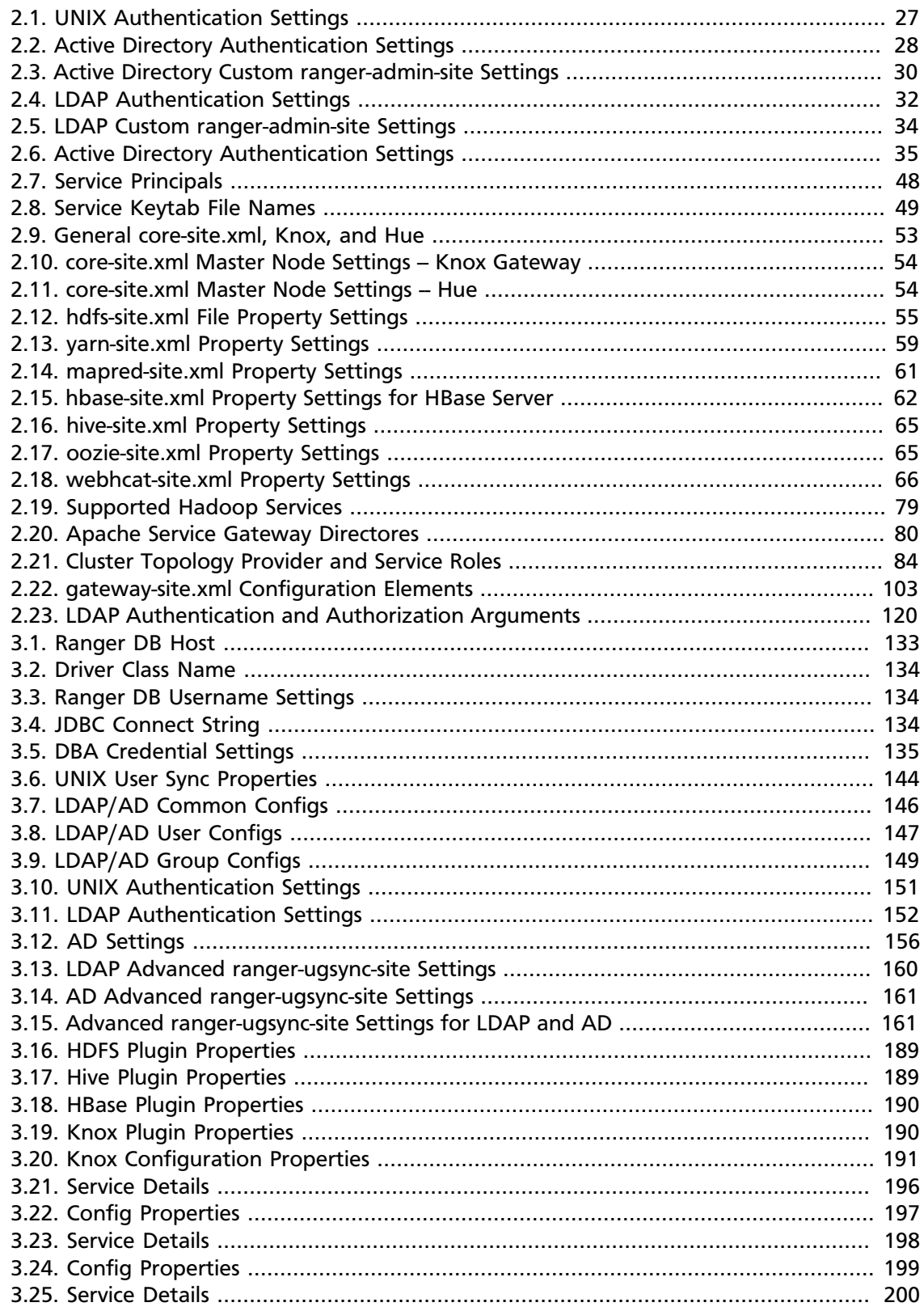

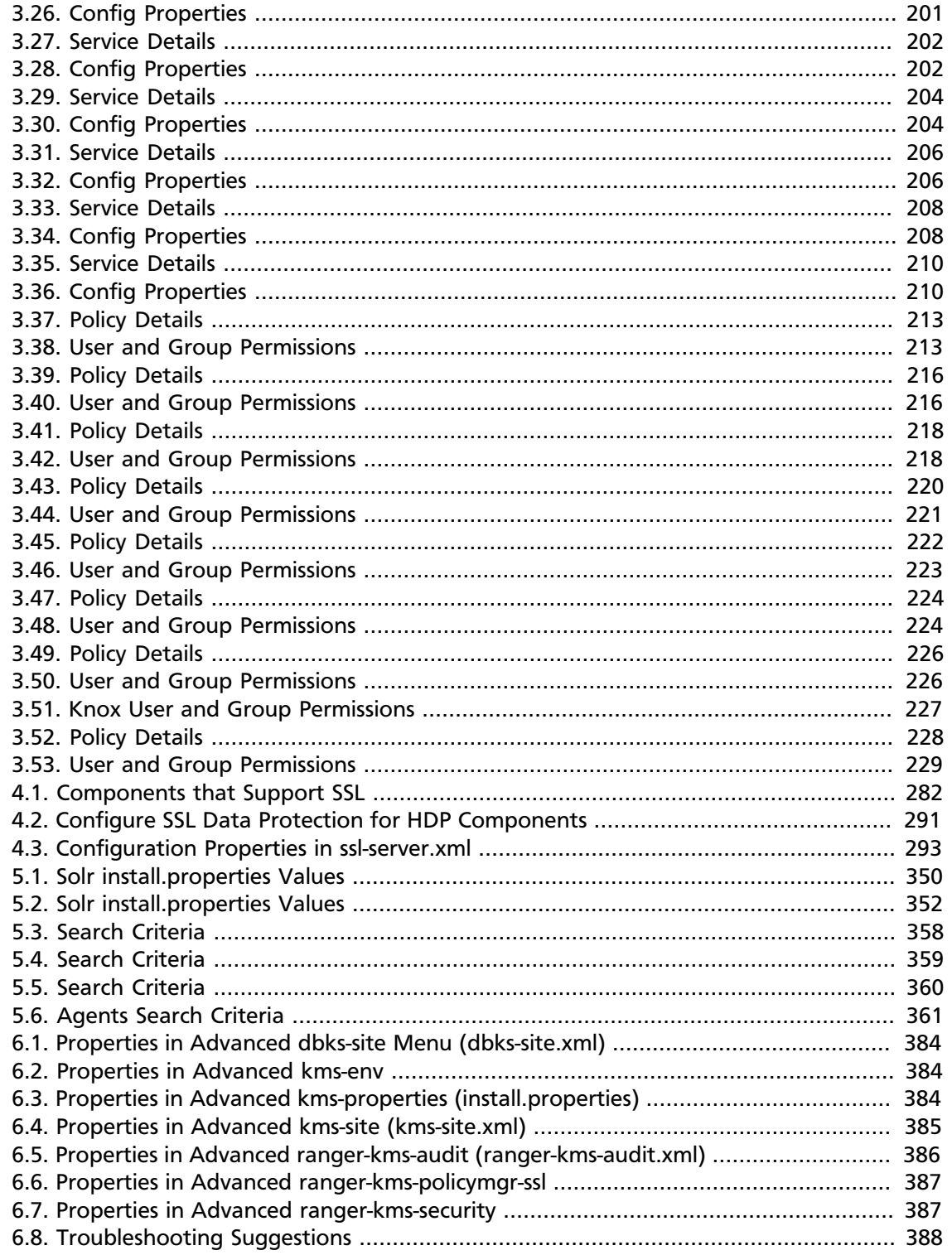

# <span id="page-8-0"></span>**1. HDP Security Overview**

Security is essential for organizations that store and process sensitive data in the Hadoop ecosystem. Many organizations must adhere to strict corporate security polices.

Hadoop is a distributed framework used for data storage and large-scale processing on clusters using commodity servers. Adding security to Hadoop is challenging because all the interactions do not follow the classic client-server pattern. In Hadoop the file system is partitioned and distributed, requiring authorization checks at multiple points; a submitted job is executed at a later time on nodes different than the node on which the client authenticated and submitted the job; secondary services such as a workflow system access Hadoop on behalf of users; and the system scales to thousands of servers and tens of thousands of concurrent tasks.

A Hadoop-powered "Data Lake" can provide a robust foundation for a new generation of Big Data analytics and insight, but can also increase the number of access points to an organization's data. As diverse types of enterprise data are pulled together into a central repository, the inherent security risks must be understood and addressed.

Hortonworks understands the importance of security and governance for every business. To ensure effective protection for our customers, we use a holistic approach based on five core security features:

- Administration
- Authentication and perimeter security
- Authorization
- Audit
- Data protection

This chapter provides an overview of the security features implemented in the Hortonworks Data Platform (HDP). Subsequent chapters in this guide provide more details on each of these security features.

# <span id="page-8-1"></span>**1.1. Understanding Data Lake Security**

The general consensus in nearly every industry is that data is an essential new driver of competitive advantage. Hadoop plays a critical role in the modern data architecture by providing low-cost, large-scale data storage and processing. The successful Hadoop journey typically starts with data architecture optimization or new advanced analytic applications, which leads to the formation of a Data Lake. As new and existing types of data from sources such as machine sensors, server logs, clickstream data, and other sources flow into the Data Lake, it serves as a central repository based on shared Hadoop services that power deep organizational insights across a broad and diverse set of data.

The need to protect the Data Lake with comprehensive security is clear. As large and growing volumes of diverse data are channeled into the Data Lake, it will store vital and often highly sensitive business data. However, the external ecosystem of data and operational systems feeding the Data Lake is highly dynamic and can introduce new

security threats on a regular basis. Users across multiple business units can access the Data Lake freely and refine, explore, and enrich its data at will, using methods of their own choosing, further increasing the risk of a breach. Any breach of this enterprise-wide data can be catastrophic: privacy violations, regulatory infractions, or the compromise of vital corporate intelligence. To prevent damage to the company's business, customers, finances, and reputation, IT leaders must ensure that their Data Lake meets the same high standards of security as any legacy data environment.

#### **Only as Secure as the Weakest Link**

Piecemeal protections are no more effective for a Data Lake than they would be in a traditional repository. Hortonworks firmly believes that effective Hadoop security depends on a holistic approach. Our framework for comprehensive security revolves around five pillars of security: administration, authentication/ perimeter security, authorization, audit, and data protection.

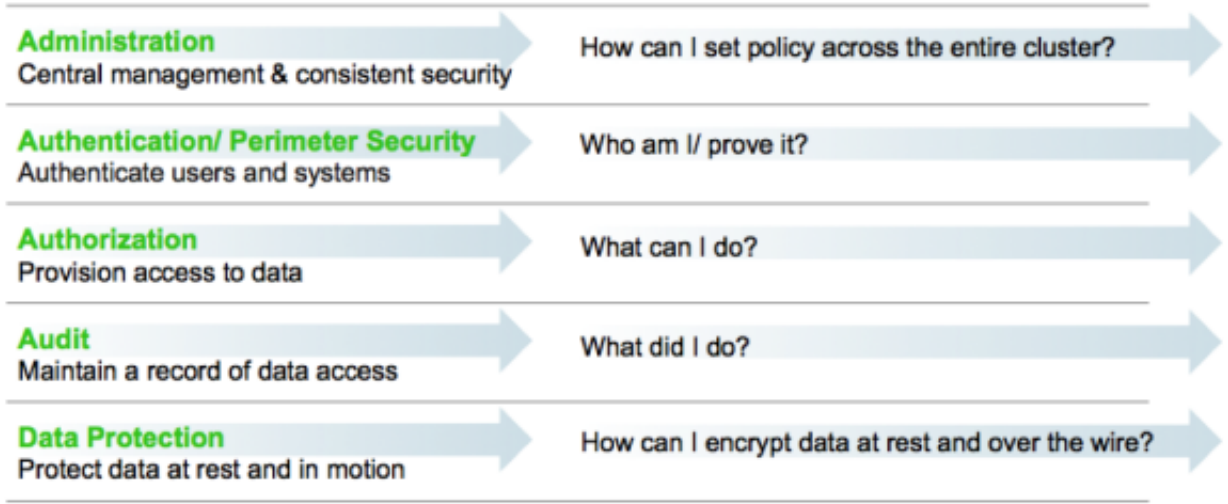

#### Requirements for Enterrprise-Grade Security

Security administrators must address questions and provide enterprise-grade coverage across each of these areas as they design the infrastructure to secure data in Hadoop. If any of these pillars is vulnerable, it will become a risk vector built into the very fabric of the company's Big Data environment. In this light, your Hadoop security strategy must address all five pillars, with a consistent implementation approach to ensure their effectiveness.

Needless to say, you can't achieve comprehensive protection across the Hadoop stack by using a hodgepodge of point solutions. Security must be an integral part of the platform on which your Data Lake is built. This bottom-up approach makes it possible to enforce and manage security across the stack through a central point of administration, thereby preventubg gaps and inconsistencies. This approach is especially important for Hadoop implementations where new applications or data engines are always on the horizon in the form of new Open Source projects – a dynamic scenario that can quickly exacerbate any vulnerability.

Hortonworks helps customers maintain the high levels of protection for enterprise data by building centralized security administration and management into the infrastructure of the Hortonworks Data Platform. HDP provides an enterprise-ready data platform with rich capabilities spanning security, governance, and operations. HDP includes powerful data security functionality that works across component technologies and integrates with preexisting EDW, RDBMS and MPP systems. By implementing security at the platform level, Hortonworks ensures that security is consistently administered to all of the applications across the stack, and simplifies the process of adding or removing Hadoop applications.

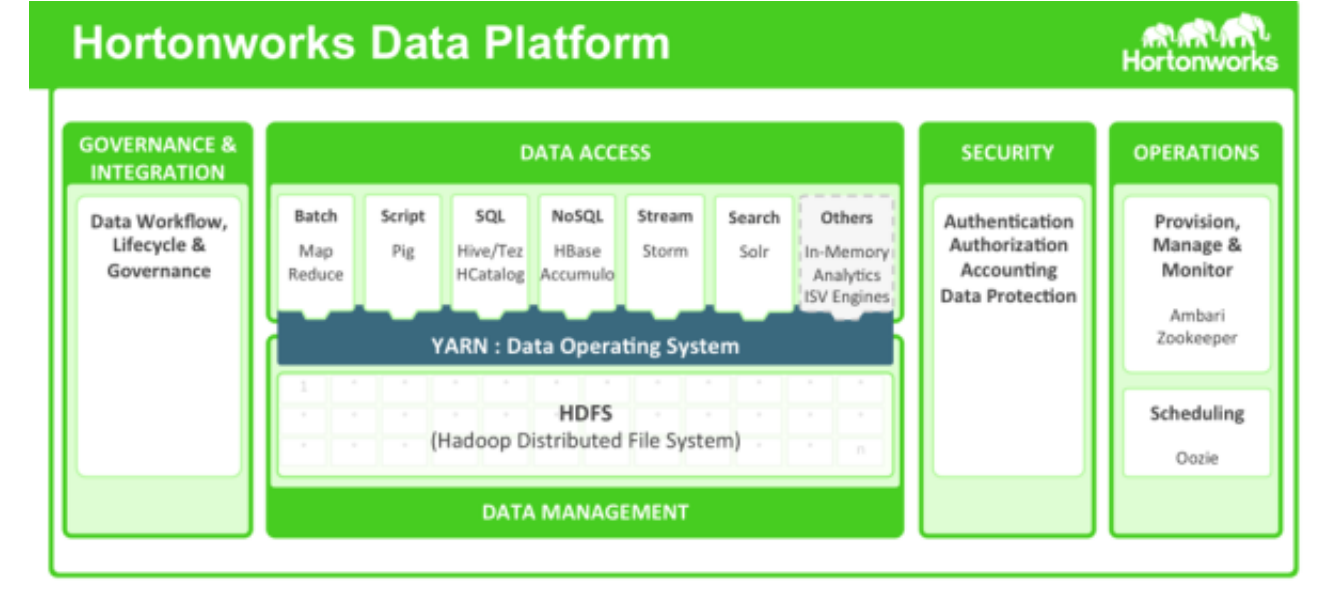

The Hortonworks Data Platform

# <span id="page-10-0"></span>**1.2. HDP Security Features**

HDP uses Apache Ranger to provide centralized security administration and managemtent. The Ranger Administration Portal is the central interface for security administration. Users can create and update policies, which are then stored in a policy database. Ranger plugins (light-weight Java programs) are embedded within the processes of each cluster component. For example, the Ranger plugin for Apache Hive is embedded within Hiveserver2.

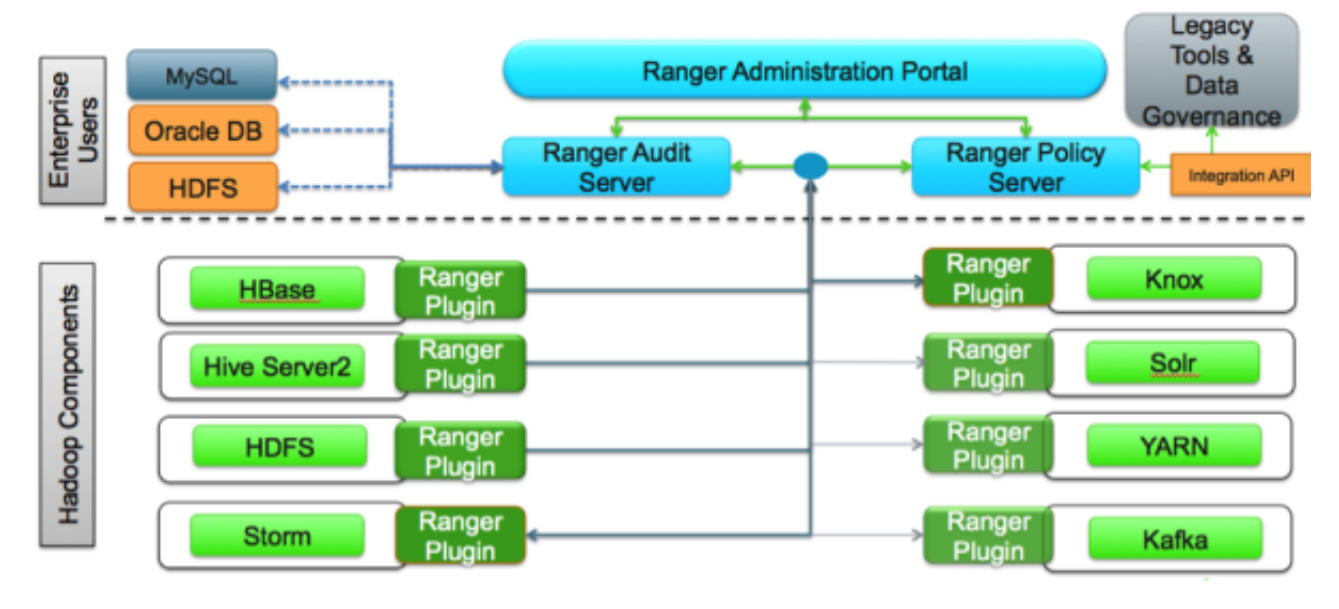

Apache Ranger Architecture

These plugins pull policies from a central server and store them locally in a file. When a user request comes through the component, these plugins intercept the request and evaluate it against the security policy. Plugins also collect data from the user request and follow a separate thread to send this data back to the audit server.

# <span id="page-11-0"></span>**1.2.1. Administration**

In order to deliver consistent security administration and management, Hadoop administrators require a centralized user interface that can be used to define, administer and manage security policies consistently across all of the Hadoop stack components.

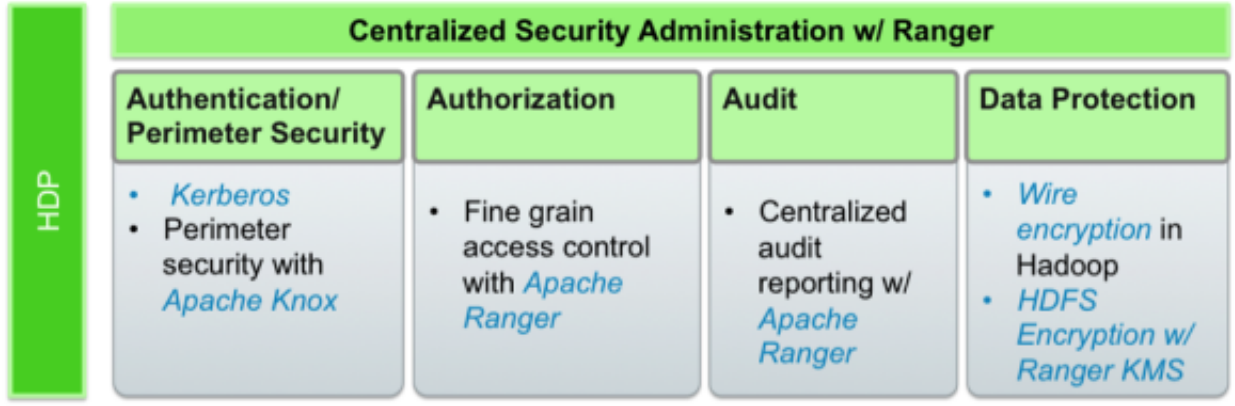

Ranger Centralized Security Administration

The Apache Ranger administration console provides a central point of administration for the other four pillars of Hadoop security.

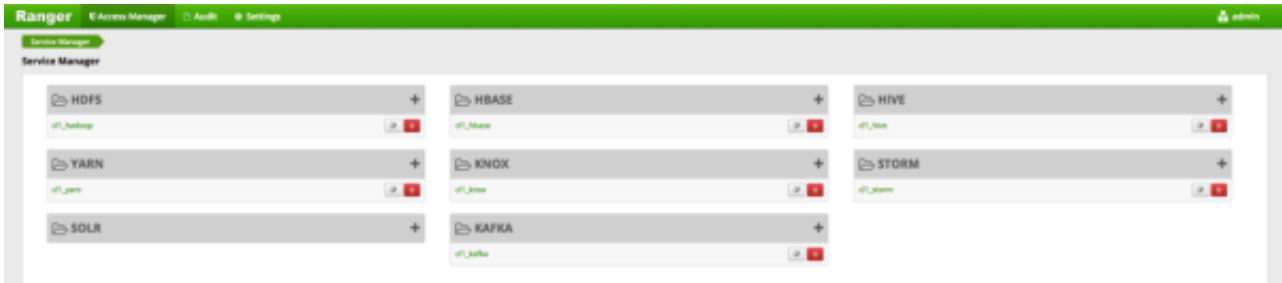

Ranger Admin Console

# <span id="page-11-1"></span>**1.2.2. Authentication and Perimeter Security**

Establishing user identity with strong authentication is the basis for secure access in Hadoop. Users need to reliably identify themselves and then have that identity propagated throughout the Hadoop cluster to access cluster resources. Hortonworks uses Kerberos for authentication. Kerberos is an industry standard used to authenticate users and resources within a Hadoop cluster. HDP also includes Ambari, which simplifies Kerberos setup, configuration, and maintenance.

Apache Knox Gateway is used to ensure perimeter security for Hortonworks customers. With Knox, enterprises can confidently extend the Hadoop REST API to new users without Kerberos complexities, while also maintaining compliance with enterprise security policies. Knox provides a central gateway for Hadoop REST APIs that have varying degrees of authorization, authentication, SSL, and SSO capabilities to enable a single access point for Hadoop.

#### Single, simple point of access for a cluster

- Kerberos Encapsulation
- · Single Hadoop access point
- REST API hierarchy
- Consolidated API calls
- Multi-cluster support

#### **Central controls ensure** consistency across one or more clusters

- · Eliminates SSH "edge node"
- Central API management
- Central audit control
- Service level Authorization

#### **Integrated with existing** systems to simplify **identity maintenance**

- SSO Integration -Siteminder and OAM\*
- LDAP & AD integration

Apache Knox Features

# <span id="page-12-0"></span>**1.2.3. Authorization**

Ranger manages fine-grained access control through a rich user interface that ensures consistent policy administration across Hadoop data access components. Security administrators have the flexibility to define security policies for a database, table and column, or a file, and can administer permissions for specific LDAP-based groups or individual users. Rules based on dynamic conditions such as time or geolocation, can also be added to an existing policy rule. The Ranger authorization model is highly pluggable and can be easily extended to any data source using a service-based definition.

Administrators can use Ranger to define a centralized security policy for the following Hadoop components:

- HDFS
- YARN
- Hive
- HBase
- Storm
- Knox
- Solr
- Kafka

Ranger works with standard authorization APIs in each Hadoop component, and is able to enforce centrally administered policies for any method used to access the data lake.

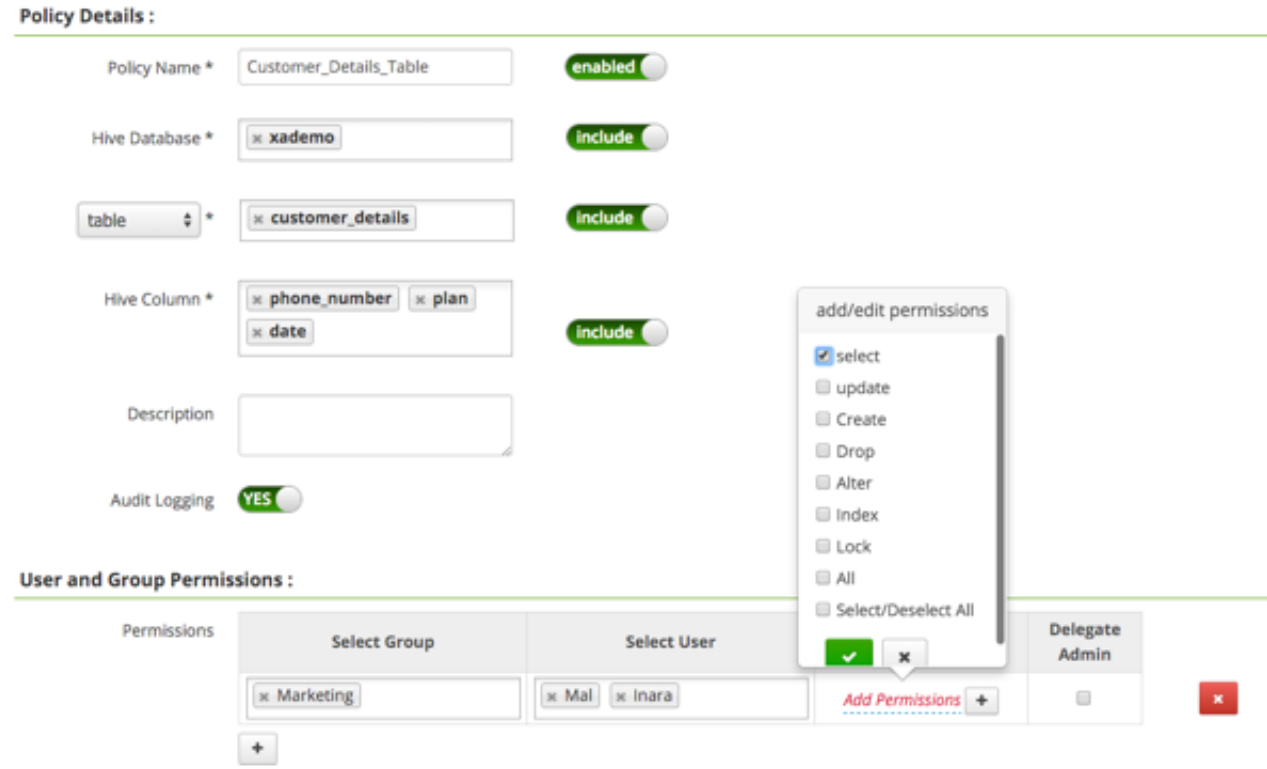

Ranger Security Policy Definitions

Ranger provides administrators with deep visibility into the security administration process that is required for auditing purposes. The combination of Ranger's rich user interface with deep audit visibility makes it highly intuitive to use, enhancing productivity for security administrators.

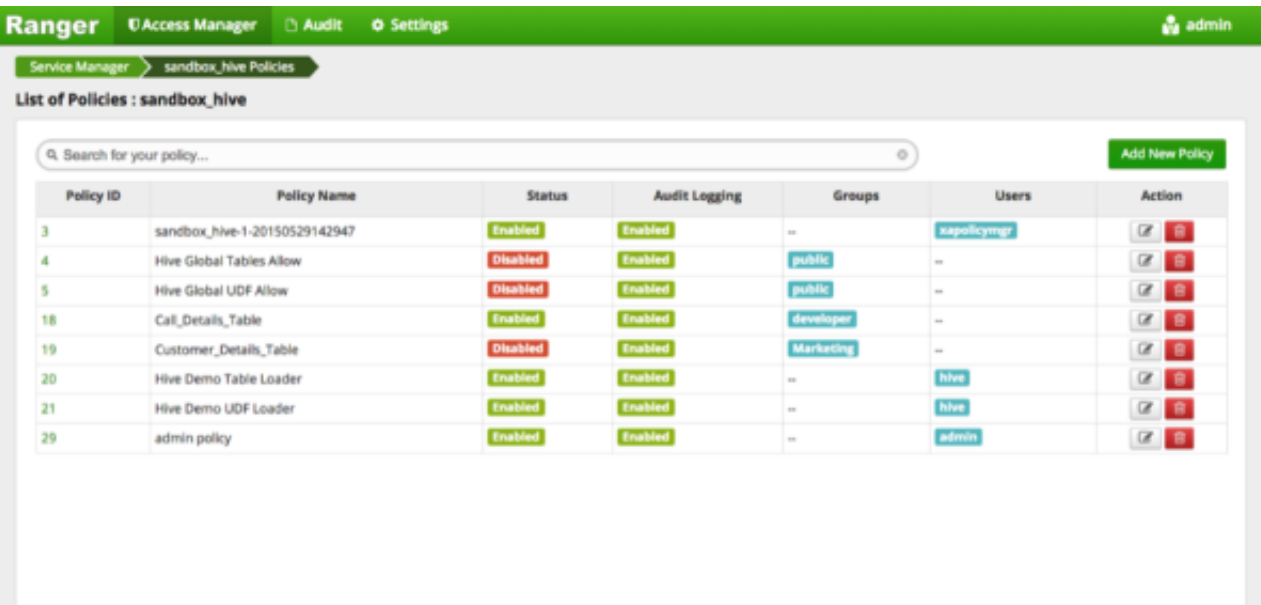

Ranger Security Policy Overview

# <span id="page-14-0"></span>**1.2.4. Audit**

As customers deploy Hadoop into corporate data and processing environments, metadata and data governance must be vital parts of any enterprise-ready data lake. For these reasons, Hortonworks [established the Data Governance Initiative \(DGI\) with Aetna, Merck,](https://hortonworks.com/press-releases/hortonworks-establishes-data-governance-initiative/) [Target, and SAS](https://hortonworks.com/press-releases/hortonworks-establishes-data-governance-initiative/) to introduce a common approach to Hadoop data governance into the open source community. This initiative has since evolved into a new open source project called Apache Atlas. Apache Atlas is a set of core foundational governance services that enables enterprises to effectively and efficiently meet their compliance requirements within Hadoop, and also allows integration with the complete enterprise data ecosystem. These services include:

- Search and Lineage for datasets
- Metadata-driven data access control
- Indexed and searchable centralized auditing operational events
- Data lifecycle management ingestion to disposition
- Metadata interchange with other tools

Ranger also provides a centralized framework for collecting access audit history and easily reporting this data, including the ability to filter data based on various parameters. HDP enhances audit information that is captured within various components within Hadoop, and provides insights through this centralized reporting capability.

# <span id="page-14-1"></span>**1.2.5. Data Protection**

Data protection adds a robust layer of security by making data unreadable in transit over the network or at rest on a disk. HDP fully satisfies enterprise requirements for security and compliance by using transparent data encryption ([TDE](https://hortonworks.com/kb/hdfs-transparent-data-encryption/)) to encrypt data for HDFS files, along with a Ranger-embedded open source Hadoop key management store (KMS). Ranger provides security administrators with the ability to manage keys and authorization policies for KMS. Hortonworks is also working extensively with its encryption partners to integrate HDFS encryption with enterprise-grade key management frameworks. With Hortonworks, our customers have the flexibility to leverage an open source key management store (KMS), or use enterprise-wide KMS solutions provided by the partner ecosystem.

Encryption in HDFS, combined with KMS access policies maintained by Ranger, prevents rogue Linux or Hadoop administrators from accessing data, and supports segregation of duties for both data access and encryption.

# <span id="page-15-0"></span>**2. Authentication**

# <span id="page-15-1"></span>**2.1. Enabling Kerberos Authentication Using Ambari**

This chapter describes how to configure Kerberos for strong authentication for Hadoop users and hosts in an Ambari-managed cluster.

- [Kerberos Overview \[8\]](#page-15-2)
- [Hadoop and Kerberos Principals \[9\]](#page-16-0)
- [Installing and Configuring the KDC \[10\]](#page-17-0)
- [Enabling Kerberos Security \[15\]](#page-22-0)

# <span id="page-15-2"></span>**2.1.1. Kerberos Overview**

Strongly authenticating and establishing a user's identity is the basis for secure access in Hadoop. Users need to be able to reliably "identify" themselves and then have that identity propagated throughout the Hadoop cluster. Once this is done, those users can access resources (such as files or directories) or interact with the cluster (like running MapReduce jobs). Besides users, Hadoop cluster resources themselves (such as Hosts and Services) need to authenticate with each other to avoid potential malicious systems or daemon's "posing as" trusted components of the cluster to gain access to data.

Hadoop uses Kerberos as the basis for strong authentication and identity propagation for both user and services. Kerberos is a third party authentication mechanism, in which users and services rely on a third party - the Kerberos server - to authenticate each to the other. The Kerberos server itself is known as the **Key Distribution Center**, or **KDC**. At a high level, it has three parts:

- A database of the users and services (known as **principals**) that it knows about and their respective Kerberos passwords
- An **Authentication Server** (**AS**) which performs the initial authentication and issues a **Ticket Granting Ticket** (**TGT**)
- A **Ticket Granting Server** (**TGS**) that issues subsequent service tickets based on the initial **TGT**

A **user principal** requests authentication from the AS. The AS returns a TGT that is encrypted using the user principal's Kerberos password, which is known only to the user principal and the AS. The user principal decrypts the TGT locally using its Kerberos password, and from that point forward, until the ticket expires, the user principal can use the TGT to get service tickets from the TGS. Service tickets are what allow a principal to access various services.

Because cluster resources (hosts or services) cannot provide a password each time to decrypt the TGT, they use a special file, called a **keytab***,* which contains the resource principal's authentication credentials. The set of hosts, users, and services over which the Kerberos server has control is called a **realm**.

#### **Terminology**

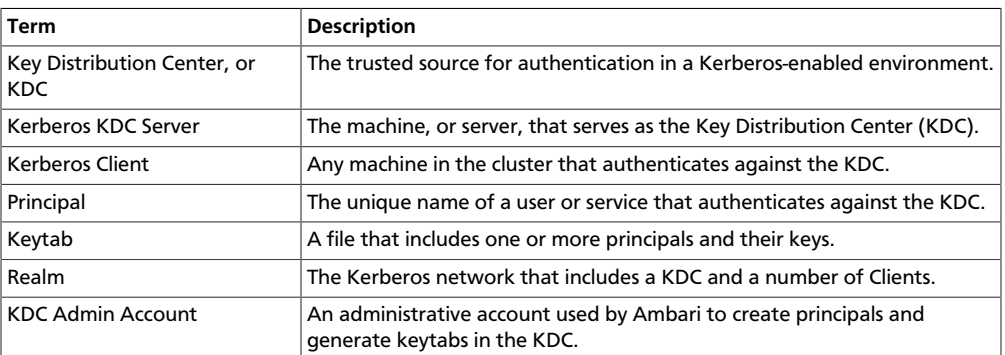

# <span id="page-16-0"></span>**2.1.2. Hadoop and Kerberos Principals**

Each service and sub-service in Hadoop must have its own principal. A **principal** name in a given realm consists of a primary name and an instance name, in this case the instance name is the FQDN of the host that runs that service. As services do not log in with a password to acquire their tickets, their principal's authentication credentials are stored in a **keytab** file, which is extracted from the Kerberos database and stored locally in a secured directory with the service principal on the service component host.

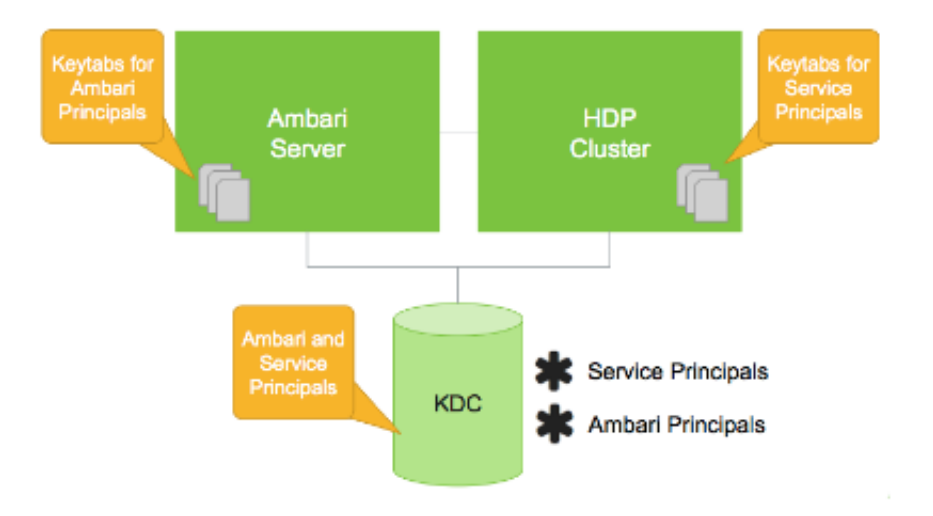

#### Principals and Keytabs

#### **Principal and Keytab Naming Conventions**

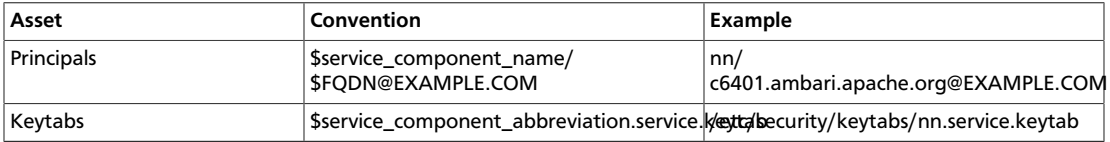

**Note**

In addition to the Hadoop **Service Principals**, Ambari itself also requires a set of **Ambari Principals** to perform service "smoke" checks and alert health checks.

Keytab files for the Ambari, or headless, principals reside on each cluster host, just as keytab files for the service principals.

Notice in the preceding example the primary name for each service principal. These primary names, such as nn or hive for example, represent the NameNode or Hive service, respectively. Each primary name has appended to it the instance name, the FQDN of the host on which it runs. This convention provides a unique principal name for services that run on multiple hosts, like DataNodes and NodeManagers. Adding the host name serves to distinguish, for example, a request from DataNode A from a request from DataNode B. This is important for the following reasons:

- Compromised Kerberos credentials for one DataNode do not automatically lead to compromised Kerberos credentials for all DataNodes.
- If multiple DataNodes have exactly the same principal and are simultaneously connecting to the NameNode, and if the Kerberos authenticator being sent happens to have same timestamps, then the authentication is rejected as a replay request.

# <span id="page-17-0"></span>**2.1.3. Installing and Configuring the KDC**

Ambari is able to configure Kerberos in the cluster to work with an existing MIT KDC, or existing Active Directory installation. This section describes the steps necessary to prepare for this integration.

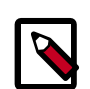

### **Note**

If you do not have an existing KDC (MIT or Active Directory), [install a new MIT](#page-18-0) [KDC.](#page-18-0) Please be aware that installing a KDC on a cluster host *after* installing the Kerberos client may overwrite the krb5.conf file generated by Ambari.

You can choose to have Ambari connect to the KDC and automatically create the necessary Service and Ambari principals, generate and distribute the keytabs ("Automated Kerberos Setup"). Ambari also provides an advanced option to manually configure Kerberos. If you choose this option, you must create the principals, generate and distribute the keytabs. Ambari will not do this automatically ("Manual Kerberos Setup").

#### **Supported Key Distribution Center (KDC) Versions**

- Microsoft Active Directory 2008 and above
- MIT Kerberos v5
- [Use an Existing MIT KDC \[10\]](#page-17-1)
- [Use an Existing Active Directory \[11\]](#page-18-1)
- [Use Manual Kerberos Setup \[11\]](#page-18-2)

# <span id="page-17-1"></span>**2.1.3.1. Use an Existing MIT KDC**

To use an existing MIT Kerberos v5 KDC for the cluster, you must prepare the following:

- Ambari Server and cluster hosts have network access to both the KDC and KDC admin hosts.
- KDC administrative credentials are on-hand.

Proceed with [Enabling Kerberos Security in Ambari](#page-22-0).

## <span id="page-18-1"></span>**2.1.3.2. Use an Existing Active Directory**

To use an existing Microsoft Active Directory 2008 and later domain for the cluster with Automated Kerberos Setup, you must prepare the following:

- Ambari Server and cluster hosts have network access to, and be able to resolve the DNS names of, the Domain Controllers.
- Active Directory secure LDAP (LDAPS) connectivity has been configured.
- Active Directory User container for principals has been created and is on-hand. For example, "OU=Hadoop,OU=People,dc=apache,dc=org"
- Active Directory administrative credentials with delegated control of "Create, delete, and manage user accounts" on the previously mentioned User container are on-hand.

Proceed with [Enabling Kerberos Security in Ambari](#page-22-0).

## <span id="page-18-2"></span>**2.1.3.3. Use Manual Kerberos Setup**

To perform Manual Kerberos Setup, you must prepare the following:

- Cluster hosts have network access to the KDC.
- Kerberos client utilities (such as kinit) have been installed on every cluster host.
- The Java Cryptography Extensions (JCE) have been setup on the Ambari Server host and all hosts in the cluster.
- The Service and Ambari Principals will be manually created in the KDC before completing this wizard.
- The keytabs for the Service and Ambari Principals will be manually created and distributed to cluster hosts before completing this wizard.

Proceed with [Enabling Kerberos Security in Ambari](#page-22-0).

# <span id="page-18-0"></span>**2.1.3.4. (Optional) Install a new MIT KDC**

The following gives a very high level description of the KDC installation process. To get more information see specific Operating Systems documentation, such as [RHEL](https://www.google.com/url?q=https%3A%2F%2Faccess.redhat.com%2Fknowledge%2Fdocs%2Fen-US%2FRed_Hat_Enterprise_Linux%2F6%2Fhtml%2FManaging_Smart_Cards%2Finstalling-kerberos.html&sa=D&sntz=1&usg=AFQjCNFw2D_K9FlzrLPGPjnIqDvIfSsZXg) [documentation,](https://www.google.com/url?q=https%3A%2F%2Faccess.redhat.com%2Fknowledge%2Fdocs%2Fen-US%2FRed_Hat_Enterprise_Linux%2F6%2Fhtml%2FManaging_Smart_Cards%2Finstalling-kerberos.html&sa=D&sntz=1&usg=AFQjCNFw2D_K9FlzrLPGPjnIqDvIfSsZXg) [CentOS documentation,](http://www.google.com/url?q=http%3A%2F%2Fwww.centos.org%2Fdocs%2F5%2Fhtml%2F5.2%2FDeployment_Guide%2Fs1-kerberos-server.html&sa=D&sntz=1&usg=AFQjCNFMy250xcdq0sf7Ls461e2M7dt0AQ) or [SLES documentation](https://www.suse.com/documentation/suse91/suselinux-adminguide/html/ch18s04.html).

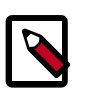

#### **Note**

Because Kerberos is a time-sensitive protocol, all hosts in the realm must be time-synchronized, for example, by using the Network Time Protocol (NTP). If the local system time of a client differs from that of the KDC by as little as 5 minutes (the default), the client will not be able to authenticate.

#### **Install the KDC Server**

1. Install a new version of the KDC server:

#### **RHEL/CentOS/Oracle Linux**

yum install krb5-server krb5-libs krb5-workstation

#### **SLES**

zypper install krb5 krb5-server krb5-client

#### **Ubuntu/Debian**

apt-get install krb5-kdc krb5-admin-server

2. Using a text editor, open the KDC server configuration file, located by default here:

```
vi /etc/krb5.conf
```
3. Change the [realms] section of this file by replacing the default "kerberos.example.com" setting for the kdc and admin\_server properties with the Fully Qualified Domain Name of the KDC server host. In the following example, "kerberos.example.com" has been replaced with "my.kdc.server".

```
[realms]
EXAMPLE.COM = \{ kdc = my.kdc.server
    admin_server = my.kdc.server
}
```
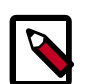

### **Note**

For Ubuntu/Debian, the setup of the default realm for the KDC and KDC Admin hostnames is performed during the KDC server install. You can re-run setup using dpkg-reconfigure krb5-kdc. Therefore, Steps 2 and 3 above are not needed for Ubuntu/Debian.

#### **Create the Kerberos Database**

• Use the utility kdb5\_util to create the Kerberos database.

#### **RHEL/CentOS/Oracle Linux**

```
kdb5_util create -s
```
**SLES**

kdb5\_util create -s

#### **Ubuntu/Debian**

krb5\_newrealm

#### **Start the KDC**

• Start the KDC server and the KDC admin server.

#### **RHEL/CentOS/Oracle Linux 6**

/etc/rc.d/init.d/krb5kdc start

/etc/rc.d/init.d/kadmin start

#### **RHEL/CentOS/Oracle Linux 7**

systemctl start krb5kdc

systemctl start kadmin

**SLES 11**

rckrb5kdc start

rckadmind start

#### **Ubuntu/Debian**

service krb5-kdc restart

service krb5-admin-server restart

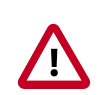

#### **Important**

When installing and managing your own MIT KDC, it is *very important* to *set up the KDC server to auto-start on boot*. For example:

#### **RHEL/CentOS/Oracle Linux 6**

chkconfig krb5kdc on

chkconfig kadmin on

#### **RHEL/CentOS/Oracle Linux 7**

systemctl enable krb5kdc

systemctl enable kadmin

#### **SLES 11**

chkconfig rckrb5kdc on

chkconfig rckadmind on

#### **Create a Kerberos Admin**

network, using an "admin" principal. The following instructions assume you are using the Kerberos principals can be created either on the KDC machine itself or through the

KDC machine and using the kadmin.local command line administration utility. Using kadmin.local on the KDC machine allows you to create principals without needing to create a separate "admin" principal before you start.

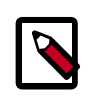

### **Note**

You will need to provide these admin account credentials to Ambari when enabling Kerberos. This allows Ambari to connect to the KDC, create the cluster principals and generate the keytabs.

1. Create a KDC admin by creating an admin principal.

```
kadmin.local -q "addprinc admin/admin"
```
2. Confirm that this admin principal has permissions in the KDC ACL. Using a text editor, open the KDC ACL file:

#### **RHEL/CentOS/Oracle Linux**

vi /var/kerberos/krb5kdc/kadm5.acl

#### **SLES**

vi /var/lib/kerberos/krb5kdc/kadm5.acl

#### **Ubuntu/Debian**

- vi /etc/krb5kdc/kadm5.acl
- 3. Ensure that the KDC ACL file includes an entry so to allow the admin principal to administer the KDC for your specific realm. When using a realm that is different than EXAMPLE.COM, **be sure there is an entry for the realm you are using**. If not present, principal creation will fail. For example, for an admin/admin@HADOOP.COM principal, you should have an entry:

\*/admin@HADOOP.COM \*

4. After editing and saving the kadm5.acl file, you must restart the kadmin process.

#### **RHEL/CentOS/Oracle Linux 6**

/etc/rc.d/init.d/kadmin restart

#### **RHEL/CentOS/Oracle Linux 7**

systemctl restart kadmin

#### **SLES 11**

rckadmind restart

#### **Ubuntu/Debian**

# <span id="page-22-0"></span>**2.1.4. Enabling Kerberos Security**

Whether you choose automated or manual Kerberos setup, Ambari provides a wizard to help with enabling Kerberos in the cluster. This section provides information on preparing Ambari before running the wizard, and the steps to run the wizard.

- [Installing the JCE \[15\]](#page-22-1)
- [Creating Mappings Between Principals and UNIX Usernames \[51\]](#page-58-0)
- [Running the Kerberos Security Wizard \[16\]](#page-23-0)

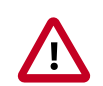

### **Important**

Prerequisites for enabling Kererbos are having the JCE installed on all hosts on the cluster (including the Ambari Server) and having the Ambari Server host as part of the cluster. This means the Ambari Server host should be running an Ambari Agent.

You should also [create mappings between principals and UNIX user names](#page-58-0). Creating mappings can help resolve access issues related to case mismatches between principal and local user names.

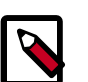

### **Note**

Ambari Metrics will not be secured with Kerberos unless it is configured for distributed metrics storage. By default, it uses embedded metrics storage and will not be secured as part of the Kerberos Wizard. If you wish to have Ambari Metrics secured with Kerberos, please see [this topic](https://dev.hortonworks.com.s3.amazonaws.com/HDPDocuments/Ambari-2.2.2.0/bk_Ambari_Users_Guide/content/_ams_metrics_collector_modes.html) to enable distributed metrics storage prior to running the Kerberos Wizard.

## <span id="page-22-1"></span>**2.1.4.1. Installing the JCE**

Before enabling Kerberos in the cluster, you must deploy the Java Cryptography Extension (JCE) security policy files on the Ambari Server and on all hosts in the cluster.

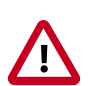

### **Important**

If you are using Oracle JDK, **you must** [distribute and install the JCE](#page-22-2) **on all hosts** in the cluster, including the Ambari Server. **Be sure to restart Ambari Server after installng the JCE**. If you are using OpenJDK, some distributions of the OpenJDK come with unlimited strength JCE automatically and therefore, installation of JCE is not required.

### <span id="page-22-2"></span>**2.1.4.1.1. Install the JCE**

- 1. On the Ambari Server, obtain the JCE policy file appropriate for the JDK version in your cluster.
	- For Oracle JDK 1.8:

[http://www.oracle.com/technetwork/java/javase/downloads/jce8](http://www.oracle.com/technetwork/java/javase/downloads/jce8-download-2133166.html) [download-2133166.html](http://www.oracle.com/technetwork/java/javase/downloads/jce8-download-2133166.html)

• For Oracle JDK 1.7:

[http://www.oracle.com/technetwork/java/javase/downloads/jce-7](http://www.oracle.com/technetwork/java/javase/downloads/jce-7-download-432124.html) [download-432124.html](http://www.oracle.com/technetwork/java/javase/downloads/jce-7-download-432124.html)

- 2. Save the policy file archive in a temporary location.
- 3. On Ambari Server and on each host in the cluster, add the unlimited security policy JCE jars to \$JAVA\_HOME/jre/lib/security/.

For example, run the following to extract the policy jars into the JDK installed on your host:

```
unzip -o -j -q jce_policy-8.zip -d /usr/jdk64/jdk1.8.0_40/jre/lib/security/
```
- 4. Restart Ambari Server.
- 5. Proceed to [Running the Security Wizard](#page-23-0).

# <span id="page-23-0"></span>**2.1.4.2. Running the Kerberos Security Wizard**

Ambari provides three options for enabling Kerberos:

- Existing MIT KDC
- Existing Active Directory
- Manage Kerberos principals and keytabs manually

When choosing **Existing MIT KDC** or **Existing Active Directory**, the Kerberos Wizard prompts for information related to the KDC, the KDC Admin Account and the Service and Ambari principals. Once provided, Ambari will automatically create principals, generate keytabs and distribute keytabs to the hosts in the cluster. The services will be configured for Kerberos and the service components are restarted to authenticate against the KDC. This is the **Automated Setup** option. See [Launching the Kerberos Wizard \(Automated Setup\)](#page-23-1) for more details.

When choosing **Manage Kerberos principals and keytabs manually**, you must create the principals, generate and distribute the keytabs. Ambari will not do this automatically. This is the **Manual Setup** option. See [Launching the Kerberos Wizard \(Manual Setup\)](#page-25-0) for more details.

#### <span id="page-23-1"></span>**2.1.4.2.1. Launching the Kerberos Wizard (Automated Setup)**

- 1. Be sure you have [Installed and Configured your KDC](#page-17-0) and have [prepared the JCE](#page-22-1) on each host in the cluster.
- 2. Log in to Ambari Web and Browse to Admin > Kerberos.
- 3. Click "Enable Kerberos" to launch the wizard.
- 4. Select the type of KDC you are using and confirm you have met the prerequisites.
- 5. Provide information about the KDC and admin account.
	- a. (Optional) In the **Domains** field, provide a list of patterns to use to map hosts in the cluster to the appropriate realm. For example, if your hosts have a common domain in their FQDN such as host1.hortonworks.local and host2.hortonworks.local, you would set this to:

```
.hortonworks.local,hortonworks.local
```
- b. (Optional) To manage your Kerberos client krb5.conf manually (and not have Ambari manage the krb5.conf), expand the **Advanced krb5-conf** section and uncheck the "Manage" option. **You must have the krb5.conf configured on each host**.
- c. (Optional) to configure any additional KDC's to be used for this environment, add an entry for each additional KDC to the **realms** section of the **Advanced krb5-conf**'s krb5 conf template.

```
kdc = \{\{kdc\_host\}\}\kdc = otherkdc.example.com
```
- d. (Optional) To not have Ambari install the Kerberos client libraries on all hosts, expand the **Advanced kerberos-env** section and uncheck the "Install OS-specific Kerberos client package(s)" option. **You must have the Kerberos client utilities installed on each host**.
- e. (Optional) If your Kerberos client libraries are in non-standard path locations, expand the **Advanced kerberos-env** section and adjust the "Executable Search Paths" option.
- f. (Optional) If your KDC has a password policy, expand the **Advanced kerberos-env** section and adjust the Password options.
- g. (Optional) Ambari will test your Kerberos settings by generating a test principal and authenticating with that principal. To customize the test principal name that Ambari will use, expand the **Advanced kerberos-env** section and adjust the **Test Principal Name** value. By default, the test princial name is a combination of cluster name and date **(\${cluster\_name}-\${short\_date})**. This test principal **will be deleted** after the test is complete.
- h. (Optional) If you need to customize the attributes for the principals Ambari will create, when using Active Directory, see the [Customizing the Attribute Template](#page-27-0) for more information. When using MIT KDC, you can pass **Principal Attribute** options in the **Advanced kerberos-env** section. For example, you can set options related to preauth or max. renew life by passing:

```
-requires_preauth -maxrenewlife "7 days"
```
- 6. Proceed with the install.
- 7. Ambari will install Kerberos clients on the hosts and test access to the KDC by testing that Ambari can create a principal, generate a keytab and distribute that keytab.
- 8. Customize the Kerberos identities used by Hadoop and proceed to kerberize the cluster.

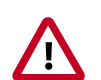

## **Important**

On the **Configure Identities** step, be sure to review the principal names, particularly the **Ambari Principals** on the **General** tab. These principal names, by default, append the name of the cluster to each of the Ambari principals. You can leave this as default or adjust these by removing the "-\${**clustername**}" from principal name string. For example, if your cluster is named HDP and your realm is EXAMPLE.COM, the hdfs principal will be created as hdfs-HDP@EXAMPLE.COM.

9. Confirm your configuration. You can optionally download a CSV file of the principals and keytabs that Ambari will automatically create.

10.Click **Next** to start the process.

11.After principals have been created and keytabs have been generated and distributed, Ambari updates the cluster configurations, then starts and tests the Services in the cluster.

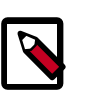

#### **Note**

If your cluster includes Storm, after enabling Kerberos, you must also [set up](#page-22-0) [Ambari for Kerberos](#page-22-0) for Storm Service Summary information to be displayed in Ambari Web. Otherwise, you will see n/a for Storm information such as Slots, Tasks, Executors and Topologies.

12 Exit the wizard when complete.

### <span id="page-25-0"></span>**2.1.4.2.2. Launching the Kerberos Wizard (Manual Setup)**

- 1. Be sure you have [Installed and Configured your KDC](#page-17-0) and have [prepared the JCE](#page-22-1) on each host in the cluster.
- 2. Log in to Ambari Web and Browse to Admin > Kerberos.
- 3. Click "Enable Kerberos" to launch the wizard.
- 4. Select the **Manage Kerberos principals and keytabs manually** option and confirm you have met the prerequisites.
- 5. Provide information about the KDC and admin account.
	- a. If your Kerberos client libraries are in non-standard path locations, expand the **Advanced kerberos-env** section and adjust the "Executable Search Paths" option.
- 6. Customize the Kerberos identities used by Hadoop and proceed to kerberize the cluster.

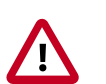

## **Important**

On the **Configure Identities** step, be sure to review the principal names, particularly the **Ambari Principals** on the **General** tab. These principal names, by default, append the name of the cluster to each of the Ambari principals. You can leave this as default or adjust these by removing the "-\${**clustername**}" from principal name string. For example, if your cluster is named HDP and your realm is EXAMPLE.COM, the hdfs principal will be created as hdfs-HDP@EXAMPLE.COM.

- 7. Confirm your configuration. Since you have chosen the Manual Kerberos Setup option, obtain the CSV file for the list of principals and keytabs required for the cluster to work with Kerberos. **Do not proceed until you have manually created and distributed the principals and keytabs to the cluster hosts**.
- 8. Click **Next** to continue.
- 9. Ambari updates the cluster configurations, then starts and tests the Services in the cluster.

10 Exit the wizard when complete.

# <span id="page-26-0"></span>**2.1.5. Kerberos Client Packages**

If you chose to enable Kerberos using the Automated Kerberos Setup option, as part of the enabling Kerberos process, Ambari installs the Kerberos clients on the cluster hosts. Depending on your operating system, the following packages are installed:

#### **Packages installed by Ambari for the Kerberos Client**

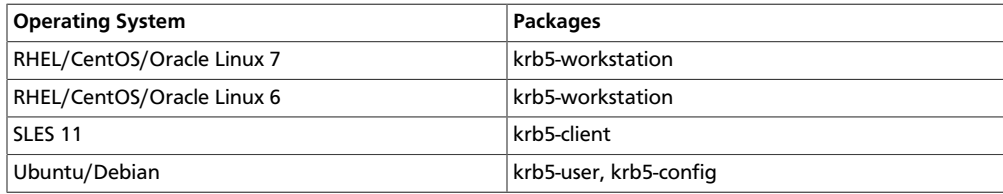

# <span id="page-26-1"></span>**2.1.6. Disabling Kerberos Security**

After [Enabling Kerberos Security,](#page-22-0) you can disable Kerberos.

- 1. Log in to Ambari Web and Browse to Admin > Kerberos.
- 2. Click **Disable Kerberos** to launch the wizard.
- 3. Complete the wizard.

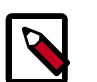

### **Note**

If you have enabled Kerberos with an Automated Setup option, Ambari will attempt to contact the KDC and remove the principals created by Ambari. If the KDC is unavailable, the wizard will fail on the Unkerberize step. You can choose to ignore and continue the failure but removal of principals from the KDC will not be performed.

# <span id="page-27-0"></span>**2.1.7. Customizing the Attribute Template**

If you are using the Kerberos Automated setup with Active Directory, depending on your KDC policies, you can customize the attributes that Ambari sets when creating principals. On the Configure Kerberos step of the wizard, in the **Advanced kerberos-env** section, you have access to the Ambari Attribute Template. This template (which is based on the [Apache Velocity](http://velocity.apache.org/engine/devel/vtl-reference-guide.html) templating syntax) can be modified to adjust which attributes are set on the principals and how those attribute values are derived.

The following table lists the set of computed attribute variables available if you choose to modify the template:

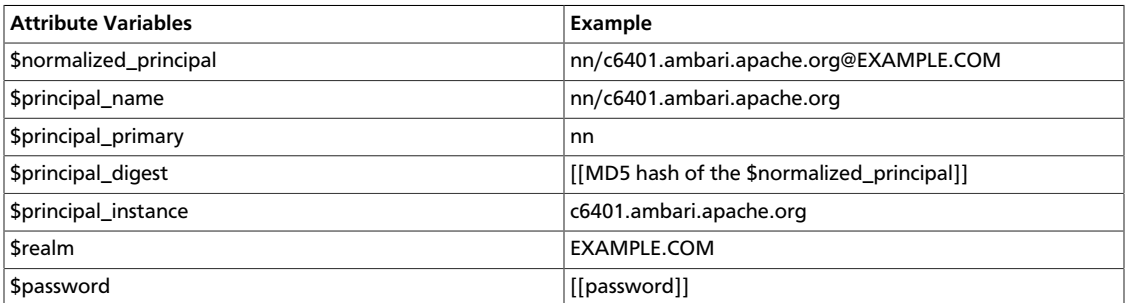

# <span id="page-27-1"></span>**2.1.8. Managing Admin Credentials**

When you enable Kerberos, if you choose to use an **Existing MIT KDC** or **Existing Active Directory**, the Kerberos Wizard prompts for information related to the KDC, the KDC Admin Account credentials and the Service and Ambari principals. Once provided, Ambari will automatically create principals, generate keytabs and distribute keytabs to the hosts in the cluster. The services will be configured for Kerberos and the service components are restarted to authenticate against the KDC. This is the **Kerberos Automated Setup** option.

By default, Ambari will not retain the KDC Admin Account credentials you provide unless you have [encrypted the passwords stored in Ambari](#page-42-0). If you have not configured Ambari for password encryption, you will be prompted to provide KDC Admin Account credentials whenever cluster changes are made that require KDC principal and/or keytab changes (such as adding services, components and hosts).

If you have configured Ambari for password encryption, you will have an option to Save Admin Credentials. Ambari will use the retained KDC Admin Account credentials to make the KDC changes automatically.

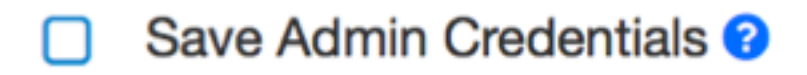

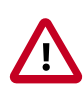

# **Important**

If you **do not** have password encryption enabled for Ambari, the Save Admin Credentials option **will not be** enabled.

#### **Updating KDC Credentials**

If you have chosen to Save Admin Credentials when enabling Kerberos, you can update or remove the credentials from Ambari using the following:

- 1. In Ambari Web, browse to **Admin > Kerberos** and click the **Manage KDC Credentials** button. The **Manage KDC Credentials** dialog is displayed.
- 2. If credentials have been previously saved, click **Remove** to remove the credentials currently stored in Ambari. Once removed, if cluster changes that require KDC principal and/or keytab changes (such as adding services, components and hosts), you will be prompted to enter the KDC Admin Account credentials.
- 3. Alternatively, to update the KDC Admin Account credentials, enter the Admin principal and password values and click **Save**.

# <span id="page-28-0"></span>**2.2. Configuring Ambari Authentication with LDAP or AD**

# <span id="page-28-1"></span>**2.2.1. Configuring Ambari for LDAP or Active Directory Authentication**

By default Ambari uses an internal database as the user store for authentication and authorization. If you want to configure LDAP or Active Directory (AD) external authentication, you need to [collect the following information](#page-28-2) and [run a setup command](#page-29-0).

Also, you must [synchronize your LDAP users and groups](#page-32-0) into the Ambari DB to be able to manage authorization and permissions against those users and groups.

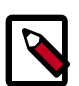

## **Note**

When synchronizing LDAP users and groups, Ambari uses LDAP results paging controls to synchronize large numbers of LDAP objects. Most modern LDAP servers support these control, but for those that do not, such as Oracle Directory Server Enterprise Edition 11g, Ambari introduces a configuration parameter to disable pagination. The authentication.ldap.pagination.enabled property can be set to false in the /etc/ambari-server/conf/ambari-properties file to disable result paging controls. This will limit the maximum number of entities that can be imported at any given time to the maximum result limit of the LDAP server. To work around this, import sets of users or groups using the users and -groups options covered in [section 3.1.4 - Specific Set of Users and](#page-32-1) [Groups](#page-32-1).

# <span id="page-28-2"></span>**2.2.1.1. Setting Up LDAP User Authentication**

The following table details the properties and values you need to know to set up LDAP authentication.

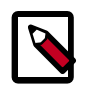

### **Note**

If you are going to set bindAnonymously to false (the default), you need to make sure you have an LDAP Manager name and password set up. If you are going to use SSL, you need to make sure you have already set up your certificate and keys.

#### **Ambari Server LDAP Properties**

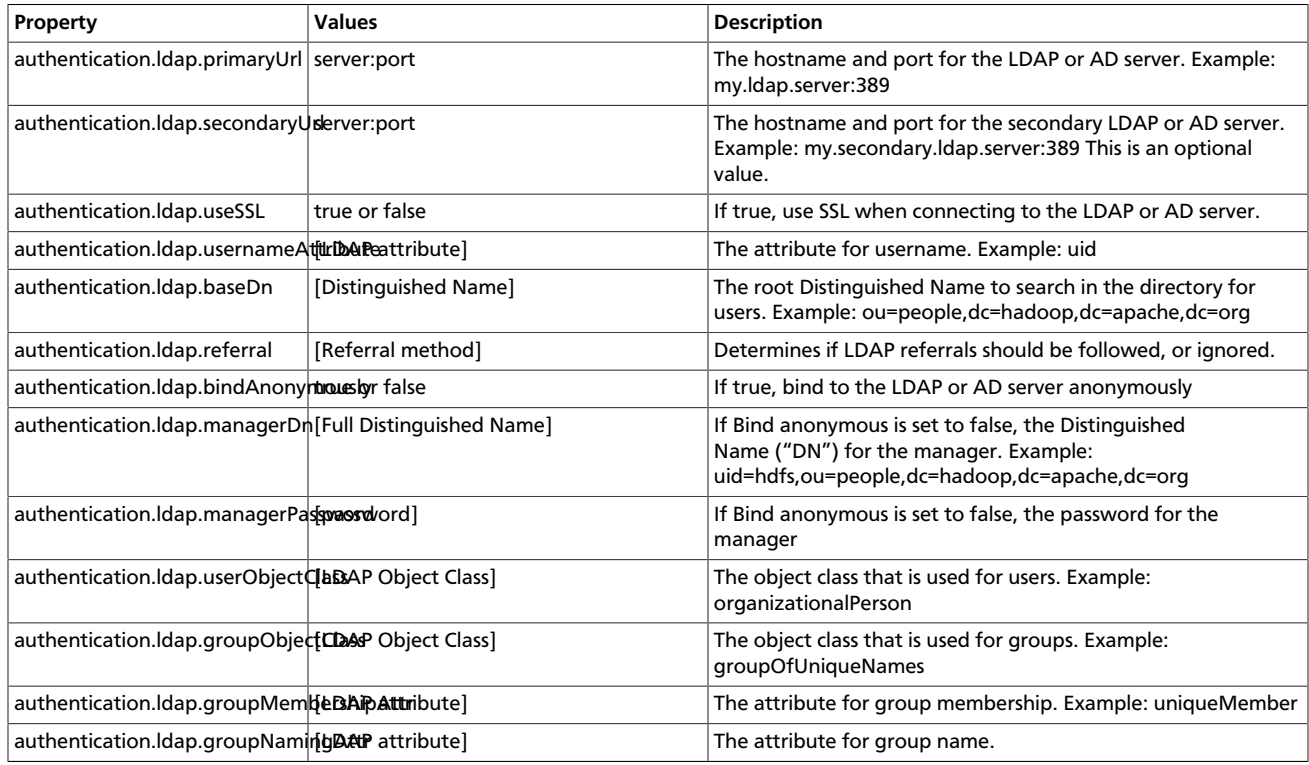

# <span id="page-29-0"></span>**2.2.1.2. Configure Ambari to use LDAP Server**

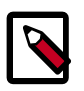

### **Note**

*Only if you are using LDAPS*, and the LDAPS server certificate is signed by a trusted Certificate Authority, there is no need to import the certificate into Ambari so this section does not apply to you. If the LDAPS server certificate is self-signed, or is signed by an unrecognized certificate authority such as an internal certificate authority, you must import the certificate and create a keystore file. The following example creates a keystore file at /keys/ldapskeystore.jks, but you can create it anywhere in the file system:

Run the LDAP setup command on the Ambari server and answer the prompts, using the information you collected above:

```
1. mkdir /etc/ambari-server/keys
```
where the keys directory does not exist, but should be created.

- 2. \$JAVA\_HOME/bin/keytool -import -trustcacerts -alias root -file \$PATH\_TO\_YOUR\_LDAPS\_CERT -keystore /etc/ambari-server/keys/ ldaps-keystore.jks
- 3. Set a password when prompted. You will use this during ambari-server setup-ldap.

ambari-server setup-ldap

- 1. At the Primary URL\* prompt, enter the server URL and port you collected above. Prompts marked with an asterisk are required values.
- 2. At the Secondary URL\* prompt, enter the secondary server URL and port. This value is optional.
- 3. At the Use SSL\* prompt, enter your selection. *If using LDAPS*, enter true.
- 4. At the User object class\* prompt, enter the object class that is used for users.
- 5. At the User name attribute\* prompt, enter your selection. The default value is uid.
- 6. At the Group object class\* prompt, enter the object class that is used for groups.
- 7. At the Group name attribute\* prompt, enter the attribute for group name.
- 8. At the Group member attribute\* prompt, enter the attribute for group membership.
- 9. At the Distinguished name  $attribute*$  prompt, enter the attribute that is used for the distinguished name.
- 10At the Base DN\* prompt, enter your selection.
- 11At the Referral method\* prompt, enter to follow or ignore LDAP referrals.
- 12At the Bind anonymously\* prompt, enter your selection.
- 13.At the Manager DN\* prompt, enter your selection if you have set **bind.Anonymously** to false.
- 14At the Enter the Manager Password\* prompt, enter the password for your LDAP manager DN.
- 15.If you set Use  $SSL^*$  = true in step 3, the following prompt appears: Do you want to provide custom TrustStore for Ambari?

Consider the following options and respond as appropriate.

• **More secure option:** If using a self-signed certificate that you do not want imported to the existing JDK keystore, enter y.

For example, you want this certificate used only by Ambari, not by any other applications run by JDK on the same host.

If you choose this option, additional prompts appear. Respond to the additional prompts as follows:

- At the TrustStore type prompt, enter jks.
- At the Path to TrustStore file prompt, enter /keys/ldapskeystore. jks (or the actual path to your keystore file).
- At the Password for TrustStore prompt, enter the password that you defined for the keystore.
- **Less secure option:** If using a self-signed certificate that you want to import and store in the existing, default JDK keystore, enter n.
	- Convert the SSL certificate to X.509 format, if necessary, by executing the following command:

openssl x509 -in slapd.pem -out <slapd.crt>

Where <slapd.crt> is the path to the X.509 certificate.

• Import the SSL certificate to the existing keystore, for example the default jre certificates storage, using the following instruction:

```
/usr/jdk64/jdk1.7.0_45/bin/keytool -import -trustcacerts -
file slapd.crt -keystore /usr/jdk64/jdk1.7.0_45/jre/lib/
security/cacerts
```
Where Ambari is set up to use JDK 1.7. Therefore, the certificate must be imported in the JDK 7 keystore.

16. Review your settings and if they are correct, select  $y$ .

17.Start or restart the Server

```
ambari-server restart
```
The users you have just imported are initially granted the Ambari User privilege. Ambari Users can read metrics, view service status and configuration, and browse job information. For these new users to be able to start or stop services, modify configurations, and run smoke tests, they need to be Admins. To make this change, as an Ambari Admin, use Manage Ambari > Users > Edit. For instructions, see Managing Users and Groups.

#### **2.2.1.2.1. Example Active Directory Configuration**

Directory Server implementations use specific object classes and attributes for storing identities. In this example, configurations specific to Active Directory are displayed as an example. Only those properties that are specific to Active Directory are displayed.

Run ambari-server setup-ldap and provide the following information about your Domain.

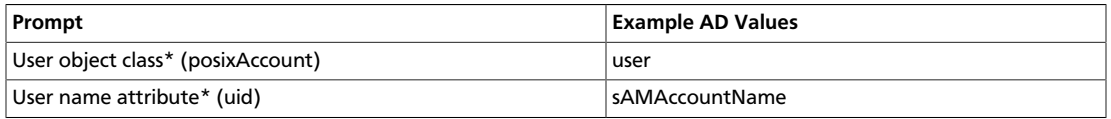

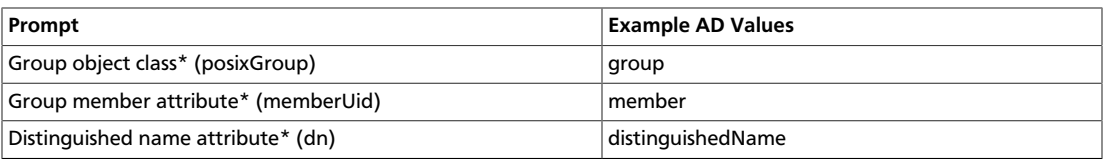

# <span id="page-32-0"></span>**2.2.1.3. Synchronizing LDAP Users and Groups**

Run the LDAP synchronize command and answer the prompts to initiate the sync:

```
ambari-server sync-ldap [option]
```
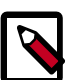

# **Note**

To perform this operation, your Ambari Server must be running.

- When prompted, you must provide credentials for an Ambari Admin.
- When syncing ldap, Local user accounts with matching username will switch to LDAP type, which means their authentication will be against the external LDAP and not against the Local Ambari user store.
- LDAP sync only syncs up-to-1000 users. If your LDAP contains over 1000 users and you plan to import over 1000 users, you must use the --users option when syncing and specify a filtered list of users to perform import in batches.

The utility provides three options for synchronization:

- Specific set of users and groups, or
- Synchronize the existing users and groups in Ambari with LDAP, or
- All users and groups

Review log files for failed synchronization attempts, at  $/var/log/ambari-server/$ ambari-server.log on the Ambari Server host.

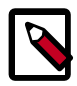

## **Note**

When synchronizing LDAP users and groups, Ambari uses LDAP results paging controls to synchronize large numbers of LDAP objects. Most modern LDAP servers support these control, but for those that do not, such as Oracle Directory Server Enterprise Edition 11g, Ambari introduces a configuration parameter to disable pagination. The authentication.ldap.pagination.enabled property can be set to false in the /etc/ambari-server/conf/ambari-properties file to disable result paging controls. This will limit the maximum number of entities that can be imported at any given time to the maximum result limit of the LDAP server. To work around this, import sets of users or groups using the users and -groups options covered in [section 3.1.4 - Specific Set of Users and](#page-32-1) [Groups](#page-32-1).

# <span id="page-32-1"></span>**2.2.1.4. Specific Set of Users and Groups**

ambari-server sync-ldap --users users.txt --groups groups.txt

Use this option to synchronize a specific set of users and groups from LDAP into Ambari. Provide the command a text file of comma-separated users and groups. The comma separated entries in each of these files should be based off of the values in LDAP of the attributes chosen during setup. The "User name attribute" should be used for the users.txt file, and the "Group name attribute" should be used for the groups.txt file. This command will find, import, and synchronize the matching LDAP entities with Ambari.

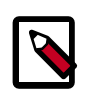

### **Note**

Group membership is determined using the Group Membership Attribute (groupMembershipAttr) specified during setup-ldap. User name is determined by using the Username Attribute (usernameAttribute) specified during setupldap.

# **2.2.1.5. Existing Users and Groups**

```
ambari-server sync-ldap --existing
```
After you have performed a synchronization of a [specific set of users and groups](#page-32-1), you use this option to synchronize only those entities that are in Ambari with LDAP. Users will be removed from Ambari if they no longer exist in LDAP, and group membership in Ambari will be updated to match LDAP.

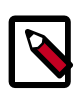

### **Note**

Group membership is determined using the Group Membership Attribute specified during setup-ldap.

# **2.2.1.6. All Users and Groups**

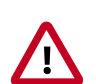

### **Important**

Only use this option if you are sure you want to synchronize all users and groups from LDAP into Ambari. If you only want to synchronize a subset of users and groups, use a [specific set of users and groups](#page-32-1) option.

ambari-server sync-ldap --all

This will import all entities with matching LDAP user and group object classes into Ambari.

# <span id="page-33-0"></span>**2.2.2. Configuring Ranger Authentication with UNIX, LDAP, or AD**

# **2.2.2.1. UNIX Authentication Settings**

The following figure shows the UNIX authentication settings, and the table below describes each of these properties.

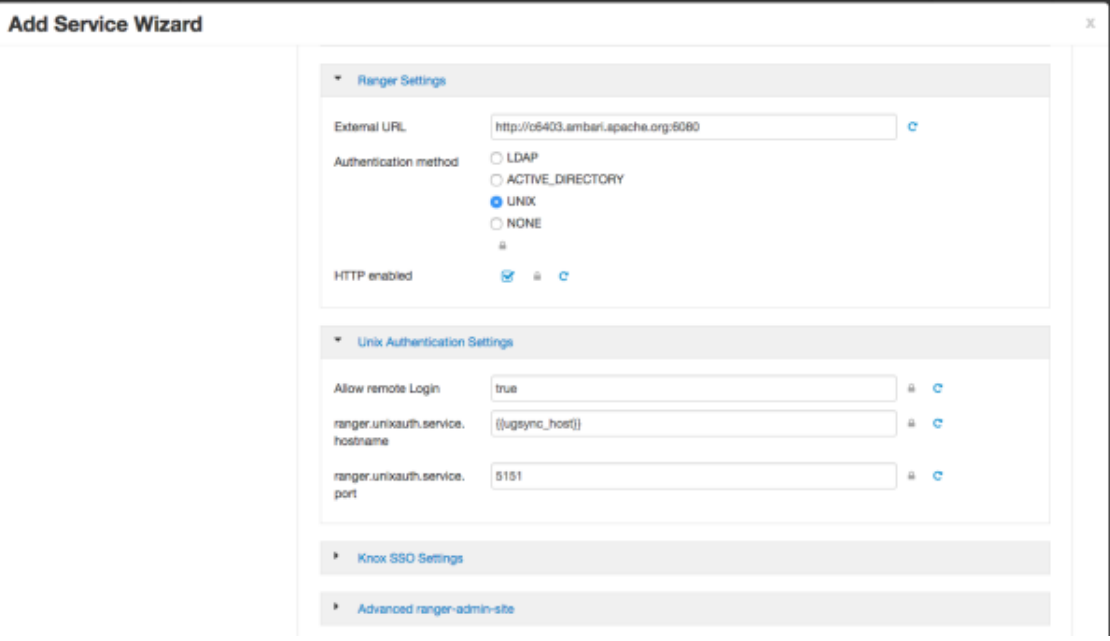

### <span id="page-34-0"></span>**Table 2.1. UNIX Authentication Settings**

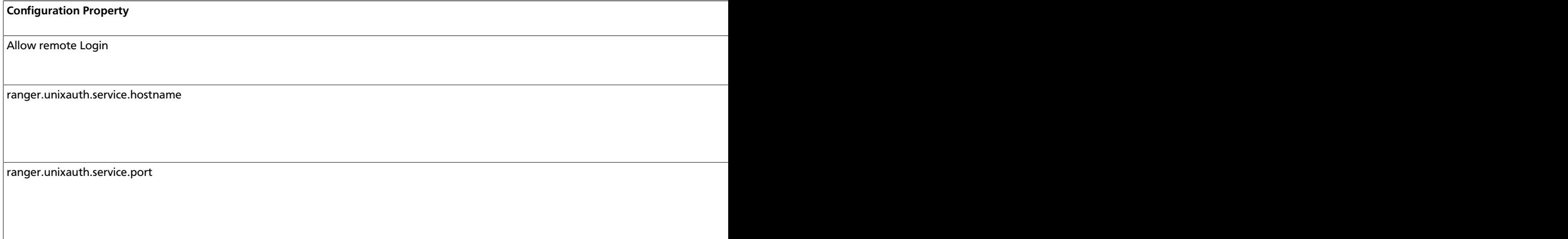

# **2.2.2.2. Active Directory Authentication Settings**

This section describes how to configure settings for Active Directory authentication.

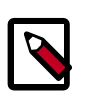

## **Note**

In addition to these settings, you may also need to configure the Active Directory properties described in Configuring Usersync Settings.

### **2.2.2.2.1. AD Settings**

The following figure shows the Active Directory (AD) authentication settings, and the table below describes each of these properties.

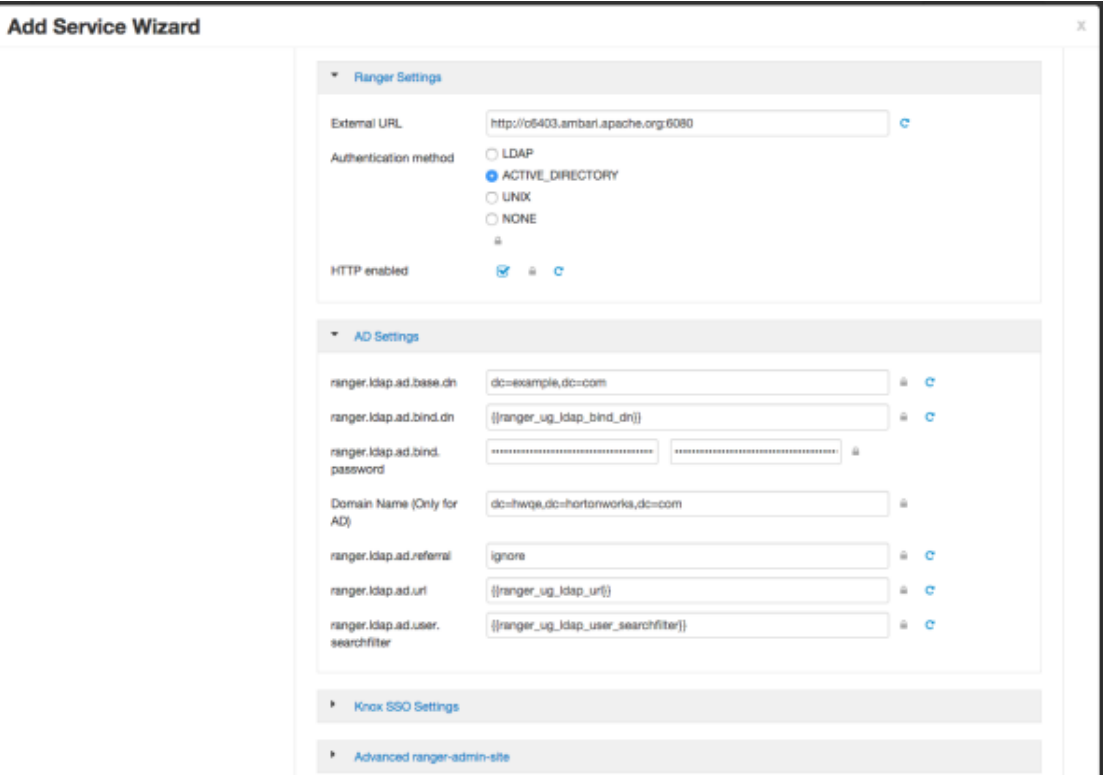

## <span id="page-35-0"></span>**Table 2.2. Active Directory Authentication Settings**

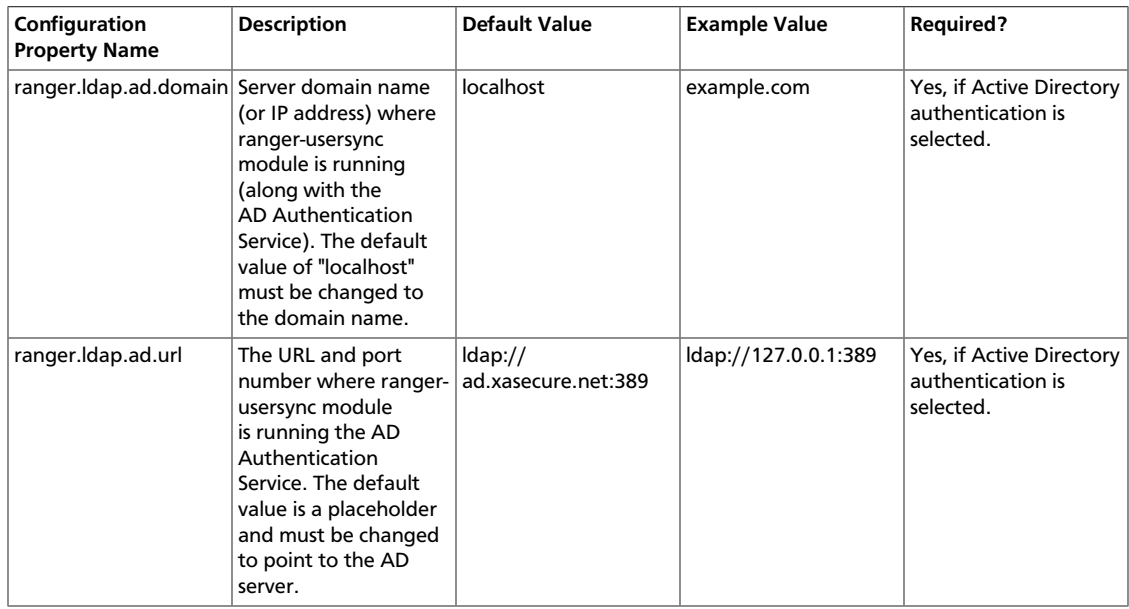

### **2.2.2.2.2. Custom ranger-admin-site Settings for Active Directory (Optional)**

The following Custom ranger-admin-site settings for Active Directory authentication are optional.

To add a Custom ranger-admin-site property:
1. Select **Custom ranger-admin-site**, then click **Add Property**.

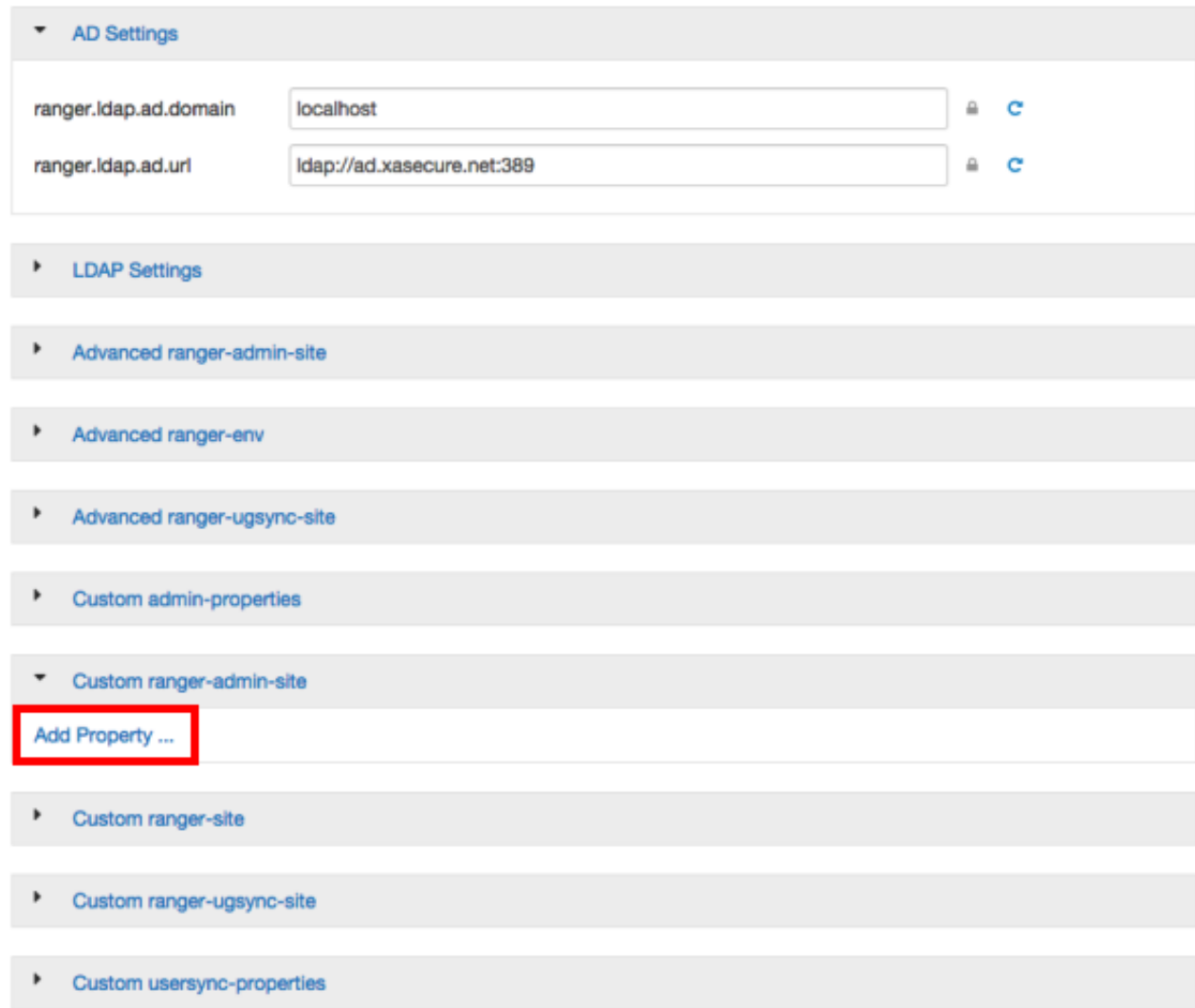

2. On the Add Property pop-up, type the property name in the **Key** box, type the property value in the **Value** box, then click **Add**.

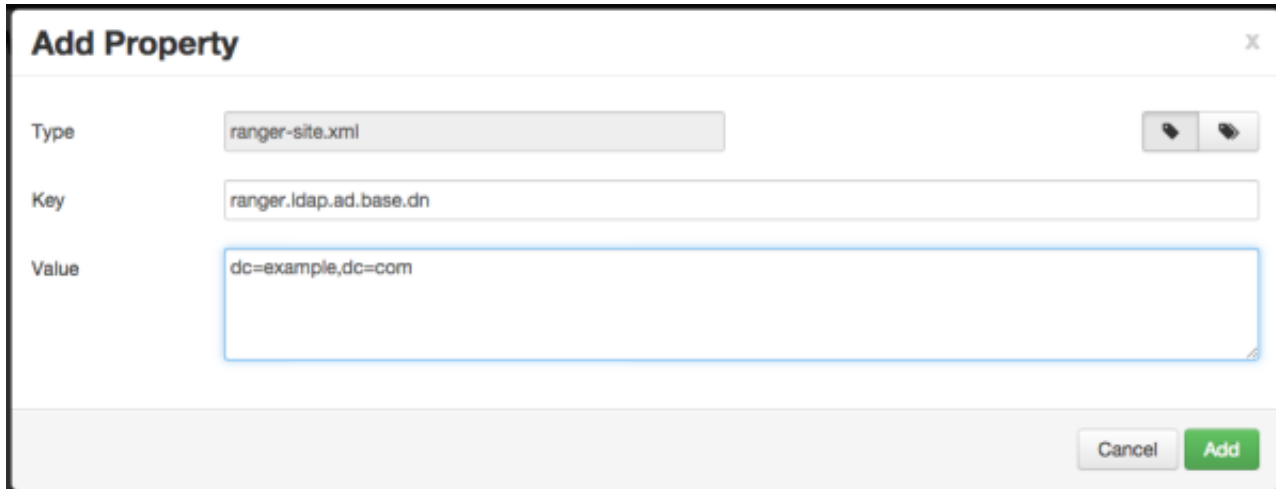

The following figure shows the Custom ranger-admin-site settings required for Active Directory (AD) authentication, and the table below describes each of these properties.

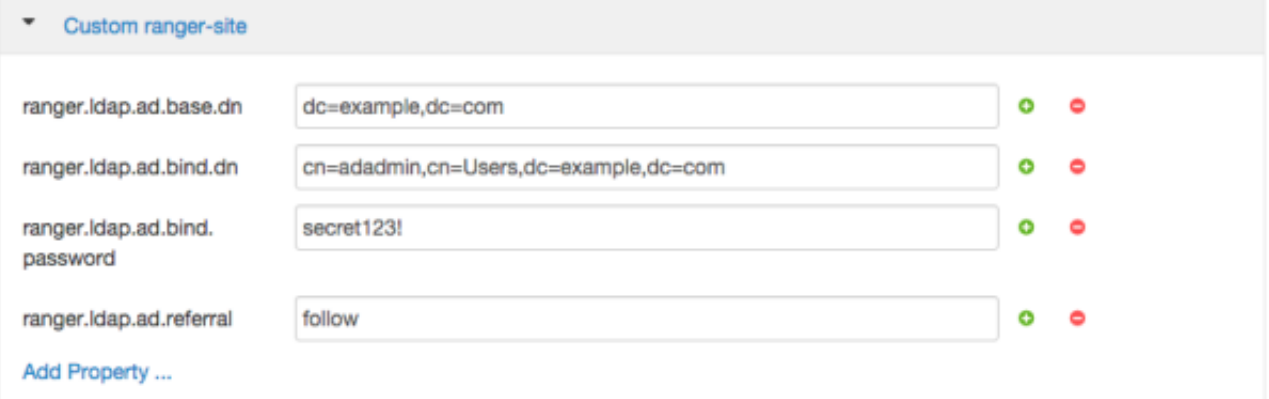

### **Table 2.3. Active Directory Custom ranger-admin-site Settings**

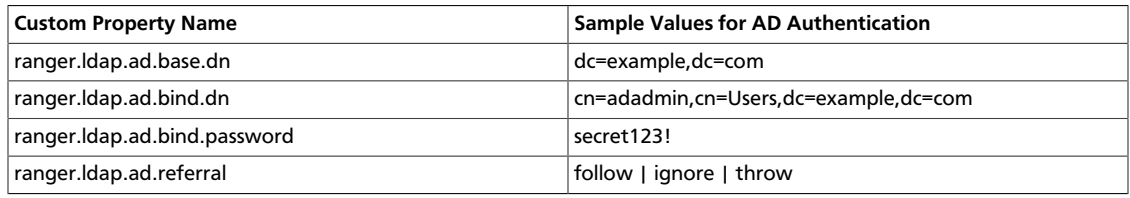

There are three possible values for ranger.ldap.ad.referral: follow, throw, and ignore. The recommended setting is follow.

When searching a directory, the server might return several search results, along with a few continuation references that show where to obtain further results. These results and references might be interleaved at the protocol level.

• When this property is set to follow, the AD service provider processes all of the normal entries first, and then follows the continuation references.

- When this property is set to throw, all of the normal entries are returned in the enumeration first, before the ReferralException is thrown. By contrast, a "referral" error response is processed immediately when this property is set to follow or throw.
- When this property is set to ignore, it indicates that the server should return referral entries as ordinary entries (or plain text). This might return partial results for the search. In the case of AD, a PartialResultException is returned when referrals are encountered while search results are processed.

# **2.2.2.3. LDAP Authentications Settings**

This section describes how to configure LDAP and Advanced ranger-ugsync-site settings for Active Directory authentication.

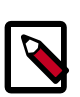

## **Note**

In addition to these settings, you must also configure the LDAP properties described in Configuring Usersync Settings.

### **2.2.2.3.1. LDAP Settings**

The following figure shows the LDAP authentication settings, and the table below describes each of these properties.

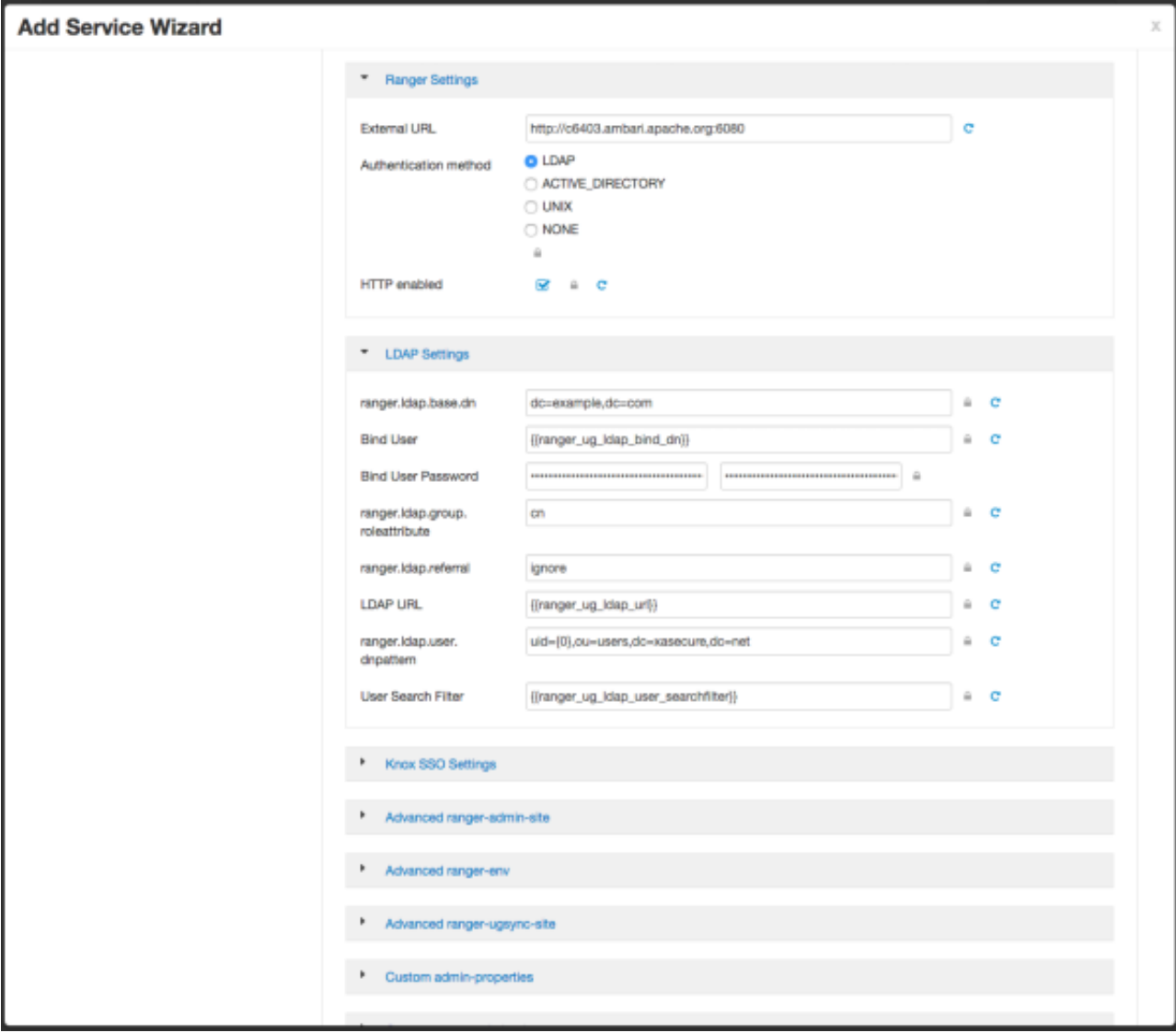

# **Table 2.4. LDAP Authentication Settings**

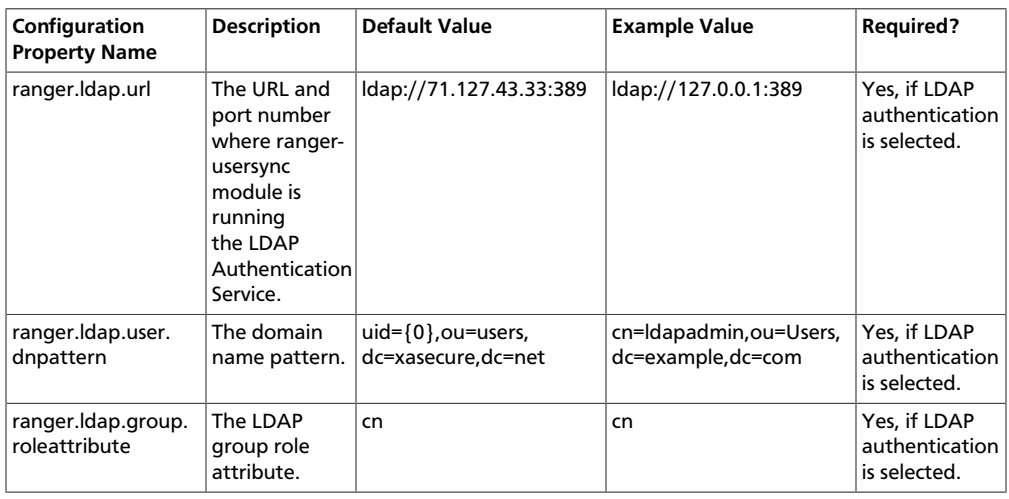

## **2.2.2.3.2. Custom ranger-admin-site Settings for LDAP (Optional)**

The following Custom ranger-admin-site settings for LDAP are optional.

To add a Custom ranger-admin-site property:

1. Select **Custom ranger-admin-site**, then click **Add Property**.

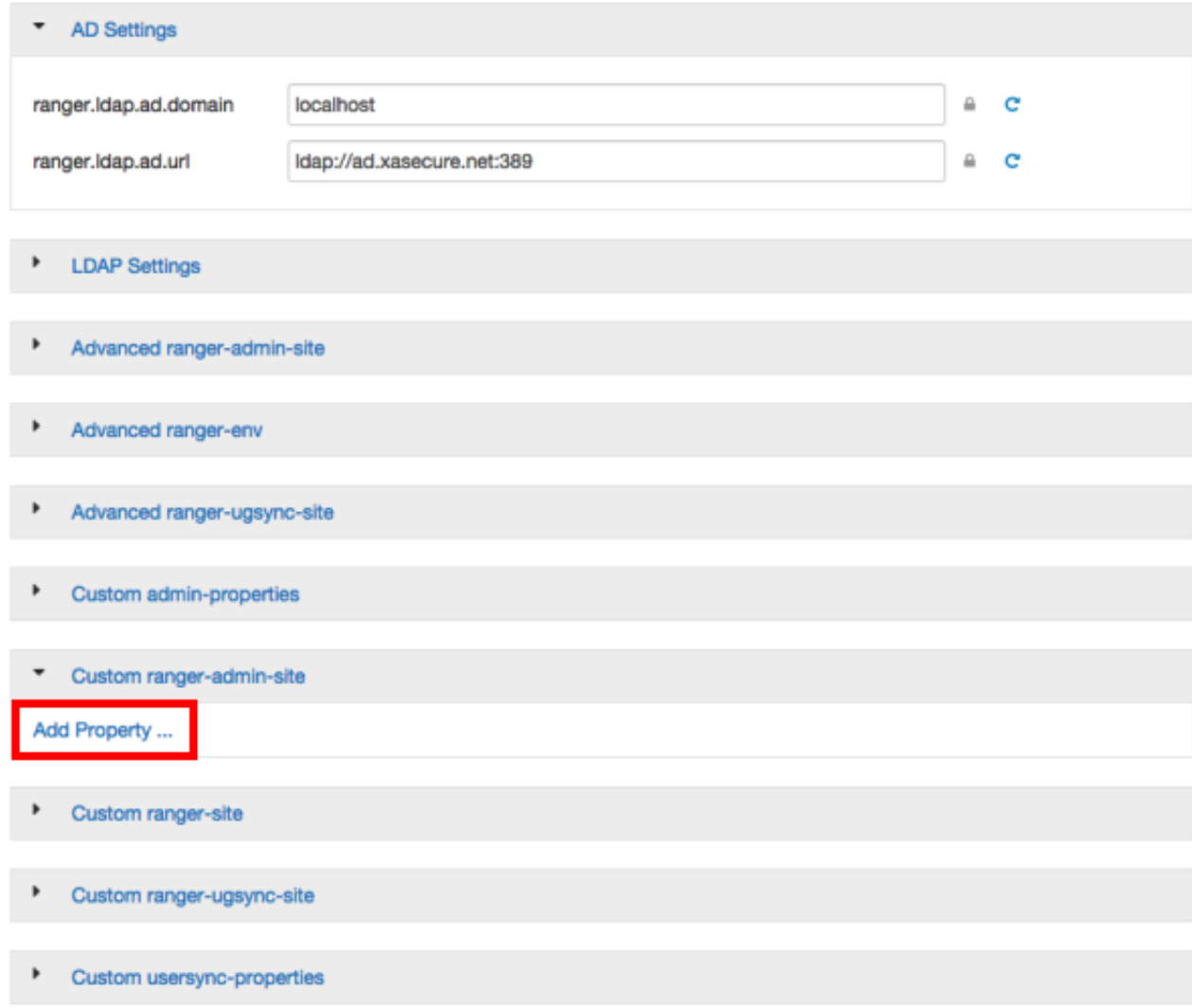

2. On the Add Property pop-up, type the property name in the **Key** box, type the property value in the **Value** box, then click **Add**.

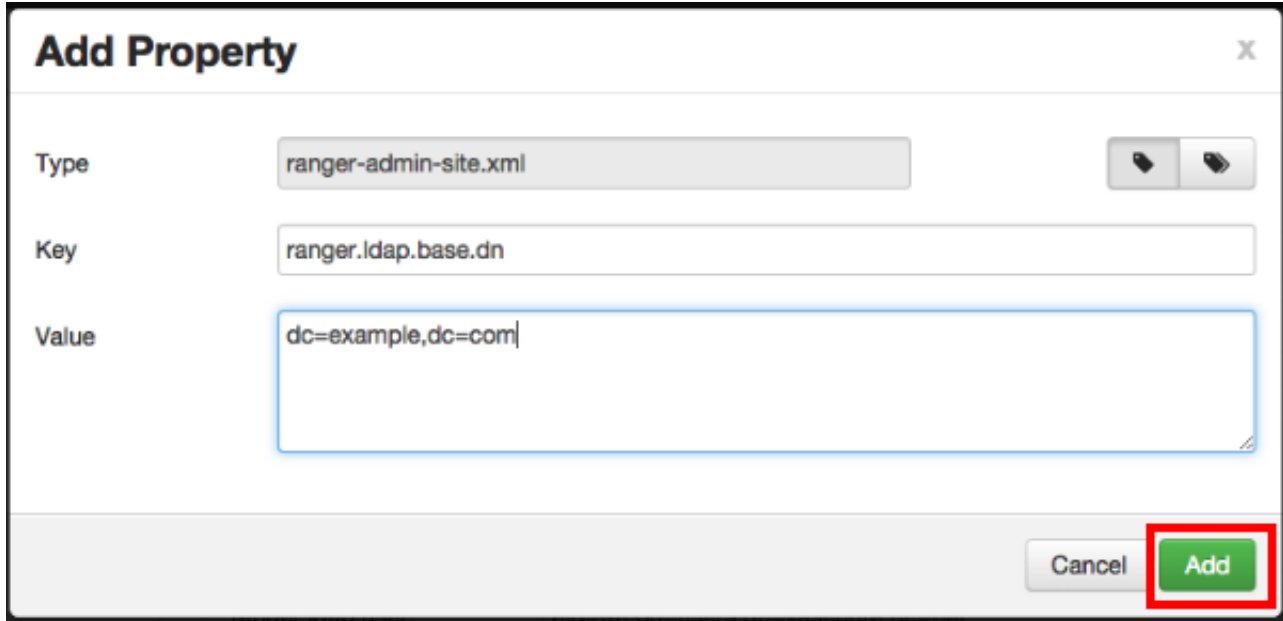

The following figure shows the Custom ranger-admin-site settings required for LDAP authentication, and the table below describes each of these properties.

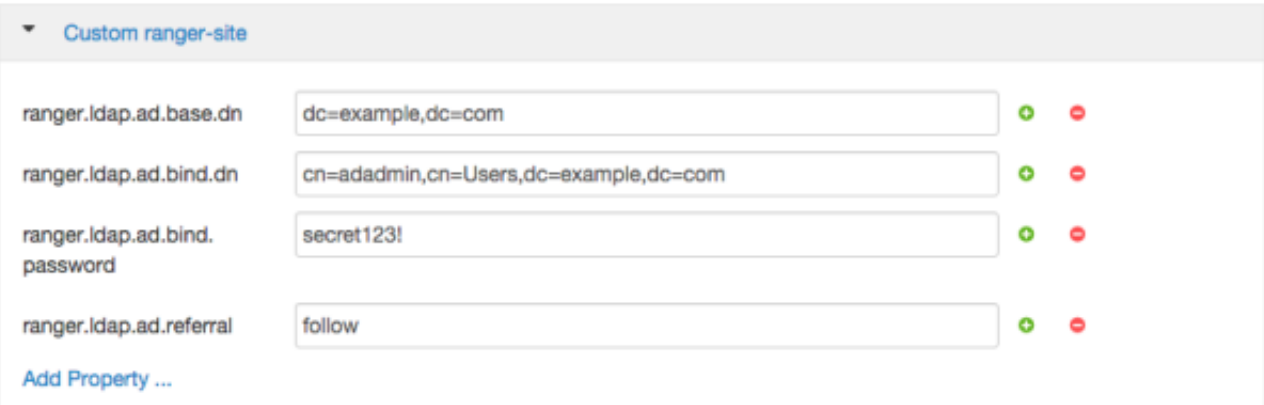

### **Table 2.5. LDAP Custom ranger-admin-site Settings**

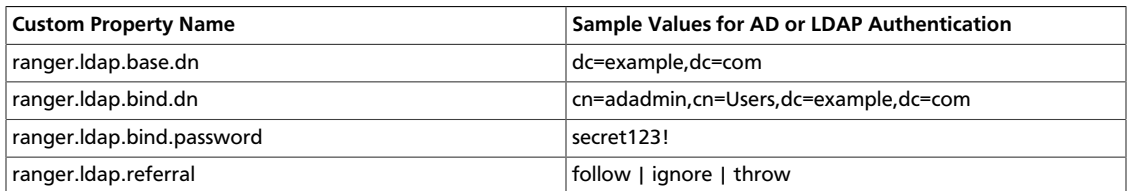

There are three possible values for ranger. ldap.referral: follow, throw, and ignore. The recommended setting is follow.

When searching a directory, the server might return several search results, along with a few continuation references that show where to obtain further results. These results and references might be interleaved at the protocol level.

- When this property is set to  $f \circ l \cdot l \circ w$ , the LDAP service provider processes all of the normal entries first, and then follows the continuation references.
- When this property is set to  $\text{throw}$ , all of the normal entries are returned in the enumeration first, before the ReferralException is thrown. By contrast, a "referral" error response is processed immediately when this property is set to follow or throw.
- When this property is set to  $i$  gnore, it indicates that the server should return referral entries as ordinary entries (or plain text). This might return partial results for the search.

### **2.2.2.3.3. Advanced ranger-admin-site Settings**

The following Advanced ranger-admin-site properties apply only to LDAP authentication.

### **Table 2.6. Active Directory Authentication Settings**

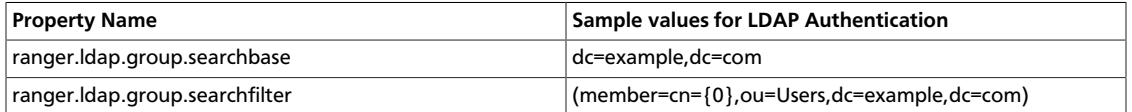

# <span id="page-42-0"></span>**2.2.3. Encrypting Database and LDAP Passwords in Ambari**

By default the passwords to access the Ambari database and the LDAP server are stored in a plain text configuration file. To have those passwords encrypted, you need to run a special setup command.

Ambari Server should not be running when you do this: either make the edits before you start Ambari Server the first time or bring the server down to make the edits.

1. On the Ambari Server, run the special setup command and answer the prompts:

ambari-server setup-security

- a. Select Option 2: Choose one of the following options:
	- [1] Enable HTTPS for Ambari server.
	- [2] Encrypt passwords stored in ambari.properties file.
	- [3] Setup Ambari kerberos JAAS configuration.
- b. Provide a master key for encrypting the passwords. You are prompted to enter the key twice for accuracy.

If your passwords are encrypted, you need access to the master key to start Ambari Server.

- c. You have three options for maintaining the master key:
	- Persist it to a file on the server by pressing  $\gamma$  at the prompt.
	- Create an environment variable AMBARI\_SECURITY\_MASTER\_KEY and set it to the key.
- Provide the key manually at the prompt on server start up.
- d. Start or restart the Server

ambari-server restart

# **2.2.3.1. Reset Encryption**

There may be situations in which you want to:

- [Remove Encryption Entirely \[36\]](#page-43-0)
- [Change the current master key,](#page-43-1) either because the key has been forgotten or because you want to change the current key as a part of a security routine.

Ambari Server should not be running when you do this.

# <span id="page-43-0"></span>**2.2.3.2. Remove Encryption Entirely**

To reset Ambari database and LDAP passwords to a completely unencrypted state:

1. On the Ambari host, open /etc/ambari-server/conf/ambari.properties with a text editor and set this property

security.passwords.encryption.enabled=false

- 2. Delete /var/lib/ambari-server/keys/credentials.jceks
- 3. Delete /var/lib/ambari-server/keys/master
- 4. You must now reset the database password and, if necessary, the LDAP password. Run [ambari-server setup](#page-42-0) and ambari-server setup-Idap again.

# <span id="page-43-1"></span>**2.2.3.3. Change the Current Master Key**

To change the master key:

- **If** you know the current master key or if the current master key has been persisted:
	- 1. Re-run the encryption setup command and follow the prompts.

ambari-server setup-security

- a. Select Option 2: Choose one of the following options:
	- [1] Enable HTTPS for Ambari server.
	- [2] Encrypt passwords stored in ambari.properties file.
	- [3] Setup Ambari kerberos JAAS configuration.
- b. Enter the current master key when prompted if necessary (if it is not persisted or set as an environment variable).
- c. At the Do you want to reset Master Key prompt, enter yes.
- d. At the prompt, enter the new master key and confirm.
- **If** you do **not** know the current master key:
	- Remove encryption entirely, as described [here](#page-43-0).
	- Re-run ambari-server setup-security as described [here.](#page-43-1)
	- Start or restart the Ambari Server.

ambari-server restart

# **2.3. Advanced Security Options for Ambari**

This section describes several security options for an Ambari-monitored-and-managed Hadoop cluster.

- [Configuring Ambari for Non-Root \[37\]](#page-44-0)
- [Optional: Ambari Web Inactivity Timeout \[40\]](#page-47-0)
- [Set Up Kerberos for Ambari Server \[41\]](#page-48-0)
- [Optional: Set Up Two-Way SSL Between Ambari Server and Ambari Agents \[42\]](#page-49-0)
- [Optional: Configure Ciphers and Protocols for Ambari Server \[42\]](#page-49-1)
- [Optional: HTTP Cookie Persistence \[42\]](#page-49-2)

# <span id="page-44-0"></span>**2.3.1. Configuring Ambari for Non-Root**

In most secure environments, restricting access to and limiting services that run as root is a hard requirement. For these environments, Ambari can be configured to operate without direct root access. Both Ambari Server and Ambari Agent components allow for non-root operation, and the following sections will walk you through the process.

- [How to Configure Ambari Server for Non-Root \[37\]](#page-44-1)
- [How to Configure an Ambari Agent for Non-Root \[38\]](#page-45-0)

## <span id="page-44-1"></span>**2.3.1.1. How to Configure Ambari Server for Non-Root**

You can configure the Ambari Server to run as a non-root user.

During the [ambari-server setup](https://dev.hortonworks.com.s3.amazonaws.com/HDPDocuments/Ambari-2.2.1.1/bk_Installing_HDP_AMB/content/_set_up_the_ambari_server.html) process, when prompted to Customize user account for ambari-server daemon?, choose y.

The setup process prompts you for the appropriate, non-root user to run the Ambari Server as; for example: ambari.

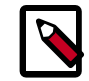

### **Note**

The non-root user you choose to run the Ambari Server should be part of the Hadoop group. This group must match the service Hadoop group accounts referenced in the Customize Services > Misc tab during the Install Wizard configuration step. The default group name is hadoop but if you customized this value during cluster install, be sure to make the non-root user a part of that group. See [Customizing HDP Services](https://dev.hortonworks.com.s3.amazonaws.com/HDPDocuments/Ambari-2.2.1.1/bk_ambari_reference_guide/content/ch_amb_ref_customizing_hdp_services.html) for more information on service account users and groups.

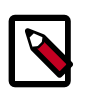

## **Note**

If Ambari Server is running as a non-root user, such as 'ambari', and you are planning on using Ambari Views, the following properties in **Services > HDFS > Configs > Advanced core-site** must be added:

```
hadoop.proxyuser.ambari.groups=*
hadoop.proxyuser.ambari.hosts=*
```
# <span id="page-45-0"></span>**2.3.1.2. How to Configure an Ambari Agent for Non-Root**

You can configure the Ambari Agent to run as a non-privileged user as well. That user requires specific sudo access in order to su to Hadoop service accounts and perform specific privileged commands. Configuring Ambari Agents to run as non-root requires that you manually install agents on all nodes in the cluster. For these details, see [Installing Ambari](https://dev.hortonworks.com.s3.amazonaws.com/HDPDocuments/Ambari-2.2.1.1/bk_ambari_reference_guide/content/ch_amb_ref_installing_ambari_agents_manually.html) [Agents Manually](https://dev.hortonworks.com.s3.amazonaws.com/HDPDocuments/Ambari-2.2.1.1/bk_ambari_reference_guide/content/ch_amb_ref_installing_ambari_agents_manually.html). After installing each agent, you must configure the agent to run as the desired, non-root user. In this example we will use the ambari user.

Change the run\_as\_user property in the /etc/ambari-agent/conf/ambariagent.ini file, as illustrated below:

run\_as\_user=ambari

Once this change has been made, the ambari-agent must be restarted to begin running as the non-root user.

The non-root functionality relies on sudo to run specific commands that require elevated privileges as defined in the [Sudoer Configuration](#page-45-1). The sudo configuration is split into three sections: [Customizable Users](#page-45-2), [Non-Customizable Users,](#page-46-0) [Commands,](#page-46-1) and [Sudo Defaults](#page-47-1).

### <span id="page-45-1"></span>**2.3.1.2.1. Sudoer Configuration**

The [Customizable Users](#page-45-2), [Non-Customizable Users,](#page-46-0) [Commands,](#page-46-1) and [Sudo Defaults](#page-47-1) sections will cover how sudo should be configured to enable Ambari to run as a non-root user. Each of the sections includes the specific sudo entries that should be placed in /etc/sudoers by running the visudo command.

### <span id="page-45-2"></span>**2.3.1.2.2. Customizable Users**

This section contains the su commands and corresponding Hadoop service accounts that are configurable on install:

```
# Ambari Customizable Users
```

```
ambari ALL=(ALL) NOPASSWD:SETENV: /bin/su hdfs *,/bin/su ambari-qa *,/bin/su
 ranger *,/bin/su zookeeper *,/bin/su knox *,/bin/su falcon *,/bin/su ams *,
 /bin/su flume *,/bin/su hbase *,/bin/su spark *,/bin/su accumulo *,/bin/su
 hive *,/bin/su hcat *,/bin/su kafka *,/bin/su mapred *,/bin/su oozie *,/bin/
su sqoop *,/bin/su storm *,/bin/su tez *,/bin/su atlas *,/bin/su yarn *,/bin/
su kms *
```
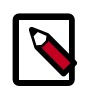

## **Note**

These user accounts must match the service user accounts referenced in the Customize Services > Misc tab during the Install Wizard configuration step. For example, if you customize YARN to run as xyz\_yarn, modify the su command above to be /bin/su xyz\_yarn.

These user accounts must match the service user accounts referenced in the Customize Services > Misc tab during the Install Wizard configuration step. For example, if you customize YARN to run as xyz\_yarn, modify the su command above to be /bin/su xyz\_yarn.

#### <span id="page-46-0"></span>**2.3.1.2.3. Non-Customizable Users**

This section contains the su commands for the system accounts that cannot be modified, and is **only required** if you are using the Ambari-installed-and-managed MySQL instance for the Hive Metastore. If you choose to use an existing MySQL, PostgreSQL or Oracle database for the Hive Metastore, you do not need to include this sudoer command.

```
# Ambari Non-Customizable Users
ambari ALL=(ALL) NOPASSWD:SETENV: /bin/su mysql *
```
### <span id="page-46-1"></span>**2.3.1.2.4. Commands**

This section contains the specific commands that must be issued for standard agent operations:

```
# Ambari Commands
```

```
ambari ALL=(ALL) NOPASSWD:SETENV: /usr/bin/yum,/usr/bin/zypper,/usr/bin/apt-
get, /bin/mkdir, /usr/bin/test, /bin/ln, /bin/chown, /bin/chmod, /bin/chgrp,
 /usr/sbin/groupadd, /usr/sbin/groupmod, /usr/sbin/useradd, /usr/sbin/usermod,
 /bin/cp, /usr/sbin/setenforce, /usr/bin/test, /usr/bin/stat, /bin/mv, /bin/
sed, /bin/rm, /bin/kill, /bin/readlink, /usr/bin/pgrep, /bin/cat, /usr/bin/
unzip, /bin/tar, /usr/bin/tee, /bin/touch, /usr/bin/hdp-select, /usr/bin/
conf-select, /usr/hdp/current/hadoop-client/sbin/hadoop-daemon.sh, /usr/lib/
hadoop/bin/hadoop-daemon.sh, /usr/lib/hadoop/sbin/hadoop-daemon.sh, /sbin/
chkconfig gmond off, /sbin/chkconfig gmetad off, /etc/init.d/httpd *, /sbin/
service hdp-gmetad start, /sbin/service hdp-gmond start, /usr/sbin/gmond, /
usr/sbin/update-rc.d ganglia-monitor *, /usr/sbin/update-rc.d gmetad *, /etc/
init.d/apache2 *, /usr/sbin/service hdp-gmond *, /usr/sbin/service hdp-gmetad
 *, /sbin/service mysqld *, /usr/bin/python2.6 /var/lib/ambari-agent/data/tmp/
validateKnoxStatus.py *, /usr/hdp/current/knox-server/bin/knoxcli.sh *, /usr/
bin/dpkg *, /bin/rpm *, /usr/sbin/hst *
```
#### # Ambari Ranger Commands

ambari ALL=(ALL) NOPASSWD:SETENV: /usr/hdp/\*/ranger-usersync/setup.sh, /usr/ bin/ranger-usersync-stop, /usr/bin/ranger-usersync-start, /usr/hdp/\*/rangeradmin/setup.sh \*, /usr/hdp/\*/ranger-knox-plugin/disable-knox-plugin.sh \*, / usr/hdp/\*/ranger-storm-plugin/disable-storm-plugin.sh \*, /usr/hdp/\*/rangerhbase-plugin/disable-hbase-plugin.sh \*, /usr/hdp/\*/ranger-hdfs-plugin/disablehdfs-plugin.sh \*, /usr/hdp/current/ranger-admin/ranger\_credential\_helper.py,

 /usr/hdp/current/ranger-kms/ranger\_credential\_helper.py, /usr/hdp/\*/ranger-\*/ ranger\_credential\_helper.py

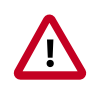

### **Important**

Do not modify the command lists, only the usernames in the [Customizable](#page-45-2) [Users](#page-45-2) section may be modified.

To re-iterate, you must do this sudo configuration on every node in the cluster. To ensure that the configuration has been done properly, you can su to the ambari user and run sudo -l. There, you can double check that there are no warnings, and that the configuration output matches what was just applied.

### <span id="page-47-1"></span>**2.3.1.2.5. Sudo Defaults**

Some versions of sudo have a default configuration that prevents sudo from being invoked from a non-interactive shell. In order for the agent to run it's commands non-interactively, some defaults need to be overridden.

```
Defaults exempt_group = ambari
Defaults !env_reset,env_delete-=PATH
Defaults: ambari !requiretty
```
To re-iterate, this sudo configuration must be done on every node in the cluster. To ensure that the configuration has been done properly, you can su to the ambari user and run sudo -l. There, you can double-check that there are no warnings, and that the configuration output matches what was just applied.

# <span id="page-47-0"></span>**2.3.2. Optional: Ambari Web Inactivity Timeout**

Ambari is capable of automatically logging a user out of Ambari Web after a period of inactivity. After a configurable amount of time, the user's session will be terminated and they will be redirected to the login page.

This capability can be separately configured for Operators and Read-Only users. This allows you to distinguish a read-only user (useful when Ambari Web is used as a monitoring dashboard) from other operators. Alternatively, you can set both inactivity timeout values to be the same so that regardless of the user type, automatic logout will occur after a set period of time.

By default, the Ambari Web inactivity timeout is not enabled (i.e. is set to 0). The following instructions should be used to enable inactivity timeout and set as the amount of time in seconds before users are automatically logged out.

Ensure the Ambari Server is completely stopped before making changes to the inactivity timeout. Either make these changes before you start Ambari Server the first time, or bring the server down before making these changes.

1. On the Ambari Server host, open

/etc/ambari-server/conf/ambari.properties with a text editor.

2. There are two properties for the inactivity timeout setting. Both are initially set to 0 (which means this capability is disabled).

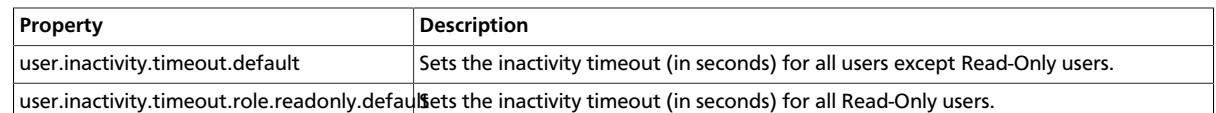

- 3. Modify the values to enable the capability. The values are in seconds.
- 4. Save changes and restart Ambari Server.
- 5. After a user logs into Ambari Web, once a period of inactivity occurs, the user will be presented with an Automatic Logout dialog 60 seconds from logout. The user can click to remain logged in or if no activity occurs, Ambari Web will automatically log the user out and redirect the application to the login page.

# <span id="page-48-0"></span>**2.3.3. Set Up Kerberos for Ambari Server**

When a cluster is enabled for Kerberos, the component REST endpoints (such as the YARN ATS component) require [SPNEGO](#page-50-0) authentication.

Depending on the Services in your cluster, Ambari Web needs access to these APIs. As well, views such as the [Tez View](https://dev.hortonworks.com.s3.amazonaws.com/HDPDocuments/Ambari-2.2.1.1/bk_ambari_views_guide/content/ch_using_tez_view.html) need access to ATS. Therefore, the Ambari Server requires a Kerberos principal in order to authenticate via SPNEGO against these APIs. This section describes how to configure Ambari Server with a Kerberos principal and keytab to allow views to authenticate via SPNEGO against cluster components.

1. Create a principal in your KDC for the Ambari Server. For example, using kadmin:

addprinc -randkey ambari-server@EXAMPLE.COM

2. Generate a keytab for that principal.

xst -k ambari.server.keytab ambari-server@EXAMPLE.COM

3. Place that keytab on the Ambari Server host. Be sure to set the file permissions so the user running the Ambari Server daemon can access the keytab file.

/etc/security/keytabs/ambari.server.keytab

4. Stop the ambari server.

ambari-server stop

5. Run the setup-security command.

ambari-server setup-security

- 6. Select 3 for Setup Ambari kerberos JAAS configuration.
- 7. Enter the Kerberos principal name for the Ambari Server you set up earlier.
- 8. Enter the path to the keytab for the Ambari principal.
- 9. Restart Ambari Server.

ambari-server restart

# <span id="page-49-0"></span>**2.3.4. Optional: Set Up Two-Way SSL Between Ambari Server and Ambari Agents**

Two-way SSL provides a way to encrypt communication between Ambari Server and Ambari Agents. By default Ambari ships with Two-way SSL disabled. To enable Two-way SSL:

Ambari Server should not be running when you do this: either make the edits before you start Ambari Server the first time or bring the server down to make the edits.

- 1. On the Ambari Server host, open /etc/ambari-server/conf/ ambari.properties with a text editor.
- 2. Add the following property:

security.server.two\_way\_ssl = true

3. Start or restart the Ambari Server.

ambari-server restart

The Agent certificates are downloaded automatically during Agent Registration.

# <span id="page-49-1"></span>**2.3.5. Optional: Configure Ciphers and Protocols for Ambari Server**

Ambari provides control of ciphers and protocols that are exposed via Ambari Server.

1. To disable specific ciphers, you can optionally add a list of the following format to ambari.properties. If you specify multiple ciphers, separate each cipher using a vertical bar |.

security.server.disabled.ciphers=TLS\_ECDHE\_RSA\_WITH\_3DES\_EDE\_CBC\_SHA

2. To disable specific protocols, you can optionally add a list of the following format to ambari.properties. If you specify multiple protocols, separate each protocol using a vertical bar |.

security.server.disabled.protocols=SSL|SSLv2|SSLv3

# <span id="page-49-2"></span>**2.3.6. Optional: HTTP Cookie Persistence**

During HTTP authentication, a cookie is dropped. This is a persistent cookie that is valid across browser sessions. For clusters that require enhanced security, it is desirable to have a session cookie that gets deleted when the user closes the browser session.

In HDP-2.3.4 and higher versions, you can use the following property in the etc/hadoop/ conf/core-site.xml file to specify cookie persistence across browser sessions.

```
<property>
   <name>hadoop.http.authentication.cookie.persistent</name>
   <value>true</value> 
</property>
```
The default value for this property is false.

# <span id="page-50-0"></span>**2.4. Enabling SPNEGO Authentication for Hadoop**

By default, access to the HTTP-based services and UI's for the cluster are not configured to require authentication. Kerberos authentication can be configured for the Web UIs for HDFS, YARN, MapReduce2, HBase, Oozie, Falcon and Storm.

- [Configure Ambari Server for Authenticated HTTP \[43\]](#page-50-1)
- [Configuring HTTP Authentication for HDFS, YARN, MapReduce2, HBase, Oozie, Falcon](#page-50-2) [and Storm \[43\]](#page-50-2)

# <span id="page-50-1"></span>**2.4.1. Configure Ambari Server for Authenticated HTTP**

In order for Ambari to work with a cluster in which authenticated HTTP access to the Web UI's is required, you must configure the Ambari Server for Kerberos. Refer to [Set Up](#page-15-0) [Kerberos for Ambari Server](#page-15-0) for more information.

# <span id="page-50-2"></span>**2.4.2. Configuring HTTP Authentication for HDFS, YARN, MapReduce2, HBase, Oozie, Falcon and Storm**

1. Create a secret key used for signing authentication tokens. This file should contain random data and be placed on every host in the cluster. It should also be owned by the hdfs user and group owned by the hadoop group. Permissions should be set to 440. For example:

dd if=/dev/urandom of=/etc/security/http\_secret bs=1024 count=1

chown hdfs:hadoop /etc/security/http\_secret

chmod 440 /etc/security/http\_secret

- 2. In Ambari Web, browse to **Services > HDFS > Configs** .
- 3. Add or modify the following configuration properties to Advanced core-site .

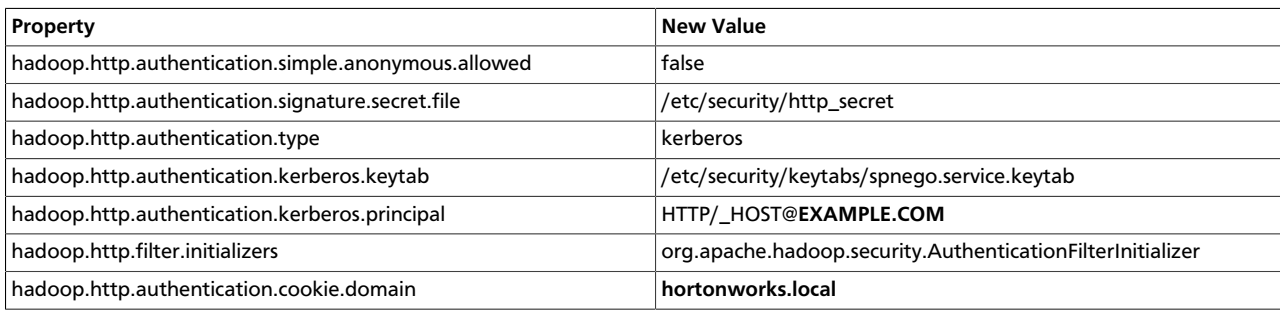

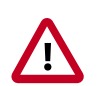

## **Important**

The entries listed in the above table in **bold** and italicized are site-specific. The hadoop.http.authentication.cookie.domain property is based off

of the fully qualified domain names of the servers in the cluster. For example if the FQDN of your NameNode is host1.hortonworks.local, the hadoop.http.authentication.cookie.domain should be set to hortonworks.local.

4. Save the configuration, then restart the affected services.

# **2.5. Setting Up Kerberos Authentication for Non-Ambari Clusters**

This section provides information for enabling security for a manually installed version of HDP.

- [Preparing Kerberos \[44\]](#page-51-0)
- [Configuring HDP for Kerberos \[50\]](#page-57-0)
- [Configuring HBase and ZooKeeper \[67\]](#page-74-0)
- [Configuring Hue \[74\]](#page-81-0)
- [Setting up One-Way Trust with Active Directory \[75\]](#page-82-0)
- [Configuring Proxy Users \[77\]](#page-84-0)

# <span id="page-51-0"></span>**2.5.1. Preparing Kerberos**

This subsection provides information on setting up Kerberos for an HDP installation.

## **2.5.1.1. Kerberos Overview**

To create secure communication among its various components, HDP uses Kerberos. Kerberos is a third-party authentication mechanism, in which users and services that users wish to access rely on the Kerberos server to authenticate each to the other. This mechanism also supports encrypting all traffic between the user and the service.

The Kerberos server itself is known as the *Key Distribution Center*, or KDC. At a high level, it has three parts:

- A database of users and services (known as *principals*) and their respective Kerberos passwords
- An *authentication server* (AS) which performs the initial authentication and issues a *Ticket Granting Ticket* (TGT)
- A *Ticket Granting Server* (TGS) that issues subsequent service tickets based on the initial TGT.

A user principal requests authentication from the AS. The AS returns a TGT that is encrypted using the user principal's Kerberos password, which is known only to the user principal and the AS. The user principal decrypts the TGT locally using its Kerberos password, and from that point forward, until the ticket expires, the user principal can use the TGT to get service tickets from the TGS.

Because a service principal cannot provide a password each time to decrypt the TGT, it uses a special file, called a *keytab,* which contains its authentication credentials.

The service tickets allow the principal to access various services. The set of hosts, users, and services over which the Kerberos server has control is called a *realm*.

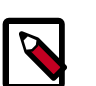

## **Note**

Because Kerberos is a time-sensitive protocol, all hosts in the realm must be time-synchronized, for example, by using the Network Time Protocol (NTP). If the local system time of a client differs from that of the KDC by as little as 5 minutes (the default), the client will not be able to authenticate.

## **2.5.1.2. Installing and Configuring the KDC**

To use Kerberos with HDP, either use an existing KDC or install a new one for HDP only. The following gives a very high level description of the installation process. For more information, see [RHEL documentation](https://access.redhat.com/knowledge/docs/en-US/Red_Hat_Enterprise_Linux/6/html/Managing_Smart_Cards/installing-kerberos.html) , [CentOS documentation](http://www.centos.org/docs/5/html/5.2/Deployment_Guide/s1-kerberos-server.html), [SLES documentation.](https://www.suse.com/documentation/opensuse112/book_security/data/cha_security_kerberos.html) or [Ubuntu and Debian documentation.](https://help.ubuntu.com/14.04/serverguide/kerberos.html)

- 1. Install the KDC server:
	- On RHEL, CentOS, or Oracle Linux, run:

yum install krb5-server krb5-libs krb5-auth-dialog krb5-workstation

• On SLES, run:

zypper install krb5 krb5-server krb5-client

• On Ubuntu or Debian, run:

apt-get install krb5 krb5-server krb5-client

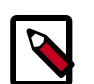

**Note**

The host on which you install the KDC must itself be secure.

2. When the server is installed you must edit the two main configuration files.

Update the KDC configuration by replacing EXAMPLE.COM with your domain and kerberos.example.com with the FQDN of the KDC host. Configuration files are in the following locations:

• On RHEL, CentOS, or Oracle Linux:

/etc/krb5.conf /var/kerberos/krb5kdc/kdc.conf

• On SLES:

/etc/krb5.conf

/var/lib/kerberos/krb5kdc/kdc.conf

• On Ubuntu or Debian:

```
/etc/krb5.conf
/var/kerberos/krb5kdc/kdc.conf
```
3. Copy the updated krb5.conf to every cluster node.

## **2.5.1.3. Creating the Database and Setting Up the First Administrator**

- 1. Use the utility kdb5 util to create the Kerberos database:
	- On RHEL, CentOS, or Oracle Linux:

/usr/sbin/kdb5\_util create -s

• On SLES:

kdb5\_util create -s

• On Ubuntu or Debian:

kdb5\_util -s create

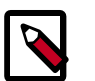

## **Note**

The -s option stores the master server key for the database in a stash file. If the stash file is not present, you must log into the KDC with the master password (specified during installation) each time it starts. This will automatically regenerate the master server key.

- 2. Set up the KDC Access Control List (ACL):
	- On RHEL, CentOS, or Oracle Linux add administrators to /var/kerberos/ krb5kdc/kadm5.acl.
	- On SLES, add administrators to /var/lib/kerberos/krb5kdc/kadm5.acl.

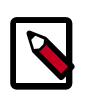

#### **Note**

For example, the following line grants full access to the database for users with the admin extension: \*/admin@EXAMPLE.COM \*

- 3. Start **kadmin** for the change to take effect.
- 4. Create the first user principal. This must be done at a terminal window on the KDC machine itself, while you are logged in as root. Notice the .local. Normal kadmin usage requires that a principal with appropriate access already exist. The kadmin.local command can be used even if no principals exist:

/usr/sbin/kadmin.local -q "addprinc \$username/admin

Now this user can create additional principals either on the KDC machine or through the network. The following instruction assumes that you are using the KDC machine.

- 5. On the KDC, start Kerberos:
	- On RHEL, CentOS, or Oracle Linux:

/sbin/service krb5kdc start /sbin/service kadmin start

• On SLES:

rckrb5kdc start rckadmind start

• On Ubuntu or Debian:

/etc/init.d/krb5-kdc start /etc/init.d/kadmin start

# **2.5.1.4. Creating Service Principals and Keytab Files for HDP**

Each service in HDP must have its own principal. Because services do not login with a password to acquire their tickets, their principal's authentication credentials are stored in a keytab file, which is extracted from the Kerberos database and stored locally with the service principal.

First create the principal, using mandatory naming conventions. Then create the keytab file with that principal's information, and copy the file to the keytab directory on the appropriate service host.

1. To create a service principal you will use the kadmin utility. This is a command-line driven utility into which you enter Kerberos commands to manipulate the central database. To start kadmin, enter:

'kadmin \$USER/admin@REALM'

To create a service principal, enter the following:

kadmin: addprinc -randkey \$principal\_name/\$service-host-FQDN@\$hadoop.realm

You must have a principal with administrative permissions to use this command. The randkey is used to generate the password.

The \$principal name part of the name must match the values in the following table.

In the example each service principal's name has appended to it the fully qualified domain name of the host on which it is running. This is to provide a unique principal name for services that run on multiple hosts, like DataNodes and TaskTrackers. The addition of the hostname serves to distinguish, for example, a request from DataNode A from a request from DataNode B.

This is important for two reasons:

- a. If the Kerberos credentials for one DataNode are compromised, it does not automatically lead to all DataNodes being compromised
- b. If multiple DataNodes have exactly the same principal and are simultaneously connecting to the NameNode, and if the Kerberos authenticator being sent happens

to have same timestamp, then the authentication would be rejected as a replay request.

Note: The NameNode, Secondary NameNode, and Oozie require two principals each.

If you are configuring High Availability (HA) for a Quorom-based NameNode, you must also generate a principle (jn/\$FQDN) and keytab (jn.service.keytab) for each JournalNode. JournalNode also requires the keytab for its HTTP service. If the JournalNode is deployed on the same host as a NameNode, the same keytab file (spnego.service.keytab) can be used for both. In addition, HA requires two NameNodes. Both the active and standby NameNodes require their own principle and keytab files. The service principles of the two NameNodes can share the same name, specified with the dfs.namenode.kerberos.principal property in hdfs-site.xml, but the NameNodes still have different fully qualified domain names.

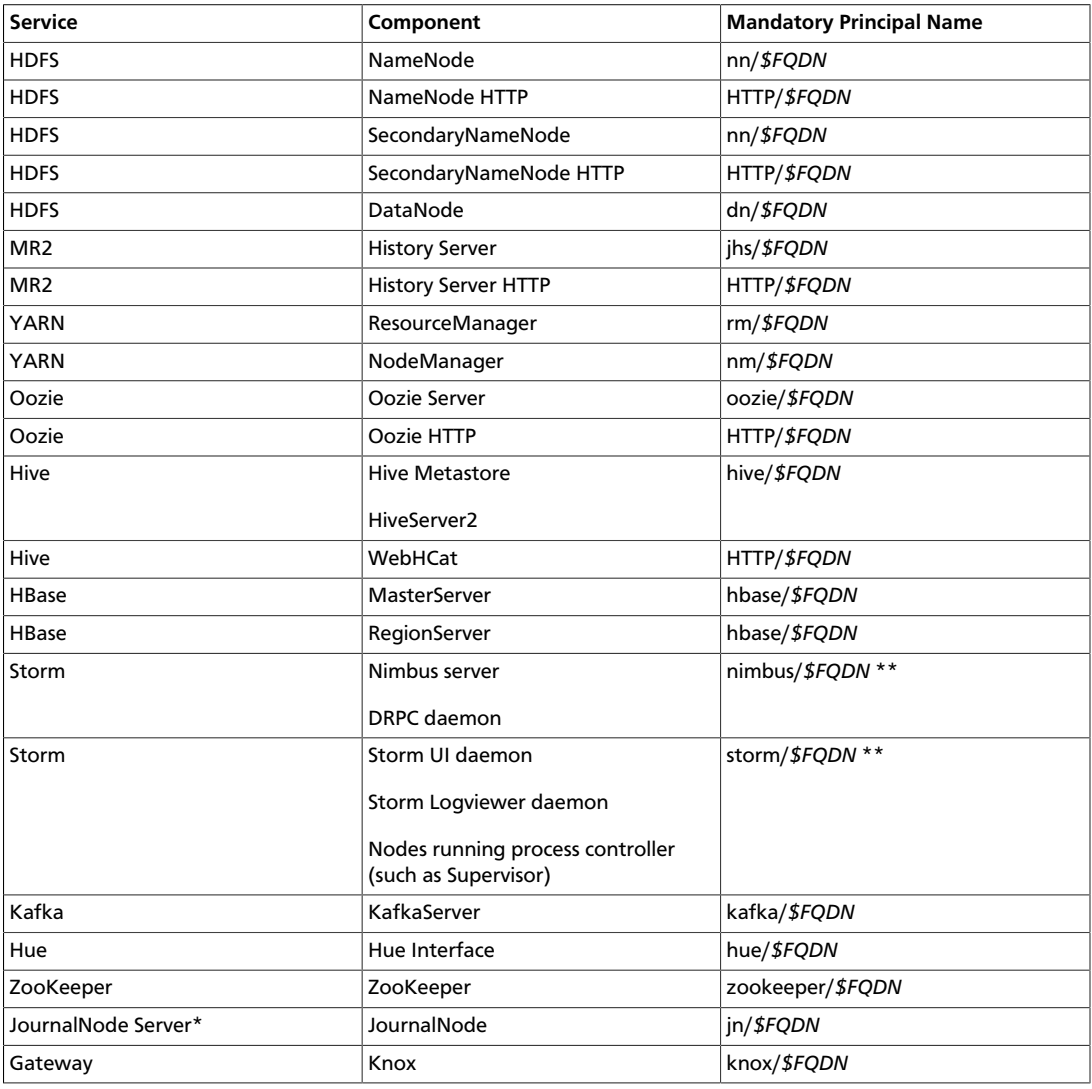

### **Table 2.7. Service Principals**

\* Only required if you are setting up NameNode HA.

\*\* For more information, see [Configure Kerberos Authentication for Storm.](https://docs.hortonworks.com/HDPDocuments/HDP2/HDP-2.3.6/bk_installing_manually_book/content/configure_kerberos_for_storm.html)

For example: To create the principal for a DataNode service, issue this command:

kadmin: addprinc -randkey dn/\$datanode-host@\$hadoop.realm

2. Extract the related keytab file and place it in the keytab directory of the appropriate respective components. The default directory is /etc/krb5.keytab.

kadmin: xst -k \$keytab\_file\_name \$principal\_name/fully.qualified.domain.name

You must use the mandatory names for the \$keytab\_file\_name variable shown in the following table.

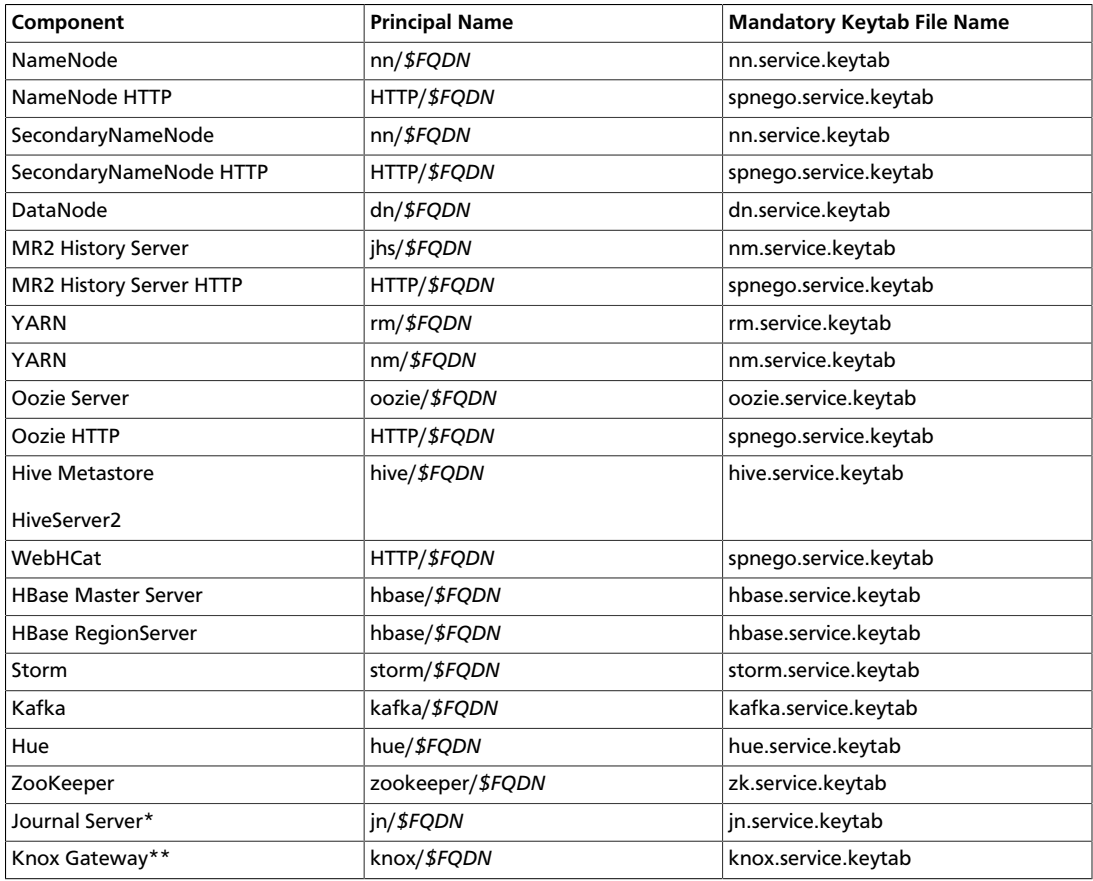

### **Table 2.8. Service Keytab File Names**

\* Only required if you are setting up NameNode HA.

\*\* Only required if you are using a Knox Gateway.

For example: To create the keytab files for the NameNode, issue these commands:

kadmin: xst -k nn.service.keytab nn/\$namenode-host kadmin: xst -k spnego. service.keytab HTTP/\$namenode-host

When you have created the keytab files, copy them to the keytab directory of the respective service hosts.

3. Verify that the correct keytab files and principals are associated with the correct service using the klist command. For example, on the NameNode:

klist –k -t /etc/security/nn.service.keytab

Do this on each respective service in your cluster.

# <span id="page-57-0"></span>**2.5.2. Configuring HDP for Kerberos**

Configuring HDP for Kerberos has two parts:

• Creating a mapping between service principals and UNIX usernames.

Hadoop uses group memberships of users at various places, such as to determine group ownership for files or for access control.

A user is mapped to the groups it belongs to using an implementation of the GroupMappingServiceProvider interface. The implementation is pluggable and is configured in core-site.xml.

By default Hadoop uses ShellBasedUnixGroupsMapping, which is an implementation of GroupMappingServiceProvider. It fetches the group membership for a username by executing a UNIX shell command. In secure clusters, since the usernames are actually Kerberos principals, ShellBasedUnixGroupsMapping will work only if the Kerberos principals map to valid UNIX usernames. Hadoop provides a feature that lets administrators specify mapping rules to map a Kerberos principal to a local UNIX username.

• Adding information to three main service configuration files.

There are several optional entries in the three main service configuration files that must be added to enable security on HDP.

This section provides information on configuring HDP for Kerberos.

- [Creating Mappings Between Principals and UNIX Usernames \[51\]](#page-58-0)
- [Adding Security Information to Configuration Files \[52\]](#page-59-0)
- [Configuring HBase and ZooKeeper \[67\]](#page-74-0)
- [Configuring Hue \[74\]](#page-81-0)

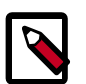

### **Note**

You must adhere to the existing upper and lower case naming conventions in the configuration file templates.

## <span id="page-58-0"></span>**2.5.2.1. Creating Mappings Between Principals and UNIX Usernames**

HDP uses a rule-based system to create mappings between service principals and their related UNIX usernames. The rules are specified in the core-site. xml configuration file as the value to the optional key hadoop.security.auth\_to\_local.

The default rule is simply named DEFAULT. It translates all principals in your default domain to their first component. For example, myusername@APACHE.ORG and myusername/ admin@APACHE.ORG both become myusername, assuming your default domain is APACHE.ORG.

While mapping the Kerberos principals, if the Kerberos principal names are in the UPPERCASE or CaMeLcase, the names will not be recognized on the Linux machine (as Linux users are always in lower case). You must add the extra switch "/L" in the rule definition to force the conversion to lower case.

#### **Creating Rules**

To accommodate more complex translations, you can create a hierarchical set of rules to add to the default. Each rule is divided into three parts: base, filter, and substitution.

#### • **The Base**

The base begins with the number of components in the principal name (excluding the realm), followed by a colon, and the pattern for building the username from the sections of the principal name. In the pattern section \$0 translates to the realm, \$1 translates to the first component, and \$2 to the second component.

For example:

```
[1:$1@$0] translates myusername@APACHE.ORG to myusername@APACHE.ORG 
[2:$1] translates myusername/admin@APACHE.ORG to myusername 
[2:$1%$2] translates myusername/admin@APACHE.ORG to "myusername%admin
```
• **The Filter**

The filter consists of a regular expression (regex) in a parentheses. It must match the generated string for the rule to apply.

For example:

```
(.*%admin) matches any string that ends in %admin 
(.*@SOME.DOMAIN) matches any string that ends in @SOME.DOMAIN
```
#### • **The Substitution**

The substitution is a sed rule that translates a regex into a fixed string. For example:

```
s/@ACME\.COM// removes the first instance of @ACME.DOMAIN
s/@[A-Z]*\.COM// remove the first instance of @ followed by a name followed
 by COM. 
s/X/Y/g replace all of X's in the name with Y
```
### **2.5.2.1.1. Examples**

• If your default realm was APACHE.ORG, but you also wanted to take all principals from ACME.COM that had a single component joe@ACME.COM, the following rule would do this:

```
RULE:[1:$1@$0](.@ACME.COM)s/@.//
DEFAULT
```
• To translate names with a second component, you could use these rules:

```
RULE:[1:$1@$0](.@ACME.COM)s/@.//
RULE:[2:$1@$0](.@ACME.COM)s/@.// DEFAULT
```
• To treat all principals from APACHE.ORG with the extension /admin as admin, your rules would look like this:

```
RULE[2:$1%$2@$0](.%admin@APACHE.ORG)s/./admin/
DEFAULT
```
• To force username conversion from CaMeLcase or UPPERCASE to lowercase, you could model the following auth\_to\_local rule examples which have the lowercase switch added:

```
RULE:[1:$1]/L
RULE:[2:$1]/L
RULE:[2:$1;$2](^.*;admin$)s/;admin$///L
RULE:[2:$1;$2](^.*;guest$)s/;guest$//g/L
```
And based on these rules, here are the expected output for the following inputs:

```
"JOE@FOO.COM" to "joe"
"Joe/root@FOO.COM" to "joe"
"Joe/admin@FOO.COM" to "joe"
"Joe/guestguest@FOO.COM" to "joe"
```
## <span id="page-59-0"></span>**2.5.2.2. Adding Security Information to Configuration Files**

To enable security on HDP, you must add optional information to various configuration files.

Before you begin, set JSVC\_Home in hadoop-env.sh.

• For RHEL/CentOS/Oracle Linux:

```
export JSVC_HOME=/usr/libexec/bigtop-utils
```
• For SLES and Ubuntu:

```
export JSVC_HOME=/usr/hdp/current/bigtop-utils
```
### **2.5.2.2.1. core-site.xml**

Add the following information to the core-site.xml file on *every* host in your cluster:

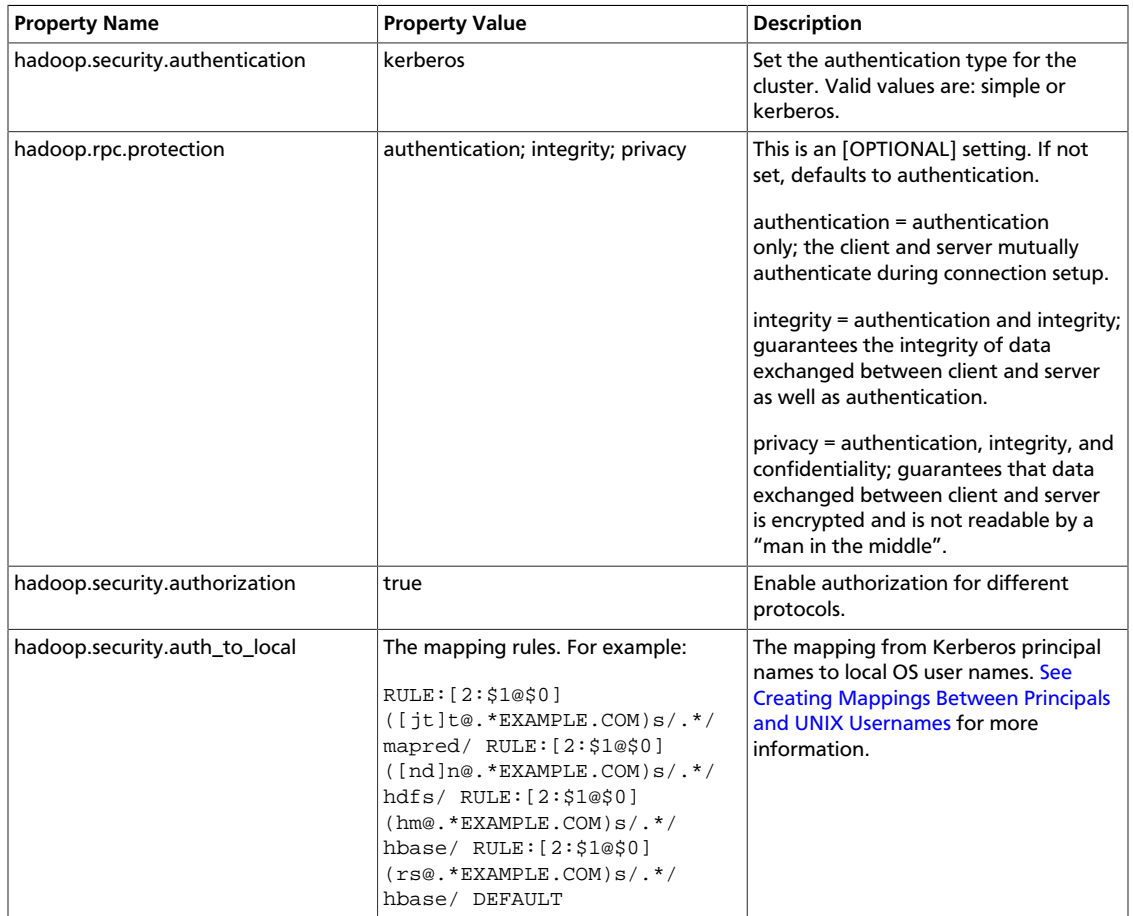

#### **Table 2.9. General core-site.xml, Knox, and Hue**

Following is the XML for these entries:

```
<property> 
      <name>hadoop.security.authentication</name> 
      <value>kerberos</value> 
      <description> Set the authentication for the cluster. 
     Valid values are: simple or kerberos.</description> 
</property> 
<property> 
      <name>hadoop.security.authorization</name> 
      <value>true</value> 
      <description>Enable authorization for different protocols.</description> 
</property> 
<property>
     <name>hadoop.security.auth_to_local</name> 
     <value> 
    RULE:[2:$1@$0]([jt]t@.*EXAMPLE.COM)s/.*/mapred/ 
    RULE:[2:$1@$0]([nd]n@.*EXAMPLE.COM)s/.*/hdfs/ 
    RULE:[2:$1@$0](hm@.*EXAMPLE.COM)s/.*/hbase/ 
    RULE:[2:$1@$0](rs@.*EXAMPLE.COM)s/.*/hbase/ 
    DEFAULT
    </value> 
     <description>The mapping from kerberos principal names
     to local OS user names.</description>
```
#### </property>

When using the Knox Gateway, add the following to the core-site.xml file on the master nodes host in your cluster:

#### **Table 2.10. core-site.xml Master Node Settings -- Knox Gateway**

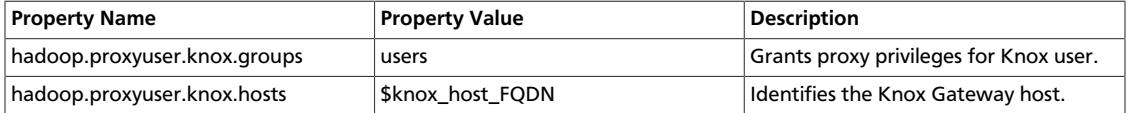

When using Hue, add the following to the core-site.xml file on the master nodes host in your cluster:

#### **Table 2.11. core-site.xml Master Node Settings -- Hue**

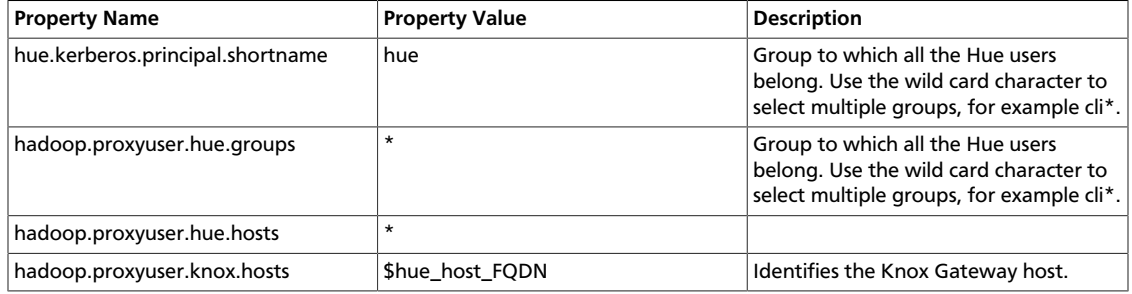

Following is the XML for both Knox and Hue settings:

```
<property>
```

```
 <name>hadoop.security.authentication</name> 
      <value>kerberos</value> 
      <description>Set the authentication for the cluster. 
     Valid values are: simple or kerberos.</description> 
</property> 
<property> 
      <name>hadoop.security.authorization</name> 
     <value>true</value>
      <description>Enable authorization for different protocols. 
      </description> 
</property> 
<property>
      <name>hadoop.security.auth_to_local</name> 
      <value> 
     RULE:[2:$1@$0]([jt]t@.*EXAMPLE.COM)s/.*/mapred/ 
     RULE:[2:$1@$0]([nd]n@.*EXAMPLE.COM)s/.*/hdfs/ 
      RULE:[2:$1@$0](hm@.*EXAMPLE.COM)s/.*/hbase/ 
     RULE:[2:$1@$0](rs@.*EXAMPLE.COM)s/.*/hbase/ 
      DEFAULT
      </value> 
      <description>The mapping from kerberos principal names
      to local OS user names.</description>
</property>
<property>
      <name>hadoop.proxyuser.knox.groups</name>
      <value>users</value>
</property>
```

```
<property>
     <name>hadoop.proxyuser.knox.hosts</name>
      <value>Knox.EXAMPLE.COM</value>
</property>
```
#### **2.5.2.2.1.1. HTTP Cookie Persistence**

During HTTP authentication, a cookie is dropped. This is a persistent cookie that is valid across browser sessions. For clusters that require enhanced security, it is desirable to have a session cookie that gets deleted when the user closes the browser session.

You can use the following core-site.xml property to specify cookie persistence across browser sessions.

```
<property>
    <name>hadoop.http.authentication.cookie.persistent</name>
    <value>true</value> 
</property>
```
The default value for this property is false.

### **2.5.2.2.2. hdfs-site.xml**

To the hdfs-site.xml file on *every* host in your cluster, you must add the following information:

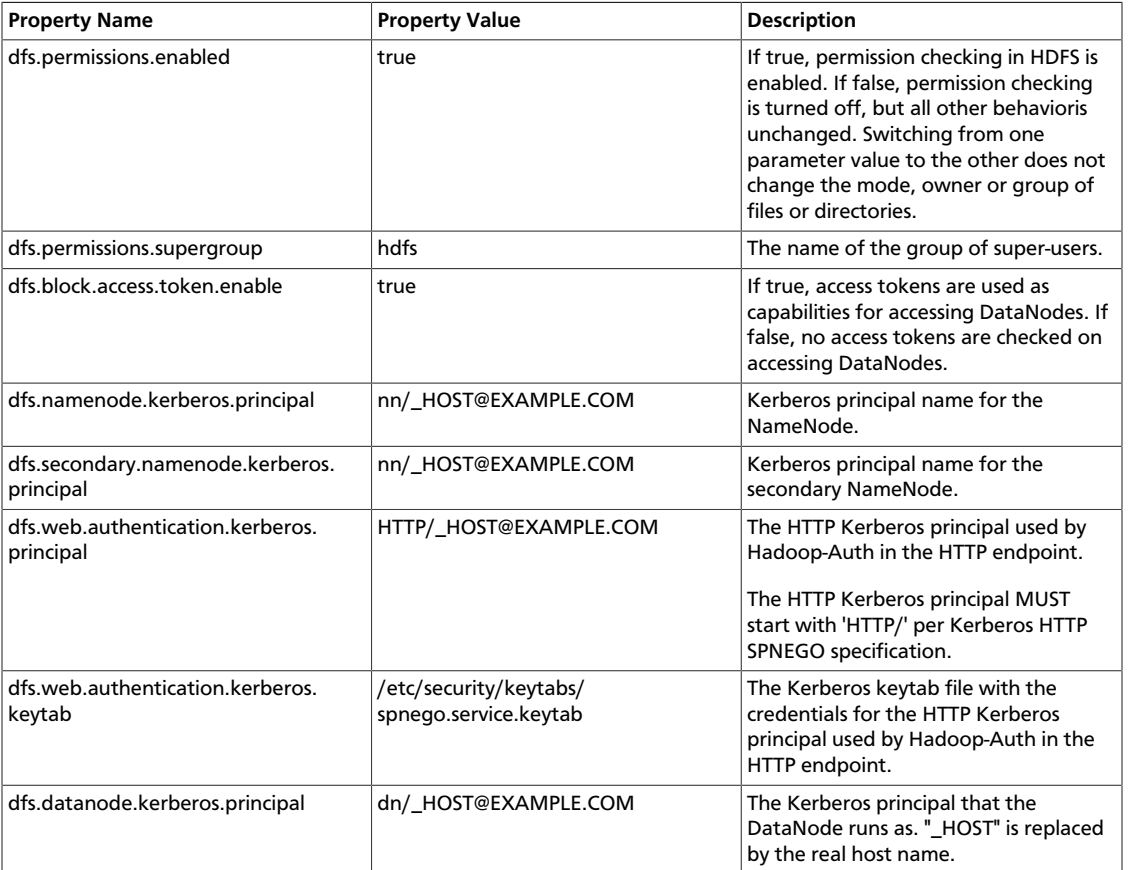

### **Table 2.12. hdfs-site.xml File Property Settings**

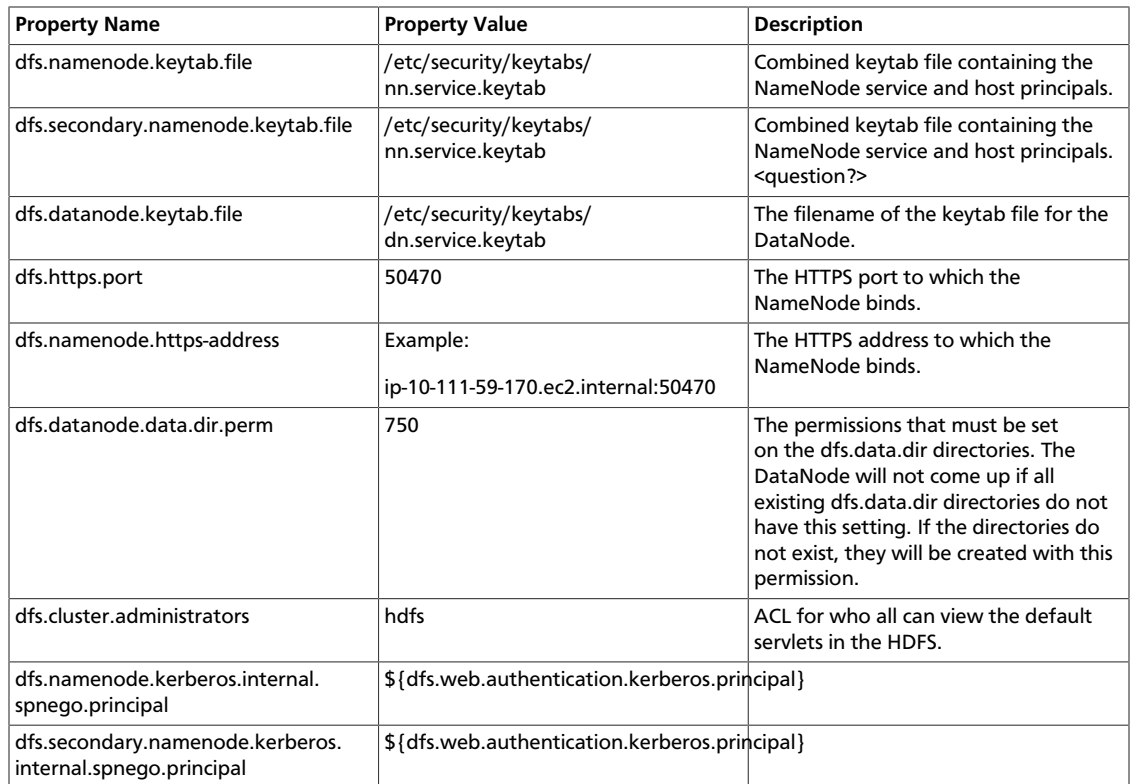

Following is the XML for these entries:

```
<property> 
     <name>dfs.permissions</name> 
      <value>true</value> 
      <description> If "true", enable permission checking in
     HDFS. If "false", permission checking is turned
     off, but all other behavior is
     unchanged. Switching from one parameter value to the other does
     not change the mode, owner or group of files or
     directories. </description> 
</property> 
<property> 
      <name>dfs.permissions.supergroup</name> 
      <value>hdfs</value> 
      <description>The name of the group of
      super-users.</description> 
</property> 
<property> 
      <name>dfs.namenode.handler.count</name> 
      <value>100</value> 
      <description>Added to grow Queue size so that more
      client connections are allowed</description> 
</property> 
<property> 
      <name>ipc.server.max.response.size</name> 
      <value>5242880</value> 
</property>
```

```
<property> 
      <name>dfs.block.access.token.enable</name> 
      <value>true</value> 
      <description> If "true", access tokens are used as capabilities
      for accessing datanodes. If "false", no access tokens are checked on
      accessing datanodes. </description> 
</property> 
<property> 
      <name>dfs.namenode.kerberos.principal</name> 
      <value>nn/_HOST@EXAMPLE.COM</value> 
      <description> Kerberos principal name for the
      NameNode </description> 
</property> 
<property> 
      <name>dfs.secondary.namenode.kerberos.principal</name> 
      <value>nn/_HOST@EXAMPLE.COM</value> 
      <description>Kerberos principal name for the secondary NameNode. 
      </description> 
</property> 
<property> 
      <!--cluster variant --> 
      <name>dfs.secondary.http.address</name> 
      <value>ip-10-72-235-178.ec2.internal:50090</value> 
      <description>Address of secondary namenode web server</description> 
</property> 
<property> 
      <name>dfs.secondary.https.port</name> 
      <value>50490</value> 
      <description>The https port where secondary-namenode
      binds</description> 
</property> 
<property> 
      <name>dfs.web.authentication.kerberos.principal</name> 
      <value>HTTP/_HOST@EXAMPLE.COM</value> 
      <description> The HTTP Kerberos principal used by Hadoop-Auth in the HTTP
 endpoint.
     The HTTP Kerberos principal MUST start with 'HTTP/' per Kerberos HTTP
      SPNEGO specification. 
      </description> 
</property> 
<property> 
      <name>dfs.web.authentication.kerberos.keytab</name> 
      <value>/etc/security/keytabs/spnego.service.keytab</value> 
      <description>The Kerberos keytab file with the credentials for the HTTP
      Kerberos principal used by Hadoop-Auth in the HTTP endpoint. 
      </description> 
</property> 
<property> 
      <name>dfs.datanode.kerberos.principal</name> 
      <value>dn/_HOST@EXAMPLE.COM</value> 
      <description> 
     The Kerberos principal that the DataNode runs as. "_HOST" is replaced by
 the real
```

```
 host name. 
      </description> 
</property> 
<property> 
      <name>dfs.namenode.keytab.file</name> 
      <value>/etc/security/keytabs/nn.service.keytab</value> 
      <description> 
      Combined keytab file containing the namenode service and host
      principals. 
      </description> 
</property> 
<property> 
      <name>dfs.secondary.namenode.keytab.file</name> 
      <value>/etc/security/keytabs/nn.service.keytab</value> 
      <description> 
      Combined keytab file containing the namenode service and host
      principals. 
      </description> 
</property> 
<property> 
      <name>dfs.datanode.keytab.file</name> 
      <value>/etc/security/keytabs/dn.service.keytab</value> 
      <description> 
      The filename of the keytab file for the DataNode. 
      </description> 
</property> 
<property> 
      <name>dfs.https.port</name> 
      <value>50470</value> 
      <description>The https port where namenode
      binds</description> 
</property> 
<property> 
      <name>dfs.https.address</name> 
      <value>ip-10-111-59-170.ec2.internal:50470</value> 
      <description>The https address where namenode binds</description> 
</property> 
<property> 
      <name>dfs.datanode.data.dir.perm</name> 
      <value>750</value> 
      <description>The permissions that should be there on
      dfs.data.dir directories. The datanode will not come up if the
      permissions are different on existing dfs.data.dir directories. If
      the directories don't exist, they will be created with this
      permission.</description> 
</property> 
<property> 
      <name>dfs.access.time.precision</name> 
      <value>0</value> 
      <description>The access time for HDFS file is precise upto this
      value.The default value is 1 hour. Setting a value of 0
      disables access times for HDFS. 
      </description>
```
</property>

```
<property> 
      <name>dfs.cluster.administrators</name> 
      <value> hdfs</value> 
      <description>ACL for who all can view the default
      servlets in the HDFS</description> 
</property> 
<property> 
      <name>ipc.server.read.threadpool.size</name> 
      <value>5</value> 
      <description></description> 
</property> 
<property> 
      <name>dfs.namenode.kerberos.internal.spnego.principal</name> 
      <value>${dfs.web.authentication.kerberos.principal}</value> 
</property> 
<property> 
      <name>dfs.secondary.namenode.kerberos.internal.spnego.principal</name> 
      <value>${dfs.web.authentication.kerberos.principal}</value> 
</property>
```
#### In addition, you must set the user on all secure DataNodes:

```
export HADOOP_SECURE_DN_USER=hdfs
export HADOOP_SECURE_DN_PID_DIR=/grid/0/var/run/hadoop/$HADOOP_SECURE_DN_USER
```
### **2.5.2.2.3. yarn-site.xml**

You must add the following information to the yarn-site.xml file on *every* host in your cluster:

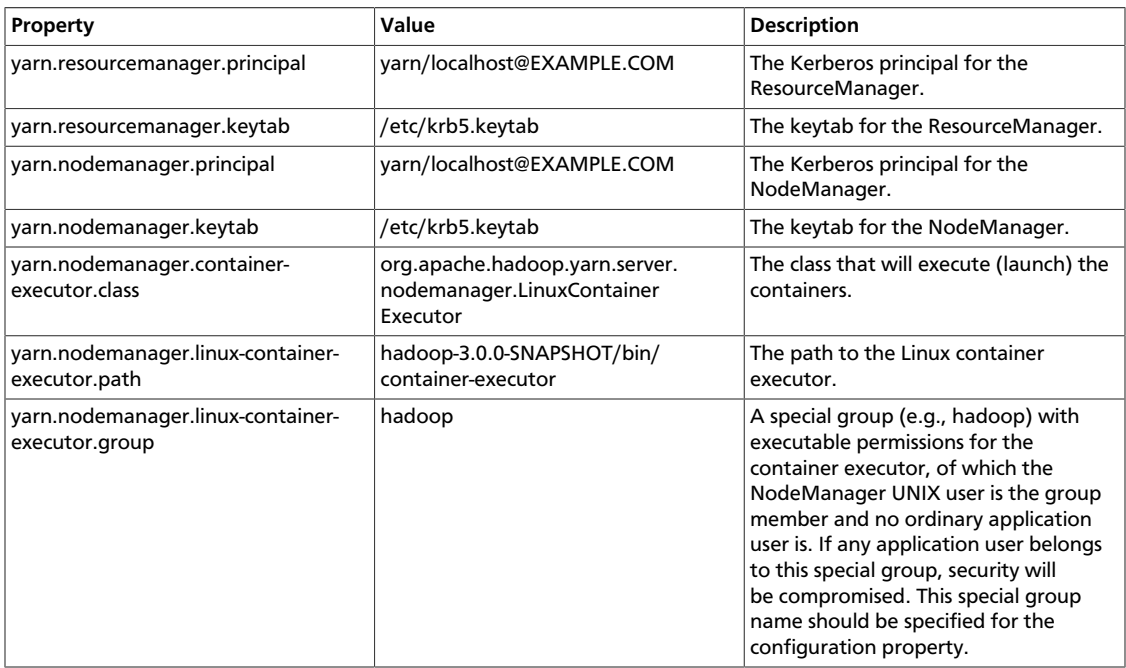

### **Table 2.13. yarn-site.xml Property Settings**

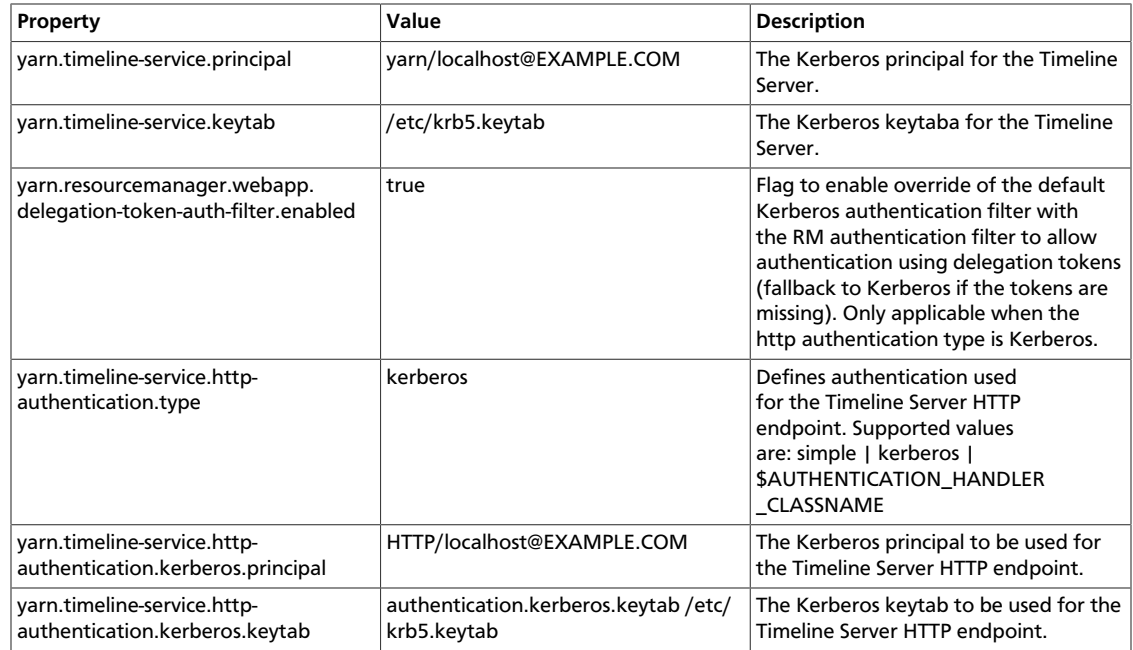

#### Following is the XML for these entries:

```
<property>
      <name>yarn.resourcemanager.principal</name>
      <value>yarn/localhost@EXAMPLE.COM</value>
</property>
<property>
     <name>yarn.resourcemanager.keytab</name>
     <value>/etc/krb5.keytab</value>
</property>
<property>
     <name>yarn.nodemanager.principal</name>
      <value>yarn/localhost@EXAMPLE.COM</value>
</property>
<property>
     <name>yarn.nodemanager.keytab</name>
      <value>/etc/krb5.keytab</value>
</property>
<property>
      <name>yarn.nodemanager.container-executor.class</name>
      <value>org.apache.hadoop.yarn.server.nodemanager.LinuxContainerExecutor</
value>
</property>
<property>
      <name>yarn.nodemanager.linux-container-executor.path</name>
      <value>hadoop-3.0.0-SNAPSHOT/bin/container-executor</value>
</property>
<property>
     <name>yarn.nodemanager.linux-container-executor.group</name>
      <value>hadoop</value>
</property>
```

```
<property>
     <name>yarn.timeline-service.principal</name>
      <value>yarn/localhost@EXAMPLE.COM</value>
</property>
<property>
      <name>yarn.timeline-service.keytab</name>
     <value>/etc/krb5.keytab</value>
</property>
<property>
      <name>yarn.resourcemanager.webapp.delegation-token-auth-filter.enabled</
name>
      <value>true</value>
</property>
<property>
      <name>yarn.timeline-service.http-authentication.type</name>
      <value>kerberos</value>
</property>
<property>
      <name>yarn.timeline-service.http-authentication.kerberos.principal</name>
      <value>HTTP/localhost@EXAMPLE.COM</value>
</property>
<property>
     <name>yarn.timeline-service.http-authentication.kerberos.keytab</name>
      <value>/etc/krb5.keytab</value>
</property>
```
### **2.5.2.2.4. mapred-site.xml**

You must add the following information to the mapred-site.xml file on *every* host in your cluster:

### **Table 2.14. mapred-site.xml Property Settings**

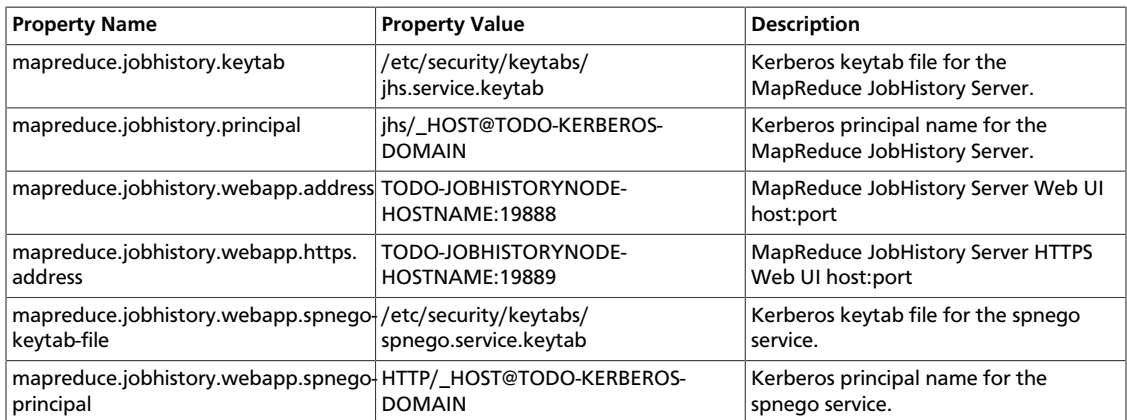

#### Following is the XML for these entries:

```
<property>
      <name>mapreduce.jobhistory.keytab</name>
      <value>/etc/security/keytabs/jhs.service.keytab</value>
</property>
```

```
<property>
     <name>mapreduce.jobhistory.principal</name>
      <value>jhs/_HOST@TODO-KERBEROS-DOMAIN</value>
</property> 
<property>
      <name>mapreduce.jobhistory.webapp.address</name>
      <value>TODO-JOBHISTORYNODE-HOSTNAME:19888</value>
</property> 
<property>
      <name>mapreduce.jobhistory.webapp.https.address</name>
      <value>TODO-JOBHISTORYNODE-HOSTNAME:19889</value>
</property> 
<property>
      <name>mapreduce.jobhistory.webapp.spnego-keytab-file</name>
      <value>/etc/security/keytabs/spnego.service.keytab</value>
</property> 
<property>
     <name>mapreduce.jobhistory.webapp.spnego-principal</name>
      <value>HTTP/_HOST@TODO-KERBEROS-DOMAIN</value>
</property>
```
### **2.5.2.2.5. hbase-site.xml**

For HBase to run on a secured cluster, HBase must be able to authenticate itself to HDFS. Add the following information to the hbase-site.xml file on your HBase server. There are no default values; the following are only examples:

### **Table 2.15. hbase-site.xml Property Settings for HBase Server**

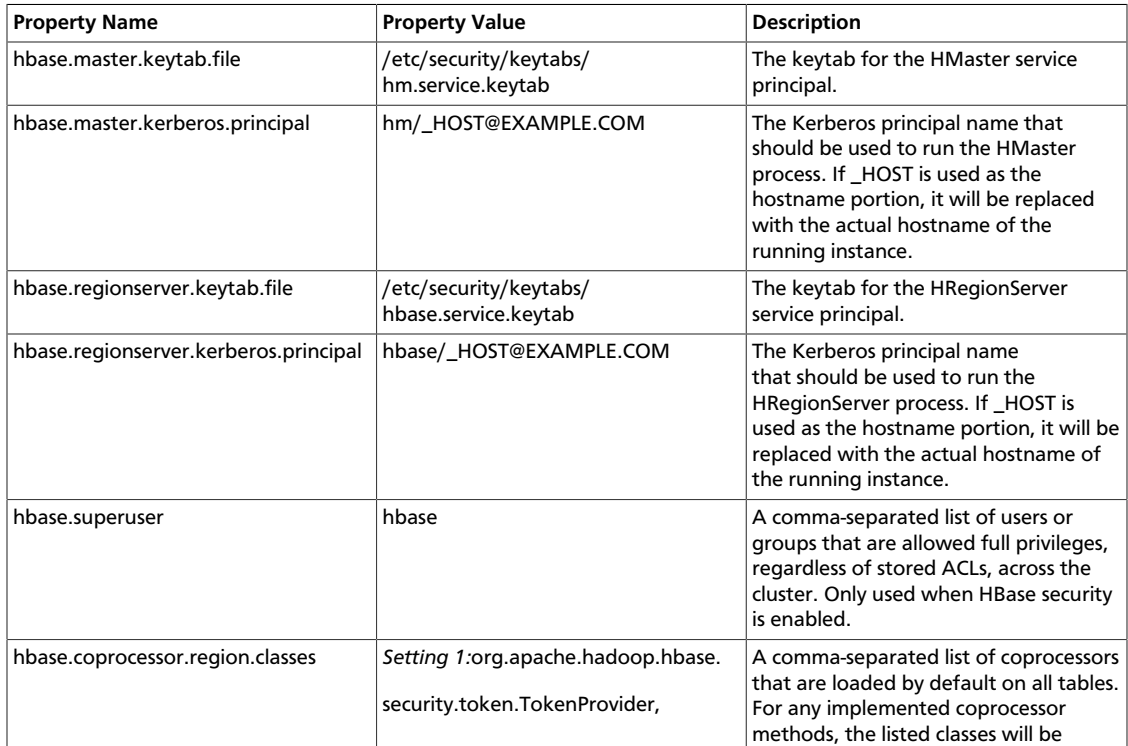

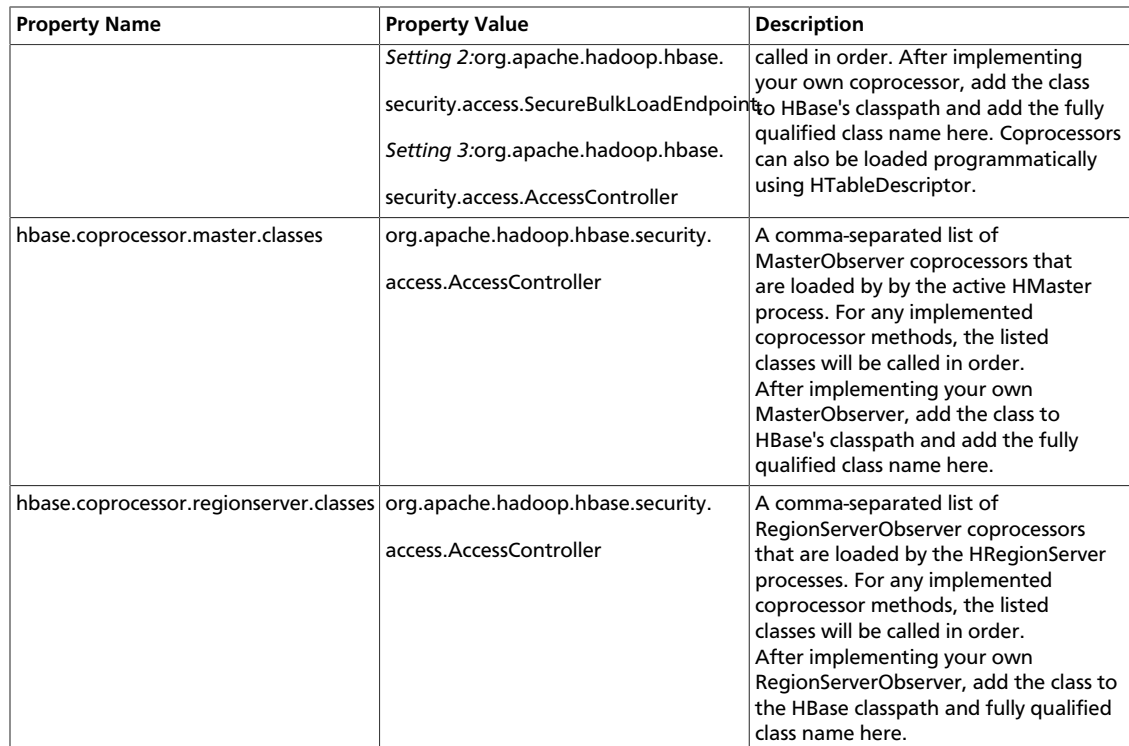

#### Following is the XML for these entries:

```
<property> 
      <name>hbase.master.keytab.file</name> 
      <value>/etc/security/keytabs/hbase.service.keytab</value> 
      <description>Full path to the kerberos keytab file to use for logging
      in the configured HMaster server principal. 
      </description> 
</property> 
<property> 
      <name>hbase.master.kerberos.principal</name> 
      <value>hm/_HOST@EXAMPLE.COM</value> 
      <description>Ex. "hbase/_HOST@EXAMPLE.COM". 
      The Kerberos principal name that should be used to run the HMaster 
      process. The principal name should be in the form: user/hostname@DOMAIN. 
      If "_HOST" is used as the hostname portion, it will be replaced with
      the actual hostname of the running instance.
      </description> 
</property> 
<property> 
      <name>hbase.regionserver.keytab.file</name> 
      <value>/etc/security/keytabs/hbase.service.keytab</value> 
      <description>Full path to the kerberos keytab file to use for logging
      in the configured HRegionServer server principal. 
      </description>
```
</property>

<property>

```
 <name>hbase.regionserver.kerberos.principal</name> 
 <value>hbase/_HOST@EXAMPLE.COM</value> 
 <description>Ex. "hbase/_HOST@EXAMPLE.COM".
```

```
 The kerberos principal name that
      should be used to run the HRegionServer process. The
     principal name should be in the form: 
     user/hostname@DOMAIN. If _HOST
     is used as the hostname portion, it will be replaced 
     with the actual hostname of the running
      instance. An entry for this principal must exist
      in the file specified in hbase.regionserver.keytab.file 
      </description> 
</property> 
<!--Additional configuration specific to HBase security -->
<property> 
      <name>hbase.superuser</name> 
      <value>hbase</value> 
      <description>List of users or groups (comma-separated), who are
      allowed full privileges, regardless of stored ACLs, across the cluster.
      Only used when HBase security is enabled. 
      </description> 
</property> 
<property> 
      <name>hbase.coprocessor.region.classes</name> 
      <value>org.apache.hadoop.hbase.security.token.TokenProvider,
      org.apache.hadoop.hbase.security.access.SecureBulkLoadEndpoint,
     org.apache.hadoop.hbase.security.access.AccessController</value> 
      <description>A comma-separated list of coprocessors that are loaded
     by default on all tables. For any override coprocessor method, 
      these classes will be called in order. After implementing your 
     own coprocessor, just put it in HBase's classpath and add the 
     fully qualified class name here. A coprocessor can also be loaded on 
     demand by setting HTableDescriptor. 
      </description> 
</property> 
<property> 
     <name>hbase.coprocessor.master.classes</name> 
      <value>org.apache.hadoop.hbase.security.access.AccessController</value> 
      <description>A comma-separated list of MasterObserver coprocessors that
     are loaded by by the active HMaster process. For any implemented
 coprocessor
     methods, the listed classes will be called in order. After implementing
 your
      own MasterObserver, add the class to HBase's classpath and add the fully
      qualified class name here. 
      </description> 
</property>
<property>
    <name>hbase.coprocessor.regionserver.classes</name>
     <value>org.apache.hadoop.hbase.security.access.AccessController</value>
    <description>A comma-separated list of RegionServerObserver coprocessors
    that are loaded by the HRegionServer processes. For any implemented 
    coprocessor methods, the listed classes will be called in order. After 
    implementing your own RegionServerObserver, add the class to the HBase 
     classpath and fully qualified class name here.
     </description>
</property>
```
#### **2.5.2.2.6. hive-site.xml**

HiveServer2 supports Kerberos authentication for all clients.

Add the following information to the hive-site.xml file on every host in your cluster:

### **Table 2.16. hive-site.xml Property Settings**

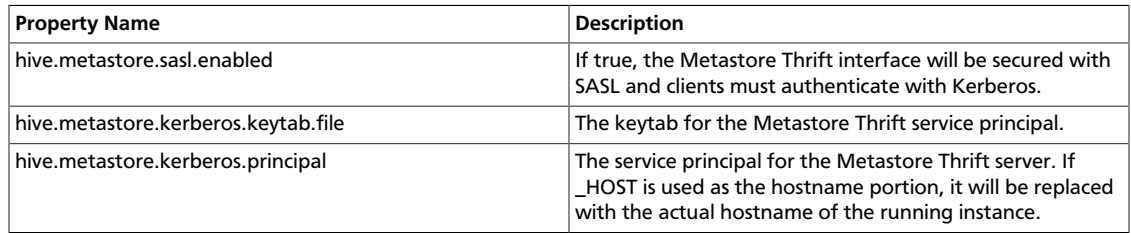

#### Following is the XML for these entries:

```
<property> 
      <name>hive.metastore.sasl.enabled</name> 
      <value>true</value> 
      <description>If true, the metastore thrift interface will be secured with
 SASL. 
      Clients must authenticate with Kerberos.</description> 
</property> 
<property> 
      <name>hive.metastore.kerberos.keytab.file</name> 
      <value>/etc/security/keytabs/hive.service.keytab</value> 
      <description>The path to the Kerberos Keytab file containing the
     metastore thrift server's service principal.
      </description> 
</property> 
<property> 
      <name>hive.metastore.kerberos.principal</name> 
      <value>hive/_HOST@EXAMPLE.COM</value> 
      <description>The service principal for the metastore thrift server. The
      special string _HOST will be replaced automatically with the correct 
     hostname.</description> 
</property>
```
#### **2.5.2.2.7. oozie-site.xml**

To the oozie-site.xml file, add the following information:

#### **Table 2.17. oozie-site.xml Property Settings**

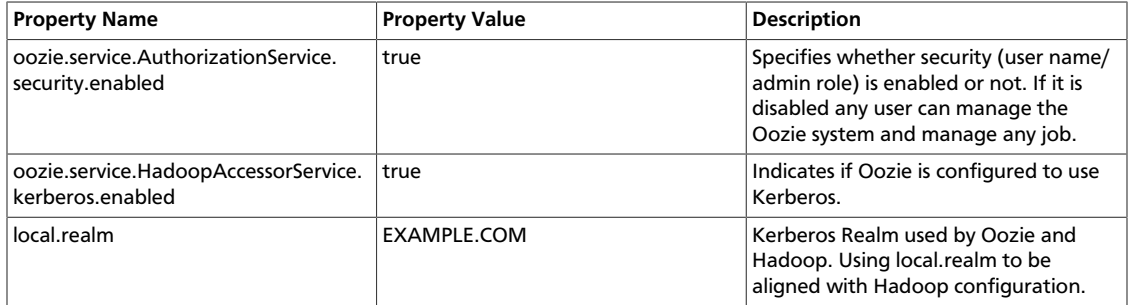

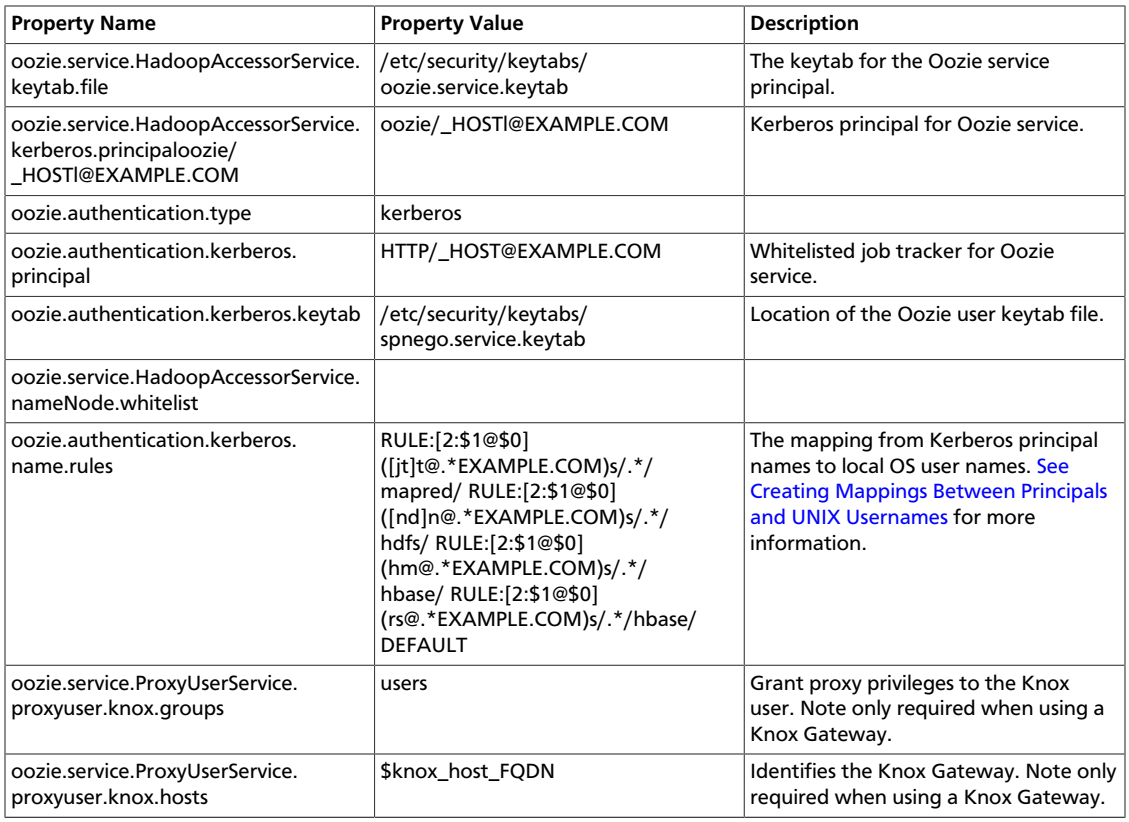

#### **2.5.2.2.8. webhcat-site.xml**

To the webhcat-site.xml file, add the following information:

### **Table 2.18. webhcat-site.xml Property Settings**

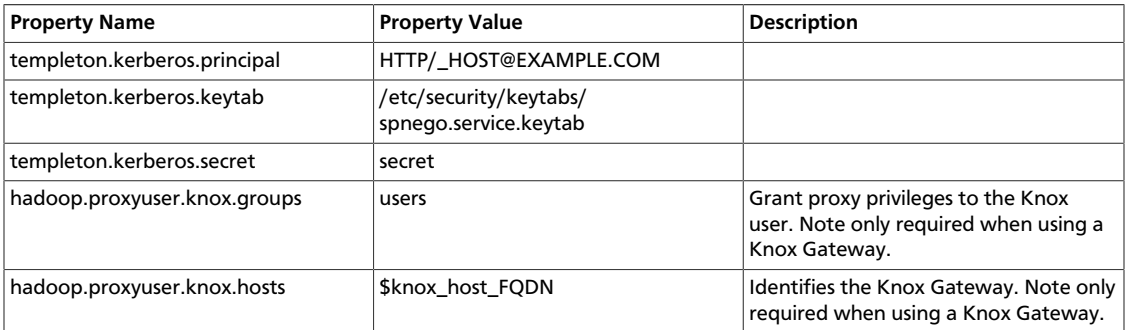

#### **2.5.2.2.9. limits.conf**

#### **Adjust the Maximum Number of Open Files and Processes**

In a secure cluster, if the DataNodes are started as the root user, JSVC downgrades the processing using setuid to hdfs. However, the ulimit is based on the ulimit of the root user, and the default ulimit values assigned to the root user for the maximum number of open files and processes may be too low for a secure cluster. This can result in a "Too Many Open Files" exception when the DataNodes are started.

Therefore, when configuring a secure cluster you should increase the following root ulimit values:

- nofile: The maximum number of open files. Recommended value: 32768
- nproc: The maximum number of processes. Recommended value: 65536

To set system-wide ulimits to these values, log in as root and add the following lines to the the /etc/security/limits.conf file on *every* host in your cluster:

```
* - nofile 32768
* - nproc 65536
```
To set only the root user ulimits to these values, log in as root and add the following lines to the the /etc/security/limits.conf file.

```
root - nofile 32768
root - nproc 65536
```
You can use the ulimit -a command to view the current settings:

```
[root@node-1 /]# ulimit -a
core file size (blocks, -c) 0
data seg size (kbytes, -d) unlimited
scheduling priority (-e) 0
file size (blocks, -f) unlimited
pending signals (-i) 14874
max locked memory (kbytes, -l) 64
max memory size (kbytes, -m) unlimited
open files (-n) 1024
pipe size (512 bytes, -p) 8
POSIX message queues (bytes, -q) 819200
real-time priority (-r) 0
stack size (kbytes, -s) 10240
cpu time (seconds, -t) unlimited
max user processes (-u) 14874
virtual memory (kbytes, -v) unlimited
file locks (-x) unlimited
```
You can also use the ulimit command to dynamically set these limits until the next reboot. This method sets a temporary value that will revert to the settings in the  $/etc/$ security/limits.conf file after the next reboot, but it is useful for experimenting with limit settings. For example:

[root@node-1 /]# ulimit -n 32768

The updated value can then be displayed:

```
[root@node-1 /]# ulimit -n
32768
```
### **2.5.2.3. Configuring HBase and ZooKeeper**

Use the following instructions to set up secure HBase and ZooKeeper:

1. [Configure HBase Master \[68\]](#page-75-0)

- 2. [Create JAAS configuration files \[70\]](#page-77-0)
- 3. [Start HBase and ZooKeeper services \[71\]](#page-78-0)
- 4. [Configure secure client side access for HBase \[72\]](#page-79-0)
- 5. [Optional: Configure client-side operation for secure operation Thrift Gateway \[73\]](#page-80-0)
- 6. [Optional: Configure client-side operation for secure operation REST Gateway \[73\]](#page-80-1)
- 7. [Configure HBase for Access Control Lists \(ACL\) \[74\]](#page-81-0)

#### <span id="page-75-0"></span>**2.5.2.3.1. Configure HBase Master**

Edit \$HBASE\_CONF\_DIR/hbase-site.xml file on your HBase Master server to add the following information ( $$HBASE\_CONF\_DIR$  is the directory to store the HBase configuration files. For example, /etc/hbase/conf) :

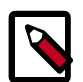

#### **Note**

There are no default values. The following are all examples.

```
 <property> 
       <name>hbase.master.keytab.file</name> 
       <value>/etc/security/keytabs/hbase.service.keytab</value> 
       <description>Full path to the kerberos keytab file to use 
                     for logging in the configured HMaster server principal.
```
</description>

</property>

```
<property>
```

```
 <name>hbase.master.kerberos.principal</name> 
        <value>hbase/_HOST@EXAMPLE.COM</value> 
        <description>Ex. "hbase/_HOST@EXAMPLE.COM". 
        The kerberos principal name that should be used to run the HMaster
 process. 
        The principal name should be in the form: user/hostname@DOMAIN. 
 If "_HOST" is used as the hostname portion, 
        it will be replaced with the actual hostname of the running instance.
```
</description>

```
</property>
```

```
<property>
```

```
 <name>hbase.regionserver.keytab.file</name> 
         <value>/etc/security/keytabs/hbase.service.keytab</value> 
         <description>Full path to the kerberos keytab file to use for logging
         in the configured HRegionServer server principal. 
         </description> 
</property>
```
<property>

```
 <name>hbase.regionserver.kerberos.principal</name> 
         <value>hbase/_HOST@EXAMPLE.COM</value> 
         <description>Ex. "hbase/_HOST@EXAMPLE.COM".
The kerberos principal name that
should be used to run the HRegionServer process.
```
The

```
principal name should be in the form: 
user/hostname@DOMAIN. 
If _HOST
is used as the hostname portion, it will be replaced 
with the actual hostname of the running
instance. 
An entry for this principal must exist
in the file specified in hbase.regionserver.keytab.file 
         </description> 
</property>
```

```
<!--Additional configuration specific to HBase security -->
```

```
<property>
```

```
 <name>hbase.superuser</name> 
         <value>hbase</value> 
         <description>List of users or groups (comma-separated), who are
 allowed full privileges, regardless of stored ACLs, across the cluster. 
Only used when HBase security is enabled. 
         </description>
```

```
</property>
```

```
<property>
```

```
 <name>hbase.coprocessor.region.classes</name> 
         <value>org.apache.hadoop.hbase.security.token.TokenProvider,
org.apache.hadoop.hbase.security.access.SecureBulkLoadEndpoint,
org.apache.hadoop.hbase.security.access.AccessController </value> 
         <description>A comma-separated list of Coprocessors that are loaded by
 default on all tables. 
         </description>
```
</property>

```
<property>
```

```
 <name>hbase.security.authentication</name> 
 <value>kerberos</value>
```

```
</property>
```

```
<property>
```

```
 <name>hbase.rpc.engine</name> 
 <value>org.apache.hadoop.hbase.ipc.SecureRpcEngine</value>
```

```
</property>
```

```
<property> 
         <name>hbase.security.authorization</name> 
         <value>true</value> 
         <description>Enables HBase authorization. 
Set the value of this property to false to disable HBase authorization.
         </description>
```

```
</property>
```

```
<property> 
         <name>hbase.coprocessor.master.classes</name> 
         <value>org.apache.hadoop.hbase.security.access.AccessController</
value> 
</property>
```
<property> <name>hbase.bulkload.staging.dir</name> <value>/apps/hbase/staging</value> <description>Directory in the default filesystem, owned by the hbase user, and has permissions(-rwx--x--x, 711) </description>

</property>

For more information on bulk loading in secure mode, see [HBase Secure BulkLoad.](http://hbase.apache.org/book/hbase.secure.bulkload.html) Note that the hbase.bulkload.staging.dir is created by HBase.

#### <span id="page-77-0"></span>**2.5.2.3.2. Create JAAS configuration files**

1. Create the following JAAS configuration files on the HBase Master, RegionServer, and HBase client host machines.

These files must be created under the *\$HBASE\_CONF\_DIR* directory:

where  $$HBASE\_CONF\_DIR$  is the directory to store the HBase configuration files. For example, /etc/hbase/conf.

• On each machine running an HBase server, create the hbase-server.jaas file under the /etc/hbase/conf directory and add the following content:

```
Client {
com.sun.security.auth.module.Krb5LoginModule required
useKeyTab=true
storeKey=true
useTicketCache=false
keyTab="/etc/security/keytabs/hbase.service.keytab"
principal="hbase/$fully.qualified.domain.name";
};
```
• On HBase client machines, create the  $h$ base-client. jaas file under the /etc/ hbase/conf directory. HBase servers include the HMaster and RegionServer. In this file, add the following content:

```
Client {
com.sun.security.auth.module.Krb5LoginModule required
useKeyTab=false
useTicketCache=true;
};
```
2. Create the following JAAS configuration files on the ZooKeeper Server and client host machines.

These files must be created under the \$ZOOKEEPER\_CONF\_DIR directory, where \$ZOOKEEPER CONF DIR is the directory to store the HBase configuration files. For example, /etc/zookeeper/conf:

• On ZooKeeper server host machines, create the zookeeper-server.jaas file under the /etc/zookeeper/conf directory and add the following content:

```
Server {
com.sun.security.auth.module.Krb5LoginModule required
useKeyTab=true
storeKey=true
useTicketCache=false
keyTab="/etc/security/keytabs/zookeeper.service.keytab"
principal="zookeeper/$ZooKeeper.Server.hostname";
};
```
• On ZooKeeper client host machines, create the zookeeper-client. jaas file under the /etc/zookeeper/conf directory and add the following content:

```
Client {
com.sun.security.auth.module.Krb5LoginModule required
useKeyTab=false
useTicketCache=true;
};
```
3. Edit the hbase-env. sh file on your HBase server to add the following information:

```
export HBASE_OPTS ="-Djava.security.auth.login.config=
$HBASE_CONF_DIR/hbase-client.jaas"
export HBASE_MASTER_OPTS ="-Djava.security.auth.login.config=
$HBASE_CONF_DIR/hbase-server.jaas"
export HBASE_REGIONSERVER_OPTS="-Djava.security.auth.login.config=
$HBASE_CONF_DIR/hbase-server.jaas"
```
where HBASE\_CONF\_DIR is the HBase configuration directory. For example, /etc/ hbase/conf.

4. Edit zoo.cfg file on your ZooKeeper server to add the following information:

```
authProvider.1=org.apache.zookeeper.server.auth.SASLAuthenticationProvider
jaasLoginRenew=3600000
kerberos.removeHostFromPrincipal=true
kerberos.removeRealmFromPrincipal=true
```
5. Edit zookeeper-env.sh file on your ZooKeeper server to add the following information:

```
export SERVER_JVMFLAGS ="-Djava.security.auth.login.
config=$ZOOKEEPER_CONF_DIR/zookeeper-server.jaas"
export CLIENT_JVMFLAGS ="-Djava.security.auth.login.
config=$ZOOKEEPER_CONF_DIR/zookeeper-client.jaas"
```
where  $$ZOOKEEPER$  CONF DIR is the ZooKeeper configuration directory. For example, /etc/zookeeper/conf.

#### <span id="page-78-0"></span>**2.5.2.3.3. Start HBase and ZooKeeper services**

Start the HBase and ZooKeeper services using the instructions provided in the HDP Reference Manual, [Starting HDP Services](https://docs.hortonworks.com/HDPDocuments/HDP2/HDP-2.3.6/bk_HDP_Reference_Guide/content/starting_hdp_services.html).

If the configuration is successful, you should see the following in your ZooKeeper server logs:

11/12/05 22:43:39 INFO zookeeper.Login: successfully logged in. 11/12/05 22:43:39 INFO server.NIOServerCnxnFactory: binding to port 0.0.0.0/0. 0.0.0:2181 11/12/05 22:43:39 INFO zookeeper.Login: TGT refresh thread started. 11/12/05 22:43:39 INFO zookeeper.Login: TGT valid starting at: Mon Dec 05 22:43:39 UTC 2011 11/12/05 22:43:39 INFO zookeeper.Login: TGT expires: Tue Dec 06 22:43:39 UTC 2011 11/12/05 22:43:39 INFO zookeeper.Login: TGT refresh sleeping until: Tue Dec 06 18:36:42 UTC 2011 .. 11/12/05 22:43:59 INFO auth.SaslServerCallbackHandler: Successfully authenticated client: authenticationID=hbase/ip-10-166-175-249. us-west-1.compute.internal@HADOOP.LOCALDOMAIN; authorizationID=hbase/ip-10-166-175-249.us-west-1.compute.internal@HADOOP. LOCALDOMAIN. 11/12/05 22:43:59 INFO auth.SaslServerCallbackHandler: Setting authorizedID: hbase 11/12/05 22:43:59 INFO server.ZooKeeperServer: adding SASL authorization for authorizationID: hbase

#### <span id="page-79-0"></span>**2.5.2.3.4. Configure secure client side access for HBase**

HBase configured for secure client access is expected to be running on top of a secure HDFS cluster. HBase must be able to authenticate to HDFS services.

- 1. Provide a Kerberos principal to the HBase client user using the instructions provided [here](#page-54-0).
	- **Option I:** Provide Kerberos principal to normal HBase clients.

For normal HBase clients, Hortonworks recommends setting up a password to the principal.

• Set maxrenewlife.

The client principal's maxrenewlife should be set high enough so that it allows enough time for the HBase client process to complete. Client principals are not renewed automatically.

For example, if a user runs a long-running HBase client process that takes at most three days, we might create this user's principal within kadmin with the following command:

addprinc -maxrenewlife 3days

- **Option II:** Provide Kerberos principal to long running HBase clients.
	- a. Set-up a keytab file for the principal and copy the resulting keytab files to where the client daemon will execute.

Ensure that you make this file readable only to the user account under which the daemon will run.

2. On every HBase client, add the following properties to the  $\sharp$ HBASE\_CONF\_DIR/ hbase-site.xml file:

<property> <name>hbase.security.authentication</name> <value>kerberos</value> </property>

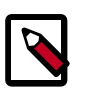

### **Note**

The client environment must be logged in to Kerberos from KDC or keytab via the kinit command before communication with the HBase cluster is possible. Note that the client will not be able to communicate with the cluster if the hbase.security.authentication property in the clientand server-side site files fails to match.

```
<property> 
         <name>hbase.rpc.engine</name> 
         <value>org.apache.hadoop.hbase.ipc.SecureRpcEngine</value> 
</property>
```
### <span id="page-80-0"></span>**2.5.2.3.5. Optional: Configure client-side operation for secure operation - Thrift Gateway**

Add the following to the \$HBASE\_CONF\_DIR/hbase-site.xml file for every Thrift gateway:

```
 <property>
  <name>hbase.thrift.keytab.file</name>
   <value>/etc/hbase/conf/hbase.keytab</value>
 </property>
 <property>
   <name>hbase.thrift.kerberos.principal</name>
  <value>$USER/_HOST@HADOOP.LOCALDOMAIN</value>
 </property>
```
Substitute the appropriate credential and keytab for  $\sharp \textsc{USER}$  and  $\sharp \textsc{KEYTABLE}$  respectively.

The Thrift gateway will authenticate with HBase using the supplied credential. No authentication will be performed by the Thrift gateway itself. All client access via the Thrift gateway will use the Thrift gateway's credential and have its privilege.

#### <span id="page-80-1"></span>**2.5.2.3.6. Optional: Configure client-side operation for secure operation - REST Gateway**

Add the following to the \$HBASE\_CONF\_DIR/hbase-site.xml file for every REST gateway:

```
 <property>
  <name>hbase.rest.keytab.file</name>
  <value>$KEYTAB</value>
 </property>
 <property>
   <name>hbase.rest.kerberos.principal</name>
   <value>$USER/_HOST@HADOOP.LOCALDOMAIN</value>
 </property>
```
Substitute the appropriate credential and keytab for  $\sharp \textsc{USER}$  and  $\sharp \textsc{KEYTABLE}$  respectively.

The REST gateway will authenticate with HBase using the supplied credential. No authentication will be performed by the REST gateway itself. All client access via the REST gateway will use the REST gateway's credential and have its privilege.

#### <span id="page-81-0"></span>**2.5.2.3.7. Configure HBase for Access Control Lists (ACL)**

Use the following instructions to configure HBase for ACL:

- 1. Open kinit as HBase user.
	- a. Create a keytab for principal hbase@REALM and store it in the hbase.headless.keytab file. See instructions provided [here](#page-54-0) for creating principal and keytab file.
	- b. Open kinit as HBase user. Execute the following command on your HBase Master:

```
kinit -kt hbase.headless.keytab hbase
```
2. Start the HBase shell. On the HBase Master host machine, execute the following command:

hbase shell

3. Set ACLs using HBase shell:

grant '\$USER', '\$permissions'

where

• *\$USER* is any user responsible for create/update/delete operations in HBase.

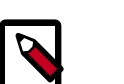

#### **Note**

You must set the ACLs for all those users who will be responsible for create/update/delete operations in HBase.

• *\$permissions* is zero or more letters from the set "RWCA": READ('R'), WRITE('W'), CREATE('C'), ADMIN('A').

### **2.5.2.4. Configuring Hue**

To enable Hue to work with a HDP cluster configured for Kerberos, make the following changes to Hue and Kerberos.

- 1. Configure Kerberos as described in Setting Up Security for Manual Installs.
- 2. Create a principal for the Hue Server.

addprinc -randkey hue/\$FQDN@EXAMPLE.COM

where \$FQDN is the hostname of the Hue Server and EXAMPLE.COM is the Hadoop realm.

3. Generate a keytab for the Hue principal.

xst -k hue.service.keytab hue/\$FQDN@EXAMPLE.COM

4. Place the keytab file on the Hue Server. Set the permissions and ownership of the keytab file.

```
/etc/security/keytabs/hue.service.keytab 
chown hue:hadoop /etc/security/keytabs/hue.service.keytab 
chmod 600 /etc/security/keytabs/hue.service.keytab
```
5. Confirm the keytab is accessible by testing kinit.

```
su - hue kinit -k -t /etc/security/keytabs/hue.service.keytab hue/
$FQDN@EXAMPLE.COM
```
6. Add the following to the [kerberos] section in the /etc/hue/conf/hue.ini configuration file.

```
[[kerberos]] 
# Path to Hue's Kerberos keytab file
hue_keytab=/etc/security/keytabs/hue.service.keytab 
# Kerberos principal name for Hue 
hue_principal=hue/$FQDN@EXAMPLE.COM
```
7. Set the path to the kinit based on the OS.

```
# Path to kinit 
# For RHEL/CentOS 6.x, kinit_path is /usr/bin/kinit
kinit_path=/usr/kerberos/bin/kinit
```
8. Set security\_enabled=true for every component in hue.ini.

```
[[hdfs_clusters]], [[yarn_clusters]], [[liboozie]], [[hcatalog]]
```
9. Save the hue.ini file.

10.Restart Hue:

# /etc/init.d/hue start

# **2.5.3. Setting up One-Way Trust with Active Directory**

In environments where users from Active Directory (AD) need to access Hadoop Services, set up one-way trust between Hadoop Kerberos realm and the AD (Active Directory) domain.

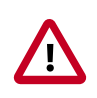

#### **Important**

Hortonworks recommends setting up one-way trust after fully configuring and testing your Kerberized Hadoop Cluster.

### **2.5.3.1. Configure Kerberos Hadoop Realm on the AD DC**

Configure the Hadoop realm on the AD DC server and set up the one-way trust.

1. Add the Hadoop Kerberos realm and KDC host to the DC:

```
ksetup /addkdc $hadoop.realm $KDC-host
```
2. Establish one-way trust between the AD domain and the Hadoop realm:

```
netdom trust $hadoop.realm /Domain:$AD.domain /add /realm /passwordt:
$trust_password
```
3. (**Optional**) If Windows clients within the AD domain need to access Hadoop Services, and the domain does not have a search route to find the services in Hadoop realm, run the following command to create a hostmap for Hadoop service host:

```
ksetup /addhosttorealmmap $hadoop-service-host $hadoop.realm
```
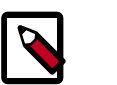

#### **Note**

Run the above for each \$hadoop-host that provides services that need to be accessed by Windows clients. For example, Oozie host, WebHCat host, etc.

4. (**Optional**) Define the encryption type:

ksetup /SetEncTypeAttr \$hadoop.realm \$encryption\_type

Set encryption types based on your security requirements. Mismatched encryption types cause problems.

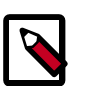

### **Note**

Run ksetup /GetEncTypeAttr \$krb\_realm to list the available encryption types. Verify that the encryption type is configured for the Hadoop realm in the krb5.conf.

### **2.5.3.2. Configure the AD Domain on the KDC and Hadoop Cluster Hosts**

Add the AD domain as a realm to the krb5.conf on the Hadoop cluster hosts. Optionally configure encryption types and UDP preferences.

- 1. Open the krb5.conf file with a text editor and make the following changes:
	- To libdefaults, add the following properties.
		- Set the Hadoop realm as default:

```
[libdefaults]
default_domain = $hadoop.realm
```
• Set the encryption type:

```
[libdefaults]
default_tkt_enctypes = $encryption_types 
default_tgs_enctypes = $encryption_types
permitted_enctypes = $encryption_types
```
where the \$encryption\_types match the type supported by your environment.

For example:

```
default_tkt_enctypes = aes256-cts aes128-cts rc4-hmac arcfour-hmac-md5
 des-cbc-md5 des-cbc-crc
```

```
default_tgs_enctypes = aes256-cts aes128-cts rc4-hmac arcfour-hmac-md5
 des-cbc-md5 des-cbc-crc
permitted_enctypes = aes256-cts aes128-cts rc4-hmac arcfour-hmac-md5
 des- cbc-md5 des-cbc-crc
```
• If TCP is open on the KDC and AD Server:

```
[libdefaults]
udp_preference_limit = 1
```
• Add a realm for the AD domain:

```
[realms]
$AD.DOMAIN = {kdc = $AD-host-FQDN 
admin_server = $AD-host-FQDN 
default_domain = $AD-host-FQDN
}
```
- Save the krb5.conf changes to all Hadoop Cluster hosts.
- 2. Add the trust principal for the AD domain to the Hadoop MIT KDC:

```
kadmin
kadmin:addprinc krbtgt/$hadoop.realm@$AD.domain
```
This command will prompt you for the trust password. Use the same password as the earlier step.

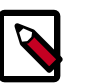

### **Note**

If the encryption type was defined, then use the following command to configure the AD principal:

```
kadmin:addprinc -e "$encryption_type"krbtgt/$hadoop. realm@$AD.
domain
```
When defining encryption, be sure to also enter the encryption type (e.g., 'normal')

# **2.5.4. Configuring Proxy Users**

For information about configuring a superuser account that can submit jobs or access HDFS on behalf of another user, see the following information on the Apache site:

[Proxy user - Superusers Acting on Behalf of Other Users](http://hadoop.apache.org/docs/stable/hadoop-project-dist/hadoop-common/Superusers.html).

# **2.6. Perimeter Security with Apache Knox**

## **2.6.1. Apache Knox Gateway Overview**

The Apache Knox Gateway ("Knox") is a system to extend the reach of Apache™Hadoop® services to users outside of a Hadoop cluster without reducing Hadoop Security. Knox also simplifies Hadoop security for users who access the cluster data and execute jobs.

Knox integrates with Identity Management and SSO systems used in enterprises and allows identity from these systems be used for access to Hadoop clusters.

Knox Gateways provides security for multiple Hadoop clusters, with these advantages:

- **Simplifies access:** Extends Hadoop's REST/HTTP services by encapsulating Kerberos to within the Cluster.
- **Enhances security:** Exposes Hadoop's REST/HTTP services without revealing network details, providing SSL out of the box.
- **Centralized control:** Enforces REST API security centrally, routing requests to multiple Hadoop clusters.
- **Enterprise integration:** Supports LDAP, Active Directory, SSO, SAML and other authentication systems.

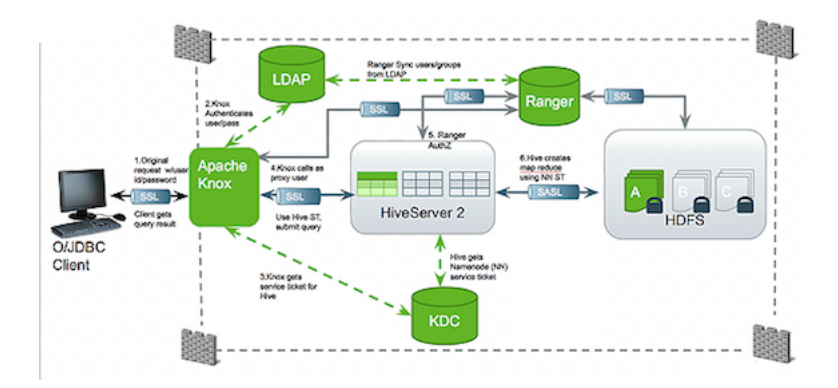

#### **Typical Security Flow: Firewall, Routed Through Knox Gateway**

Knox can be used with both unsecured Hadoop clusters, and Kerberos secured clusters. In an enterprise solution that employs Kerberos secured clusters, the Apache Knox Gateway provides an enterprise security solution that:

- Integrates well with enterprise identity management solutions
- Protects the details of the Hadoop cluster deployment (hosts and ports are hidden from end users)
- Simplifies the number of services with which a client needs to interact

### **2.6.1.1. Knox Gateway Deployment Architecture**

Users who access Hadoop externally do so either through Knox, via the Apache REST API, or through the Hadoop CLI tools.

The following diagram shows how Apache Knox fits into a Hadoop deployment.

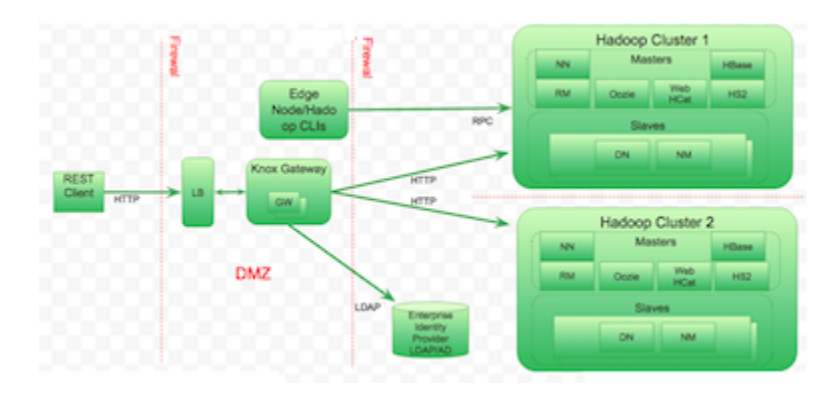

NN=NameNode, RM=Resource Manager, DN=DataNote, NM=NodeManager

### **2.6.1.2. Supported Hadoop Services**

Apache Knox Gateway supports the following Hadoop services versions in both Kerberized and Non-Kerberized clusters:

### **Table 2.19. Supported Hadoop Services**

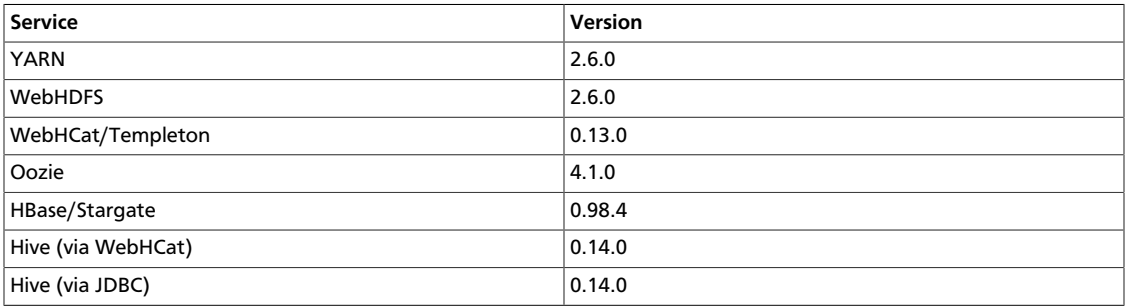

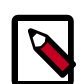

#### **Note**

UIs in the Apache Knox project that are not listed above are considered Community Features.

Community Features are developed and tested by the Apache Knox community but are not officially supported by Hortonworks. These features are excluded for a variety of reasons, including insufficient reliability or incomplete test case coverage, declaration of non-production readiness by the community at large, and feature deviation from Hortonworks best practices. Do not use these features in your production environments.

### **2.6.1.3. Knox Gateway Samples**

There are a number of different methods you can use to deploy the Knox Gateway in your cluster. Each of these methods consists of different ways you can use to install and configure the Knox Gateway. For more information on these methods, refer to the following Apache documentation:

• <http://knox.apache.org/books/knox-0-5-0/knox-0-5-0.html#Gateway+Samples>

# **2.6.2. Configuring the Knox Gateway**

This section describes how to configure the Knox Gateway. This section describes how you can:

- [Create and Secure the Gateway Directories \[80\]](#page-87-0)
- [Customize the Gateway Port and Path \[81\]](#page-88-0)
- [Manage the Master Secret \[81\]](#page-88-1)
- [Manually Redeploy Cluster Topologies \[82\]](#page-89-0)
- [Manually Start and Stop Apache Knox \[83\]](#page-90-0)

### <span id="page-87-0"></span>**2.6.2.1. Create and Secure the Gateway Directories**

Installing Knox Gateway with the platform-specific installers creates the following directories:

- HADOOP\_NODE\_INSTALL\_ROOT
- knox-X.X.X.X.X.X-XXXX -- the \$gateway directory.

For example, *D:/hdp/knox-0.4.0.2.1.1.0-1557* The directory contains the following files:

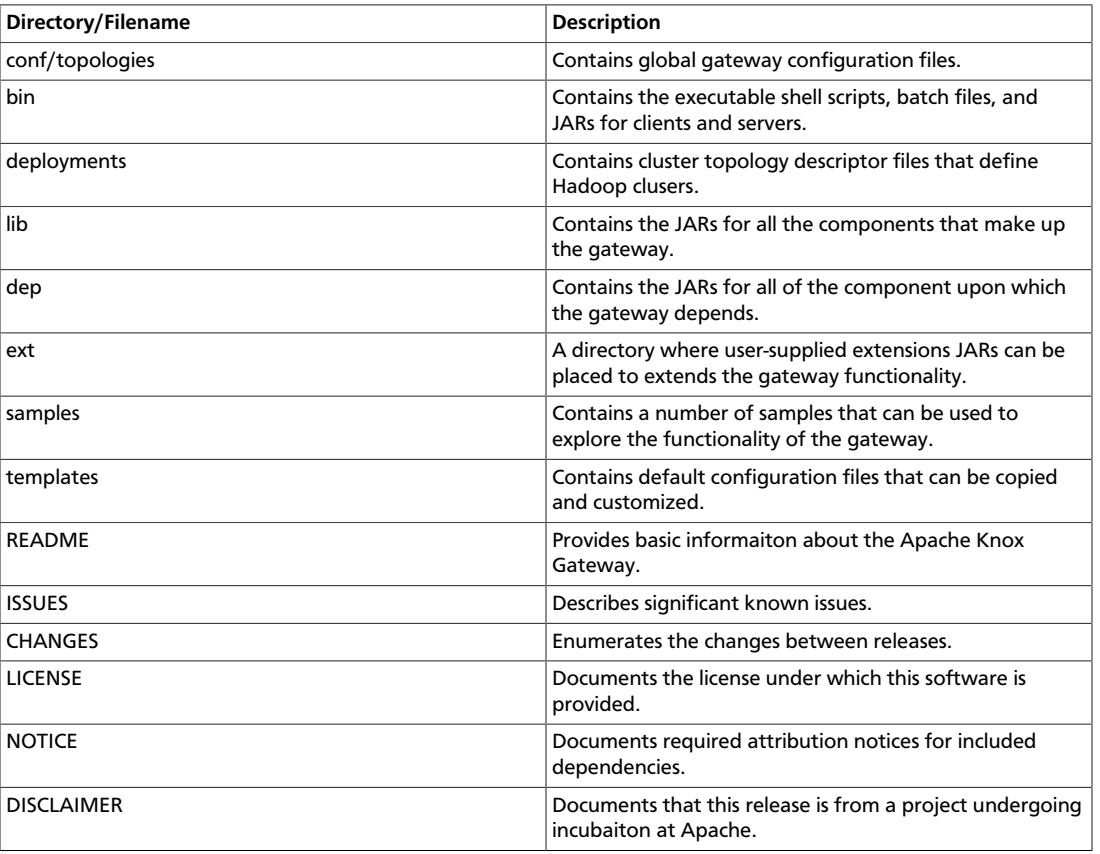

#### **Table 2.20. Apache Service Gateway Directores**

• *SystemDrive/hadoop/logs knox*

This contains the output files from the Knox Gateway.

### <span id="page-88-0"></span>**2.6.2.2. Customize the Gateway Port and Path**

The Knox Gateway properties effect the URL used by the external clients to access the internal cluster. By default the port is set to 8443 and the context path is gateway.

To change the context path or port:

- 1. Edit gateway-site.xml and modify the following properties:
	- propertyname
	- gateway.port namevalue
	- gateway.portvalue

where:

- Sgateway port is the HTTP port for the gateway (default port=8443)
- \$gateway is the context path in the external URL (preconfigured value=gateway). For example, https://knox.hortonworks.com:8443/hadoop/,where hadoop is the context path.
- 2. Restart the gateway:

cd \$gateway.bin/gateway.sh stop bin/gateway.sh start

The gateway loads the new configuration on startup.

### <span id="page-88-1"></span>**2.6.2.3. Manage the Master Secret**

The master secret is required to start the gateway. The secret protects artifacts used by the gateway instance, such as the keystore, trust stores and credential stores.

You configure the gateway to persist the master secret, which is saved in the  $\text{Sgateway}$  / data/security/master file. Ensure that this directory has the appropriate permissions set for your environment. To set the master secret, enter:

cd \$gateway bin/knoxcli.cmd create-master

A warning displays indicating that persisting the secret is less secure than providing it at startup. Knox protects the password by encrypting it with AES 128 bit encryption; where possible, the file permissions are set to be accessible only by the knox user.

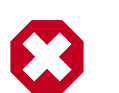

### **Warning**

Ensure that the security directory, \$gateway/data/security, and its contents are readable and writable only by the knox user. This is the most important layer of defense for master secret. **Do not assume that the encryption is sufficient protection.**

**Changing the Master Secret**

The Master Secret can be changed under dire situations where the Administrator has to redo all the configurations for every dateway instance in a deployment, and no longer knows the Master Secret. Recreating the Master Secret requires not only recreating the master, but also removing all existing keystores and reprovisioning the certificates and credentials.

- 1. To change the Master Secret:
	- cd \$gateway bin/knoxcli.cmd create-master--force
- 2. If there is an existing keystore, update the keystore.

### <span id="page-89-0"></span>**2.6.2.4. Manually Redeploy Cluster Topologies**

You are not required to manually redeploy clusters after updating cluster properties. The gateway monitors the topology descriptor files in the \$gateway/conf/topologies directory and automatically redepolys the cluster if any descriptor changes or a new one is added. (The corresponding deployment is in \$gateway/data/deployments.)

However, you must redeploy the clusters after changing any of the following gateway properties or gateway-wide settings:

- Time settings on the gateway host
- Implementing or updating Kerberos
- Implementing or updating SSL certificates
- Changing a cluster alias

#### **Redeploying all clusters at the same time**

When making gateway-wide changes (such as implementing Kerberos or SSL), or if you change the system clock, you must redeploy all the Cluster Topologies. Do the following:

1. To verify the timestamp on the currently deployed clusters enter: cd  $\beta$ gatewaydir data/deployments. The system displays something similar to:

```
Directory of C:/hdp/knox-0.4.0.2.1.1.0-1557/data/deployments
04/17/2014 05:30 PM <DIR> .
04/17/2014 05:30 PM <DIR> ..
04/17/2014 05:30 PM <DIR> cluster.war.145514f4dc8
04/17/2014 05:30 PM <DIR> myCluster.war.145514f4dc8
04/11/2014 08:35 AM <DIR> sandbox.war.145514f4dc8
 0 File(s) 0 bytes
 5 Dir(s) 9,730,977,792 bytes free
```
- 2. To redeploy all clusters, enter /bin/knoxcli.cmd redeploy.
- 3. To verify that a new cluster WAR was created, enter  $cd$  \$gatewaydir data/ deployments.The system displays something similar to:

Directory of C:/hdp/knox-0.4.0.2.1.1.0-1557/data/deployments

```
04/17/2014 05:34 PM <DIR> .
04/17/2014 05:34 PM <DIR> ..
04/17/2014 05:30 PM <DIR> cluster.war.145514f4dc8
```

```
04/17/2014 05:34 PM <DIR> cluster.war.1457241b5dc
04/17/2014 05:30 PM <DIR> myCluster.war.145514f4dc8
04/17/2014 05:34 PM <DIR> myCluster.war.1457241b5dc
04/11/2014 08:35 AM <DIR> sandbox.war.145514f4dc8
04/17/2014 05:34 PM <DIR> sandbox.war.1457241b5dc
 0 File(s) 0 bytes
 8 Dir(s) 9,730,850,816 bytes free
```
A new file is created for each cluster, with the current timestamp.

#### **Redeploy only specific clusters**

When making changes that impact a single cluster, such as changing an alias or restoring from an earlier cluster topology descriptor file, you only redeploy the effected cluster. Do the following:

1. To verify the timestamp on the currently deployed Cluster Topology WAR files, enter: cd \$gatewaydir data/deployments.The system displays something similar to:

Directory of C:/hdp/knox-0.4.0.2.1.1.0-1557/data/deployments 04/17/2014 05:30 PM <DIR> . 04/17/2014 05:30 PM <DIR> .. 04/17/2014 05:30 PM <DIR> cluster.war.145514f4dc8 04/17/2014 05:30 PM <DIR> myCluster.war.145514f4dc8 04/11/2014 08:35 AM <DIR> sandbox.war.145514f4dc8 0 File(s) 0 bytes 5 Dir(s) 9,730,977,792 bytes free

2. To redeploy a specific cluster, enter:

cd \$gateway bin/knoxcli.cmd redeploy --cluster \$cluster\_name

where \$cluster\_name is the name of the cluster topology descriptor (without the .xml extension). For example, myCluster.

3. To verify that the cluster was deployed, enter: cd \$gatewaydir data/ deployments. The system displays something similar to:

Directory of C:/hdp/knox-0.4.0.2.1.1.0-1557/data/deployments

04/17/2014 05:30 PM <DIR> . 04/17/2014 05:30 PM <DIR> .. 04/17/2014 05:30 PM <DIR> cluster.war.145514f4dc8 04/17/2014 05:30 PM <DIR> myCluster.war.145514f4dc8 04/17/2014 05:34 PM <DIR> myCluster.war.1457241b5dc 04/11/2014 08:35 AM <DIR> sandbox.war.145514f4dc8 0 File(s) 0 bytes 5 Dir(s) 9,730,977,792 bytes free

You should see that existing cluster war files are unchanged, but the war file for myCluster was updated (has a current timestamp).

### <span id="page-90-0"></span>**2.6.2.5. Manually Start and Stop Apache Knox**

Except for changes to ../ ../conf/topology/\*.xml, changes to the Knox Gateway global settings in \$gateway /conf/gateway-site.xml cannot be loaded before the Gateway is restarted.

#### **To manually stop Knox:**

cd \$gateway/bin/gateway.sh stop

This is known as a clean shutdown, as the gateway script cleans out all . outand . err files in the logs directory.

**To manually start Knox for the first time, or re-start Knox after a clean shutdown:**

cd \$gateway /bin/gateway.sh start

#### **To manually re-start Knox after an unclean shutdown:**

cd \$gateway/bin/gateway.sh clean /bin/gateway.sh start

This command eliminates old . outand . err files in the logs directory.

# **2.6.3. Defining Cluster Topologies**

The Knox Gateway supports one or more Hadoop clusters. Each Hadoop cluster configuration is defined in a topology deployment descriptor file in the  $\text{Sgateway/conf}$ topologies directory and is deployed to a corresponding WAR file in the \$gateway/ data/deployments directory. These files define how the gateway communicates with each Hadoop cluster.

The descriptor is an XML file contains the following sections:

- gateway/provider configuration settings enforced by the Knox Gateway while providing access to the Hadoop cluster.
- service defines the Hadoop service URLs used by the gateway to proxy communications from external clients.

The gateway automatically redeploys the cluster whenever it detects a new topology descriptor file, or detects a change in an existing topology descriptor file.

The following table provides an overview of the providers and services:

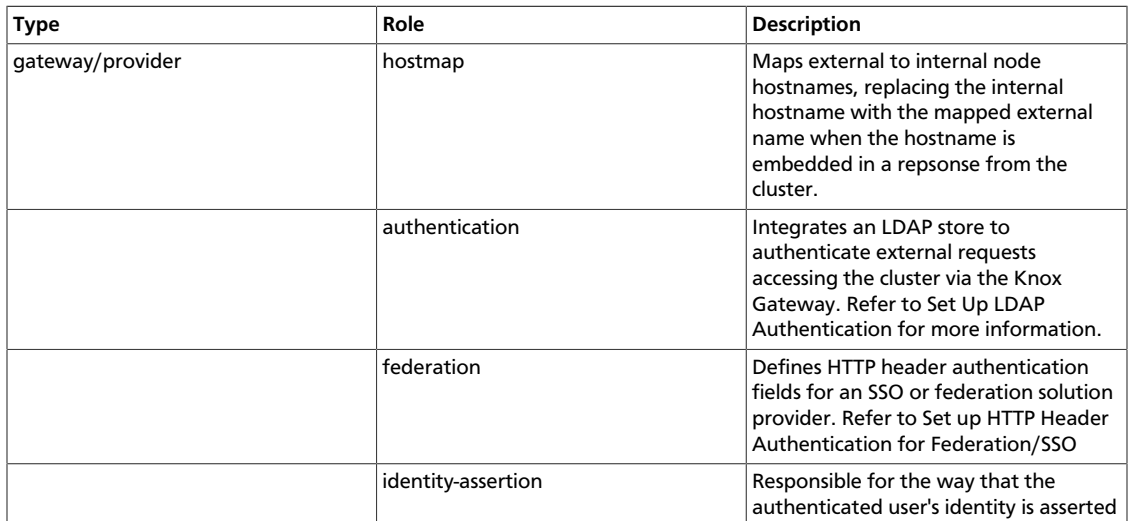

#### **Table 2.21. Cluster Topology Provider and Service Roles**

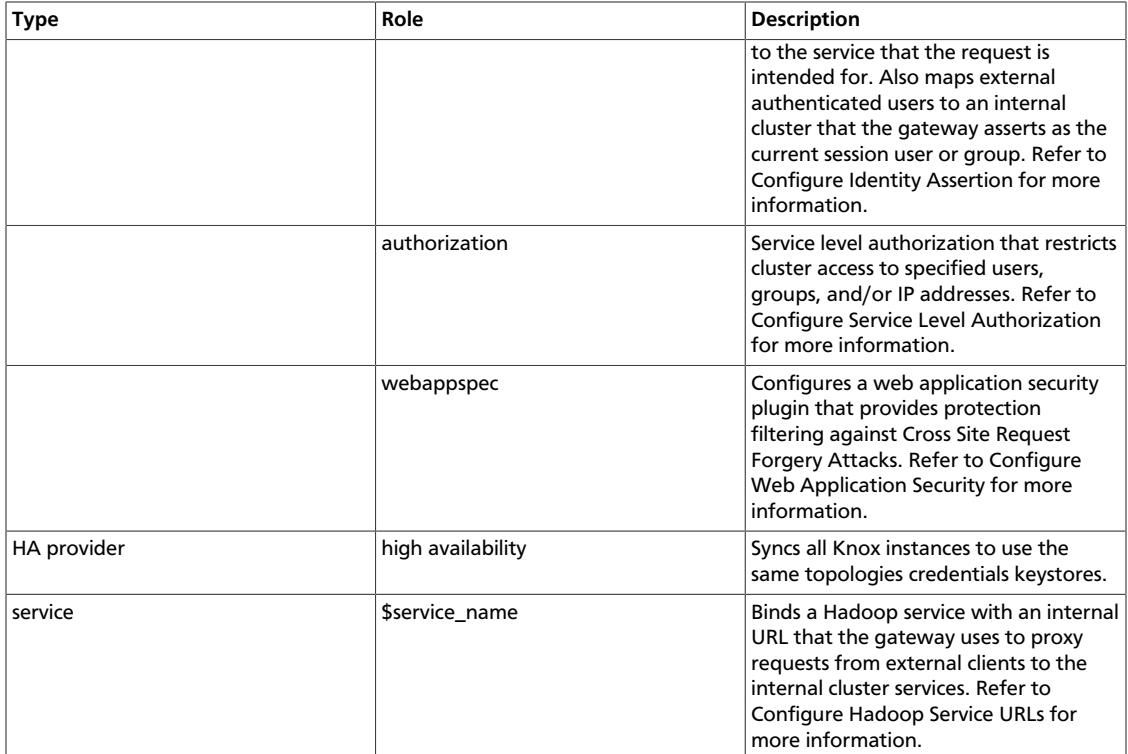

Cluster topology descriptors have the following XML format:

```
<topology>
     <gateway>
         <provider>
            <role></role>
             <name></name>
             <enabled></enabled>
              <param>
                 <name></name>
                  <value></value>
             </param>
         </provider>
     </gateway>
     <service></service>
</topology>
```
# **2.6.4. Configuring a Hadoop Server for Knox**

The Apache Knox Gateway redirects external requests to an internal Hadoop service using service name and URL of the service definition.

This chapter describes:

- [Setting up Hadoop Service URLs \[86\]](#page-93-0)
- [Example Service Definitions \[86\]](#page-93-1)
- [Validating Service Connectivity \[87\]](#page-94-0)
- [Adding a New Service to the Knox Gateway \[89\]](#page-96-0)

### <span id="page-93-0"></span>**2.6.4.1. Setting up Hadoop Service URLs**

To configure access to an internal Hadoop service through the Knox Gateway:

1. Edit \$gateway/conf/topologies\$cluster-name.xml to add an entry similar to the following, for each Hadoop service:

```
<topology>
     <gateway>
      ...
      </gateway> 
      <service>
          <role> $service_name </role>
          <url> $schema://$hostname:$port</url>
      </service>
</topology>
```
where:

- \$service\_name is either WEBHDFS, WEBHCAT, WEBHBASE, OOZIE, HIVE, NAMENODE, or JOBTRACKER.
- <url> is the complete internal cluster URL required to access the service, including:
	- $•$  \$schema the service protocol
	- Shostname the resolvable internal host name
	- $$port the service listening port$
- 2. Save the file.

The gateway creates a new WAR file with modified timestamp in \$gateway/data/ deployments.

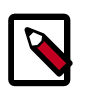

### **Note**

It is not necessary to restart the Knox server after making changes to the topology/Hadoop Cluster services.

### <span id="page-93-1"></span>**2.6.4.2. Example Service Definitions**

Configure each service that you want to expose externally, being careful to define the internal hostname and service ports of your cluster.

The following example uses the defaults ports and supported service names.

```
<service
    <role>NAMENODE</role>
      <url>hdfs://namenode-host:8020</url>
</service>
<service>
    <role>JOBTRACKER</role>
     <url>rpc://jobtracker-host:8050</url>
</service>
```

```
<service>
 <role>RESOURCEMANAGER</role>
 <url>http://red3:8088/ws</url>
</service>
<service>
     <role>WEBHDFS</role>
     <url>http://localhost:50070/webhdfs</url>
</service>
<service>
     <role>WEBHCAT</role>
     <url>http://webcat-host:50111/templeton</url>
</service>
<service>
     <role>OOZIE</role>
     <url>http://oozie-host:11000/oozie</url>
</service>
<service>
     <role>WEBHBASE</role>
     <url>http://webhbase-host:60080</url>
</service>
<service>
     <role>HIVE</role>
     <url>http://hive-host:10001/cliservice</url>
</service>
```
### <span id="page-94-0"></span>**2.6.4.3. Validating Service Connectivity**

**Tip**

Use the commands in this section to test connectivity between the gateway host and the Hadoop service, and then test connectivity between an external client to the Hadoop service through the gateway.

If the communication between the gateway host and an internal Hadoop service fails, telnet to the service port to verify that the gateway is able to access the cluster node. Use the hostname and ports you specified in the service definition.

#### **Testing WebHDFS by getting the home directory**

• At the gateway host, enter the following command:

curl http://\$webhdfs-host:50070/webhdfs/v1?op=GETHOMEDIRECTORY

The host displays:

{"Path":"/user/gopher"}

• At an external client, enter the following command:

```
curl https://$gateway-host:$gateway_port/$gateway/$cluster_name/
$webhdfs_service_name/v1?op=GETHOMEDIRECTORY
```
The external client displays:

{"Path":"/user/gopher"}

#### **Testing WebHCat/Templeton by getting the version**

• At the gateway host, enter the following command:

```
curl http://$webhdfs-host:50111/templeton/v1/version
```
The host displays:

```
{"supportedVersions":["v1"],"version":"v1"}
```
• At an external client, enter the following command:

```
curl https://$gateway-host:$gateway_port/$gateway/$cluster_name/
$webhcat_service_name/v1/version
```
The external client displays:

```
{"supportedVersions":["v1"],"version":"v1"}
```
#### **Testing Oozie by getting the version**

• At the gateway host, enter the following command:

```
curl http://$oozie-host:11000/oozie/v1/admin/build-version
```
The host displays:

{"buildVersion":"4.0.0.2.1.1.0-302"}

• At an external client, enter the following command:

```
curl https://$gateway-host:$gateway_port/$gateway/$cluster_name/
$oozie_service_name/v1/admin/build-version
```
The external client displays:

```
{"buildVersion":"4.0.0.2.1.1.0-302"}
```
#### **Testing HBase/Stargate by getting the version**

• At the gateway host, enter the following command:

curl http://\$hbase-host:17000/version

#### The host displays:

```
rest 0.0.2 JVM: Oracle Corporation 1.7.0_51-24.45-b08 OS: Linux 3.8.0-29-
generic amd64 Server:jetty/6.1.26 Jersey:1.8:
```
• At an external client, enter the following command:

curl http://\$hbase-host:17000/version

The external client displays:

```
rest 0.0.2 JVM: Oracle Corporation 1.7.0_51-24.45-b08 OS: Linux 3.8.0-29-
generic amd64 Server:jetty/6.1.26 Jersey:1.8
```
#### **Testing HiveServer2**

Both of the following URLs return an authentication error, which users can safely ignore.

1. At the gateway host, enter:

curl http://\$hive-host:10001/cliservice

2. At an external client, enter:

```
curl https://$gateway-host:$gateway_port/$gateway/$cluster_name/
$hive_service_name/cliservice
```
### <span id="page-96-0"></span>**2.6.4.4. Adding a New Service to the Knox Gateway**

Services and service additions in the Knox Gateway are defined as extensions to existing Knox Gateway functionality that enable you to extend the gateway's capabilities. You use these services to convert information contained in the topology file to runtime descriptors.

The Knox Gateway supports a declarative way for you to "plug in" a new service into the gateway simply and easily by using the following two files:

- service.xml- file that contains the routes (paths) that the service will provide and the rewrite rules to bind these paths.
- rewrite.  $xml$  file that contains the rewrite rules for the service.

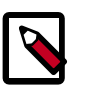

**Note**

The service.xml file is required, whereas the rewrite.xml file is optional.

#### **2.6.4.4.1. Service Directory Structure**

The Knox Gateway consists of a directory structure that you should become familiar with before attempting to add a new service to the gateway.

If you navigate to the data directory in your Knox home directory ({GATEWAY\_HOME}/ data}, you will see the following directory structure:

```
Services
     Service name
         Version
              service.xml
              rewrite.xml
```
For example, if you were to navigate to the WebHDFS Service directory, you would see the following directory structure:

```
Services
     WebHDFS
         2.4.0
              service.xml
              rewrite.xml
```
#### **2.6.4.4.2. Adding a New Service to the Knox Gateway**

Adding a new service to the Knox gateway is a very easy and straightforward process, only requiring you to perform a few simple steps, which are listed below.

- 1. Navigate to the services directory in your Knox gateway HOME directory ({*GATEWAY\_HOME*}/data/services)
- 2. Add the service.xml and rewrite.xml files to the directory.

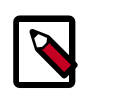

### **Note**

If you want to add the service to the Knox build, then add the service.xml and rewrite files to the gateway-services-definitions module.

# **2.6.5. Mapping the Internal Nodes to External URLs**

Hostmapping is an advanced configuration topic. Generally, it is only required in deployments in virtualized environments, such as Cloud deployments and some development and testing environments.

The isolation of the Hadoop cluster is accomplished through virtualization that will hide the internal networking details (such as IP addresses and/or hostnames) from the outside world, while exposing other IP addresses and/or hostnames for use by clients accessing the cluster from outside of the virtualized environment. The exposed IP addresses and hostnames are available for use in the topology descriptor service definitions. This configuration works great for requests that are initiated from the external clients themselves which only ever use the Knox Gateway exposed endpoints.

Difficulties from these virtualized environments arise when the Hadoop cluster redirects client requests to other nodes within the cluster and indicates the internal hostname locations, rather than those designated to be exposed externally. Since the Hadoop services don't know or care whether a request is coming from an external or internal client, it uses its only view of the cluster, which is the internal details of the virtualized environment.

The Knox Gateway needs to know how to route a request that has been redirected by the Hadoop service to an address that is not actually accessible by the gateway. Hostmapping acts as an adapter that intercepts the redirects from the Hadoop service and converts the indicated internal address to a known external address that Knox will be able to route to once the client resends the request through the client facing gateway endpoint. The gateway uses the hostmap to replace the internal hostname within the routing policy for the particular request with the externally exposed hostname. This enables the dispatching from the Knox Gateway to successfully connect to the Hadoop service within the virtualized environment. Otherwise, attempting to route to an internal-only address will result in connection failures.

A number of the REST API operations require multi-step interactions that facilitate the client's interaction with multiple nodes within a distributed system such as Hadoop. External clients performing multi-step operations use the URL provided by the gateway in the responses to form the next request. Since the routing policy is hidden by the gateway from the external clients, the fact that the subsequent requests in the multi-stepped interaction are mapped to the appropriate externally exposed endpoints is not exposed to the client.

For example, when uploading a file with WebHDFS service:

1. The external client sends a request to the gateway WebHDFS service.

- 2. The gateway proxies the request to WebHDFS using the service URL.
- 3. WebHDFS determines which DataNodes to create the file on and returns the path for the upload as a Location header in a HTTP redirect, which contains the datanode host information.
- 4. The gateway augments the routing policy based on the datanode hostname in the redirect by mapping it to the externally resolvable hostname.
- 5. The external client continues to upload the file through the gateway.
- 6. The gateway proxies the request to the datanode by using the augmented routing policy.
- 7. The datanode returns the status of the upload and the gateway again translates the information without exposing any internal cluster details.

### **2.6.5.1. Setting Up a Hostmap Provider**

Add the hostmap provider to the cluster topology descriptor and a parameter for each DataNode in the cluster, as follows:

- 1. Open the cluster topology descriptor file,  $$cluster-name.xml$ , in a text editor.
- 2. Add the Hostmap provider to topology/gateway using the following format:

```
<provider>
   <role>hostmap</role>
     <name>static</name>
     <enabled>true</enabled>
     <param>
         <name>$external-name</name>
         <value>$internal-dn-host</value>
     </param>
</provider>
```
#### where:

- \$cluster-name.xml is the name of the topology descriptor file, located in \$gateway /conf/topologies.
- \$external-name is the value that the gateway uses to replace \$internal\_host host names in responses.
- \$internal-dn-host is a comma-separated list of host names that the gateway will replace when rewriting responses.
- 3. To the hostmap provider, add a param for each additional DataNode in your cluster:

```
<param> <name> $external-name2 </name> <value> $internal-dn2-host </
value> </param>
```
4. Save the file.

Saving the results automatically deploys the topology with the change. The result is the creation of a new WAR file with modified timestamp in *\$gateway/data/deployments*.

### **2.6.5.2. Example of an EC2 Hostmap Provider**

In this EC2 example two VMs have been allocated. Each VM has an external hostname by which it can be accessed via the internet. However the EC2 VM is unaware of this external host name, and instead is configured with the internal hostname.

- **External hostnames** ec2-23-22-31-165.compute-1.amazonaws.com, ec2-23-23-25-10.compute-1.amazonaws.com
- **Internal hostnames** ip-10-118-99-172.ec2.internal, ip-10-39-107-209.ec2.internal

The following shows the Hostmap definition required to allow access external to the Hadoop cluster via the Apache Knox Gateway.

```
<topology>
     <gateway>
 ...
     <provider>
        <role>hostmap</role>
         <name>static</name>
         <enabled>true</enabled>
         <!-- For each host enter a set of parameters -->
         <param>
             <name>ec2-23-22-31-165.compute-1.amazonaws.com</name>
             <value>ip-10-118-99-172.ec2.internal</value>
         </param>
         <param>
             <name>ec2-23-23-25-10.compute-1.amazonaws.com</name>
             <value>ip-10-39-107-209.ec2.internal</value>
         </param>
        </provider>
       ...
      </gateway>
     <service>
    ...
    </service>
    ...
</topology>
```
### **2.6.5.3. Example of Sandbox Hostmap Provider**

Hortonwork's Sandbox 2.x poses a different challenge for hostname mapping. This Sandbox version uses port mapping to make Sandbox appear as though it is accessible via localhost. However, Sandbox is internally configured to consider sandbox.hortonworks.com as the hostname. So from the perspective of a client accessing Sandbox the external host name is localhost.

The following shows the hostmap definition required to allow access to Sandbox from the local machine:

```
<topology>
     <gateway>
      ...
      <provider>
        <role>hostmap</role>
         <name>static</name>
         <enabled>true</enabled>
```

```
 <param>
              <name>localhost</name>
              <value>sandbox,sandbox.hortonworks.com</value>
         </param>
     </provider>
     ...
   <gateway>
  ...
</topology>
```
### **2.6.5.4. Enabling Hostmap Debugging**

# **Warning**

Changing the rootLogger value from ERROR to DEBUG generates a large amount of debug logging.

Enable additional logging by editing the gateway-log4j.properties file in the directory.

- 1. Edit the \$gateway /conf/gateway-log4j.propertiesgatewaylog4j.properties file to enable additional logging.
- 2. Change ERROR to DEBUG on the following line:

log4j.rootLogger=ERROR, drfa

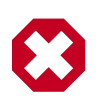

### **Warning**

Changing the rootLogger value from ERROR to DEBUG generates a large amount of debug logging.

3. Stop and then restart the gateway:

cd \$gateway bin/gateway.sh stop bin/gateway.sh start

# **2.6.6. Configuring Authentication**

Apache Knox Gateway supports authentication using either an LDAP or federation provider for each configured cluster. This section explains how to configure authentication:

- [Setting Up LDAP Authentication \[94\]](#page-101-0)
- [LDAP Authentication Caching \[95\]](#page-102-0)
- [Example Active Directory Configuration \[97\]](#page-104-0)
- [Example OpenLDAP Configuration \[100\]](#page-107-0)
- [Testing an LDAP Provider \[101\]](#page-108-0)
- [Setting Up HTTP Header Authentication for Federation\\_SSO \[101\]](#page-108-1)
- [Example SiteMinder Configuration \[102\]](#page-109-0)
- [Testing HTTP Header Tokens \[103\]](#page-110-0)
- [Setting Up 2-Way SSL Authentication \[103\]](#page-110-1)

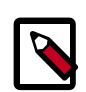

### **Note**

For information on how to configure an identity assertion provider, see [Configuring Identity Assertion.](#page-111-0)

### <span id="page-101-0"></span>**2.6.6.1. Setting Up LDAP Authentication**

LDAP authentication is configured by adding a "ShiroProvider" authentication provider to the cluster's topology file. When enabled, the Knox Gateway uses Apache Shiro (org.apache.shiro.realm.ldap.JndiLdapRealm) to authenticate users against the configured LDAP store.

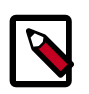

### **Note**

Knox Gateway provides HTTP BASIC authentication against an LDAP user directory. It currently supports only a single Organizational Unit (OU) and does not support nested OUs.

To enable LDAP authentication:

- 1. Open the cluster topology descriptor file, \$cluster-name.xml, in a text editor.
- 2. Add the ShiroProvider authentication provider to /topology/gateway as follows:

```
<provider>
     <role>authentication</role>
     <name>ShiroProvider</name>
     <enabled>true</enabled>
    <param>
         <name>main.ldapRealm</name>
         <value>org.apache.shiro.realm.ldap.JndiLdapRealm</value>
     <param>
     <param>
         <name>main.ldapRealm.userDnTemplate</name>
         <value>$USER_DN</value>
     </param>
    <param>
         <name>main.ldapRealm.contextFactory.url</name>
         <value>$protocol://$ldaphost:$port</value>
     </param>
     <param>
         <name>main.ldapRealm.contextFactory.authenticationMechanism</name>
         <value>simple</value>
     </param>
     <param>
         <name>urls./**</name>
         <value>$auth_type</value>
     </param>
     <param>
         <name>sessionTimeout</name>
         <value>$minutes</value>
```
 </param> </provider>

#### where:

• \$USER\_DN

is a comma-separated list of attribute and value pairs that define the User Distinguished Name (DN). The first pair must be set to " \$attribute name ={0}" indicating that the \$attribute\_name is equal to the user token parsed from the request. For example, the first attribute in an OpenLdap definition is UID={0}. The main.ldapRealm.userDnTemplate parameter is only required when authenticating against an LDAP store that requires a full User DN.

• \$protocol :// \$ldaphost : \$port

is the URL of the LDAP service, Knox Gateway supports LDAP or LDAPS protocols.

• \$auth\_type

is either authcBasic, which provides basic authentication for both secured and nonsecured requests, or ssl authcBasic, which rejects non-secured requests and provides basic authentication of secured requests.

• \$minutes

is the session idle time in minutes, the default timeout is 30 minutes.

3. Save the file.

The gateway creates a new WAR file with modified timestamp in \$gateway/data/ deployments.

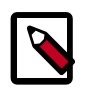

### **Note**

If the Active Directory and Kerberos names differ in case (e.g. the Active Directory name is in upper case and the Kerberos name is lower case), the Knox Gateway enables you to resolve this conflict using the  $\text{auth\_to\_local flag.}$ 

You can also configure LDAP authentication over SSL by following the steps below.

- 1. Change the LDAP protocol from ladp :// to ldaps://.
- 2. If LDAP is using a self-signed certificate, then import the LDAP's certificate into the CACerts file of the Java Virtual Machine (JVM) being used to run the Apache Knox Gateway. To import the LDAP certificate, enter the following commands:

```
%JAVA_HOME%\bin\keytool
-import -trustcerts -alias ldap_ssl -file C:\temp\FileFromLDAP.cert -
keystore %JAVA_HOME%/jre/lib/security/cacerts -storepass "changeit"
```
### <span id="page-102-0"></span>**2.6.6.2. LDAP Authentication Caching**

You can also configure the Apache Knox Gateway to cache LDAP authentication information by leveraging built-in caching mechanisms that the Shiro EhCache Manager provides. The ability to cache LDAP authentication information is useful in eliminating tthe need to authenticate against the LDAP server each time you use.

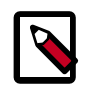

#### **Note**

When the authentication information is cached, the Knox gateway will not authenticate the user again until the cache expires.

To enable LDAP authentication caching using the Shiro Provider, follow the steps listed below.

- 1. Use the org.apache.hadoop.gateway.ShiroRealm.knoxLdapRealm in the Shiro configuration.
- 2. Set the main.ldaprealm.authenticationcachingEnabled property similar to the example shown below.

```
<provider>
     <role>authentication</role>
     <enabled>true</enabled>
     <param>
         <name>main.ldapRealm</name>
         <value>org.apache.hadoop.gateway.shirorealm.KnoxLdapRealm</value>
     </param>
     <param>
         <name>main.ldapGroupContextFactory</name>
         <value>org.apache.hadoop.gateway.shirorealm.KnoxLdapContextFactory</
value>
     </param>
    <param>
         <name>main.ldapRealm.ContextFactory</name>
         <value>$ldapGroupContextFactory</value>
     </param>
     <param>
         <name>main.ldapRealm.ContextFactory.url</name>
         <value>$ldap://localhost:33389</value>
     </param>
    <param>
         <name>main.ldapRealm.authorizationEnabled</name>
         <value>true</value>
     </param>
     <param>
         <name>main.ldapRealm.searchBase</name>
         <value>ou-groups,dc=hadoop,dc=apache,dc=org</value>
     </param>
     <param>
         <name>main.cacheManager</name>
         <value>org.apache.shiro.cache.ehcache.EhCacheManager</value>
     </param>
     <param>
         <name>main.securityManager.cacheManager</name>
         <value>$cacheManager</value>
     </param>
     <param>
         <name>main.ldapRealm.authenticationCachingEnabled</name>
         <value>true</value>
     </param>
     <param>
         <name>main.ldapRealm.memberAttributeValueTemplate</name>
```

```
 <value>uid={0}ou=people,dc=hadoop,dc=apache,dc=org</value>
     </param>
     <param>
         <name>main.ldapRealm.contextFactory.systemUsername</name>
         <value>uid=guest,ou=people,dc=hadoop,dc=apache,dc=org</value>
     </param>
     <param>
         <name>main.ldapRealm.contextFactory.systemPassword</name>
         <value>guest=password</value>
     </param>
     <param>
         <name>urls./**</name>
         <value>authBasic</value>
     </param>
</provider>
```
In this example, you need to configure these properties to set the Knox Gateway for LDAP authentication caching. The Knox Gateway also includes several template topology files that you can use to test the caching function. You can locate these template files in the templates directory. To test the caching function, perform the steps listed below.

a. Navigate to the Knox gateway HOME directory.

```
cd {GATEWAY_HOME}
```
b. Copy the templates files to your sandbox.

```
cp templates/sandbox.knoxrealm.ehcache.xml
conf.topologies/sandbox.xml
```
c. Start the LDAP authentication provider.

bin/ldap.sh start

d. Start the Knox gateway.

bin/gateway.sh start

e. Once the gateway is started, make the following WebHDFS API call:

```
curl -ivk -u tom:tom-password -X GET
https://localhost:8443/gateway/sandbox/webhdfs/v1?op=GETHOMEDIRECTORY
```
f. To see LDAP authentication caching working, shut down the LDAP authentication provider.

bin/ldap.sh stop

g. Run the WebHDFS API call again.

```
curl -ivk -u tom:tom=password -X GET
https://localhost:8443/gateway/sandbox/webhdfs/v1?op=GETHOMEDIRECTORY
```
### <span id="page-104-0"></span>**2.6.6.3. Example Active Directory Configuration**

Typically the AD main.ldapRealm.userDnTemplate value looks slightly different than OpenLDAP. The value for main.ldapRealm.userDnTemplate is only required if AD authentication requires the full User DN.

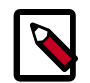

#### **Note**

If Active Directory allows authentication based on the Common Name (CN) and password only, then no value will be required for main.ldapRealm.userDnTemplate.

```
<topology>
             <gateway>
                 <provider>
                     <role>authentication</role>
                     <name>ShiroProvider</name>
                     <enabled>true</enabled>
                     <param>
                          <name>sessionTimeout</name>
                          <value>30</value>
                     </param>
                     <param>
                          <name>main.ldapRealm</name>
                          <value>org.apache.hadoop.gateway.shirorealm.
KnoxLdapRealm</value> 
                     </param>
<!-- changes for AD/user sync -->
<param>
    <name>main.ldapContextFactory</name>
     <value>org.apache.hadoop.gateway.shirorealm.KnoxLdapContextFactory</value>
</param>
<!-- main.ldapRealm.contextFactory needs to be placed before other main.
ldapRealm.contextFactory* entries -->
<param>
     <name>main.ldapRealm.contextFactory</name>
    <value>$ldapContextFactory</value>
</param>
<!-- AD url -->
<param>
     <name>main.ldapRealm.contextFactory.url</name>
    <value>ldap://ad01.lab.hortonworks.net:389</value> 
</param>
<!-- system user -->
<param>
     <name>main.ldapRealm.contextFactory.systemUsername</name>
     <value>cn=ldap-reader,ou=ServiceUsers,dc=lab,dc=hortonworks,dc=net</value>
</param>
<!-- pass in the password using the alias created earlier -->
<param>
     <name>main.ldapRealm.contextFactory.systemPassword</name>
     <value>${ALIAS=knoxLdapSystemPassword}</value>
</param>
                     <param>
                          <name>main.ldapRealm.contextFactory.
```
authenticationMechanism</name>

```
 <value>simple</value>
                      </param>
                      <param>
                          <name>urls./**</name>
                          <value>authcBasic</value> 
                      </param>
<!-- AD groups of users to allow -->
<param>
     <name>main.ldapRealm.searchBase</name>
     <value>ou=CorpUsers,dc=lab,dc=hortonworks,dc=net</value>
</param>
<param>
     <name>main.ldapRealm.userObjectClass</name>
     <value>person</value>
</param>
<param>
     <name>main.ldapRealm.userSearchAttributeName</name>
     <value>sAMAccountName</value>
</param>
<!-- changes needed for group sync-->
<param>
     <name>main.ldapRealm.authorizationEnabled</name>
     <value>true</value>
</param>
<param>
     <name>main.ldapRealm.groupSearchBase</name>
     <value>ou=CorpUsers,dc=lab,dc=hortonworks,dc=net</value>
</param>
<param>
     <name>main.ldapRealm.groupObjectClass</name>
     <value>group</value>
</param>
<param>
     <name>main.ldapRealm.groupIdAttribute</name>
     <value>cn</value>
</param>
                 </provider>
                  <provider>
                     <role>identity-assertion</role>
                      <name>Default</name>
                      <enabled>true</enabled>
                  </provider>
                  <provider>
                      <role>authorization</role>
                      <name>XASecurePDPKnox</name>
                      <enabled>true</enabled>
                  </provider>
             </gateway>
             <service>
                 <role>NAMENODE</role>
                  <url>hdfs://{{namenode_host}}:{{namenode_rpc_port}}</url>
             </service>
```

```
 <service>
                 <role>JOBTRACKER</role>
                  <url>rpc://{{rm_host}}:{{jt_rpc_port}}</url>
             </service>
             <service>
                  <role>WEBHDFS</role>
                  <url>http://{{namenode_host}}:{{namenode_http_port}}/webhdfs</
url>
             </service>
             <service>
                  <role>WEBHCAT</role>
                  <url>http://{{webhcat_server_host}}:{{templeton_port}}/
templeton</url>
             </service>
             <service>
                  <role>OOZIE</role>
                 <url>http://{{oozie_server_host}}:{{oozie_server_port}}/
oozie</url>
             </service>
             <service>
                 <role>WEBHBASE</role>
                  <url>http://{{hbase_master_host}}:{{hbase_master_port}}</url>
             </service>
             <service>
                 <role>HIVE</role>
                 <url>http://{{hive_server_host}}:{{hive_http_port}}/
{{hive_http_path}}</url>
             </service>
             <service>
                 <role>RESOURCEMANAGER</role>
                 <url>http://{{rm_host}}:{{rm_port}}/ws</url>
             </service>
         </topology>
```
### <span id="page-107-0"></span>**2.6.6.4. Example OpenLDAP Configuration**

```
<provider>
     <role>authentication</role>
     <name>ShiroProvider</name>
     <enabled>true</enabled>
     <param>
         <name>main.ldapRealm</name>
         <value>org.apache.hadoop.gateway.shiorealm.KnoxLdapRealm</value>
     </param>
     <param>
         <name>main.ldapContextFactory</name>
         <value>org.apache.hadoop.gateway.shirorealm.KnoxLdapContectFactory</
value>
     </param>
     <param>
         <name>mainLdapRealm.contextFactory</name>
         <value>$ldapContextFactory</value>
     </param>
```
</provider>

# **2.6.6.5. Testing an LDAP Provider**

Using cURL, you can test your LDAP configuration as follows:

1. Open the command line on an external client.

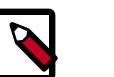

**Note**

cURL is not a built-in command line utility in Windows.

2. Enter the following command to list the contents of the directory *tmp/test*:

```
curl -i -k -u ldap_user : password -X GET / 'https:// gateway_host :8443/
 gateway_path / cluster_name /webhdfs/api/v1/tmp/test?op=LISTSTATUS
```
If the directory exists, a content list displays; if the user cannot be authenticated, the request is rejected with an HTTP status of **401 unauthorized**.

# **2.6.6.6. Setting Up HTTP Header Authentication for Federation\_SSO**

The Knox Gateway supports federation solution providers by accepting HTTP header tokens. This section explains how to configure HTTP header fields for SSO or Federation solutions that have simple HTTP header-type tokens. For further information, see the [Authentication](https://knox.apache.org/books/knox-0-6-0/user-guide.html#Authentication) chapter of the Apache Knox 0.6.0 User's Guide.

The gateway extracts the user identifier from the HTTP header field. The gateway can also extract the group information and propagate it to the Identity-Assertion provider.

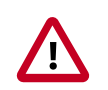

#### **Important**

The Knox Gateway federation plug-in, HeaderPreAuth, trusts that the content provided in the authenticated header is valid. Using this provider requires proper network security.

Only use the HeaderPreAuth federation provider in environments where the identity system does not allow direct access to the Knox Gateway. Allowing direct access exposes the gateway to identity spoofing. Hortonworks recommends defining the preauth.ip.addresses parameter to ensure requests come from a specific IP addresses only.

To configure the HTTP header tokens:

- 1. Open the cluster topology descriptor file, \$cluster-name.xml, in a text editor.
- 2. Add a HeaderPreAuth federation provider to topology/gateway as follows:

```
<provider>
    <role>federation</role>
     <name>HeaderPreAuth</name>
     <enabled>true</enabled>
     <param>
         <name>preauth.validation.method</name>
         <value>$validation_type</value>
```

```
 </param>
     <param>
          <name>preauth.ip.addresses</name>
          <value>$trusted_ip</value>
     </param>
    <sub>maxam</sub></sub>
          <name>preauth.custom.header</name>
          <value>$user_field</value>
     </param>
     <param>
          <name>preauth.custom.group.header</name>
          <value>$group_field</value>
     </param>
</provider>
```
where the values of the parameters are specific to your environment:

• \$validation\_type (Optional, recommended)

Indicates the type of trust, use either preauth.ip.validation indicating to trust only connections from the address defined in preauth.ip.addresses OR null (omitted) indicating to trust all IP addresses.

• Strusted ip (Required when the pre-authentication method is set to preauth.ip.validation)

A comma-separated list of IP addresses, addresses may contain a wild card to indicate a subnet, such as 10.0.0.\*.

• \$user\_field

The name of the field in the header that contains the user name that the gateway extracts. Any incoming request that is missing the field is refused with **HTTP status 401, unauthorized**. If not otherwise specified, the default value is SM\_USER.

• \$group field (Optional)

The name of the field in the header that contains the group name that the gateway extracts. Any incoming request that is missing the field results in no group name being extracted and the connection is allowed.

3. Save the file.

The gateway creates a new WAR file with modified timestamp in \$gateway/data/ deployments.

## **2.6.6.7. Example SiteMinder Configuration**

The following example is the bare minimum configuration for SiteMinder (with no IP address validation):

```
<provider>
     <role>federation</role>
     <name>HeaderPreAuth</name>
     <enabled>true</enabled>
     <param>
```

```
 <name>preauth.custom.header</name>
         <value>SM_USER</value>
     </param>
     <param>
         <name>preauth.ip.addresses</name>
         <value>10.10.0.*</value>
     </param>
</provider>
```
# **2.6.6.8. Testing HTTP Header Tokens**

Use following cURL command to request a directory listing from HDFS while passing in the expected header SM\_USER, note that the example is specific to sandbox:

```
curl -k -i --header "SM_USER: guest" -v 'https://localhost:8443/gateway/
sandbox/webhdfs/v1/tmp?op=LISTSTATUS
```
Omitting the SM\_USER: guest–header: guest" above results in a **HTTP status 401 unauthorized**

# **2.6.6.9. Setting Up 2-Way SSL Authentication**

Mutual authentication with SSL provides the Knox gateway with the means to establish a strong trust relationship with another party. This is especially useful when applications that act on behalf of end-users send requests to Knox. While this feature does establish an authenticated trust relationship with the client application, it does not determine the enduser identity through this authentication. It will continue to look for credentials or tokens that represent the end-user within the request and authenticate or federate the identity accordingly.

To configure your Knox Gateway for 2-way SSL authentication, you must first configure the trust related elements within gateway-site.xml file. The table below lists the different elements that you can configure related to 2-way mutual authentication.Use following cURL command to request a directory listing from HDFS while passing in the expected header SM\_USER, note that the example is specific to sandbox:

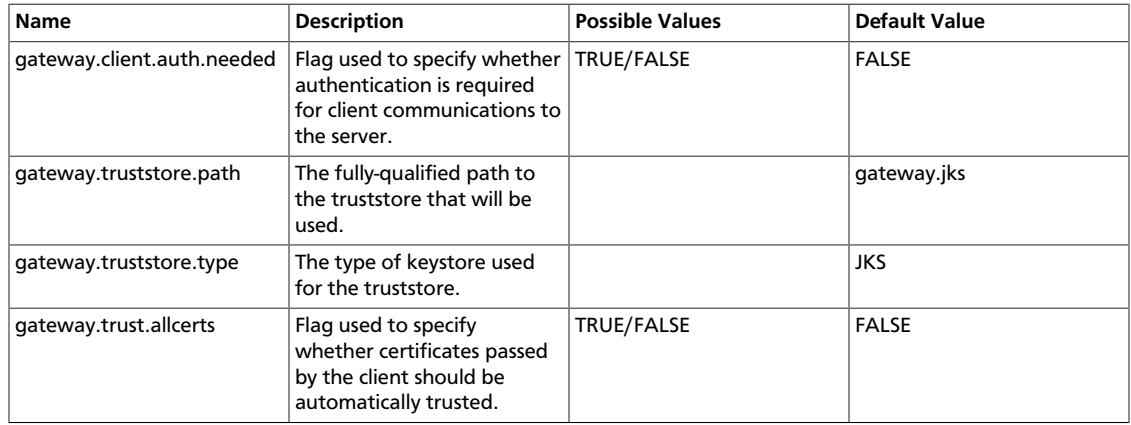

#### **Table 2.22. gateway-site.xml Configuration Elements**

Once you have configured the gateway-site.xml file, all topologies deployed within the Knox gateway with mutual authentication enabled will require all incoming connections to

present trusted client certificates during the SSL handshake process; otherwise, the server will be refuse the connection request.

# **2.6.7. Configuring Identity Assertion**

The Knox Gatewayidentity-assertion provider maps an authenticated user to an internal cluster user and/or group. This allows the Knox Gateway accept requests from external users without requiring internal cluster user names to be exposed.

The gateway evaluates the authenticated user against the identity-assertion provider to determine the following:

- 1. Does the user match any user mapping rules:
	- **True**:The first matching \$cluster\_user is asserted, that is it becomes the authenticated user.
	- **False**:The authenticated user is asserted.
- 2. Does the authenticated user match any group mapping rules:
	- **True**:The authenticated user is a member of all matching groups (for the purpose of authorization).
	- **False**:The authenticated user is not a member of any mapped groups.

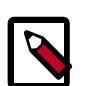

#### **Note**

When authenticated by an SSO provider, the authenticated user is a member of all groups defined in the request as well as any that match the group.principal.mapping.

# **2.6.7.1. Structure of the Identity-Assertion Provider**

All cluster topology descriptors must contain anidentity-assertion provider in thetopology/gateway definition.

The following is the complete structure of theidentity-assertion provider. The parameters are optional.

```
<provider>
<role>identity-assertion</role>
 <name>Pseudo</name> 
 <enabled>true</enabled>
 <param>
 <name>principal.mapping</name>
 <value> $user_ids = $cluster_user [; $user_ids = $cluster_user1 ;...]</value>
 </param>
 <param>
 <name>group.principal.mapping</name>
 <value> $cluster_users = $group1 ; $cluster_users = $group2 </value>
 </param>
 </provider>
```
where:

- \$user\_idsis a comma-separated list of external users or the wildcard (\*) indicates all users.
- \$cluster\_user the Hadoop cluster user name the gateway asserts, that is the authenticated user name.

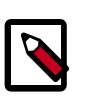

### **Note**

Note that identity-assertion rules are not required; however, whenever an authentication provider is configured an identity-assertion provider is also required.

# **2.6.7.2. Define Pseudo Identity Assertion**

When you define the Pseudo identity-assertion provider without parameters, the authenticated user is asserted as the authenticated user. For example, using simple assertion if a user authenticates as "guest", the user's identity for grouping, authorization, and running the request is "guest".

To define a basic identify-assertion provider:

- 1. Open the cluster topology descriptor file,  $$cluster-name.xml$ , in a text editor.
- 2. Add a Pseudoidentity-assertion provider totopology/gateway as follows:

```
<provider>
     <role>identity-assertion</role>
     <name>Pseudo</name>
     <enabled>true</enabled>
</provider>
```
<provider> <role>identity-assertion</role> <name>Pseudo</name> <enabled>true</enabled> </provider>

3. Save the file.

The gateway creates a new WAR file with modified timestamp in  $\frac{1}{2}$  at all  $\frac{1}{2}$ deployments.

# **2.6.7.3. Mapping Authenticated User to Cluster**

The principal.mapping parameter of an identity-assertion provider determines the user name that the gateway asserts (uses as the authenticated user) for grouping, authorization, and to run the request on the cluster.

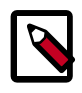

#### **Note**

If a user does not match a principal mapping definition, the authenticated user becomes the effective user.

To add user mapping rule to an identity-assertion provider:

1. Open the cluster topology descriptor file,  $$cluster-name.xml$ , in a text editor.

2. Add a Pseudo identity-assertion provider to topology/gateway with the principal.mapping parameter as follows:

```
<provider>
    <role>identity-assertion</role>
     <name>Pseudo</name>
     <enabled>true</enabled>
     <param>
         <name>principal.mapping</name>
         <value>$user_ids=$cluster_user;$user_ids=$cluster_user1;...</value>
     </param>
</provider>
```
where the value contains a semi-colon-separated list of external to internal user mappings, and the following variables match the names in your environment:

• \$user\_ids

is a comma-separated list of external users or the wildcard (\*) indicates all users.

• \$cluster\_user

is the Hadoop cluster user name the gateway asserts, that is the authenticated user name.

3. Save the file.

The gateway creates a new WAR file with modified timestamp in  $\texttt{sqrt}$  ata/ deployments.

#### **2.6.7.3.1. Principal Mapping Enhancements**

Concat Identity Assertion is a new provider for the Knox Gateway that enables you to map principals by concatenating strings to either the front or the back of a specified username. The Identity Assertion Provider provides the critical function of determining the Identity Principal that you will want to use in your Hadoop cluster to represent the identity that has been authenticated at the gateway. For more information on the Identity Assertion Provider and how it is used in the Knox Gateway, refer to the Identity Assertion chapter in the Apache Knox 0.6.x User Guide. If you would like to convert the user principal into a value that represents an identity from a particular user domain, use a configuration similar to the below example.

```
<provider>
    <role>identity-assertion</role>
     <name>Concat</name>
     <enabled>true</enabled>
     <param>
         <name>concat.suffix</name>
         <value>domain1</value>
     </param>
<provider>
```
Notice in this example that the identity-assertion role has been named Concat and has been enabled (true) for the Identity Assertion Provider, with the conact.  $\text{suffix}$ parameter given a value of domain1 and concatenation will occur at the end of the username (concat.suffix). You may also use a parameter called concat.prefix to indicate a value to concatenate to the front of the username.

# **2.6.7.4. Example User Mapping**

The gateway evaluates the list in order, from left to right; therefore a user matching multiple entries, resolves to the first matching instance.

In the following example, when a user authenticates as, the gateway asserts the user and all other users as:

```
<provider>
     <role>identity-assertion</role>
     <name>Pseudo</name>
     <enabled>true</enabled>
     <param>
         <name>principal.mapping</name>
        <value>guest=sam</value>
     </param>
</provider>
```
The following example shows how to map multiple users to different cluster accounts:

```
<provider>
     <role>identity-assertion</role>
     <name>Pseudo</name>
     <enabled>true</enabled>
    <param>
         <name>principal.mapping</name>
        <value>guest,joe,brenda,administrator=same;janet,adam,sue-dwayne</
value>
     </param>
</provider>
```
# **2.6.7.5. Mapping Authenticated Users to Groups**

The Knox Gateway uses group membership for Service Level Authorization only. The gateway does not propagate the user's group when communicating with the Hadoop cluster.

The group.principal.mapping parameter of the identity-assertion provider determines the user's group membership. The gateway evaluates this parameter after the principal.mapping parameter using the authenticated user. Unlike principal.mapping, the group mapping applies all the matching values. A user is a member of all matching groups.

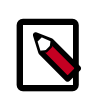

#### **Note**

Although user and group mappings are often used together, the instructions in this section only explain how to add group mappings.

# **2.6.7.6. Configuring Group Mapping**

To map authenticated users to groups:

- 1. Open the cluster topology descriptor file,  $$cluster-name.xml$ , in a text editor.
- 2. Add a Pseudo identity-assertion provider to topology/gateway with the group.principal.mapping parameter as follows:

```
<provider>
     <role>identity-assertion</role>
     <name>Pseudo</name>
     <enabled>true</enabled>
    <sub>param</sub></sub>
         <name>group.principal.mapping</name>
          <value>$group1;$user1,$user2=group2;$user3=group2,group3</value>
     </param>
</provider>
```
where:

- the value is a semi-colon-separated list of user & group mappings and the variables are specific to your environment.
- Suser1, Suser2, Suser3 are a comma-separated list of authenticated usernames or the wildcard (\*) indicating all users. A username can be specified only once.
- $\gamma$  sgroup1,  $\gamma$ group2,  $\gamma$ group3 are the names of the group that the user is in for Service Level Authorization.
- 3. Save the file.

The gateway creates a new WAR file with modified timestamp in \$gateway/data/ deployments.

## **2.6.7.7. Examples of Group Mapping**

```
<provider>
    <role>identity-assertion</role>
     <name>Pseudo</name>
     <enabled>true</enabled>
     <param>
         <name>principal.mapping</name>
         <value>guest,alice=hdfs;mary=hive</value>
     </param>
     <param>
         <name>group.principal.mapping</name>
         <value>*=users; same,dwayne,brenda-admins;joe=analysts</value>
     </param>
</provider>
```
# **2.6.8. Configuring Service Level Authorization**

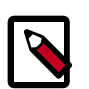

## **Note**

Group membership is determined by the identity-assertion parametergroup.principal.mapping.

Group membership is determined by the identity-assertion parametergroup.principal.mapping.

# **2.6.8.1. Setting Up an Authorization Provider**

The ACLAuthz provider determines who is able to access a service through the Knox Gateway by comparing the authenticated user, group, and originating IP address of the request to the rules defined in the authorization provider.

Configure the AclsAuthz provider as follows:

- 1. Open the cluster topology descriptor file, \$cluster-name .xml, in a text editor.
- 2. Add a AclsAuthz authorization provider to topology/gateway with a parameter for each service as follows:

```
<provider>
     <role>authorization</role>
     <name>AclsAuthz</name>
     <enabled>true</enabled>
    <sub>maxam</sub></sub>
          <name>$service_name.acl.mode</name>
          <value>$mode</value>
     </param>
     <param>
          <name>$service_Name.acl</name>
          <value>$cluster_users;$groups_field;IP_field</value>
     </param>
     ...
</provider>
```
#### where:

- \$service\_name matches the name of a service element. For example, webhdfs.
- \$mode determines how the identity context (the effective user, their associated groups, and the original IP address) is evaluated against the fields as follows:
	- AND specifies that the request must match an entry in all three fields of the corresponding \$service\_name .acl parameter.
	- OR specifies that the request only needs to match an entry in any field, \$users field OR \$groups field, OR \$IP field.

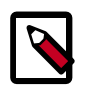

#### **Note**

The \$service\_name .acl.mode parameter is optional. When it is not defined, the default mode is AND ; therefore requests to that service must match all three fields.

- \$cluster users is a comma-separated list of authenticated users. Use a wildcard (\*) to match all users.
- $\zeta$ qroups  $\zeta$  field is a comma-separated list of groups. Use a wildcard (\*) to match all groups.
- \$IP\_field is a comma-separated list of IPv4 or IPv6 addresses. An IP address in the list can contain wildcard at the end to indicate a subnet (for example: 192.168.\*). Use a wildcard (\*) to match all addresses.

3. Save the file.

The gateway creates a new WAR file with modified timestamp in \$gateway/data/ deployments.

# **2.6.8.2. Examples of Authorization**

The following examples illustrate how to define authorization rule types to restrict access to requests matching:

• **Only users in a specific group and from specific IP addresses**

The following rule is restrictive. It only allows the guest user in the admin group to access WebHDFS from a system with the IP address of either 127.0.0.2 or 127.0.0.3:

```
<provider>
     <role>authorization</role>
     <name>AclsAuthz</name>
     <enabled>true</enabled>
     <param>
          <name>webhdfs.acl</name>
          <value>guest;admin;127.0.0.2,127.0.0.3</value>
    \langle/param\rangle</provider>
```
When the parameter  $\alpha c1$ . mode is not defined the default behavior is ALL, therefore following rule is the same as the one above:

```
<provider>
    <role>authorization</role>
     <name>AclsAuthz</name>
     <enabled>true</enabled>
     <param>
         <name>webhdfs.acl.mode</name>
         <value>AND</value>
     </param>
     <param>
         <name>webhdfs.acl</name>
         <value>guest;admin;127.0.0.2,127.0.0.3</value>
     </param>
</provider>
```
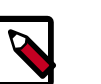

## **Note**

If Guest is not in the admin group, the request is denied.

#### • **Two of the three conditions**

The following rule demonstrates how to require two conditions, user and group but not IP address, using the Wildcard. The rule allows the guest user that belongs to the admin group to send requests from anywhere because the IP field contains an asterisk which matches all IP addresses:

```
<provider>
    <role>authorization</role>
    <name>AclsAuthz</name>
     <enabled>true</enabled>
```

```
 <param>
         <name>webhdfs.acl</name>
         <value>guest;admin;*</value>
     </param>
</provider>
```
#### • **One of the three conditions**

When the  $\frac{1}{2}$  service .acl.mode parameter is set to OR, the request only needs to match one entry in any of the fields. The request fails with HTTP Status 403 unauthorized, if no conditions are met.

The following example allows:

- guest to send requests to WebHDFS from anywhere.
- Any user in the admin group to send requests to WebHDFS from anywhere.
- Any user, in any group, to send a request to WebHDFS from 127.0.0.2 or 127.0.0.3.

```
<provider>
     <role>authorization</role>
     <name>AclsAuthz</name>
     <enabled>true</enabled>
     <param>
         <name>webhdfs.acl.mode</name>
         <value>OR</value>
     </param>
     <param>
         <name>webhdfs.acl</name>
         <value>guest;admin;127.0.0.2,127.0.03</value>
     </param>
</provider>
```
#### • **Allow all requests**

The following rule grants all users, in any group, and from any IP addresses to access WebHDFS:

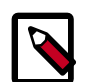

# **Note**

When a wildcard is used in a field it matches any value. Therefore the Allow all requests example is the same as not defining an ACL.

```
<provider>
     <role>authorization</role>
     <name>AclsAuthz</name>
    <enabled>true</enabled>
     <param>
         <name>webhdfs.acl</name>
         <value>*,*,*</value>
     </param>
</provider>
```
# **2.6.9. Audit Gateway Activity**

The Knox Gateway Audit Facility tracks actions that are executed by Knox Gateway per user request or that are produced by Knox Gateway internal events, such as topology deployments.

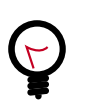

**Tip**

The Knox Audit module is based on the Apache log4j. You can customize the logger by changing the log4j.appender.auditfile.Layout property in \$gateway /conf/gateway-log4j.properties to another class that extends Log4j. For detailed information see [Apache's log4j.](http://logging.apache.org/log4j/1.2/)

# **2.6.9.1. Audit Log Fields**

Auditing events on the gateway are informational, the default auditing level is informational (INFO) and it cannot be changed.

The Audit logs located at C:/hadoop/logs/knox/gateway-audit.log have the following structure:

EVENT\_PUBLISHING\_TIMEROOT\_REQUEST\_ID | PARENT\_REQUEST\_ID | REQUEST\_ID | LOGGER\_NAME | TARGET\_SERVICE\_NAME | USER\_NAME | PROXY\_USER\_NAME | SYSTEM\_USER\_NAME | ACTION | RESOURCE\_TYPE | RESOURCE\_NAME | OUTCOME | LOGGING\_MESSAGE

where:

- EVENT\_PUBLISHING\_TIME : contains the timestamp when record was written.
- ROOT\_REQUEST\_ID : Reserved, the field is empty.
- PARENT\_REQUEST\_ID : Reserved, the field is empty.
- REQUEST\_ID : contains a unique value representing the request.
- LOGGER\_NAME : contains the logger name. For example audit.
- TARGET\_SERVICE\_NAME : contains the name of Hadoop service. Empty indicates that the audit record is not linked to a Hadoop service. For example, an audit record for topology deployment.
- USER\_NAME : contains the ID of the user who initiated session with Knox Gateway.
- PROXY\_USER\_NAME : contains the authenticated user name.
- SYSTEM\_USER\_NAME : Reserved, field is empty.
- ACTION : contains the executed action type. The value is either authentication, authorization, redeploy, deploy, undeploy, identity-mapping, dispatch, or access.
- RESOURCE\_TYPE contains the resource type of the action. The value is either  $uri$ , topology, or principal.
- RESOURCE\_NAME : contains the process name of the resource. For example, topology shows the inbound or dispatch request path and  $principal$  shows the name of mapped user.
- OUTCOME contains the action results, success, failure, or unavailable.
- LOGGING\_MESSAGE contains additional tracking information, such as the HTTP status code.

## **2.6.9.2. Change Roll Frequency of the Audit Log**

Audit records are written to the log file */var/log/knox/gateway-audit.log* and by default roll monthly. When the log rolls, the date that it rolled is appended to the end of the current log file and a new one is created.

To change the frequency:

- 1. Open the \$gateway /conf/gateway-log4j.properties file in a text editor.
- 2. Change the log4j.appender.auditfile.DatePattern as follows:

log4j.appender.auditfile.DatePattern = \$interval

where \$interval is one of the following:

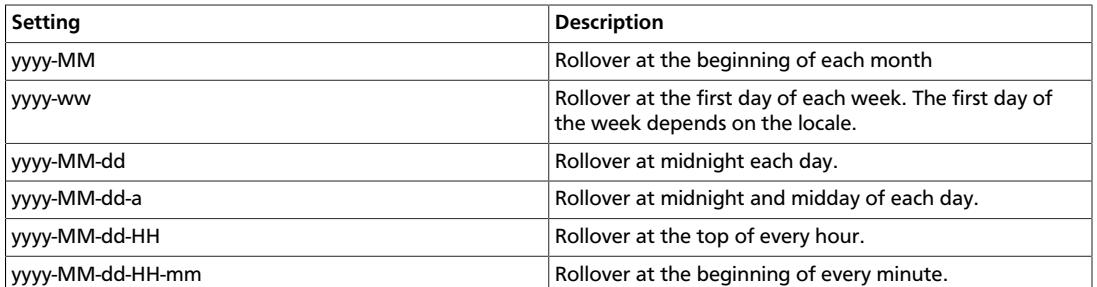

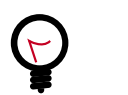

For more examples, see [Apache log4j: Class DailyRollingFileAppender](http://logging.apache.org/log4j/1.2/apidocs/org/apache/log4j/DailyRollingFileAppender.html).

- 3. Save the file.
- 4. Restart the gateway:

**Tip**

cd \$gateway bin/gateway.sh stop bin/gateway.sh start

# **2.6.10. Gateway Security**

The Knox Gateway offers the following security features:

- [Implementing Web Application Security \[114\]](#page-121-0)
- [Configuring Knox With a Secured Hadoop Cluster \[115\]](#page-122-0)

# <span id="page-121-0"></span>**2.6.10.1. Implementing Web Application Security**

The Knox Gateway is a Web API (REST) Gateway for Hadoop clusters. REST interactions are HTTP based, and therefore the interactions are vulnerable to a number of web application security vulnerabilities. The web application security provider allows you to configure protection filter plugins.

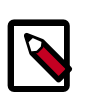

## **Note**

The initial vulnerability protection filter is for Cross Site Request Forgery (CSRF). Others will be added in future releases.

# **2.6.10.2. Configuring Protection Filter Against Cross Site Request Forgery Attacks**

A Cross Site Request Forgery (CSRF) attack attempts to force a user to execute functionality without their knowledge. Typically the attack is initiated by presenting the user with a link or image that when clicked invokes a request to another site with which the user already has an established an active session. CSRF is typically a browser based attack.

The only way to create a HTTP request from a browser is with a custom HTTP header is to use Javascript XMLHttpRequest or Flash, etc. Browsers have built-in security that prevent web sites from sending requests to each other unless specifically allowed by policy. This means that a website www.bad.com cannot send a request to http:// bank.example.com with the custom header X-XSRF-Header unless they use a technology such as a XMLHttpRequest. That technology would prevent such a request from being made unless the bank.example.com domain specifically allowed it. This then results in a REST endpoint that can only be called via XMLHttpRequest (or similar technology).

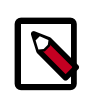

#### **Note**

After enabling CSRF protection within the gateway, a custom header is required for all clients that interact with it, not just browsers.

To add a CSRF protection filter:

- 1. Open the cluster topology descriptor file,  $$cluster-name$  .  $xml$ , in a text editor.
- 2. Add a WebAppSec webappsec provider to topology/gateway with a parameter for each service as follows:

```
<provider>
     <role>webappsec</role>
     <name>WebAppSec</name>
     <enabled>true</enabled>
     <param>
        <name>csrf.enabled</name>
         <value>$csrf_enabled</value>
     </param>
     <param><!-- Optional -->
         <name>csrf.customHeader</name>
         <value>$header_name</value>
     </param>
     <param><!-- Optional -->
```

```
 <name>csrf.methodsToIgnore</name>
         <value>$HTTP_methods</value>
     </param>
</provider>
```
#### where:

- \$csrf\_enabled is either true or false.
- \$header name when the optional parameter csrf.customHeader is present the value contains the name of the header that determines if the request is from a trusted source. The default, X-XSRF-Header, is described by the NSA in its guidelines for dealing with CSRF in REST.

\$http\_methods when the optional parameter csrf.methodsToIgnore is present the value enumerates the HTTP methods to allow without the custom HTTP header. The possible values are GET, HEAD, POST, PUT, DELETE, TRACE, OPTIONS, CONNECT, or PATCH. For example, specifying GET allows GET requests from the address bar of a browser. Only specify methods that adhere to REST principals in terms of being idempotent.

3. Save the file.

The gateway creates a new WAR file with modified timestamp in *\$gateway /data/ deployments*.

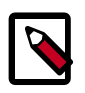

### **Note**

Make sure you have properly set your \$JAVA\_HOME variable in your user environment; otherwise, Java will be used.

# **2.6.10.3. Validate CSRF Filtering**

The following curl command can be used to request a directory listing from HDFS while passing in the expected header X-XSRF-Header.

```
curl -k -i --header "X-XSRF-Header: valid" -v -u guest:guest-password https://
localhost:8443/gateway/sandbox/webhdfs/v1/tmp?op=LISTSTATUS
```
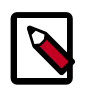

#### **Note**

The above LISTSTATUS request only works if you remove the GET method from the csrf.methodsToIgnore list.

Omitting the –header "X-XSRF-Header: valid" above results in an **HTTP 400 bad\_request**. Disabling the provider, by setting csrf.enabled to false allows a request that is missing the header.

# <span id="page-122-0"></span>**2.6.10.4. Configuring Knox With a Secured Hadoop Cluster**

Once you have a Hadoop cluster that uses Kerberos for authentication, you must configure Knox to work with that cluster.

To enable the Knox Gateway to interact with a Kerberos-protected Hadoop cluster, add a knox user and Knox Gateway properties to the cluster.

Do the following:

1. Find the fully-qualified domain name of the host running the gateway:

```
hostname -f
```
If the Knox host does not have a static IP address, you can define the knox host as \* for local developer testing.

- 2. At every Hadoop Master:
	- Create a UNIX account for Knox:

```
useradd -g hadoop knox
```
• Edit core-site.xml to include the following lines (near the end of the file):

```
<property>
       <name>hadoop.proxyuser.knox.groups</name>
       <value>users</value>
</property>
<property>
       <name>hadoop.proxyuser.knox.hosts</name>
       <value>$knox-host</value>
</property>
```
where \$knox-host is the fully-qualified domain name of the host running the gateway.

• Edit webhcat-site.xml to include the following lines (near the end of the file):

```
<property>
       <name>hadoop.proxyuser.knox.groups</name>
       <value>users</value>
</property>
<property>
       <name>hadoop.proxyuser.knox.hosts</name>
      <value>$knox-host</value>
</property>
```
where \$knox\_host is the fully-qualified domain name of the host running the gateway.

3. At the Oozie host, edit  $\text{cozie}-\text{site}$ .xml to include the following lines (near the end of the file):

```
<property>
      <name>oozie.service.ProxyUserService.proxyuser.knox.groups</name>
       <value>users</value>
</property>
<property>
      <name>oozie.service.ProxyUserService.proxyuser.knox.hosts</name>
     <value>$knox-host</value>
</property>
```
where \$knox-host is the fully-qualified domain name of the host running the gateway.

4. At each node running HiveServer2, edit hive-site.xml to include the following properties and values:

```
<property>
       <name>hive.server2.enable.doAs</name>
       <value>true</value>
</property>
<property>
       <name>hive.server2.allow.user.substitution</name>
       <value>true</value>
</property>
<property>
       <name>hive.server2.transport.mode</name>
       <value>http</value>
       <description>Server transport mode. "binary" or "http".</description>
</property>
<property>
      <name>hive.server2.thrift.http.port</name>
       <value>10001</value>
       <description>Port number when in HTTP mode.</description>
</property>
<property>
       <name>hive.server2.thrift.http.path</name>
       <value>cliservice</value>
       <description>Path component of URL endpoint when in HTTP mode.</
description>
</property>
```
# **2.6.11. Setting Up Knox for WebHDFS HA**

This chapter describes how to set up the Knox Gateway for WebHDFS HA (high availability).

To set up Knox for WebHDFS HA:

- 1. [Configure WebHDFS for Knox \[117\]](#page-124-0)
- 2. [Configure Knox for WebHDFS HA \[118\]](#page-125-0)

#### <span id="page-124-0"></span>**2.6.11.1. Configure WebHDFS for Knox**

REST API access to HDFS in a Hadoop cluster is provided by [WebHDFS](https://docs.hortonworks.com/HDPDocuments/HDP2/HDP-2.3.6/bk_hdfs_admin_tools/content/ch11.html). The [WebHDFS REST](http://hadoop.apache.org/docs/stable/hadoop-project-dist/hadoop-hdfs/WebHDFS.html) [API](http://hadoop.apache.org/docs/stable/hadoop-project-dist/hadoop-hdfs/WebHDFS.html) documentation is available online. The following properties for Knox WebHDFS must be enabled in the /etc/hadoop/conf/hdfs-site.xml configuration file. The example values shown in these properties are from an installed instance of the Hortonworks Sandbox.

```
<property>
     <name>dfs.webhdfs.enabled</name>
     <value>true</value>
</property>
<property>
     <name>dfs.namenode.rpc-address</name>
     <value>sandbox.hortonworks.com:8020</value>
```

```
</property>
<property>
    <name>dfs.namenode.http-address</name>
    <value>sandbox.hortonworks.com:50070</value>
</property>
<property>
    <name>dfs.https.namenode.https-address</name>
     <value>sandbox.hortonworks.com:50470</value>
</property>
```
The values above must be reflected in each topology descriptor file deployed to the gateway. The gateway by default includes a sample topology descriptor file located at {GATEWAY\_HOME}/deployments/sandbox.xml. The values in the following sample are also configured to work with an installed Hortonworks Sandbox VM.

```
<service>
     <role>NAMENODE</role>
     <url>hdfs://localhost:8020</url>
</service>
<service>
     <role>WEBHDFS</role>
     <url>http://localhost:50070/webhdfs</url>
</service>
```
The URL provided for the NAMENODE role does not result in an endpoint being exposed by the gateway. This information is only required so that other URLs can be rewritten that reference the Name Node's RPC address. This prevents clients from needing to be aware of the internal cluster details.

# <span id="page-125-0"></span>**2.6.11.2. Configure Knox for WebHDFS HA**

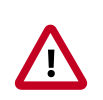

#### **Important**

Before you can configure the Knox Gateway for WebHDFS HA (high availability), you must first [configure WebHDFS for Knox.](#page-124-0)

Knox provides basic failover and retry functionality for REST API calls made to WebHDFS when HDFS HA has been configured and enabled.

To enable HA functionality for WebHDFS in Knox the following configuration must be added to the topology file.

```
<provider>
  <role>ha</role>
   <name>HaProvider</name>
   <enabled>true</enabled>
   <param>
        <name>WEBHDFS</name>
        <value>maxFailoverAttempts=3;failoverSleep=1000;maxRetryAttempts=
300;retrySleep=1000;enabled=true</value>
    </param>
</provider>
```
The <role> and <name> of the provider must be as shown above. The <name> in the <param> section must match that of the service role name that is being configured for HA, and the <value> in the <param> section is the configuration for that particular service in HA mode. In this case the <name> is WEBHDFS.

The various configuration parameters are described below:

- maxFailoverAttempts The maximum number of times a failover will be attempted. The current failover strategy is very simplistic in that the next URL in the list of URLs provided for the service is used, and the one that failed is put at the bottom of the list. If the list is exhausted and the maximum number of attempts has not been reached, the first URL that failed will be tried again (the list will start again from the original top entry).
- failoverSleep The amount of time in milliseconds that the process will wait or sleep before attempting to failover.
- maxRetryAttempts The maximum number of times that a retry request will be attempted. Unlike failover, the retry is done on the same URL that failed. This is a special case in HDFS when the node is in safe mode. The expectation is that the node will come out of safe mode, so a retry is desirable here as opposed to a failover.
- retrySleep The amount of time in milliseconds that the process will wait or sleep before a retry is issued.
- enabled Flag to turn the particular service on or off for HA.

For the service configuration itself, the additional URLs for standby nodes should be added to the list. The active URL (at the time of configuration) should ideally be added at the top of the list. For example:

```
<service>
     <role>WEBHDFS</role>
     <url>http://{host1}:50070/webhdfs</url>
     <url>http://{host2}:50070/webhdfs</url>
</service>
```
# **2.6.12. Knox CLI Testing Tools**

This chapter describes how to use the Knox CLI (Command Line Interface) to run diagnostic tests.

The Knox CLI is a command line utility that can be used to manage and test various aspects of a Knox deployment.

The knoxcli.sh command line utility script is located in the  $\{GATEWAY-HOME\}/bin$ directory.

# **2.6.12.1. Knox CLI LDAP Authentication and Authorization Testing**

You can use the following command format to authenticate a user name and password against LDAP.

```
bin/knoxcli.sh user-auth-test [--cluster c] [--u username] [--p password] [--
g] [--d] [--help]
```
This command will test a topology's ability to connect, authenticate, and authorize a user with an LDAP server. The only required argument is the  $--cluster$  argument to specify the name of the topology you wish to use. The topology must be valid (passes a validatetopology command). If the  $-u$  and  $-p$  arguments are not specified, you will be prompted for a user name and password.

If authentication is successful, the command will attempt to use the topology to do an LDAP group lookup. The topology must be configured correctly to do this. If it is not, groups will not be returned and no errors will be printed unless the --g argument is specified. Currently this command only works if a topology supports the use of ShiroProvider for authentication.

## **Table 2.23. LDAP Authentication and Authorization Arguments**

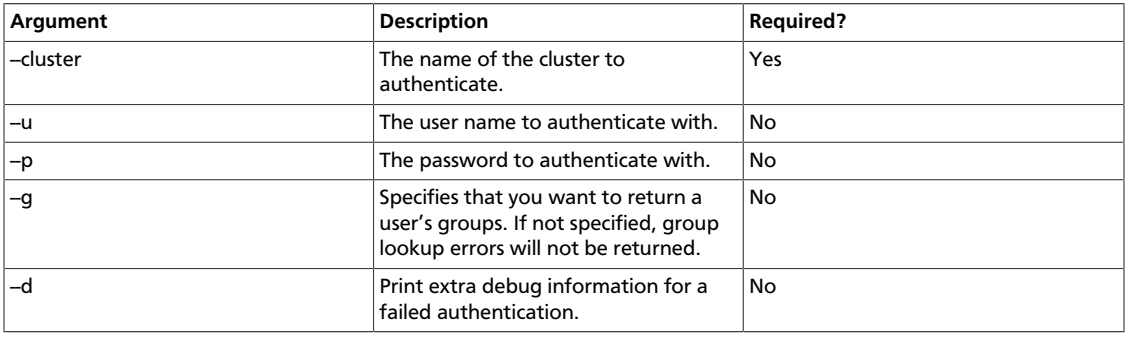

# **3. Configuring Authorization in Hadoop**

# **3.1. Installing Ranger Using Ambari**

# **3.1.1. Overview**

Apache Ranger can be installed either manually using the Hortonworks Data Platform (HDP) or the Ambari 2.1 User Interface (UI). Unlike the manual installation process, which requires you to perform a number of installation steps, installing Ranger using the Ambari UI is simpler and easier. The Ranger service option will be made available through the Add Service wizard after the HDP cluster is installed using the installation wizard.

Once Ambari has been installed and configured, you can use the Add Service wizard to install the following components:

- Ranger Admin
- Ranger UserSync
- [Ranger Key Management Service](https://docs.hortonworks.com/HDPDocuments/HDP2/HDP-2.3.6/bk_Security_Guide/content/install_ranger_kms.html)

After these components are installed and started, you can enable Ranger plugins by navigating to each individual Ranger service (HDFS, HBase, Hiveserver2, Storm, Knox, YARN, and Kafka) and modifying the configuration under *advanced ranger-<service> plugin-properties*.

Note that when you enable a Ranger plugin, you will need to restart the component.

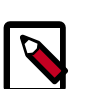

## **Note**

Enabling Apache Storm or Apace Kafka requires you to enable Kerberos. To enable Kerberos on your cluster, see [Enabling Kerberos Authentication Using](https://docs.hortonworks.com/HDPDocuments/HDP2/HDP-2.3.6/bk_Security_Guide/content/configuring_amb_hdp_for_kerberos.html) [Ambari.](https://docs.hortonworks.com/HDPDocuments/HDP2/HDP-2.3.6/bk_Security_Guide/content/configuring_amb_hdp_for_kerberos.html)

# **3.1.2. Installation Prerequisites**

Before you install Ranger, make sure your cluster meets the following requirements:

- It is recommended that you store audits in both HDFS and Solr, so you should [install](https://docs.hortonworks.com/HDPDocuments/HDP2/HDP-2.3.6/bk_Security_Guide/content/solr_ranger_installing.html) [Apache Solr](https://docs.hortonworks.com/HDPDocuments/HDP2/HDP-2.3.6/bk_Security_Guide/content/solr_ranger_installing.html).
- To ensure that LDAP/AD group level authorization is enforced in Hadoop, you should [set](#page-129-0) [up Hadoop group mapping](#page-129-0) for LDAP.
- A MySQL, Oracle, or PostgreSQL database instance must be running and available to be used by Ranger.

The Ranger installation will create two new users (default names: rangeradmin and rangerlogger) and two new databases (default names: ranger and ranger\_audit).

- Configuration of the database instance for Ranger is described in the following sections for some of the databases supported by Ranger.
	- [Configuring MySQL for Ranger \[124\]](#page-131-0)
	- [Configuring PostgreSQL for Ranger \[125\]](#page-132-0)
	- [Configuring Oracle for Ranger \[126\]](#page-133-0)
- If you choose not to provide system Database Administrator (DBA) account details to the Ambari Ranger installer, you can use the dba\_script.py Python script to create Ranger DB database users without exposing DBA account information to the Ambari Ranger installer. You can then run the normal Ambari Ranger installation without specifying a DBA user name and password. For more information see [Setting up](#page-169-0) [Database Users Without Sharing DBA Credentials.](#page-169-0)

# <span id="page-129-0"></span>**3.1.2.1. Setting Up Hadoop Group Mapping for LDAP/AD**

To ensure that LDAP/AD group level authorization is enforced in Hadoop, you should set up Hadoop group mapping for LDAP/AD.

**Prerequisites:** Access to LDAP and the connection details. Note that LDAP settings can vary depending on what LDAP implementation you are using.

There are three ways to set up Hadoop group mapping:

- [Configure Hadoop Group Mapping for LDAP/AD Using SSSD \(Recommended\) \[122\]](#page-129-1)
- [Configure Hadoop Group Mapping in core-site.xml \[123\]](#page-130-0)
- [Manually Create the Users and Groups in the Linux Environment \[124\]](#page-131-1)

#### <span id="page-129-1"></span>**3.1.2.1.1. Configure Hadoop Group Mapping for LDAP/AD Using SSSD (Recommended)**

The recommended method for group mapping is to use SSSD or one of the following services to connect the Linux OS with LDAP:

- Centrify
- NSLCD
- Winbind
- SAMBA

Note that most of these services allow you to not only look up a user and enumerate their groups, but also allow you to perform other actions on the host. None of these features are required for LDAP group mapping on Hadoop – all that is required is the ability to lookup (or "validate") a user within LDAP and enumerate their groups. Therefore, when evaluating these services, take the time to understand the difference between the NSS module (which performs user/group resolution) and the PAM module (which performs user authentication). NSS is required. PAM is not required, and may represent a security risk.

#### <span id="page-130-0"></span>**3.1.2.1.2. Configure Hadoop Group Mapping in core-site.xml**

You can use the following steps to configure Hadoop to use LDAP-based group mapping in core-site.xml.

1. Add the properties shown in the example below to the  $\text{core-site}$ .  $\text{xml}$  file. You will need to provide the value for the bind user, the bind password, and other properties specific to you LDAP instance, and make sure that object class, user, and group filters match the values specified in your LDAP instance.

```
<property>
<name>hadoop.security.group.mapping</name>
<value>org.apache.hadoop.security.LdapGroupsMapping</value>
</property>
<property>
<name>hadoop.security.group.mapping.ldap.bind.user</name>
<value>cn=Manager,dc=hadoop,dc=apache,dc=org</value>
</property>
\lt ! -<property>
<name>hadoop.security.group.mapping.ldap.bind.password.file</name>
<value>/etc/hadoop/conf/ldap-conn-pass.txt</value>
</property>
–>
<property>
<name>hadoop.security.group.mapping.ldap.bind.password</name>
<value>hadoop</value>
</property>
<property>
<name>hadoop.security.group.mapping.ldap.url</name>
<value>ldap://localhost:389/dc=hadoop,dc=apache,dc=org</value>
</property>
<property>
<name>hadoop.security.group.mapping.ldap.url</name>
<value>ldap://localhost:389/dc=hadoop,dc=apache,dc=org</value>
</property>
<property>
<name>hadoop.security.group.mapping.ldap.base</name>
<value></value>
</property>
<property>
<name>hadoop.security.group.mapping.ldap.search.filter.user</name>
<value>(&amp;(|(objectclass=person)(objectclass=applicationProcess))(cn=
\{0\})) </value>
</property>
<property>
<name>hadoop.security.group.mapping.ldap.search.filter.group</name>
<value>(objectclass=groupOfNames)</value>
</property>
<property>
```

```
<name>hadoop.security.group.mapping.ldap.search.attr.member</name>
<value>member</value>
</property>
<property>
<name>hadoop.security.group.mapping.ldap.search.attr.group.name</name>
<value>cn</value>
</property>
```
2. Depending on your configuration, you may be able to refresh user and group mappings using the following HDFS and YARN commands:

```
hdfs dfsadmin -refreshUserToGroupsMappings
yarn rmadmin -refreshUserToGroupsMappings
```
If a restart is required, you can use the applicable instructions on [this page](https://docs.hortonworks.com/HDPDocuments/HDP2/HDP-2.3.6/bk_HDP_Reference_Guide/content/starting_hdp_services.html) to re-start the HDFS NameNode and the YARN ResourceManager.

3. Verify LDAP group mapping by running the hdfs groups command. This command will fetch groups from LDAP for the current user. Note that with LDAP group mapping configured, the HDFS permissions can leverage groups defined in LDAP for access control.

#### <span id="page-131-1"></span>**3.1.2.1.3. Manually Create the Users and Groups in the Linux Environment**

You can also [manually create users and groups](https://www.linode.com/docs/tools-reference/linux-users-and-groups) in your Linux environment.

# <span id="page-131-0"></span>**3.1.2.2. Configuring MySQL for Ranger**

1. The MySQL database administrator should be used to create the Ranger databases.

The following series of commands could be used to create the rangerdba user with password rangerdba.

a. Log in as the root user, then use the following commands to create the rangerdba user and grant it adequate privileges.

```
CREATE USER 'rangerdba'@'localhost' IDENTIFIED BY 'rangerdba';
GRANT ALL PRIVILEGES ON *.* TO 'rangerdba'@'localhost';
CREATE USER 'rangerdba'@'%' IDENTIFIED BY 'rangerdba';
GRANT ALL PRIVILEGES ON *.* TO 'rangerdba'@'%';
GRANT ALL PRIVILEGES ON *.* TO 'rangerdba'@'localhost' WITH GRANT OPTION;
GRANT ALL PRIVILEGES ON *.* TO 'rangerdba'@'%' WITH GRANT OPTION;
FLUSH PRIVILEGES;
```
- b. Use the exit command to exit MySQL.
- c. You should now be able to reconnect to the database as rangerdba using the following command:

mysql -u rangerdba -prangerdba

After testing the rangerdba login, use the exit command to exit MySQL.

2. Use the following command to confirm that the  $mysgl-connection-java$  .  $jar$  file is in the Java share directory. This command must be run on the server where Ambari server is installed.

ls /usr/share/java/mysql-connector-java.jar

If the file is not in the Java share directory, use the following command to install the MySQL connector .jar file.

#### **RHEL/CentOS/Oracle Linux**

yum install mysql-connector-java\*

**SLES**

zypper install mysql-connector-java\*

3. Use the following command format to set the  $jabc/driver/path$  based on the location of the MySQL JDBC driver .jar file.This command must be run on the server where Ambari server is installed.

```
ambari-server setup --jdbc-db={database-type} --jdbc-driver={/jdbc/driver/
path}
```
For example:

```
ambari-server setup --jdbc-db=mysql --jdbc-driver=/usr/share/java/mysql-
connector-java.jar
```
# <span id="page-132-0"></span>**3.1.2.3. Configuring PostgreSQL for Ranger**

1. On the PostgreSQL host, install the applicable PostgreSQL connector.

#### **RHEL/CentOS/Oracle Linux**

yum install postgresql-jdbc\*

**SLES**

zypper install -y postgresql-jdbc

2. Confirm that the .jar file is in the Java share directory.

ls /usr/share/java/postgresql-jdbc.jar

3. Change the access mode of the .jar file to 644.

```
chmod 644 /usr/share/java/postgresql-jdbc.jar
```
4. The PostgreSQL database administrator should be used to create the Ranger databases.

The following series of commands could be used to create the rangerdba user and grant it adequate privileges.

echo "CREATE DATABASE \$dbname;" | sudo -u \$postgres psql -U postgres

```
echo "CREATE USER $rangerdba WITH PASSWORD '$passwd';" | sudo -u $postgres
 psql -U postgres
echo "GRANT ALL PRIVILEGES ON DATABASE $dbname TO $rangerdba;" | sudo -u
 postgres psql -U $postgres
```
Where:

- \$postgres is the Postgres user.
- \$dbname is the name of your PostgreSQL database
- 5. Use the following command format to set the jdbc/driver/path based on the location of the PostgreSQL JDBC driver .jar file. This command must be run on the server where Ambari server is installed.

```
ambari-server setup --jdbc-db={database-type} --jdbc-driver={/jdbc/driver/
path}
```
For example:

```
ambari-server setup --jdbc-db=postgres --jdbc-driver=/usr/share/java/
postgresql.jar
```
6. Run the following command:

```
export HADOOP_CLASSPATH=${HADOOP_CLASSPATH}:${JAVA_JDBC_LIBS}:/connector jar
 path
```
- 7. Add Allow Access details for Ranger users:
	- change listen\_addresses='localhost' to listen\_addresses='\*' ('\*' = any) to listen from all IPs in postgresql.conf.
	- Make the following changes to the Ranger db user and Ranger audit db user in the pg\_hba.conf file.

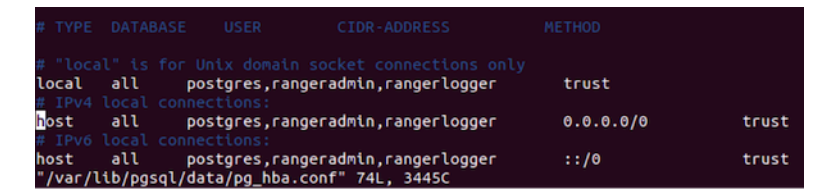

8. After editing the pg\_hba.conf file, run the following commmand to refresh the PostgreSQL database configuration:

sudo -u postgres /usr/bin/pg\_ctl -D \$PGDATA reload

For example, if the  $pg$  hba.conf file is located in the /var/lib/pgsql/data directory, the value of \$PGDATA is /var/lib/pgsql/data.

# <span id="page-133-0"></span>**3.1.2.4. Configuring Oracle for Ranger**

- 1. On the Oracle host, install the appropriate JDBC .jar file.
	- Download the Oracle JDBC (OJDBC) driver from [http://www.oracle.com/](http://www.oracle.com/technetwork/database/features/jdbc/index-091264.html) [technetwork/database/features/jdbc/index-091264.html](http://www.oracle.com/technetwork/database/features/jdbc/index-091264.html).
- For **Oracle Database 11g**: select Oracle Database 11g Release 2 drivers > ojdbc6.jar.
- For **Oracle Database 12c**: select Oracle Database 12c Release 1 driver > ojdbc7.jar.
- Copy the .jar file to the Java share directory. For example:

```
cp ojdbc7.jar /usr/share/java
```
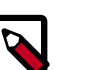

#### **Note**

Make sure the .jar file has the appropriate permissions. For example:

```
chmod 644 /usr/share/java/ojdbc7.jar
```
2. The Oracle database administrator should be used to create the Ranger databases.

The following series of commands could be used to create the RANGERDBA user and grant it permissions using SQL\*Plus, the Oracle database administration utility:

```
# sqlplus sys/root as sysdba
CREATE USER $RANGERDBA IDENTIFIED BY $RANGERDBAPASSWORD; 
GRANT SELECT_CATALOG_ROLE TO $RANGERDBA;
GRANT CONNECT, RESOURCE TO $RANGERDBA; 
QUIT;
```
3. Use the following command format to set the jdbc/driver/path based on the location of the Oracle JDBC driver .jar file. This command must be run on the server where Ambari server is installed.

```
ambari-server setup --jdbc-db={database-type} --jdbc-driver={/jdbc/driver/
path}
```
For example:

```
ambari-server setup --jdbc-db=oracle --jdbc-driver=/usr/share/java/ojdbc6.
jar
```
# **3.1.3. Ranger Installation**

**To install Ranger using Ambari:**

- 1. Start the Installation [ ]
- 2. [Customize Services \[132\]](#page-139-0)
- 3. [Complete the Ranger Installation \[158\]](#page-165-0)

#### **Related Topics**

- [Setting up Database Users Without Sharing DBA Credentials \[162\]](#page-169-0)
- [Updating Ranger Admin Passwords \[163\]](#page-170-0)

# **3.1.3.1. Start the Installation**

1. Log into your Ambari cluster with your designated user credentials. The main Ambari Dashboard page will be displayed.

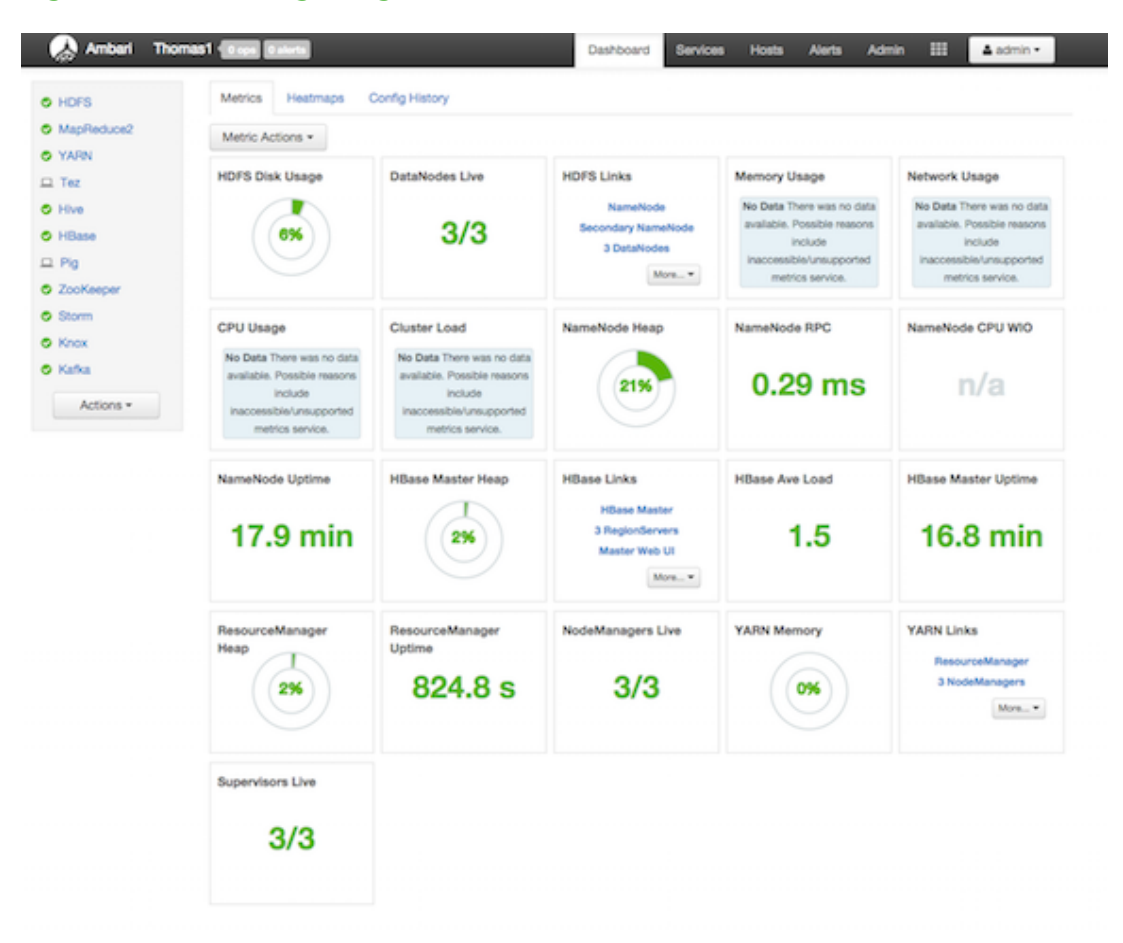

#### **Figure 3.1. Installing Ranger - Main Dashboard View**

2. In the left navigation menu, click **Actions**, then select **Add Service**.

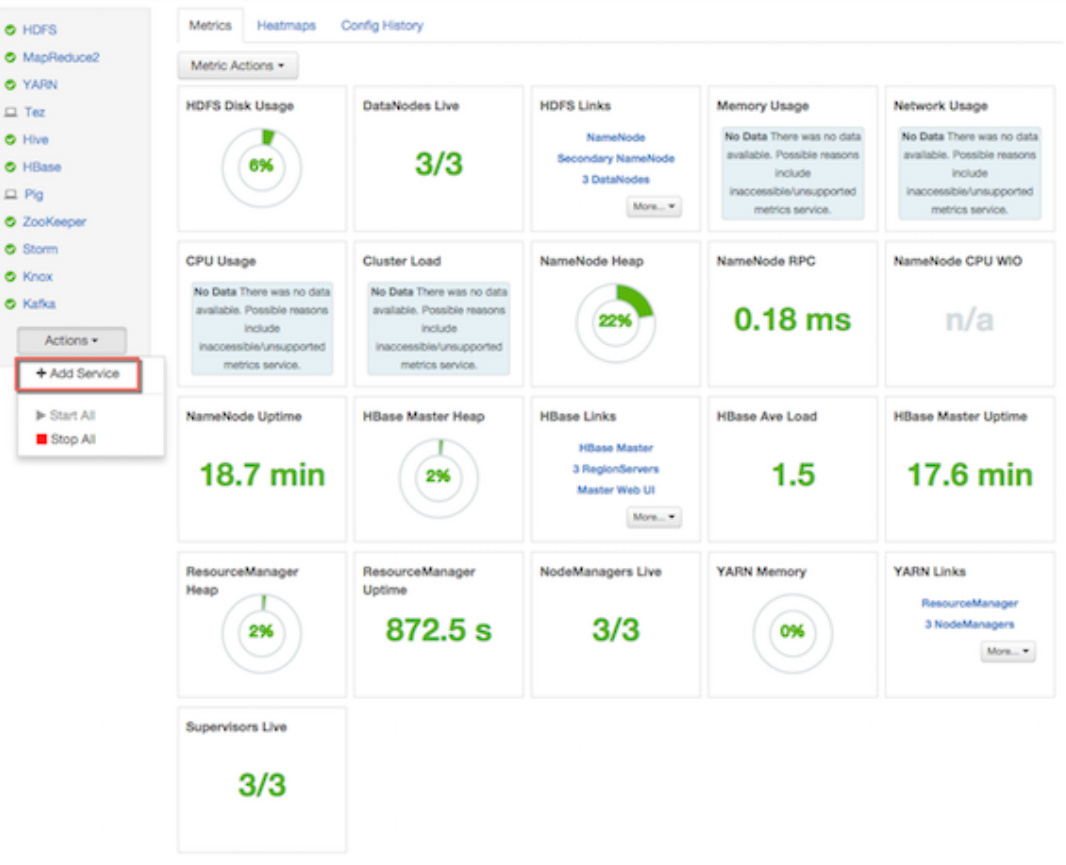

**Figure 3.2. Installing Ranger - Add Service**

3. On the Choose Services page, select **Ranger**, then click **Next**.

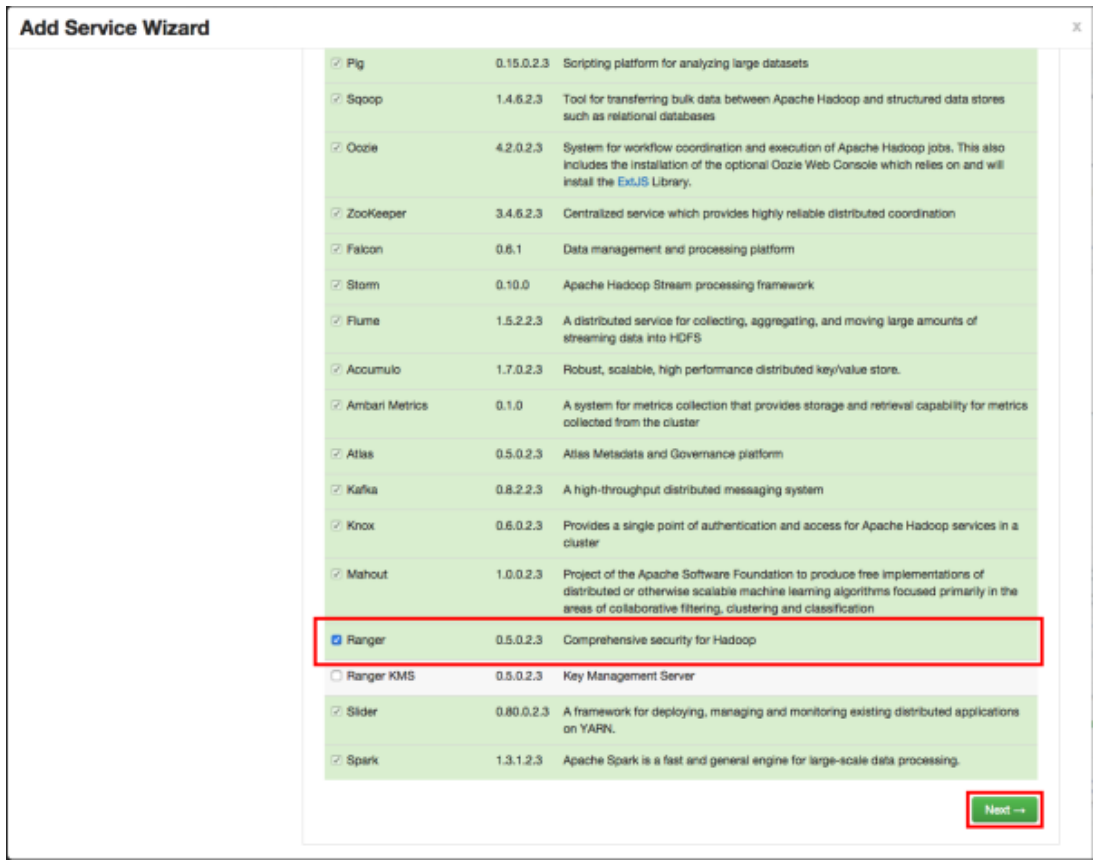

**Figure 3.3. Installing Ranger - Choose Service**

4. The Ranger Requirements page appears. Ensure that you have met all of the installation requirements, then select the "I have met all the requirements above" check box and click **Proceed**.

## **Figure 3.4. Installing Ranger - Ranger Requirements**

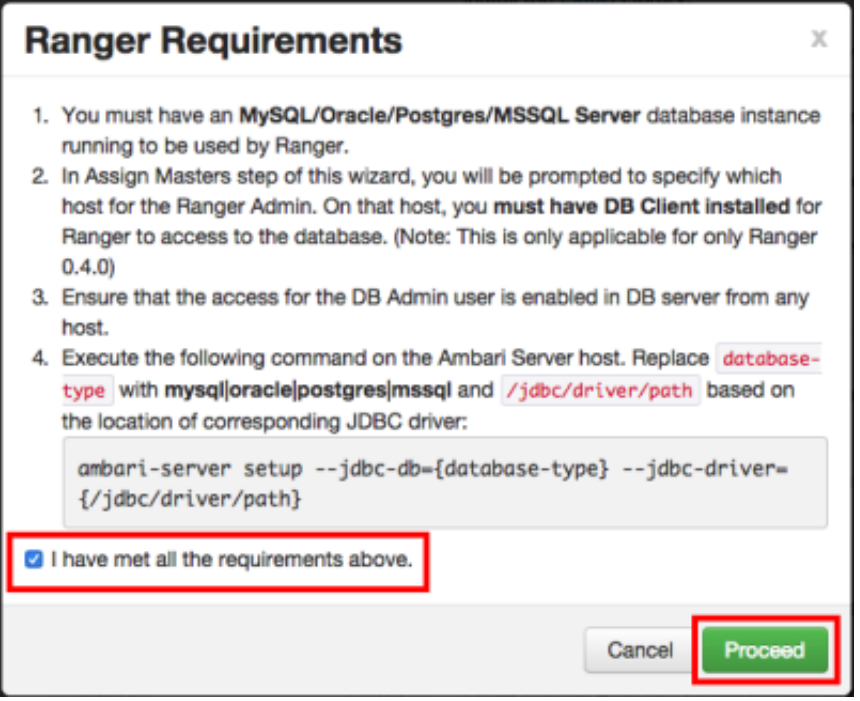

5. You are then prompted to select the host where Ranger Admin will be installed. This host should have DB admin access to the Ranger DB host and User Sync. Notice in the figure below that both the Ranger Admin and Ranger User Sync services will be installed on the primary node in the cluster (c6401.ambari.apache.org in the example shown below).

Make a note of the Ranger Admin host for use in subsequent installation steps. Click **Next** when finished to continue with the installation.

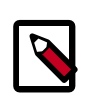

#### **Note**

The Ranger Admin and Ranger User Sync services must be installed on the same cluster node.

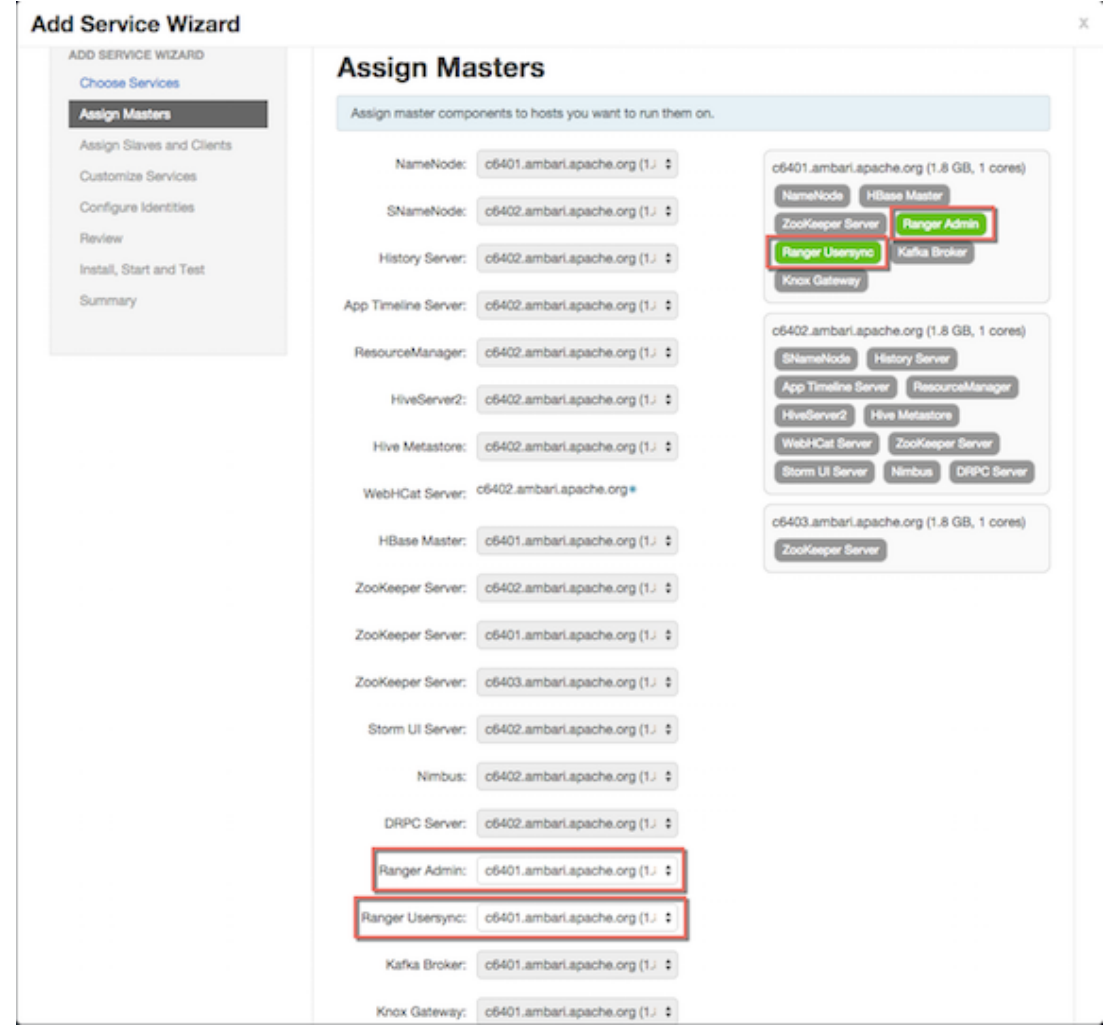

#### **Figure 3.5. Installing Ranger Assign Masters**

6. The Customize Services page appears. These settings are described in the next section.

## <span id="page-139-0"></span>**3.1.3.2. Customize Services**

The next step in the installation process is to specify Ranger settings on the Customize Services page.

- [Ranger Admin Settings \[132\]](#page-139-1)
- [Ranger Audit Settings \[142\]](#page-149-0)
- [Configure Ranger User Sync \[143\]](#page-150-0)
- [Configure Ranger Authentication \[150\]](#page-157-0)

#### <span id="page-139-1"></span>**3.1.3.2.1. Ranger Admin Settings**

1. On the Customize Services page, select the Ranger Admin tab, then use the **DB Flavor** drop-down to select the database type that you are using with Ranger.

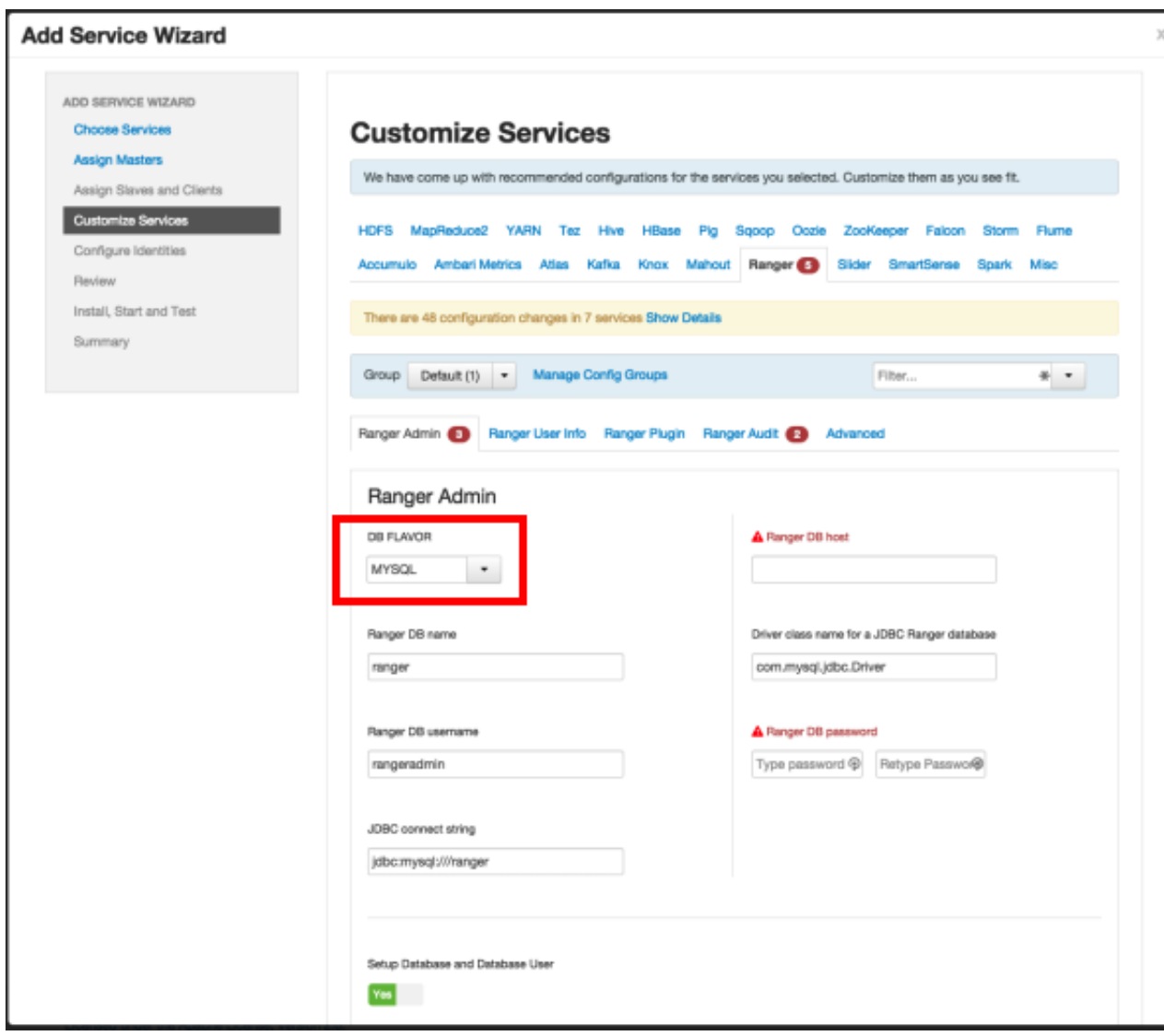

2. Enter the database server address in the **Ranger DB Host** box.

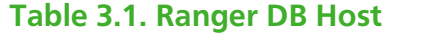

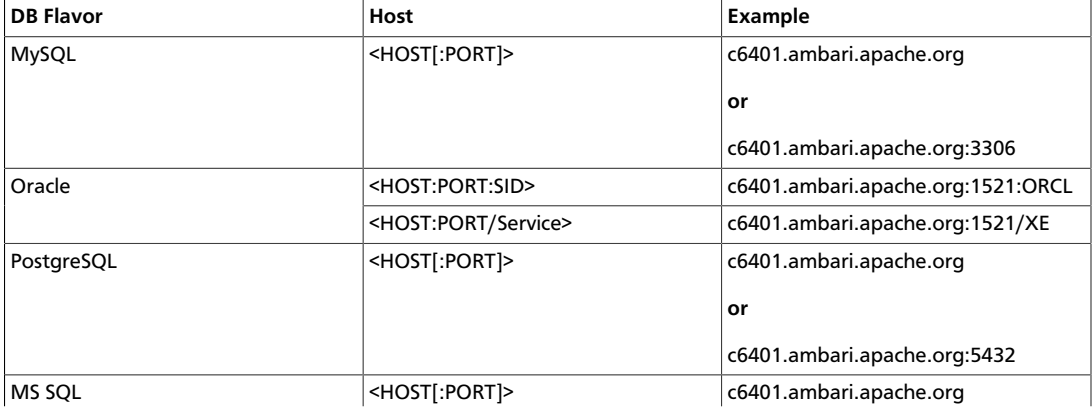

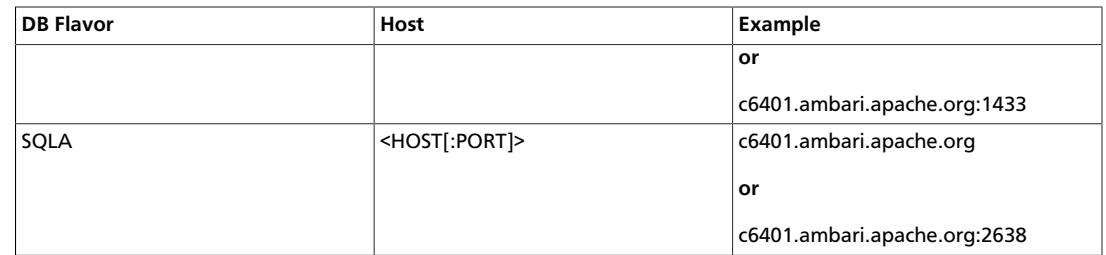

- 3. **Ranger DB name** The name of the Ranger Policy database, i.e. ranger\_db. Please not that if you are using Oracle, you must specify the Oracle tablespace name here.
- 4. Driver class name for a JDBC Ranger database the driver class name is automatically generated based on the selected DB Flavor. The table below lists the default driver class settings. Currently Ranger does not support any third party JDBC driver.

#### **Table 3.2. Driver Class Name**

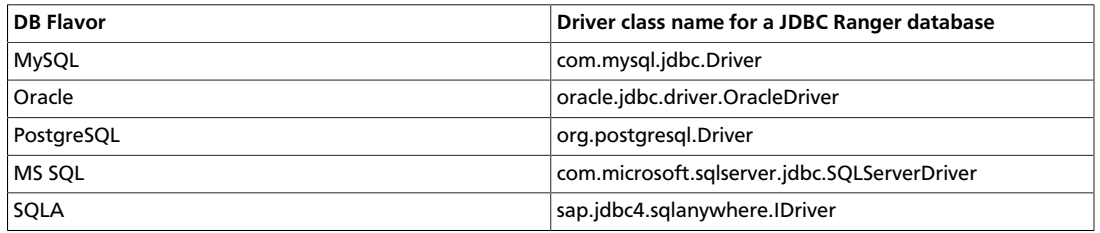

5. **Ranger DB username** and **Ranger DB Password** – Enter the user name and passwords for your Ranger database server. The following table describes these settings in more detail. You can use the MySQL database that was installed with Ambari, or an external MySQL, Oracle, PostgreSQL, MS SQL or SQL Anywhere database.

#### **Table 3.3. Ranger DB Username Settings**

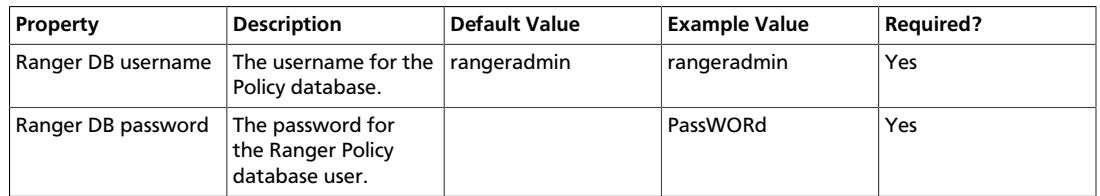

#### 6. **JDBC connect string**

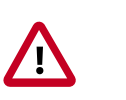

#### **Important**

Currently the Ambari installer generates the JDBC connect string using the jdbc:oracle:thin:@//host:port/db\_name format. You must replace the connection string as described in the following table:

#### **Table 3.4. JDBC Connect String**

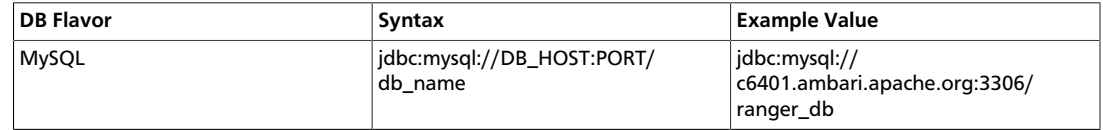

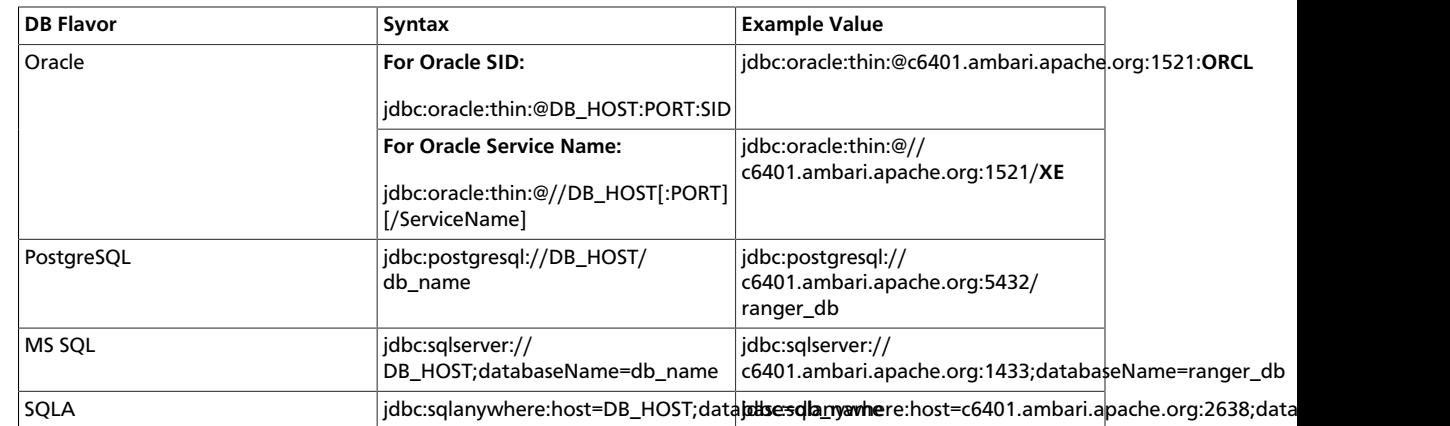

#### 7. **Setup Database and Database User**

• If set to Yes – The Database Administrator (DBA) user name and password will need to be provided as described in the next step.

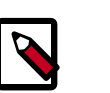

#### **Note**

Ranger does not store the DBA user name and password after setup. Therefore, you can clear these values in the Ambari UI after the Ranger setup is complete.

• If set to **No** - A **No** indicates that you do not wish to provide Database Administrator (DBA) account details to the Ambari Ranger installer. Setting this to No continues the Ranger installation process without providing DBA account details. In this case, you must perform the system database user setup as described in [Setting up Database](#page-169-0) [Users Without Sharing DBA Credentials](#page-169-0), and then proceed with the installation.

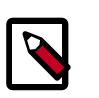

## **Note**

If **No** is selected and the UI still requires you to enter a user name and password in order to proceed, you can enter any value - the values do not need to be the actual DBA user name and password.

8. **Database Administrator (DBA) username** and **Database Administrator (DBA) password** – The DBA username and password are set when the database server is installed. If you do not have this information, contact the database administrator who installed the database server.

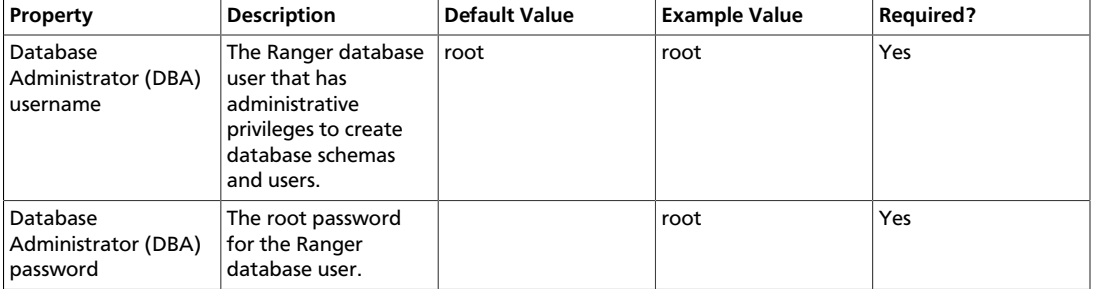

#### **Table 3.5. DBA Credential Settings**

If the Oracle DB root user Role is SYSDBA, you must also specify that in the **Database Administrator (DBA) username** parameter. For example, if the DBA user name is orcl\_root you must specify orcl\_root AS SYSDBA.

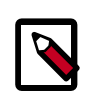

## **Note**

As mentioned in the note in the previous step, if **Setup Database and Database User** is set to **No**, a placeholder DBA username and password may still be required in order to continue with the Ranger installation.

The following images show examples of the DB settings for each Ranger database type.

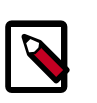

## **Note**

To test the DB settings, click **Test Connection**. If a Ranger database has not been pre-installed, **Test Connection** will fail even for a valid configuration.

**MySQL**
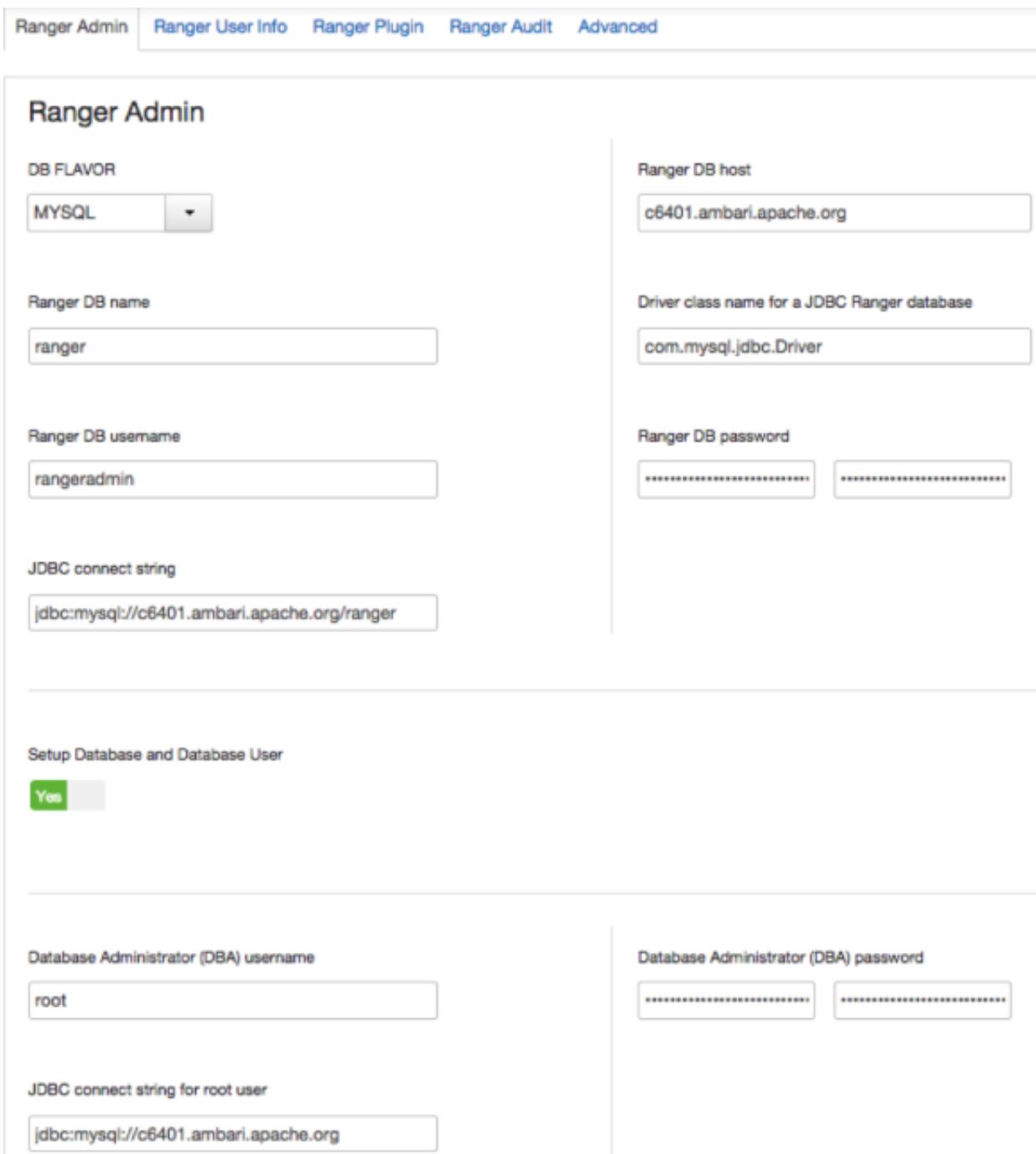

**Oracle** -- if the Oracle instance is running with a Service name.

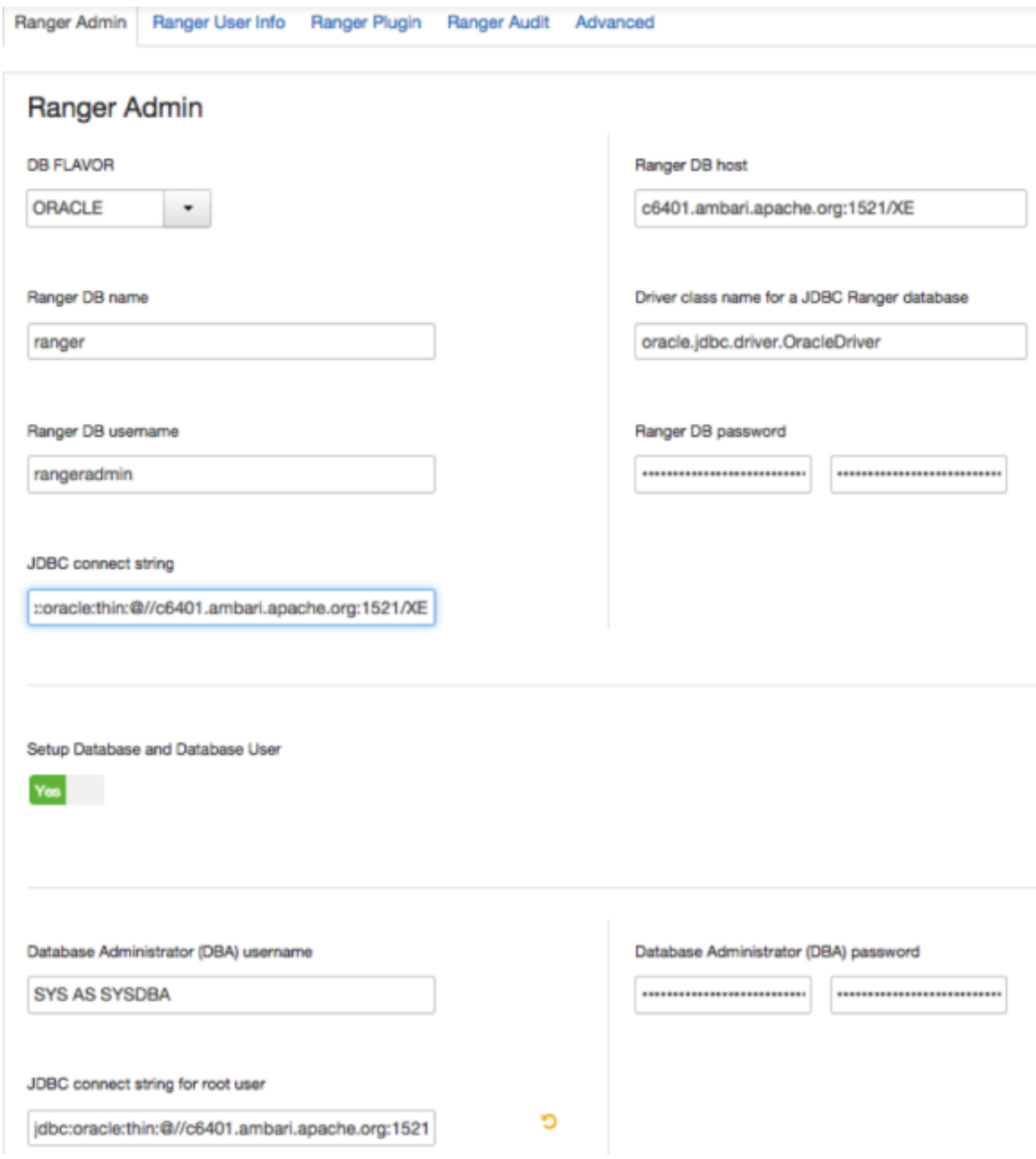

**Oracle** – if the Oracle instance is running with a SID.

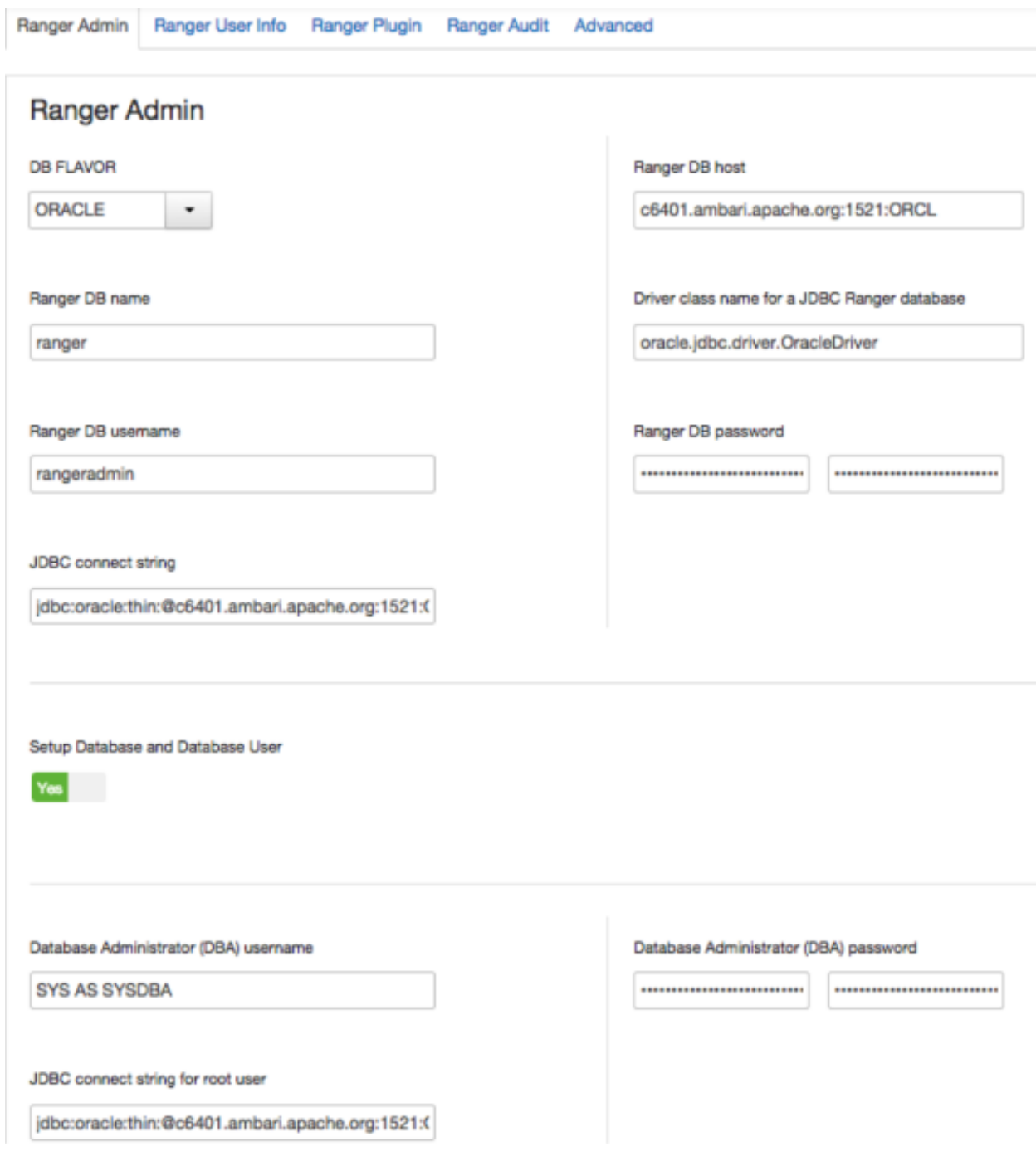

**PostgreSQL**

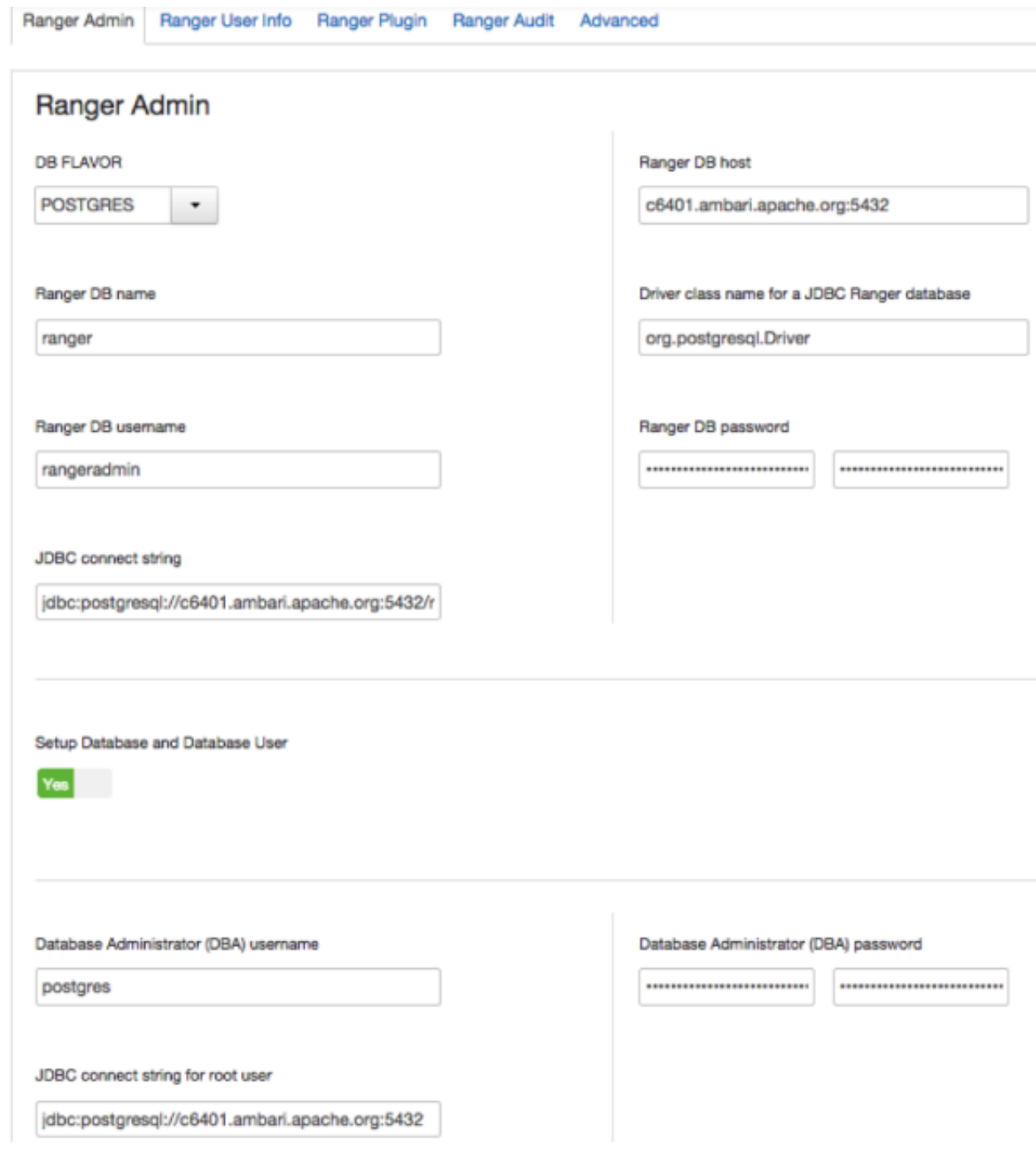

**MS SQL**

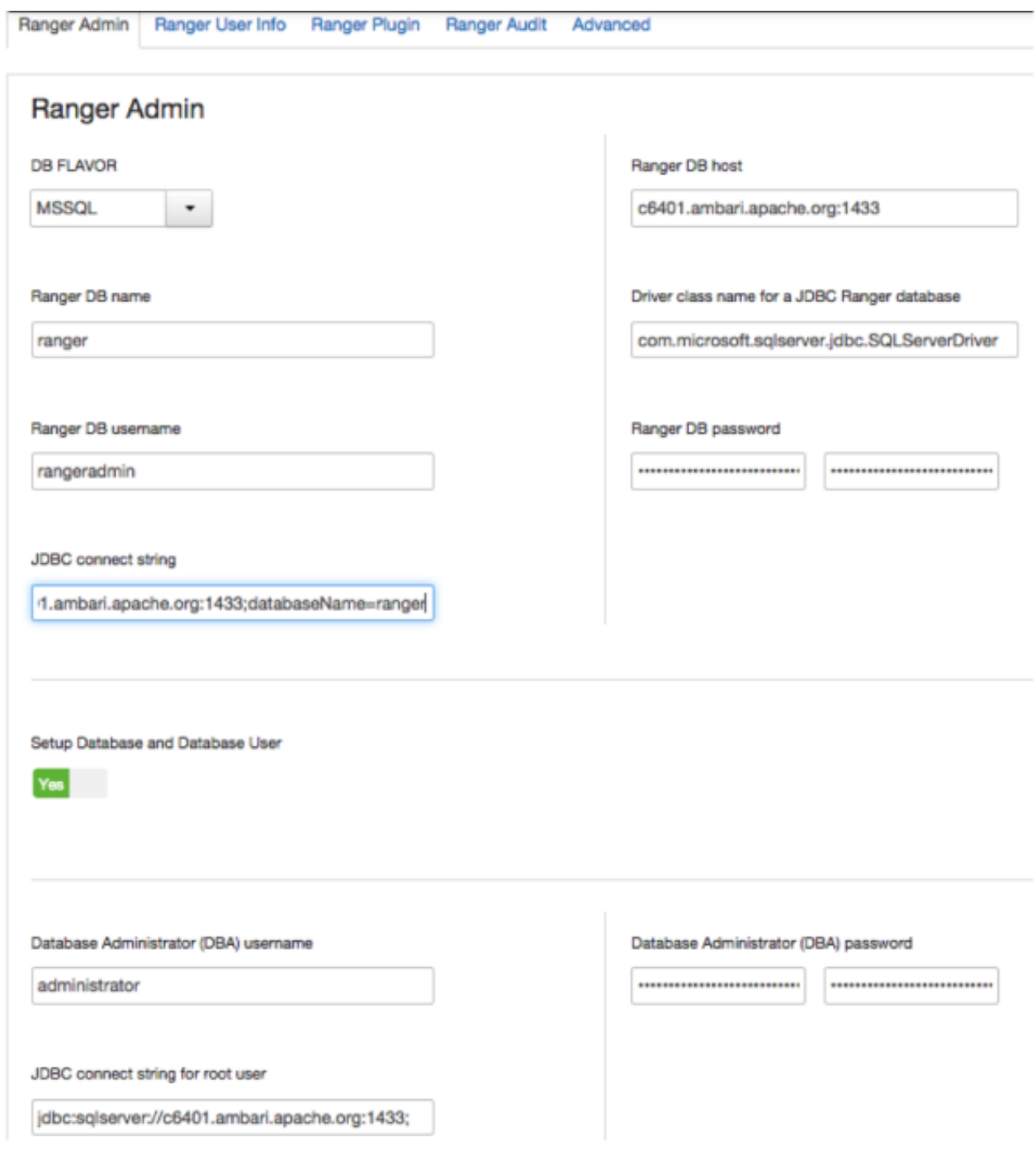

**SQL Anywhere**

141

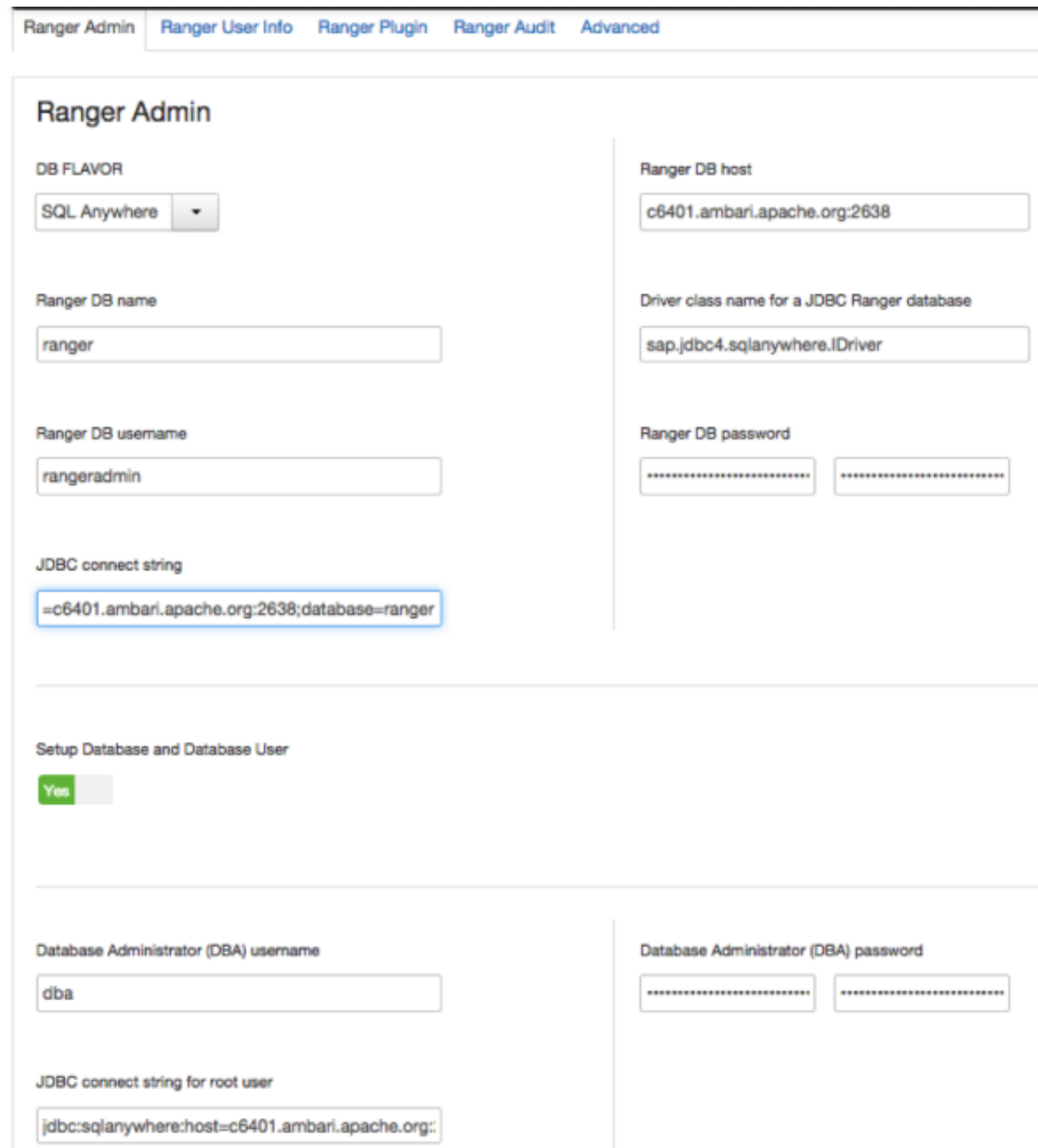

### **3.1.3.2.2. Ranger Audit Settings**

1. On the Customize Services page, select the Ranger Audit tab.

It is recommended that you store audits in Solr and HDFS, and disable Audit to DB.

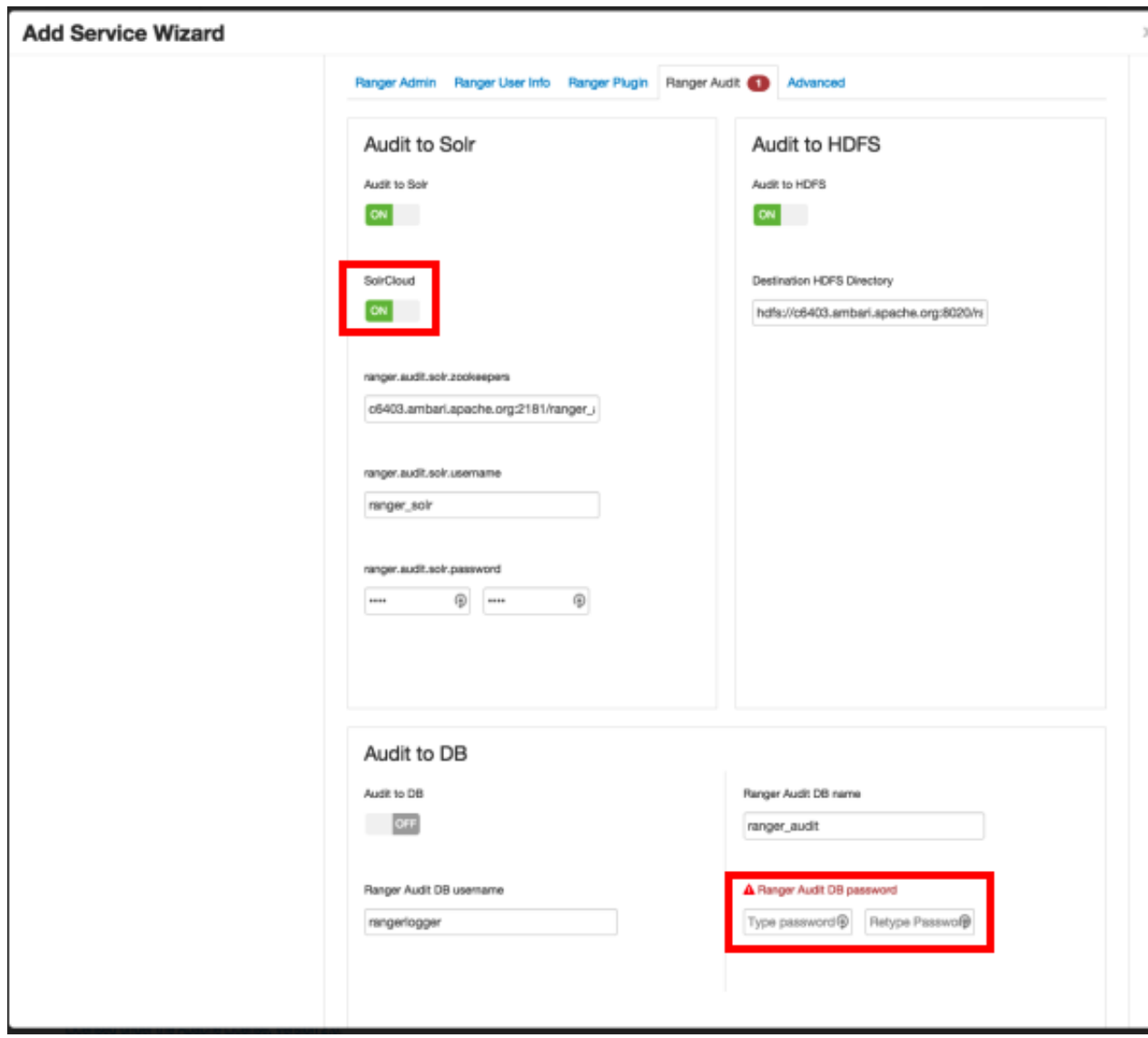

2. Under Audit to Solr, click **OFF** under SolrCloud to enable SolrCloud. The button label will change to ON, and the SolrCloud configuration settings will be loaded automatically.

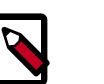

#### **Note**

Audits to Solr requires that you have already [installed Solr](https://docs.hortonworks.com/HDPDocuments/HDP2/HDP-2.3.6/bk_Security_Guide/content/solr_ranger_installing.html) and [configured](https://docs.hortonworks.com/HDPDocuments/HDP2/HDP-2.3.6/bk_Security_Guide/content/solr_ranger_configure_solrcloud.html) **[SolrCloud](https://docs.hortonworks.com/HDPDocuments/HDP2/HDP-2.3.6/bk_Security_Guide/content/solr_ranger_configure_solrcloud.html).** 

3. Under Audit to DB, enter a password in the **Ranger Audit DB password** boxes. Audit to DB is set to **OFF** by default. (The password must be entered to preserve backward compatibility)

#### **3.1.3.2.3. Configure Ranger User Sync**

This section describes how to configure Ranger User Sync for either UNIX or LDAP/AD.

• [Configuring Ranger User Sync for UNIX \[144\]](#page-151-0)

• [Configuring Ranger User Sync for LDAP/AD \[145\]](#page-152-0)

#### <span id="page-151-0"></span>**3.1.3.2.3.1. Configuring Ranger User Sync for UNIX**

Use the following steps to configure Ranger User Sync for UNIX.

- 1. On the Customize Services page, select the Ranger User Info tab.
- 2. Click **Yes** under Enable User Sync.
- 3. Use the Sync Source drop-down to select UNIX, then set the following properties.

### **Table 3.6. UNIX User Sync Properties**

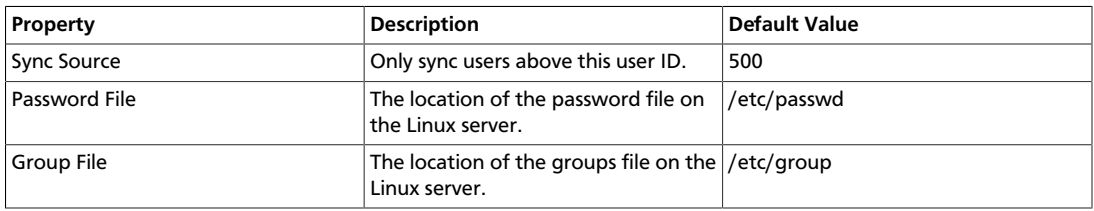

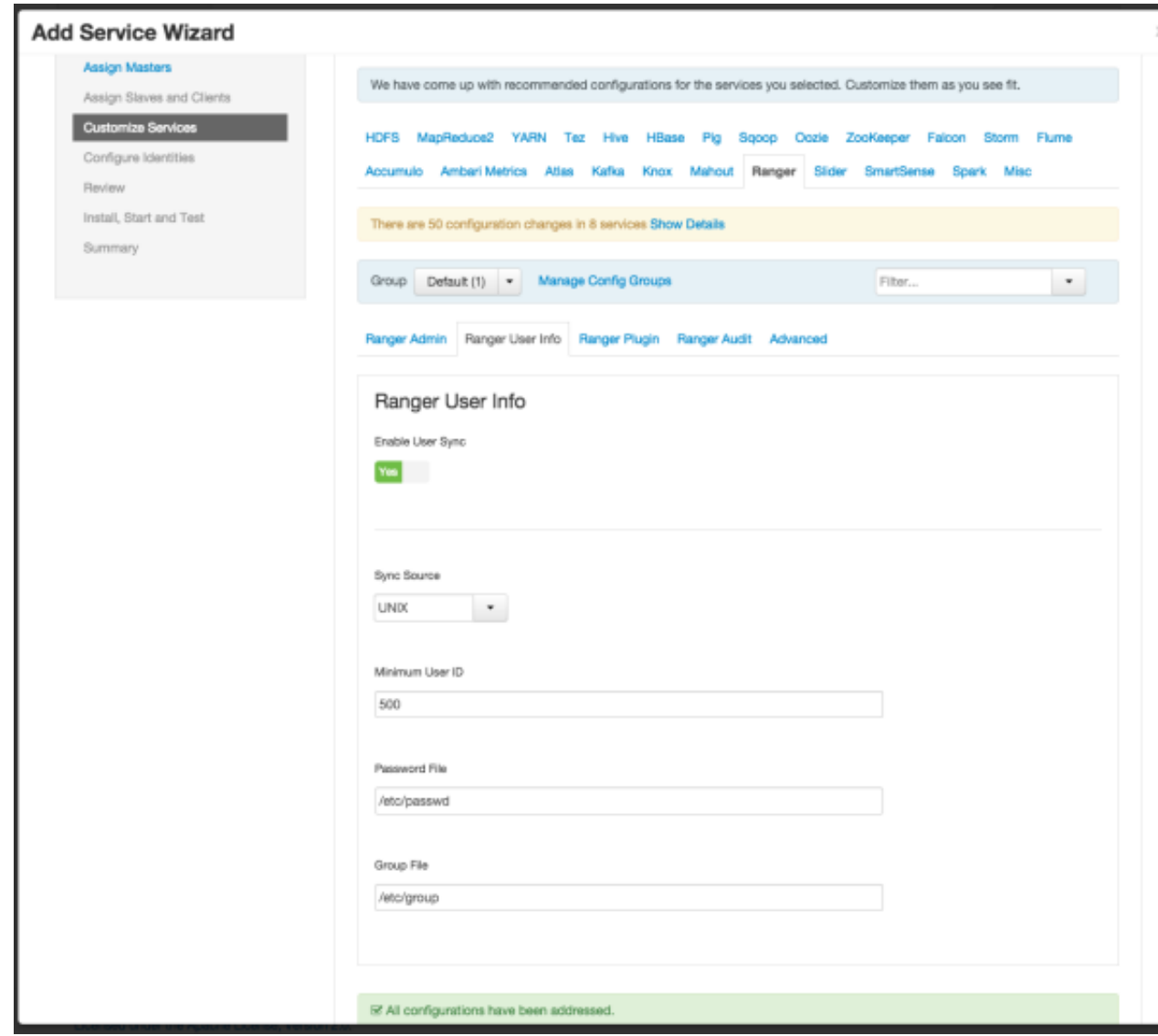

#### <span id="page-152-0"></span>**3.1.3.2.3.2. Configuring Ranger User Sync for LDAP/AD**

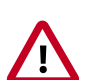

#### **Important**

To ensure that LDAP/AD group level authorization is enforced in Hadoop, you should [set up Hadoop group mapping for LDAP/AD.](#page-129-0)

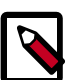

#### **Note**

You can use the [LDAP Connection Check tool](https://docs.hortonworks.com/HDPDocuments/HDP2/HDP-2.3.6/bk_installing_manually_book/content/using_the_ldap_connection_check_tool.html) to determine User Sync settings for LDAP/AD.

Use the following steps to configure Ranger User Sync for LDAP/AD.

- 1. On the Customize Services page, select the Ranger User Info tab.
- 2. Click **Yes** under Enable User Sync.
- 3. Use the Sync Source drop-down to select LDAP/AD.
- 4. Set the following properties on the Common Configs tab.

## **Table 3.7. LDAP/AD Common Configs**

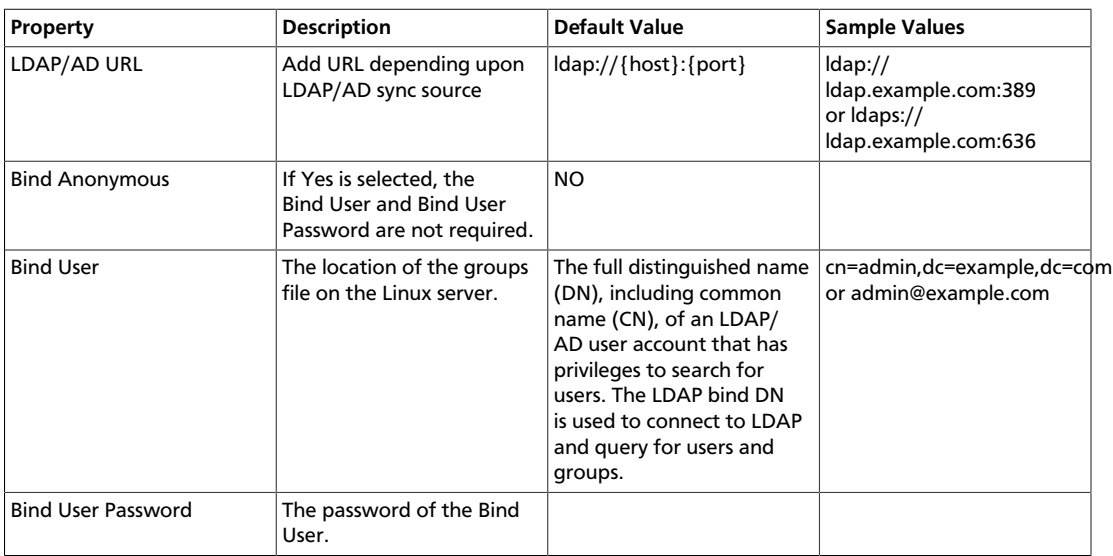

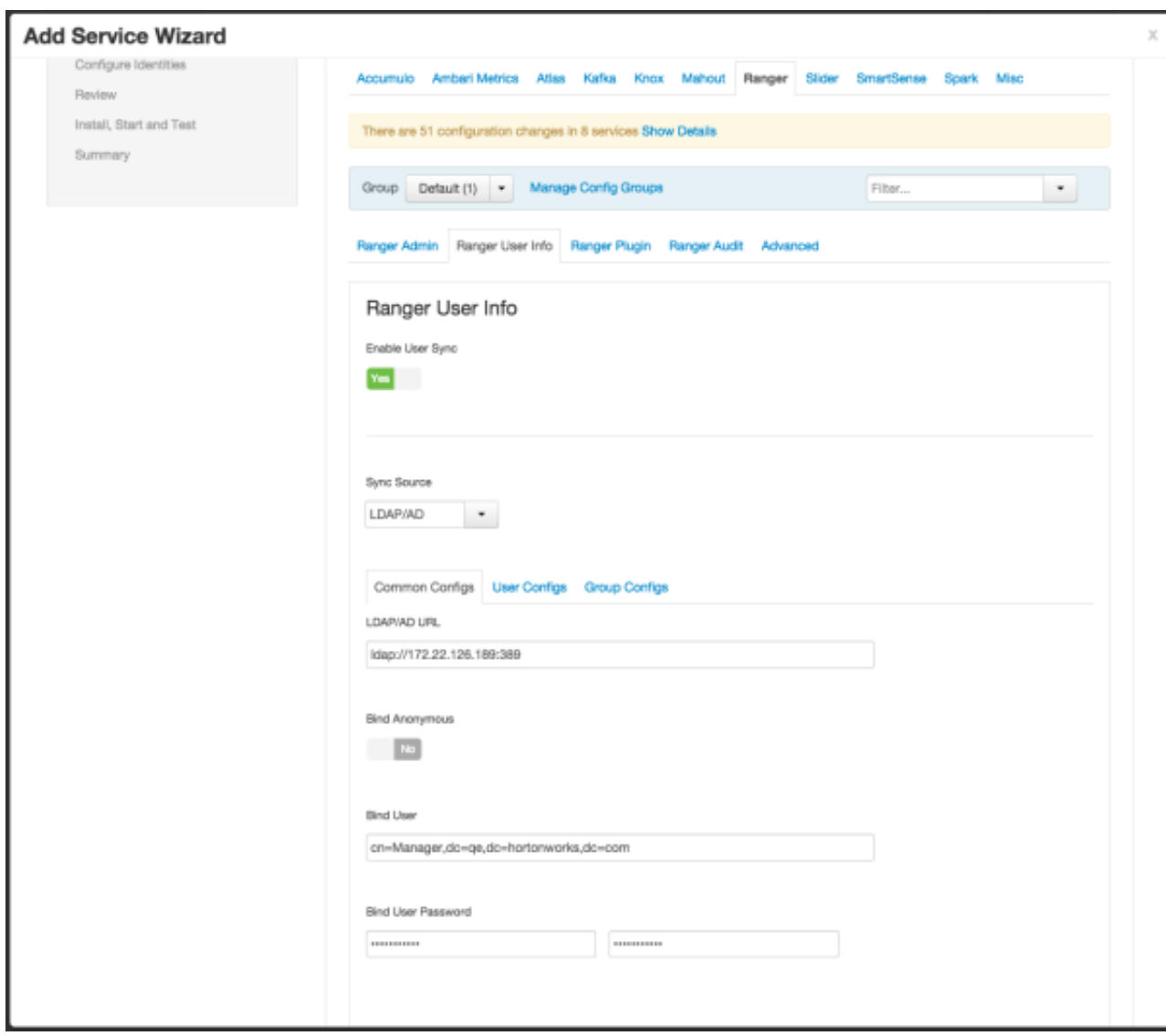

5. Set the following properties on the User Configs tab.

## **Table 3.8. LDAP/AD User Configs**

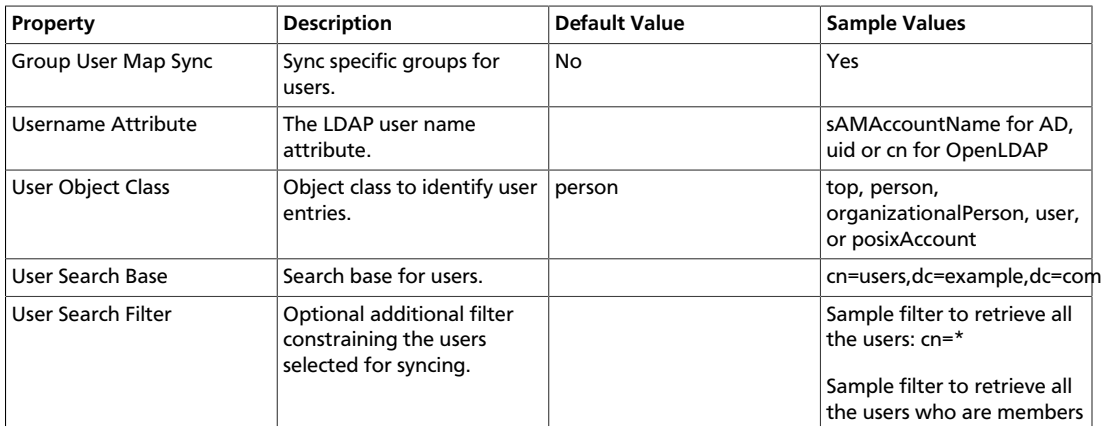

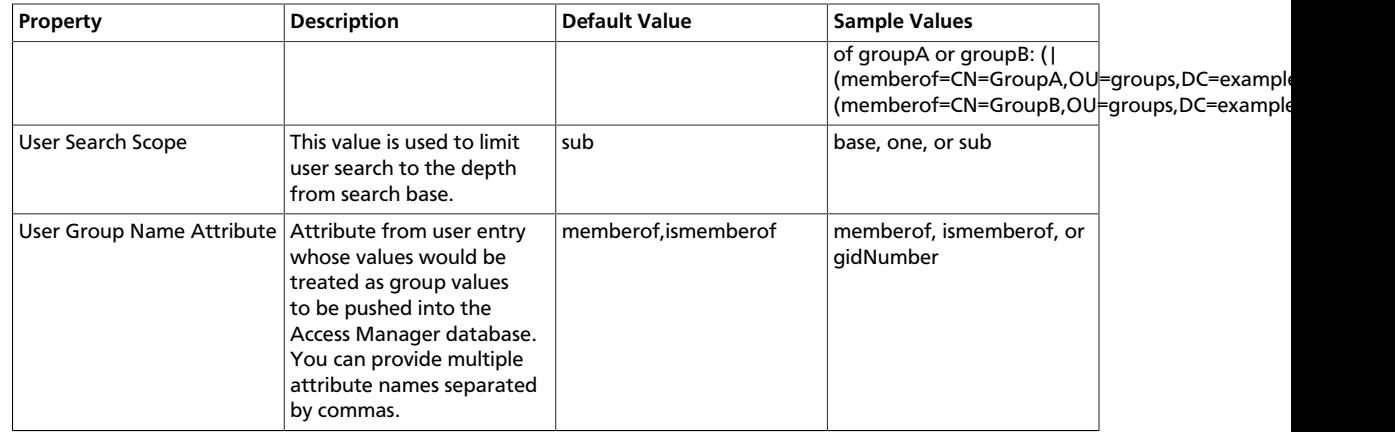

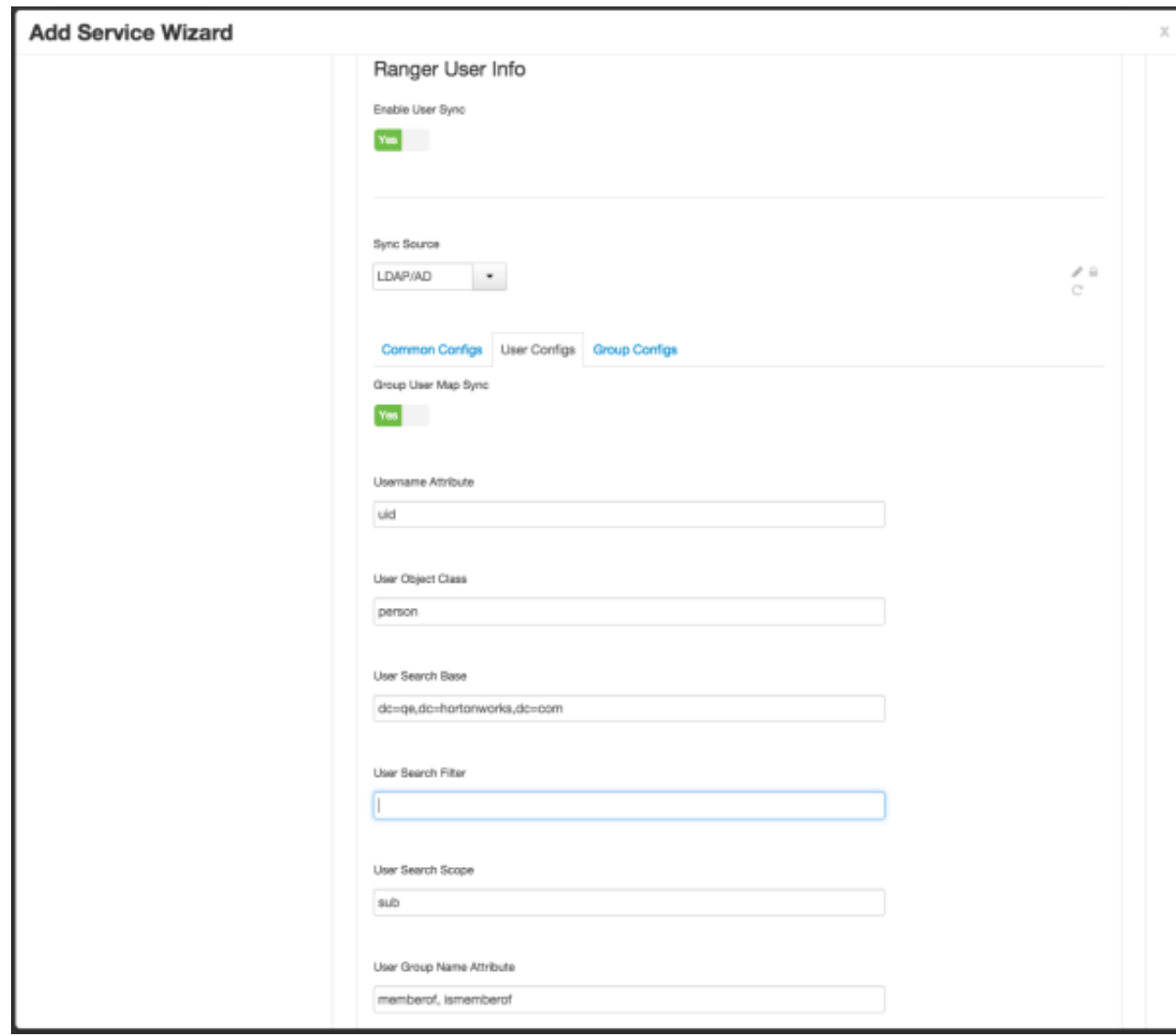

6. Set the following properties on the Group Configs tab.

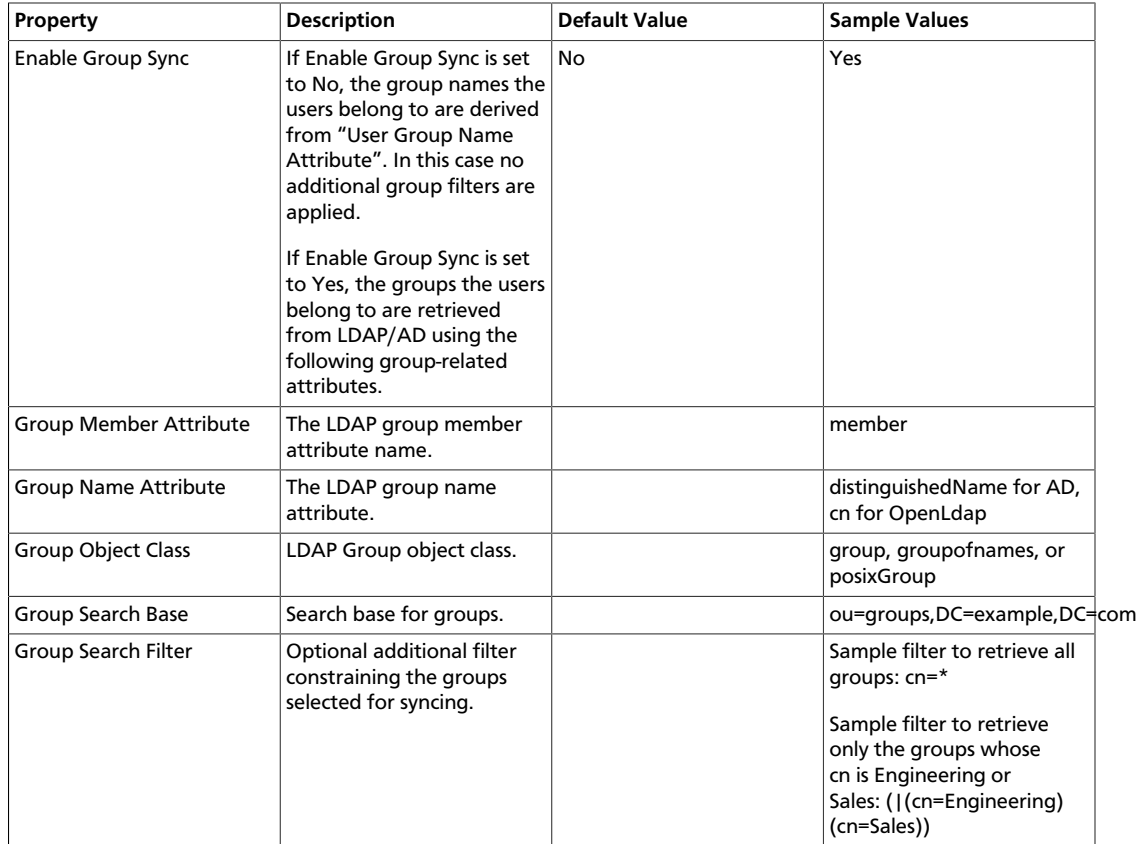

## **Table 3.9. LDAP/AD Group Configs**

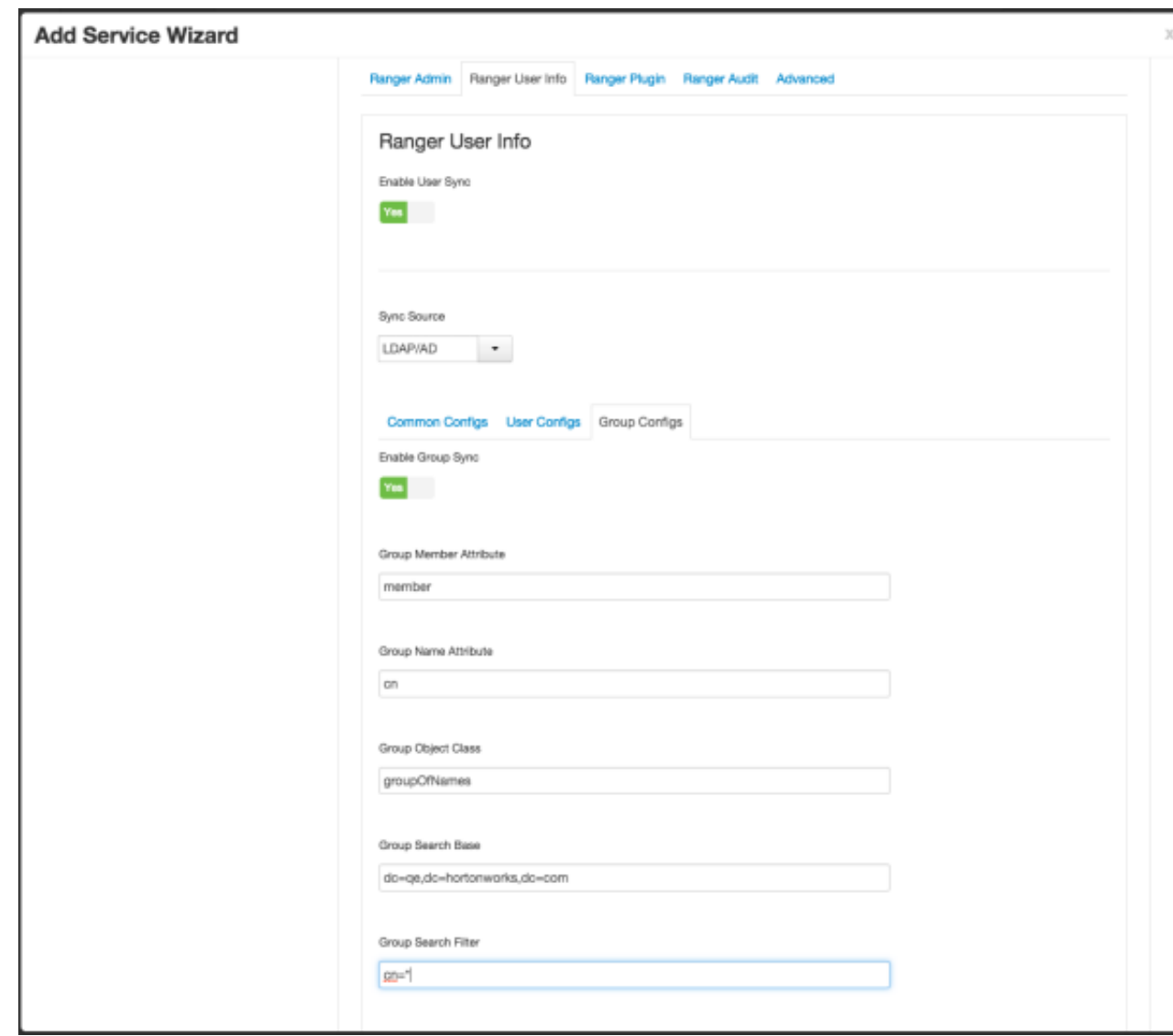

#### **3.1.3.2.4. Configure Ranger Authentication**

This section describes how to configure Ranger authentication for UNIX, LDAP, and AD.

- [Configuring Ranger UNIX Authentication \[150\]](#page-157-0)
- [Configuring Ranger LDAP Authentication \[152\]](#page-159-0)
- [Configuring Ranger Active Directory Authentication \[155\]](#page-162-0)

#### <span id="page-157-0"></span>**3.1.3.2.4.1. Configuring Ranger UNIX Authentication**

Use the following steps to configure Ranger authentication for UNIX.

- 1. Select the Advanced tab on the Customize Services page.
- 2. Under Ranger Settings, specify the Ranger Access Manager/Service Manager host address in the **External URL** box in the format http://<your\_ranger\_host>:6080.

3. Under Ranger Settings, select **UNIX**.

HTTP is enabled by default -- if you disable HTTP, only HTTPS is allowed.

4. Under UNIX Authentication Settings, set the following properties.

### **Table 3.10. UNIX Authentication Settings**

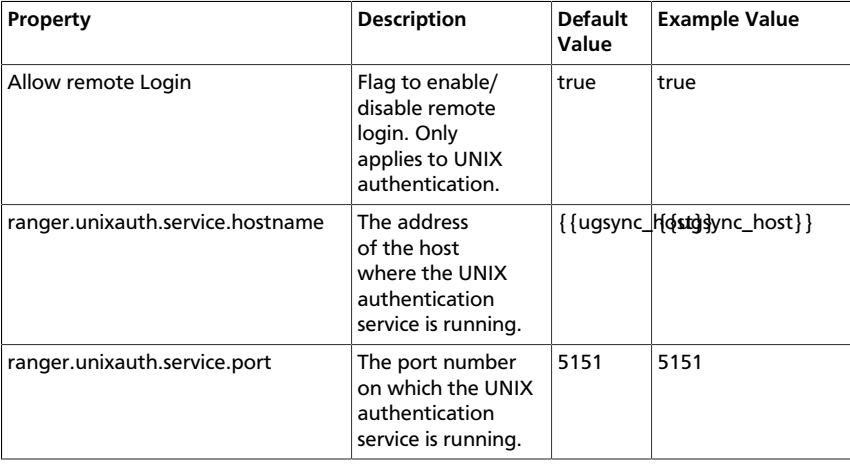

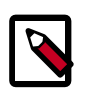

## **Note**

Properties with value  $\{ \{xyz\} \}$  are macro variables that are derived from other specified values in order to streamline the configuration process. Macro variables can be edited if required -- if you need to restore the original value, click the Set Recommended symbol at the right of the property box.

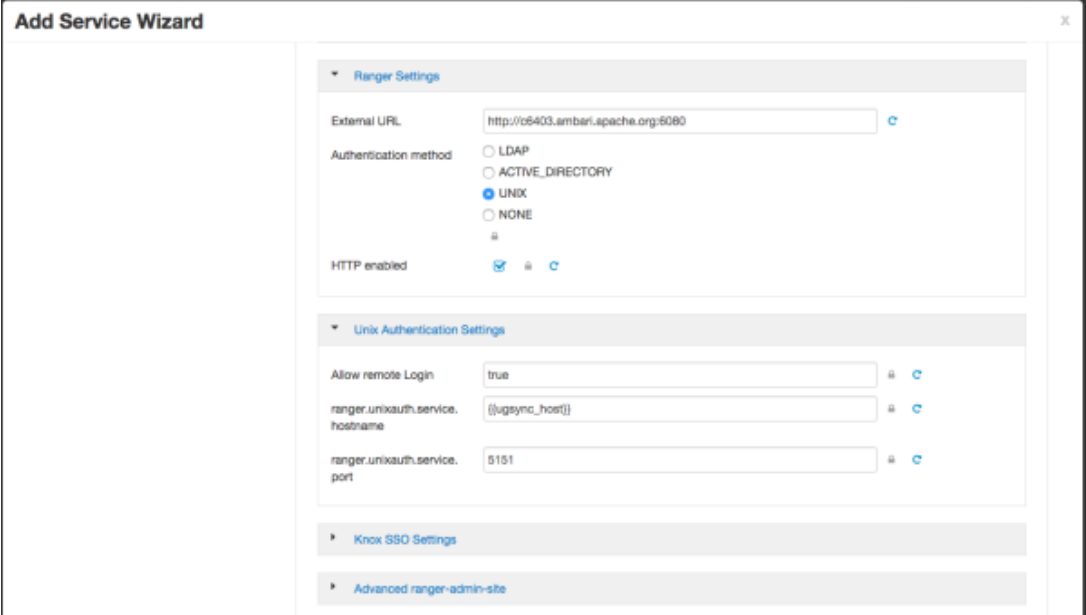

#### <span id="page-159-0"></span>**3.1.3.2.4.2. Configuring Ranger LDAP Authentication**

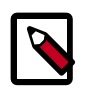

### **Note**

You can use the [LDAP Connection Check tool](https://docs.hortonworks.com/HDPDocuments/HDP2/HDP-2.3.6/bk_installing_manually_book/content/using_the_ldap_connection_check_tool.html) to determine authentication settings for LDAP.

Use the following steps to configure Ranger authentication for LDAP.

- 1. Select the Advanced tab on the Customize Services page.
- 2. Under Ranger Settings, specify the Ranger Access Manager/Service Manager host address in the **External URL** box in the format http://<your\_ranger\_host>:6080.
- 3. Under Ranger Settings, select **LDAP**.

#### 4. Under LDAP Settings, set the following properties.

#### **Table 3.11. LDAP Authentication Settings**

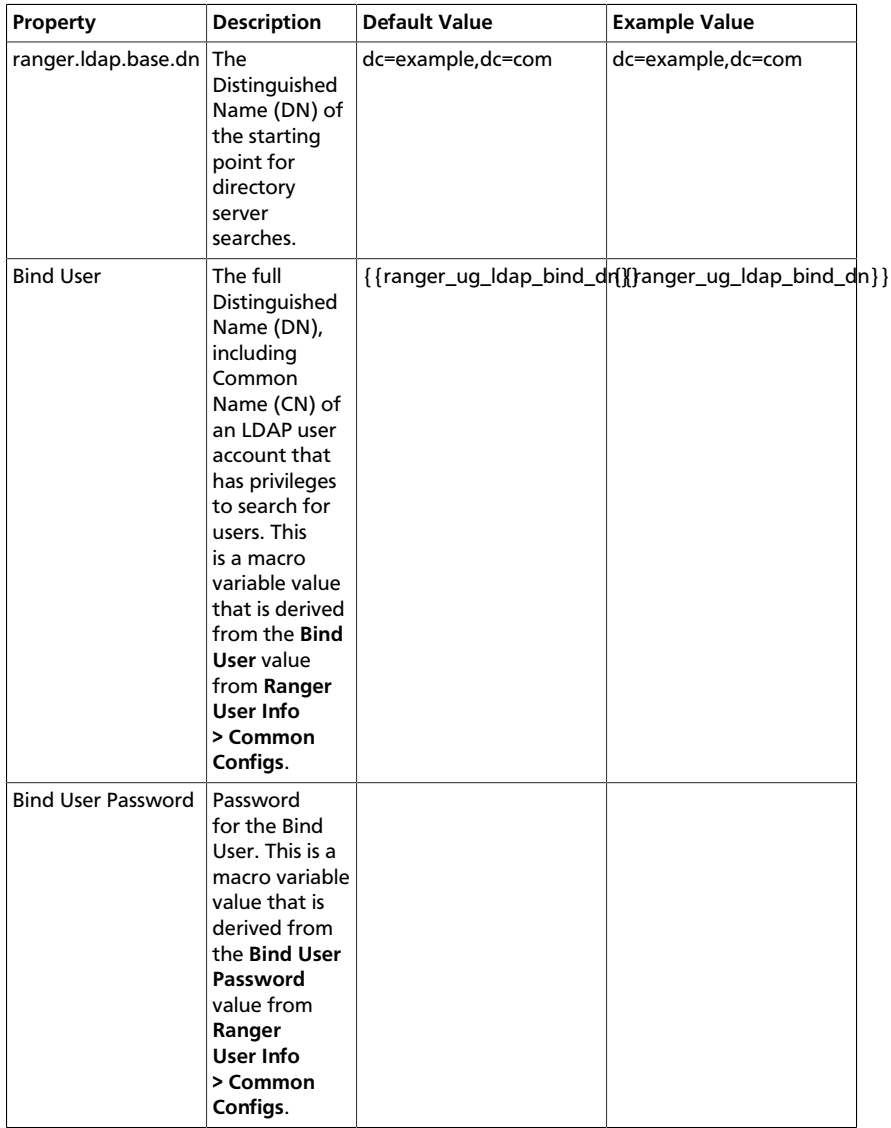

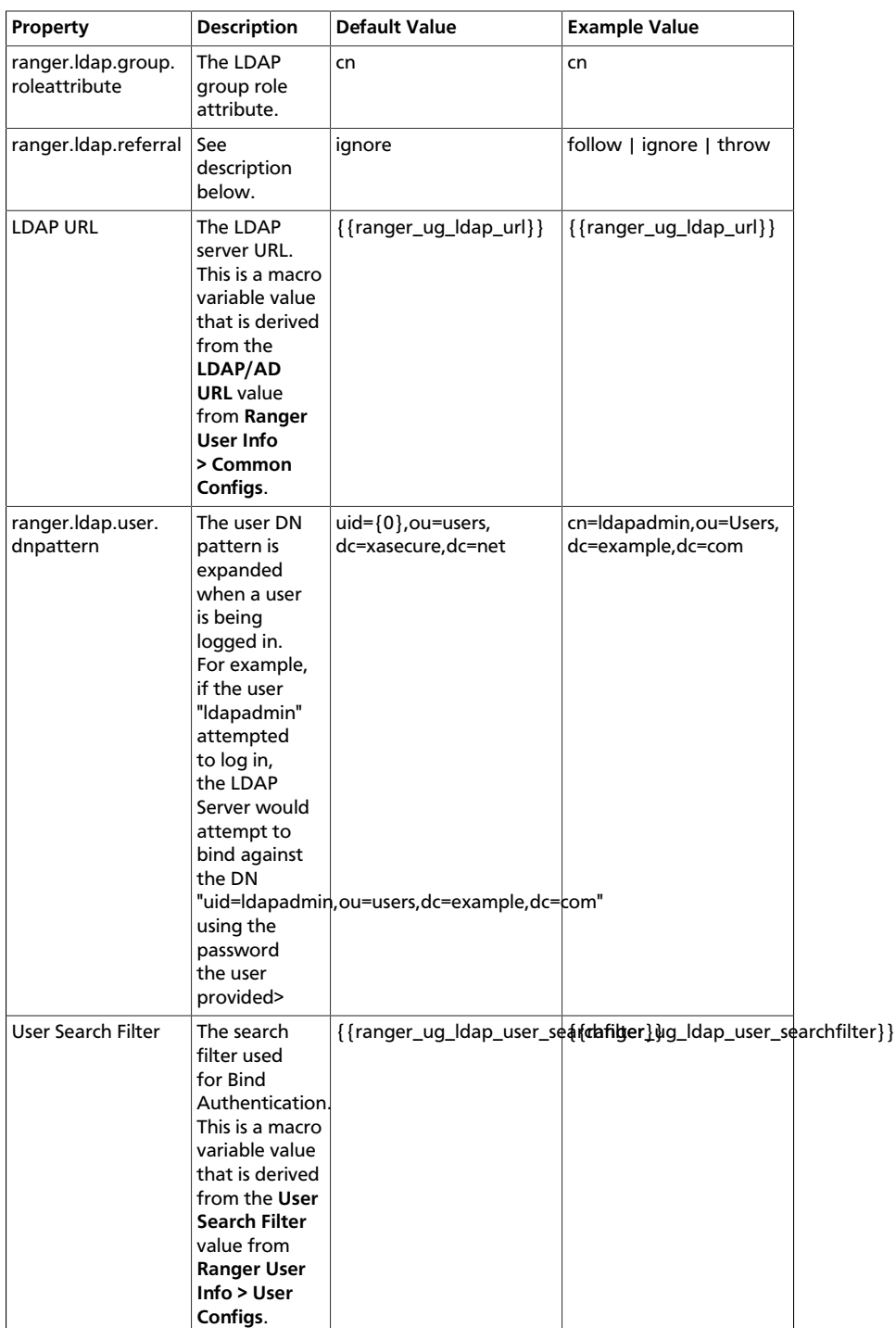

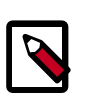

### **Note**

Properties with value  $\{ \{xyz\} \}$  are macro variables that are derived from other specified values in order to streamline the configuration process. Macro variables can be edited if required -- if you need to restore the original value, click the Set Recommended symbol at the right of the property box.

There are three possible values for ranger.ldap.referral: follow, throw, and ignore. The recommended setting is follow.

When searching a directory, the server might return several search results, along with a few continuation references that show where to obtain further results. These results and references might be interleaved at the protocol level.

- When this property is set to  $f \circ l \circ l \circ w$ , the LDAP service provider processes all of the normal entries first, and then follows the continuation references.
- When this property is set to  $\text{throw}$ , all of the normal entries are returned in the enumeration first, before the ReferralException is thrown. By contrast, a "referral" error response is processed immediately when this property is set to  $f \text{ollow}$ or throw.
- When this property is set to ignore, it indicates that the server should return referral entries as ordinary entries (or plain text). This might return partial results for the search.

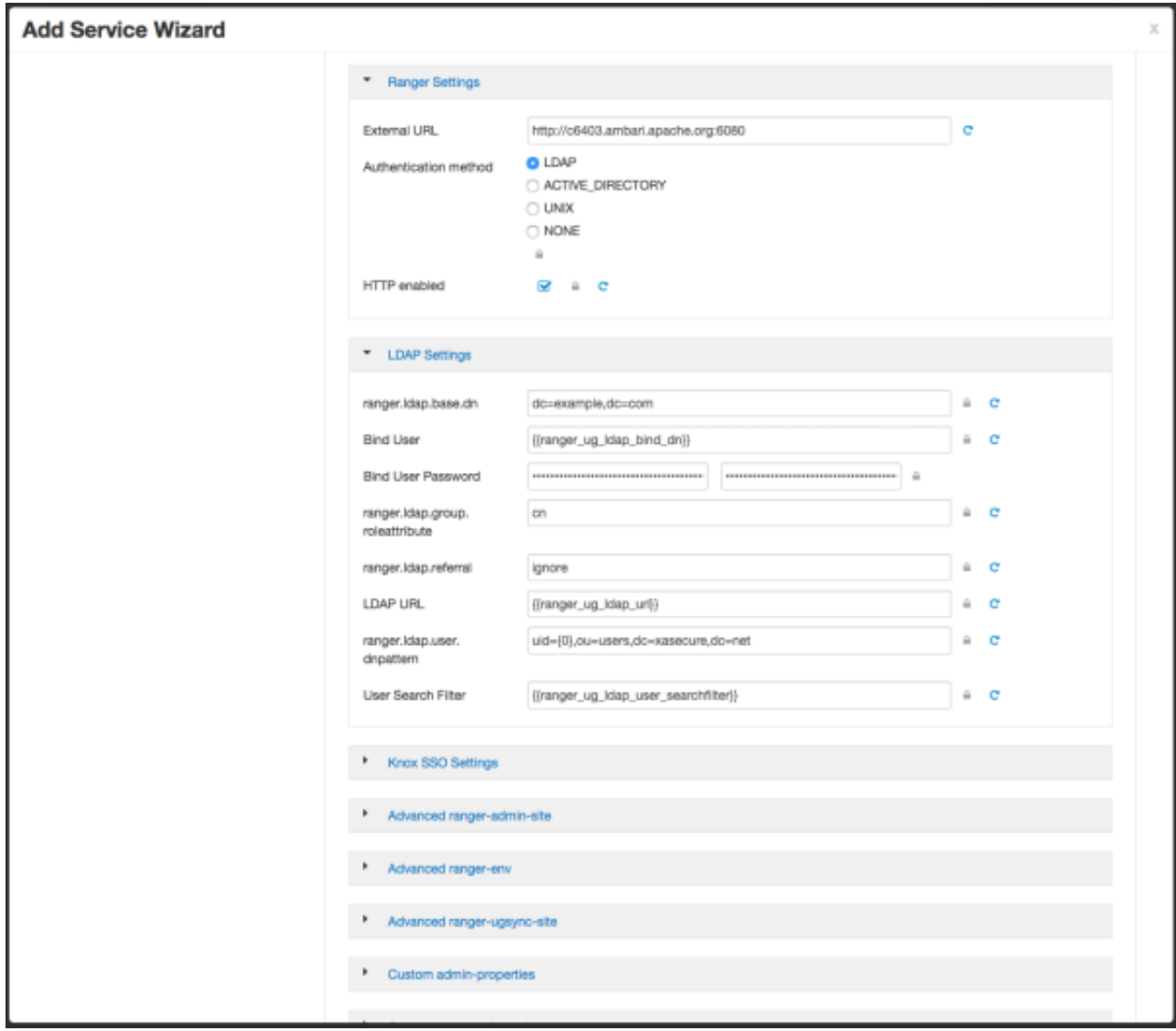

#### <span id="page-162-0"></span>**3.1.3.2.4.3. Configuring Ranger Active Directory Authentication**

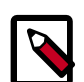

## **Note**

You can use the [LDAP Connection Check tool](https://docs.hortonworks.com/HDPDocuments/HDP2/HDP-2.3.6/bk_installing_manually_book/content/using_the_ldap_connection_check_tool.html) to determine authentication settings for Active Directory.

Use the following steps to configure Ranger authentication for Active Directory.

- 1. Select the Advanced tab on the Customize Services page.
- 2. Under Ranger Settings, specify the Ranger Access Manager/Service Manager host address in the **External URL** box in the format http://<your\_ranger\_host>:6080.
- 3. Under Ranger Settings, select **ACTIVE\_DIRECTORY**.
- 4. Under AD Settings, set the following properties.

### **Table 3.12. AD Settings**

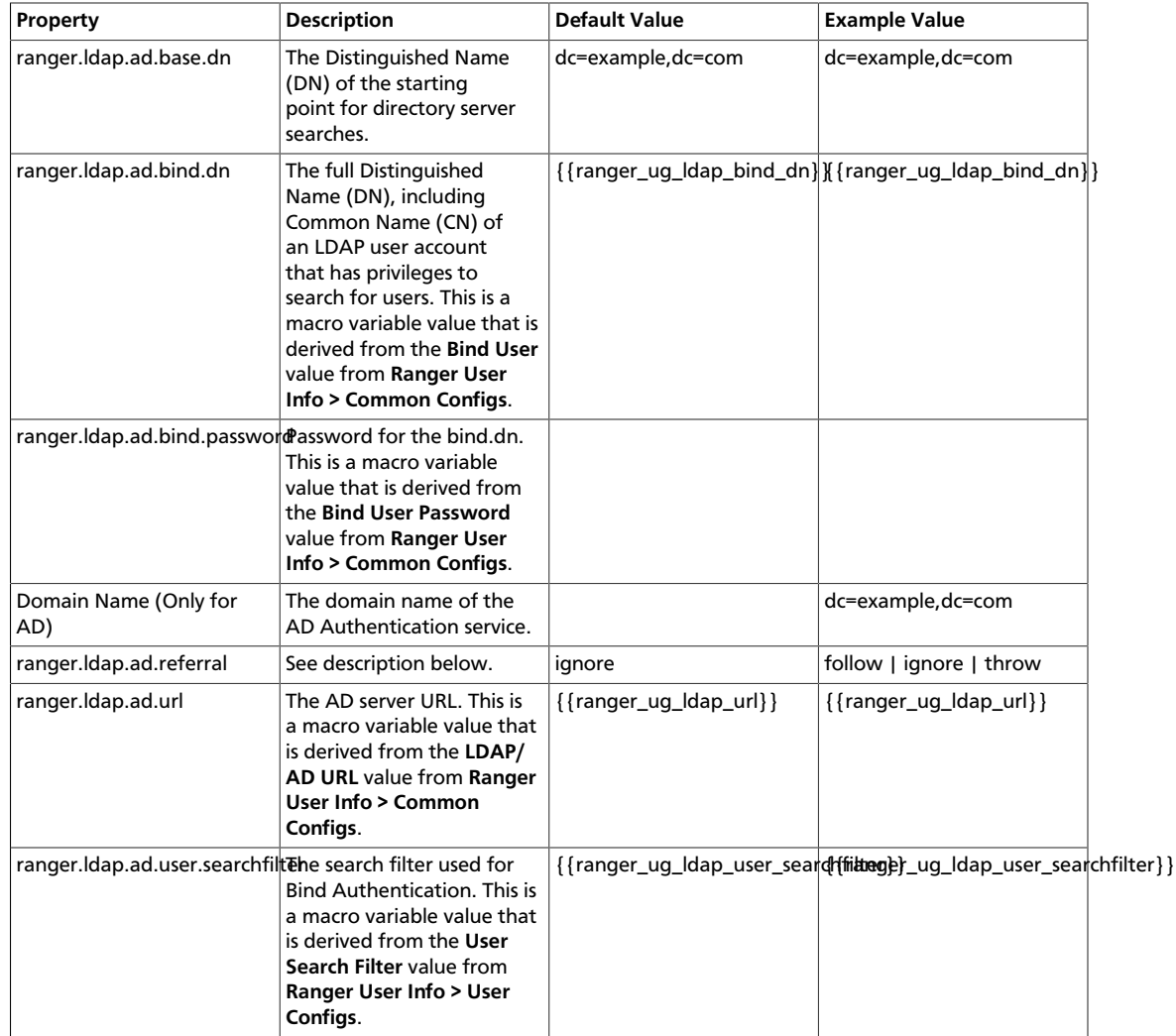

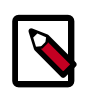

## **Note**

Properties with value  $\{xyz\}$  are macro variables that are derived from other specified values in order to streamline the configuration process. Macro variables can be edited if required -- if you need to restore the original value, click the Set Recommended symbol at the right of the property box.

There are three possible values for ranger.ldap.ad.referral: follow, throw, and ignore. The recommended setting is follow.

When searching a directory, the server might return several search results, along with a few continuation references that show where to obtain further results. These results and references might be interleaved at the protocol level.

• When this property is set to  $f \circ l \cdot l \circ w$ , the AD service provider processes all of the normal entries first, and then follows the continuation references.

- When this property is set to throw, all of the normal entries are returned in the enumeration first, before the ReferralException is thrown. By contrast, a "referral" error response is processed immediately when this property is set to  $f_{\text{ollow}}$ or throw.
- When this property is set to ignore, it indicates that the server should return referral entries as ordinary entries (or plain text). This might return partial results for the search. In the case of AD, a PartialResultException is returned when referrals are encountered while search results are processed.

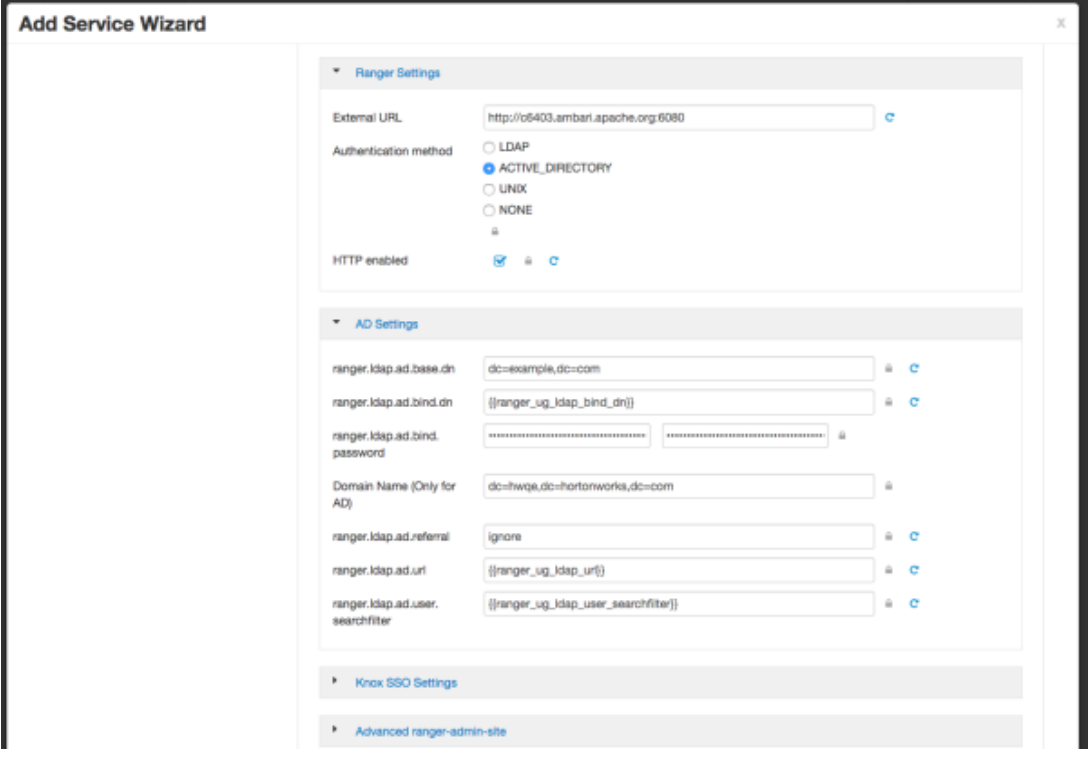

When you have finished configuring all of the Customize Services Settings, click **Next** at the bottom of the page to continue with the installation.

5. When you save the authentication method as Active Directory, a Dependent Configurations pop-up may appear recommending that you set the authentication method as LDAP. This recommended configuration should not be applied for AD, so you should clear (un-check) the **ranger.authentication.method** check box, then click **OK**.

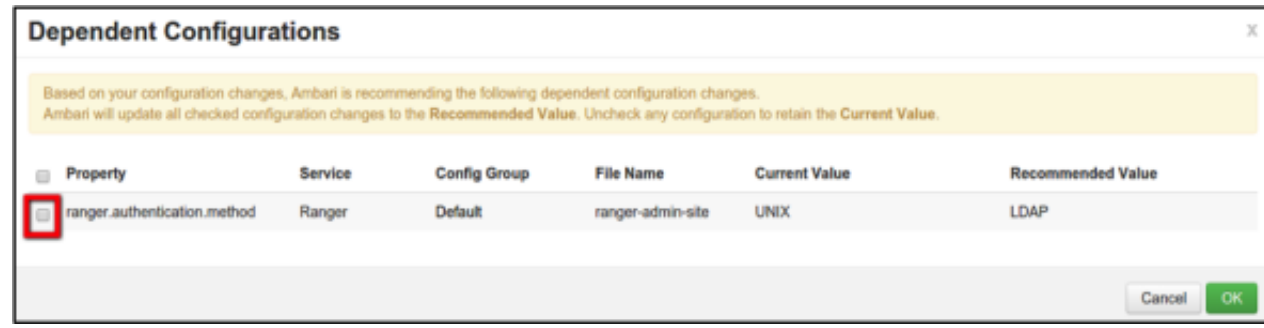

## **3.1.3.3. Complete the Ranger Installation**

1. On the Review page, carefully review all of your settings and configurations. If everything looks good, click **Deploy** to install Ranger on the Ambari server.

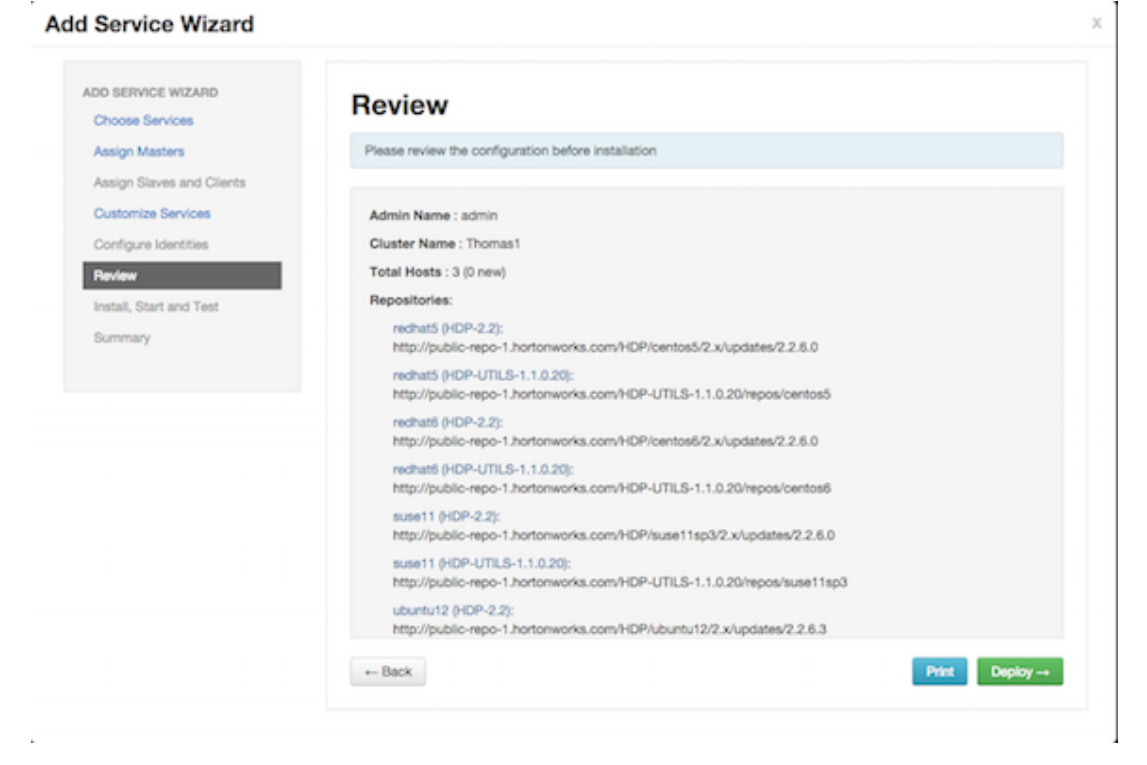

2. When you click **Deploy**, Ranger is installed on the specified host on your Ambari server. A progress bar displays the installation progress.

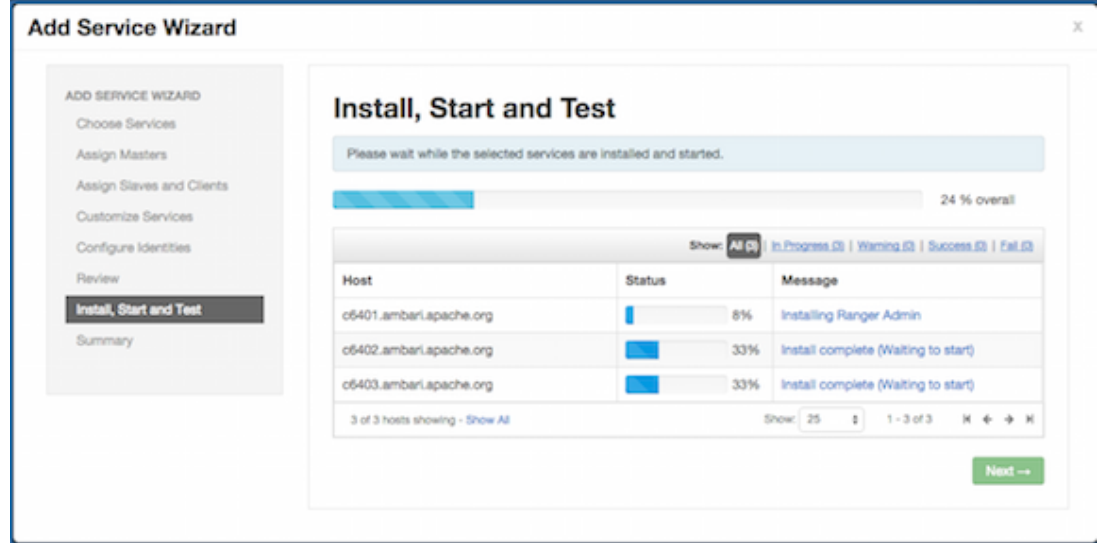

3. When the installation is complete, a Summary page displays the installation details. You may need to restart services for cluster components after installing Ranger.

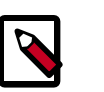

### **Note**

If the installation fails, you should complete the installation process, then reconfigure and reinstall Ranger.

## **3.1.3.4. Advanced Usersync Settings**

To access Usersync settings, select the Advanced tab on the Customize Service page. Usersync pulls in users from UNIX, LDAP, or AD and populates Ranger's local user tables with these users.

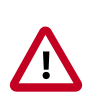

## **Important**

To ensure that LDAP/AD group level authorization is enforced in Hadoop, you must first [set up Hadoop group mapping](#page-129-0) for LDAP.

### **3.1.3.4.1. UNIX Usersync Settings**

If you are using UNIX authentication, the default values for the Advanced ranger-ugsyncsite properties are the settings for UNIX authentication.

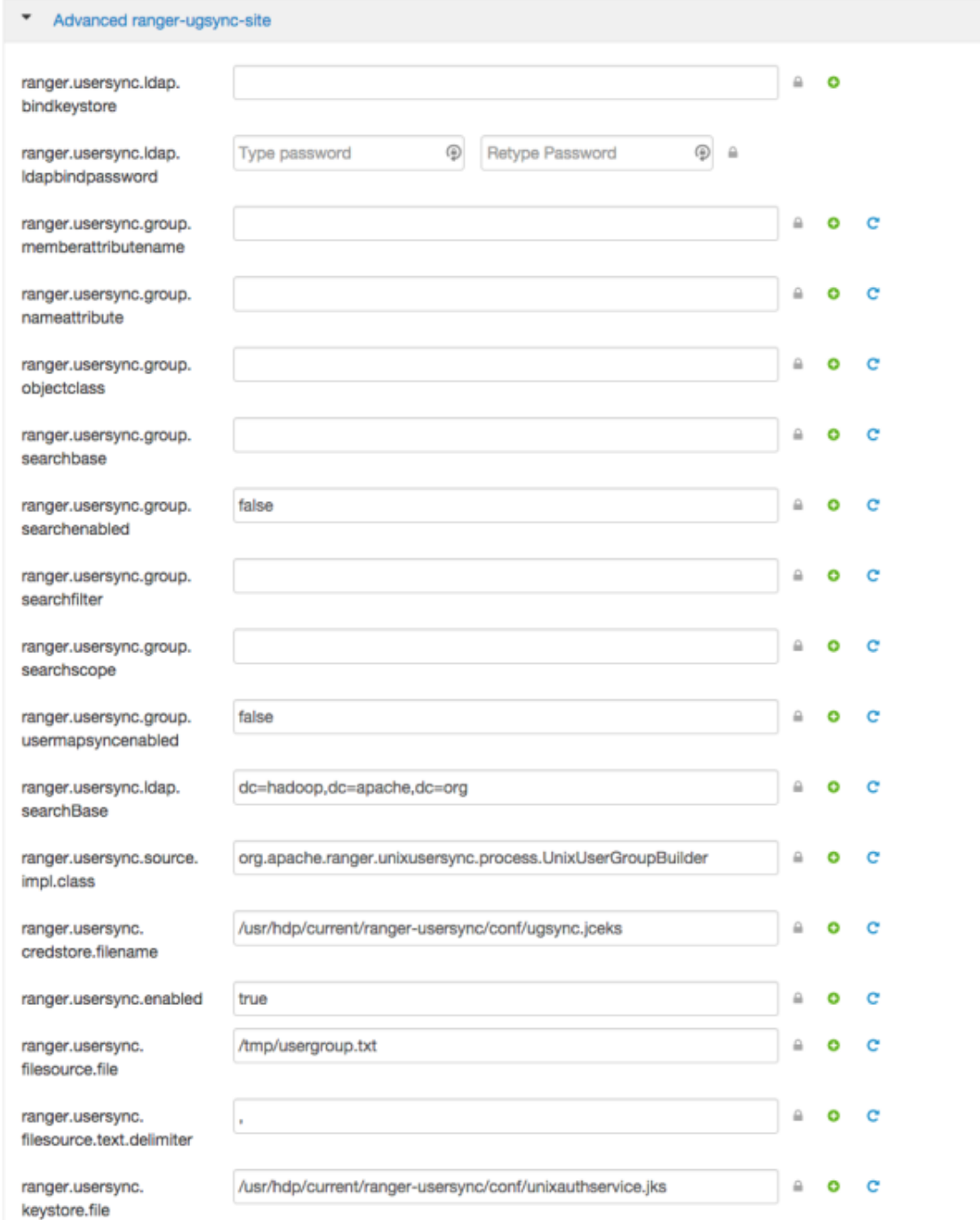

## **3.1.3.4.2. Required LDAP and AD Usersync Settings**

If you are using LDAP authentication, you must update the following Advanced rangerugsync-site properties.

## **Table 3.13. LDAP Advanced ranger-ugsync-site Settings**

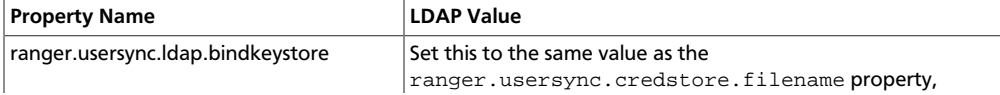

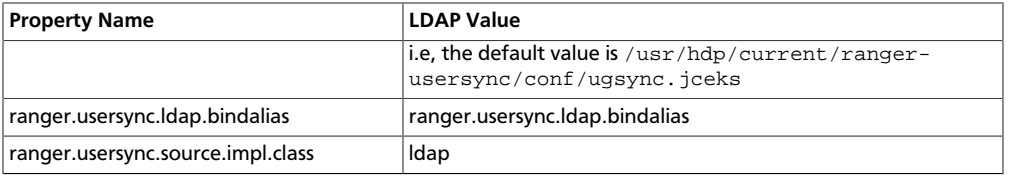

### **Table 3.14. AD Advanced ranger-ugsync-site Settings**

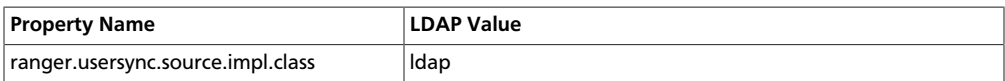

### **3.1.3.4.3. Additional LDAP and AD Usersync Settings**

If you are using LDAP or Active Directory authentication, you may need to update the following properties, depending upon your specific deployment characteristics.

## **Table 3.15. Advanced ranger-ugsync-site Settings for LDAP and AD**

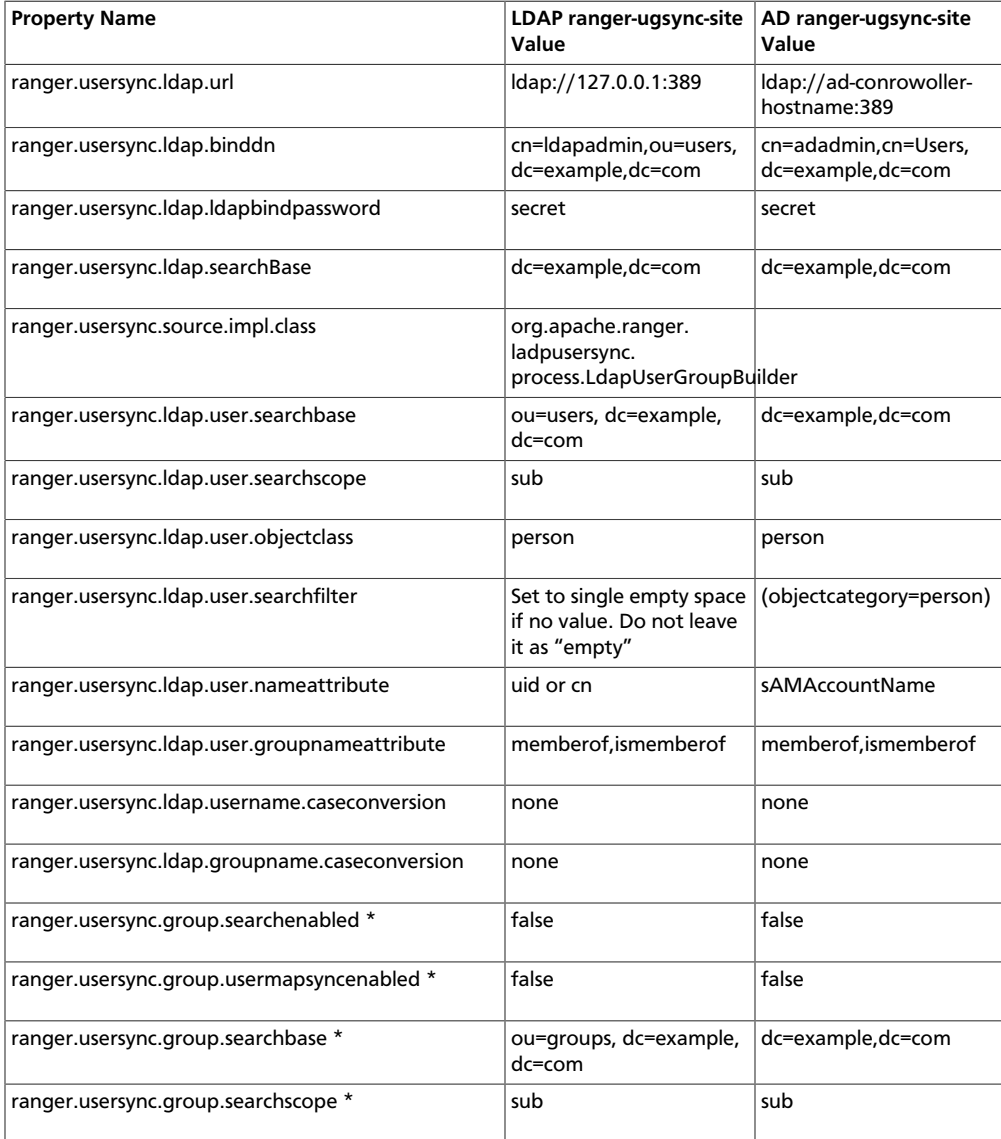

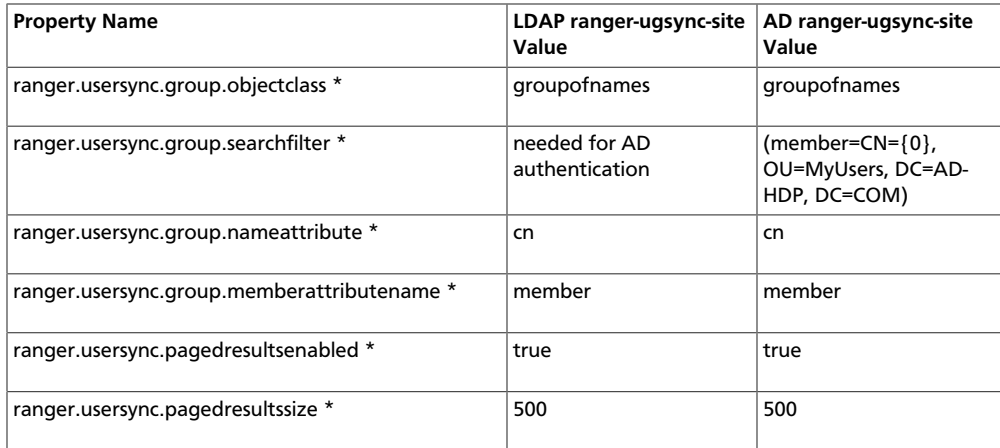

\* Only applies when you want to filter out groups.

After you have finished specifying all of the settings on the Customize Services page, click **Next** at the bottom of the page to continue with the installation.

## **3.1.3.5. Configuring Ranger for LDAP SSL**

You can use the following steps to configure LDAP SSL using self-signed certs in the default Ranger User Sync TrustStore.

- 1. The default location is /usr/hdp/current/ranger-usersync/conf/ mytruststore.jks for the ranger.usersync.truststore.file property.
- 2. Alternatively, copy and edit the self-signed ca certs.
- 3. Set the ranger.usersync.truststore.file property to that new cacert file.

```
cd /usr/hdp/<version>/ranger-usersync 
service ranger-usersync stop 
service ranger-usersync start
```
Where cert.pem has the LDAPS cert.

## **3.1.3.6. Setting up Database Users Without Sharing DBA Credentials**

If do not wish to provide system Database Administrator (DBA) account details to the Ambari Ranger installer, you can use the  $dba\_script$   $p$   $y$  Python script to create Ranger DB database users without exposing DBA account information to the Ambari Ranger installer. You can then run the normal Ambari Ranger installation without specify a DBA user name and password.

To create Ranger DB users using the dba\_script.py script:

1. Download the Ranger rpm using the yum install command.

yum install ranger-admin

2. You should see one file named dba\_script.py in the /usr/hdp/current/ ranger-admin directory.

- 3. Get the script reviewed internally and verify that your DBA is authorized to run the script.
- 4. Execute the script by running the following command:

python dba\_script.py

- 5. Pass all values required in the argument. These should include  $db$  flavor, JDBC jar, db host, db name, db user, and other parameters.
	- If you would prefer not to pass runtime arguments via the command prompt, you can update the /usr/hdp/current/ranger-admin/install.properties file and then run:
	- python dba\_script.py -q

When you specify the  $-q$  option, the script will read all required information from the install.properties file

• You can use the -d option to run the script in "dry" mode. Running the script in dry mode causes the script to generate a database script.

python dba\_script.py -d /tmp/generated-script.sql

Anyone can run the script, but it is recommended that the system DBA run the script in dry mode. In either case, the system DBA should review the generated script, but should only make minor adjustments to the script, for example, change the location of a particular database file. No major changes should be made that substantially alter the script – otherwise the Ranger install may fail.

The system DBA must then run the generated script.

6. Run the Ranger Ambari install procedure, but set **Setup Database and Database User** to **No** in the Ranger Admin section of the Customize Services page.

## **3.1.3.7. Updating Ranger Admin Passwords**

For the following users, if you update the passwords on the Ranger Configs page, you must also update the passwords on the Configs page of each Ambari component that has the Ranger plugin enabled. Individual Ambari component configurations are not automatically updated – the service restart will fail if you do not update these passwords on each component.

- Ranger Admin user The credentials for this user are set in **Configs > Advanced rangerenv** in the fields labeled **admin\_username** (default value: admin) and **admin\_password** (default value: admin).
- Admin user used by Ambari to create repo/policies The user name for this user is set in **Configs > Admin Settings** in the field labeled **Ranger Admin username for Ambari** (default value: amb\_ranger\_admin). The password for this user is set in the field labeled **Ranger Admin user's password for Ambari**. This password is specified during the Ranger installation.

The following image shows the location of these settings on the Ranger Configs page:

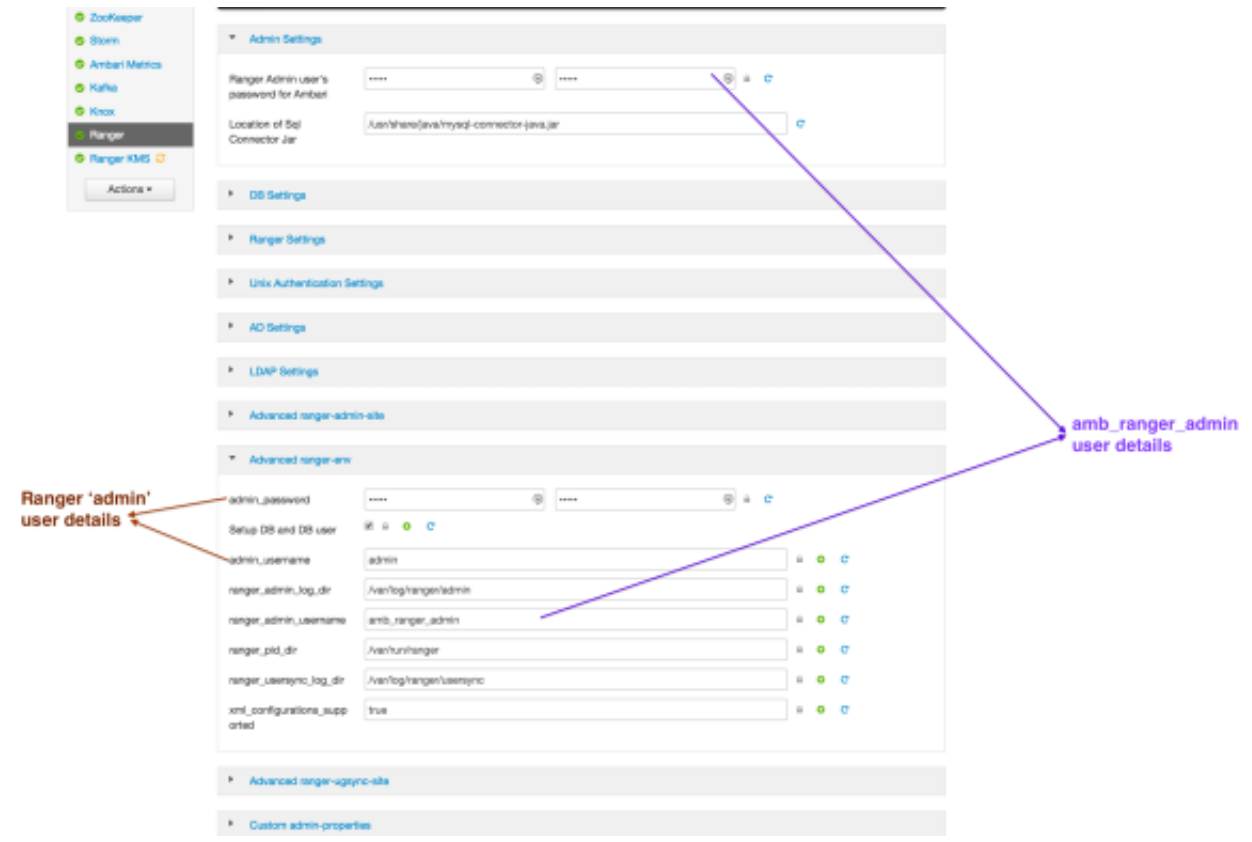

# **3.1.4. Enabling Ranger Plugins**

Ranger plugins can be enabled for several HDP services. This section describes how to enable each of these plugins. For performance reasons, it is recommended that you store audits in Solr and HDFS, and not in a database.

If you are using a Kerberos-enabled cluster, there are a number of additional steps you must follow to ensure that you can use the Ranger plugins on a Kerberos cluster.

The following Ranger plugins are available:

- [HDFS \[164\]](#page-171-0)
- [Hive \[168\]](#page-175-0)
- [HBase \[171\]](#page-178-0)
- [Kafka \[174\]](#page-181-0)
- [Knox \[178\]](#page-185-0)
- [YARN \[181\]](#page-188-0)
- [Storm \[185\]](#page-192-0)

### <span id="page-171-0"></span>**3.1.4.1. HDFS**

Use the following steps to enable the Ranger HDFS plugin.

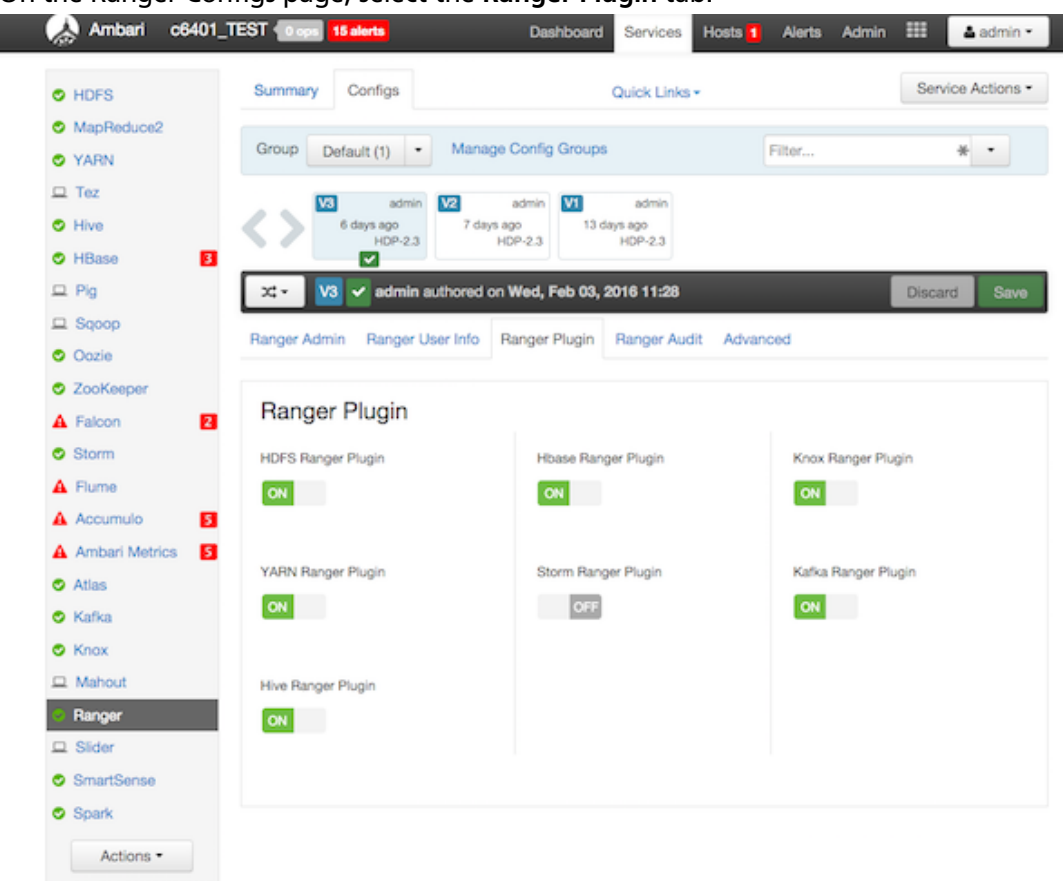

1. On the Ranger Configs page, select the **Ranger Plugin** tab.

2. Under HDFS Ranger Plugin, select **On**, then click **Save** in the black menu bar.

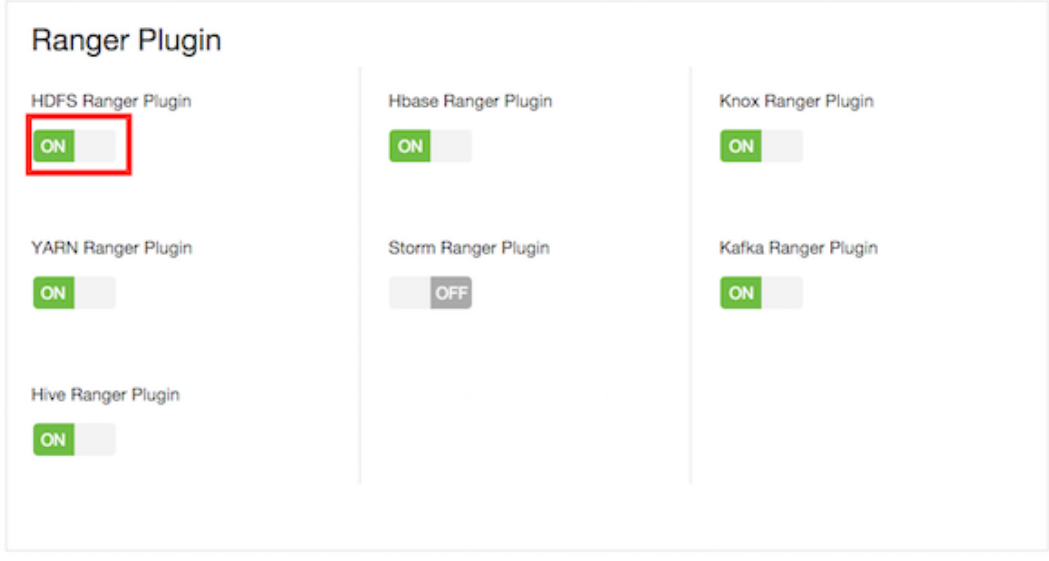

3. A Save Configuration pop-up appears. Type in a note describing the changes you just made, then click **Save**.

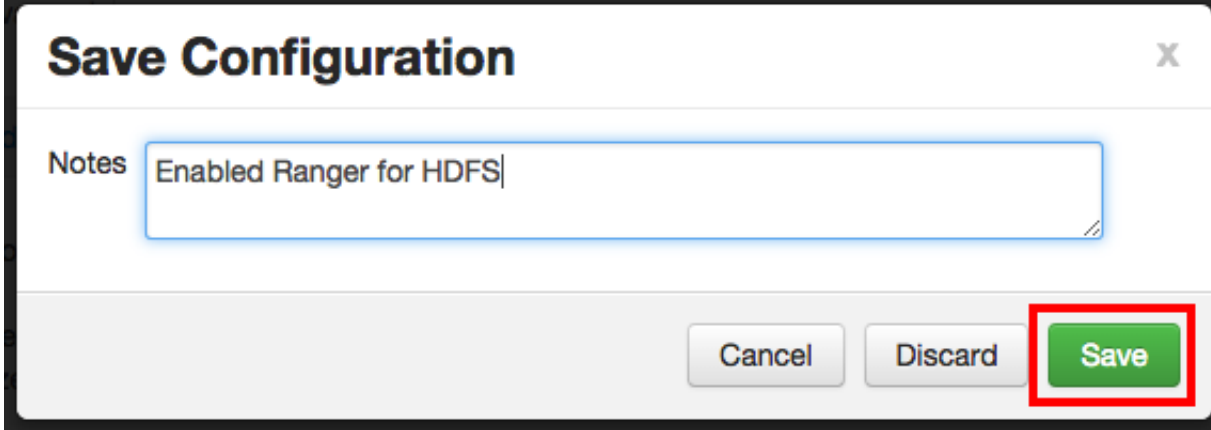

4. A Dependent Configuration pop-up appears. Click **OK** to confirm the configuration updates.

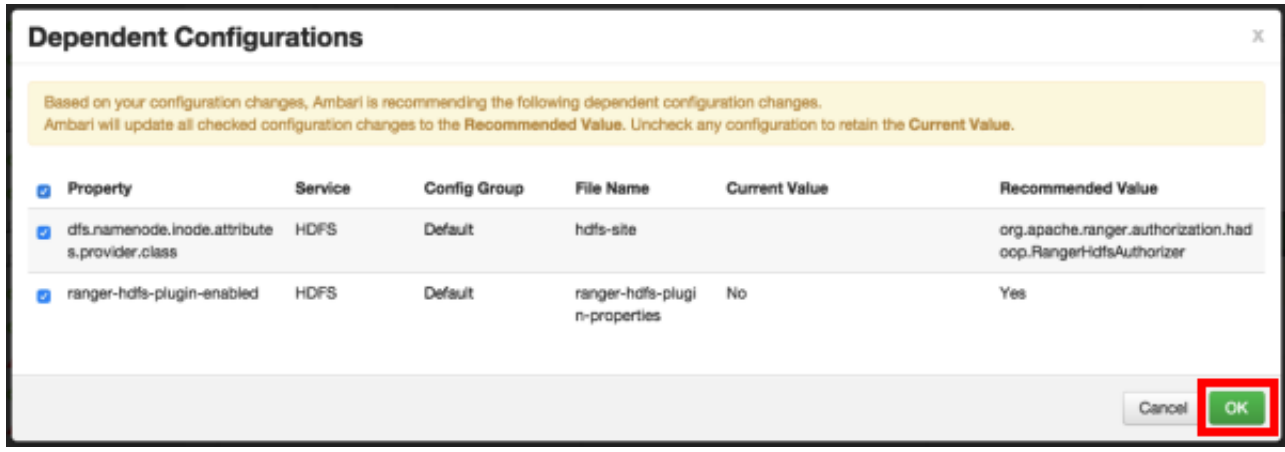

5. Click **OK** on the Save Configuration Changes pop-up.

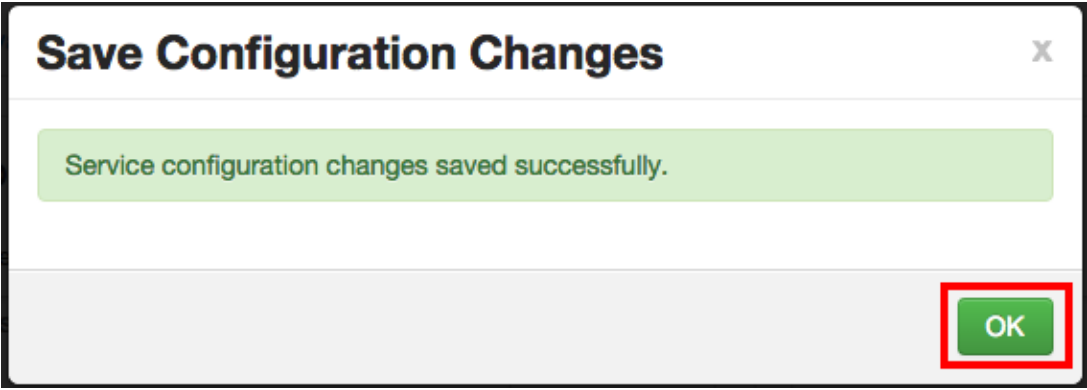

6. Select **HDFS** in the navigation menu, then select **Restart > Restart All Affected** to restart the HDFS service and load the new configuration.

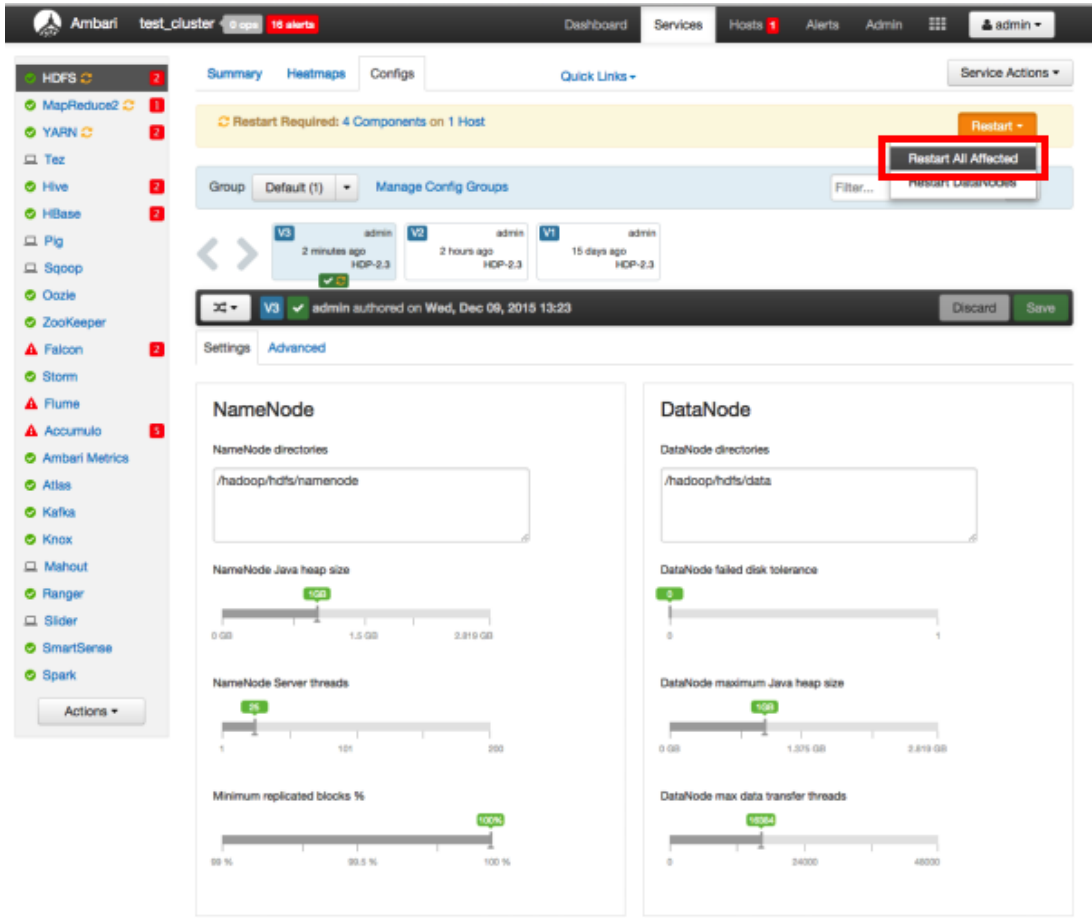

7. Click **Confirm Restart All** on the confirmation pop-up to confirm the HDFS restart.

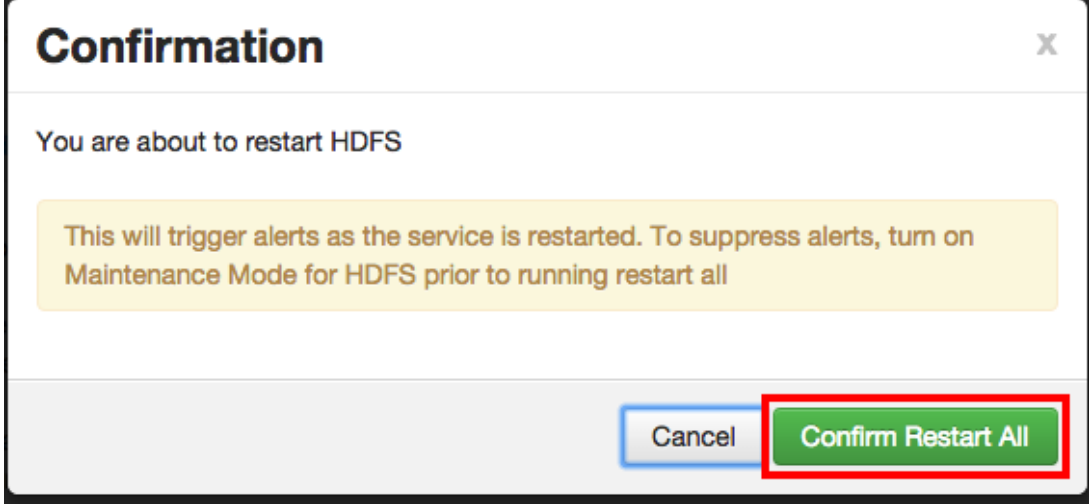

8. After HDFS restarts, the Ranger plugin for HDFS will be enabled. Other components may also require a restart.

## <span id="page-175-0"></span>**3.1.4.2. Hive**

Use the following steps to enable the Ranger Hive plugin.

1. On the Ranger Configs page, select the **Ranger Plugin** tab.

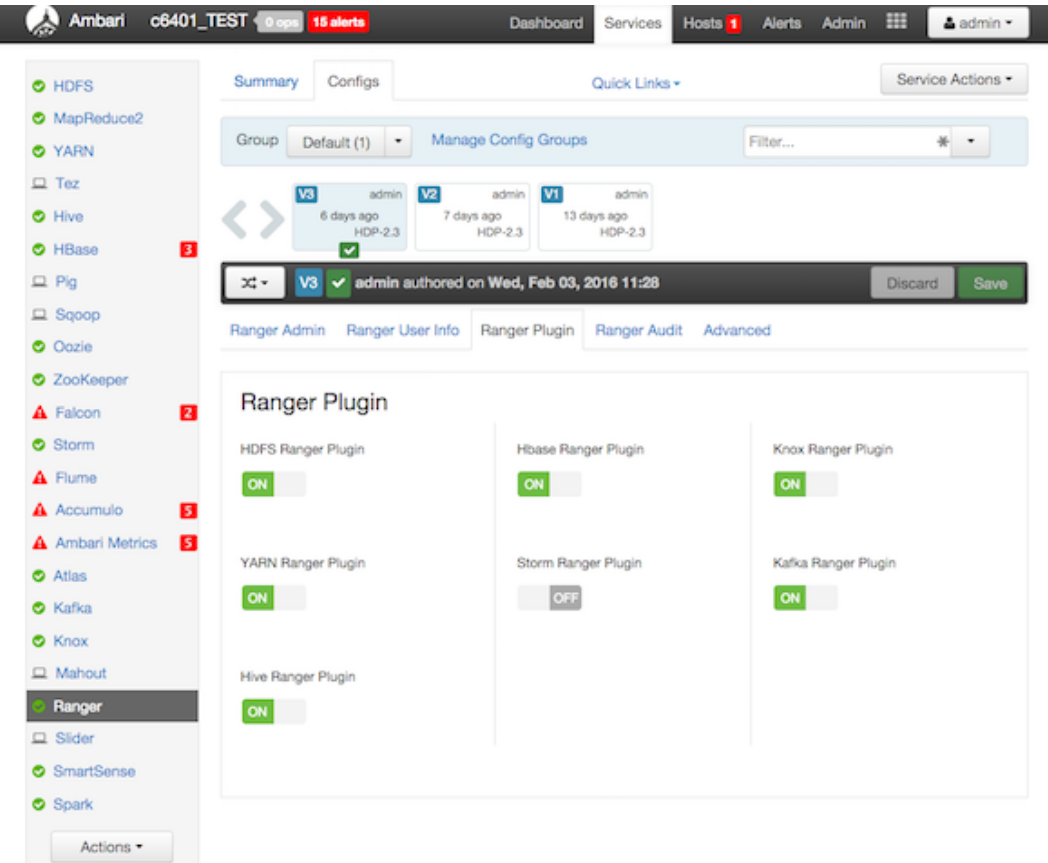

2. Under Hive Ranger Plugin, select **On**, then click **Save** in the black menu bar.

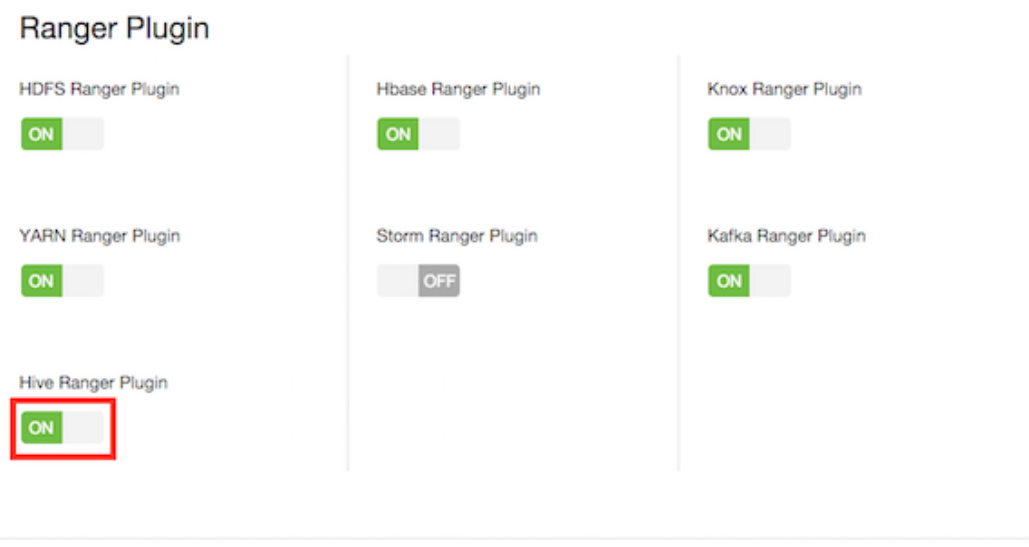

3. A Save Configuration pop-up appears. Type in a note describing the changes you just made, then click **Save**.

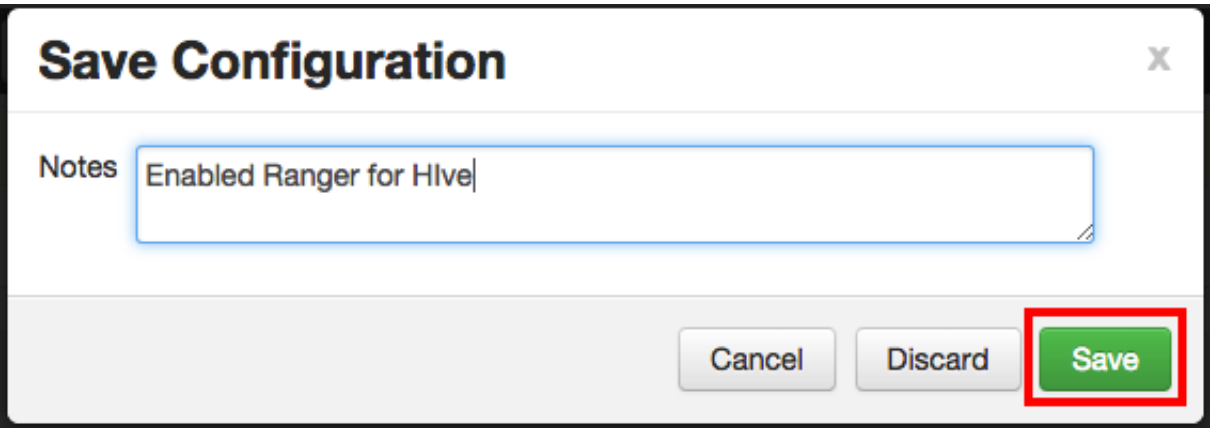

4. A Dependent Configuration pop-up appears. Click **OK** to confirm the configuration updates.

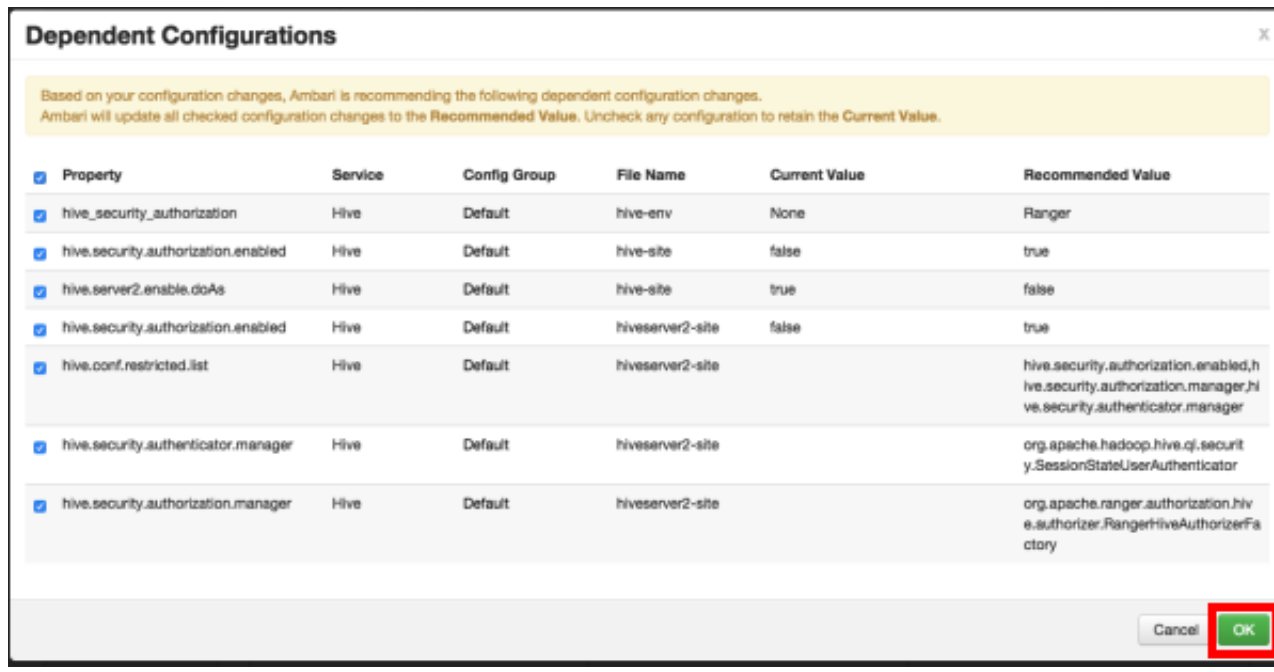

5. Click **OK** on the Save Configuration Changes pop-up.

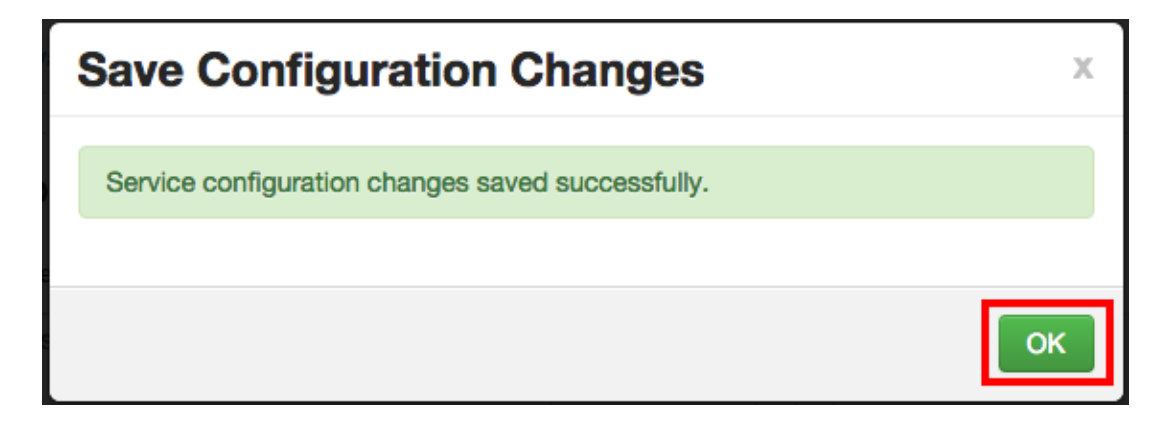

6. Select **Hive** in the navigation menu, then select **Restart > Restart All Affected** to restart the Hive service and load the new configuration.

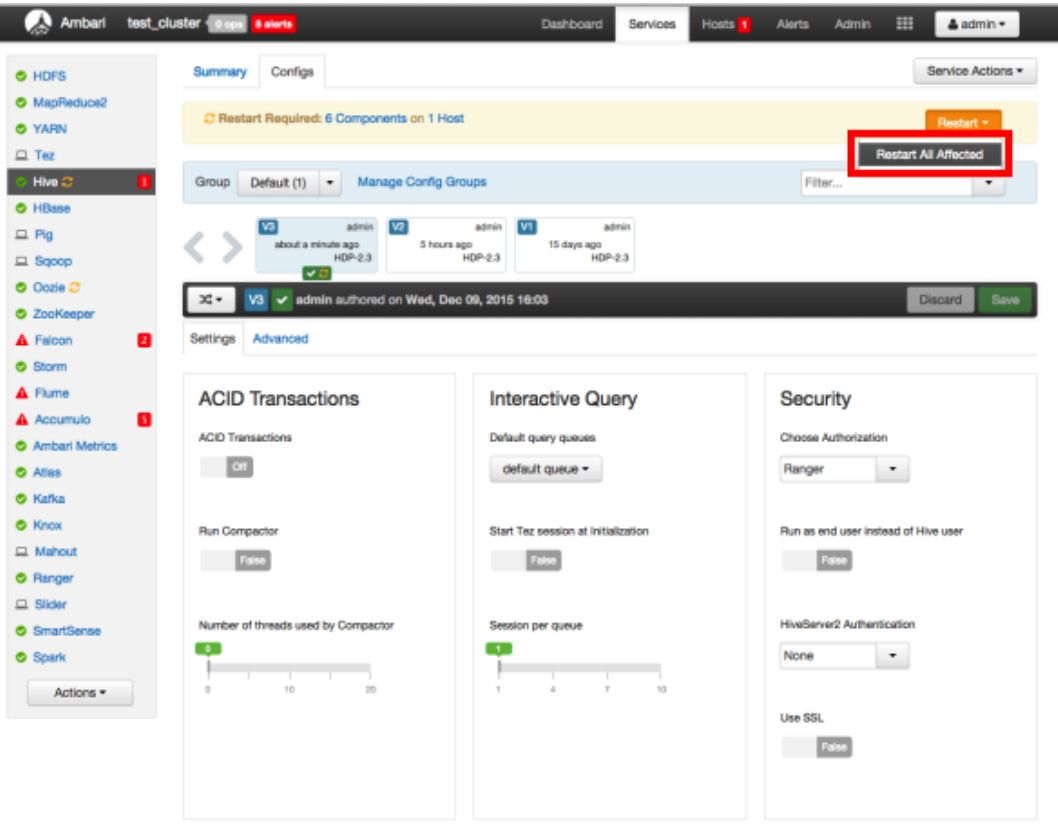

7. Click **Confirm Restart All** on the confirmation pop-up to confirm the Hive restart.

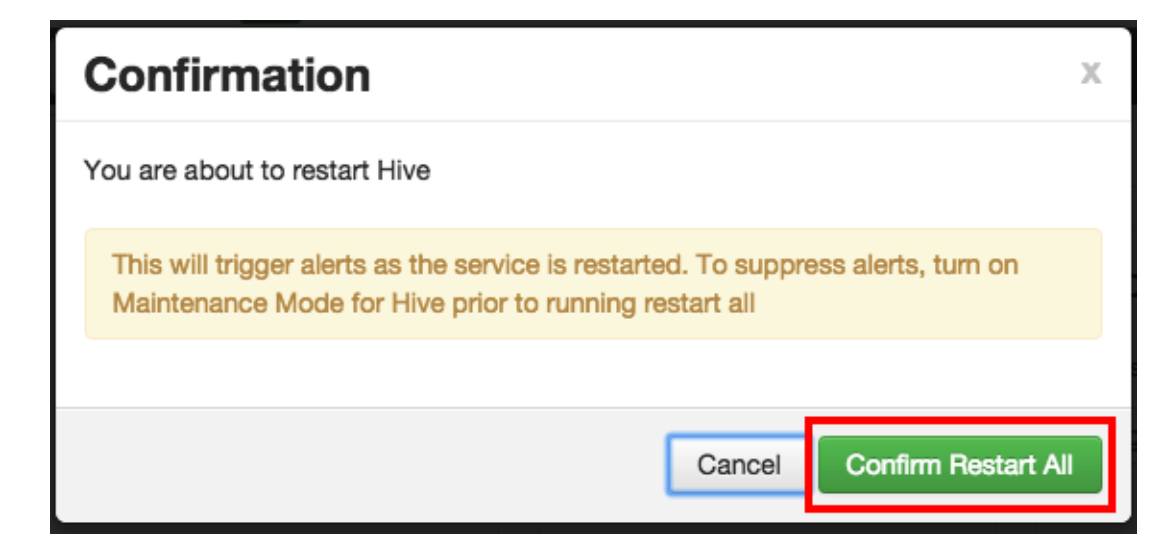

8. After Hive restarts, the Ranger plugin for Hive will be enabled.

## <span id="page-178-0"></span>**3.1.4.3. HBase**

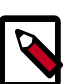

## **Note**

When Hive is configured with Ranger, and specifically XASecure Authorizer, you may only grant and revoke privileges.

Use the following steps to enable the Ranger HBase plugin.

1. On the Ranger Configs page, select the **Ranger Plugin** tab.

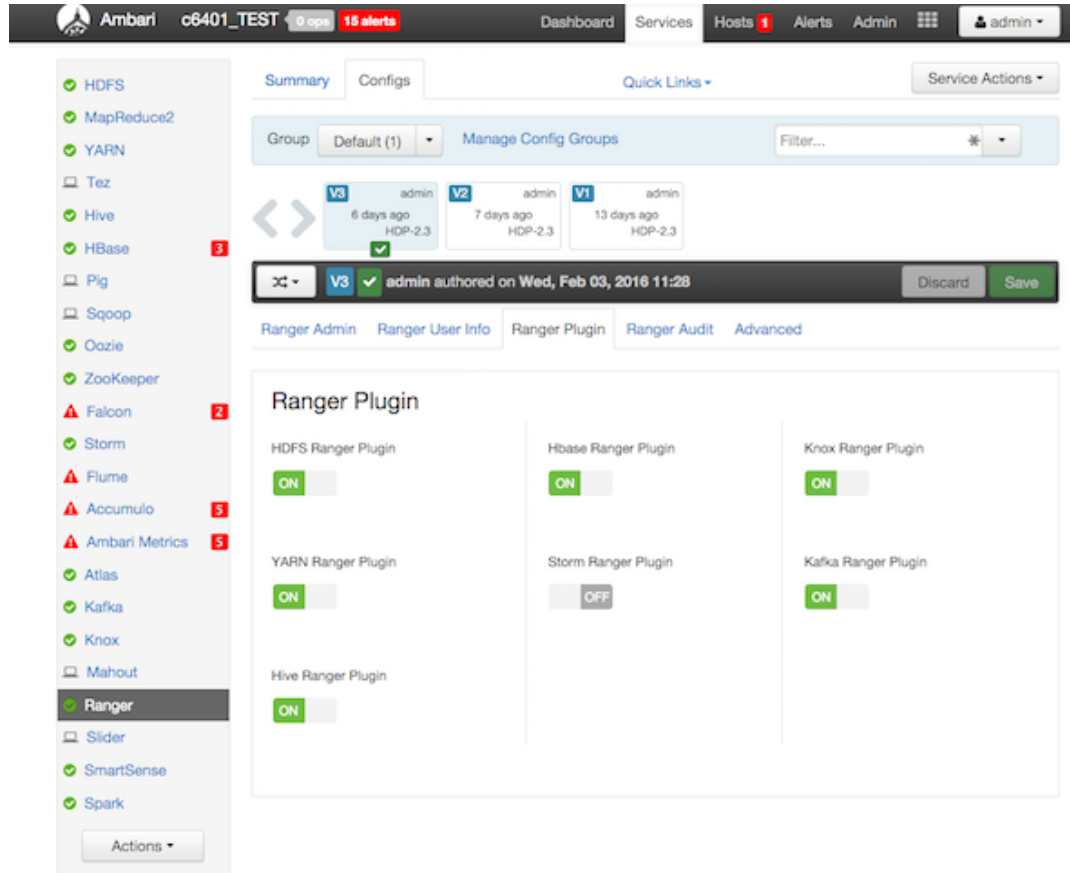

2. Under HBase Ranger Plugin, select **On**, then click **Save** in the black menu bar.

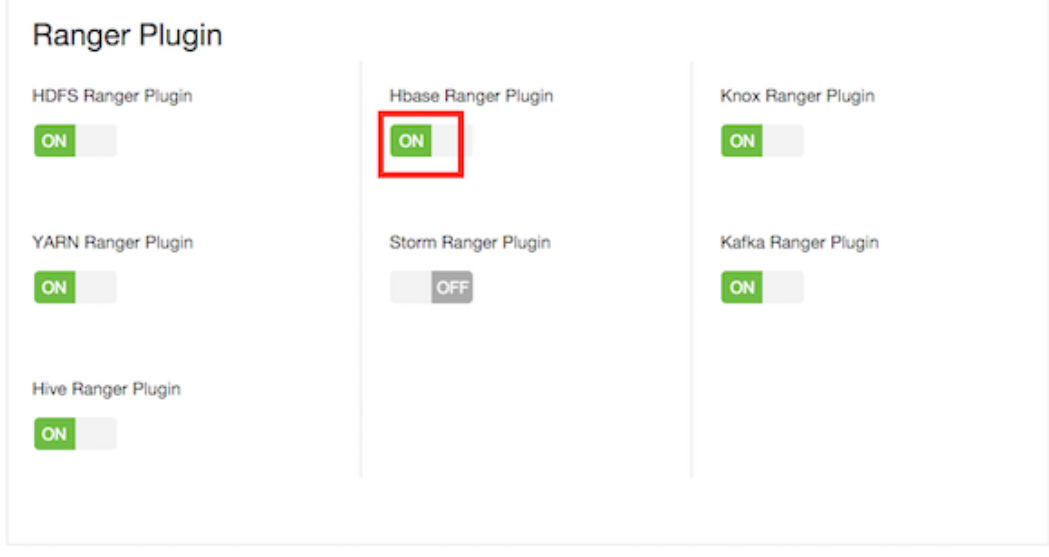

3. A Save Configuration pop-up appears. Type in a note describing the changes you just made, then click **Save**.
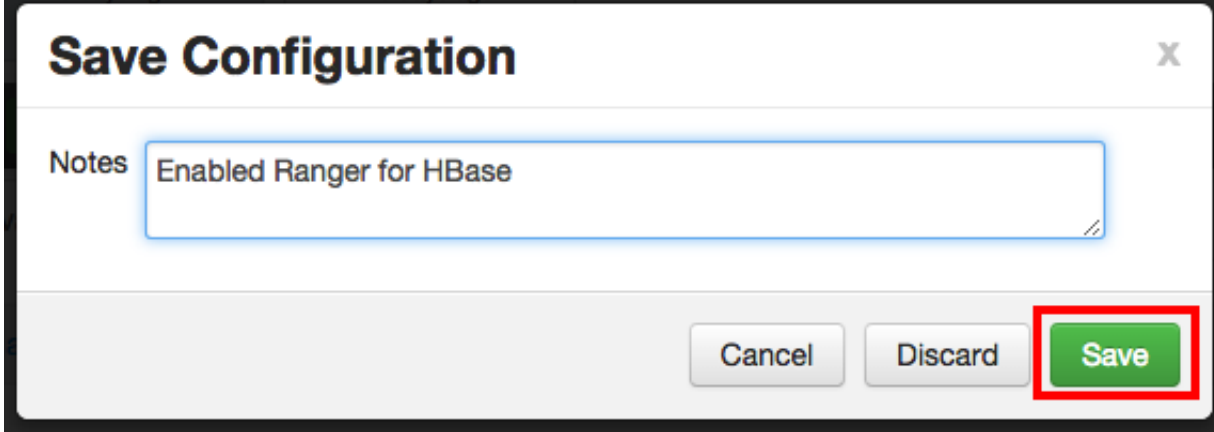

4. A Dependent Configuration pop-up appears. Click **OK** to confirm the configuration updates.

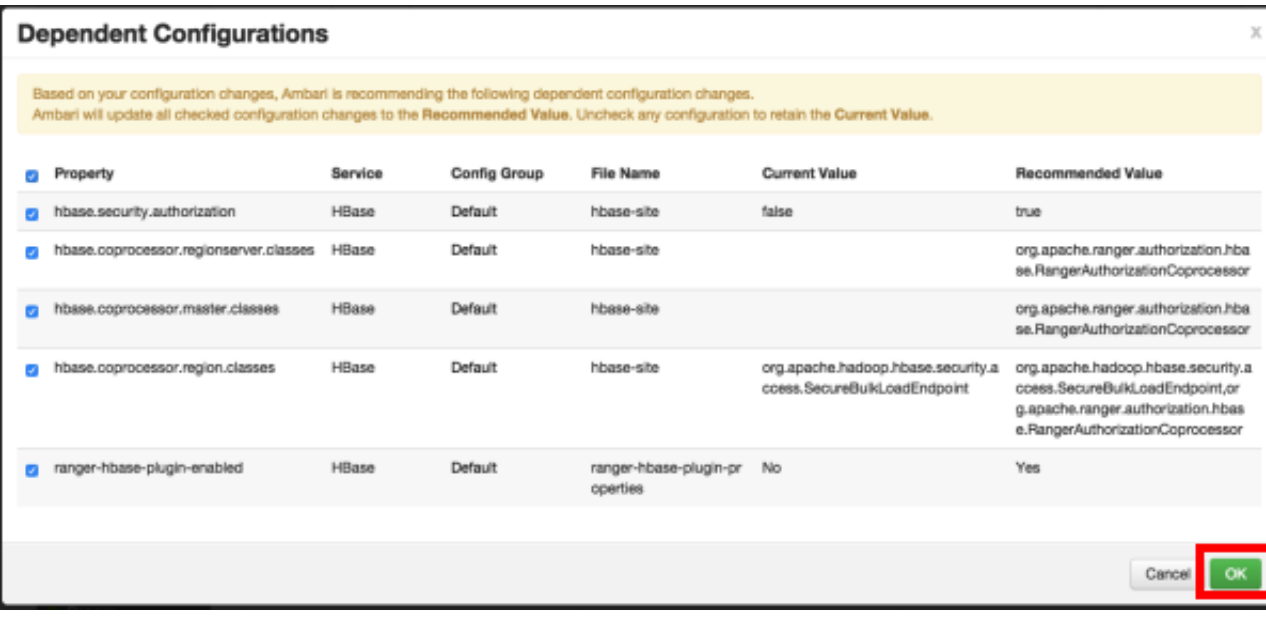

5. Click **OK** on the Save Configuration Changes pop-up.

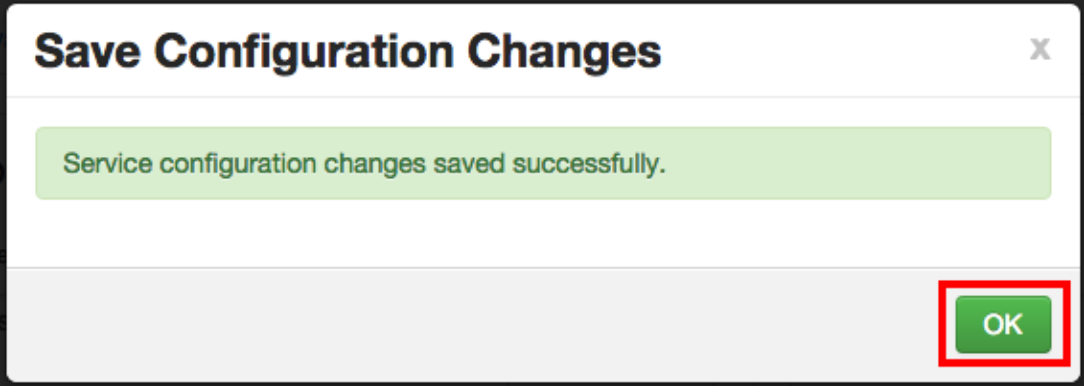

6. Select **HBase** in the navigation menu, then select **Restart > Restart All Affected** to restart the HBase service and load the new configuration.

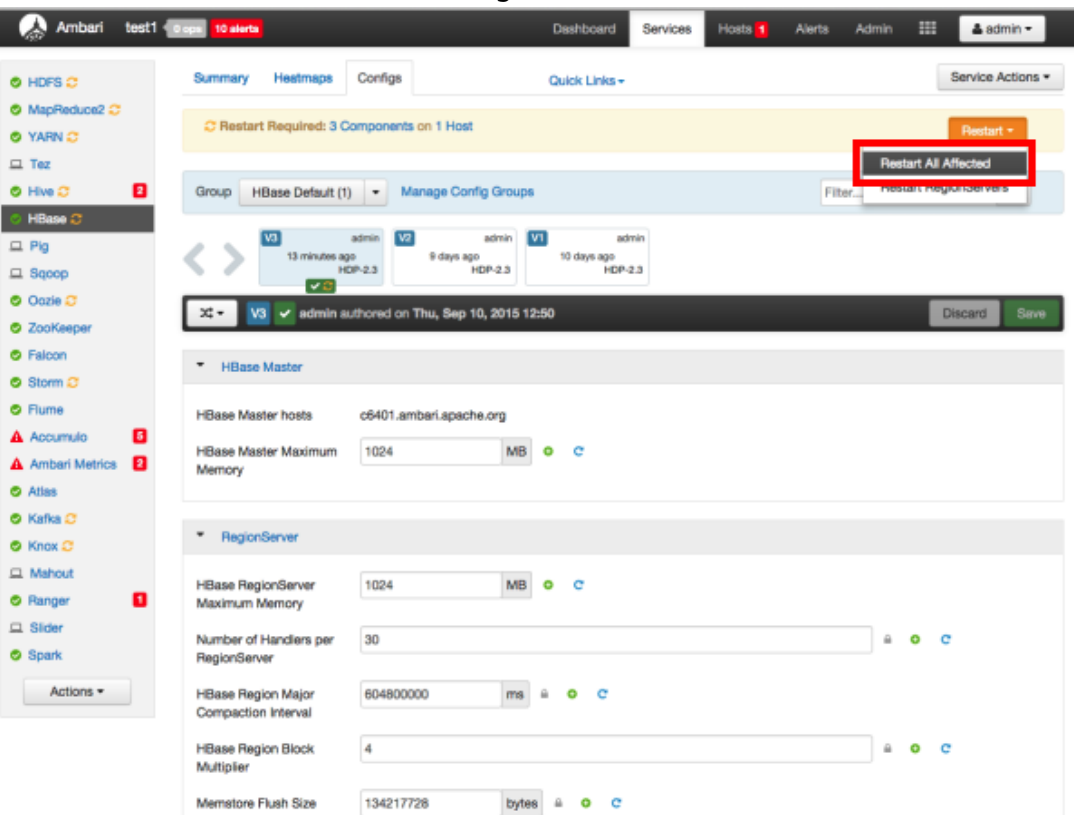

7. Click **Confirm Restart All** on the confirmation pop-up to confirm the HBase restart.

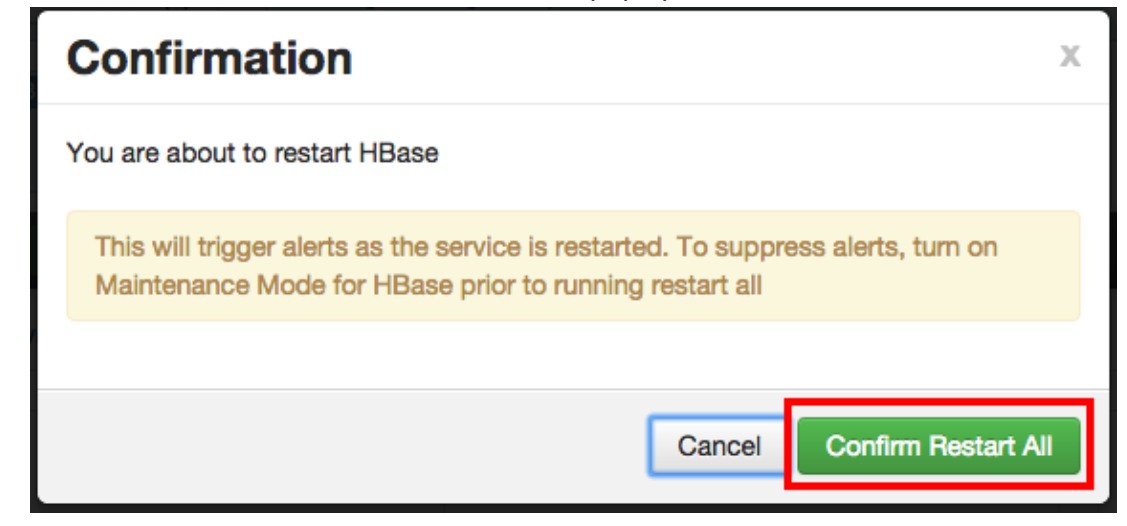

8. After HBase restarts, the Ranger plugin for HBase will be enabled.

## **3.1.4.4. Kafka**

Use the following steps to enable the Ranger Kafka plugin.

1. On the Ranger Configs page, select the **Ranger Plugin** tab.

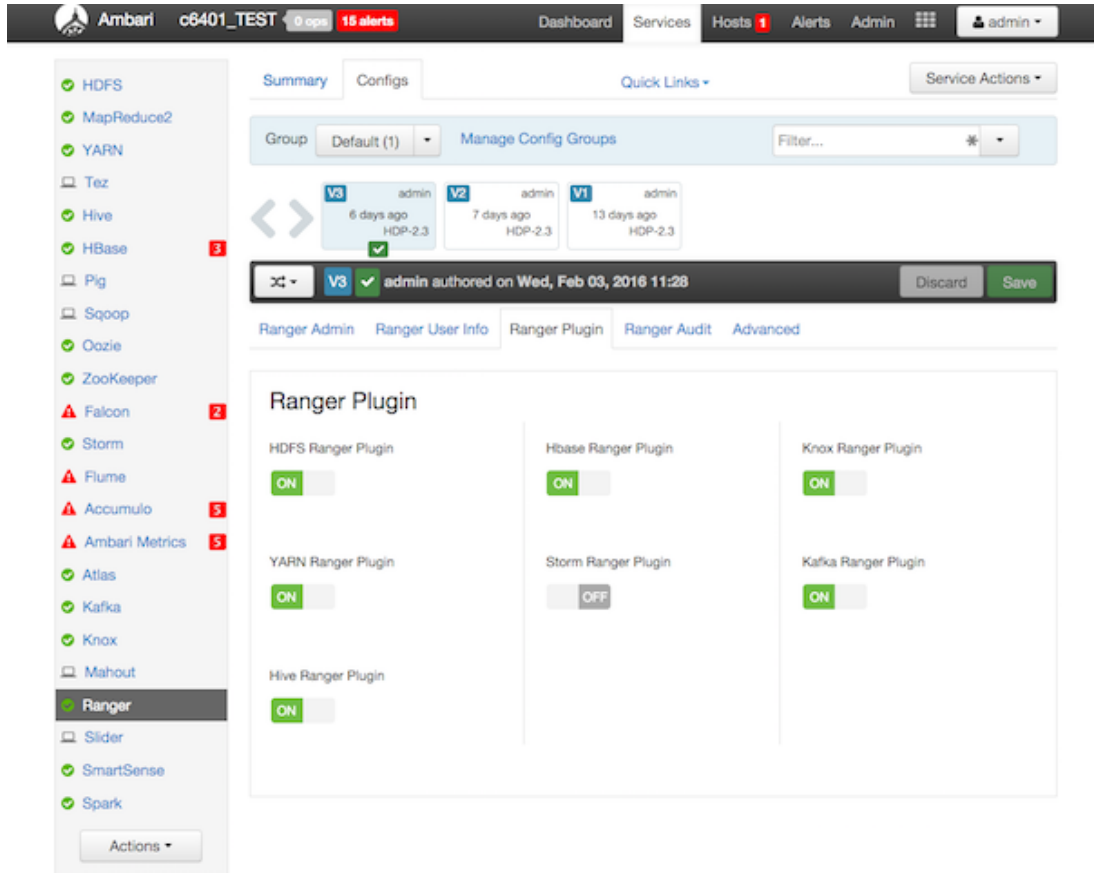

2. Under Kafka Ranger Plugin, select **On**, then click **Save** in the black menu bar.

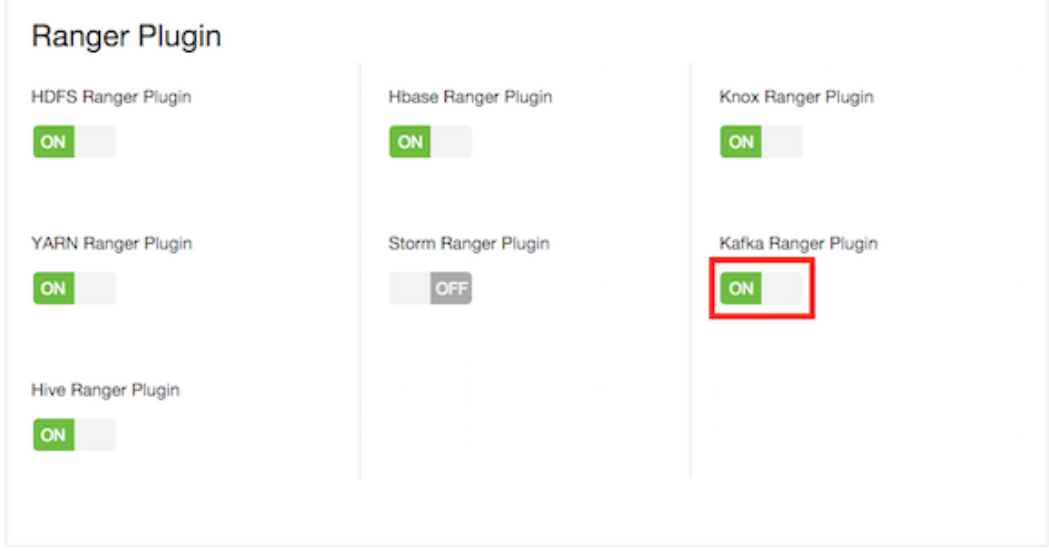

3. A Save Configuration pop-up appears. Type in a note describing the changes you just made, then click **Save**.

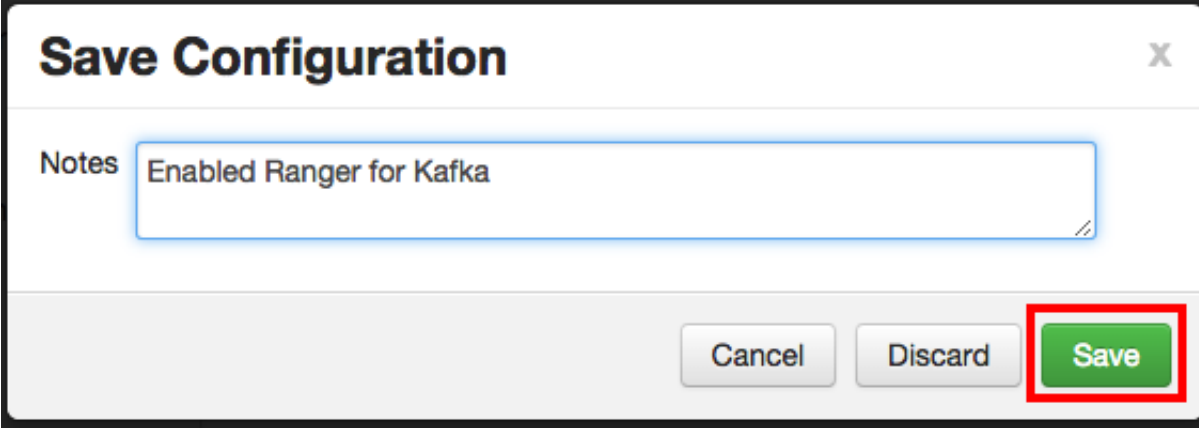

4. A Dependent Configuration pop-up appears. Click **OK** to confirm the configuration updates.

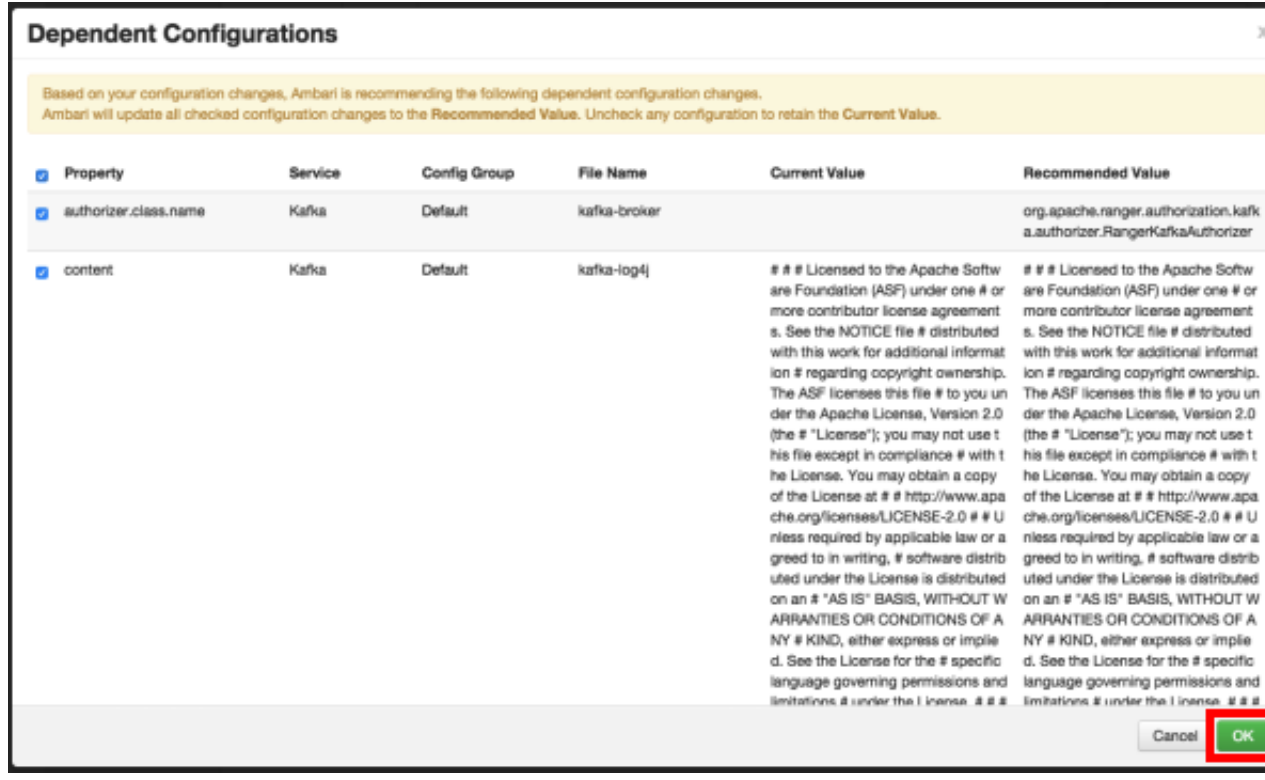

5. Click **OK** on the Save Configuration Changes pop-up.

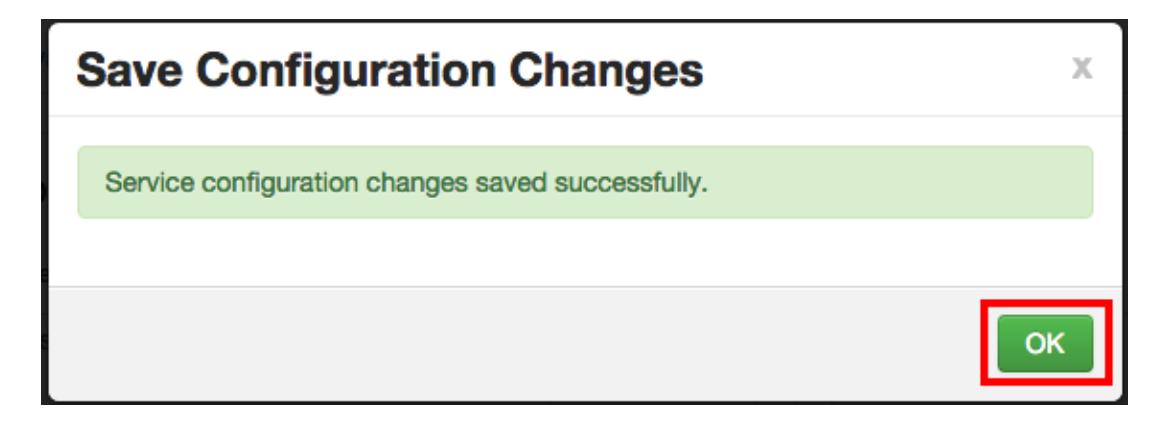

6. Select **Kafka** in the navigation menu, then select **Restart > Restart All Affected** to restart the Kafka service and load the new configuration.

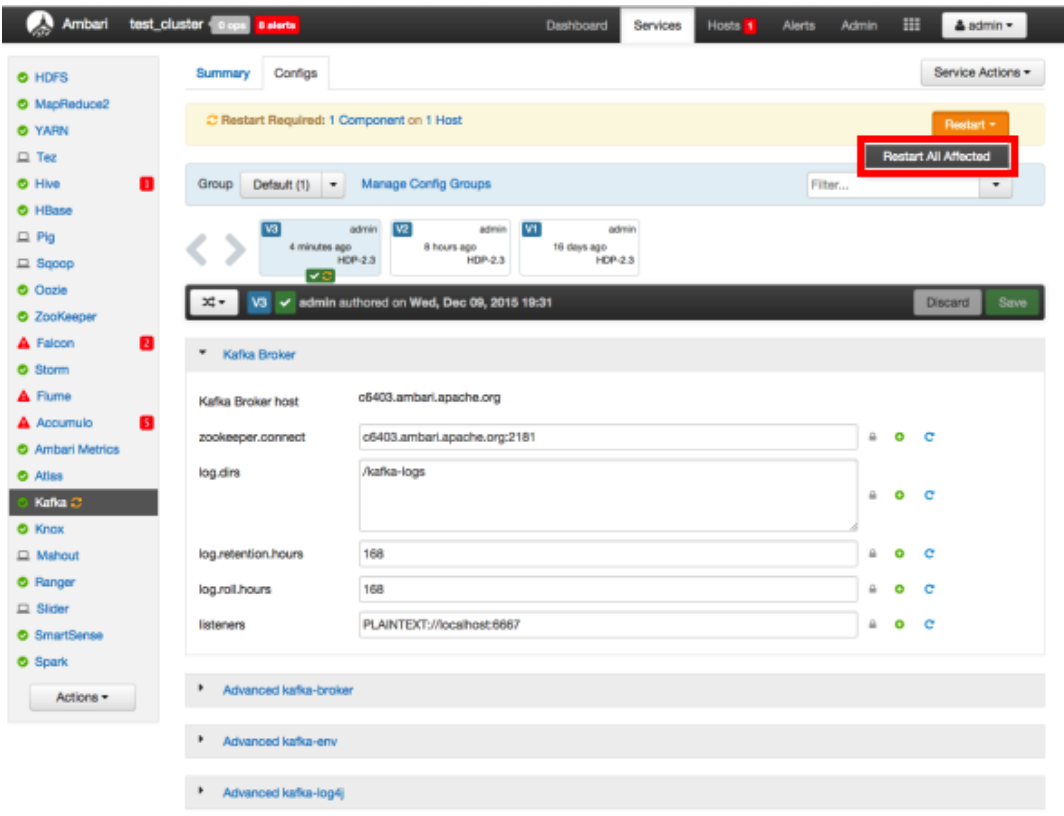

7. Click **Confirm Restart All** on the confirmation pop-up to confirm the Kafka restart.

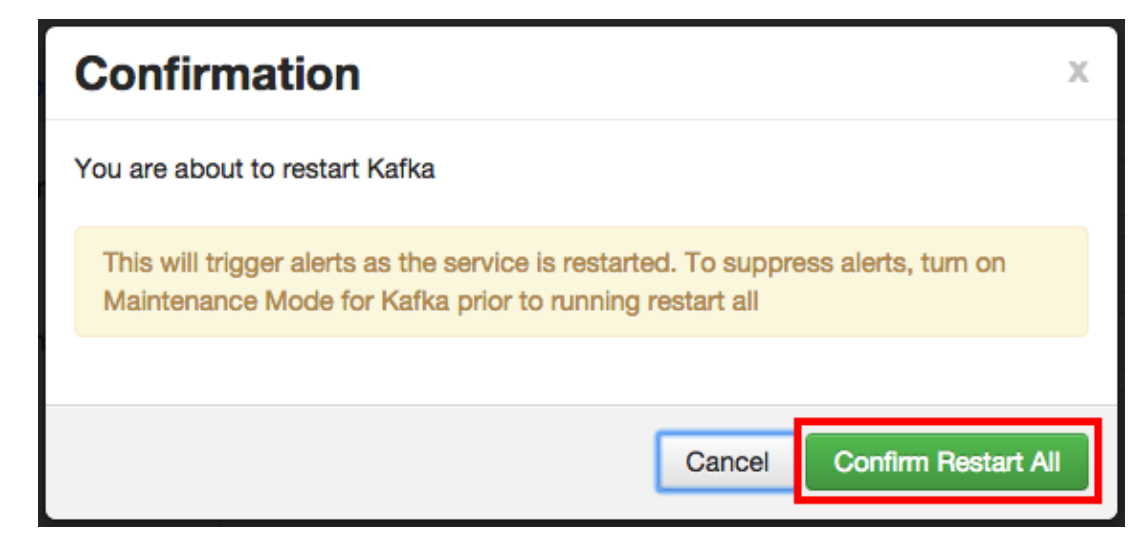

8. After Kafka restarts, the Ranger plugin for Kafka will be enabled.

## **3.1.4.5. Knox**

Use the following steps to enable the Ranger Knox plugin.

1. On the Ranger Configs page, select the **Ranger Plugin** tab.

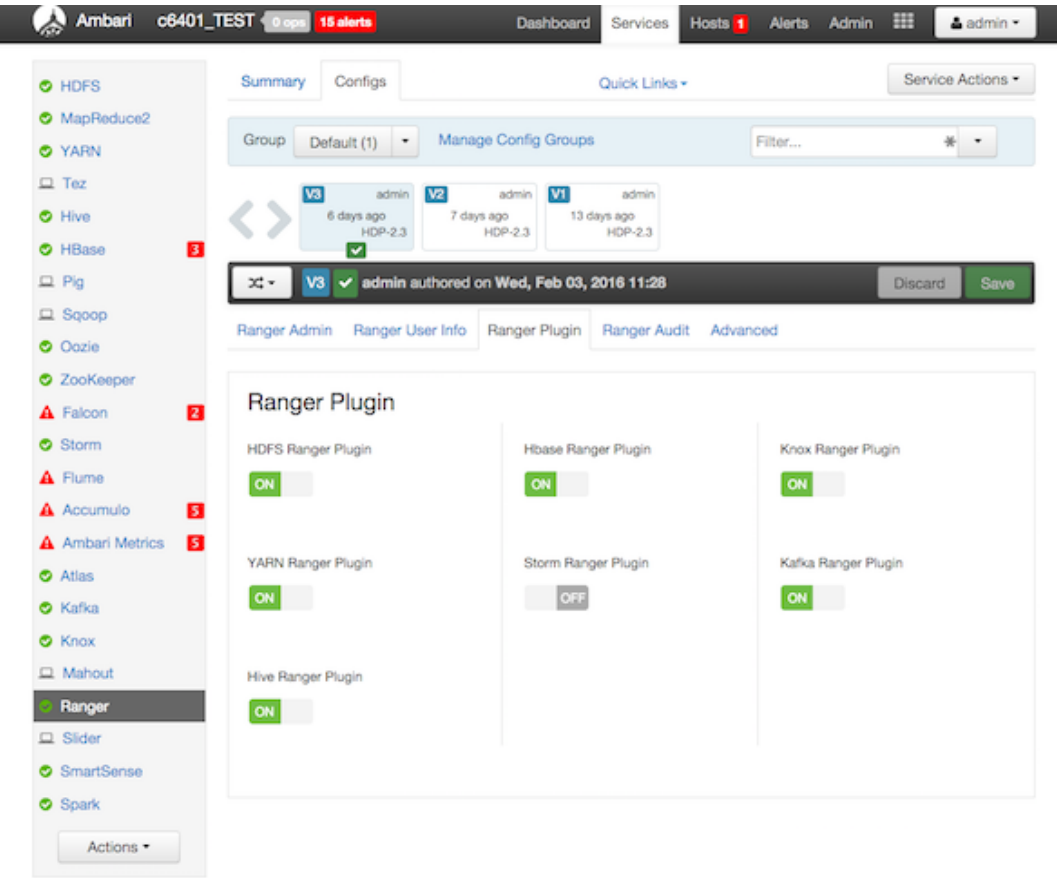

2. Under Knox Ranger Plugin, select **On**, then click **Save** in the black menu bar.

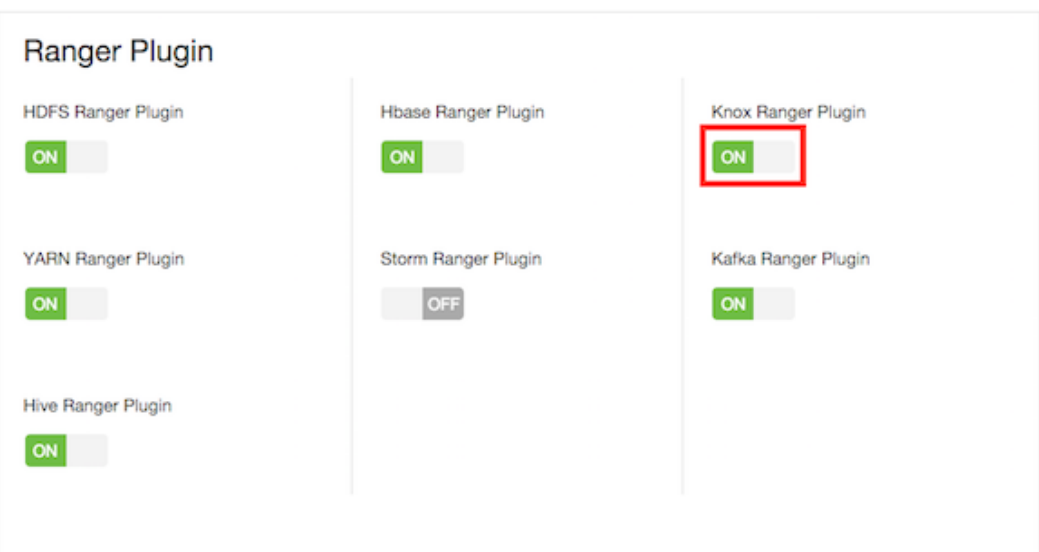

3. A Save Configuration pop-up appears. Type in a note describing the changes you just made, then click **Save**.

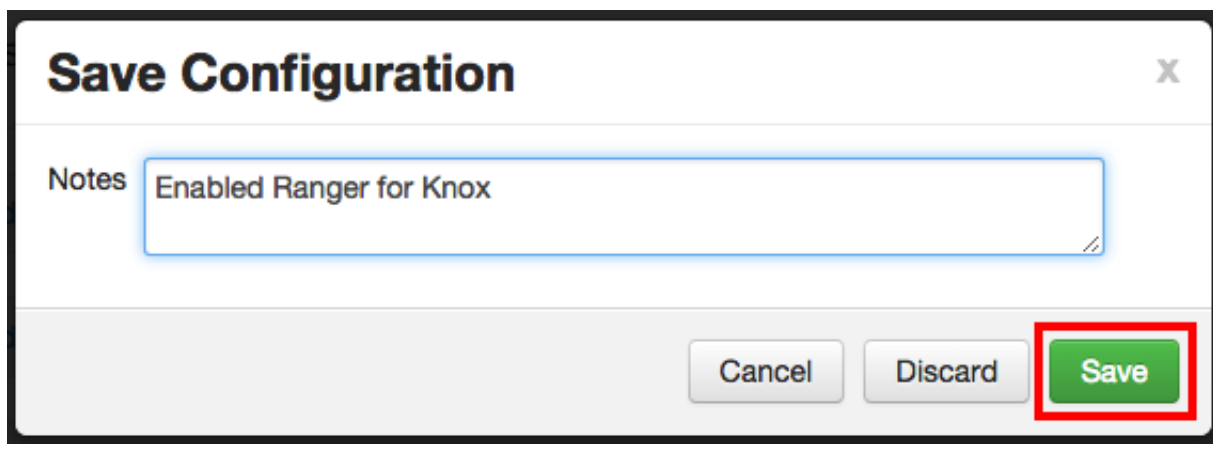

4. A Dependent Configuration pop-up appears. Click **OK** to confirm the configuration updates.

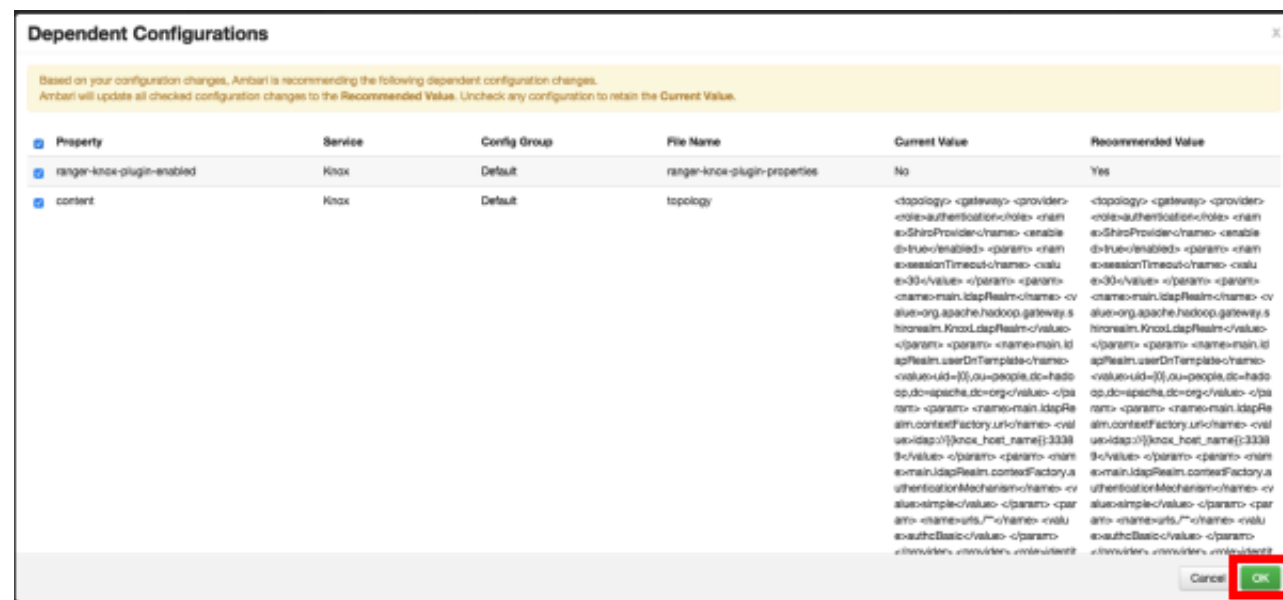

5. Click **OK** on the Save Configuration Changes pop-up.

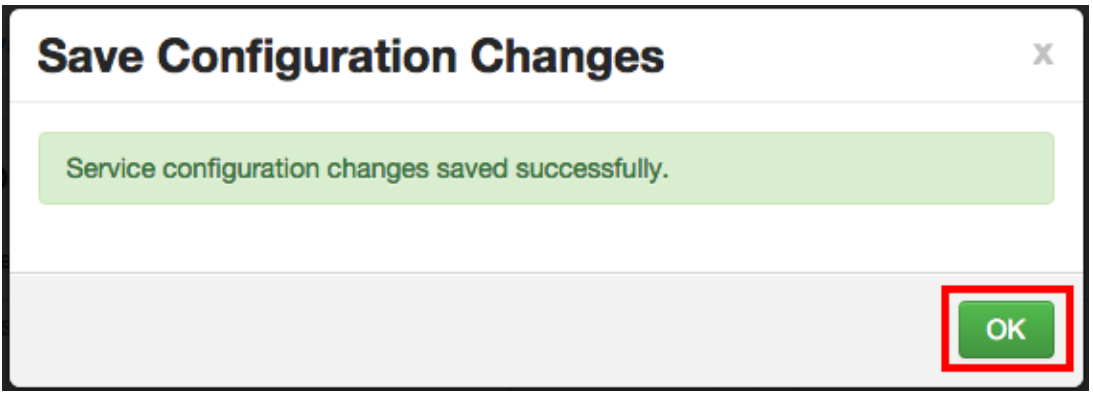

6. Select **Knox** in the navigation menu, then select **Restart > Restart All Affected** to restart the Knox service and load the new configuration.

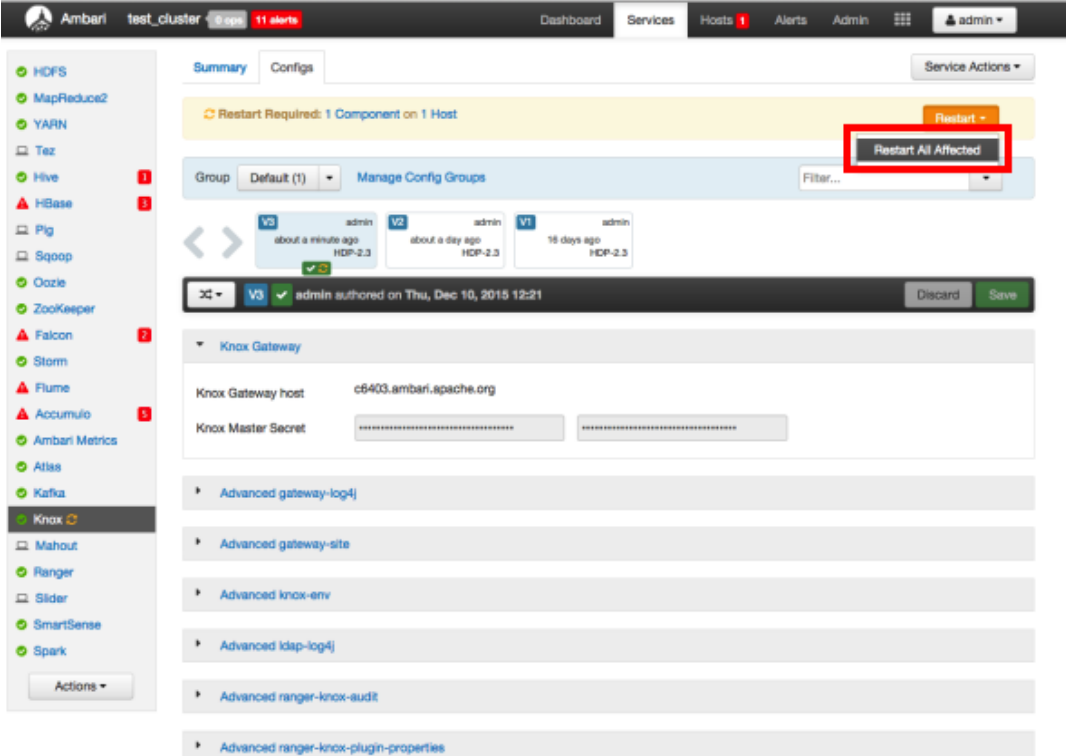

7. Click **Confirm Restart All** on the confirmation pop-up to confirm the Knox restart.

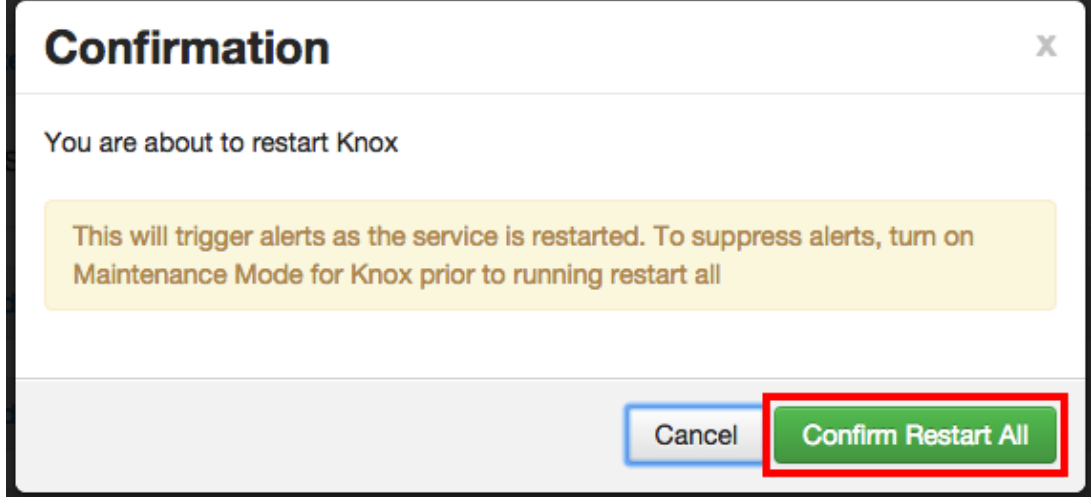

8. After Knox restarts, the Ranger plugin for Knox will be enabled.

# **3.1.4.6. YARN**

Use the following steps to enable the Ranger YARN plugin.

1. On the Ranger Configs page, select the **Ranger Plugin** tab.

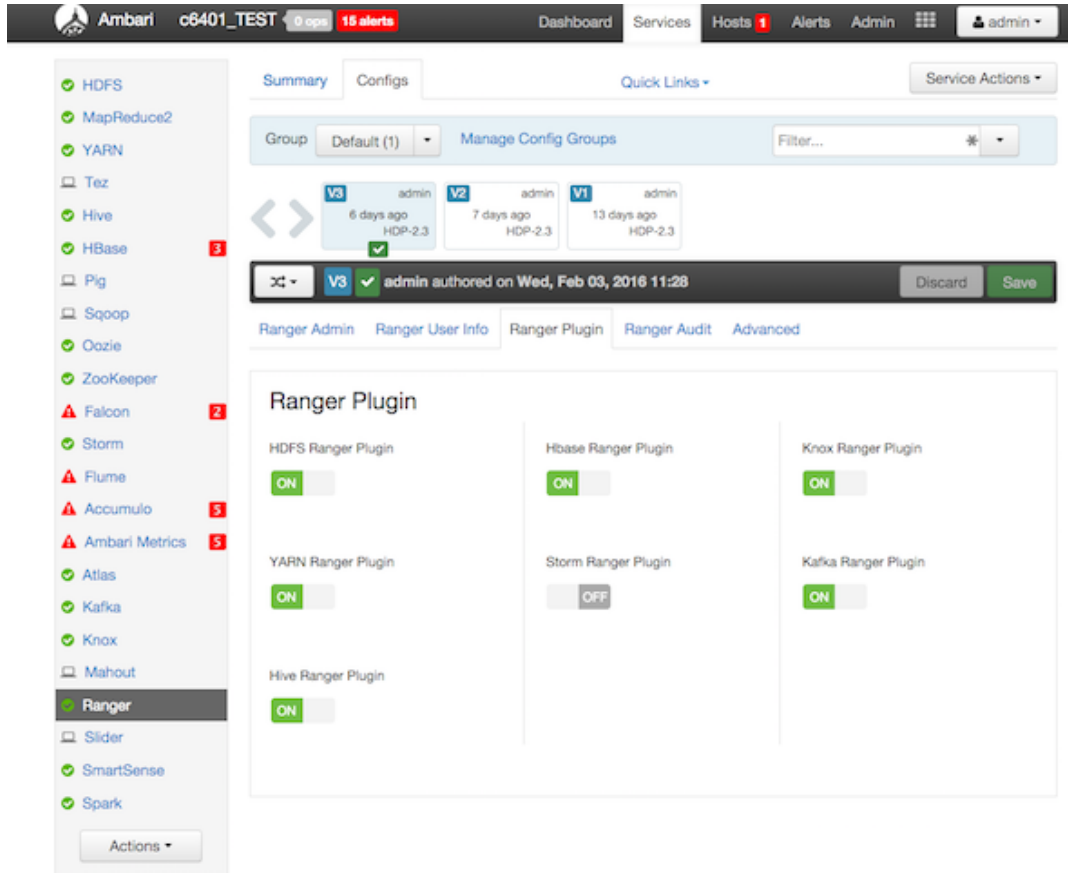

2. Under YARN Ranger Plugin, select **On**, then click **Save** in the black menu bar.

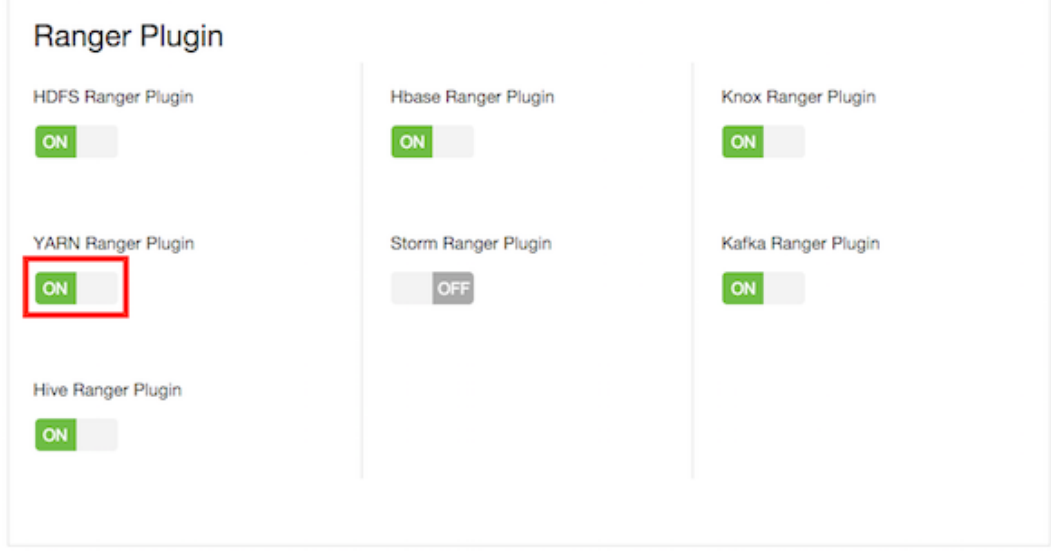

3. A Save Configuration pop-up appears. Type in a note describing the changes you just made, then click **Save**.

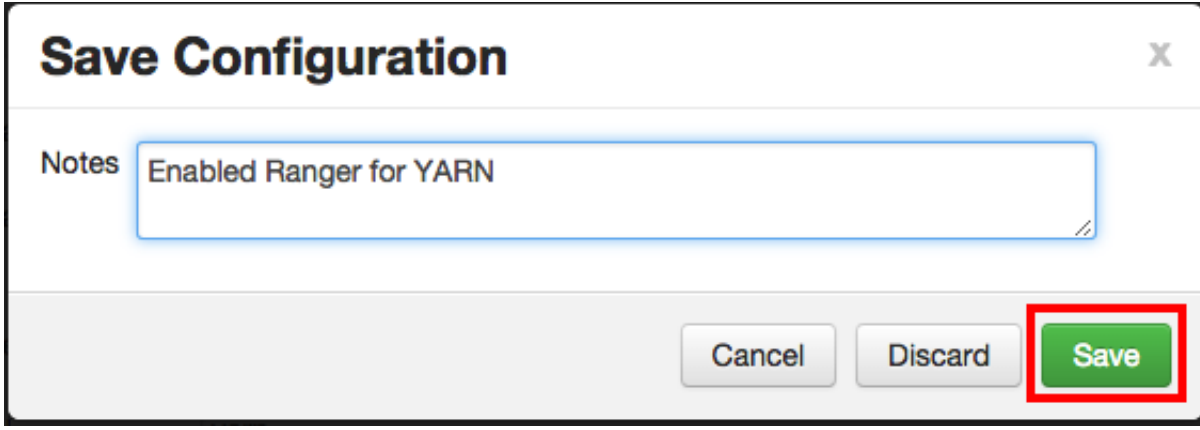

4. A Dependent Configuration pop-up appears. Click **OK** to confirm the configuration updates.

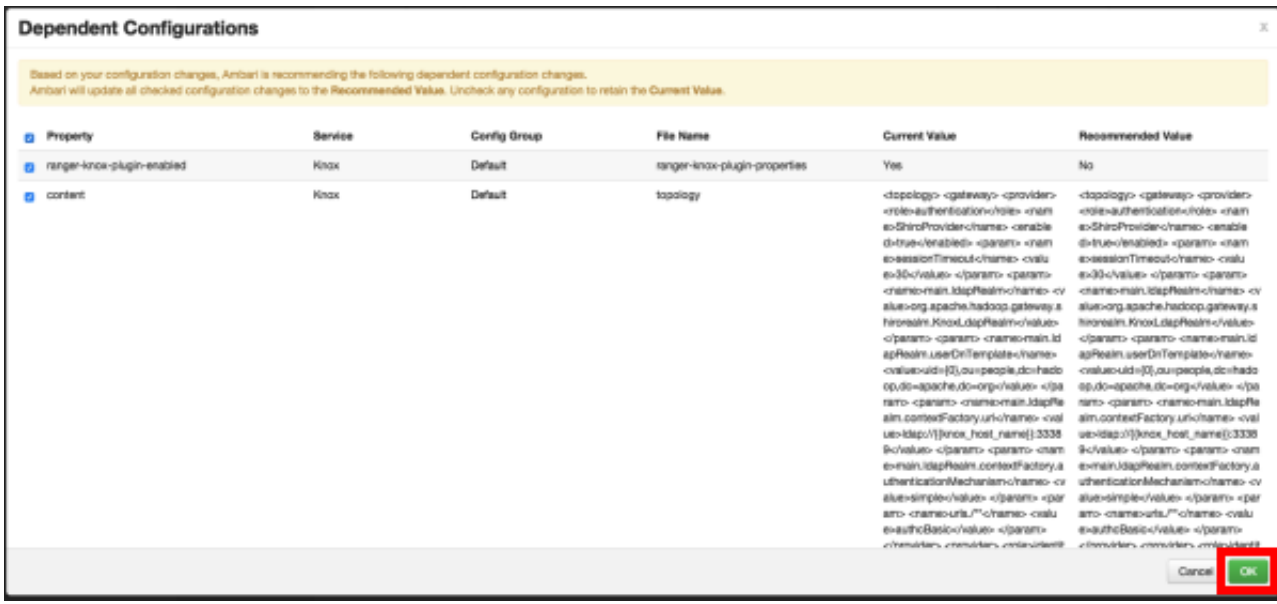

5. Click **OK** on the Save Configuration Changes pop-up.

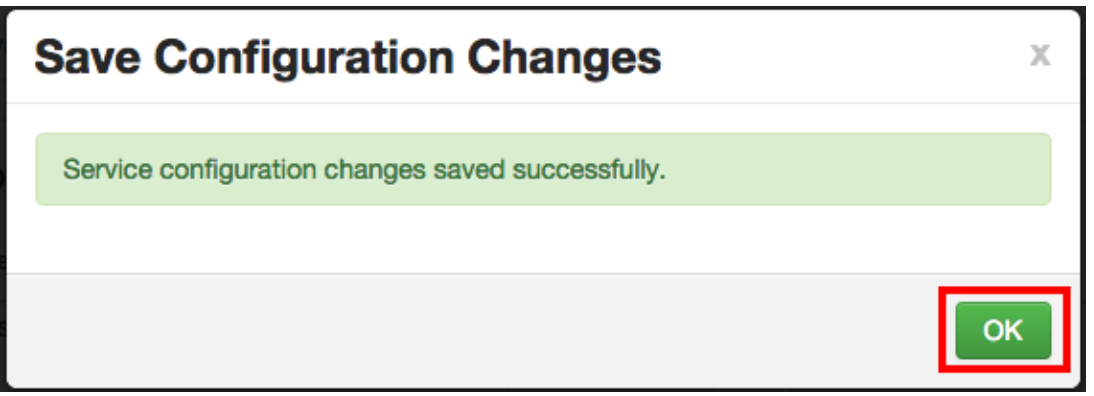

6. Select **YARN** in the navigation menu, then select **Restart > Restart All Affected** to restart the YARN service and load the new configuration.

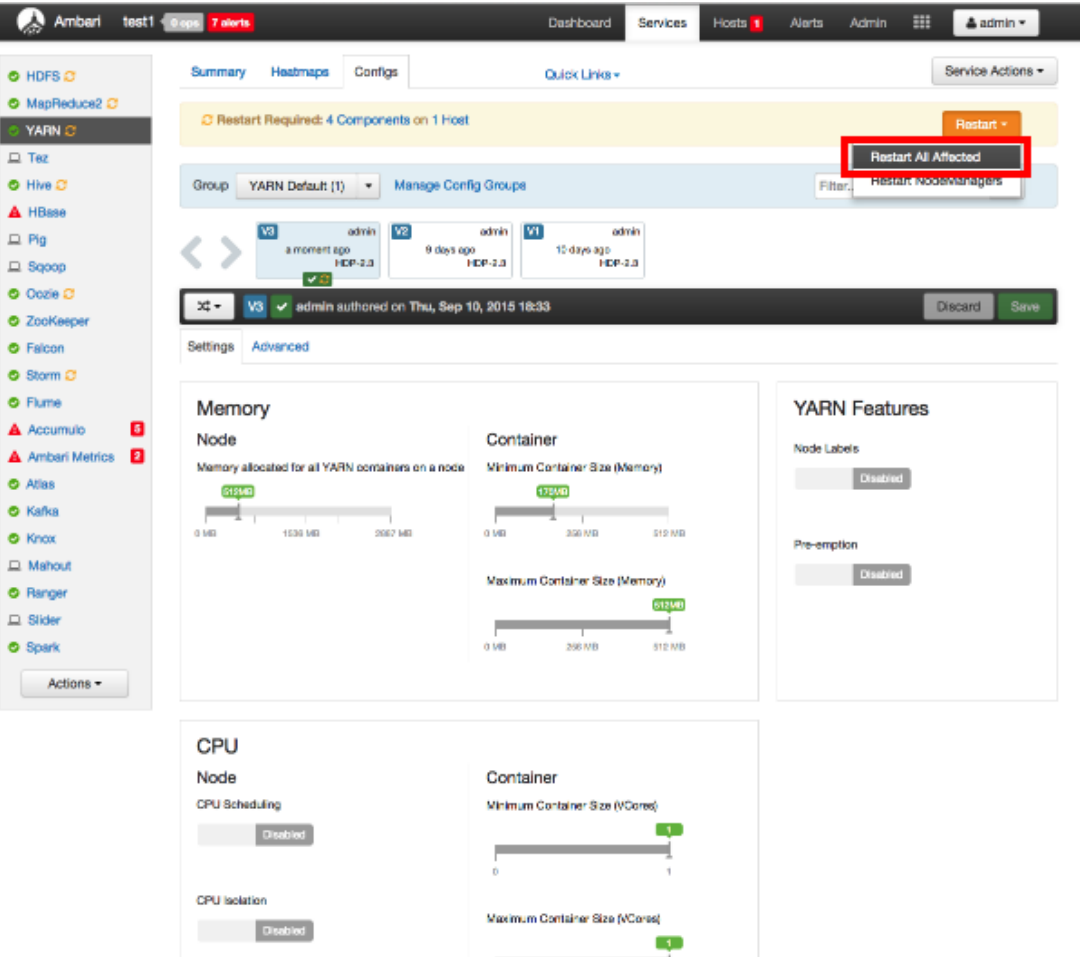

7. Click **Confirm Restart All** on the confirmation pop-up to confirm the YARN restart.

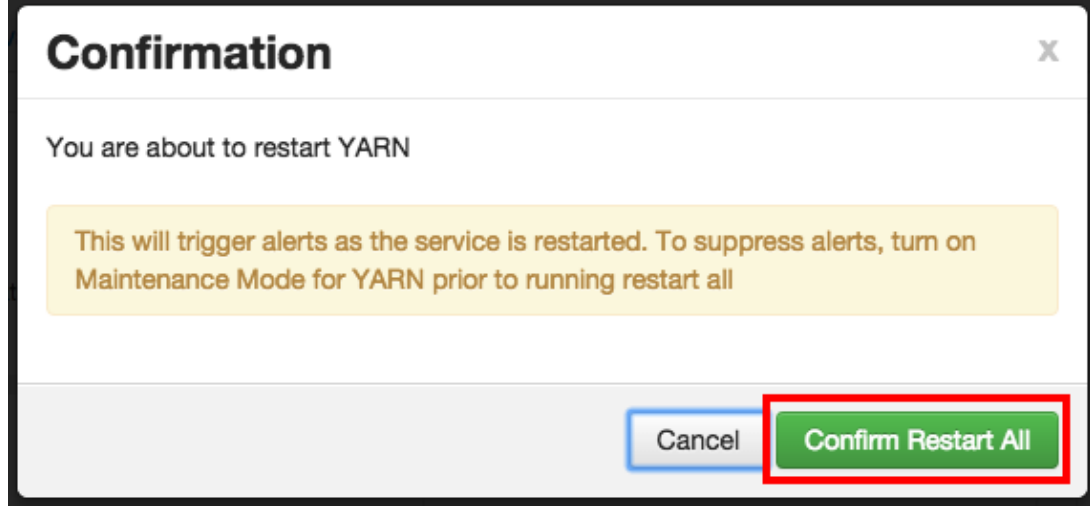

8. After YARN restarts, the Ranger plugin for YARN will be enabled. Other components may also require a restart.

# **3.1.4.7. Storm**

Before you can use the Storm plugin, you must first enable Kerberos on your cluster. To enable Kerberos on your cluster, see [Enabling Kerberos Authentication Using Ambari](https://docs.hortonworks.com/HDPDocuments/HDP2/HDP-2.3.6/bk_Security_Guide/content/configuring_amb_hdp_for_kerberos.html).

Use the following steps to enable the Ranger Storm plugin.

1. On the Ranger Configs page, select the **Ranger Plugin** tab.

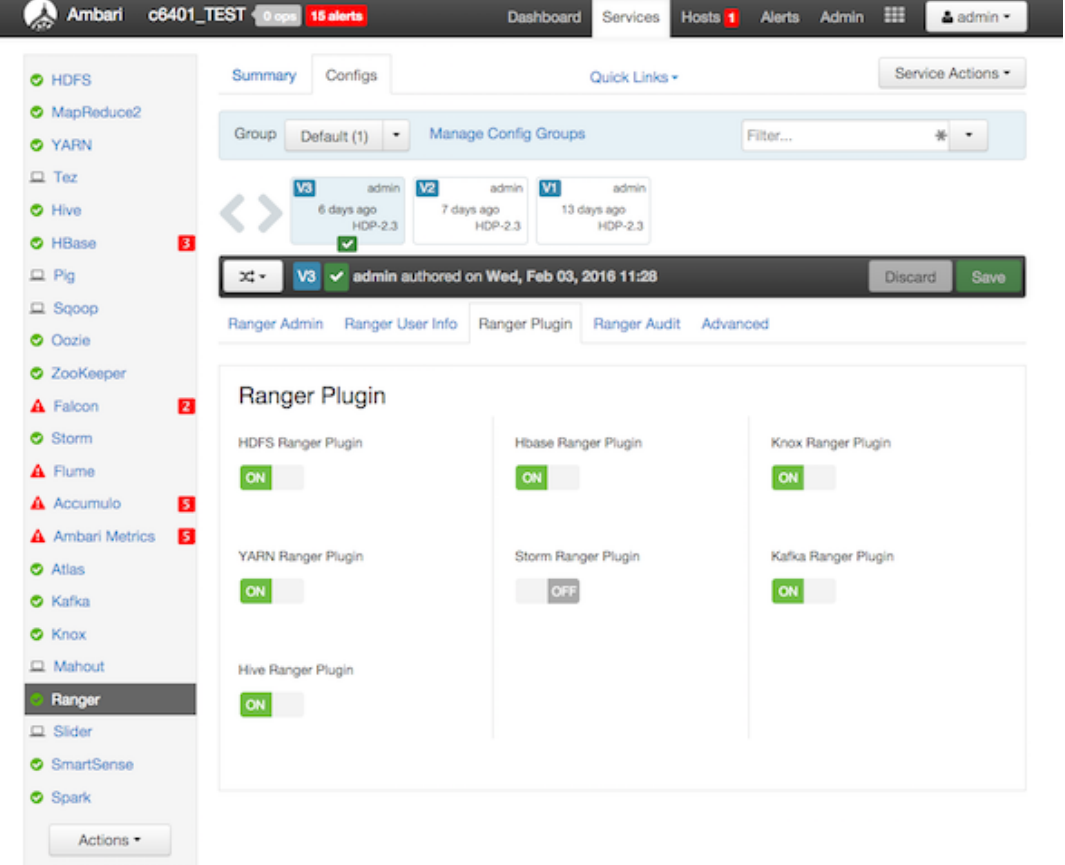

2. Under Storm Ranger Plugin, select **On**, then click **Save** in the black menu bar.

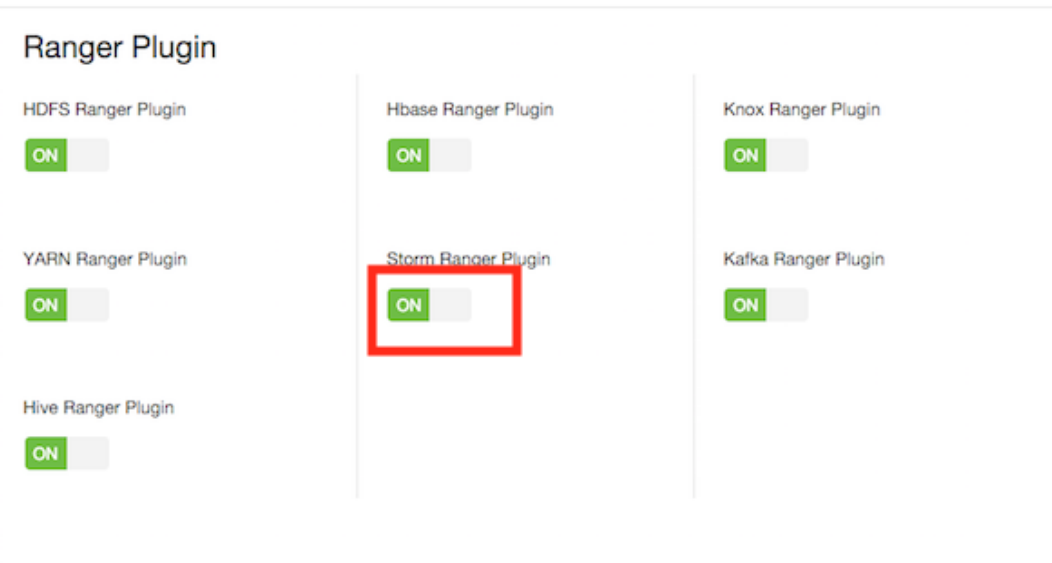

3. A Save Configuration pop-up appears. Type in a note describing the changes you just made, then click **Save**.

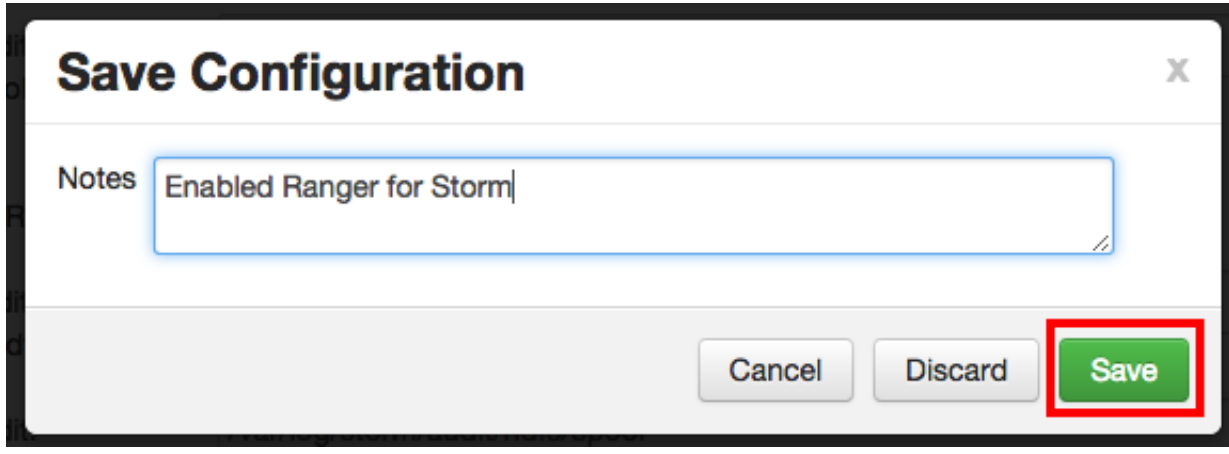

4. A Dependent Configuration pop-up appears. Click **OK** to confirm the configuration updates.

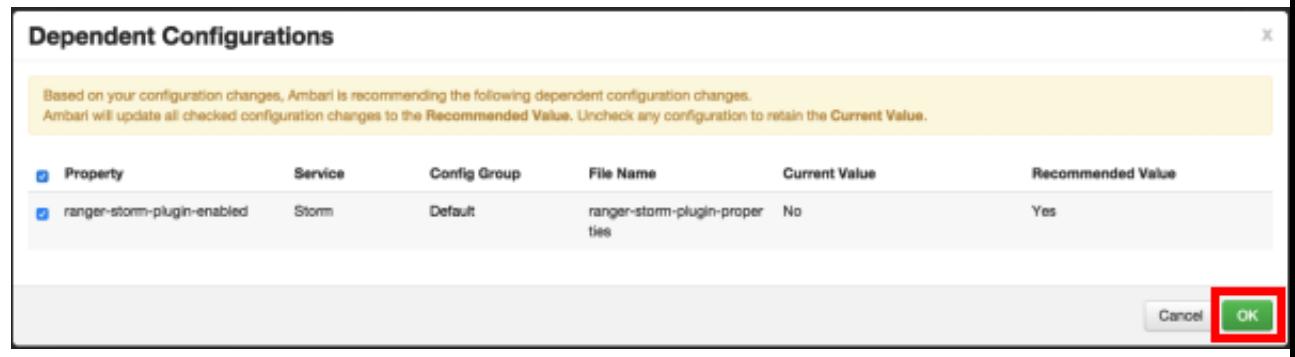

5. Click **OK** on the Save Configuration Changes pop-up.

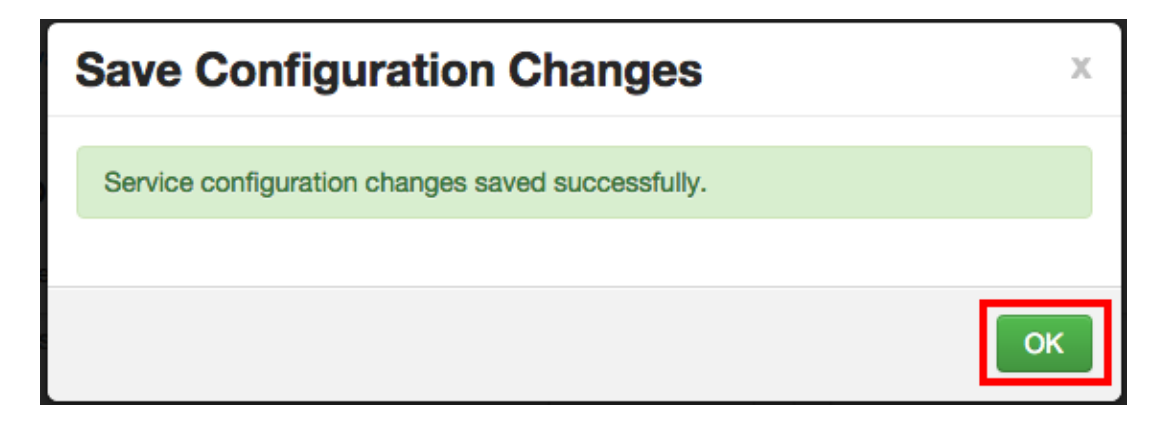

6. Select **Storm** in the navigation menu, then select **Restart > Restart All Affected** to restart the Storm service and load the new configuration.

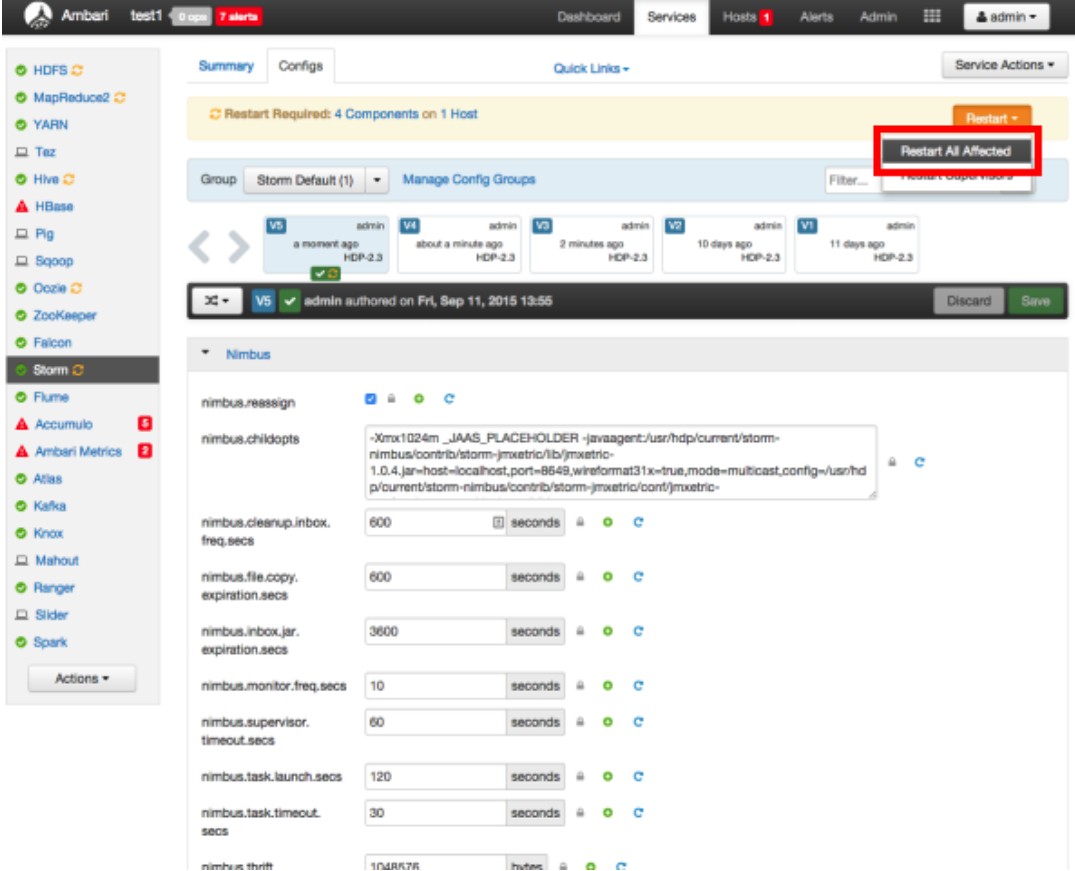

7. Click **Confirm Restart All** on the confirmation pop-up to confirm the Storm restart.

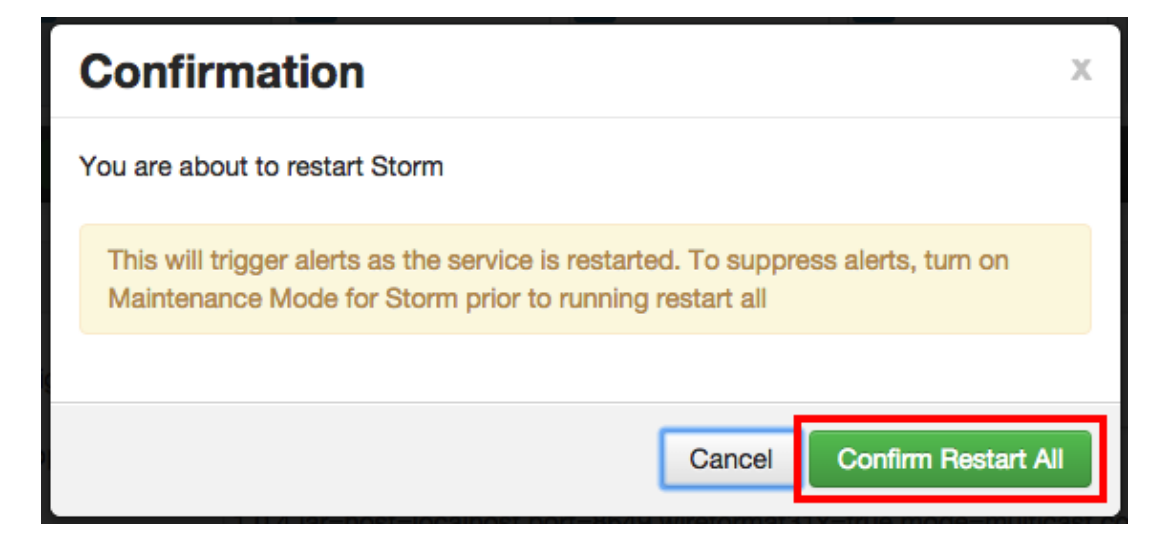

8. After Storm restarts, the Ranger plugin for Storm will be enabled.

# **3.1.5. Ranger Plugins - Kerberos Overview**

If you are using a Kerberos-enabled cluster, there are a number of steps you need to follow to ensure you can use the different Ranger plugins on a Kerberos cluster. These plugins are:

- 1. [HDFS \[188\]](#page-195-0)
- 2. [Hive \[189\]](#page-196-0)
- 3. [HBase \[190\]](#page-197-0)
- 4. [Knox \[190\]](#page-197-1)

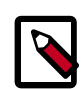

## **Note**

These procedures assume that you have already [enabled Ranger plugins.](#page-171-0)

### <span id="page-195-0"></span>**3.1.5.1. HDFS**

To enable the Ranger HDFS plugin on a Kerberos-enabled cluster, perform the steps described below.

- 1. Create the system (OS) user rangerhdfslookup. Make sure this user is synced to Ranger Admin (under *Settings>Users/Groups* tab in the Ranger Admin User Interface).
- 2. Create a Kerberos principal for rangerhdfslookup by entering the following command:
	- kadmin.local -q 'addprinc -pw rangerhdfslookup rangerhdfslookup@example.com

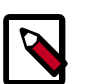

#### **Note**

A single user/principal (e.g., rangerrepouser) can also be created and used across services.

- 3. Navigate to the HDFS service.
- 4. Click the **Config** tab.
- 5. Navigate to *advanced ranger-hdfs-plugin-properties* and update the properties listed in the table shown below.

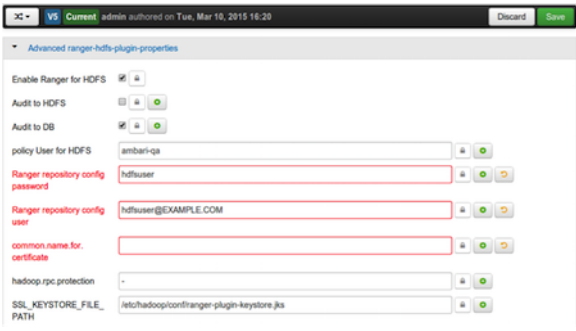

#### **Table 3.16. HDFS Plugin Properties**

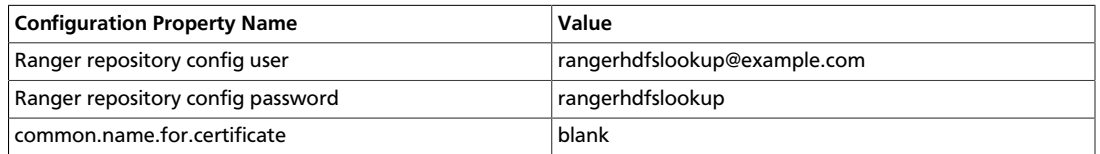

6. After updating these properties, click **Save** and restart the HDFS service.

### <span id="page-196-0"></span>**3.1.5.2. Hive**

To enable the Ranger HBase plugin on a Kerberos-enabled cluster, perform the steps described below.

- 1. Create the system (OS) user rangerhivelookup. Make sure this user is synced to Ranger Admin (under *Settings>Users/Groups* tab in the Ranger Admin UI).
- 2. Create a Kerberos principal for rangerhivelookup by entering the following command:
	- kadmin.local -q 'addprinc -pw rangerhivelookup rangerhivelookup@example.com
- 3. Navigate to the Hive service.
- 4. Click the **Config** tab and navigate to *advanced ranger-hive-plugin-properties*.
- 5. Update the following properties with the values listed in the table below.

#### **Table 3.17. Hive Plugin Properties**

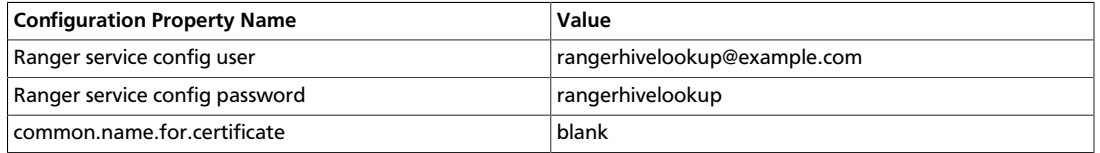

6. After updating these properties, click **Save** and then restart the Hive service.

### <span id="page-197-0"></span>**3.1.5.3. HBase**

To enable the Ranger HBase plugin on a Kerberos-enabled cluster, perform the steps described below.

- 1. Create the system (OS) user rangerhbaselookup. Make sure this user is synced to Ranger Admin (under *users/groups* tab in the Ranger Admin UI).
- 2. Create a Kerberos principal for rangerhbaselookup by entering the following command:
	- kadmin.local -q 'addprinc -pw rangerhbaselookup rangerhbaselookup@example.com
- 3. Navigate to the HBase service.
- 4. Click the **Config** tab and go to *advanced ranger-hbase-plugin-properties*.
- 5. Update the following properties with the values listed in the table below.

#### **Table 3.18. HBase Plugin Properties**

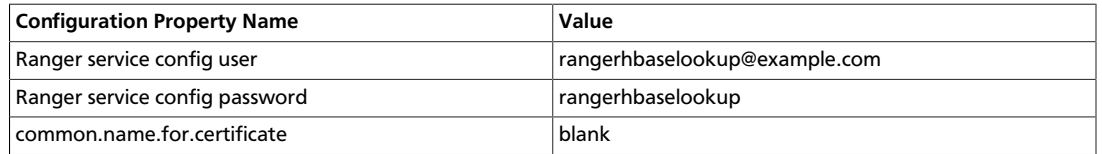

6. After updating these properties, click **Save** and then restart the HBase service.

### <span id="page-197-1"></span>**3.1.5.4. Knox**

To enable the Ranger Knox plugin on a Kerberos-enabled cluster, perform the steps described below.

- 1. Create the system (OS) user rangerknoxlookup. Make sure this user is synced to Ranger Admin (under *Settings>Users/Groups* tab in the Ranger Admin UI).
- 2. Create a Kerberos principal for rangerknoxlookup by entering the following command:
	- kadmin.local -q 'addprinc -pw rangerknoxlookup rangerknoxlookup@example.com
- 3. Navigate to the Knox service.
- 4. Click the **Config** tab and navigate to *advanced ranger-knox-plugin-properties*.
- 5. Update the following properties with the values listed in the table below.

#### **Table 3.19. Knox Plugin Properties**

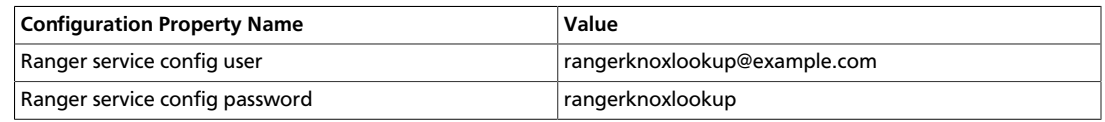

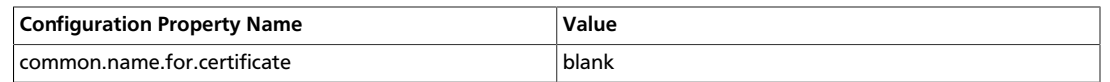

- 6. After updating these properties, click **Save** and then restart the Knox service.
- 7. Open the Ranger Admin UI by entering the following information:
	- http://ranger-host>:6080
	- **username/password** *admin*/*admin*. or use *username* as shown in *advanced rangerenv* under the **Config** tab of the Ranger service, and *password* as shown in **Admin Settings**.
- 8. After you have successfully logged into the system, you will be redirected to the Access Manager page.

#### **Figure 3.6. Knox Service Manager**

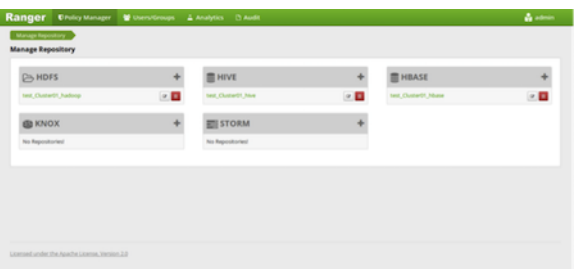

9. Click the repository (clusterName\_hadoop) **Edit** option under the HDFS box.

#### **Figure 3.7. Knox Service Edit**

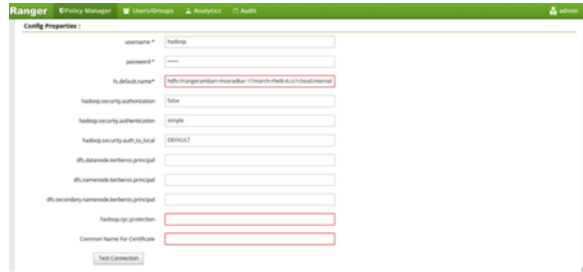

10.Update the following properties listed in the table below under the Config Properties section:

#### **Table 3.20. Knox Configuration Properties**

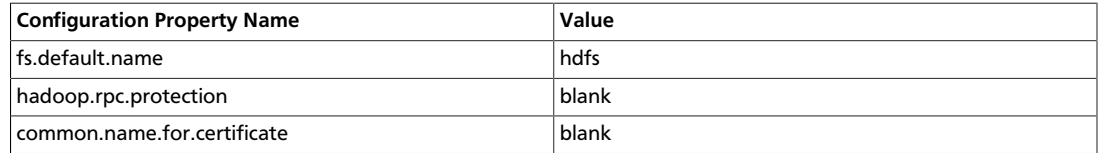

11.Click **Named Test Connection**. You should see a *Connected Successfully* dialog boxappear.

12.Click **Save**.

# **3.2. Using Ranger to Provide Authorization in Hadoop**

Once a user has been authenticated, their access rights must be determined. Authorization defines access rights to resources, or privileges of use (permissions) for users. For example, a user may be allowed to create a policy and view reports, but not allowed to edit users and groups. Ranger authorization controls this access rights process for:

- [Configuring Services \[194\]](#page-201-0)
- [Policy Management \[211\]](#page-218-0)
- [Users/Groups and Permissions Administration \[229\]](#page-236-0)
- [Reports Administration \[239\]](#page-246-0)

For more information on Ranger authorization, see the [Authorization](https://docs.hortonworks.com/HDPDocuments/HDP2/HDP-2.3.6/bk_Security_Guide/content/hdp_security_authorization_overview.html) overview.

# **3.2.1. Opening and Closing the Ranger Console**

To open the Ranger Console, log in to the Ranger portal at http:// <your\_ranger\_server\_address>:6080. To log in, enter your username and password, then click **Sign In**.

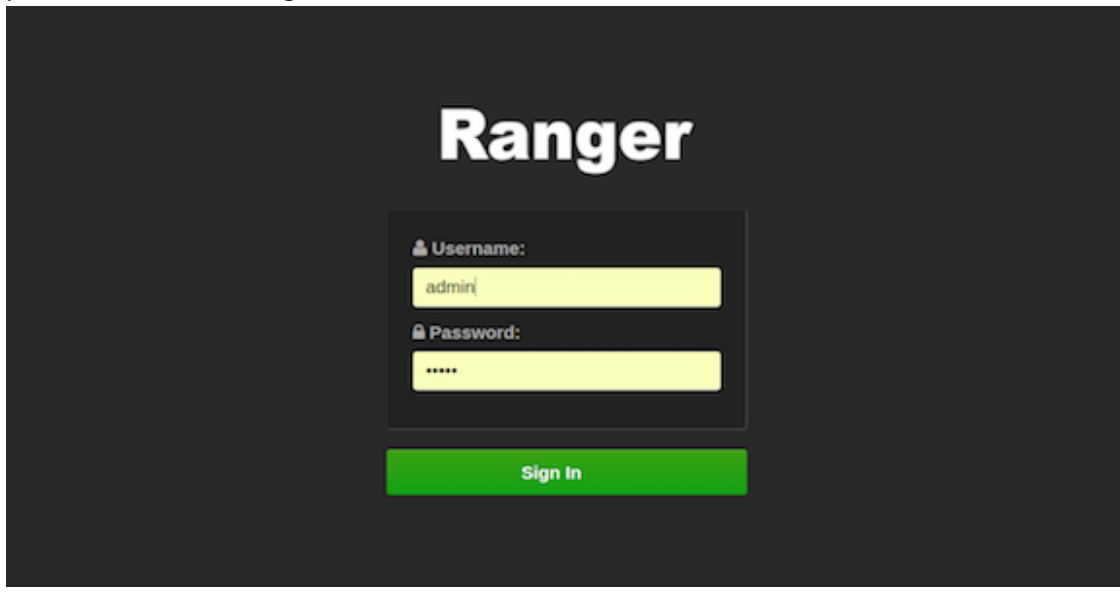

**Ranger Console Home Page**

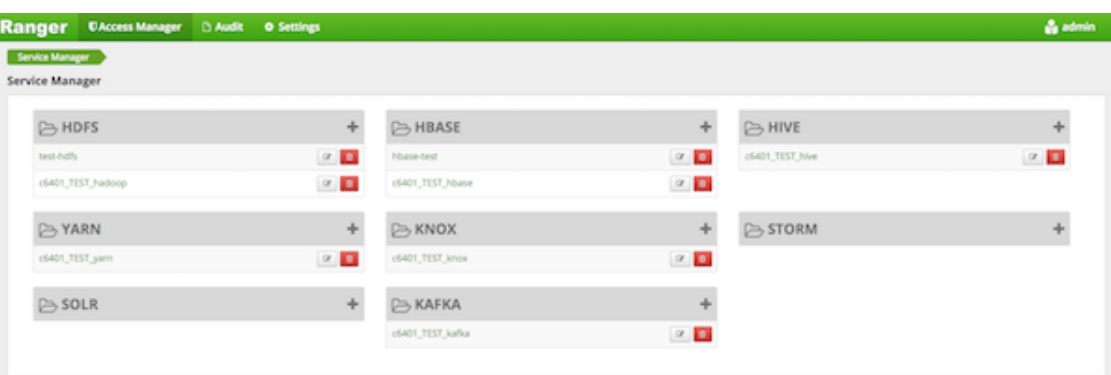

#### **Ranger Login Console**

Once you log in, your user name is also displayed on the Ranger Console home page.

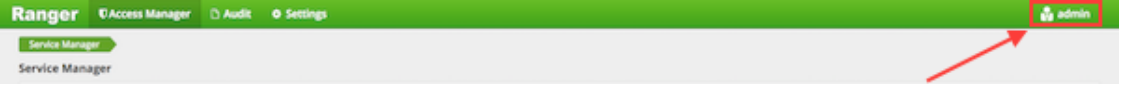

To log out of the Ranger Console, click your user name in the top menu, then select **Log Out**.

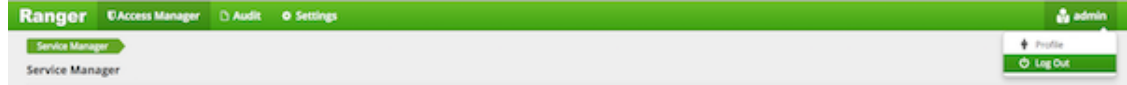

# **3.2.2. Console Operations Summary**

The Ranger console controls four types of functions:

• **Service Manager** - (dispayed when you log in). You can use the Service Manager page to create and administer resource-based services and policies.

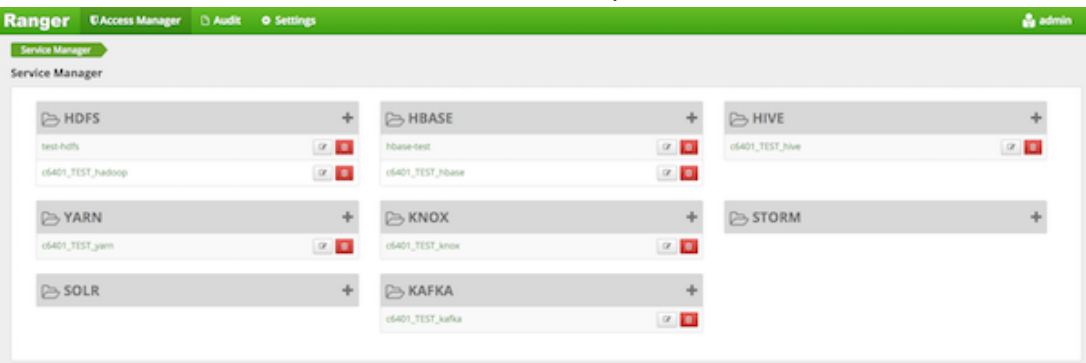

The Access Manager menu includes the Resource Based Policies and Reports menu options.

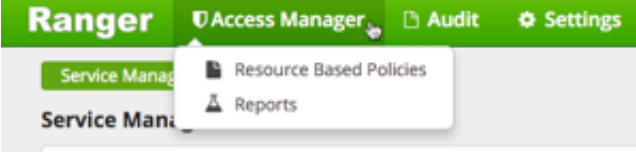

• **Access Manager > Resource Based Policies** - opens the Service Manager page for resource-based policies. You can use the Service Manager page to create and administer resource-based services and policies.

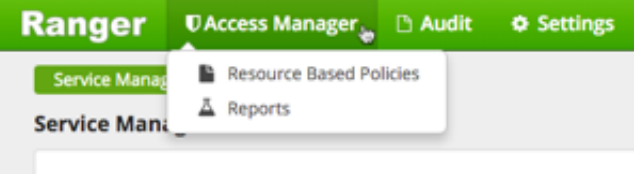

• **The Audit tab** - monitors user activity at the resource level, and conditional auditing based on users, groups, or time. The Audit page includes the Access, Admin, Login Sessions, and Plugins tabs.

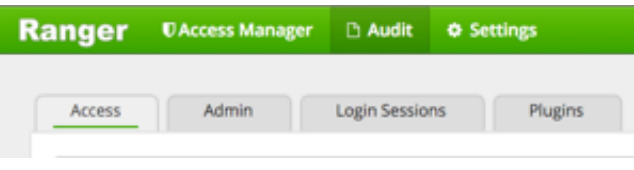

• **The Settings tab** - manages users and groups, and assigns policy permissions to users and groups. The dropdown menu includes the Users/Groups and Permissions menu options.

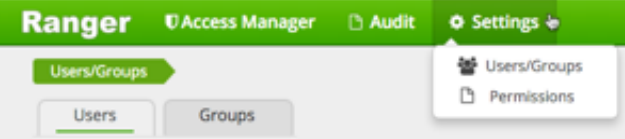

# <span id="page-201-0"></span>**3.2.3. Configuring Services**

The Ranger Access Manager is open by default in the Ranger Console. To return to the Access Manager from any tab in the Ranger Console, go to the top left corner of the console and click **Ranger**, **Access Manager**, **Service Manager**, or **Access Manager**>**Resource Based Policies**.

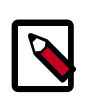

÷

### **Note**

The Ambari Ranger installation procedure automatically configures these services, so there should be no need to a add a service manually.

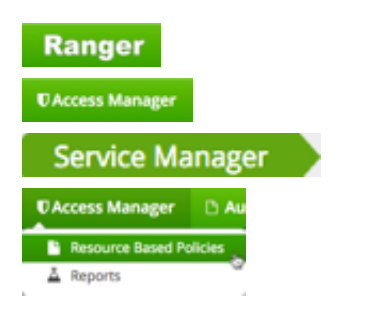

• **To add a new service** to Resource Based Policies, click the

icon in the applicable box on the Service Manager page.

Enter the required configuration settings, then click **Add**

 $\sim$  0.000  $\sim$  0.000  $\sim$  0.000  $\sim$  0.000  $\sim$  0.000  $\sim$  0.000  $\sim$  0.000  $\sim$  0.000  $\sim$  0.000  $\sim$  0.000  $\sim$  0.000  $\sim$  0.000  $\sim$  0.000  $\sim$  0.000  $\sim$  0.000  $\sim$  0.000  $\sim$  0.000  $\sim$  0.000  $\sim$  0.000  $\sim$  0.000

• **To edit a service**, click

 $\mathcal Q$ 

會

to the right of the entry for that service. Resource Based Policies displays an expanded view of that service, including a list of the policies it contains, their status, and the groups designated to administer those policies.

• **To delete a service** from Resource Based Policies, click

to the right of the entry for that service. Deleting a service also deletes all the policies within that service.

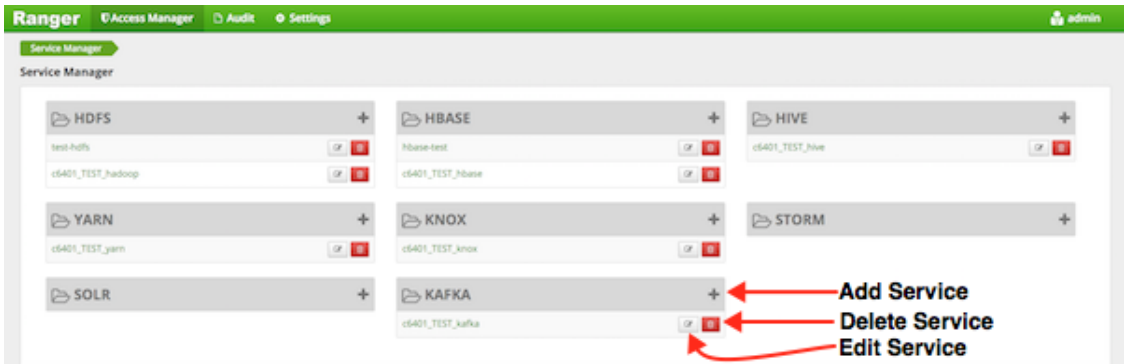

#### **Ranger Service Manager Console**

This section describes how to configure services in:

- [Configure an HBase Service \[195\]](#page-202-0)
- [Configure an HDFS Service \[197\]](#page-204-0)
- [Configure a Hive Service \[200\]](#page-207-0)
- [Configure a Kafka Service \[201\]](#page-208-0)
- [Configure a Knox Service \[203\]](#page-210-0)
- [Configure a Solr Service \[205\]](#page-212-0)
- [Configure a Storm Service \[207\]](#page-214-0)
- [Configure a YARN Service \[209\]](#page-216-0)

### <span id="page-202-0"></span>**3.2.3.1. Configure an HBase Service**

Use the following steps to add a service to HBase:

1. On the Service Manager page, click the

٠ icon next to HBase.

The Create Service page appears.

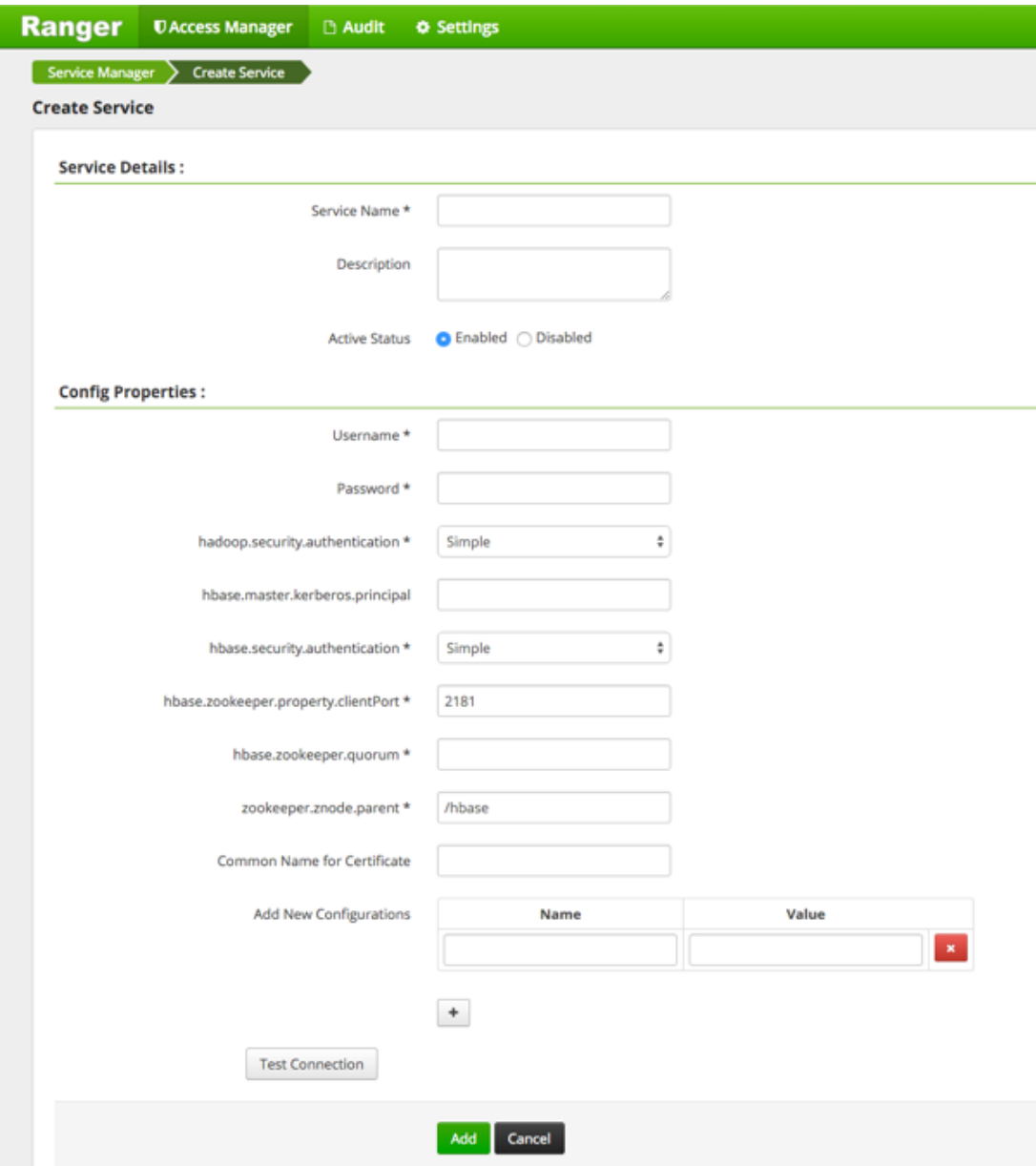

2. Enter the following information on the Create Service page:

#### **Table 3.21. Service Details**

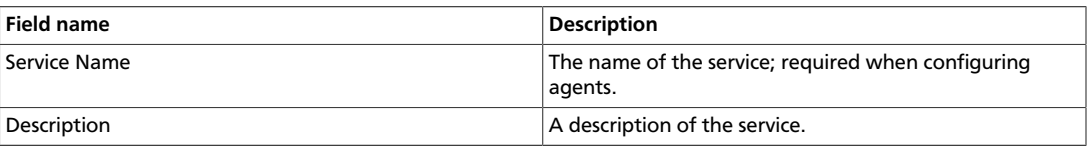

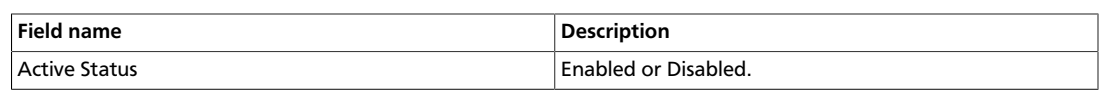

## **Table 3.22. Config Properties**

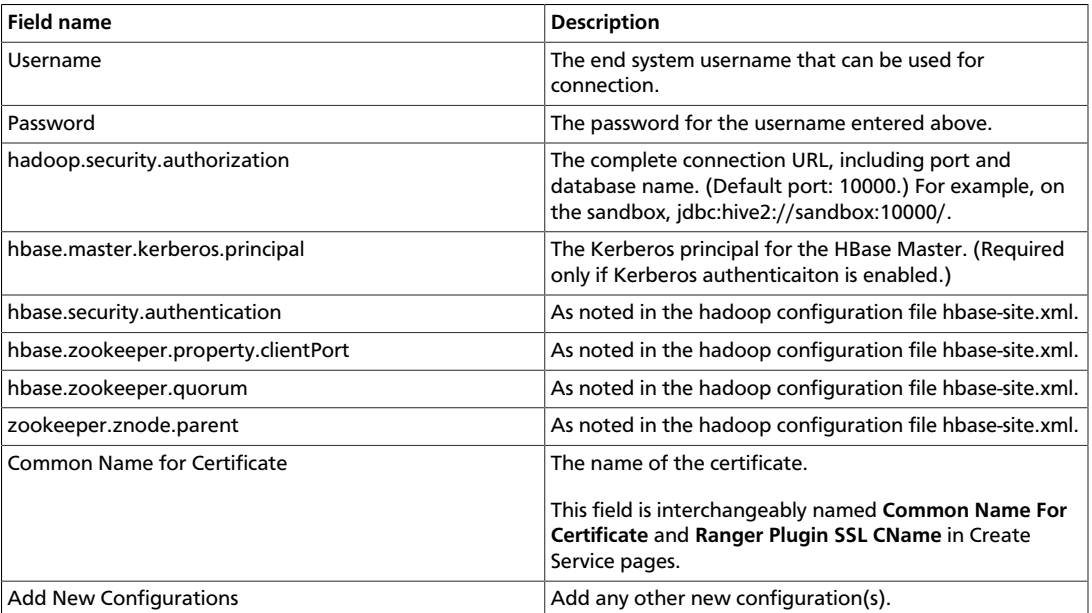

#### 3. Click **Test Connection**.

**Test Connection** 

#### 4. Click **Add**.

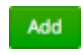

# <span id="page-204-0"></span>**3.2.3.2. Configure an HDFS Service**

Use the following stetps to add a service to HDFS:

1. On the Service Manager page, click the

icon next to HDFS.

The Create Service page appears.

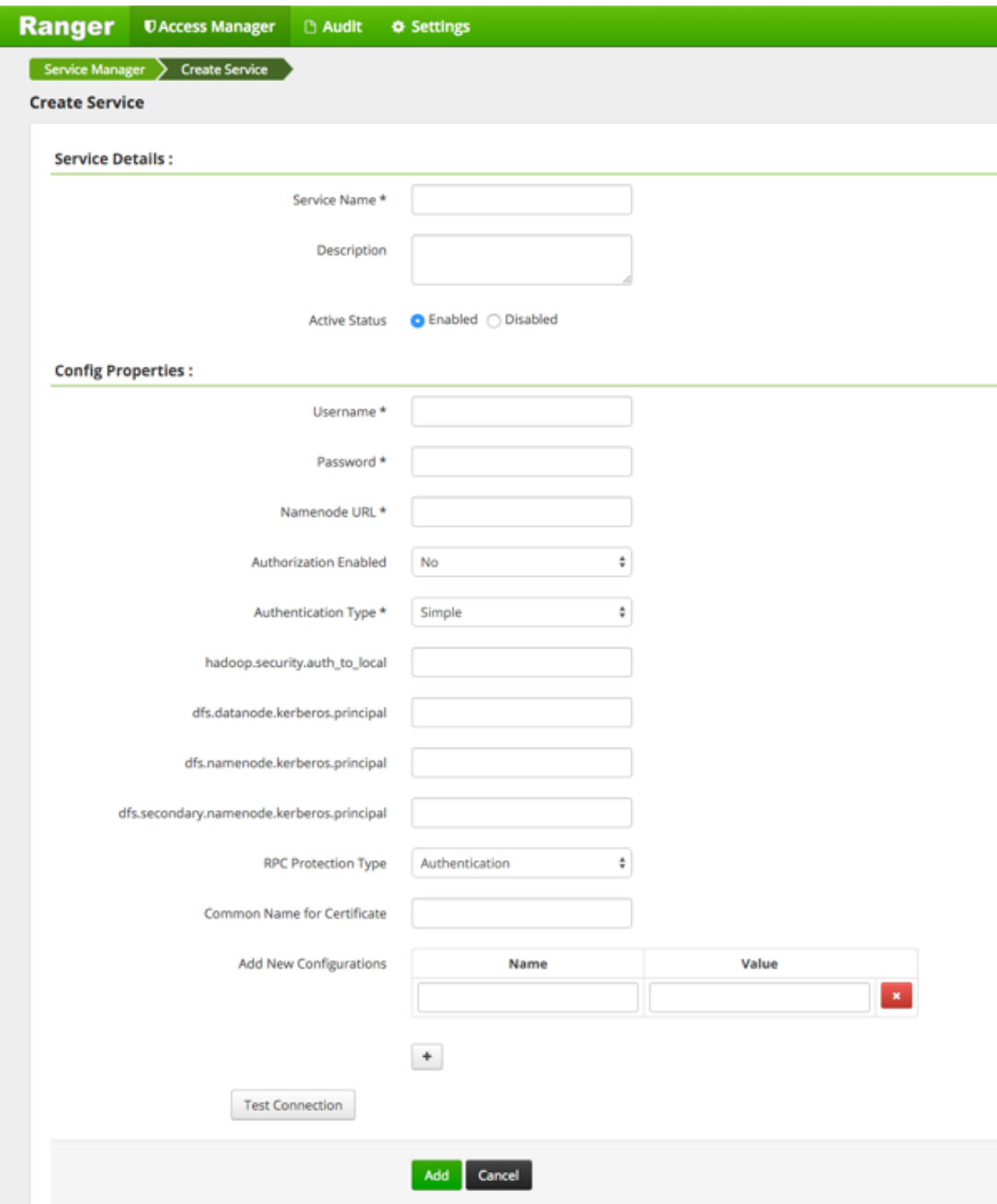

2. Enter the following information on the Create Service page:

## **Table 3.23. Service Details**

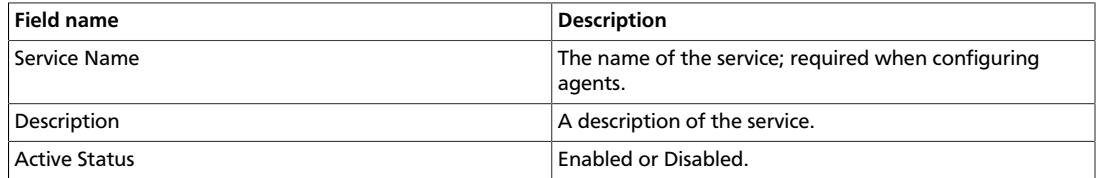

# **Table 3.24. Config Properties**

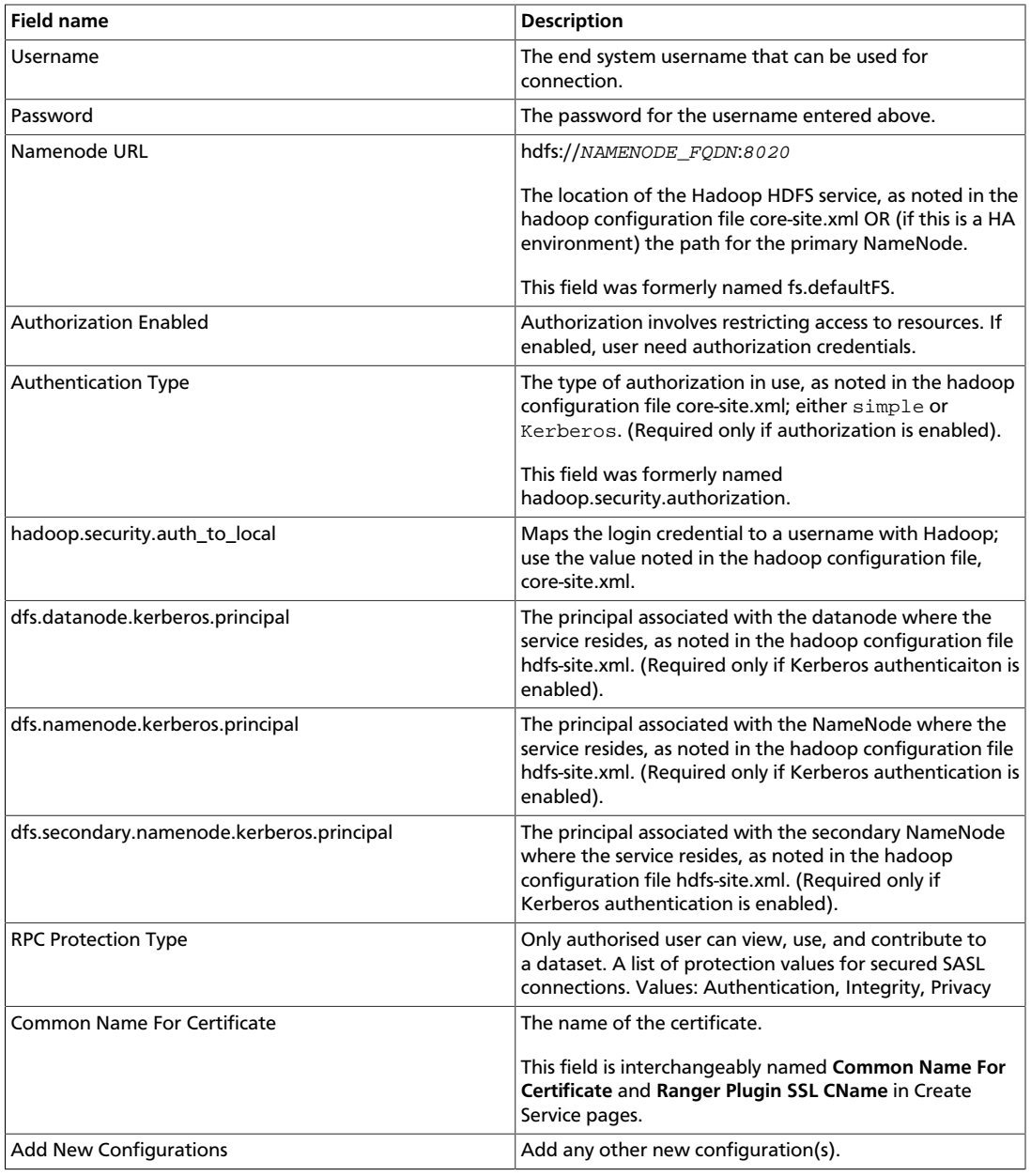

#### 3. Click **Test Connection**.

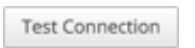

### 4. Click **Add**.

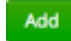

# <span id="page-207-0"></span>**3.2.3.3. Configure a Hive Service**

Use the following steps to add a service to Hive:

1. On the Service Manager page, click the

÷ next to Hive.

The Create Service page appears.

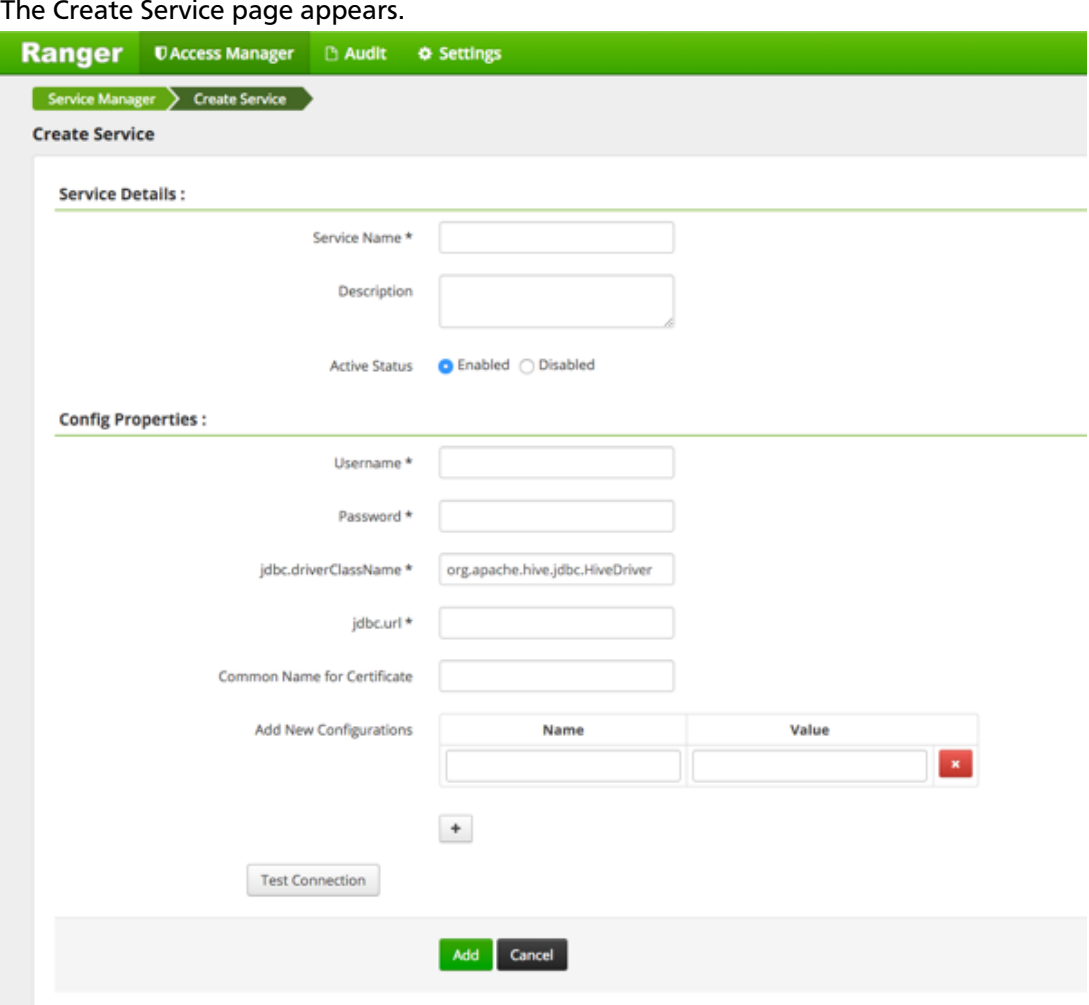

2. Enter the following information on the Create Service page:

## **Table 3.25. Service Details**

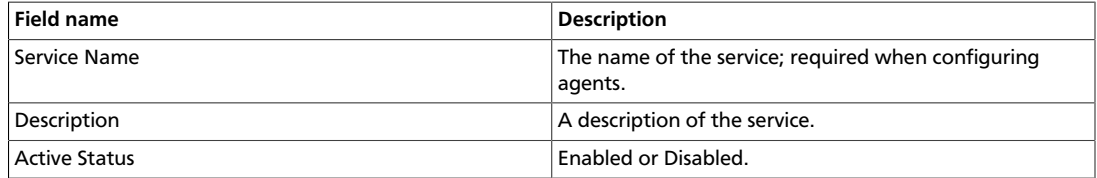

## **Table 3.26. Config Properties**

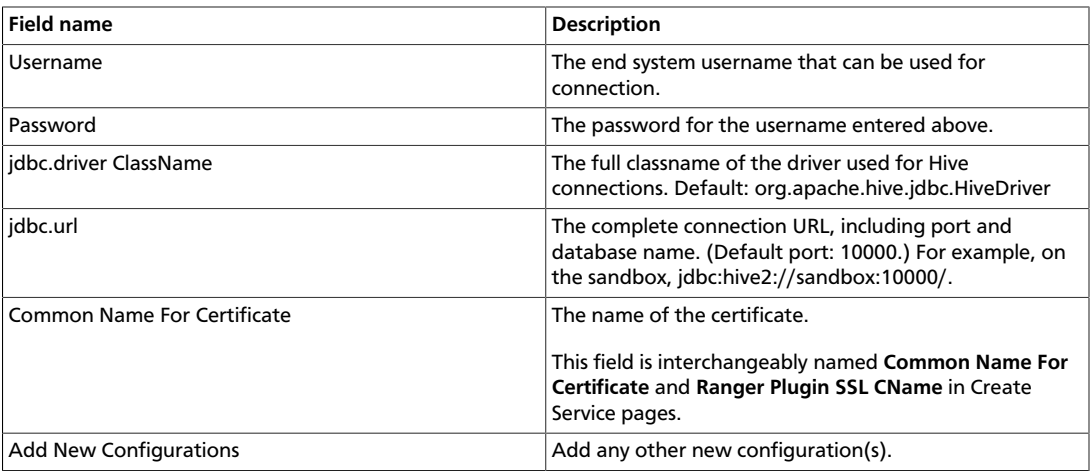

#### 3. Click **Test Connection**.

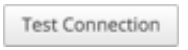

4. Click **Add**.

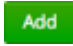

# <span id="page-208-0"></span>**3.2.3.4. Configure a Kafka Service**

Use the following steps to add a service to Kafka:

1. On the Service Manager page, click the

٠

next to Kafka.

The Create Service page appears.

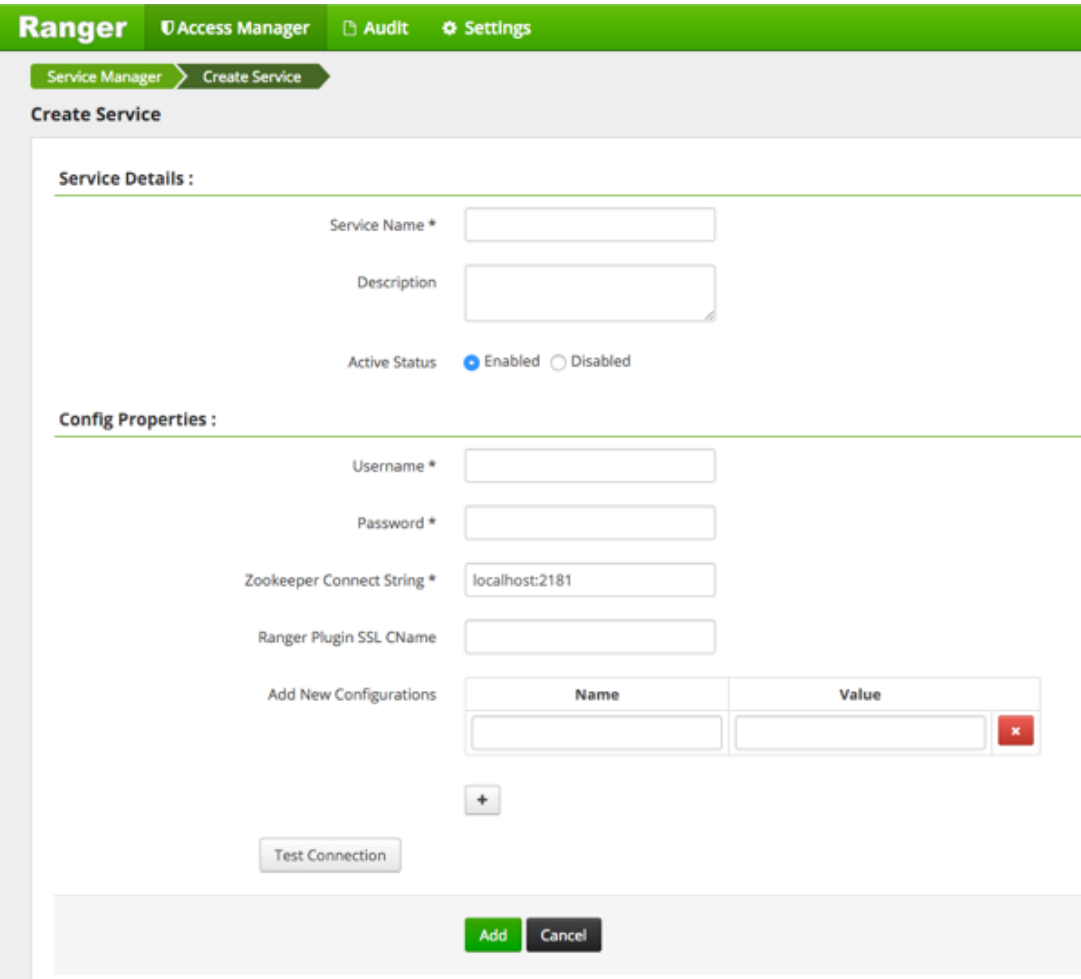

2. Enter the following information on the Create Service page:

## **Table 3.27. Service Details**

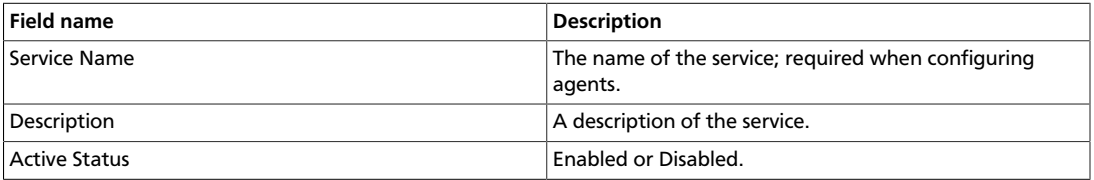

## **Table 3.28. Config Properties**

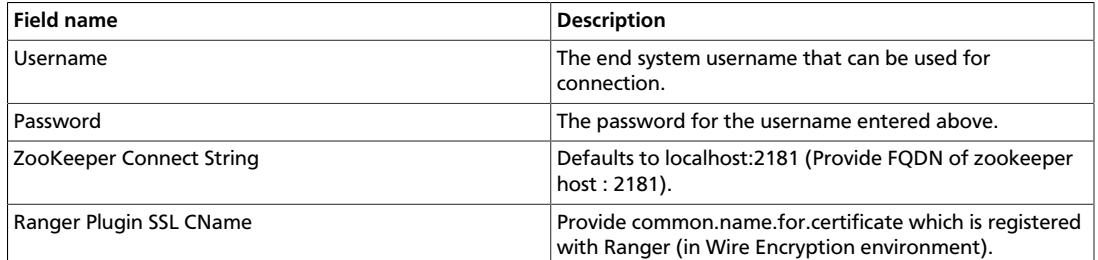

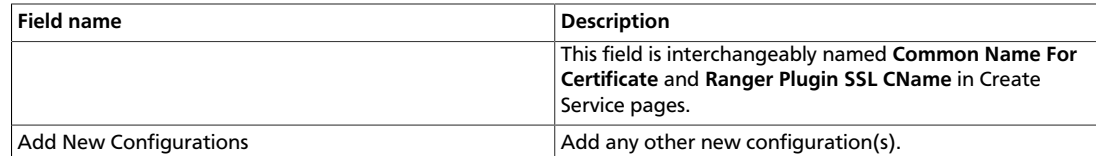

#### 3. Click **Test Connection**.

**Test Connection** 

4. Click **Add**.

Add

÷

# <span id="page-210-0"></span>**3.2.3.5. Configure a Knox Service**

Use the following steps to add a service to Knox:

1. On the Service Manager page, click the

next to Knox.

The Create Service page appears.

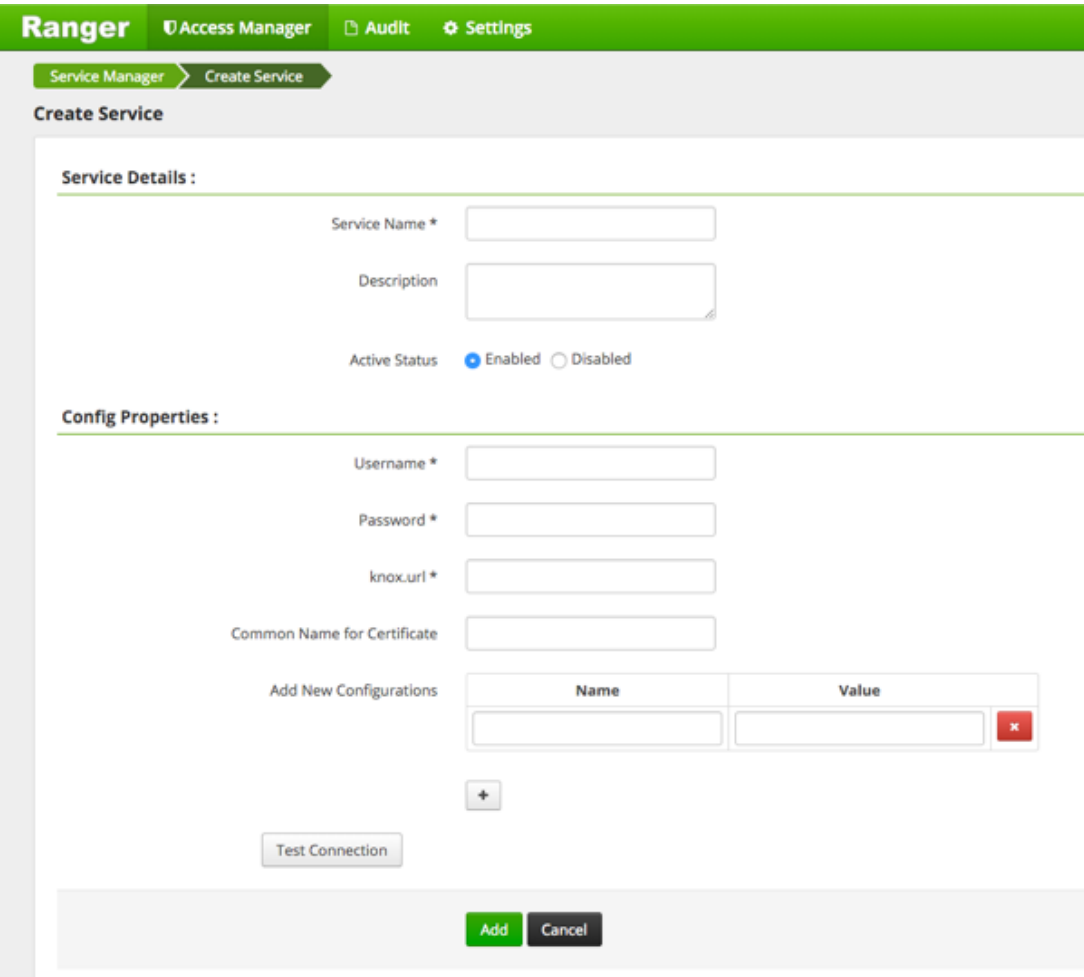

2. Enter the following information on the Create Service page:

### **Table 3.29. Service Details**

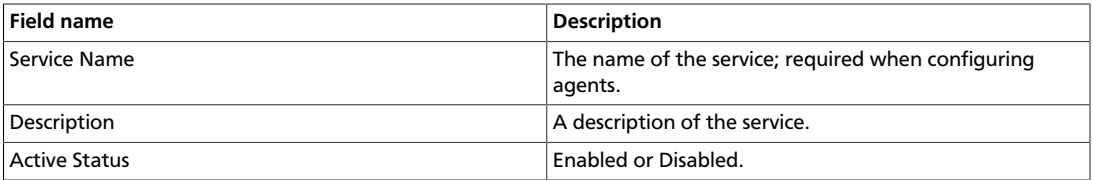

# **Table 3.30. Config Properties**

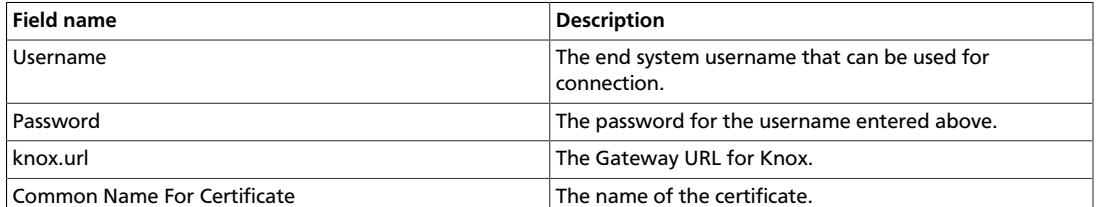

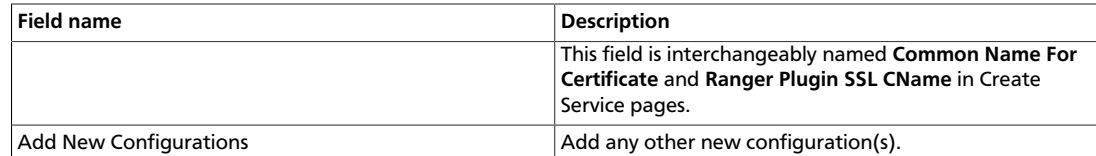

#### 3. Click **Test Connection**.

**Test Connection** 

4. Click **Add**.

Add

# <span id="page-212-0"></span>**3.2.3.6. Configure a Solr Service**

Use the following steps to add a service to Solr:

1. On the Service Manager page, click the

next to Solr.

÷

The Create Service page appears.

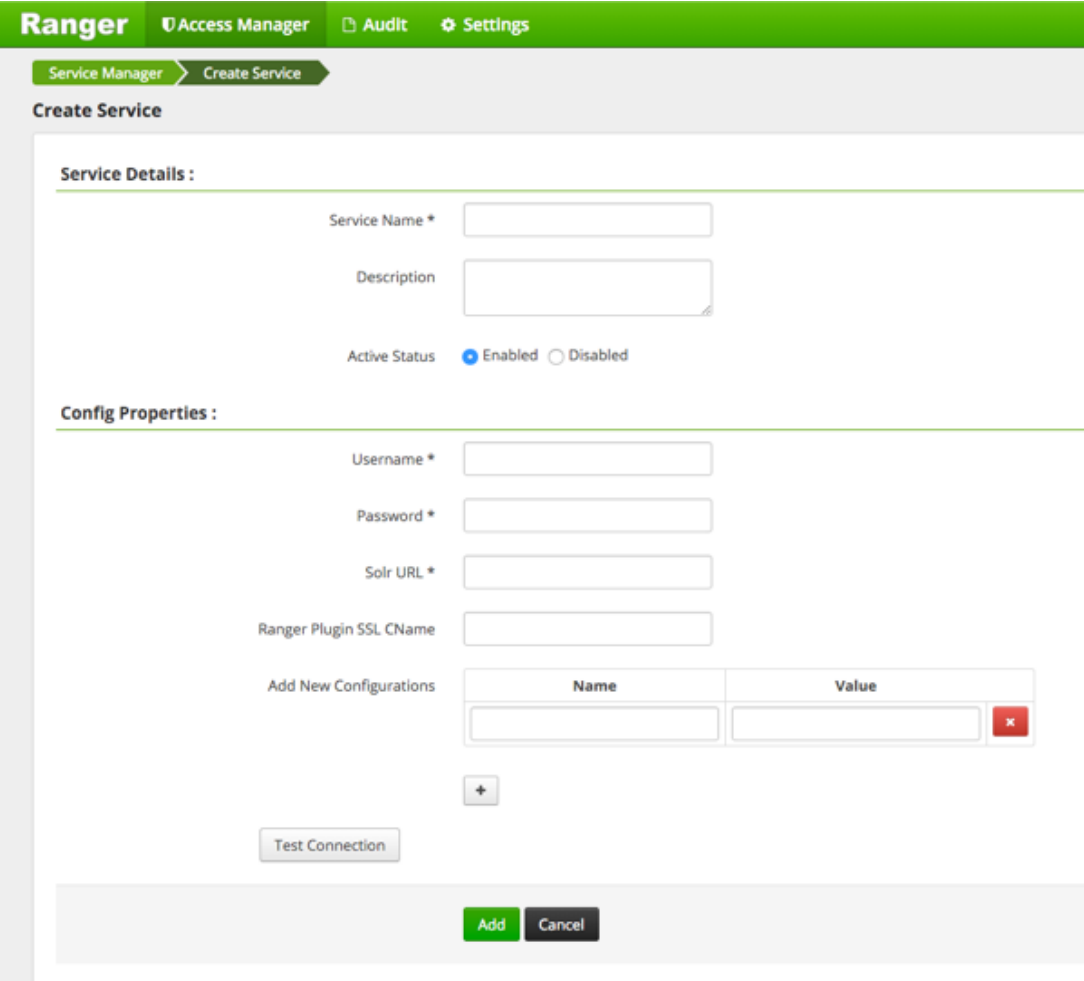

2. Enter the following information on the Create Service page:

### **Table 3.31. Service Details**

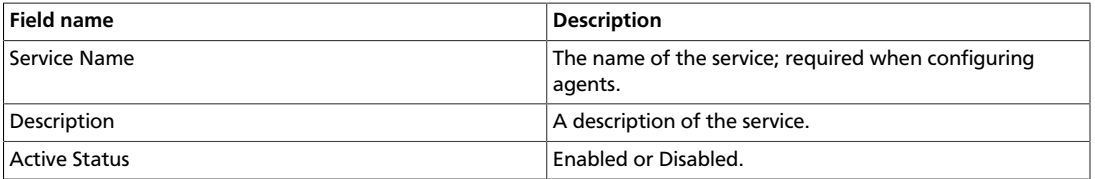

# **Table 3.32. Config Properties**

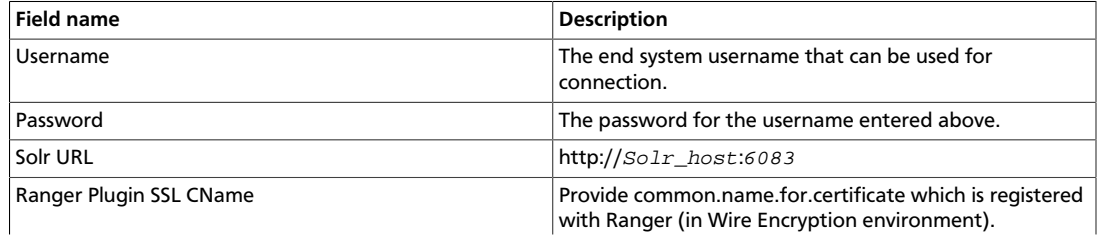

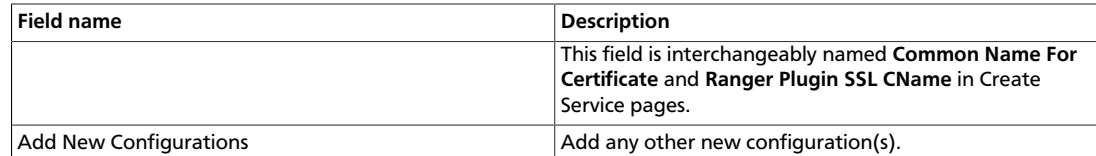

#### 3. Click **Test Connection**.

**Test Connection** 

4. Click **Add**.

Add

٠

# <span id="page-214-0"></span>**3.2.3.7. Configure a Storm Service**

Use the following steps to add a service to Storm:

1. On the Service Manager page, click the

next to Storm.

The Create Service page appears.

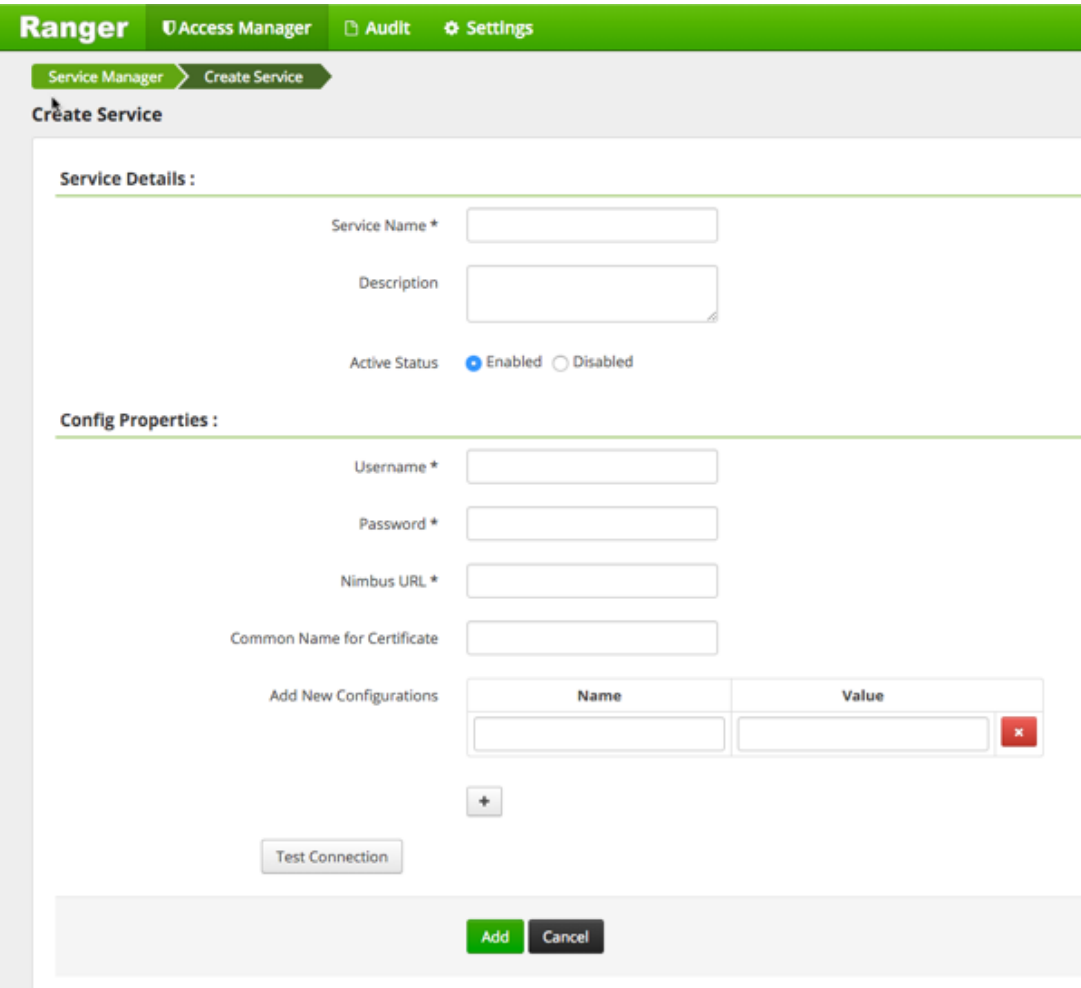

2. Enter the following information on the Create Service page:

## **Table 3.33. Service Details**

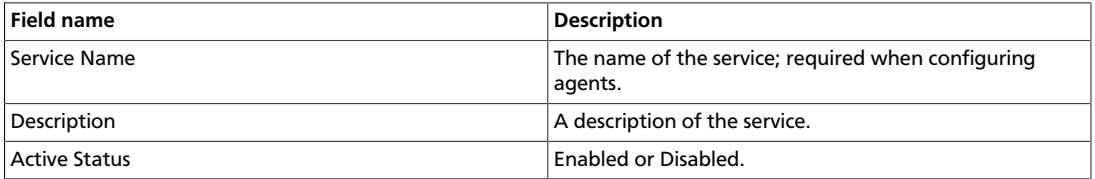

## **Table 3.34. Config Properties**

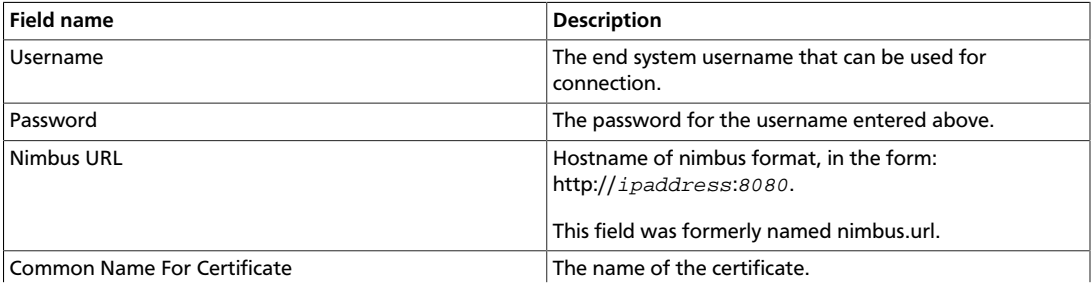
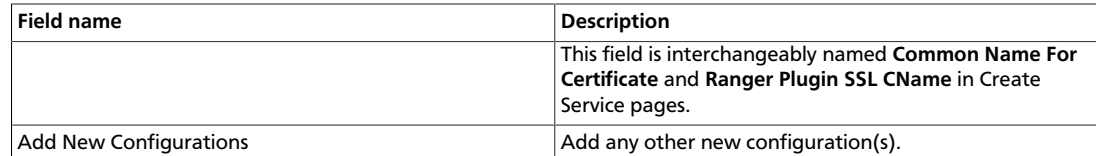

#### 3. Click **Test Connection**.

**Test Connection** 

4. Click **Add**.

Add

÷

## **3.2.3.8. Configure a YARN Service**

Use the following steps to add a service to YARN:

1. On the Service Manager page, click the

next to YARN.

The Create Service page appears.

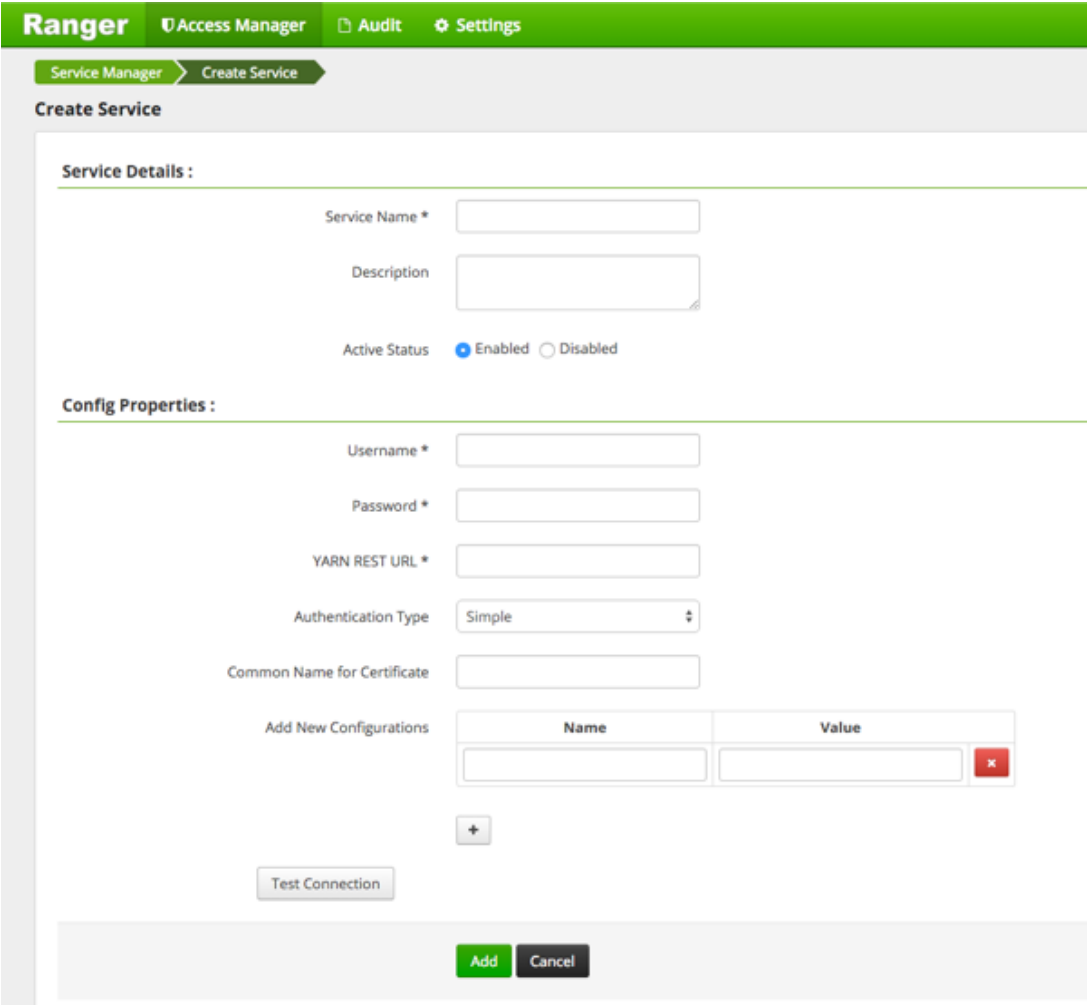

2. Enter the following information on the Create Service page:

## **Table 3.35. Service Details**

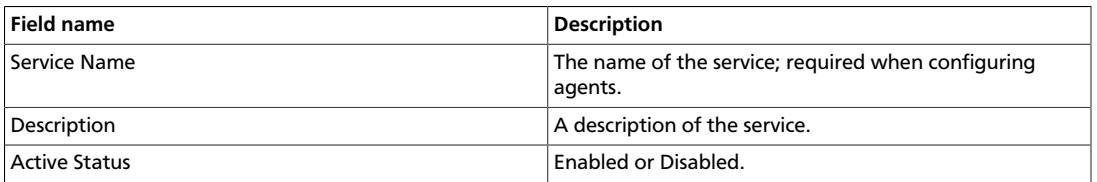

## **Table 3.36. Config Properties**

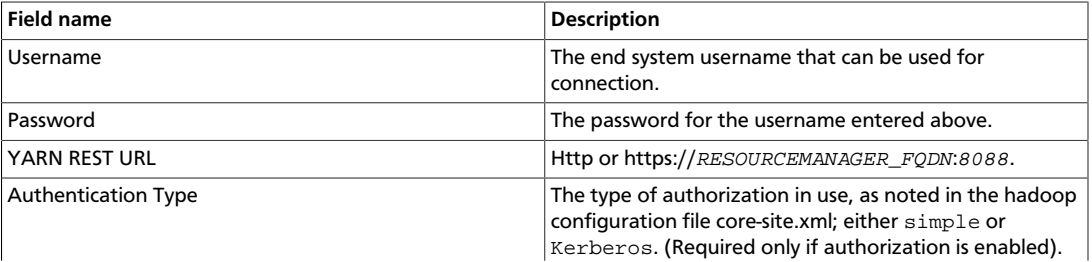

.

the

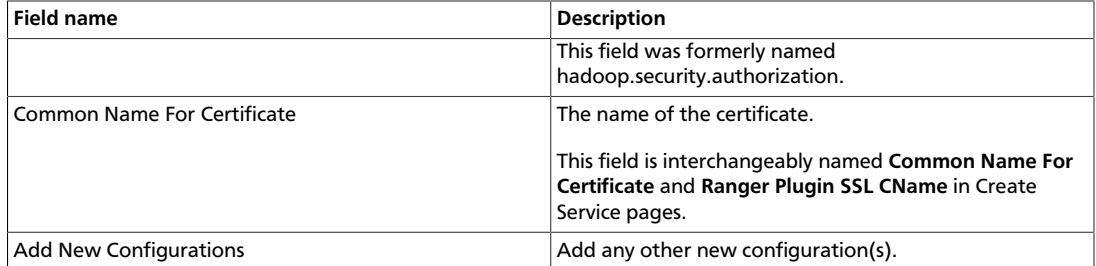

#### 3. Click **Test Connection**.

**Test Connection** 

4. Click **Add**.

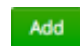

# **3.2.4. Policy Management**

To examine the policies associated with each service, go to the service where the service resides and click

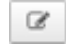

The Ranger Service Manager view appears and an expanded view of that service displays, with the policies listed beneath. The policy view includes a search window.

• **To add a new policy** to the service, click **Add New Policy**

 $\sim$   $\sim$  0.000 new rolley  $\sim$  0.000 new rolley  $\sim$  0.000 new rolley  $\sim$  0.000 new rolley  $\sim$  0.000 new rolley  $\sim$  0.000 new rolley  $\sim$  0.000 new rolley  $\sim$  0.000 new rolley  $\sim$  0.000 new rolley  $\sim$  0.000 new rol

The form looks slightly different, depending on the type of service to which you are adding the policy.

• **To edit a policy**, click

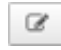

to the right of the entry for that service. Resource Based Policies displays an expanded view of that policy.

• **To delete a policy**, click

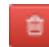

Delete icon to the right of the entry for that service.

Ranger **DAccess Manager D** Audit **O** Settings to admin Add new policy Service Manager > c6401\_TEST\_knox Policies List of Policies : c6401\_TEST\_knox Q. Search for your policy... o Add New Policy Policy ID **Policy Name** Status **Audit Logging** Groups Users Action **Delete**  $\overline{9}$ c6401\_TEST\_knox-1-20160203193206 **Enabled Enabled**  $C$   $C$ policy **Edit policy** 

This section describes the requirements for policy creation in

- [Create an HBase Policy \[212\]](#page-219-0)
- [Create an HDFS Policy \[214\]](#page-221-0)
- [Create a Hive Policy \[217\]](#page-224-0)
- [Create a Kafka Policy \[219\]](#page-226-0)
- [Create a Knox Policy \[221\]](#page-228-0)
- [Create a Solr Policy \[223\]](#page-230-0)
- [Create a Storm Policy \[225\]](#page-232-0)
- [Create a YARN Policy \[227\]](#page-234-0)

## <span id="page-219-0"></span>**3.2.4.1. Create an HBase Policy**

To add a new policy to an existing HBase service:

1. On the Service Manager page, select an existing service under HBase.

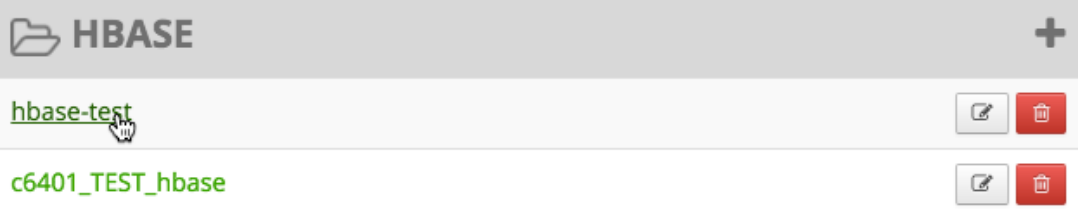

#### The List of Policies page appears.

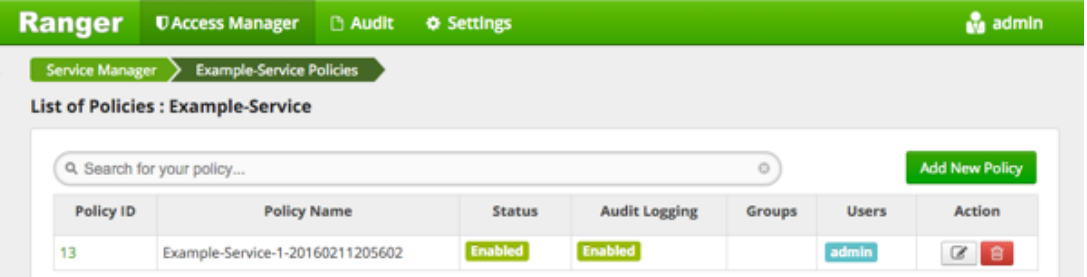

2. Click **Add New Policy**.

**Add New Policy** 

The Create Policy console appears.

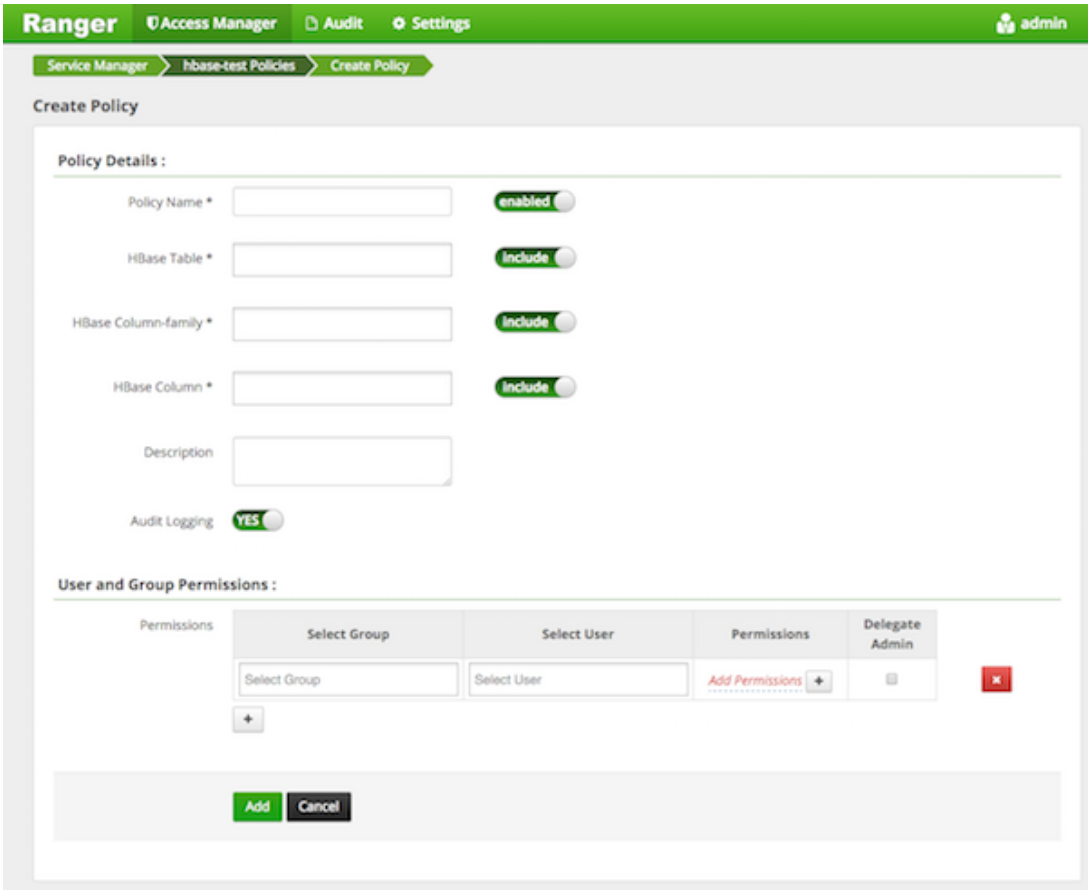

3. Complete the Create Policy page as follows:

## **Table 3.37. Policy Details**

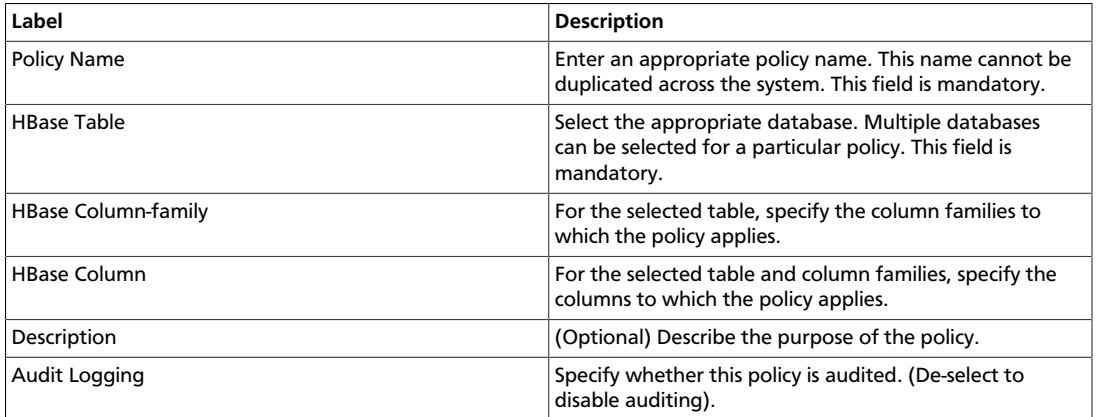

## **Table 3.38. User and Group Permissions**

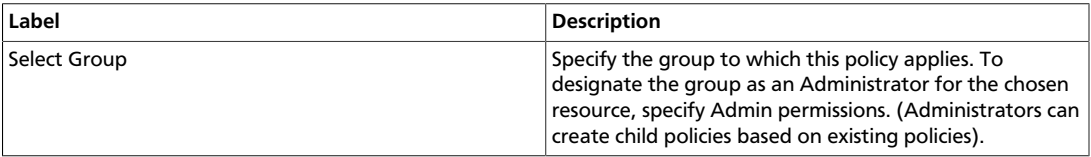

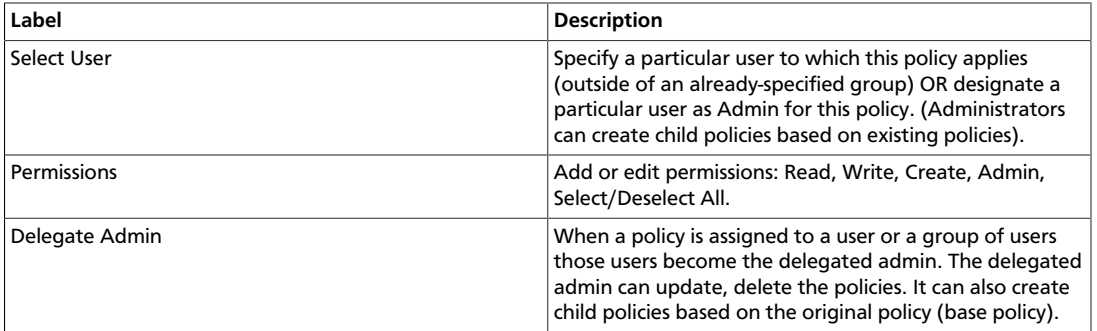

Wild cards can be included in the resource path, in the database name, the table name, or column name:

- **\*** indicates zero or more occurrences of characters
- **?** indicates a single character
- 4. Click **Add**.

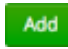

## **3.2.4.2. Provide User Access to HBase Database Tables from the Command Line**

HBase provides the means to manage user access to Hive database tables directly from the command line. The most commonly-used commands are:

• GRANT

Syntax: grant '<user-or-group>', '<permissions>', '<table>

For example, to create a policy that grants user1 read/write permission on the table usertable, the command is grant 'user1','RW','usertable'

The syntax is the same for granting CREATE and ADMIN rights.

• REVOKE

Syntax: revoke ' <user-or-group>','<usertable>'

For example, to revoke the read/write access of user1 to the table usertable, the command is revoke 'user1','usertable'

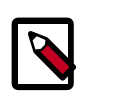

#### **Note**

Unlike Hive, HBase has no specific revoke commands for each user privilege.

## <span id="page-221-0"></span>**3.2.4.3. Create an HDFS Policy**

Through configuration, Apache Ranger enables both Ranger policies and HDFS permissions to be checked for a user request. When the NameNode receives a user request, the Ranger

plugin checks for policies set through the Ranger Service Manager. If there are no policies, the Ranger plugin checks for permissions set in HDFS.

We recommend that permissions be created at the Ranger Service Manager, and to have restrictive permissions at the HDFS level.

To add a new policy to an existing HDFS service:

1. On the Service Manager page, select an existing service under HDFS.

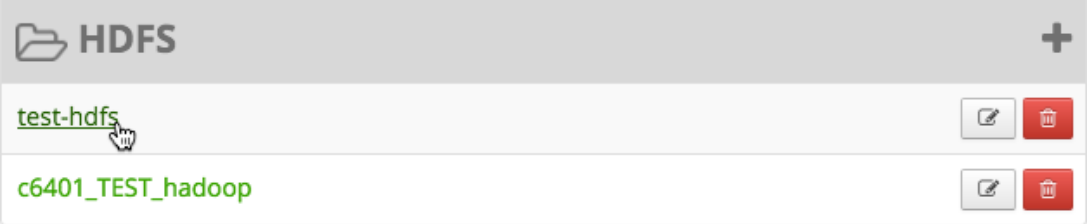

#### The List of Policies page appears.

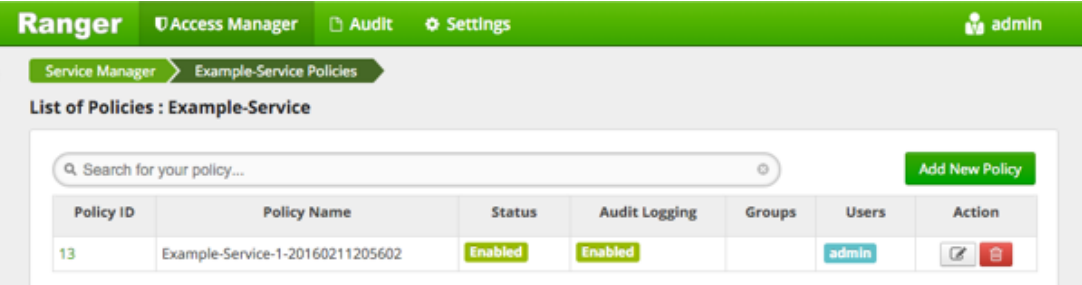

#### 2. Click **Add New Policy**.

Add New Policy

The Create Policy page appears.

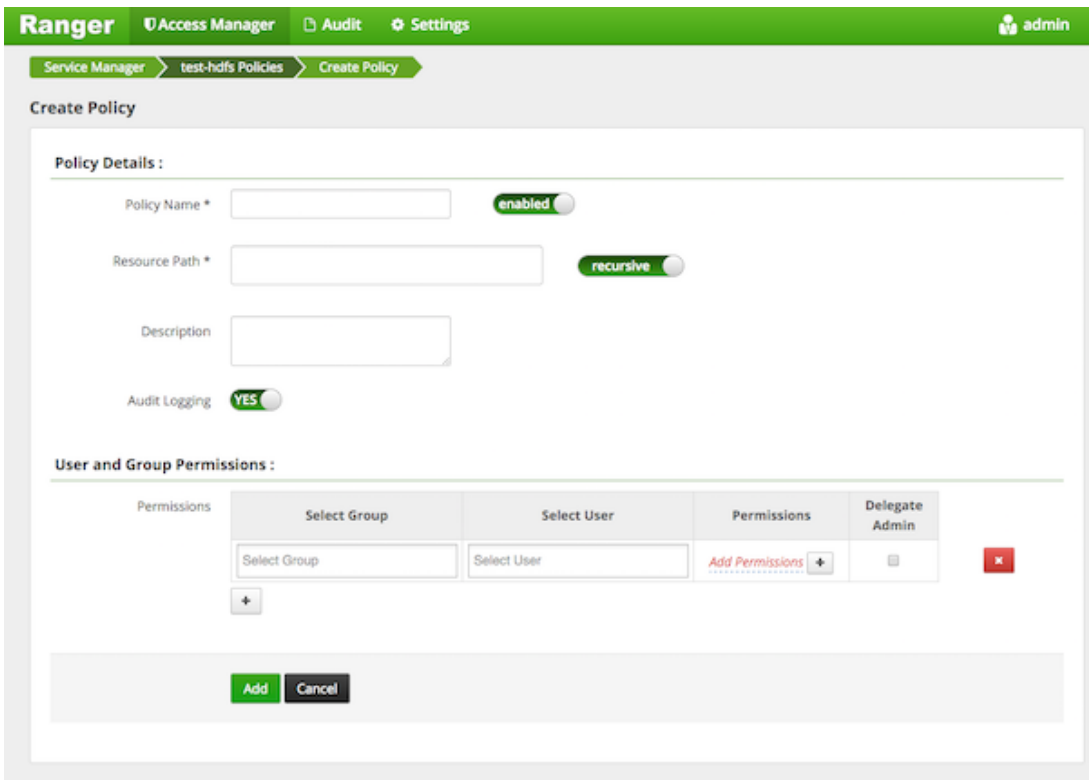

3. Complete the Create Policy page as follows:

## **Table 3.39. Policy Details**

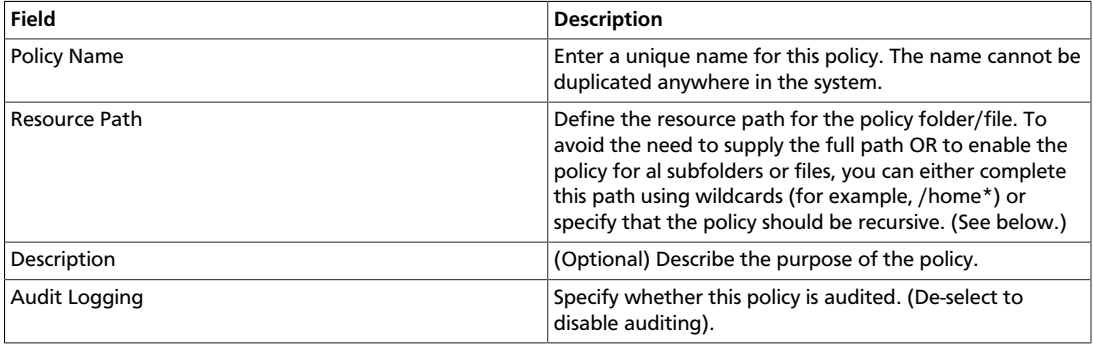

## **Table 3.40. User and Group Permissions**

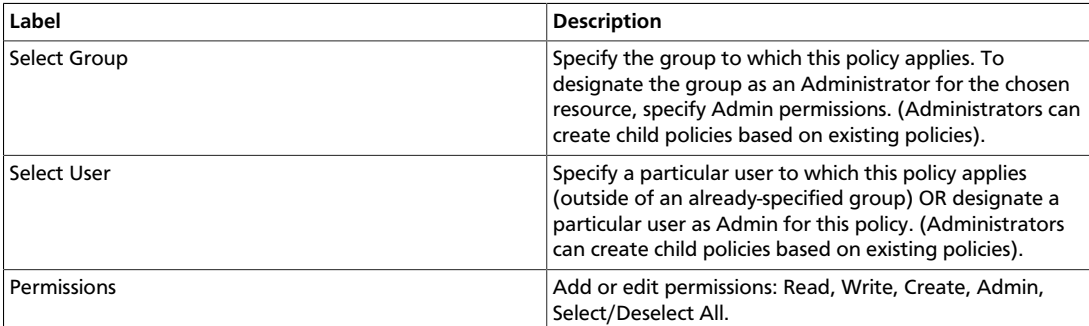

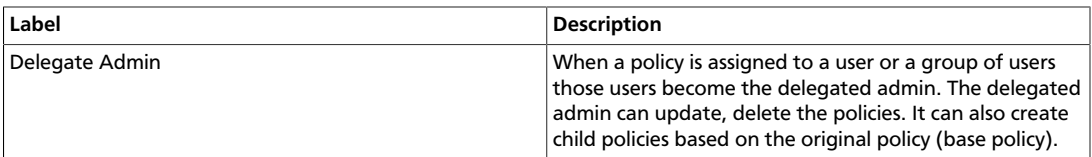

Wild cards can be included in the resource path, in the database name, the table name, or column name:

- **\*** indicates zero or more occurrences of characters
- **?** indicates a single character
- 4. Click **Add**.

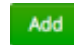

## <span id="page-224-0"></span>**3.2.4.4. Create a Hive Policy**

To add a new policy to an existing Hive service:

1. On the Service Manager page, select an existing service under Hive.

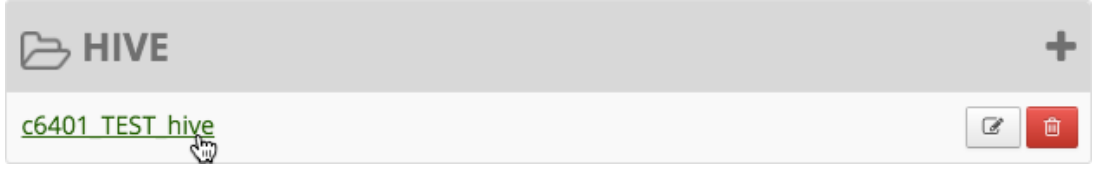

The List of Policies page appears.

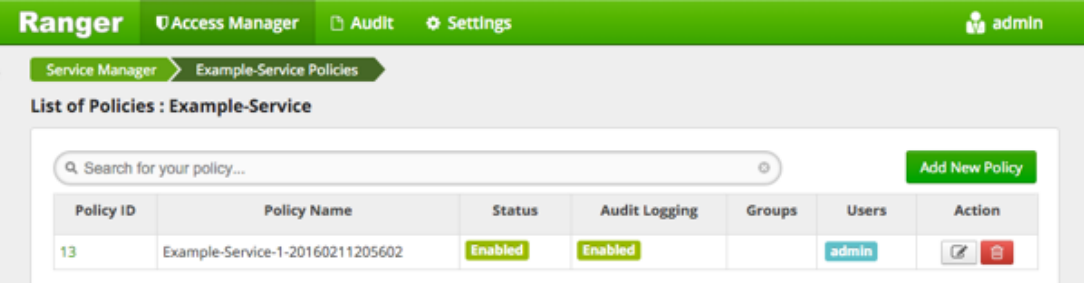

2. Click **Add New Policy**.

Add New Policy

The Create Policy console appears.

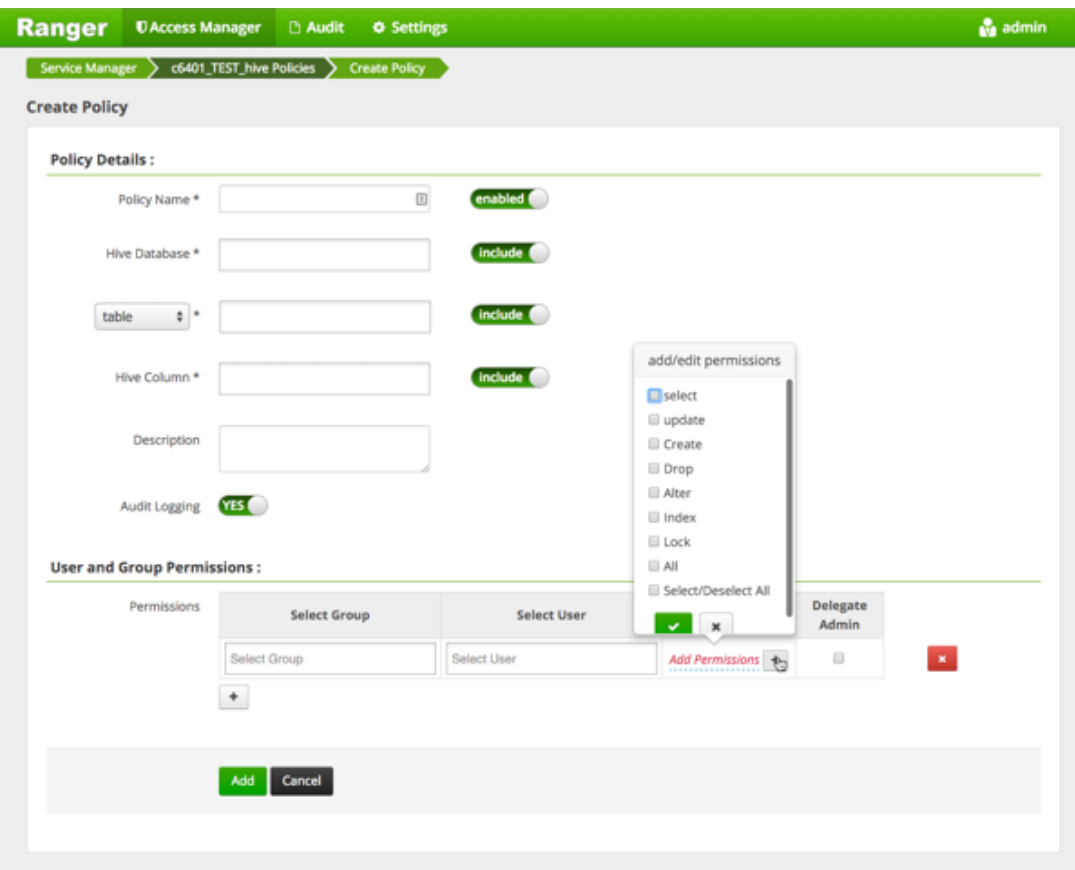

3. Complete the Create Policy page as follows:

## **Table 3.41. Policy Details**

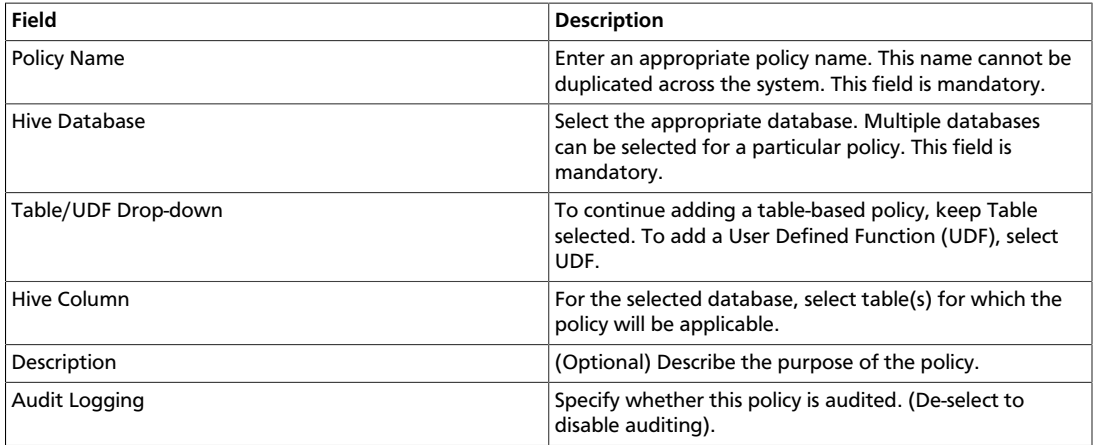

## **Table 3.42. User and Group Permissions**

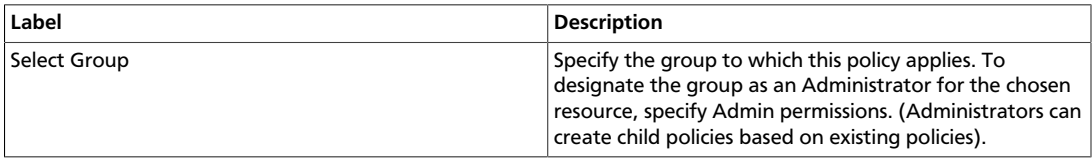

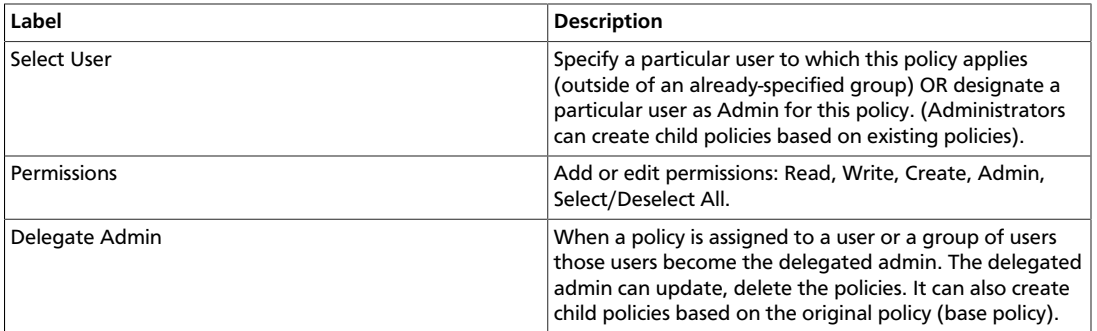

Wild cards can be included in the resource path, in the database name, the table name, or column name:

- **\*** indicates zero or more occurrences of characters
- **?** indicates a single character
- 4. Click **Add**.

Add

# **3.2.4.5. Provide User Access to Hive Database Tables from the Command Line**

Hive provides the means to manage user access to Hive database tables directly from the command line. The most commonly-used commands are:

• GRANT

Syntax: grant <permissions> on table <table> to user <user or group>;

For example, to create a policy that grants user1 SELECT permission on the table default-hivesmoke22074, the command is grant select on table default.hivesmoke22074 to user user1;

The syntax is the same for granting UPDATE, CREATE, DROP, ALTER, INDEX, LOCK, ALL and ADMIN rights.

• REVOKE

Syntax: revoke <permissions> on table <table> from user <user or group>;

For example, to revoke the SELECT rights of user1 to the table default.hivesmoke22074, the command is revoke select on table default.hivesmoke22074 from user user1;

The syntax is the same for revoking UPDATE, CREATE, DROP, ALTER, INDEX, LOCK, ALL and ADMIN rights.

## <span id="page-226-0"></span>**3.2.4.6. Create a Kafka Policy**

To add a new policy to an existing Kafka service:

1. On the Service Manager page, select an existing service under Kafka.

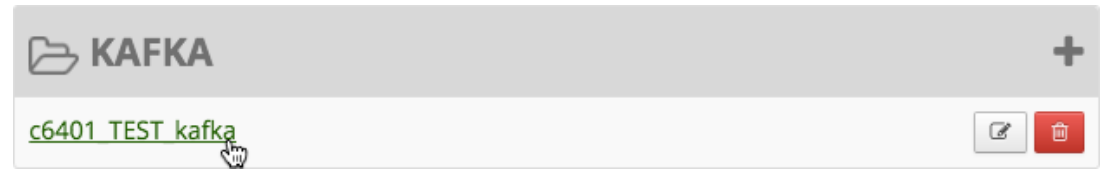

#### The List of Policies page appears.

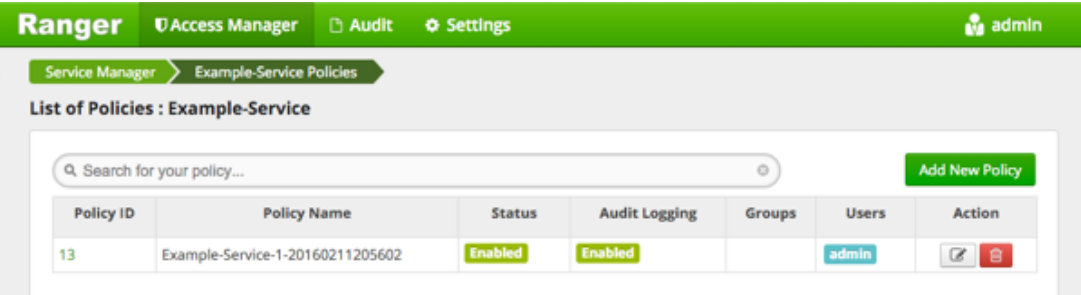

2. Click **Add New Policy**.

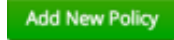

## The Create Policy console appears.

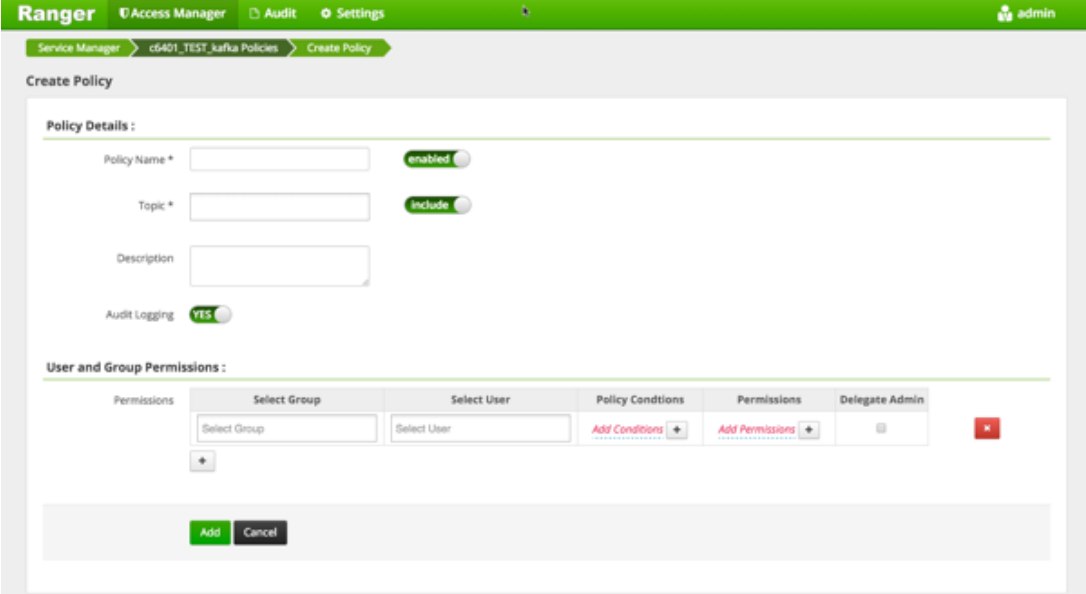

3. Complete the Create Policy page as follows:

#### **Table 3.43. Policy Details**

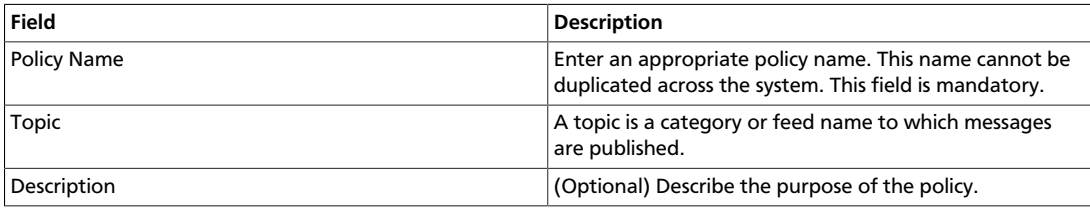

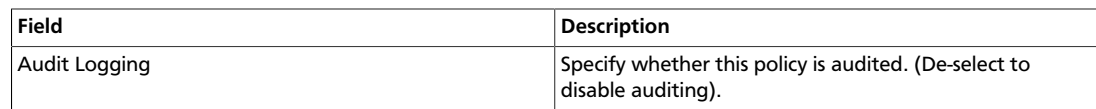

#### **Table 3.44. User and Group Permissions**

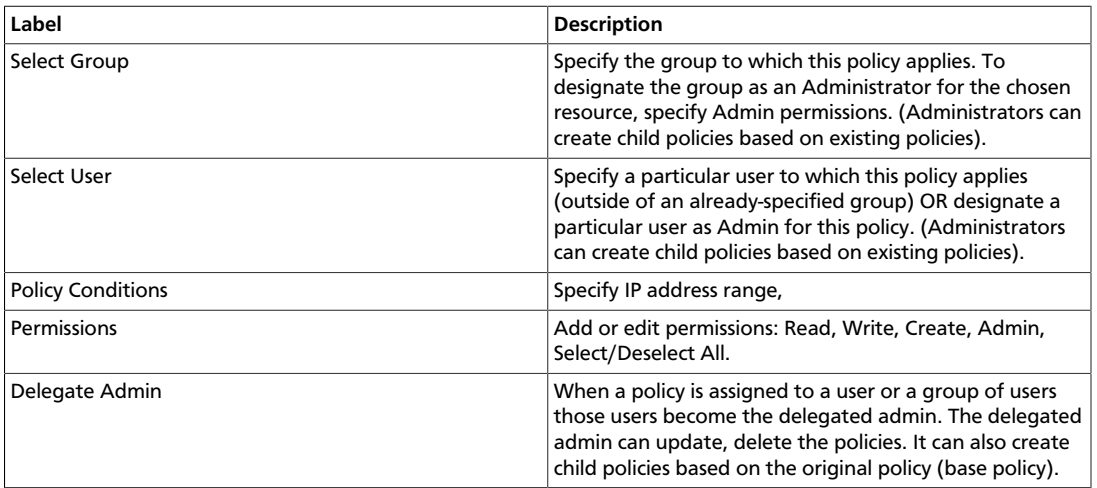

Wild cards can be included in the resource path, in the database name, the table name, or column name:

- **\*** indicates zero or more occurrences of characters
- **?** indicates a single character
- 4. Click **Add**.

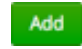

## <span id="page-228-0"></span>**3.2.4.7. Create a Knox Policy**

To add a new policy to an existing Knox service:

1. On the Service Manager page, select an existing service under Knox.

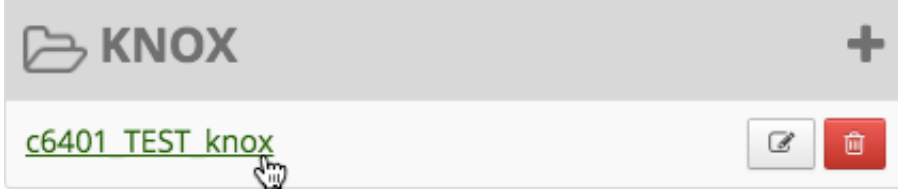

The List of Policies page appears.

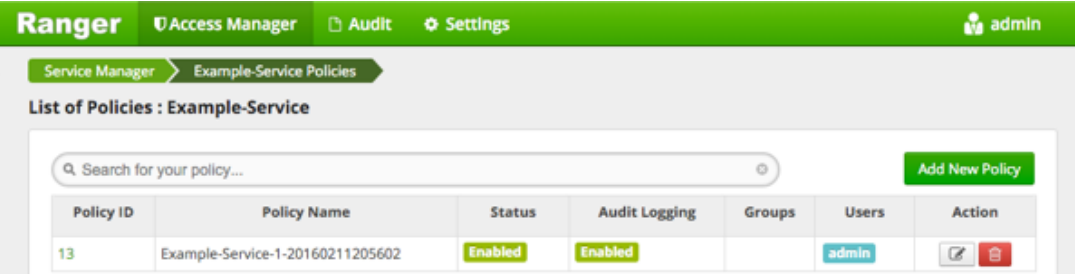

#### 2. Click **Add New Policy**.

Add New Policy

#### The Create Policy console appears.

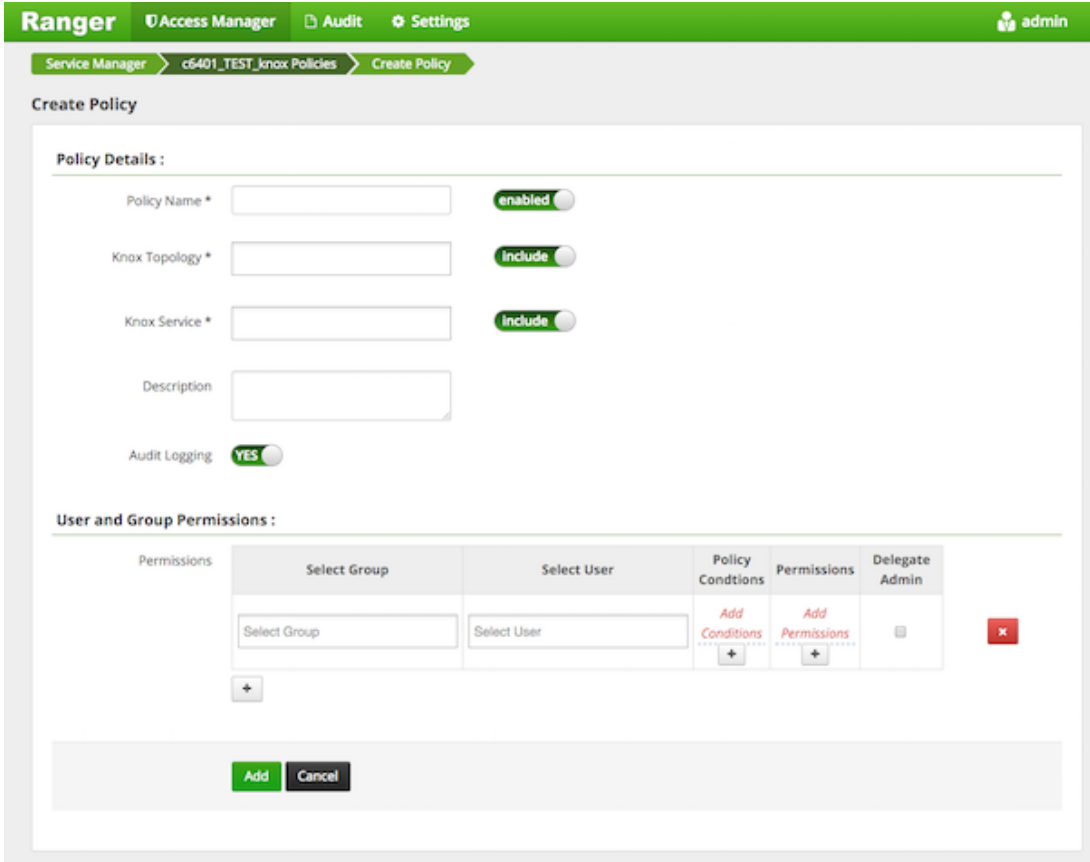

3. Complete the Create Policy page as follows:

## **Table 3.45. Policy Details**

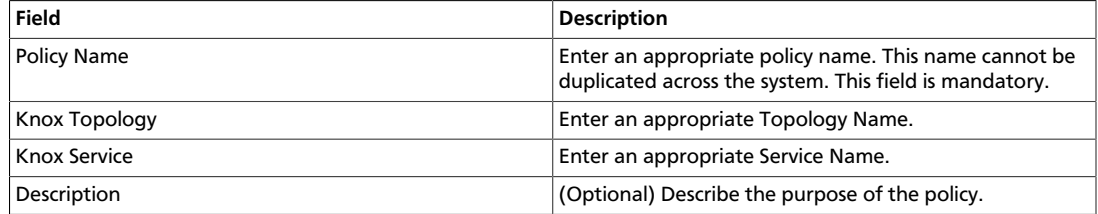

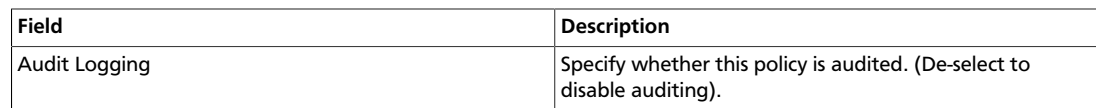

#### **Table 3.46. User and Group Permissions**

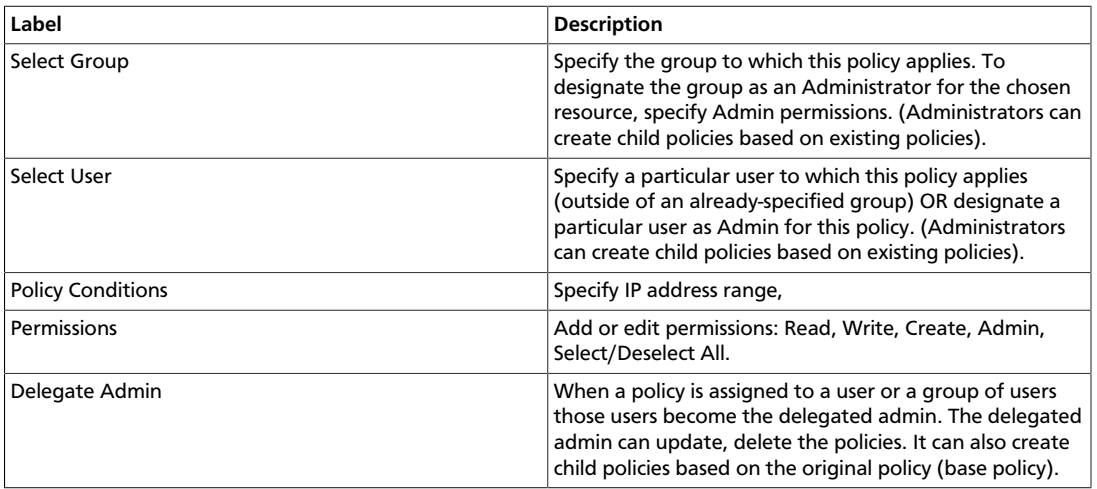

Since Knox does not provide a command line methodology for assigning privileges or roles to users, the User and Group Permissions portion of the Knox Create Policy form is especially important.

Wild cards can be included in the resource path, in the database name, the table name, or column name:

- **\*** indicates zero or more occurrences of characters
- **?** indicates a single character
- 4. Click **Add**.

Add

## <span id="page-230-0"></span>**3.2.4.8. Create a Solr Policy**

To add a new policy to an existing Solr service:

1. On the Service Manager page, select an existing service under Solr.

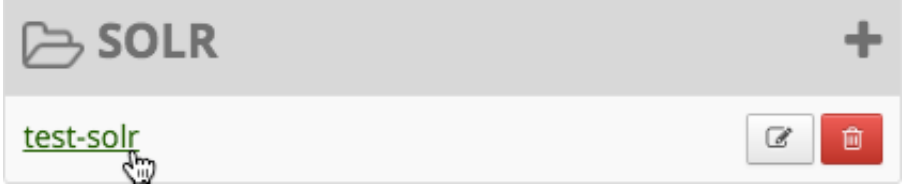

The List of Policies page appears.

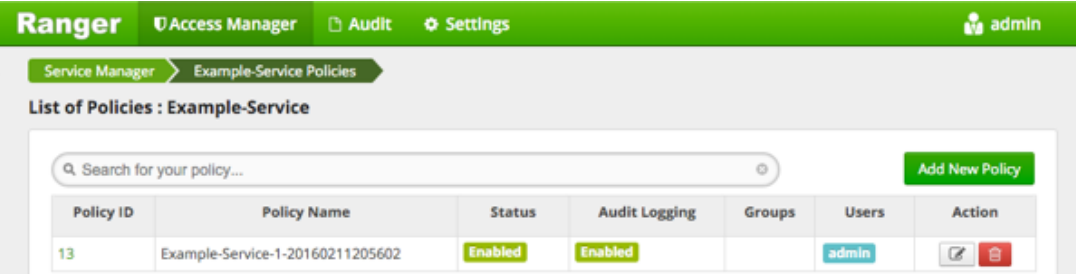

## 2. Click **Add New Policy**.

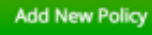

#### The Create Policy console appears.

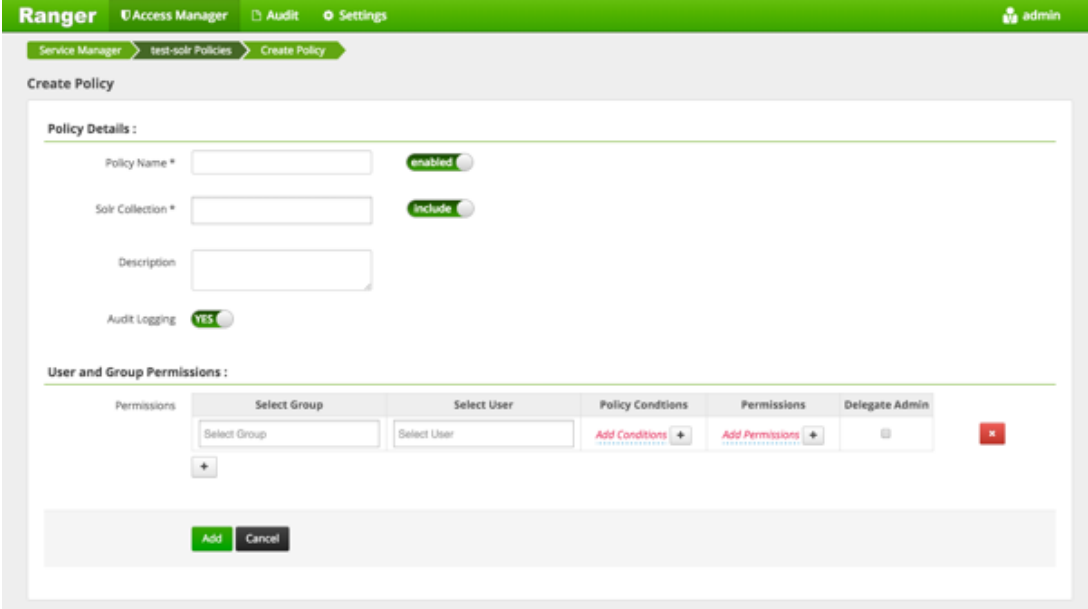

3. Complete the Create Policy page as follows:

## **Table 3.47. Policy Details**

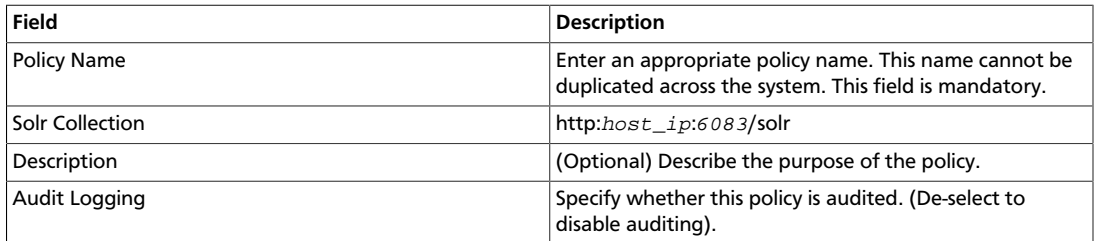

## **Table 3.48. User and Group Permissions**

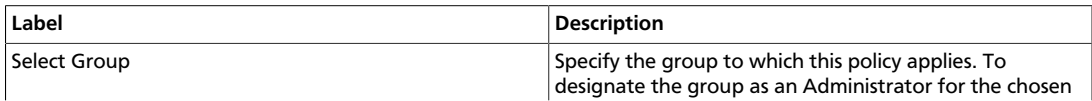

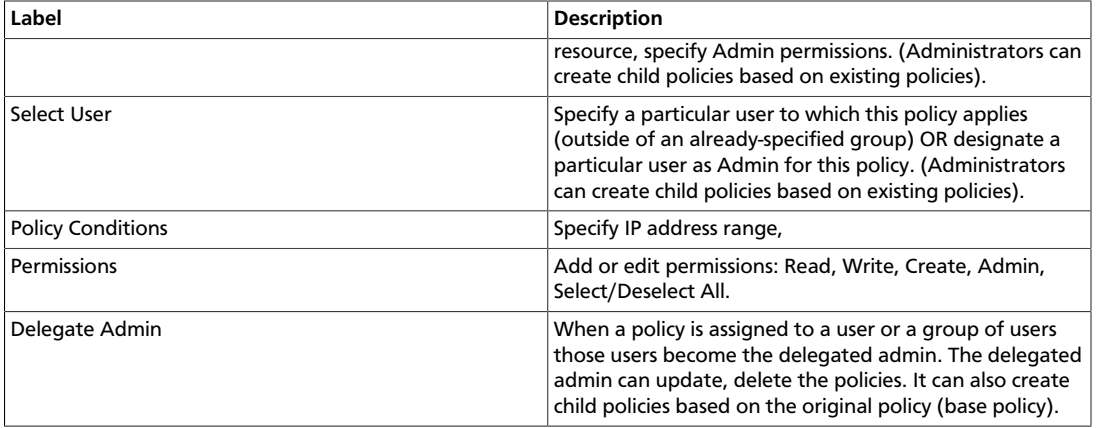

Wild cards can be included in the resource path, in the database name, the table name, or column name:

- **\*** indicates zero or more occurrences of characters
- **?** indicates a single character
- 4. Click **Add**.

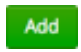

## <span id="page-232-0"></span>**3.2.4.9. Create a Storm Policy**

To add a new policy to an existing Storm service:

1. On the Service Manager page, select an existing service under Storm.

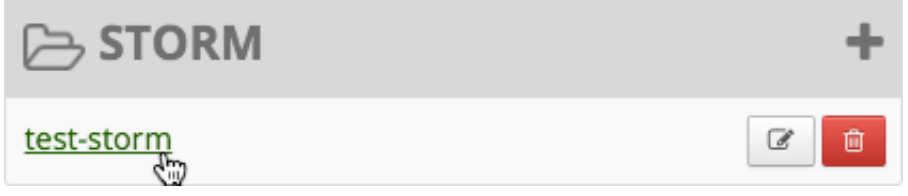

#### The List of Policies page appears.

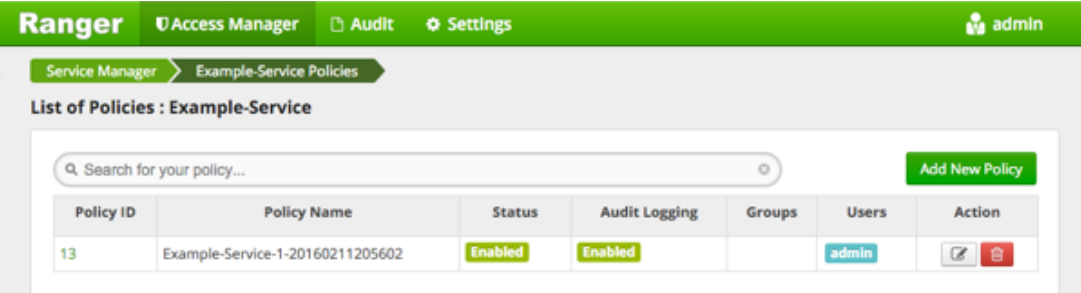

2. Click **Add New Policy**.

Add New Policy

The Create Policy console appears.

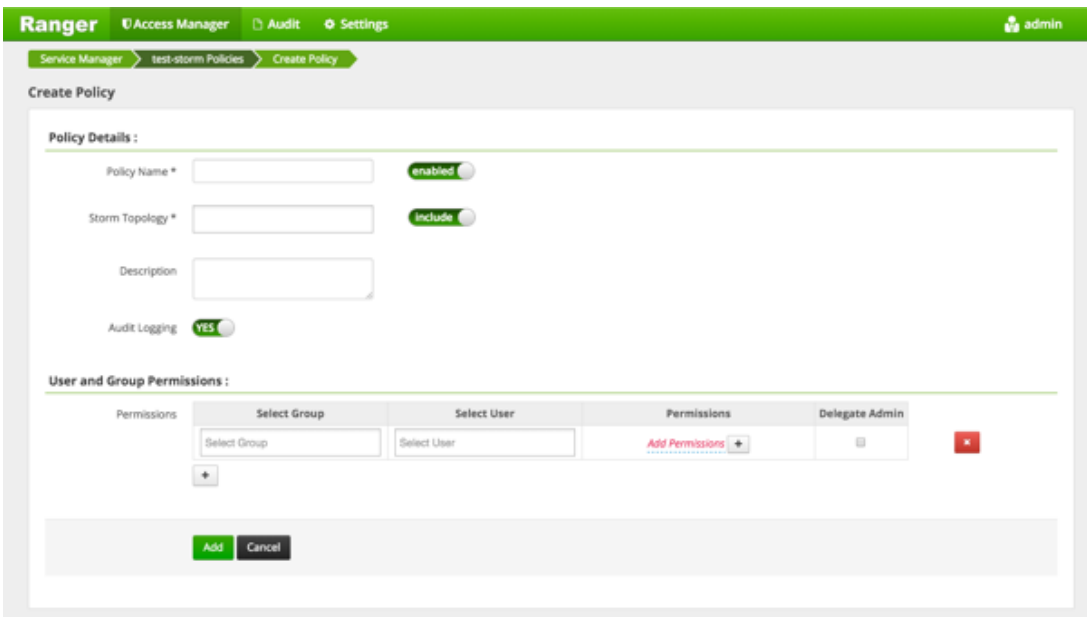

3. Complete the Create Policy page as follows:

#### **Table 3.49. Policy Details**

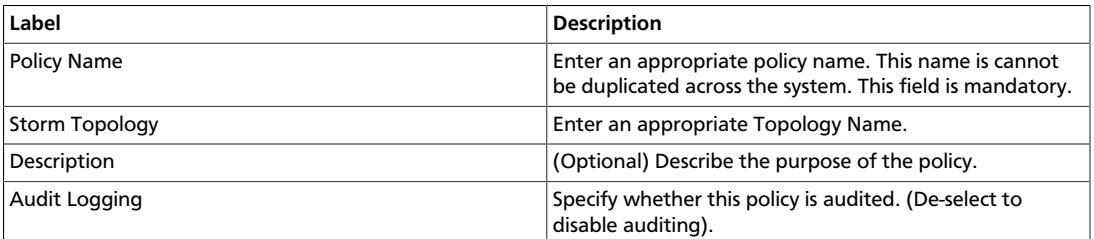

## **Table 3.50. User and Group Permissions**

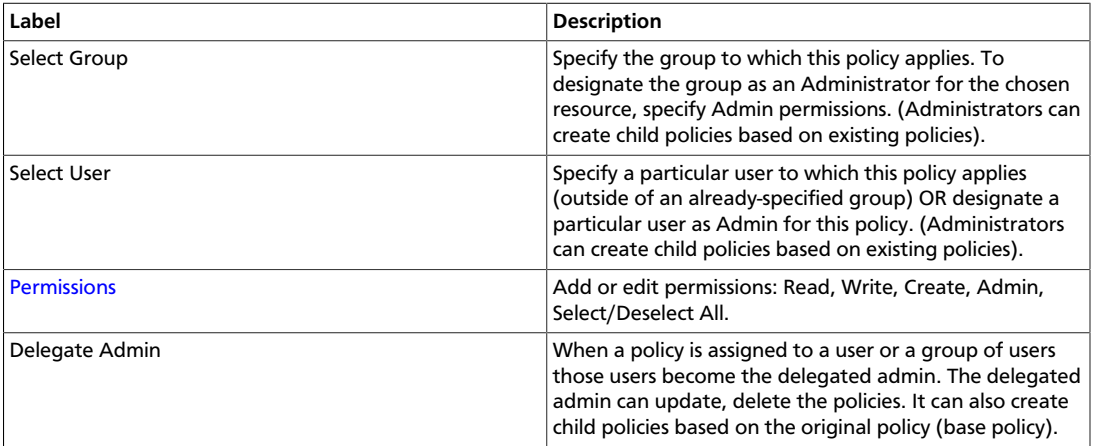

Since Storm does not provide a command line methodology for assigning privileges or roles to users, the User and Group Permissions portion of the Storm Create Policy form is especially important.

<span id="page-234-1"></span>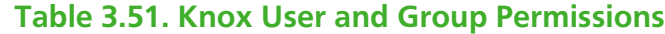

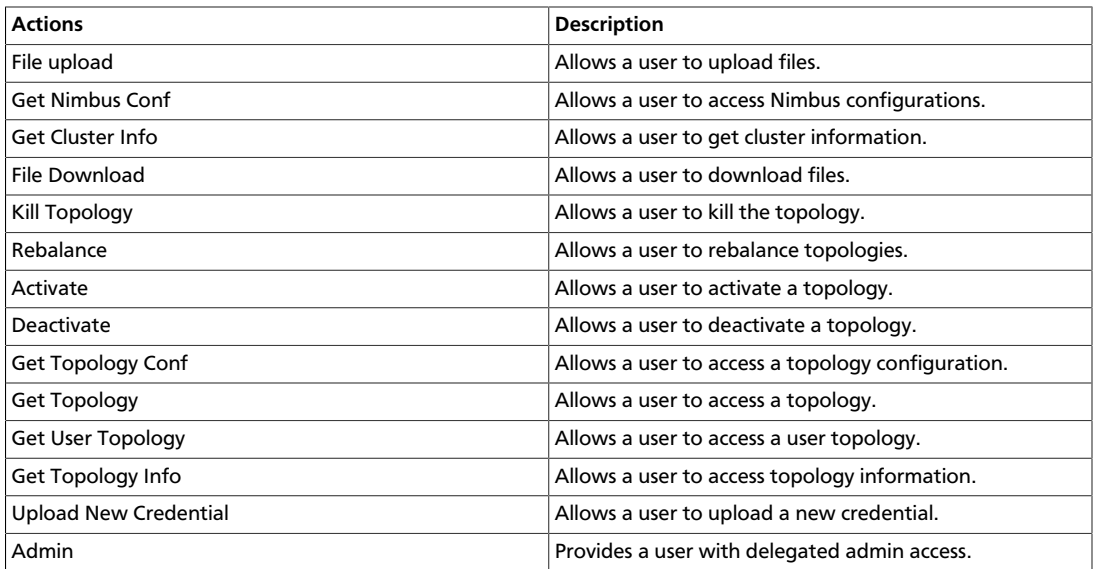

Wild cards can be included in the resource path, in the database name, the table name, or column name:

- **\*** indicates zero or more occurrences of characters
- **?** indicates a single character
- 4. Click **Add**.

Add

## <span id="page-234-0"></span>**3.2.4.10. Create a YARN Policy**

To add a new policy to an existing YARN service:

1. On the Service Manager page, select an existing service under YARN.

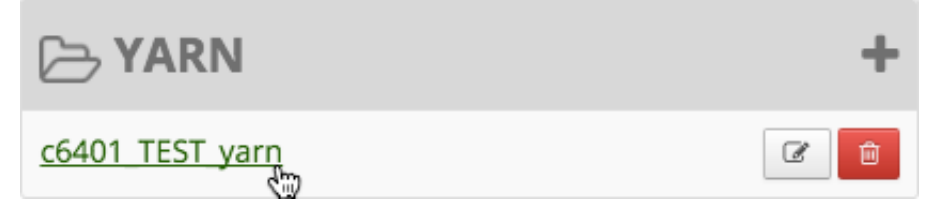

The List of Policies page appears.

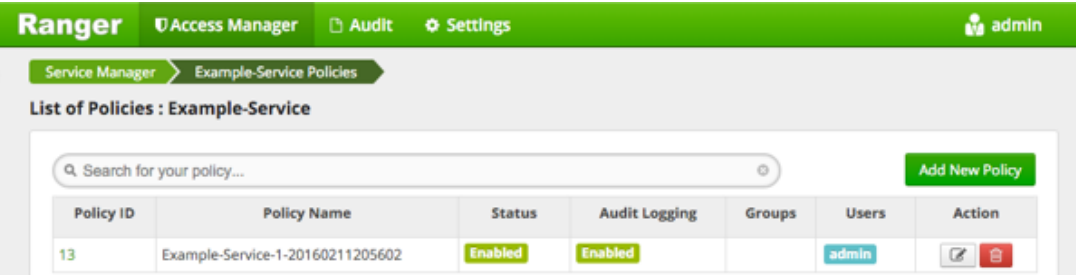

## 2. Click **Add New Policy**.

Add New Policy

#### The Create Policy console appears.

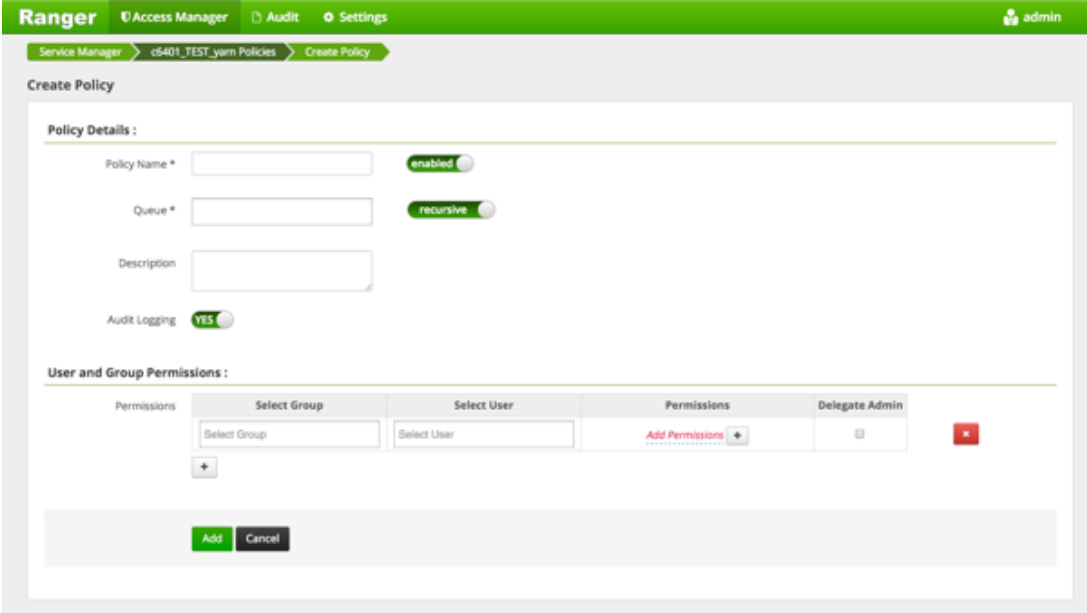

3. Complete the Create Policy page as follows:

## **Table 3.52. Policy Details**

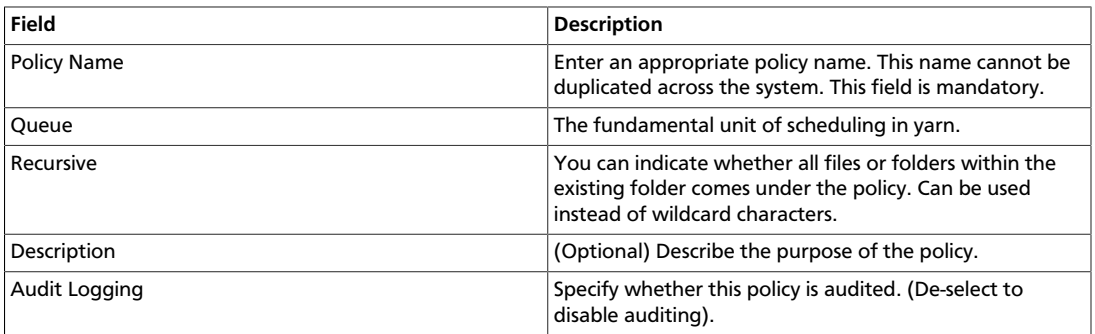

#### **Table 3.53. User and Group Permissions**

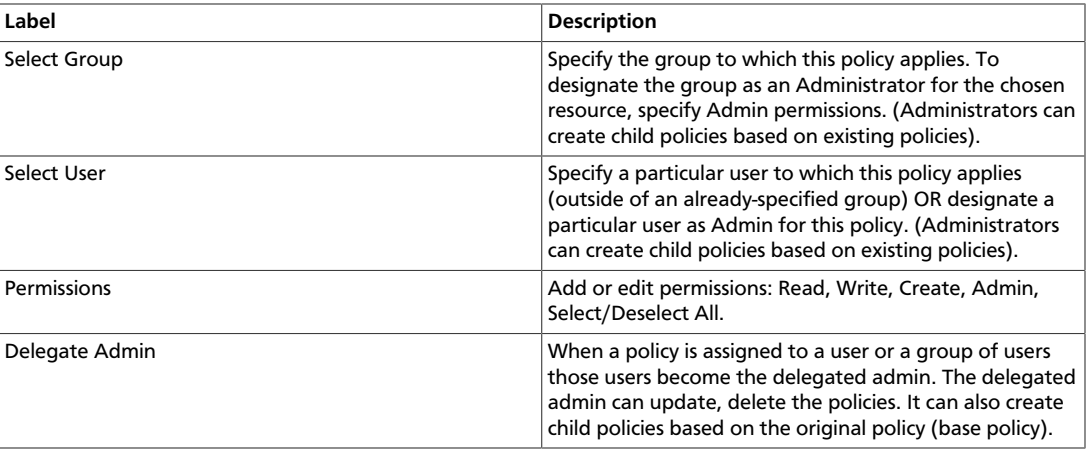

Wild cards can be included in the resource path, in the database name, the table name, or column name:

- **\*** indicates zero or more occurrences of characters
- **?** indicates a single character
- 4. Click **Add**.

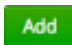

# **3.2.5. Users/Groups and Permissions Administration**

To examine the list of users and groups who can access the Ranger portal or its services, click **Settings**>**Users/Groups** at the top of the Ranger Console.

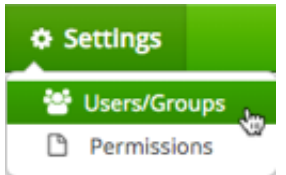

The User/sGroup view displays:

- Internal users who can log in to the Ranger portal; created by the Ranger console Service Manager
- External users who can access services controlled by the Ranger portal; created at other systems like Active Directory, LDAP or UNIX, and synched with those systems
- Admins who are the only users with permission to create users and create services, run reports, and perform other administrative tasks. Admins can also create child policies based on the original policy (base policy).

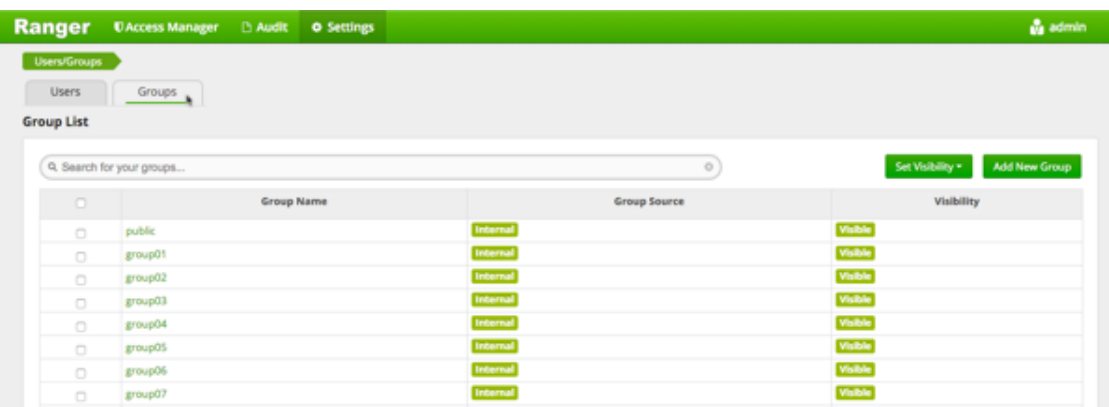

# **3.2.5.1. Add a User**

To add a new user to the user list:

1. Click **Settings**>**Users/Groups**.

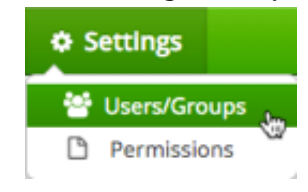

## The Users/Groups page appears.

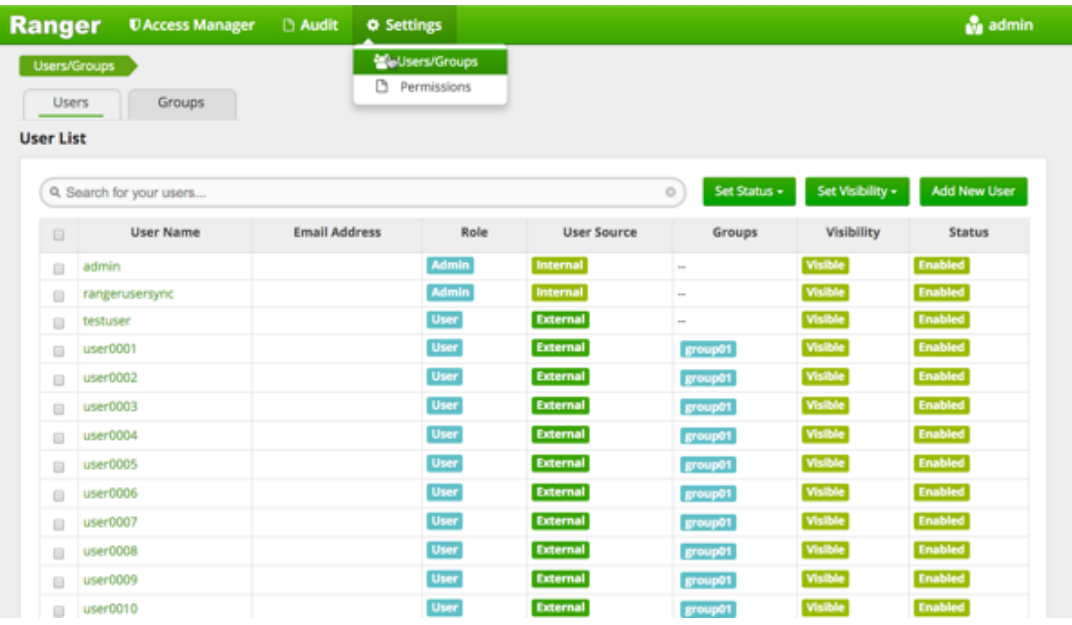

2. Click **Add New User** .

Add New User

The Ranger User Detail page appears.

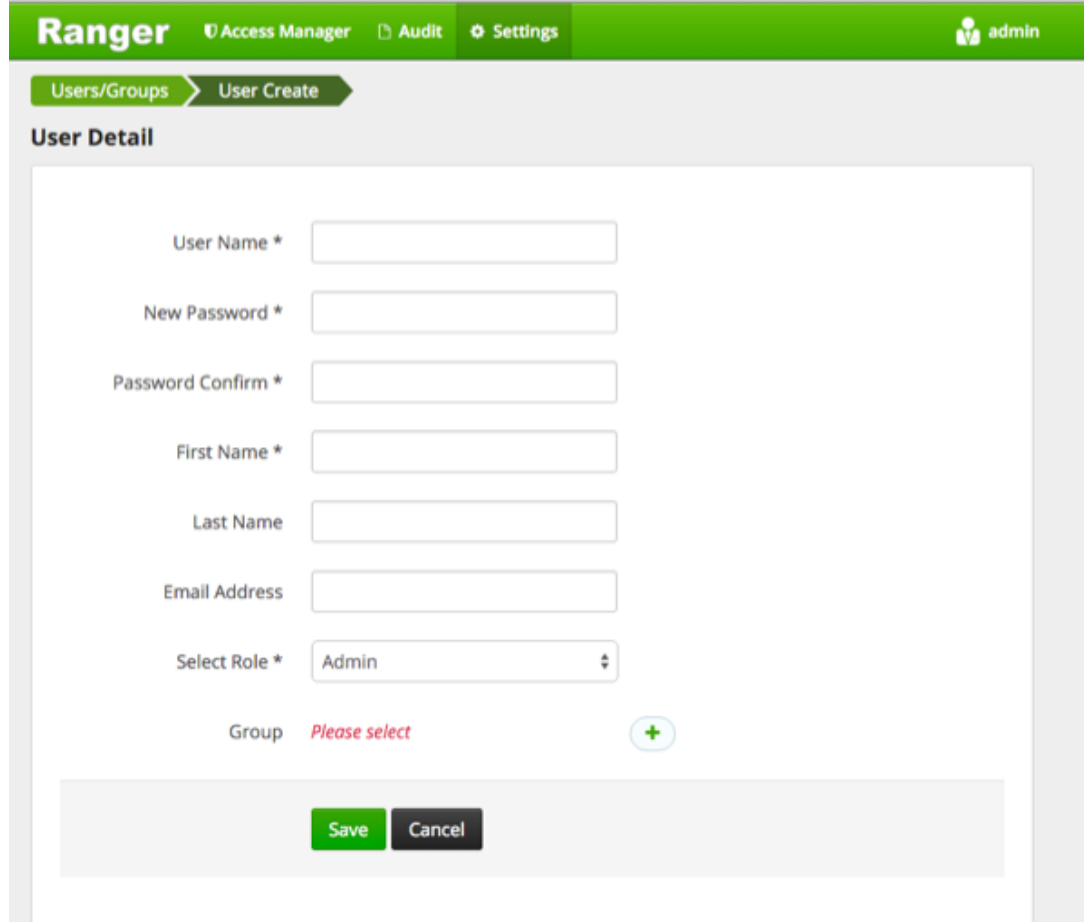

3. Add the appropriate user details, then click **Save**. Save

The user is immediately added to the list.

# **3.2.5.2. Edit a User**

To edit a user:

1. Click **Settings**>**Users/Groups**.

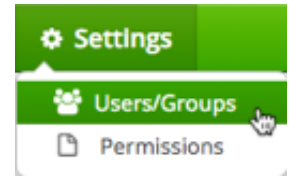

The Users/Groups page opens to the Users tab.

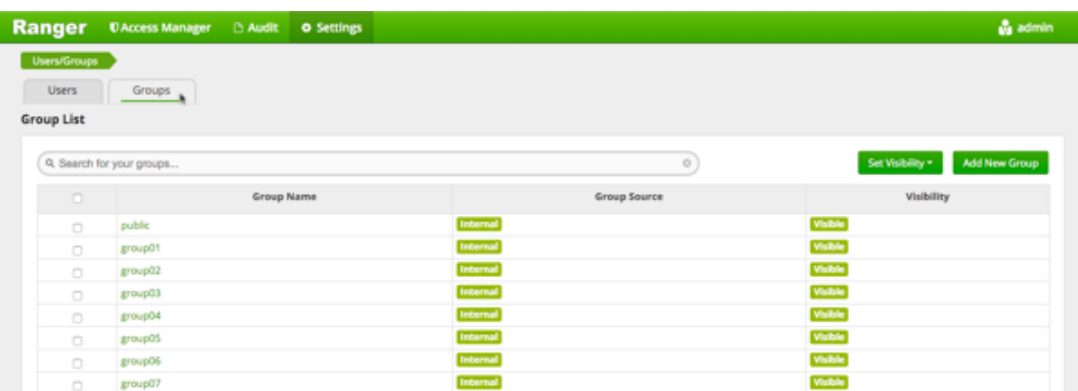

#### 2. Choose to edit yourself or another user:

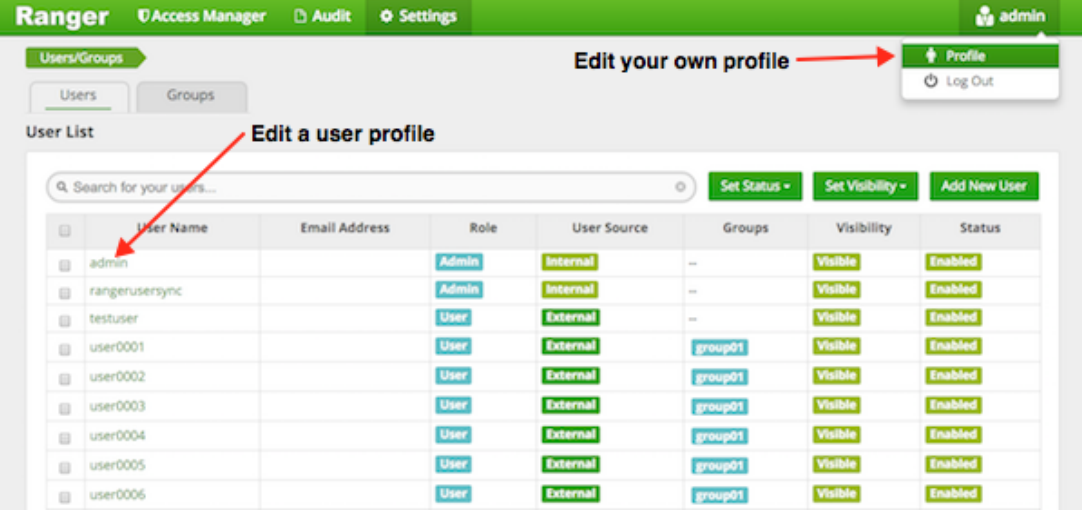

• To edit another user: in the User Name column, select the user you wish to edit.

The User Detail page appears.

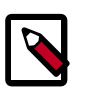

## **Note**

You can only fully edit internal users. For external users, you can only edit the user role.

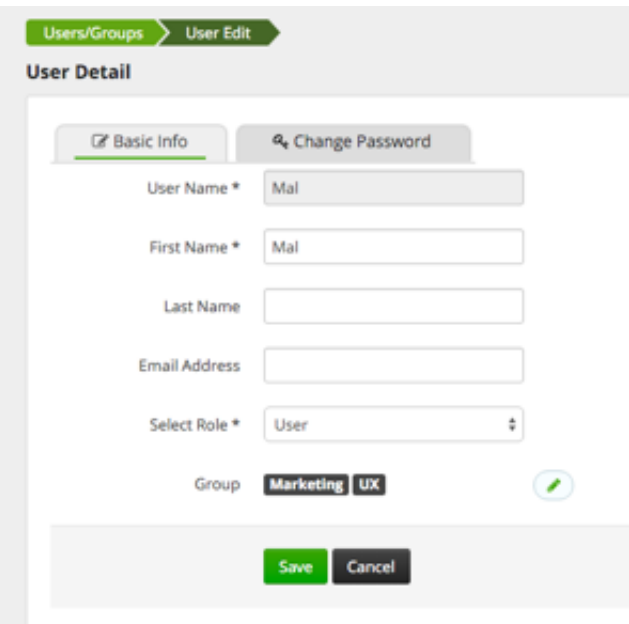

You can change everything except the User Name when editing an internal user.

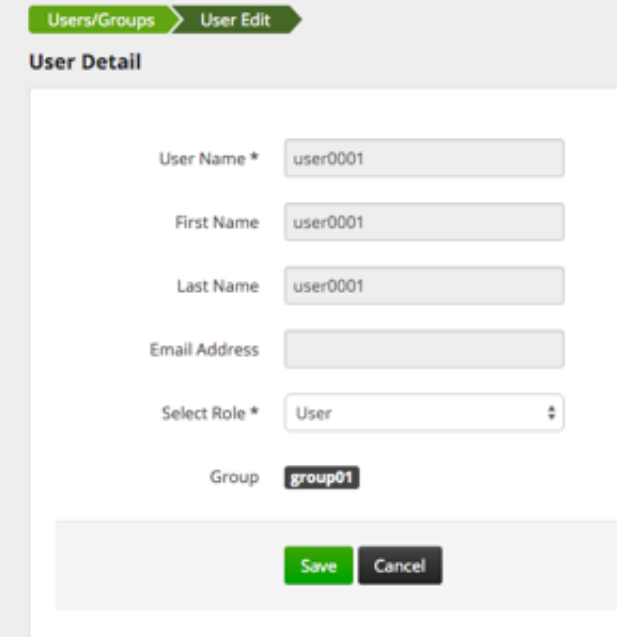

You can only change the user role when editing an external user.

• To edit your user profile, click **Username**>**Profile**.

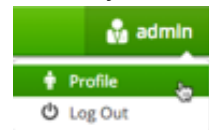

The User Profile page appears.

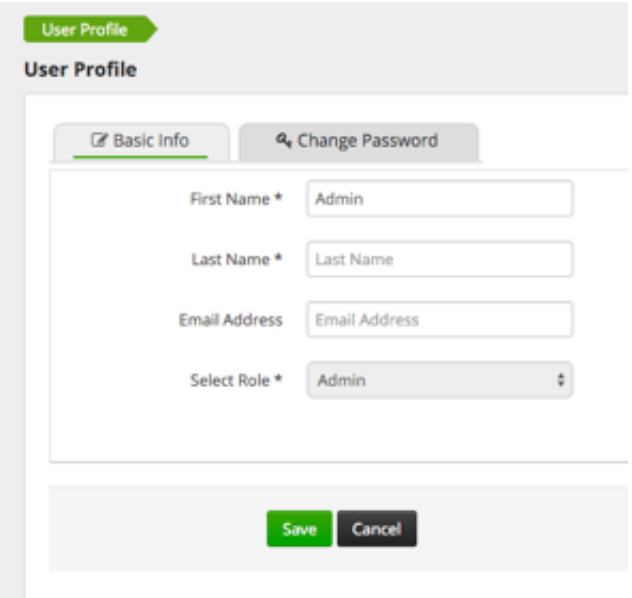

3. Edit the appropriate details and click **Save**.

# **3.2.5.3. Add a Group**

Save

To add a group:

1. Click **Settings**>**Users/Groups**.

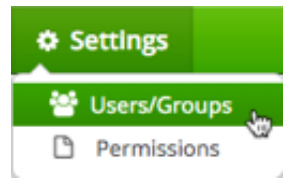

The Users/Groups page opens to the Users tab.

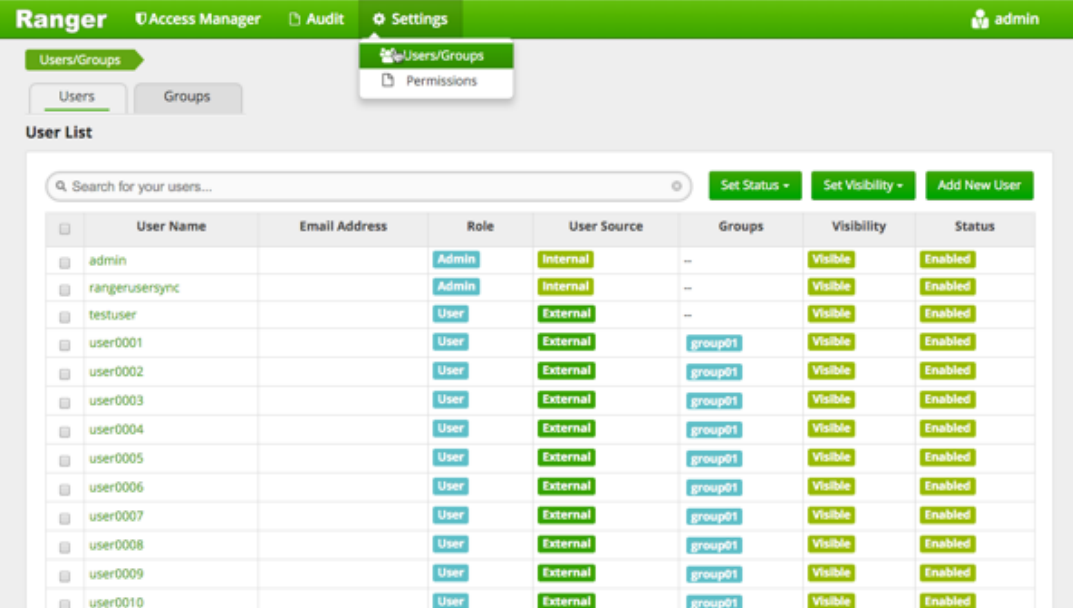

2. Click the **Groups** sub-tab.

Groups

## The Groups page appears.

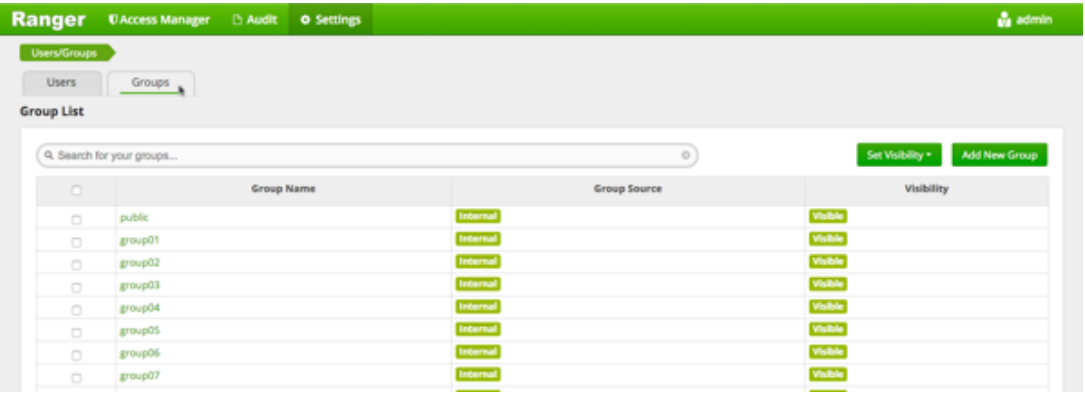

## 3. Click **Add New Group**

Add New Group

The Group Create page appears.

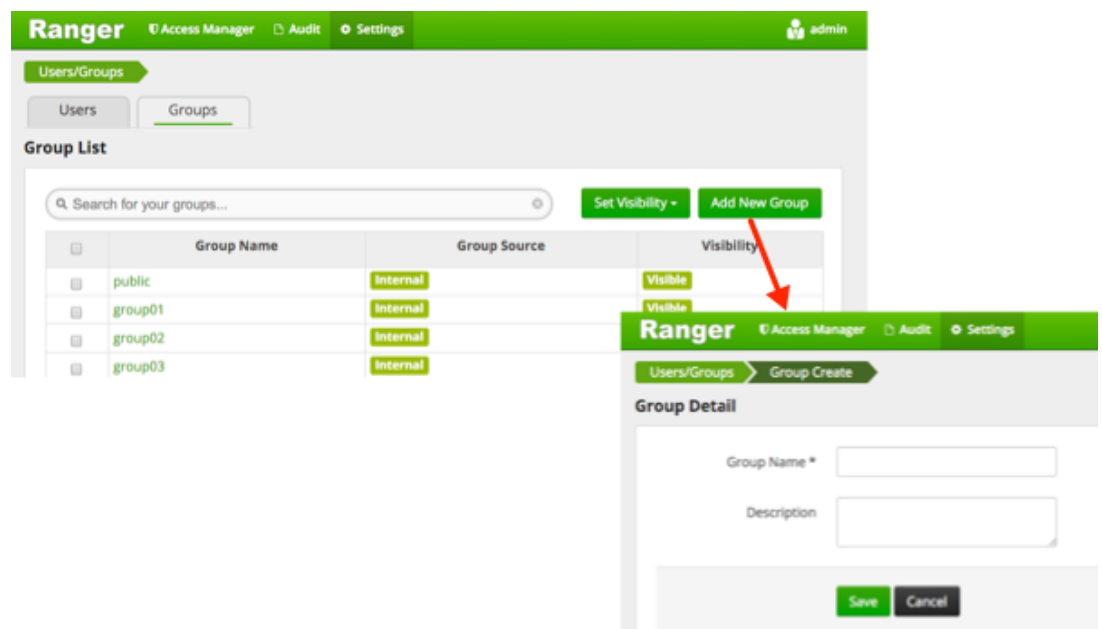

4. Enter a unique name for the group, and an optional description, then click **Save**. Save

# **3.2.5.4. Edit a Group**

To edit a group:

1. Click **Settings**>**Users/Groups**.

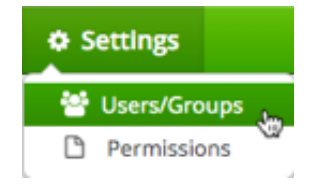

The Users/Groups page opens to the Users tab.

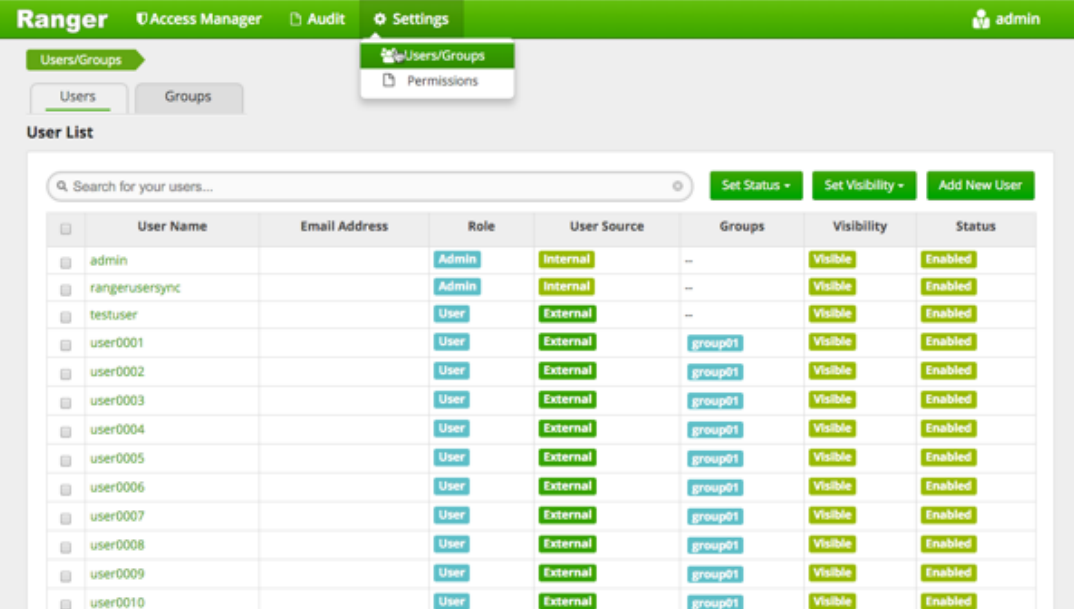

2. Click the **Groups** sub-tab.

Groups

#### The Groups page appears.

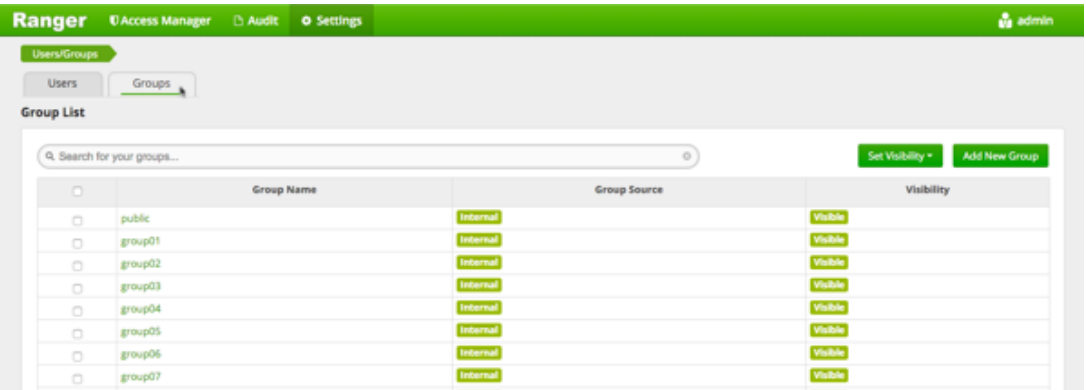

3. Select the group name you wish to edit.

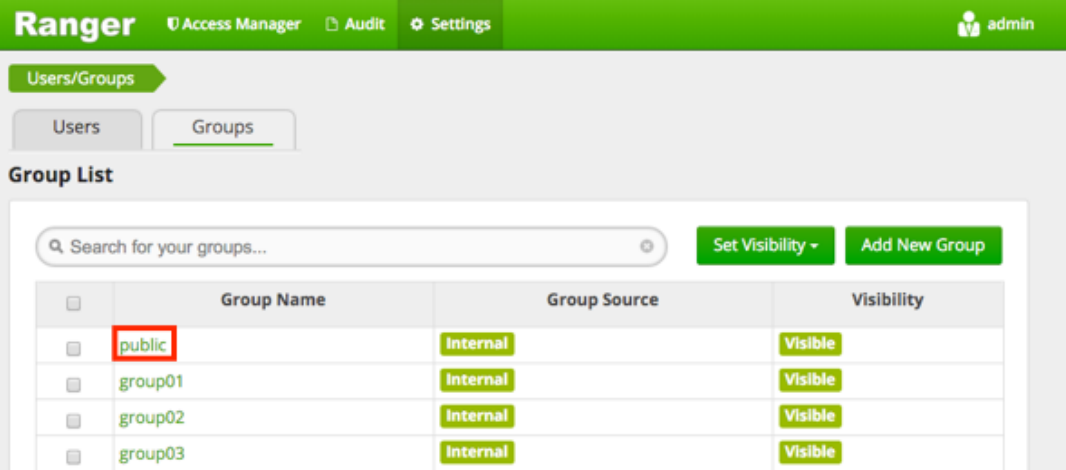

4. The Group Edit page appears.

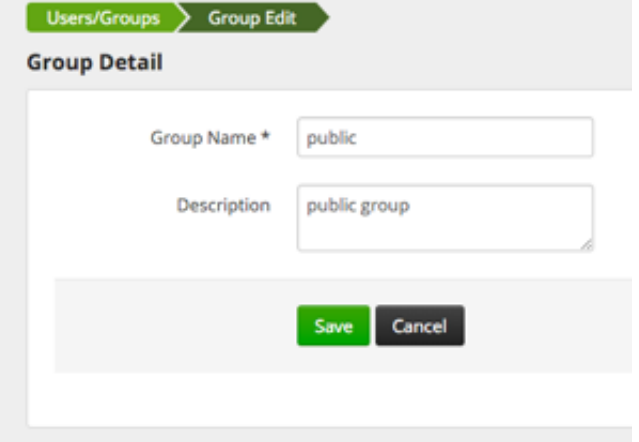

5. Edit the appropriate details, then click **Save**.

## Save

# **3.2.5.5. Add or Edit Permissions**

To add or edit user or group:

1. Click **Settings**>**Permissions**.

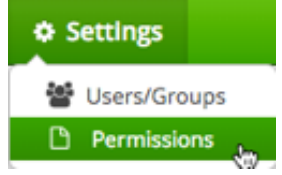

The Users/Groups page opens to the Permissions page.

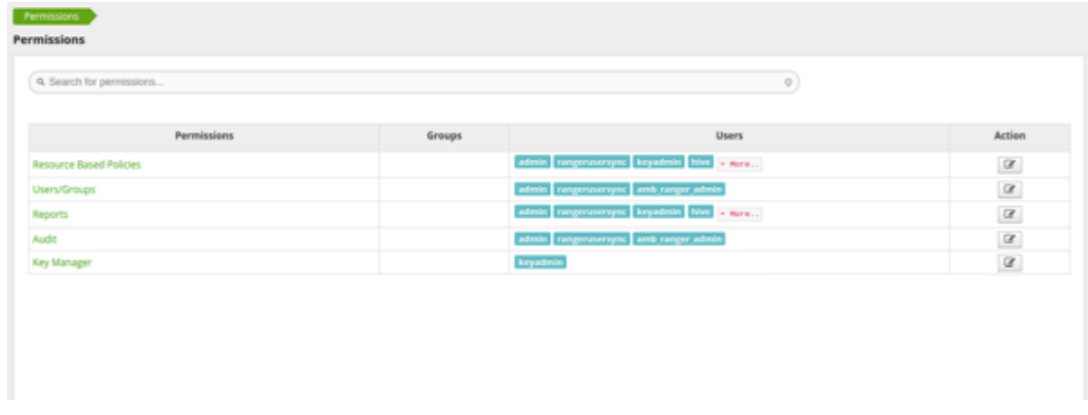

#### 2. Click

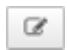

beside the permission you wish to edit.

#### The Edit Permission page appears.

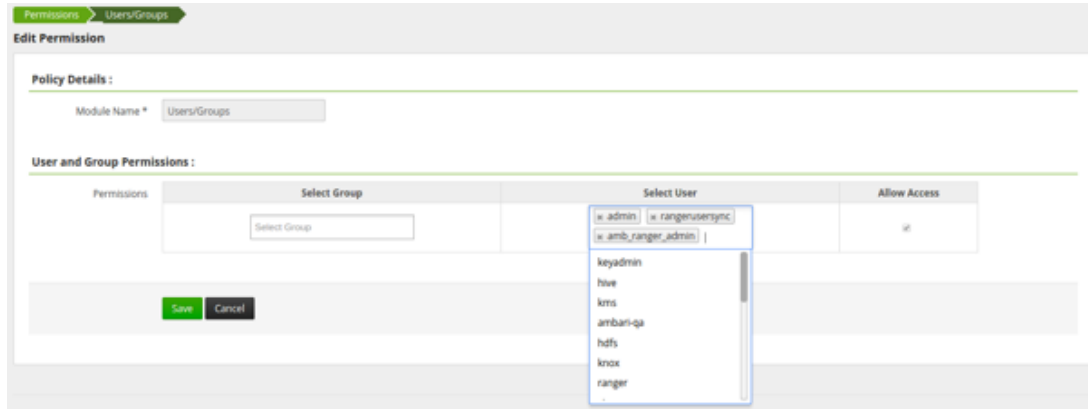

3. Edit the necessary fields and click **Save**.

## Save

You can select multiple users and groups from the dropdown menus.

# **3.2.6. Reports Administration**

The Reports module is used to manage the policies more efficiently as the number of policies grow. The page lists all HDFS, HBase, Hive, YARN, Knox, Storm, Solr, and Kafka policies.

You can edit policies from the Reports module by selecting the Policy ID.

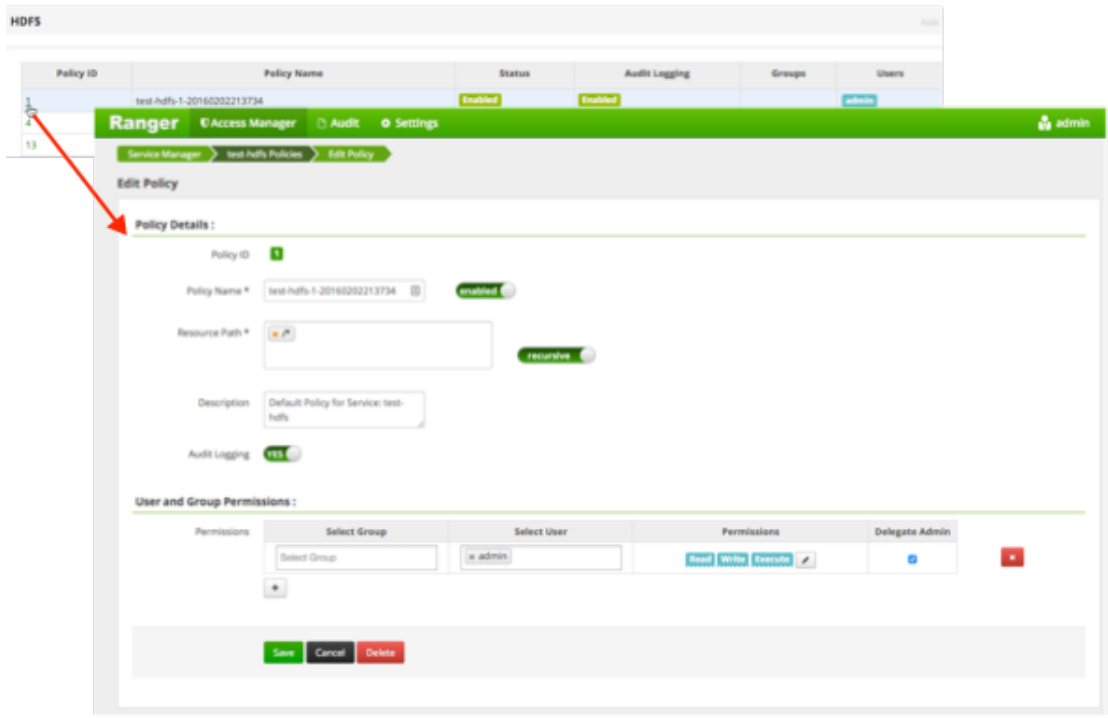

# **3.2.6.1. View Reports**

To view reports on one or more policies, click **Access Manager**>**Reports**.

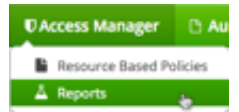

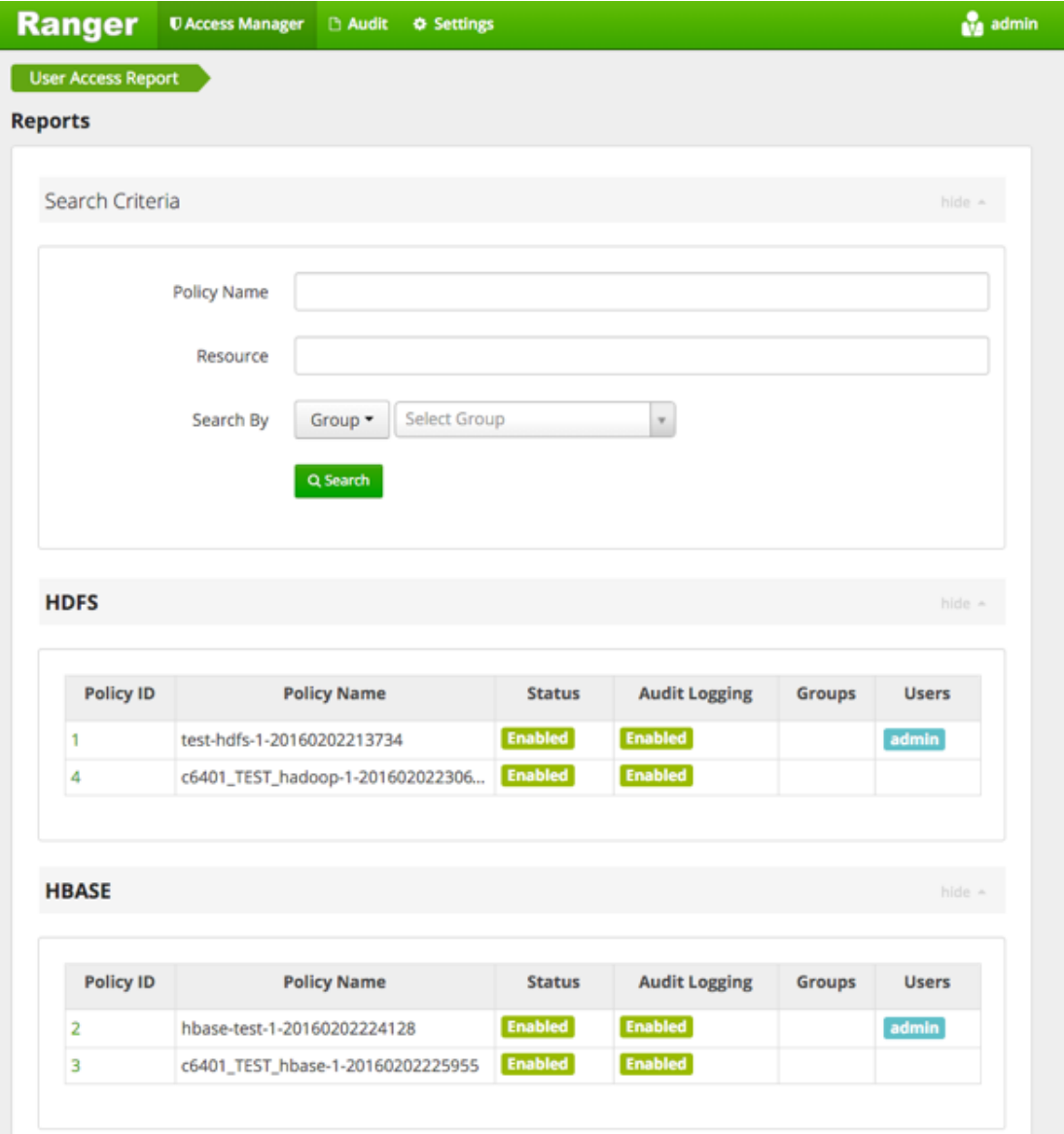

## **3.2.6.2. Search Reports**

You can search:

- **Policy Name** The policy name assigned to the policy while creating it.
- **Resource** The resource path used while creating the policy.
- **Group, Username** The group and the users to which the policy is assigned.

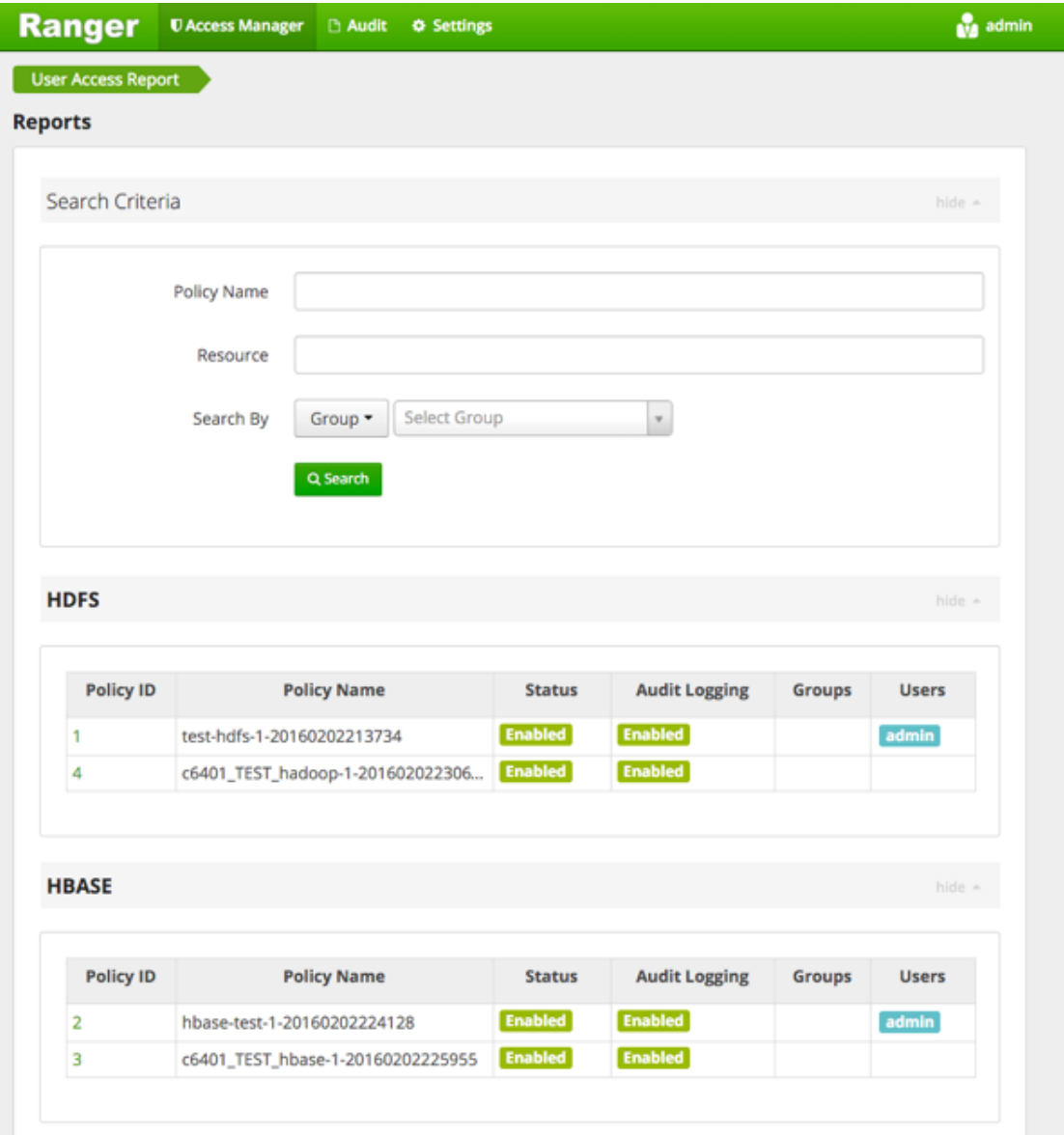

# **3.2.7. Special Requirements for High Availability Environments**

Special Requirements for High Availability Environments In a HA environment, primary and secondary NameNodes must be configured as described in the HDP System Administration Guide.

To enable Ranger in the HDFS HA environment, the HDFS plugin must be set up in each NameNode, and then pointed to the same HDFS service set up in the Security Manager. Any policies created within that HDFS service are automatically synchronized to the primary and secondary NameNodes through the installed Apache Ranger plugin. That way, if the primary NameNode fails, the secondary namenode takes over and the Ranger plugin at that NameNode begins to enforce the same policies for access control.

When creating the service, you must include the  $fs.default.name$  property must be set to the full hostname of the primary NameNode. If the primary NameNode fails during policy creation, you can then temporarily use the  $fs$ .  $default$ . name of the secondary NameNode in the service details to enable directory lookup for policy creation.

If, while the primary node is down, you wish to create new policies, there is a slight difference in user experience when specifying the resource path. If everything is normal, this is a drop-down menu with selectable paths; however, if your cluster is running from the familover node, there will be no drop-down menu, and you will need to manually enter the path.

Primary NameNode failure does not affect the actual policy enforcement. In this setup for HA, access control is enforced during primary NameNode failure, by the Ranger plugs at the secondary NameNodes.

# **3.2.8. Adding a New Component to Apache Ranger**

This document provides a general description of how to add a new component to Apache Ranger.

Apache Ranger has three main components:

- **Admin Tool** Provides web interface & REST API for managing security policies
- Custom Authorization Module for components Provides custom authorization within the (Hadoop) component to enforce the policies defined in Admin Tool
- **UserGroup synchronizer** Enables the user/group information in Apache Ranger to synchronize with the Enterprise user/group information stored in LDAP or Active directory.

For supporting new component authorization using Apache Ranger, the component details needs to be added to Apache Ranger as follows:

- Add component details to the Admin Tool
- Develop a custom authorization module for the new component

Adding Component Details to the Admin Tool

The Apache Ranger Admin tool supports policy management via both a web interface (UI) and support for (public) REST API. In order to support a new component in both the UI and the Server, the Admin Tool needs to be modified.

#### **Required UI changes to support the new component:**

1. Add a new component template to the Access Manager page (console home page):

Show new component on the Access Manager page i.e home page[#!/policymanager]. Apache Ranger needs to add table template to Service Manager page and make changes in corresponding JS files. Ranger also needs to create a new service type enum to distinguish the component for which the service/policy is created/updated.

For example: Add a table template to PolicyManagerLayout\_tmpl.html file to view the new component on the Access Manager page and make changes in the PolicyManagerLayout.js file related to the new componen, such as passing knox service collection data to the PolicyManagerLayout\_tmpl template. Also create a new service type enum (for example, ASSET\_KNOX) in the XAEnums.js file.

2. Add new configuration information to the Service Form:

Add new configuration fields to Service Form [AssetForm.js] as per new component configuration information. This will cause the display of new configuration fields in the corresponding service Create/Update page. Please note that the AssetForm.js is a common file for every component to create/update the service.

For example: Add new field(configuration) information to AssetForm.js and AssetForm\_tmpl.js.

3. Add a new Policy Listing page:

Add a new policy listing page for the new component in the View Policy list. For example: Create a new KnoxTableLayout.js file and add JS-related changes as per the old component[HiveTableLayout.js] to the View Policy listing. Also create a template page, KnoxTableLayout\_tmpl.html.

4. Add a new Policy Create/Update page:

Add a Policy Create/Update page for the new component. Also add a policy form JS file and its template to handle all policy form-related actions for the new component. For example: Create a new KnoxPolicyCreate.js file for Create/Update Knox Policy. Create a KnoxPolicyForm.js file to add knox policy fields information. Also create a corresponding KnoxPolicyForm\_tmpl.html template.

5. Other file changes, as needed:

Make changes in existing common files as per our new component like Router.js, Controller.js, XAUtils.js, FormInputList.js, UserPermissionList.js, XAEnums.js, etc.

#### **Required server changes for the new component:**

Let's assume that Apache Ranger has three components supported in their portal and we want to introduce one new component, Knox:

1. Create New Service Type

If Apache Ranger is introducing new component i.e Knox, then they will add one new service type for knox. i.e serviceType = "Knox". On the basis of service type, while creating/updating service/policy, Apache Ranger will distinguish for which component this service/policy is created/updated.

2. Add new required parameters in existig objects and populate objects

For Policy Creation/Update of any component (i.e HDFS, Hive, Hbase), Apache Ranger uses only one common object, `VXPolicy.` The same goes for the Service Creation/ Update of any component: Apache Ranger uses only one common object `VXService.` As Apache Ranger has three components, it will have all the required parameters of all of those three components in `VXPolicy/VXService.` But for Knox, Apache Ranger requires some different parameters which are not there in previous components. Thus, it will add only required parameters into `VXPolicy/VXService` object. When a user sends
a request to the Knox create/update policy, they will only send the parameters that are required for Knox to create/update the VXPolicy object.

After adding new parameters into VXPolixy/VXService, Apache Ranger populates the newly-added parameters in corresponding services, so that it can map those objects with Entity Object.

3. Add newly-added fields (into database table) related parameters into entity object and populate them

As Apache Ranger is using JPA-EclipseLink for database mapping into java, it is necessary to update the Entity object. For example, if for Knox policy Apache Ranger has added two new fields (`topology` and `service`) into db table `x\_resource`, it will also have to update the entity object of table (i.e `XXResource`), since it is altering table structure.

After updating the entity object Apache Ranger will populate newly-added parameters in corresponding services (i.e XResourceService), so that it can communicate with the client using the updated entity object.

4. Change middleware code business logic

After adding and populating newly required parameters for new component, Apache Ranger will have to write business logic into file `AssetMgr`, where it may also need to do some minor changes. For example, if it wants to create a default policy while creating the Service, then on the basis of serviceType, Apache Ranger will create one default policy for the given service. Everything else will work fine, as it is common for all components.

#### **Required database changes for the new component:**

For service and policy management, Apache Ranger includes the following tables:

- x\_asset (for service)
- x resource (for service)

As written above, if Apache Ranger is introducing new component then it is not required to create individual table in database for each component. Apache Ranger has common tables for all components.

If Apache Ranger has three components and wants to introduce a fourth one, then it will add required fields into these two tables and will map accordingly with java object. For example, for Knox, Apache Ranger will add two fields (`topology`, `service`) into `x\_resource`. After this, it will be able to perform CRUD operation of policy and service for our new component, and also for previous components.

# **3.2.9. Developing a Custom Authorization Module**

In the Hadoop ecosystem, each component (i.e., Hive, HBase) has its own authorization implementation and ability to plug in a custom authorization module. To implement the centralized authorization and audit feature for a component, the component should support a customizable (or pluggable) authorization module.

The custom component Authorization Plugin should do the following:

- Provide authorization based on Policies defined in Policy Admin Tool
- Provide audit information based on the authorization decisions

Implementing Custom Component Authorization

To implement the custom component authorization plugin, the Ranger common agent framework provides the following functionalities:

- Ability to read all policies from Service Manager for a given service-id
- Ability to log audit information

When the custom authorization module is initialized, the module should do the following:

- 1. Initiate a REST API call to the "Policy Admin Tool" to retrieve all policies associated with the specific component.
- 2. Once the policies are available, it should:
	- be built into a custom data structure for enabling the authorization module.
	- kick off the policy updater thread to refresh policies from "Policy Admin Tool" at a regular interval.

When the custom authorization module is called to perform authorization of a component action (such as READ action) on a specific component resource (such as /app folder), the authorization module will:

- **Identify authorization decision** For each policy:policyList:
	- If (resource in policy <match> auth-requested-resource)
	- If (action-in-policy <match>action-requested
	- If (current-user or current-user-groups or public-group <allowed> for the policy), Return access-allowed
- **Identify auditing needs** For each policy:policyList
	- If (resource in policy <match> auth-requested-resource), return policy.isAuditEnabled()

# **3.2.10. Apache Ranger Public REST API**

- [Service Definition APIs \[247\]](#page-254-0)
	- [Get Service Definition by ID \[248\]](#page-255-0)
	- [Get Service Definition by Name \[251\]](#page-258-0)
	- [Create Service Definition \[254\]](#page-261-0)
	- [Update Service Definition by ID \[257\]](#page-264-0)
	- [Update Service Definition by Name \[261\]](#page-268-0)
- [Delete Service Definition by ID \[261\]](#page-268-1)
- [Delete Service Definition by Name \[261\]](#page-268-2)
- [Search Service Definitions \[261\]](#page-268-3)
- [Service APIs \[262\]](#page-269-0)
	- [Get Service by ID \[263\]](#page-270-0)
	- [Get Service by Name \[263\]](#page-270-1)
	- [Create Service \[264\]](#page-271-0)
	- [Update Service by ID \[264\]](#page-271-1)
	- [Update Service by Name \[264\]](#page-271-2)
	- [Delete Service by ID \[265\]](#page-272-0)
	- [Delete Service by Name \[265\]](#page-272-1)
	- [Search Services \[265\]](#page-272-2)
- [Policy APIs \[268\]](#page-275-0)
	- [Get Policy by ID \[268\]](#page-275-1)
	- [Get Policy by Service Name and Policy Name \[269\]](#page-276-0)
	- [Create Policy \[270\]](#page-277-0)
	- [Update Policy by ID \[272\]](#page-279-0)
	- [Update Policy by Service Name and Policy Name \[274\]](#page-281-0)
	- [Delete Policy by ID \[276\]](#page-283-0)
	- [Delete Policy by Service Name and Policy Name \[276\]](#page-283-1)
	- [Search Policies in a Service \[277\]](#page-284-0)

### <span id="page-254-0"></span>**3.2.10.1. Service Definition APIs**

- [Get Service Definition by ID \[248\]](#page-255-0)
- [Get Service Definition by Name \[251\]](#page-258-0)
- [Create Service Definition \[254\]](#page-261-0)
- [Update Service Definition by ID \[257\]](#page-264-0)
- [Update Service Definition by Name \[261\]](#page-268-0)
- [Delete Service Definition by ID \[261\]](#page-268-1)
- [Delete Service Definition by Name \[261\]](#page-268-2)
- [Search Service Definitions \[261\]](#page-268-3)

### <span id="page-255-0"></span>**3.2.10.1.1. Get Service Definition by ID**

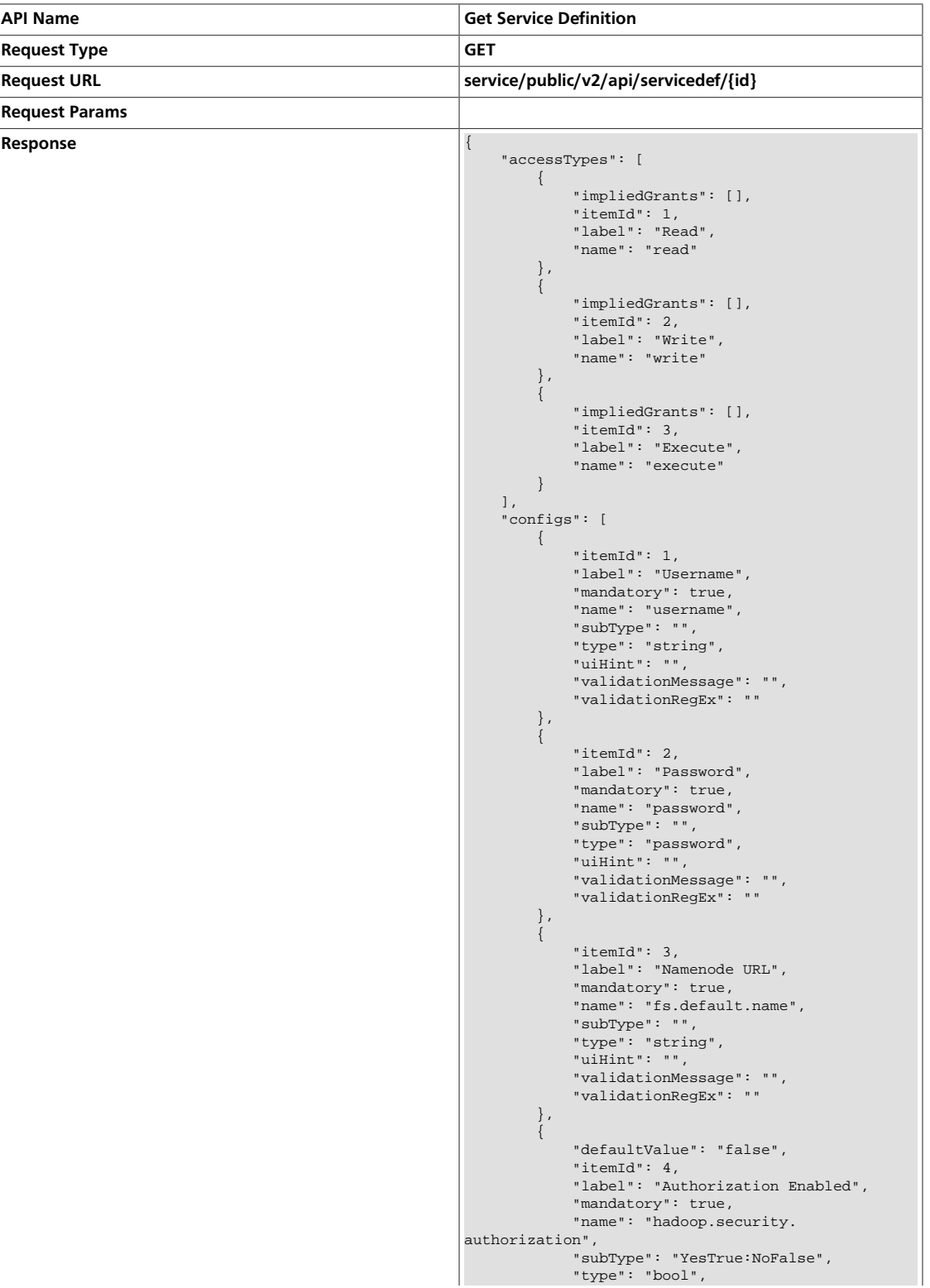

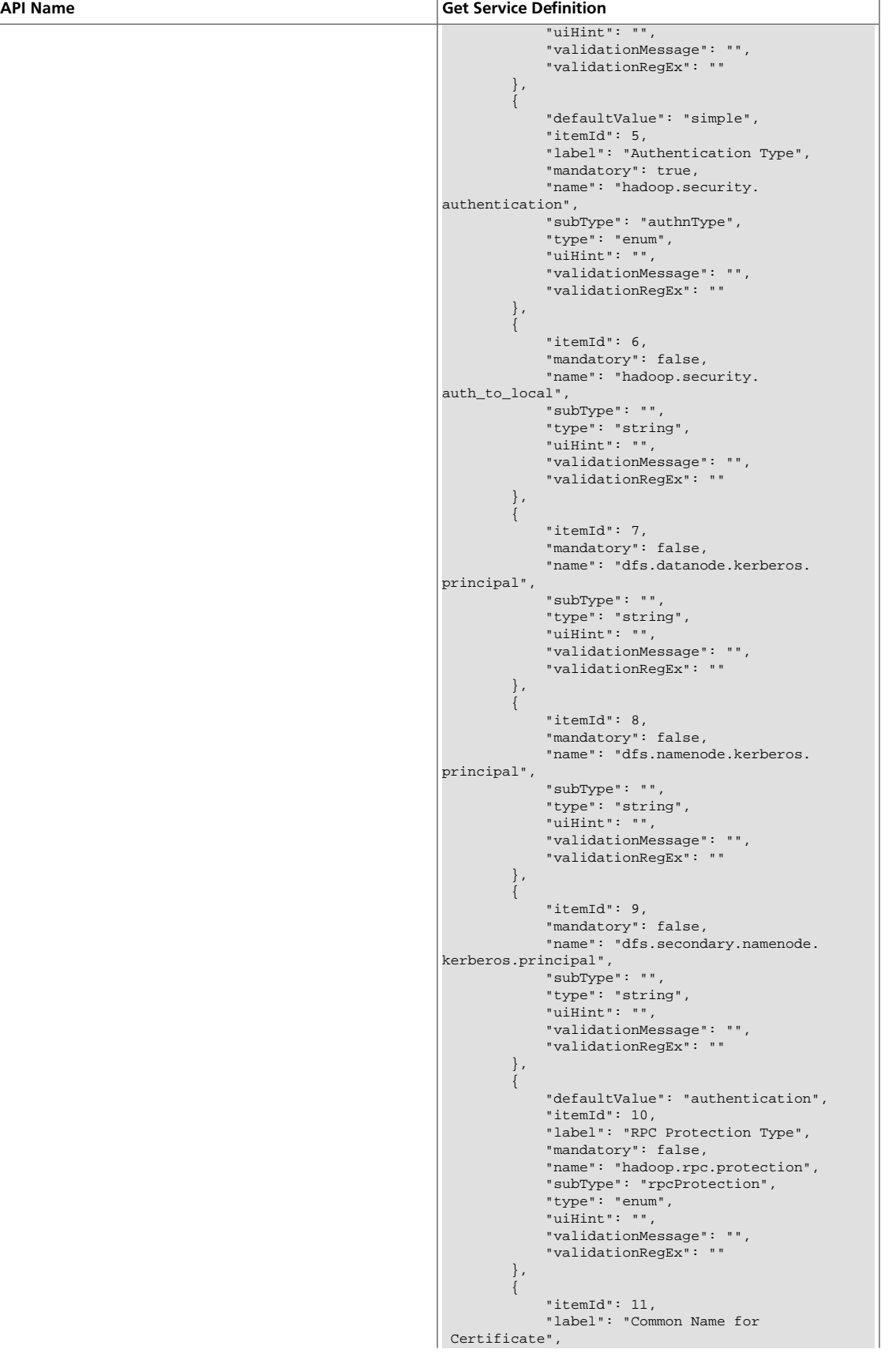

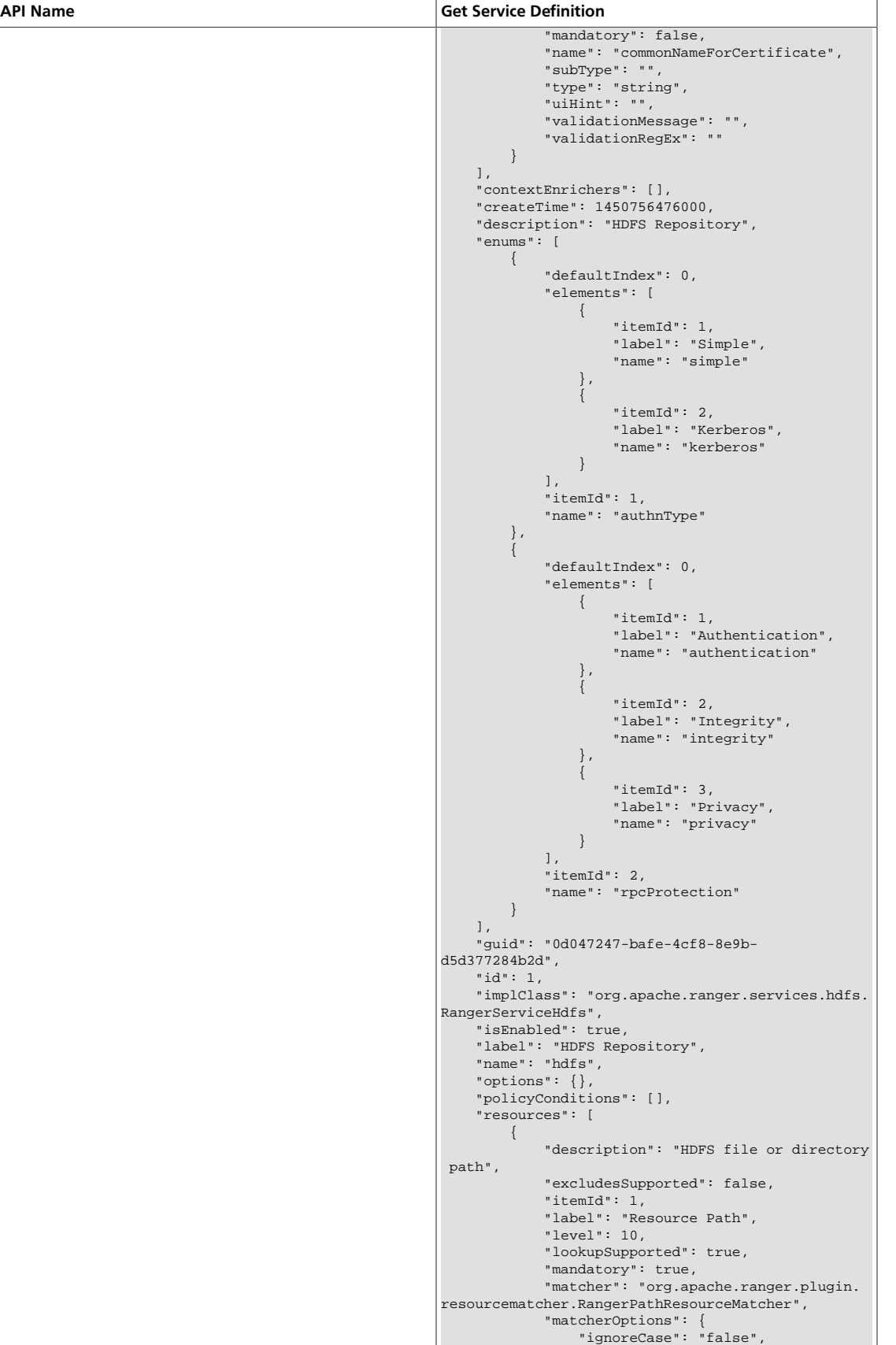

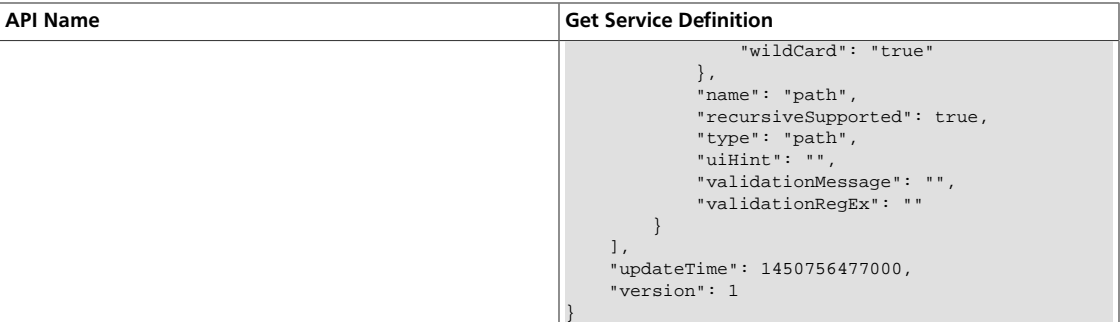

### <span id="page-258-0"></span>**3.2.10.1.2. Get Service Definition by Name**

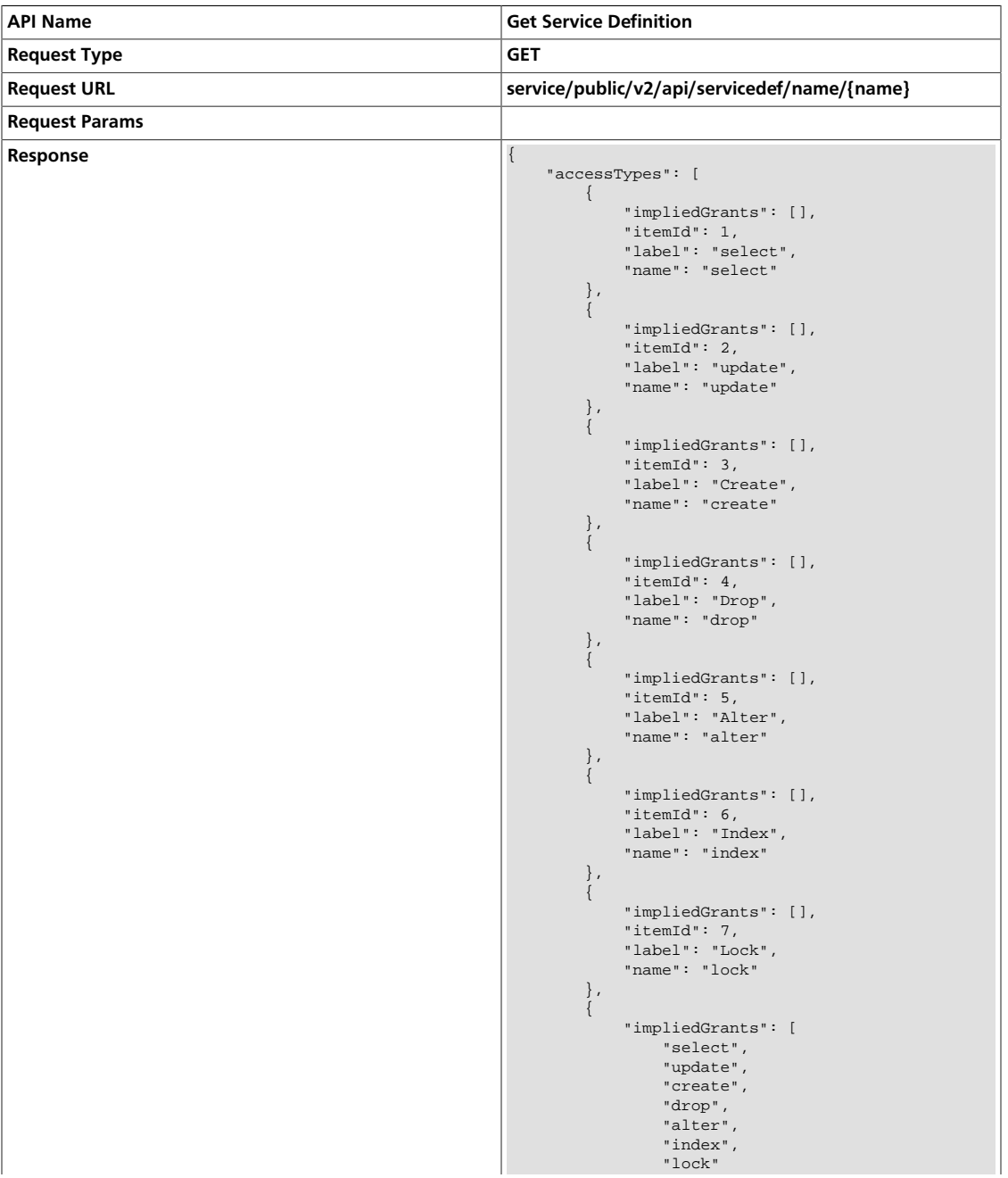

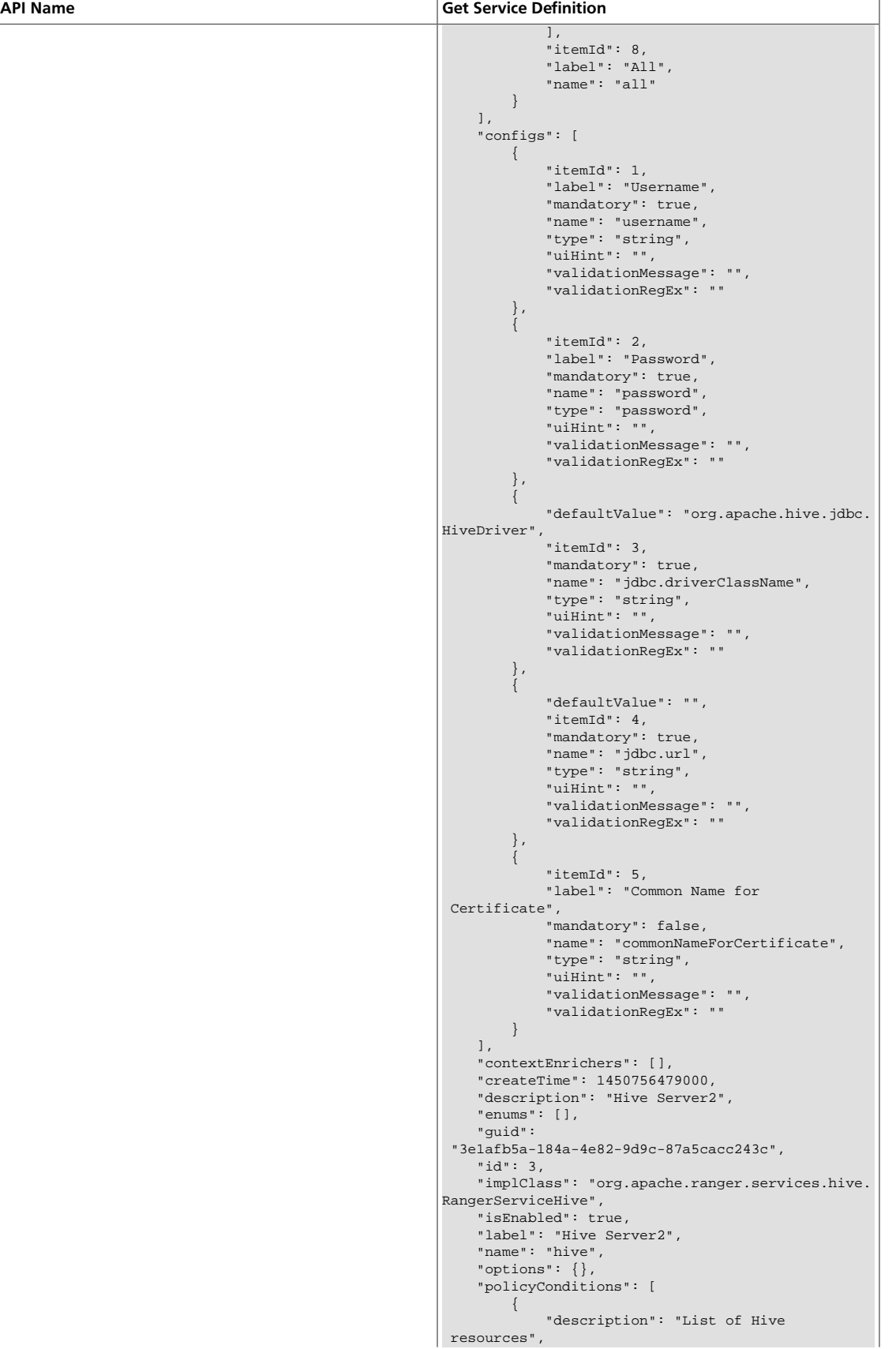

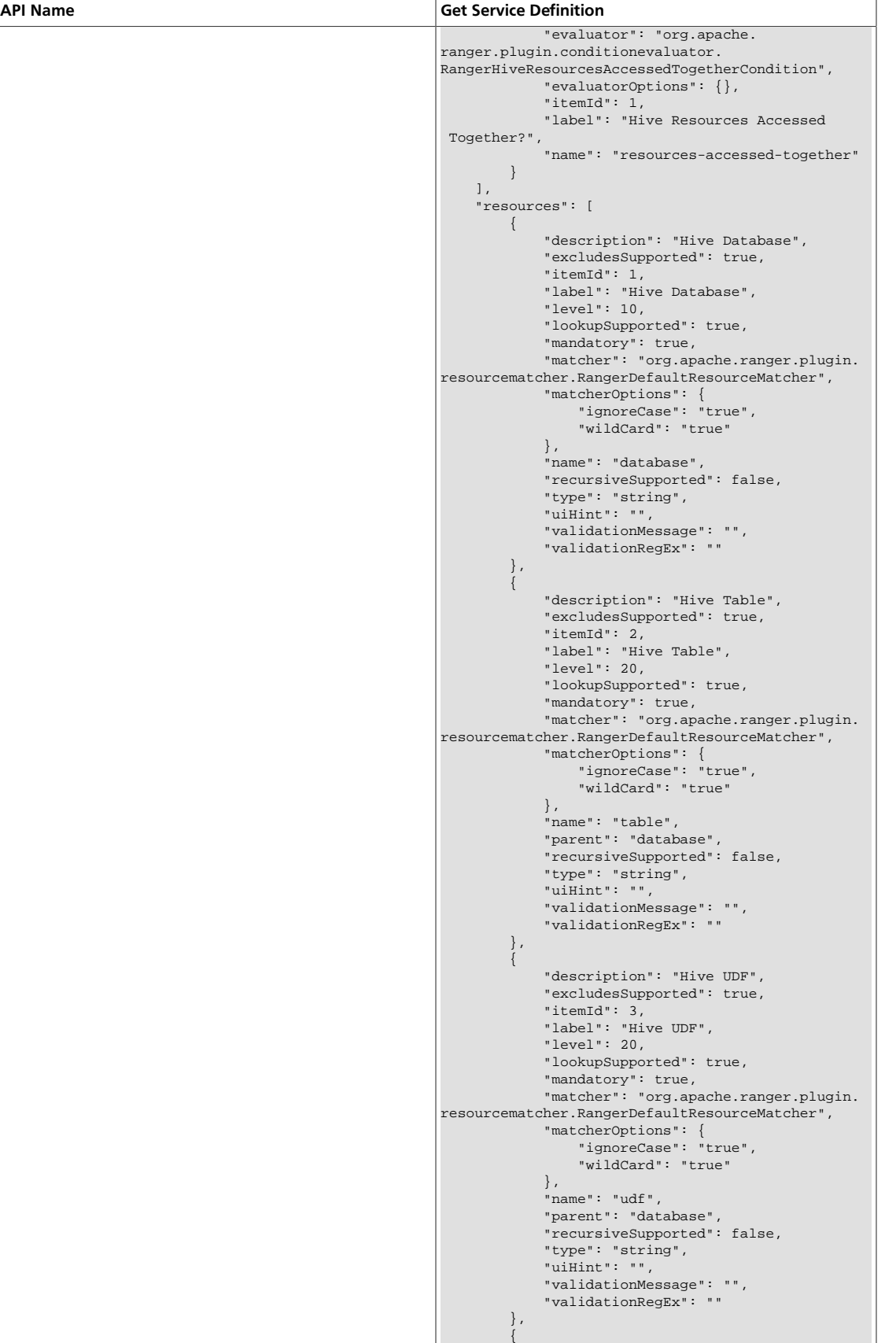

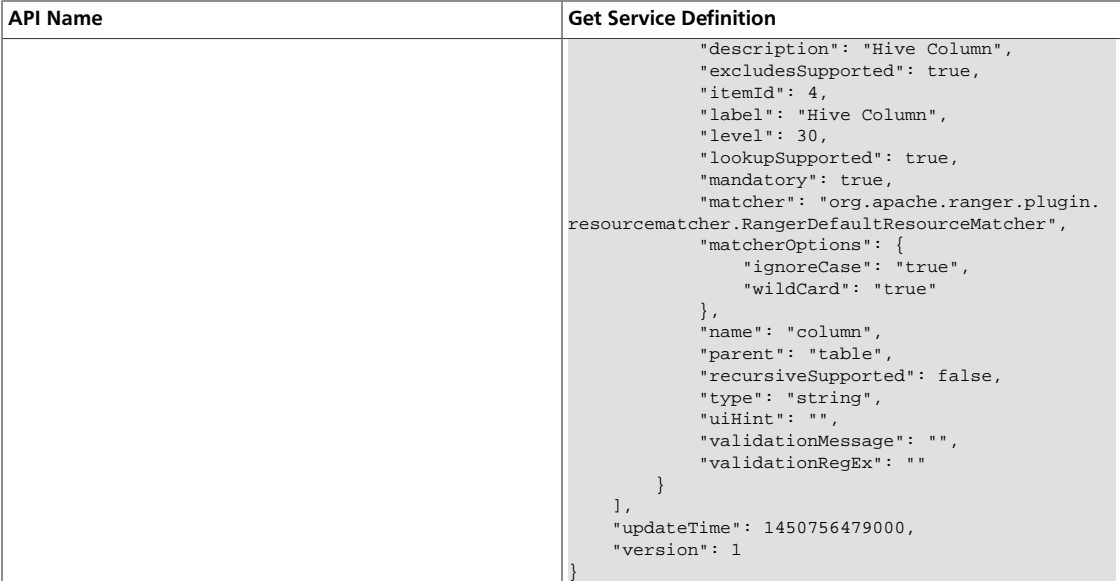

### <span id="page-261-0"></span>**3.2.10.1.3. Create Service Definition**

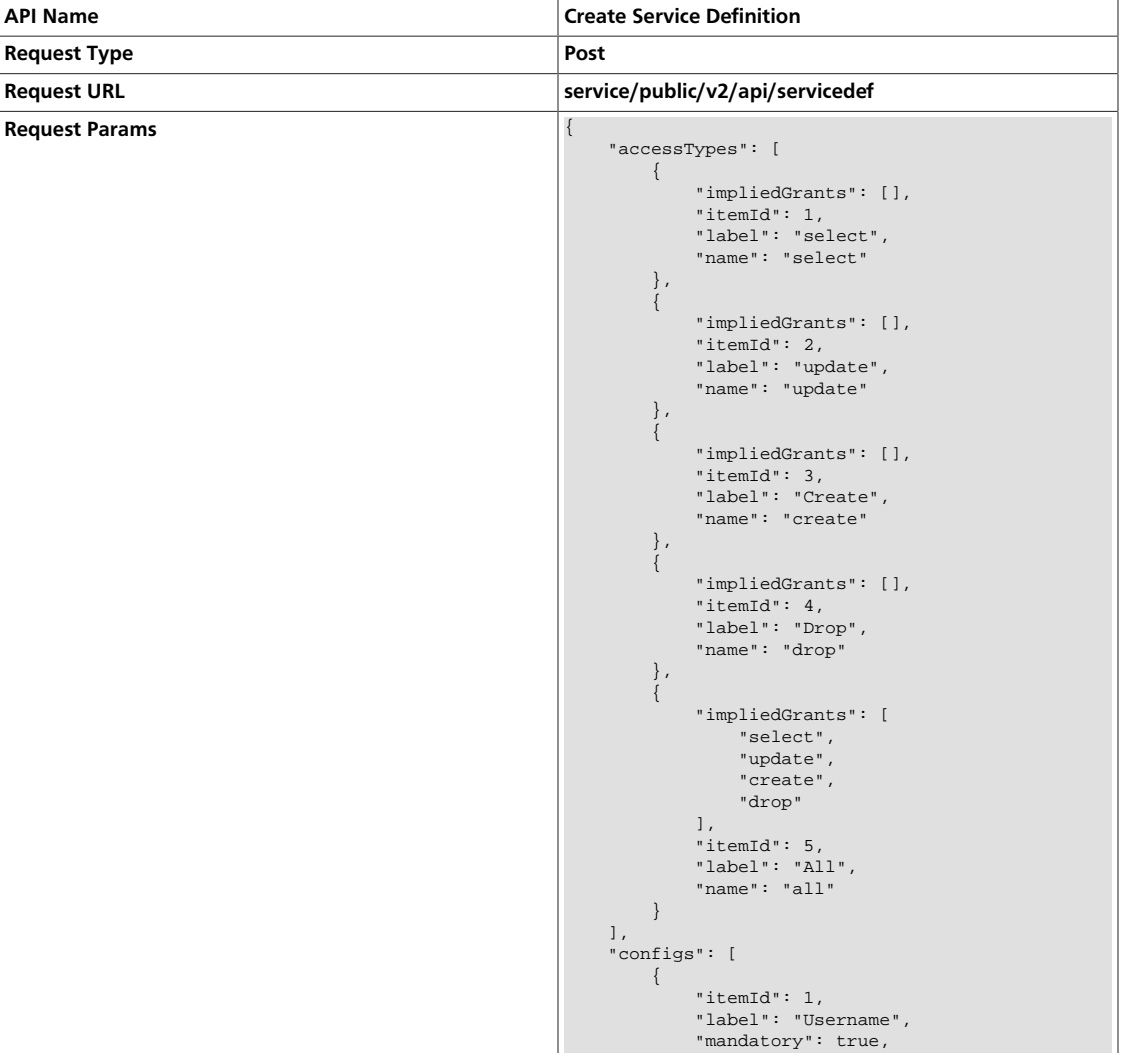

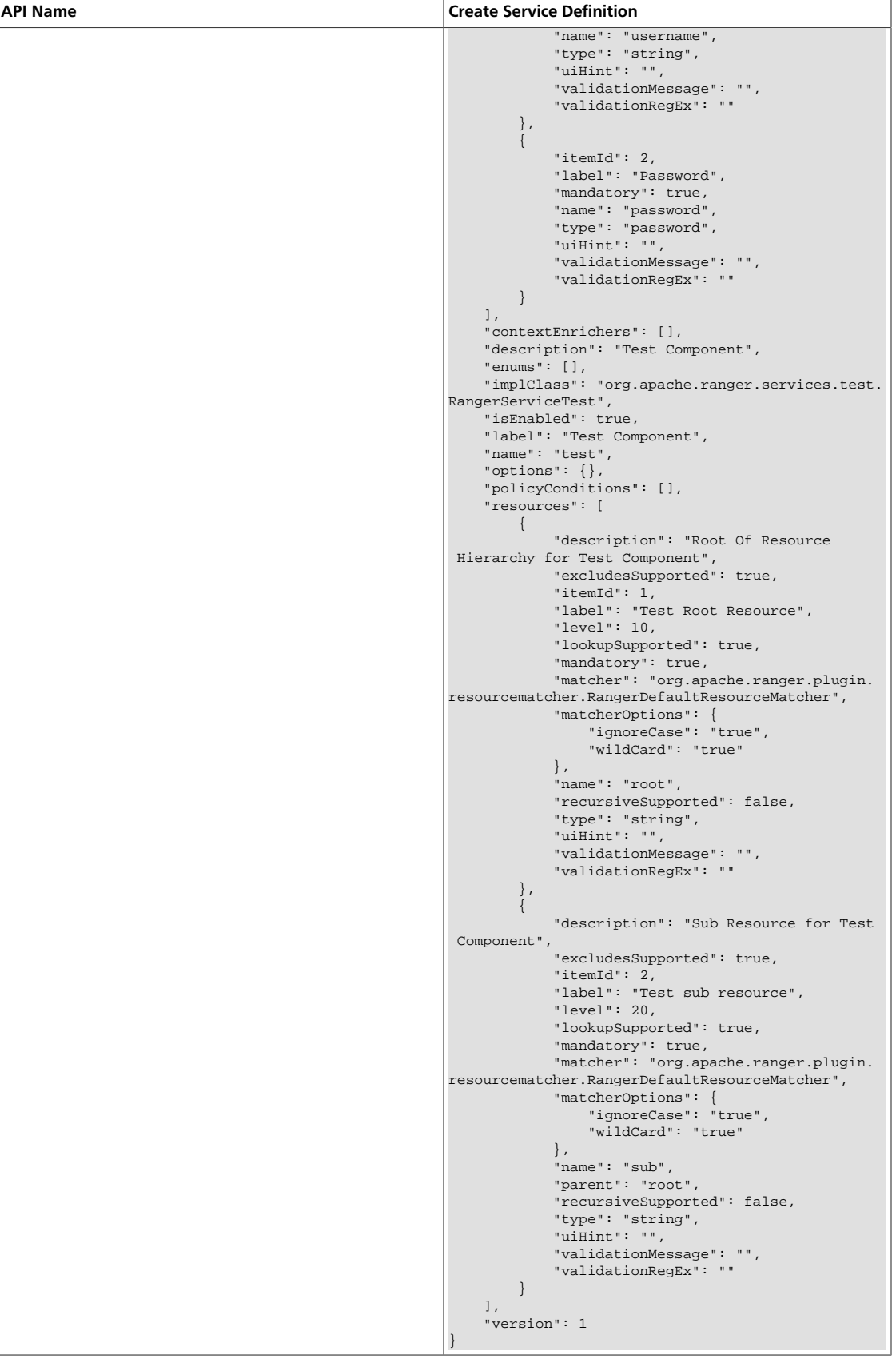

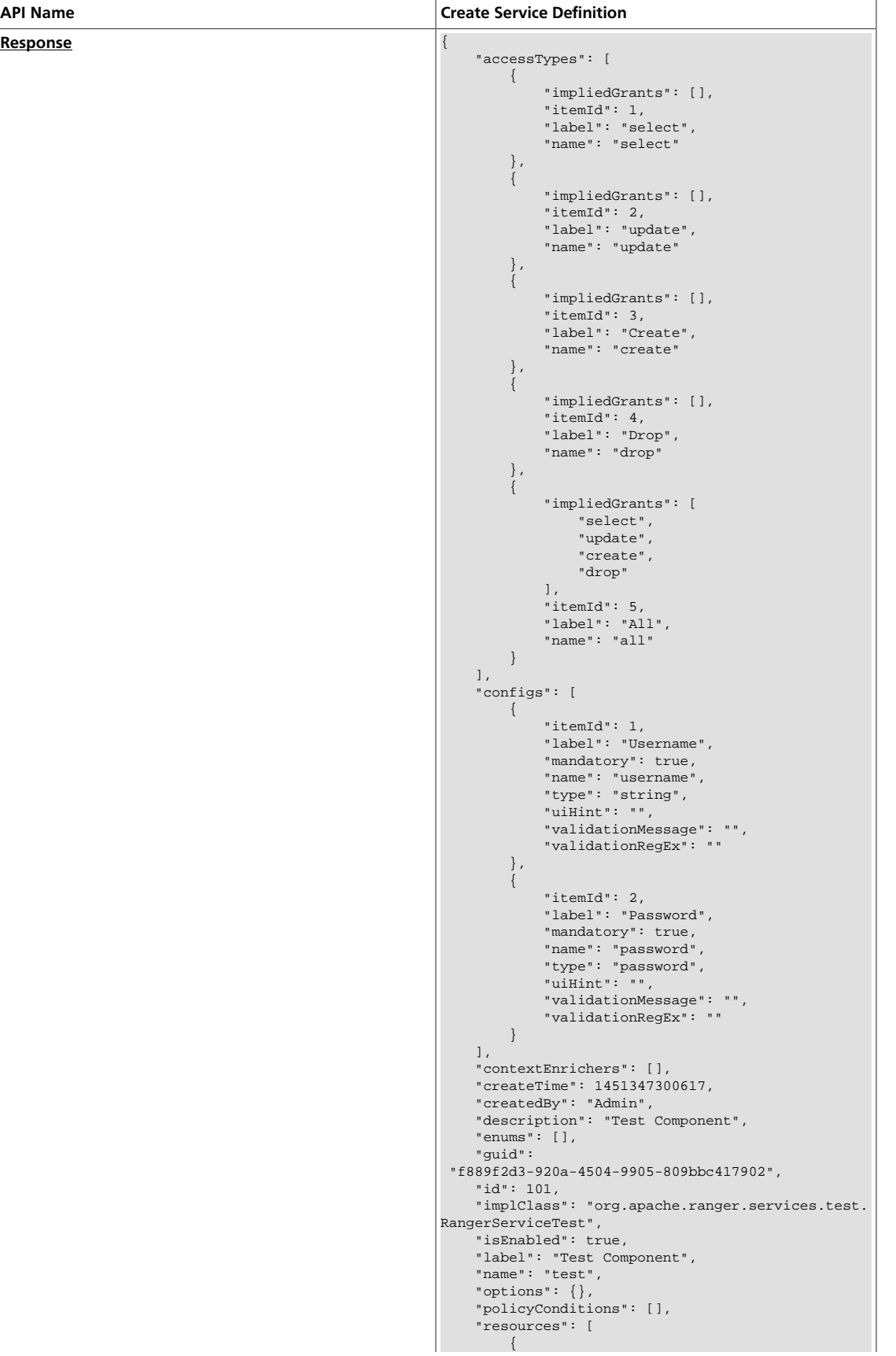

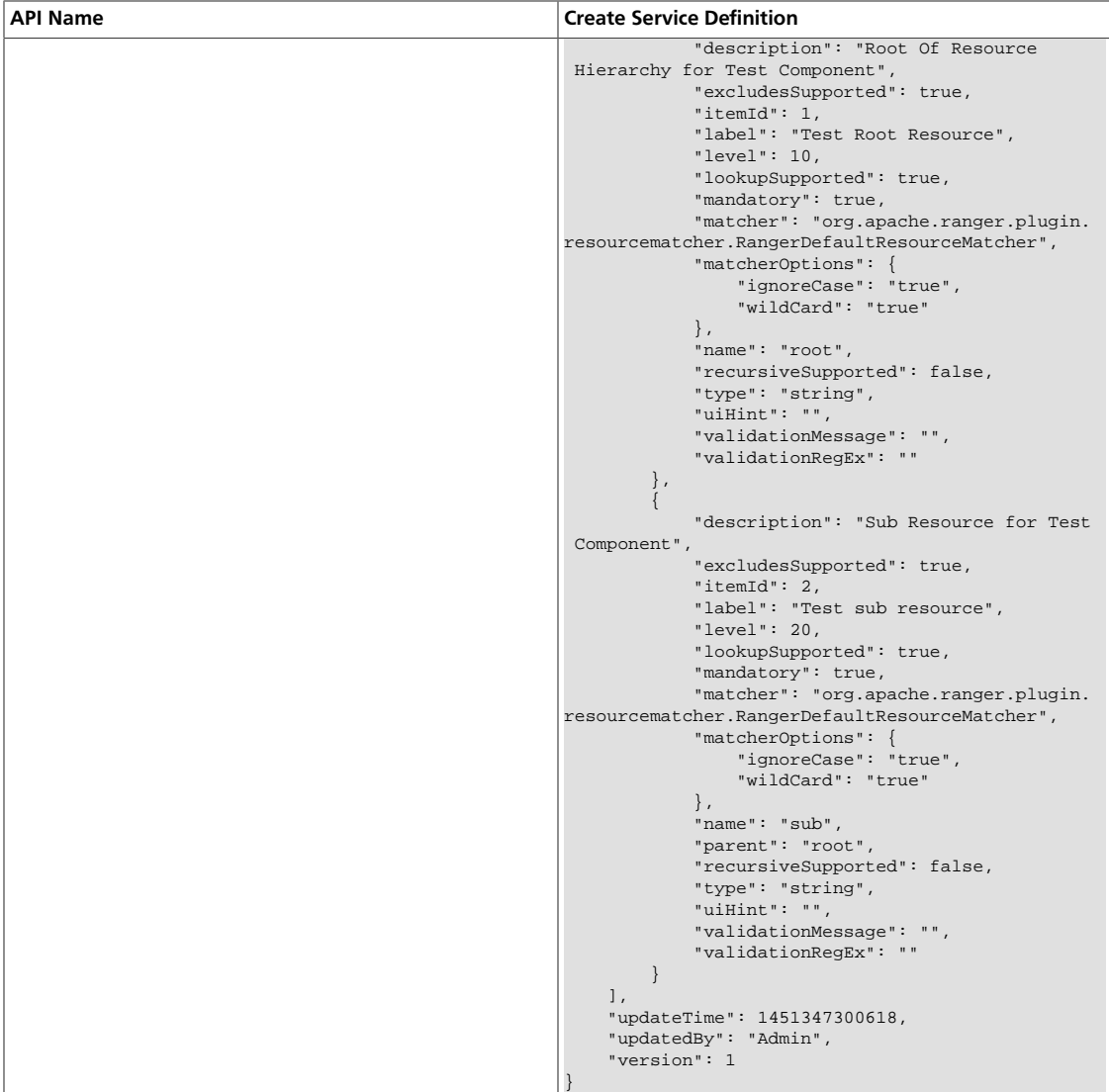

## <span id="page-264-0"></span>**3.2.10.1.4. Update Service Definition by ID**

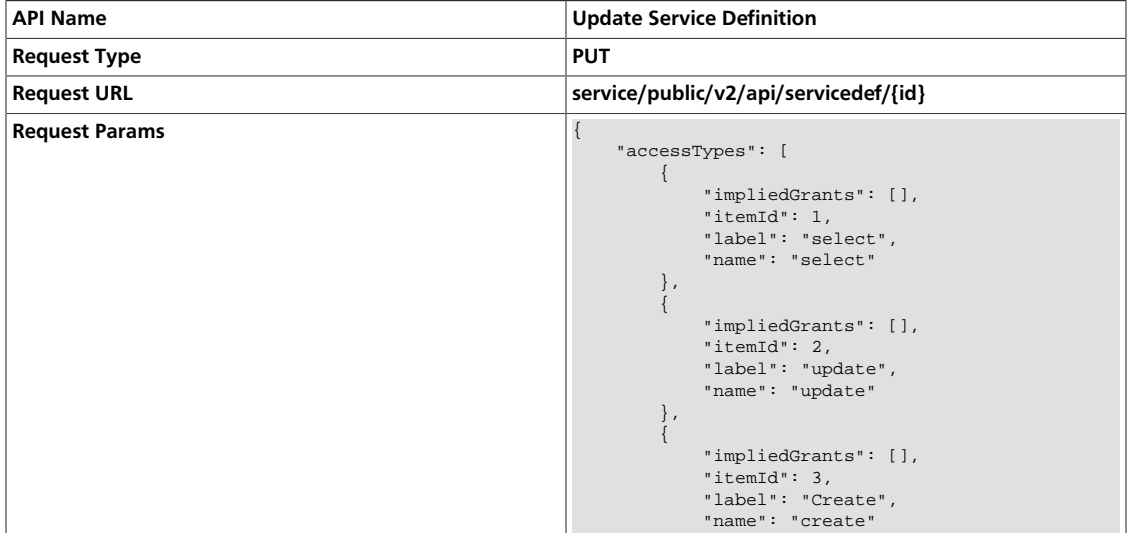

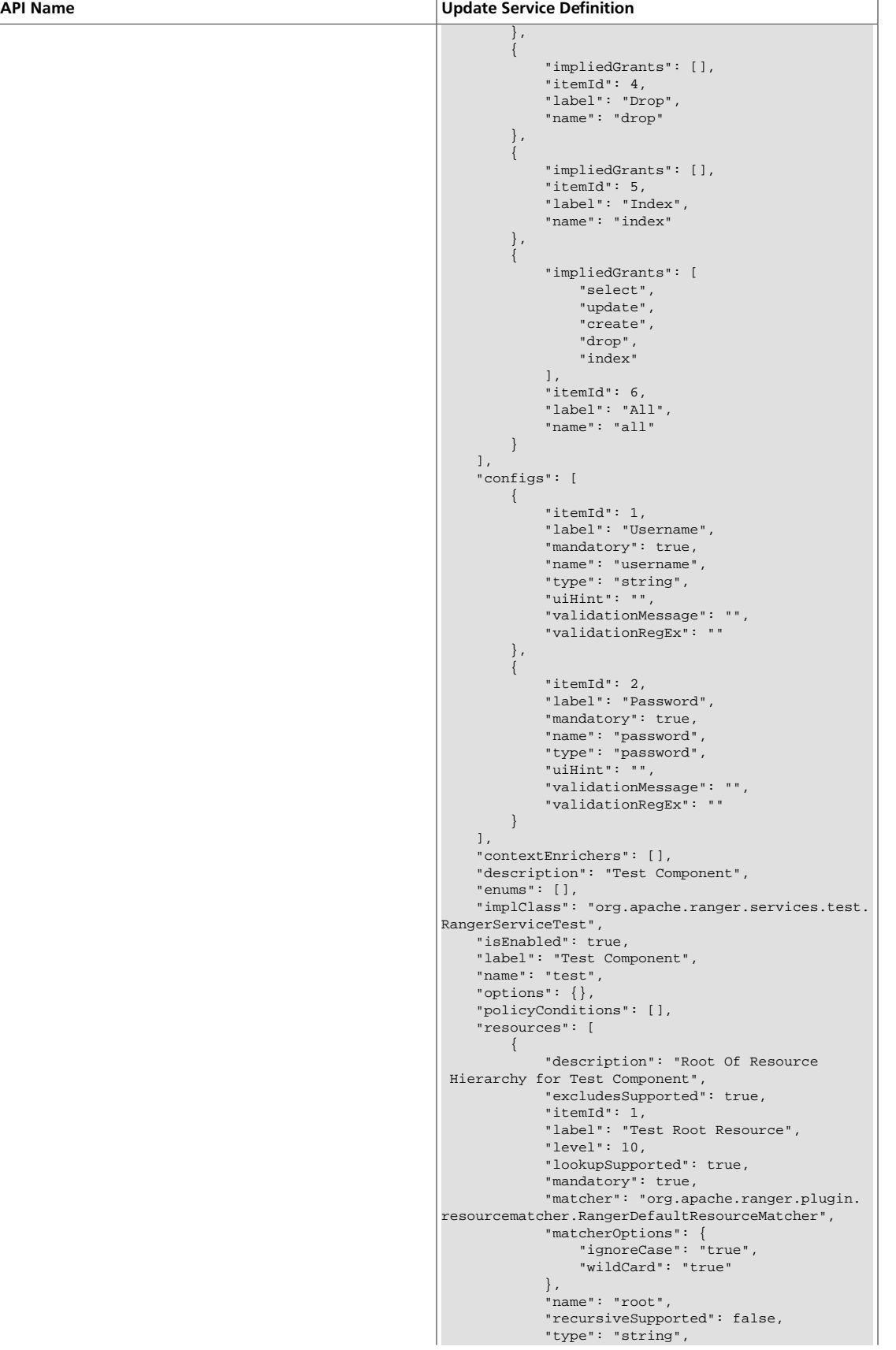

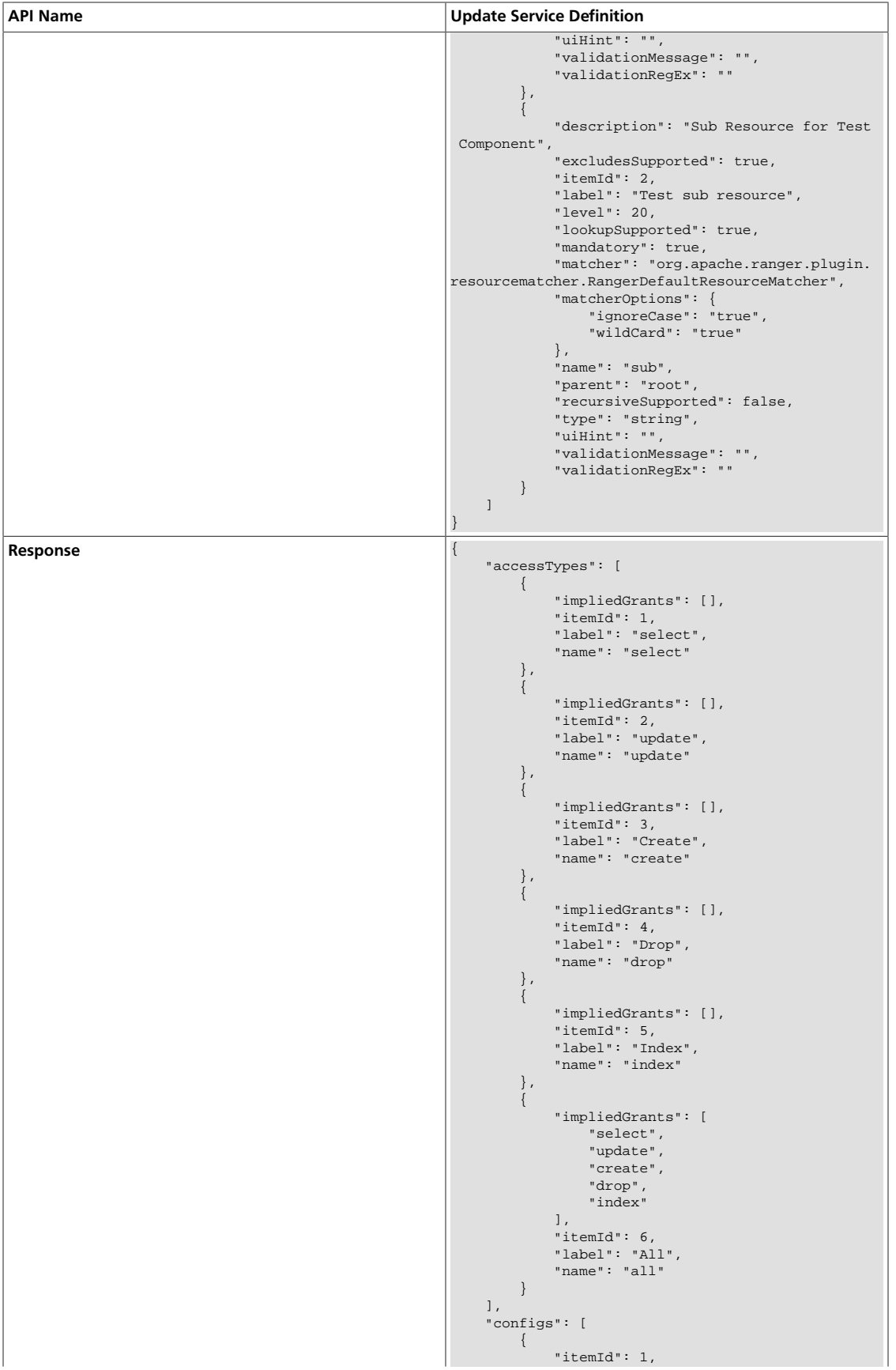

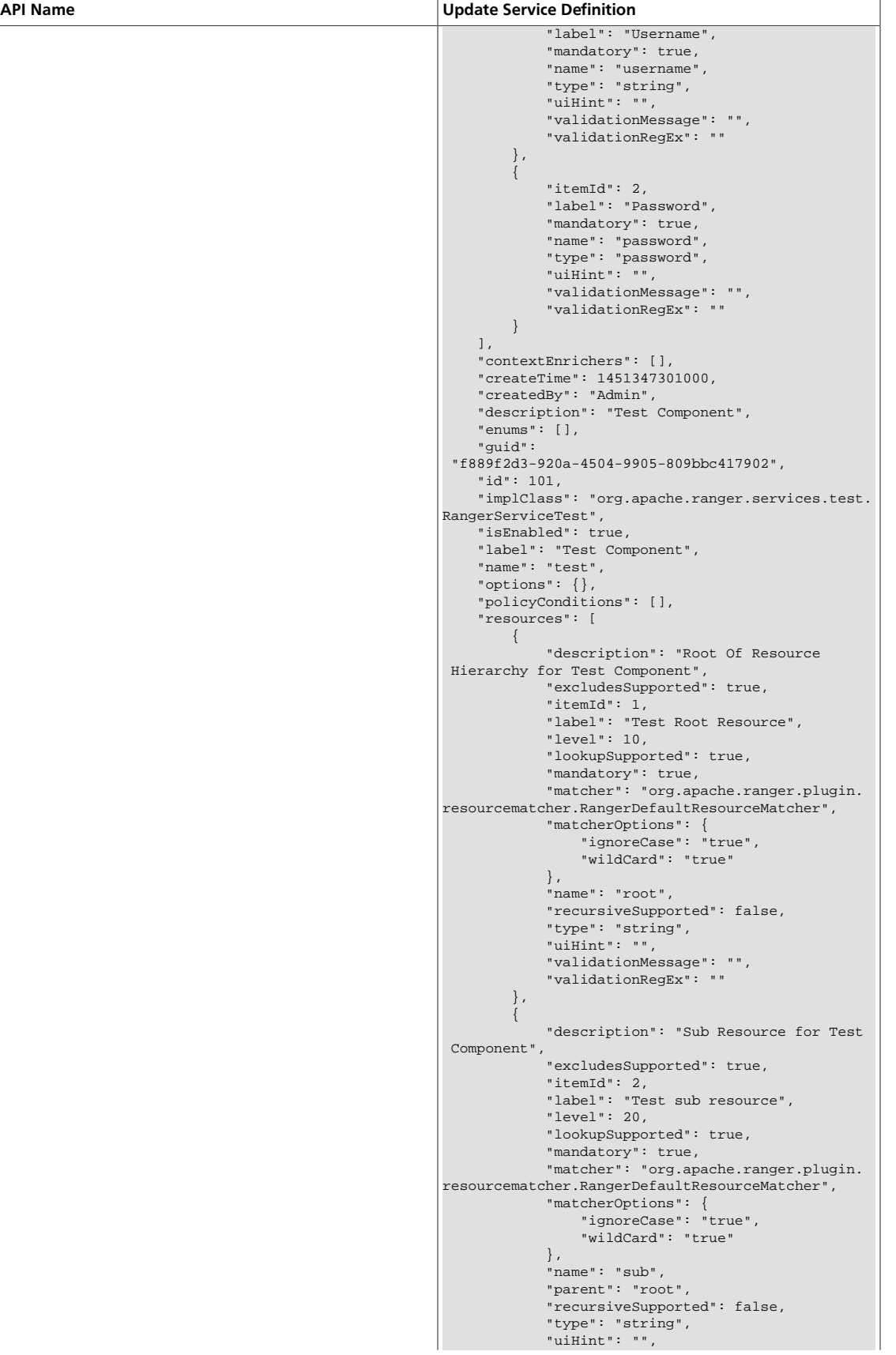

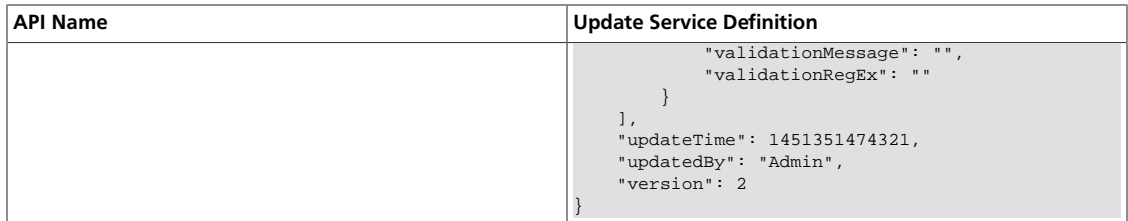

#### <span id="page-268-0"></span>**3.2.10.1.5. Update Service Definition by Name**

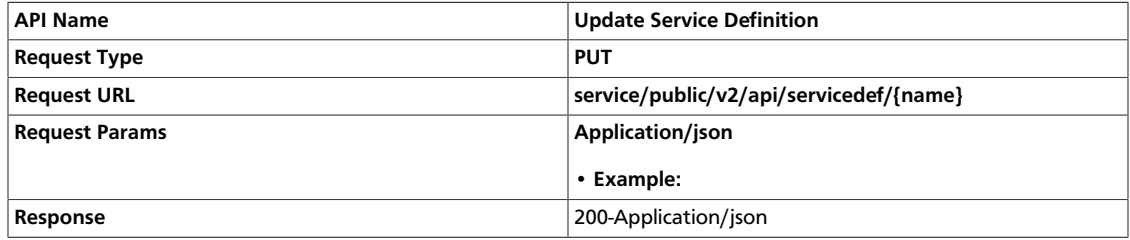

### <span id="page-268-1"></span>**3.2.10.1.6. Delete Service Definition by ID**

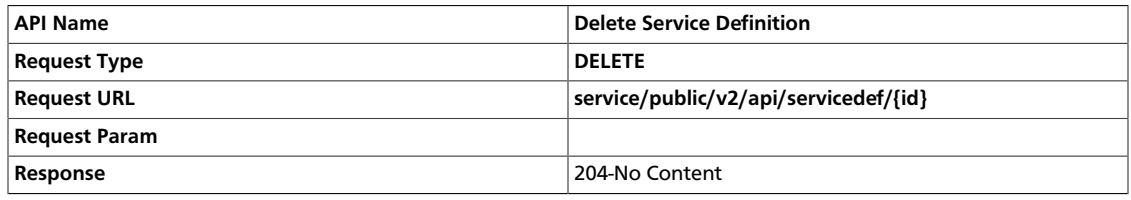

### <span id="page-268-2"></span>**3.2.10.1.7. Delete Service Definition by Name**

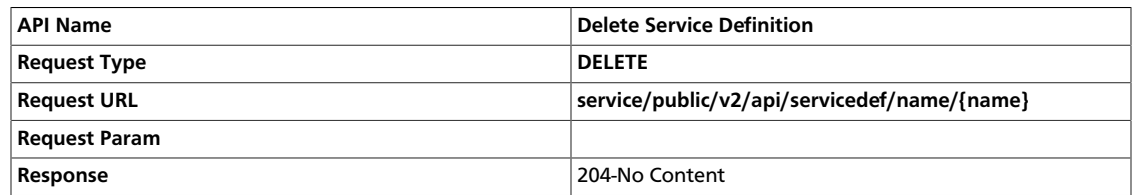

### <span id="page-268-3"></span>**3.2.10.1.8. Search Service Definitions**

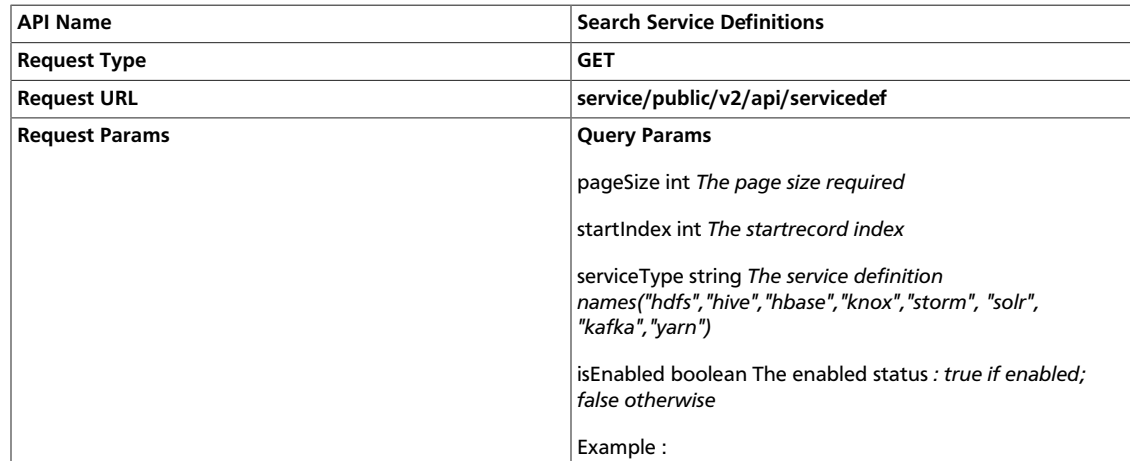

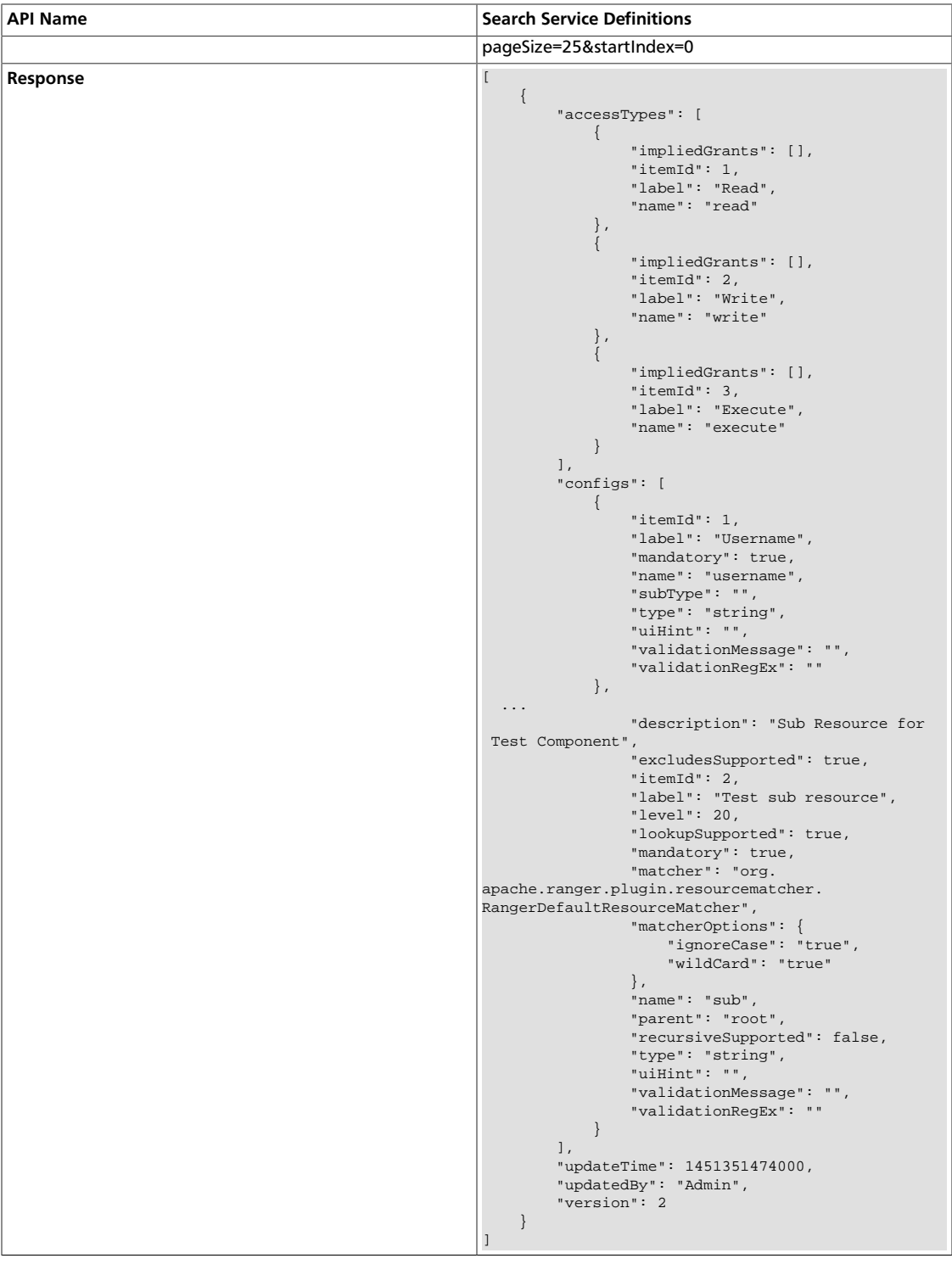

## <span id="page-269-0"></span>**3.2.10.2. Service APIs**

- [Get Service by ID \[263\]](#page-270-0)
- [Get Service by Name \[263\]](#page-270-1)
- [Create Service \[264\]](#page-271-0)
- [Update Service by ID \[264\]](#page-271-1)
- [Update Service by Name \[264\]](#page-271-2)
- [Delete Service by ID \[265\]](#page-272-0)
- [Delete Service by Name \[265\]](#page-272-1)
- [Search Services \[265\]](#page-272-2)

#### <span id="page-270-0"></span>**3.2.10.2.1. Get Service by ID**

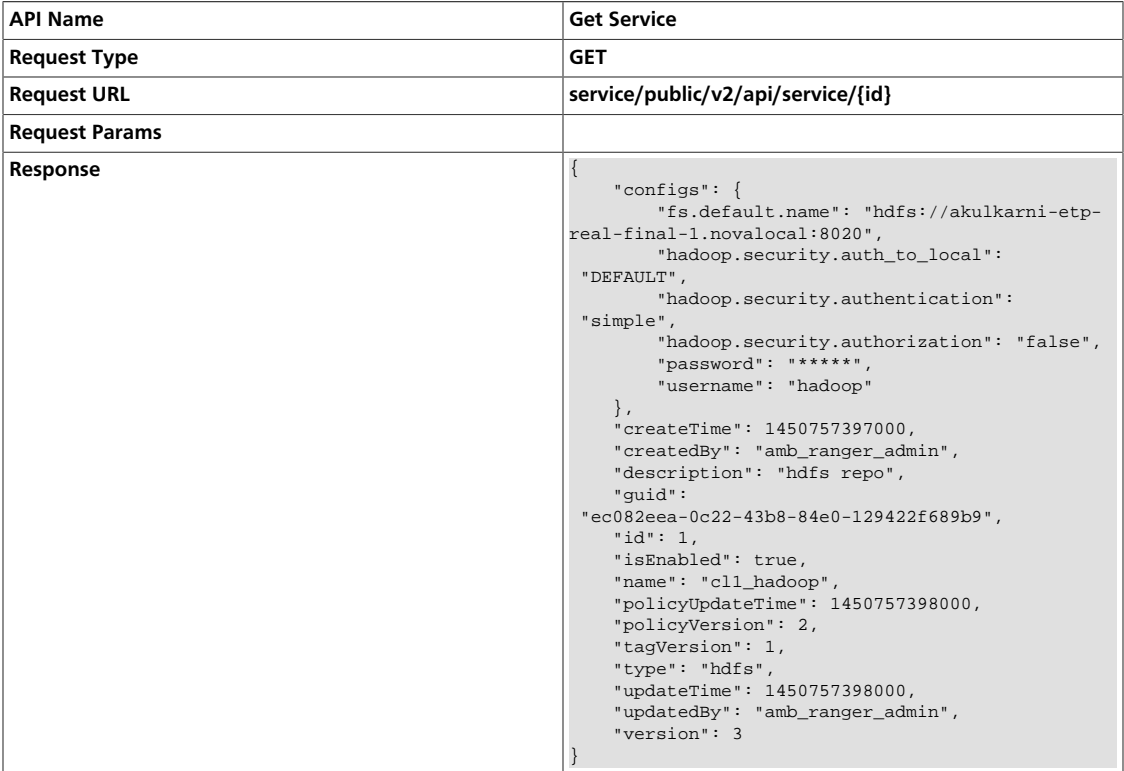

#### <span id="page-270-1"></span>**3.2.10.2.2. Get Service by Name**

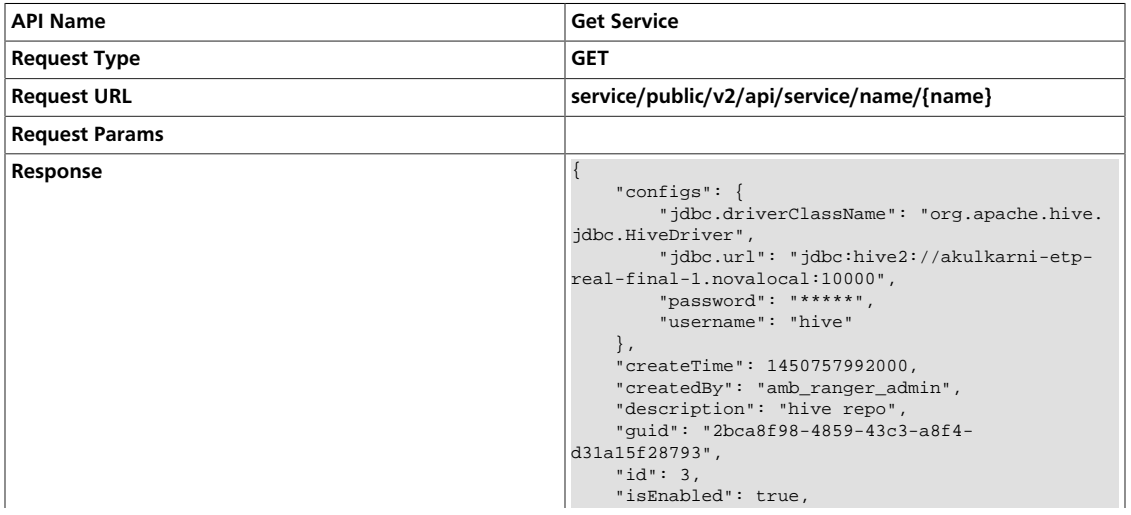

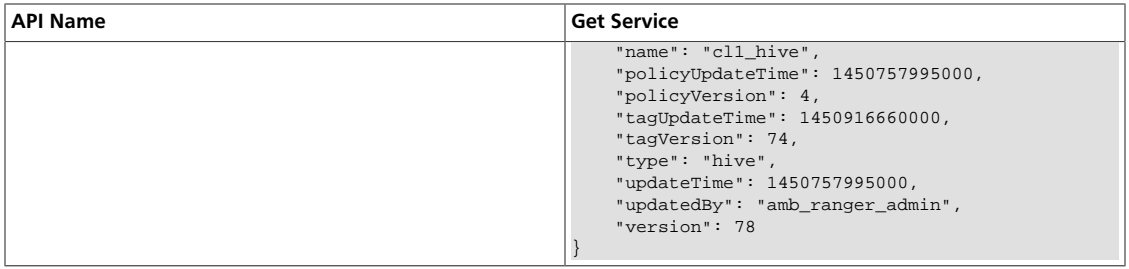

#### <span id="page-271-0"></span>**3.2.10.2.3. Create Service**

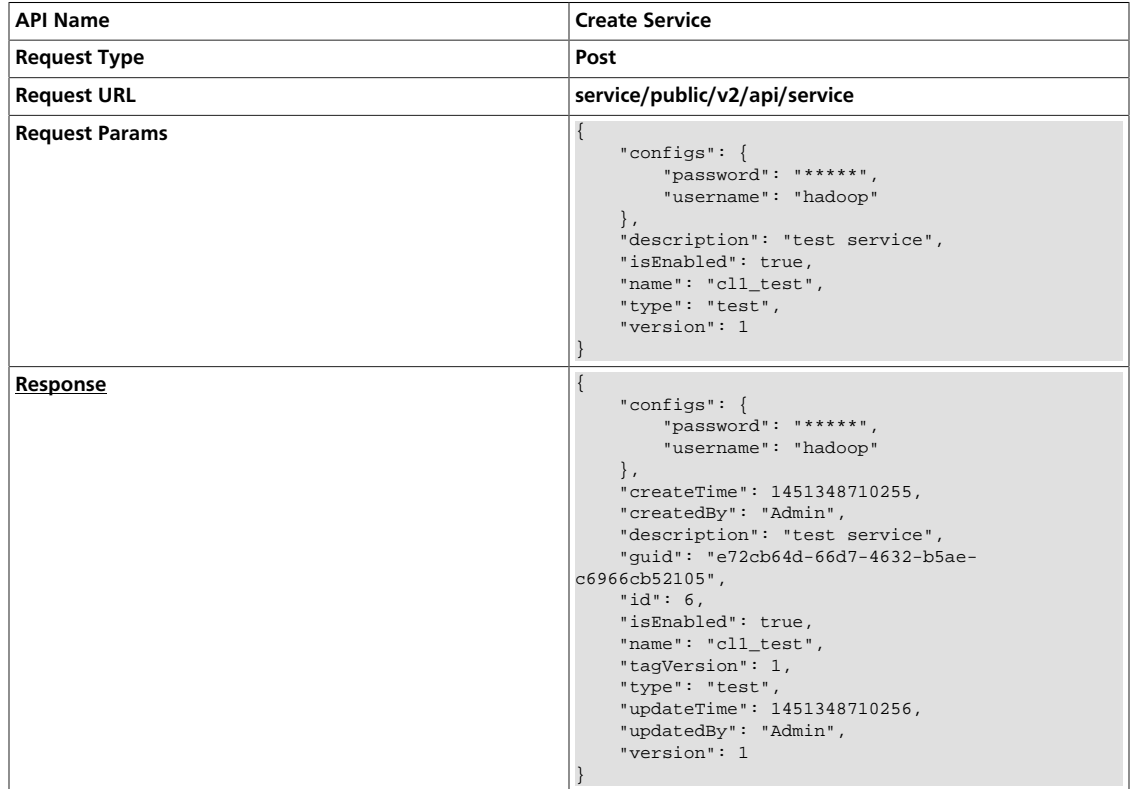

### <span id="page-271-1"></span>**3.2.10.2.4. Update Service by ID**

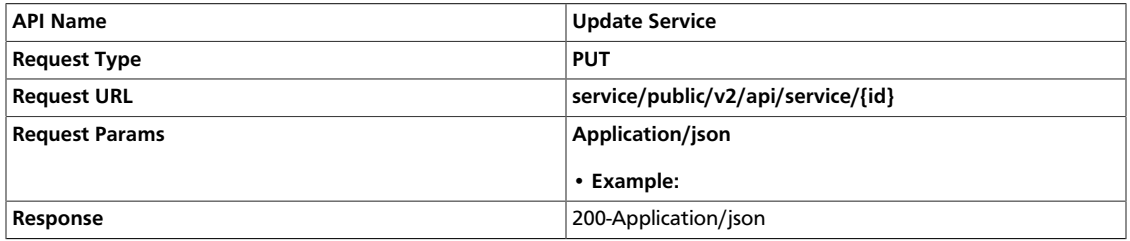

### <span id="page-271-2"></span>**3.2.10.2.5. Update Service by Name**

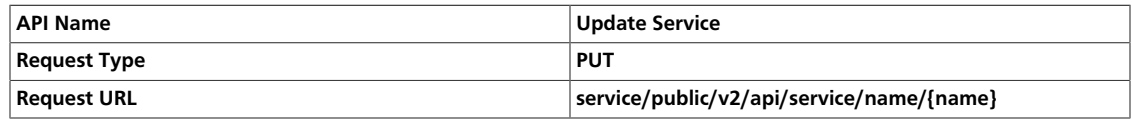

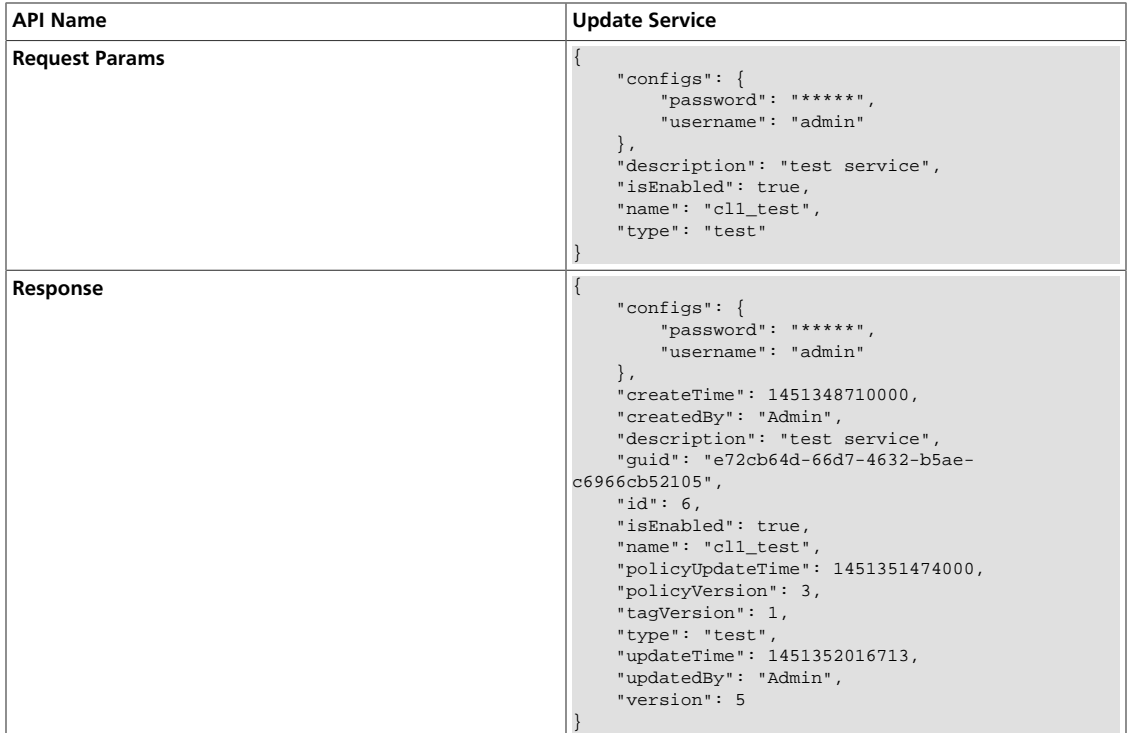

### <span id="page-272-0"></span>**3.2.10.2.6. Delete Service by ID**

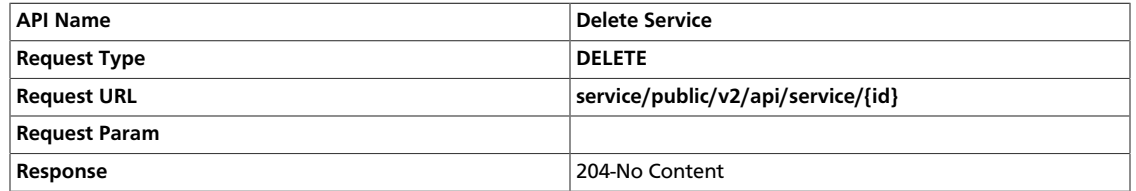

#### <span id="page-272-1"></span>**3.2.10.2.7. Delete Service by Name**

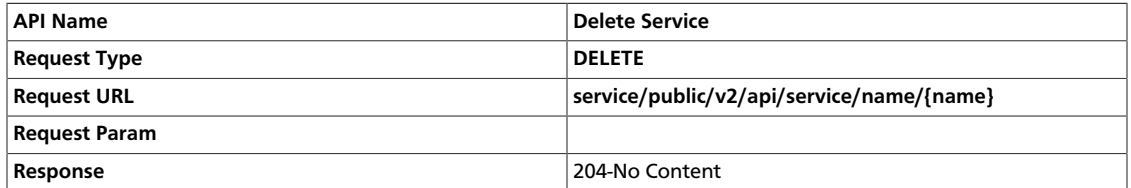

### <span id="page-272-2"></span>**3.2.10.2.8. Search Services**

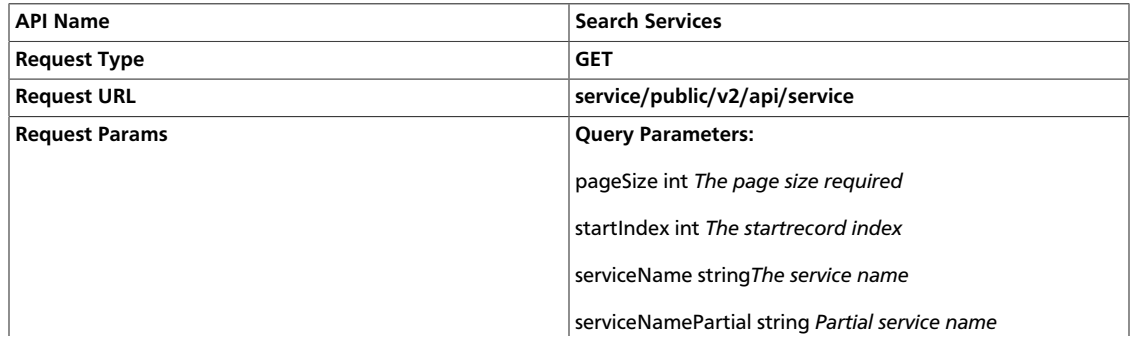

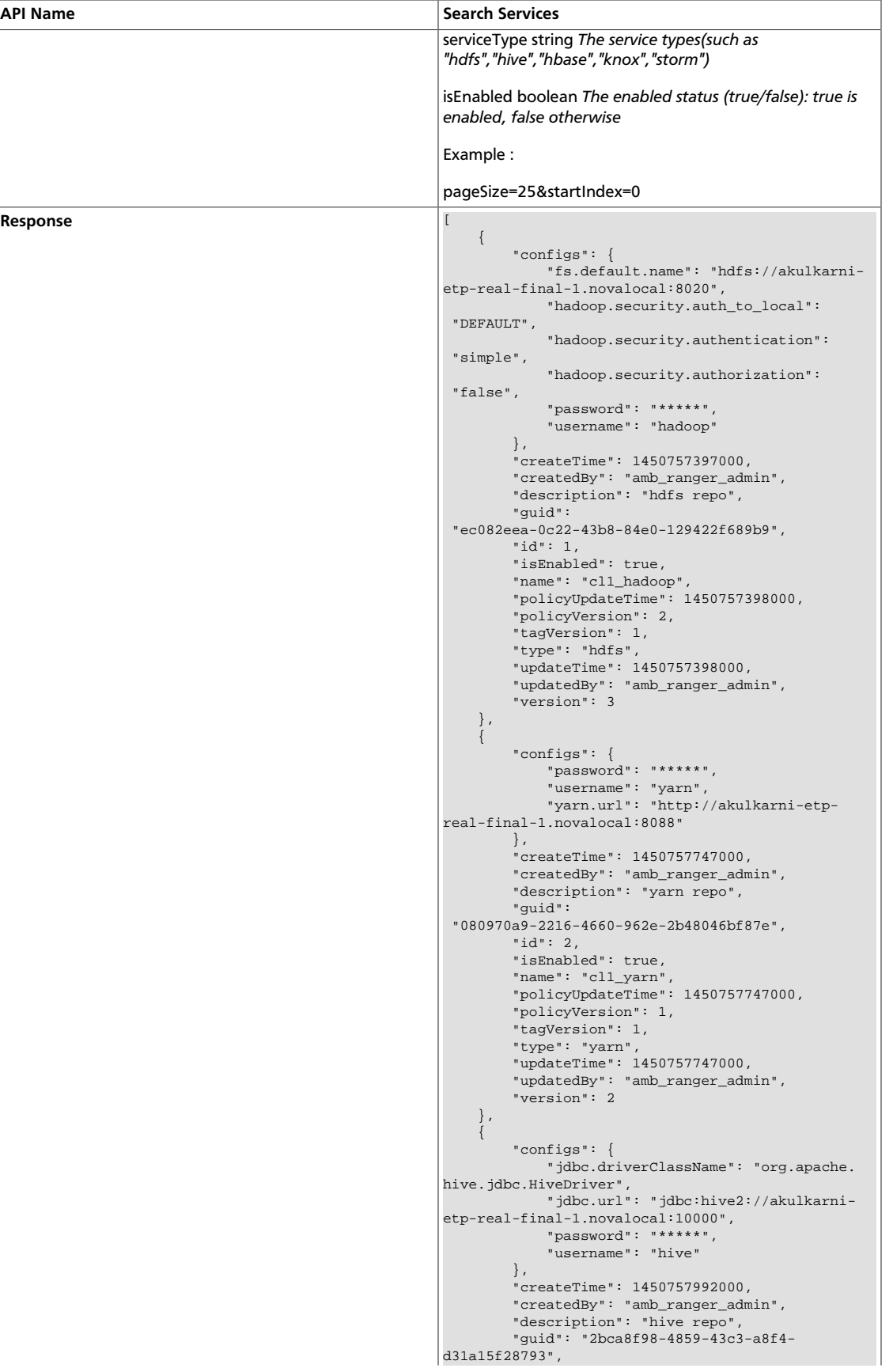

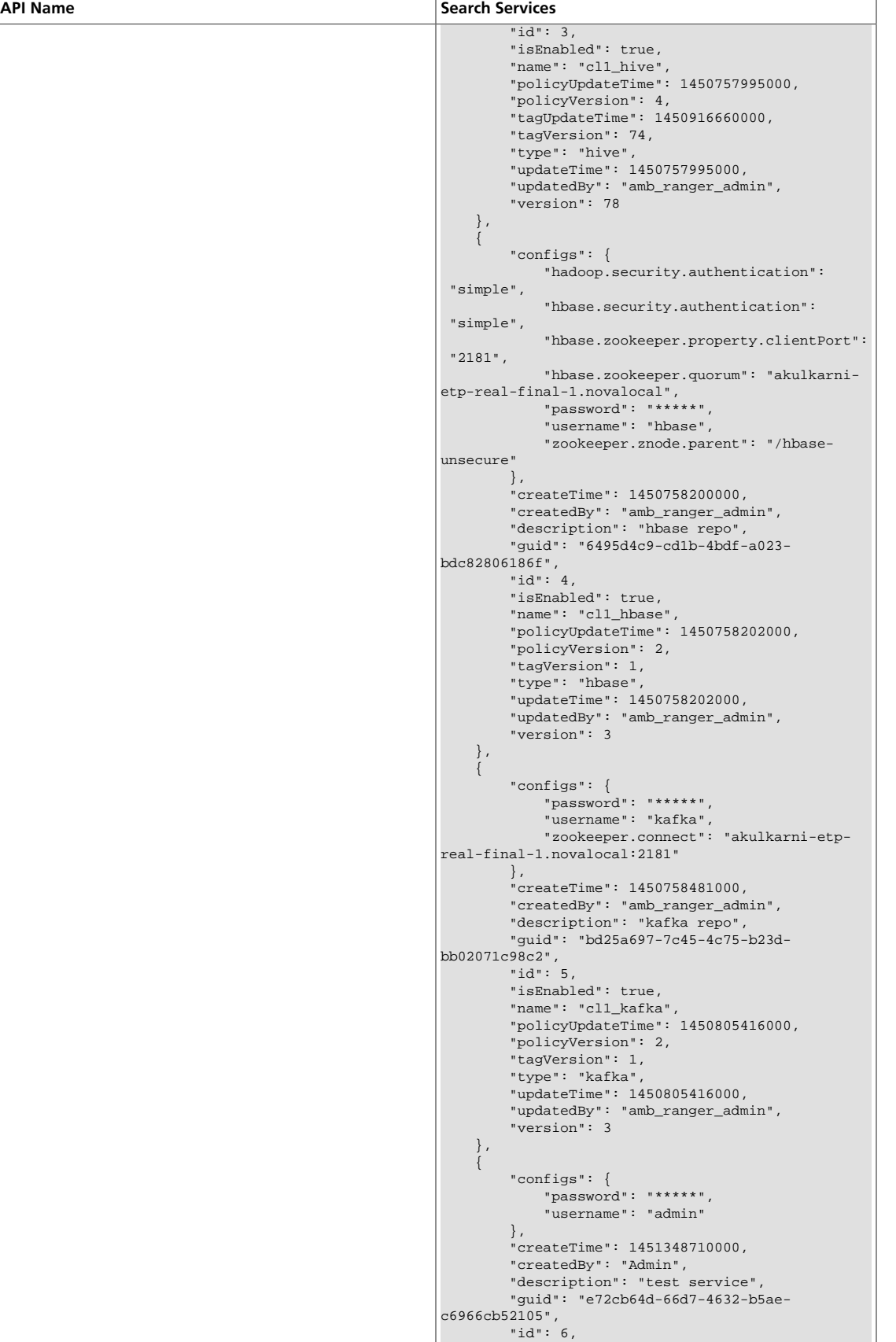

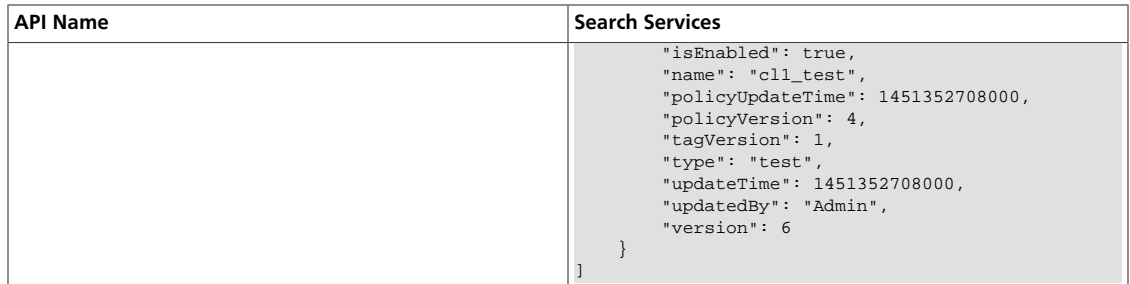

### <span id="page-275-0"></span>**3.2.10.3. Policy APIs**

- [Get Policy by ID \[268\]](#page-275-1)
- [Get Policy by Service Name and Policy Name \[269\]](#page-276-0)
- [Create Policy \[270\]](#page-277-0)
- [Update Policy by ID \[272\]](#page-279-0)
- [Update Policy by Service Name and Policy Name \[274\]](#page-281-0)
- [Delete Policy by ID \[276\]](#page-283-0)
- [Delete Policy by Service Name and Policy Name \[276\]](#page-283-1)
- [Search Policies in a Service \[277\]](#page-284-0)

### <span id="page-275-1"></span>**3.2.10.3.1. Get Policy by ID**

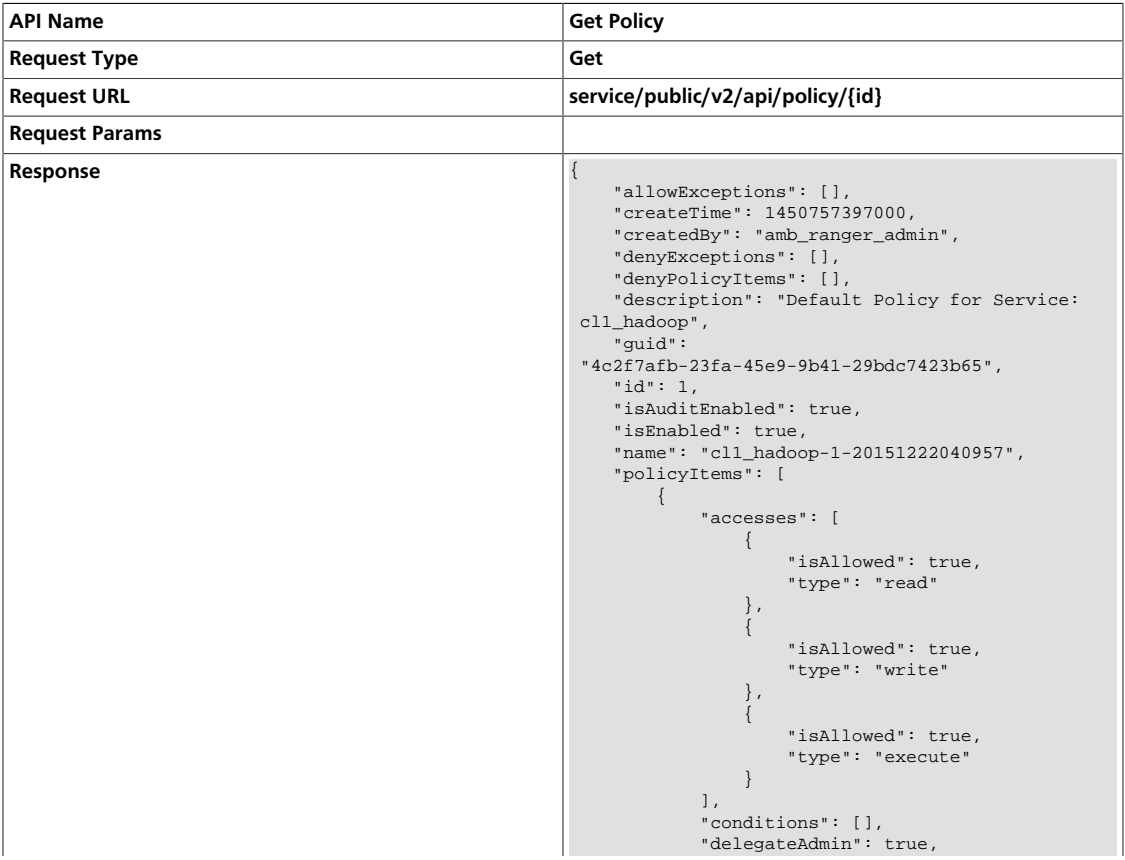

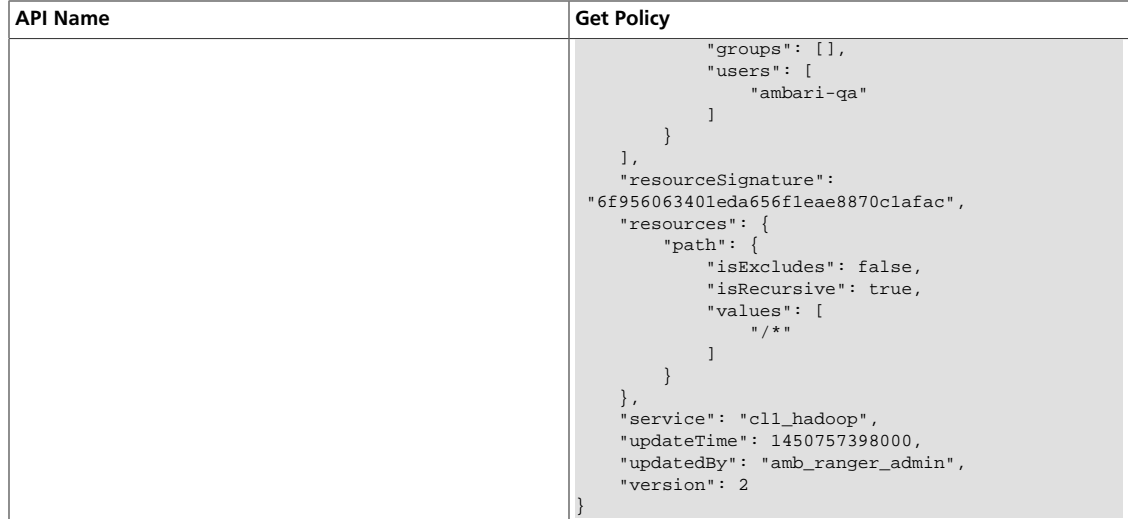

## <span id="page-276-0"></span>**3.2.10.3.2. Get Policy by Service Name and Policy Name**

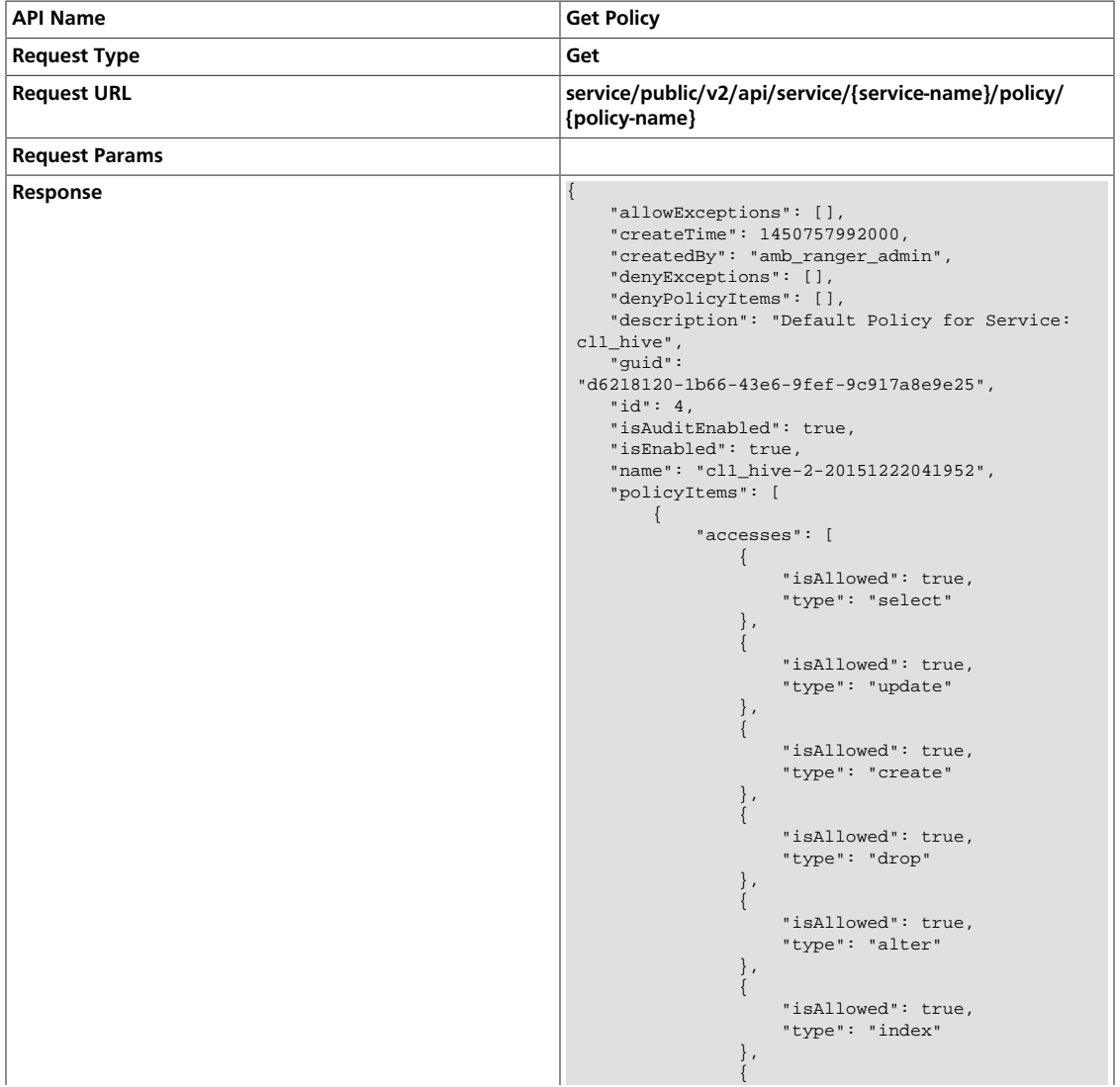

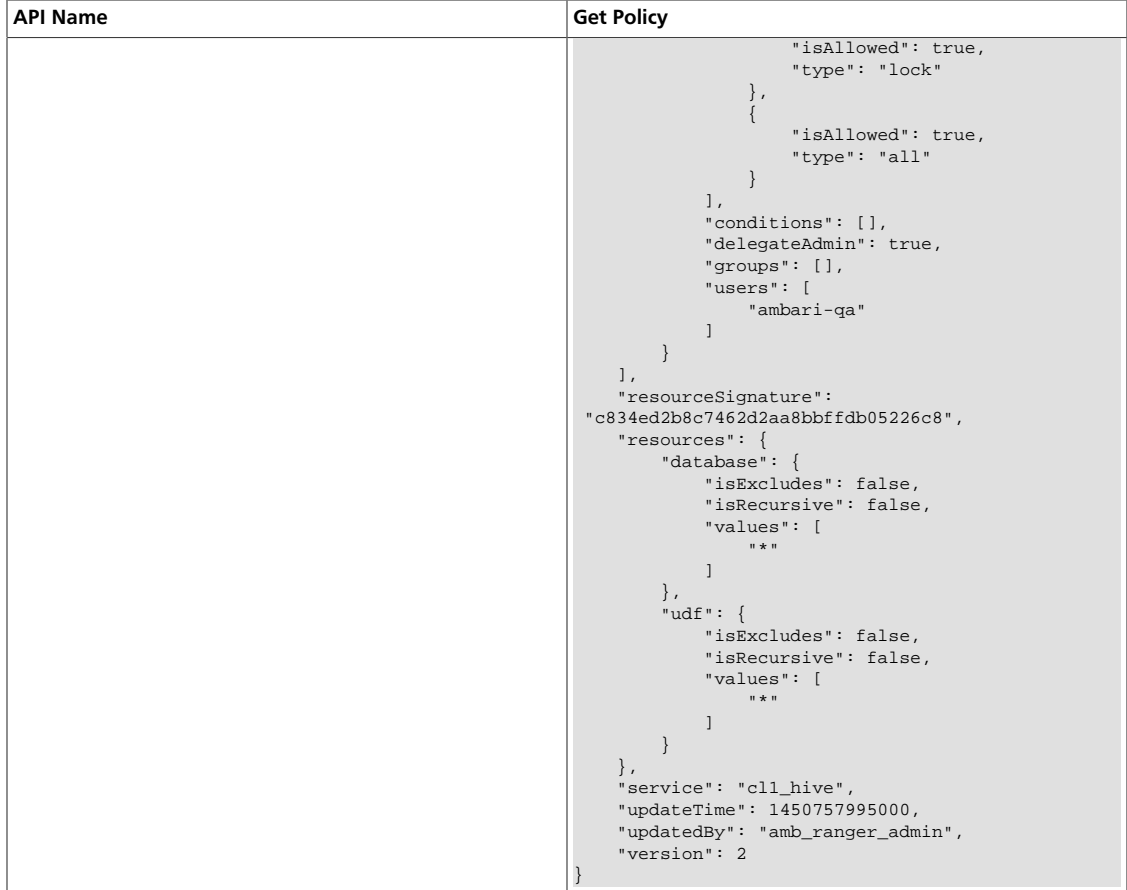

# <span id="page-277-0"></span>**3.2.10.3.3. Create Policy**

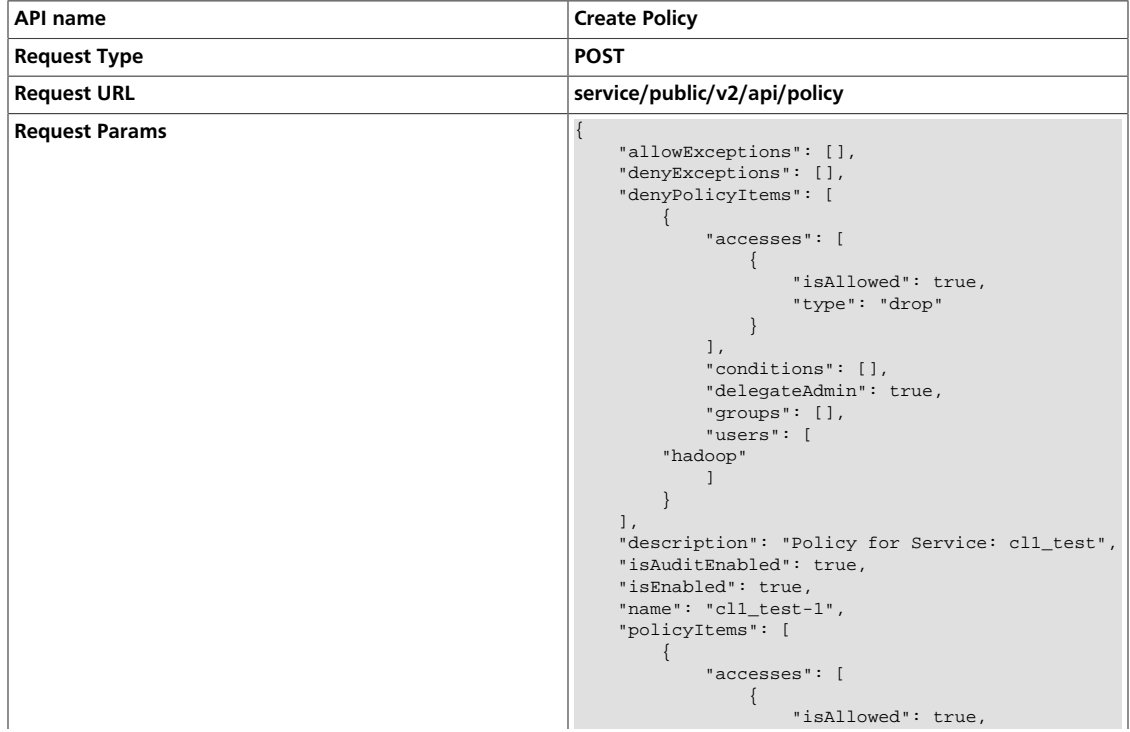

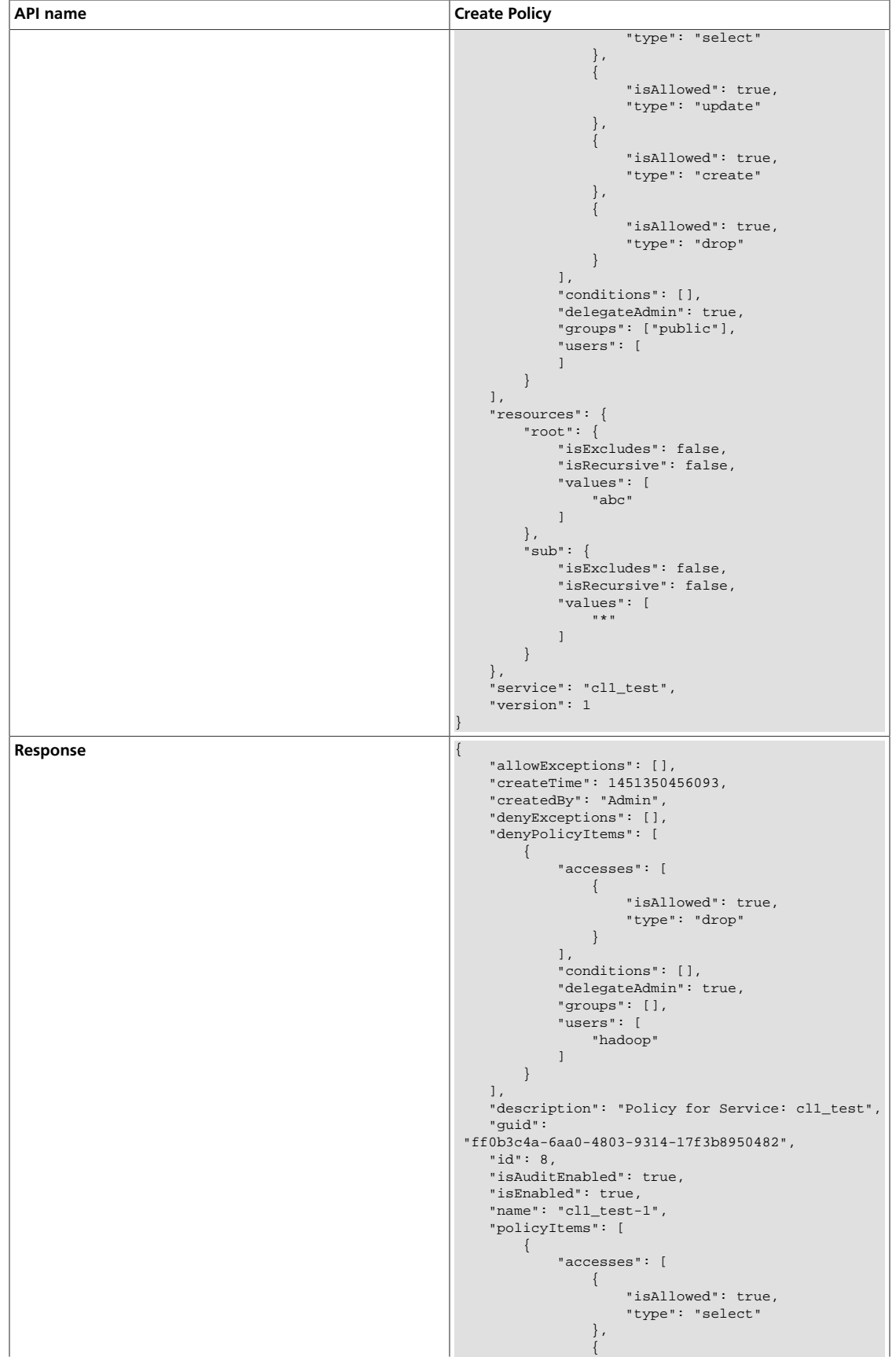

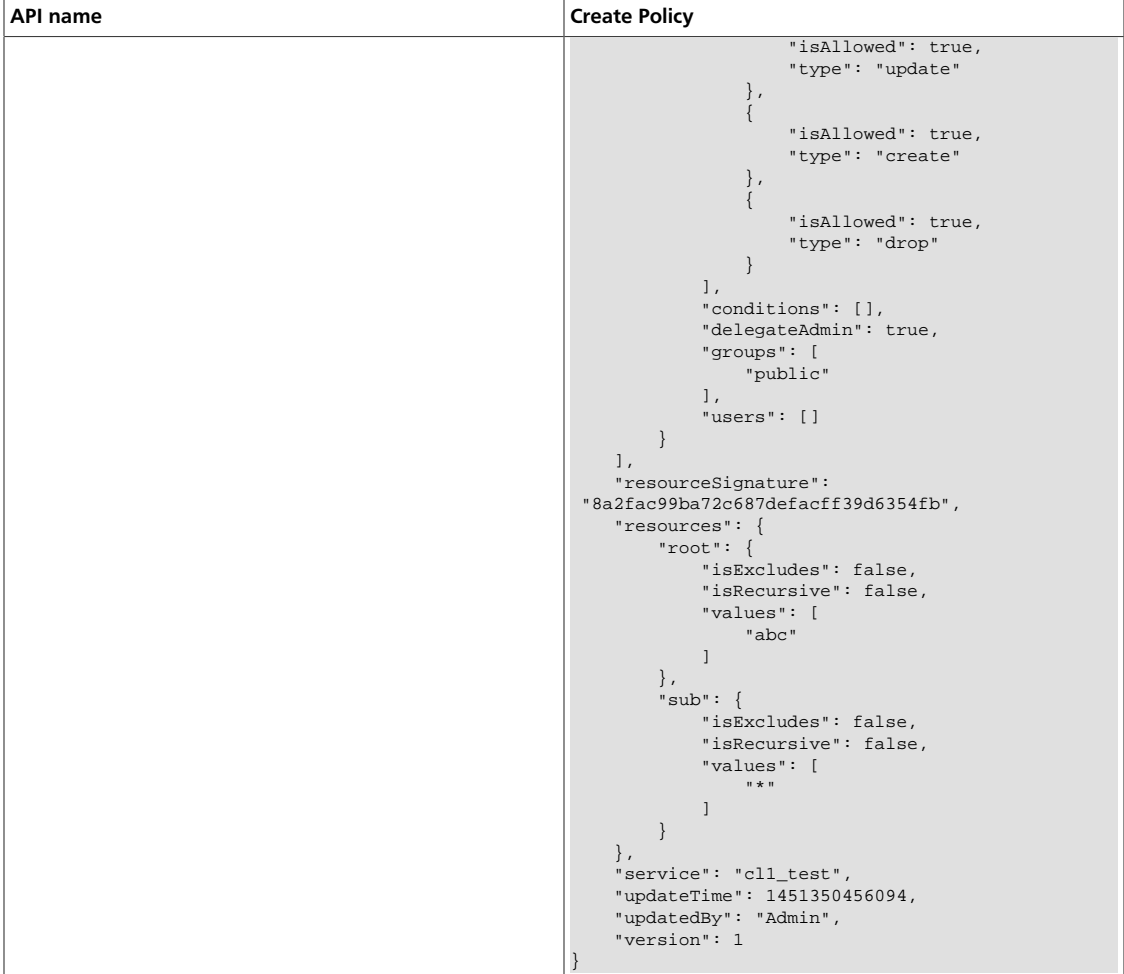

### <span id="page-279-0"></span>**3.2.10.3.4. Update Policy by ID**

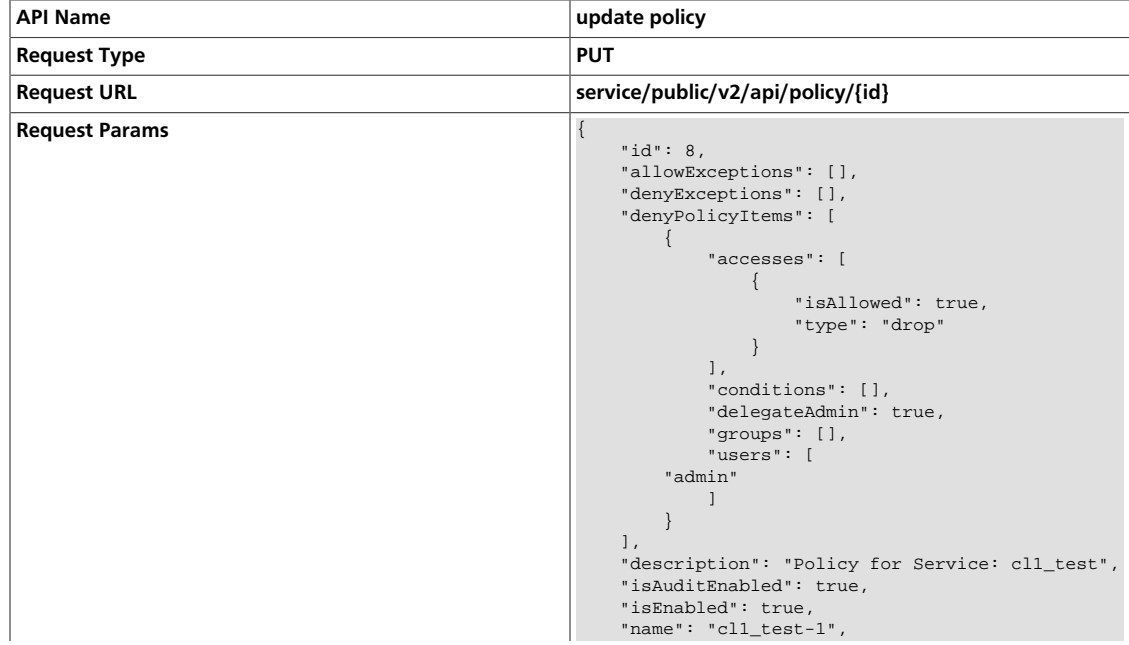

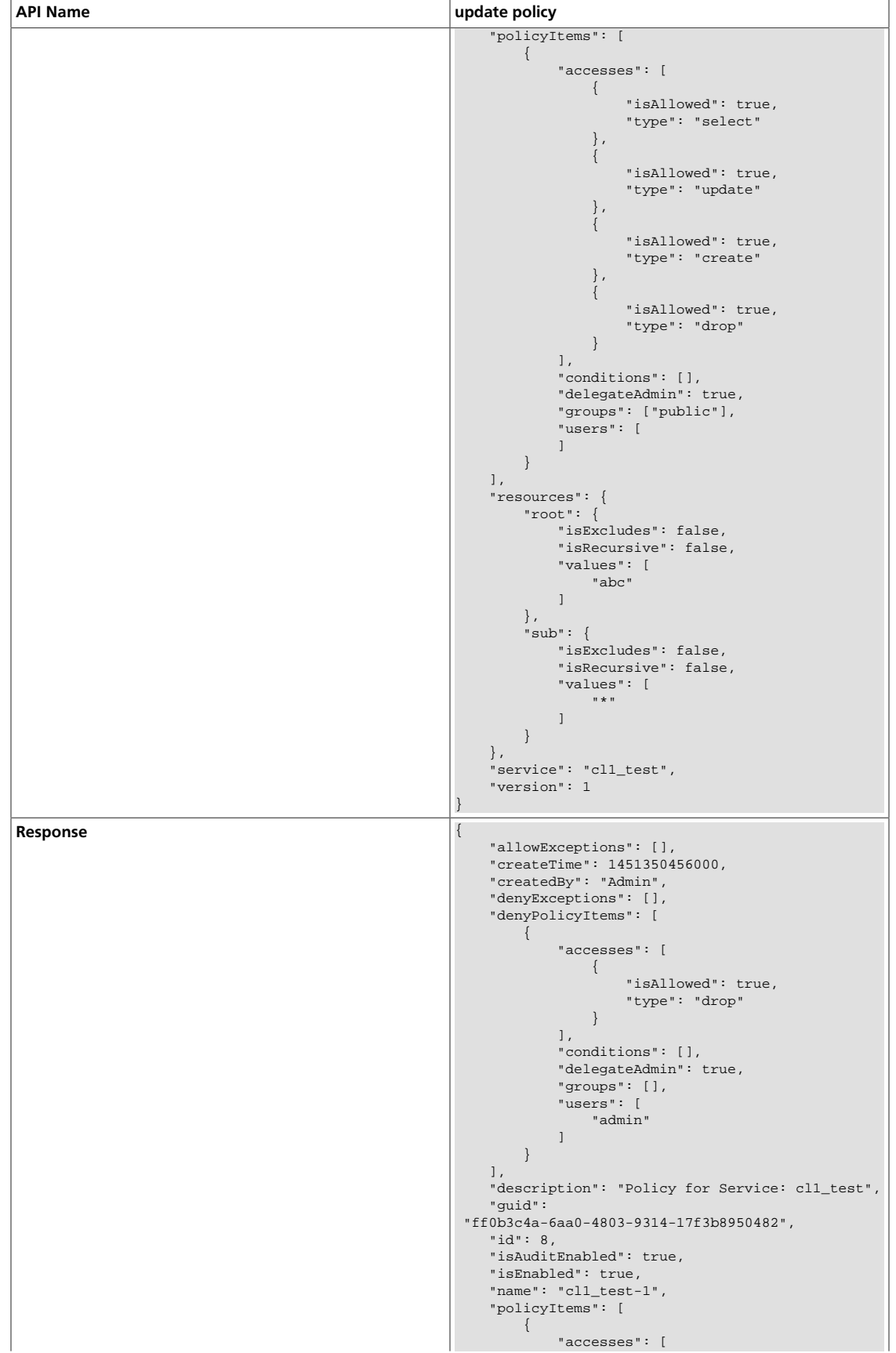

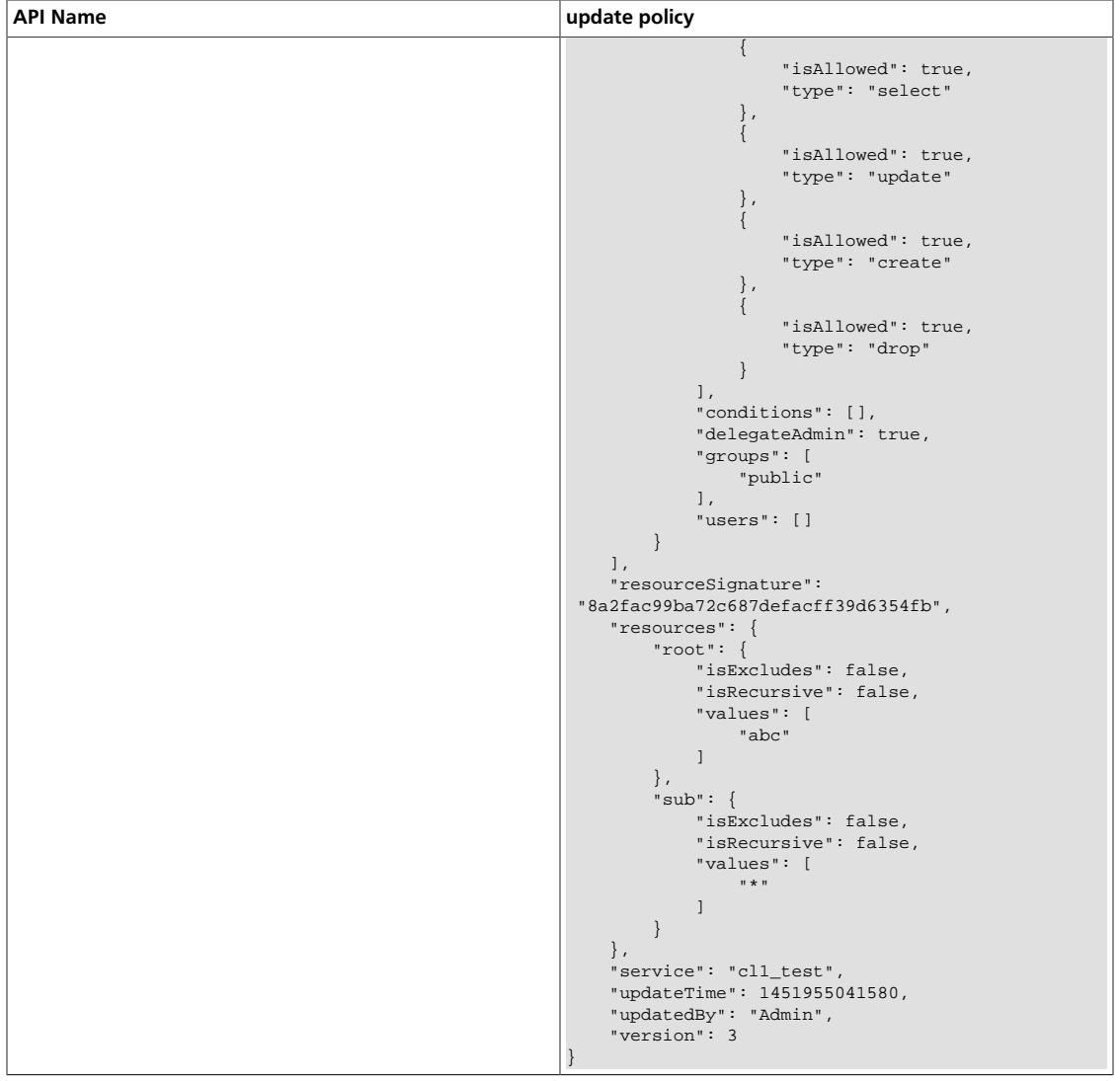

### <span id="page-281-0"></span>**3.2.10.3.5. Update Policy by Service Name and Policy Name**

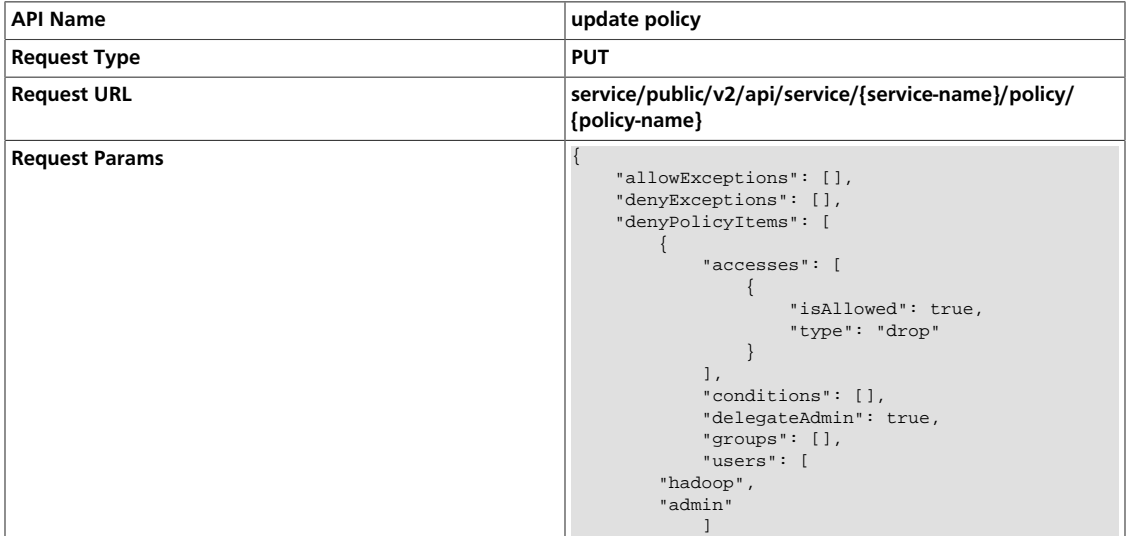

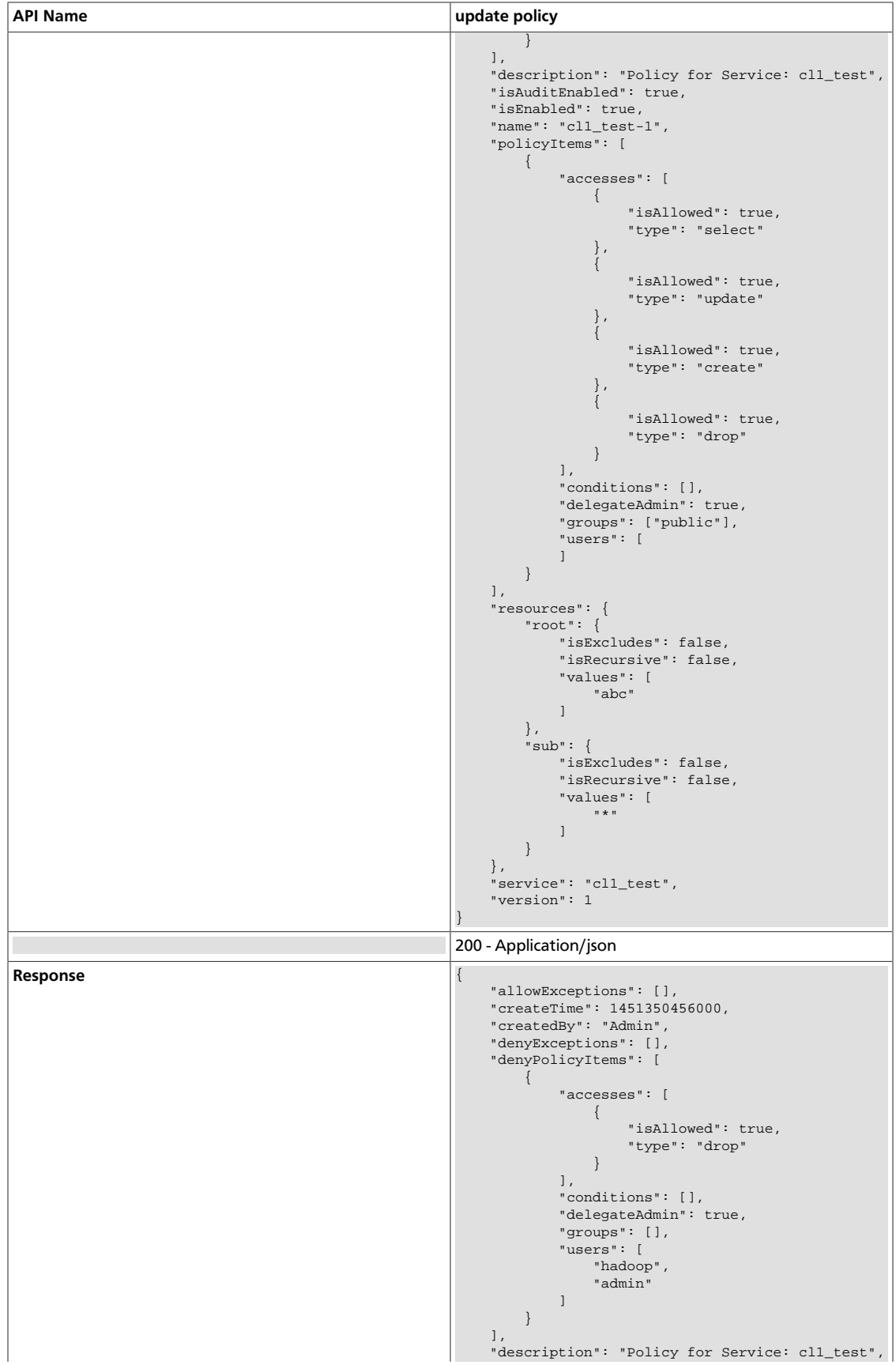

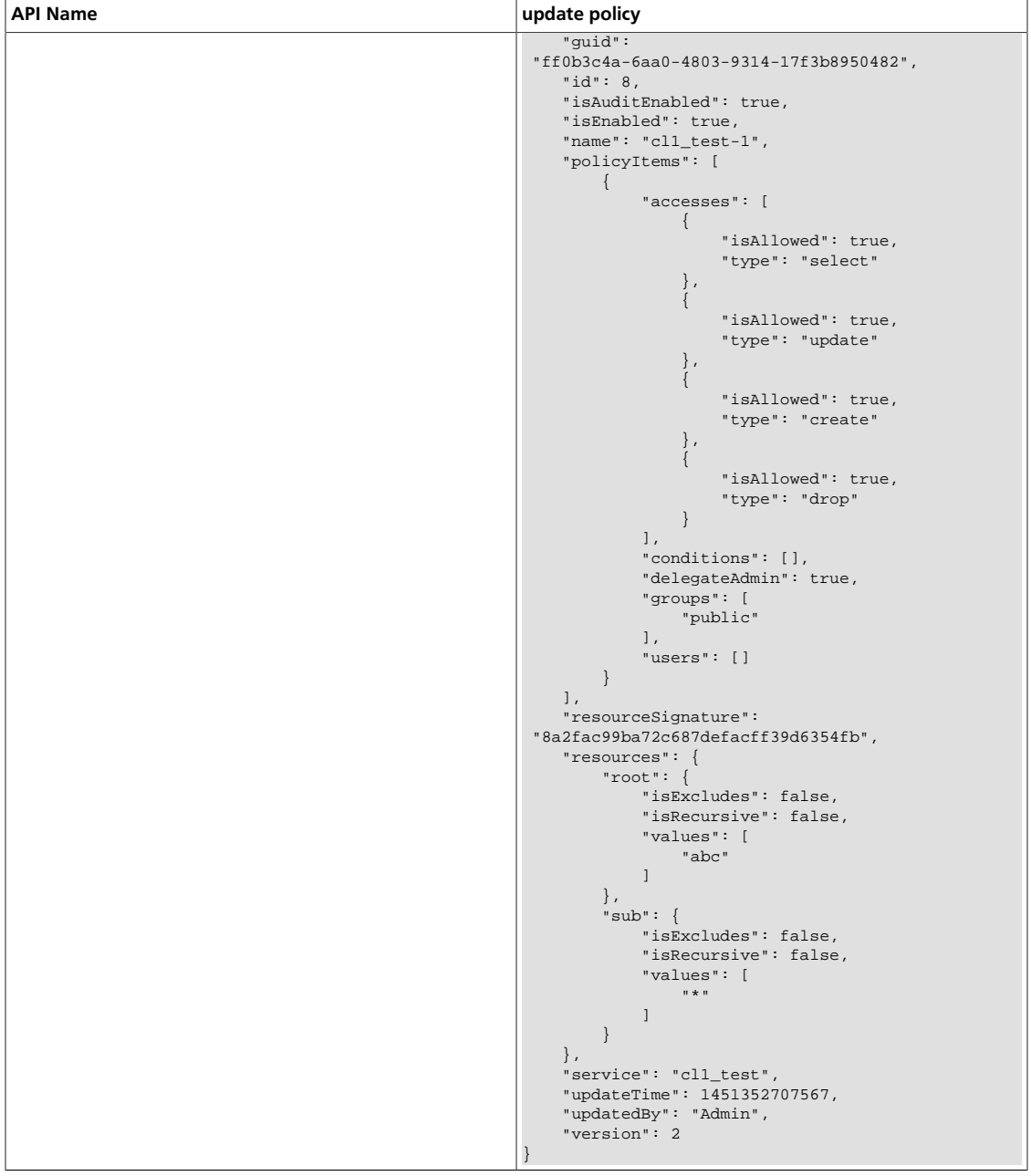

### <span id="page-283-0"></span>**3.2.10.3.6. Delete Policy by ID**

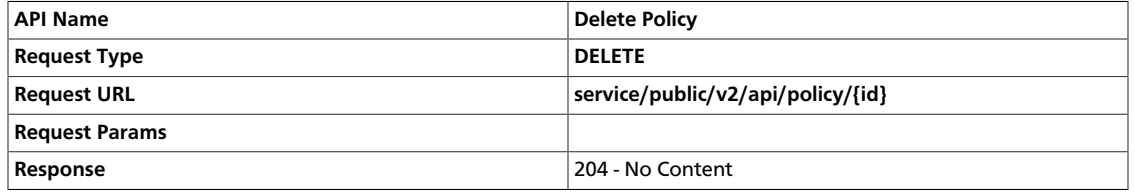

### <span id="page-283-1"></span>**3.2.10.3.7. Delete Policy by Service Name and Policy Name**

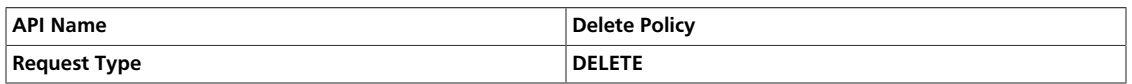

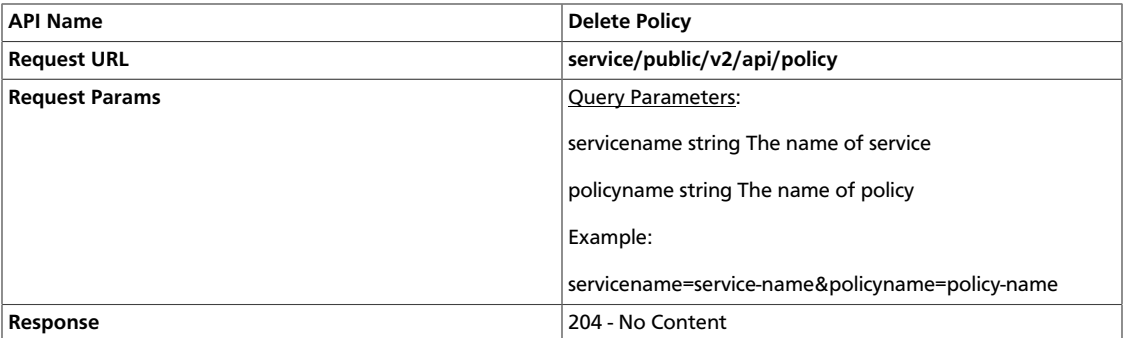

### <span id="page-284-0"></span>**3.2.10.3.8. Search Policies in a Service**

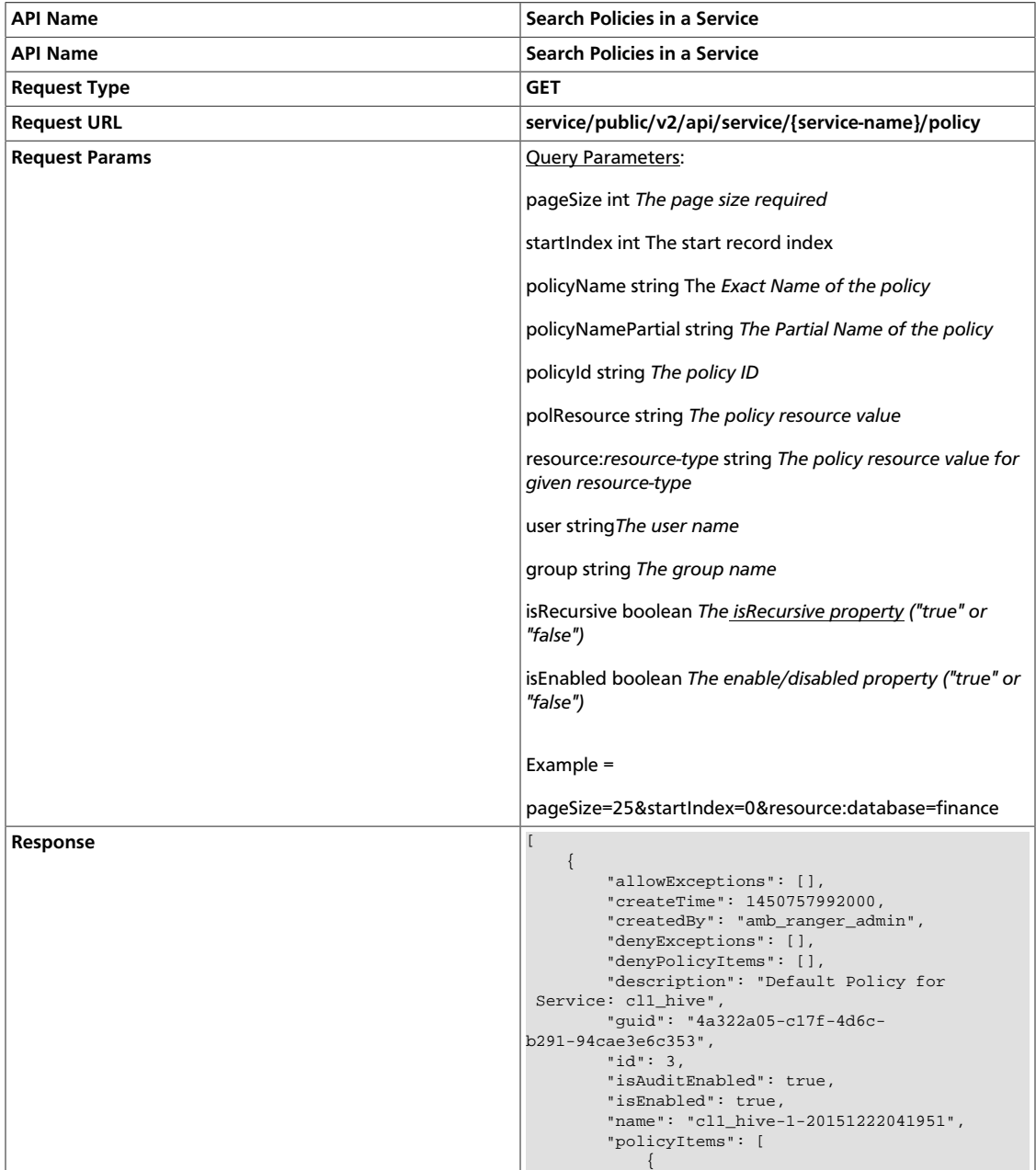

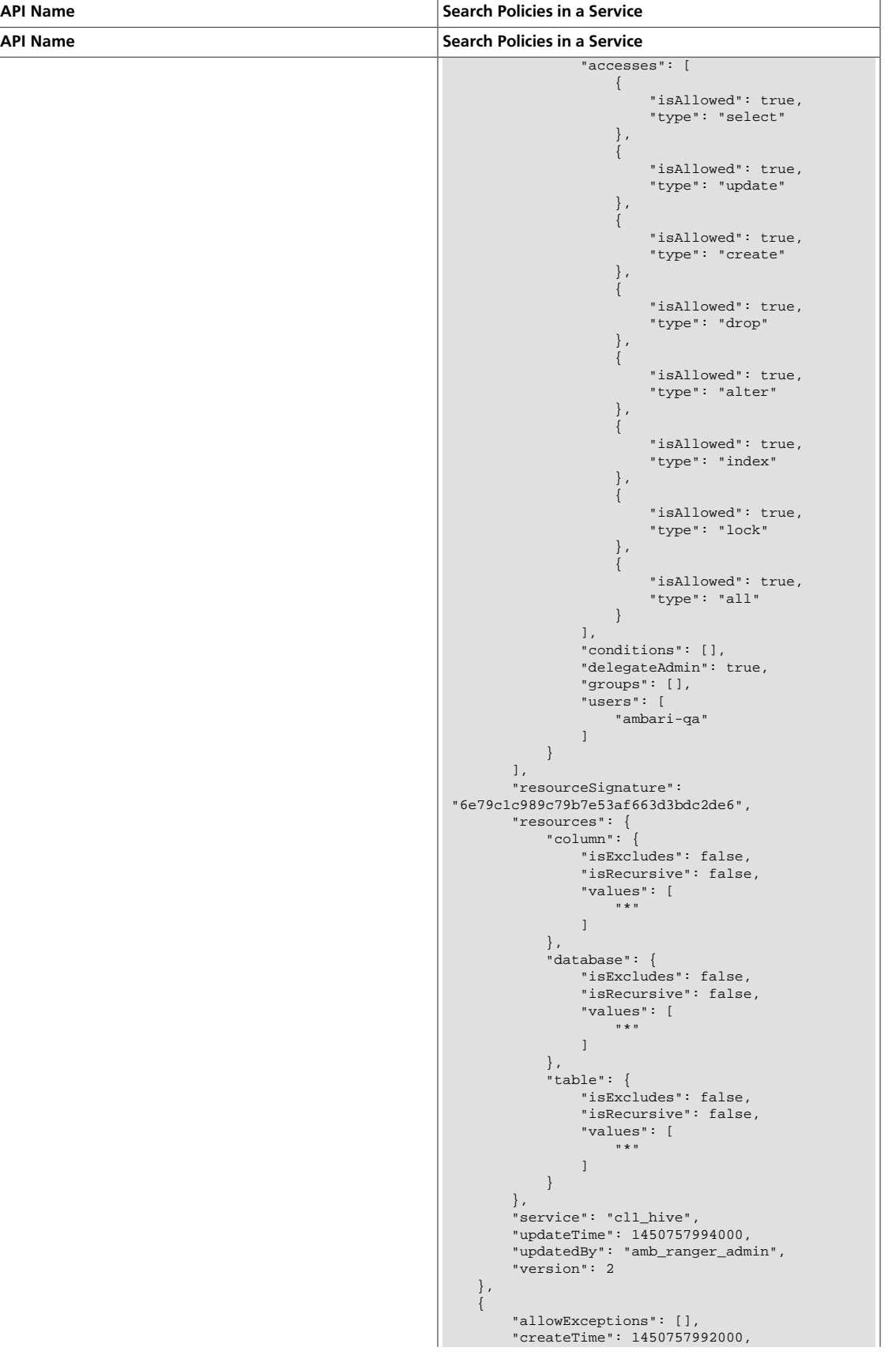

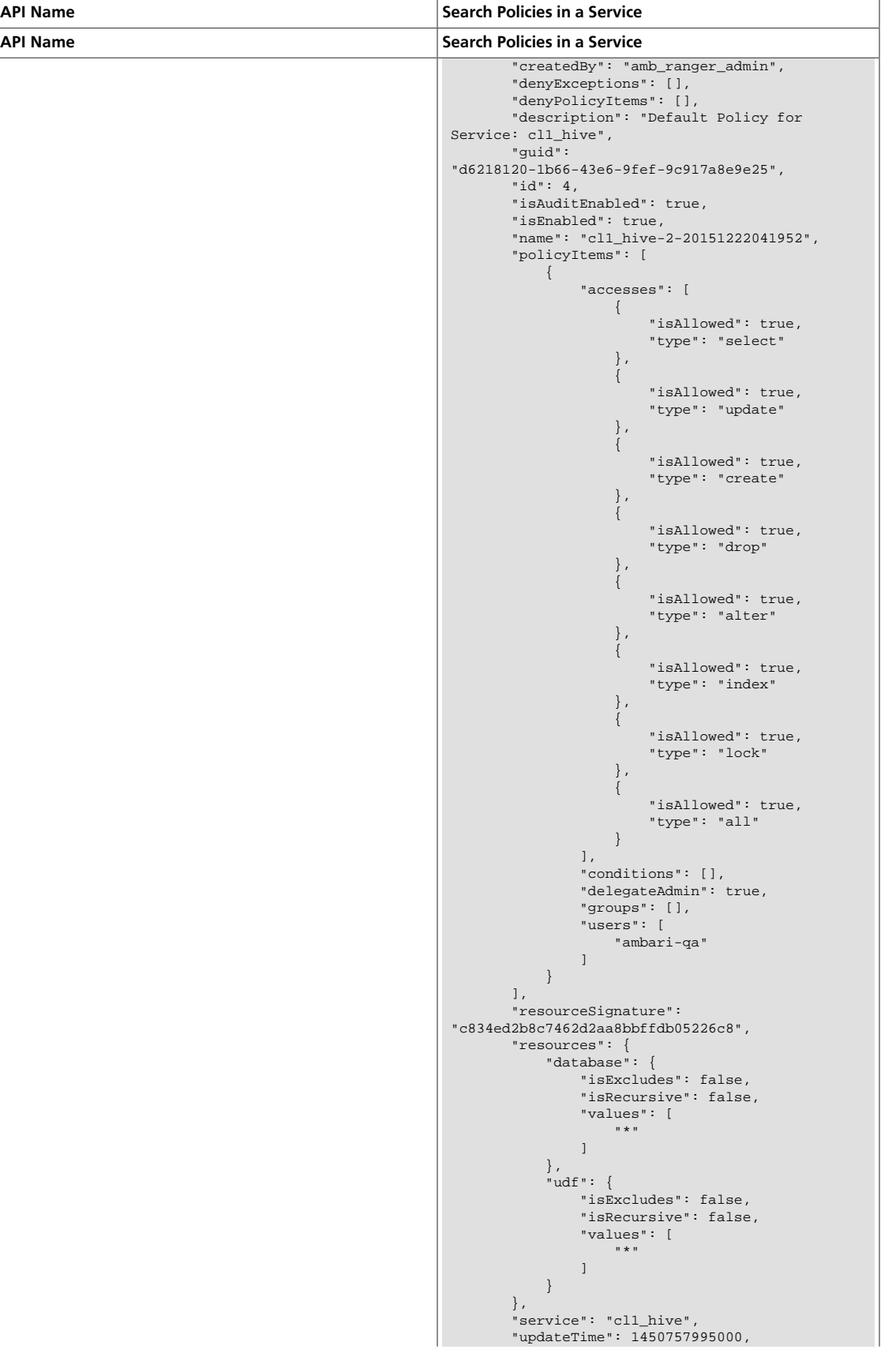

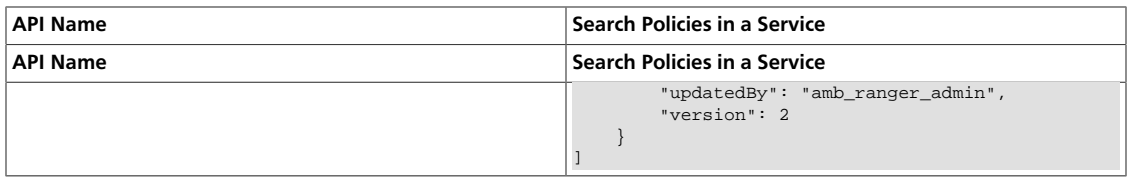
# **4. Data Protection: Wire Encryption**

Encryption is applied to electronic information to ensure its privacy and confidentiality. Wire encryption protects data as it moves into, through, and out of an Hadoop cluster over RPC, HTTP, Data Transfer Protocol (DTP), and JDBC:

- *Clients* typically communicate directly with the Hadoop cluster. Data can be protected using RPC encryption or Data Transfer Protocol:
	- **RPC encryption**: Clients interacting directly with the Hadoop cluster through RPC. A client uses RPC to connect to the NameNode (NN) to initiate file read and write operations. RPC connections in Hadoop use Java's Simple Authentication & Security Layer (SASL), which supports encryption.
	- **Data Transfer Protocol**: The NN gives the client the address of the first DataNode (DN) to read or write the block. The actual data transfer between the client and a DN uses Data Transfer Protocol.
- *Users* typically communicate with the Hadoop cluster using a Browser or a command line tools, data can be protected as follows:
	- **HTTPS encryption**: Users typically interact with Hadoop using a browser or component CLI, while applications use REST APIs or Thrift. Encryption over the HTTP protocol is implemented with the support for SSL across a Hadoop cluster and for the individual components such as Ambari.
	- **JDBC**: HiveServer2 implements encryption with Java SASL protocol's quality of protection (QOP) setting. With this the data moving between a HiveServer2 over JDBC and a JDBC client can be encrypted.
- Additionally, within-cluster communication between processes can be protected using HTTPS encryption during MapReduce shuffle:
	- **HTTPS encryption during shuffle**: When data moves between the Mappers and the Reducers over the HTTP protocol, this step is called shuffle. Reducer initiates the connection to the Mapper to ask for data; it acts as an SSL client.

This chapter provides information about configuring and connecting to wire-encrypted components.

For information about configuring HDFS data-at-rest encryption, see [HDFS "Data at Rest"](https://docs.hortonworks.com/HDPDocuments/HDP2/HDP-2.3.6/bk_Security_Guide/content/configuring_hdfs_encryption.html) [Encryption](https://docs.hortonworks.com/HDPDocuments/HDP2/HDP-2.3.6/bk_Security_Guide/content/configuring_hdfs_encryption.html).

# <span id="page-288-0"></span>**4.1. Enabling RPC Encryption**

The most common way for a client to interact with a Hadoop cluster is through RPC. A client connects to a NameNode over RPC protocol to read or write a file. RPC connections in Hadoop use the Java Simple Authentication and Security Layer (SASL) which supports encryption. When the hadoop.rpc.protection property is set to privacy, the data over RPC is encrypted with symmetric keys.

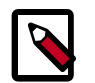

#### **Note**

RPC encryption covers not only the channel between a client and a Hadoop cluster but also the inter-cluster communication among Hadoop services.

Enable Encrypted RPC by setting the following properties in  $\text{core-site}$ .  $\text{xml}$ .

hadoop.rpc.protection=privacy

(Also supported are the 'authentication' and 'integrity' settings.)

# **4.2. Enabling Data Transfer Protocol**

The NameNode gives the client the address of the first DataNode to read or write the block. The actual data transfer between the client and the DataNode is over Hadoop's Data Transfer Protocol. To encrypt this protocol you must set dfs.encryt.data.transfer=true on the NameNode and all DataNodes. The actual algorithm used for encryption can be customized with dfs.encrypt.data.transfer.algorithm set to either "3des" or "rc4". If nothing is set, then the default on the system is used (usually 3DES.) While 3DES is more cryptographically secure, RC4 is substantially faster.

Enable Encrypted DTP by setting the following properties in  $hdfs-site.xml$ :

```
dfs.encrypt.data.transfer=true
dfs.encrypt.data.transfer.algorithm=3des
```
rc4 is also supported.

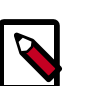

#### **Note**

Secondary NameNode is not supported with the HTTPS port. It can only be accessed via http://<SNN>:50090.

# <span id="page-289-0"></span>**4.3. Enabling SSL: Understanding the Hadoop SSL Keystore Factory**

The Hadoop SSL Keystore Factory manages SSL for core services that communicate with other cluster services over HTTP, such as MapReduce, YARN, and HDFS. Other components that have services that are typically not distributed, or only receive HTTP connections directly from clients, use built-in Java JDK SSL tools. Examples include HBase and Oozie.

The following table shows HDP cluster services that use HTTP and support SSL for wire encryption.

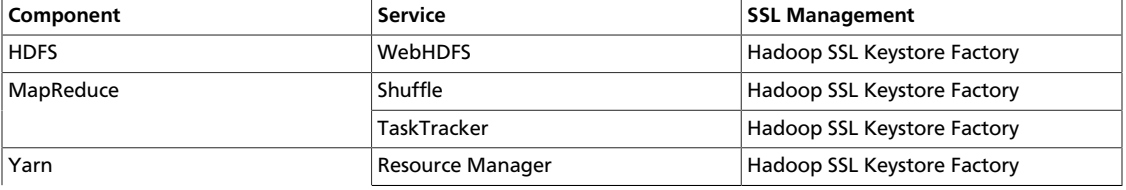

#### **Table 4.1. Components that Support SSL**

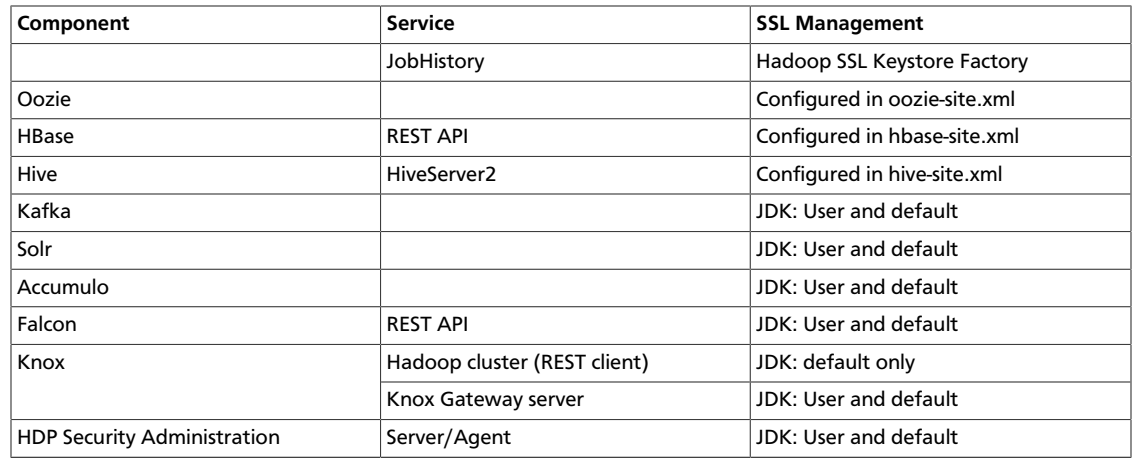

When enabling support for SSL, it is important to know which SSL Management method is being used by the Hadoop service. Services that are co-located on a host must configure the server certificate and keys, and in some cases the client truststore, in the Hadoop SSL Keystore Factory and JDK locations. When using CA signed certificates, configure the Hadoop SSL Keystore Factory to use the Java keystore and truststore locations.

The following list describes major differences between certificates managed by the Hadoop SSL Keystore Management Factory and certificates managed by JDK:

- Hadoop SSL Keystore Management Factory:
	- Supports only JKS formatted keys.
	- Supports toggling the shuffle between HTTP and HTTPS.
	- Supports two way certificate and name validation.
	- Uses a common location for both the keystore and truststore that is available to other Hadoop core services.
	- Allows you to manage SSL in a central location and propagate changes to all cluster nodes.
	- Automatically reloads the keystore and truststore without restarting services.
- SSL Management with JDK:
	- Allows either HTTP or HTTPS.
	- Uses hard-coded locations for truststores and keystores that may vary between hosts. Typically, this requires you to generate key pairs and import certificates on each host.
	- Requires the service to be restarted to reload the keystores and truststores.
	- Requires certificates to be installed in the client CA truststore.

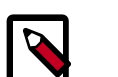

### **Note**

For more information on JDK SSL Management, see "Using SSL" in [Monitoring](http://docs.oracle.com/javase/7/docs/technotes/guides/management/agent.html) [and Managing Using JMX Technology](http://docs.oracle.com/javase/7/docs/technotes/guides/management/agent.html).

# **4.4. Creating and Managing SSL Certificates**

This section contains the following topics:

- Obtaining a certificate from a third-party Certificate Authority (CA)
- Creating an internal CA (OpenSSL)
- Installing Certificates in the Hadoop SSL Keystore Factory (HDFS, MapReduce, and YARN)
- Using an internal CA (OpenSSL)

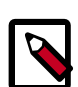

#### **Note**

For more information about the keytool utility, see the Oracle keytool reference: [keytool - Key and Certificate Management Tool.](http://docs.oracle.com/javase/7/docs/technotes/tools/solaris/keytool.html)

For more information about OpenSSL, see [OpenSSL Documentation.](https://www.openssl.org/docs/)

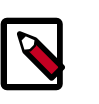

#### **Note**

Java-based Hadoop components such as HDFS, MapReduce, and YARN support JKS format, while Python based services such as Hue use PEM format.

### **4.4.1. Obtain a Certificate from a Trusted Third-Party Certification Authority (CA)**

A third-party Certification Authority (CA) accepts certificate requests from entities, authenticates applications, issues certificates, and maintains status information about certificates. Associated cryptography guarantees that a signed certificate is computationally difficult to forge. Thus, as long as the CA is a genuine and trusted authority, clients have high assurance that they are connecting to the machines that they are attempting to connect with.

To obtain a certificate signed by a third-party CA, generate and submit a Certificate Signing Request (CSR) for each cluster node:

1. From the service user account associated with the component (such as hive, hbase, oozie, or hdfs, shown below as <service\_user>), generate the host key:

```
su -l <service_user> -C "keytool -keystore <client-keystore> -genkey -alias
 <host>"
```
2. At the prompts, enter the information required by the CSR.

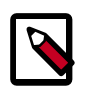

#### **Note**

Request generation information and requirements vary depending on the certificate authority. Check with your CA for details.

Example using default keystore keystore.jks:

```
su -l hdfs -c "keytool -keystore keystore.jks -genkey -alias n3"
```

```
Enter keystore password: ********
What is your first and last name?
[Unknown]: hortonworks.com
What is the name of your organizational unit?
[Unknown]: Development
What is the name of your organization?
[Unknown]: Hortonworks
What is the name of your City or Locality?
[Unknown]: SantaClara
What is the name of your State or Province?
[Unknown]: CA
What is the two-letter country code for this unit?
[Unknown]: US
Is <CN=hortonworks.com, OU=Development, O=Hortonworks, L=SantaClara, ST=CA, 
C=US correct?
[no]: yes
Enter key password for <host>
(RETURN if same as keystore password):
```
By default, keystore uses JKS format for the keystore and truststore. The keystore file is created in the user's home directory. Access to the keystore requires the password and alias.

3. Verify that the key was generated; for example:

```
su -l hdfs -c "keytool -list -v -keystore keystore.jks"
```
4. Create the CSR file:

```
su -l hdfs -c "keytool -keystore <keystorename> -certreq -alias <host> -
keyalg rsa -file <host>.csr"
```
This command generates a certificate signing request that can be sent to a CA. The file <host>.csr contains the CSR.

The CSR is created in the user's home directory.

5. Confirm that the keystore. jks and <host>.csr files exist by running the following command and making sure that the files are listed in the output:

su  $-1$  hdfs  $-c$  "ls  $\sim$ /"

- 6. Submit the CSR to your Certificate Authority.
- 7. To import and install keys and certificates, follow the instructions sent to you by the CA.

### **4.4.2. Create and Set Up an Internal CA (OpenSSL)**

OpenSSL provides tools to allow you to create your own private certificate authority.

Considerations:

- The encryption algorithms may be less secure than a well-known, trusted third-party.
- Unknown CAs require that the certificate be installed in corresponding client truststores.

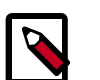

**Note**

When accessing the service from a client application such as HiveCLI or cURL, the CA must resolve on the client side or the connection attempt may fail. Users accessing the service through a browser will be able to add an exception if the certificate cannot be verified in their local truststore.

Prerequisite: Install openssl. For example, on CentOS run yum install openssl.

To create and set up a CA:

1. Generate the key and certificate for a component process.

The first step in deploying HTTPS for a component process (for example, Kafka broker) is to generate the key and certificate for each node in the cluster. You can use the Java keytool utility to accomplish this task. Start with a temporary keystore, so that you can export and sign it later with the CA.

Use the following keytool command to create the key and certificate:

\$ keytool -keystore <keystore-file> -alias localhost -validity <validity> genkey

where:

 $\epsilon$  < keystore-file> is the keystore file that stores the certificate. The keystore file contains the private key of the certificate; therefore, it needs to be kept safely.

<validity> is the length of time (in days) that the certificate will be valid.

Make sure that the common name (CN) matches the fully qualified domain name (FQDN) of the server. The client compares the CN with the DNS domain name to ensure that it is indeed connecting to the desired server, not a malicious server.

2. Create the Certificate Authority (CA)

After step 1, each machine in the cluster has a public-private key pair and a certificate that identifies the machine. The certificate is unsigned, however, which means that an attacker can create such a certificate to pretend to be any machine.

To prevent forged certificates, it is very important to sign the certificates for each machine in the cluster.

A CA is responsible for signing certificates, and associated cryptography guarantees that a signed certificate is computationally difficult to forge. Thus, as long as the CA is a genuine and trusted authority, the clients have high assurance that they are connecting to the machines that they are attempting to connect with.

Here is a sample openssl command to generate a CA:

openssl req -new -x509 -keyout ca-key -out ca-cert -days 365

The generated CA is simply a public-private key pair and certificate, intended to sign other certificates.

3. Add the generated CA to the *server's* truststore:

keytool -keystore server.truststore.jks -alias CARoot -import -file ca-cert

4. Add the generated CA to the *client's* truststore, so that clients know that they can trust this CA:

keytool -keystore client.truststore.jks -alias CARoot -import -file ca-cert

In contrast to the keystore in step 1 that stores each machine's own identity, the truststore of a client stores all of the certificates that the client should trust. Importing a certificate into one's truststore also means trusting all certificates that are signed by that certificate.

Trusting the CA means trusting all certificates that it has issued. This attribute is called a "chain of trust," and is particularly useful when deploying SSL on a large cluster. You can sign all certificates in the cluster with a single CA, and have all machines share the same truststore that trusts the CA. That way all machines can authenticate all other machines.

- 5. Sign all certificates generated in Step 1 with the CA generated in Step 2:
	- a. Export the certificate from the keystore:

```
keytool -keystore server.keystore.jks -alias localhost -certreq -file
 cert-file
```
b. Sign the certificate with the CA:

openssl x509 -req -CA ca-cert -CAkey ca-key -in cert-file -out certsigned -days <validity> -CAcreateserial -passin pass:<ca-password>

6. Import the CA certificate and the signed certificate into the keystore. For example:

```
$ keytool -keystore server.keystore.jks -alias CARoot -import -file ca-cert 
$ keytool -keystore server.keystore.jks -alias localhost -import -file cert-
signed
```
The parameters are defined as follows:

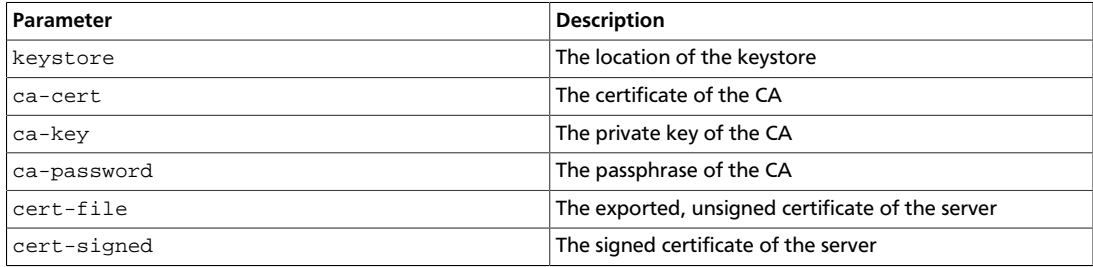

All of the preceding steps can be placed into a bash script.

In the following example, note that one of the commands assumes a password of test1234. Specify your own password before running the script.

```
#!/bin/bash
#Step 1
```

```
keytool -keystore server.keystore.jks -alias localhost -validity 365 -genkey
```

```
#Step 2
openssl req -new -x509 -keyout ca-key -out ca-cert -days 365
keytool -keystore server.truststore.jks -alias CARoot -import -file ca-cert
keytool -keystore client.truststore.jks -alias CARoot -import -file ca-cert
#Step 3 
keytool -keystore server.keystore.jks -alias localhost -certreq -file cert-
file
openssl x509 -req -CA ca-cert -CAkey ca-key -in cert-file -out cert-signed -
days 365 -CAcreateserial -passin pass:test1234
keytool -keystore server.keystore.jks -alias CARoot -import -file ca-cert
keytool -keystore server.keystore.jks -alias localhost -import -file cert-
signed
```
- To finish the setup process:
- 1. Set up the CA directory structure:

```
 mkdir -m 0700 /root/CA /root/CA/certs /root/CA/crl /root/CA/newcerts /root/
CA/private
```
2. Move the CA key to  $/root/CA/private$  and the CA certificate to  $/root/CA/$ certs.

mv ca.key /root/CA/private;mv ca.crt /root/CA/certs

3. Add required files:

touch /root/CA/index.txt; echo 1000 >> /root/CA/serial

4. Set permissions on the ca.key:

```
chmod 0400 /root/ca/private/ca.key
```
5. Open the OpenSSL configuration file:

vi /etc/pki/tls/openssl.cnf

6. Change the directory paths to match your environment:

```
[ CA_default ]
dir = /root/CA = # Where everything is kept
certs = /root/CA/certs # Where the issued certs are
 kept
crl\_dir = /root/CA/crl \qquad # Where the issued crl are kept
database = /root/CA/index.txt # database index file.
#unique_subject = no \qquad # Set to 'no' to allow creation
 of
                                    # several certificates with same
 subject.
new_certs_dir = /root/CA/newcerts # default place for new certs.
certificate = /root/CA/cacert.pem # The CA certificate
serial = /root/CA/serial = # The current serial number
crlnumber = /root/CA/crlnumber # the current crl number
                                    # must be commented out to leave
 a V1 CRL
crl = $dir/cr1.pem # The current CRLprivate_key = /root/CA/private/cakey.pem # The private key
```
RANDFILE  $= /root/CA/private/.rand$  # private random number file x509\_extensions = usr\_cert # The extensions to add to the cert

7. Save the changes and restart OpenSSL.

Example of setting up an OpenSSL internal CA:

```
openssl genrsa -out ca.key 8192; openssl req -new -x509 -extensions v3_ca -key
  ca.key -out ca.crt -days 365
Generating RSA private key, 8192 bit long modulus
..............................................................................
.........++
......................++
e is 65537 (0x10001)
You are about to be asked to enter information that will be incorporated
into your certificate request.
What you are about to enter is what is called a Distinguished Name or a DN.
There are quite a few fields but you can leave some blank
For some fields there will be a default value,
If you enter '.', the field will be left blank.
Country Name (2 letter code) [XX]:US
State or Province Name (full name) []:California
Locality Name (eg, city) [Default City]:SantaClara
Organization Name (eg, company) [Default Company Ltd]:Hortonworks
Organizational Unit Name (eg, section) []:
Common Name (eg, your name or your server's hostname) []:nn
Email Address []:it@hortonworks.com
mkdir -m 0700 /root/CA /root/CA/certs /root/CA/crl /root/CA/newcerts /root/CA/
private
ls /root/CA
certs crl newcerts private
```
### **4.4.3. Installing Certificates in the Hadoop SSL Keystore Factory (HDFS, MapReduce, and YARN)**

HDFS, MapReduce, and YARN use the Hadoop SSL Keystore Factory to manage SSL Certificates. This factory uses a common directory for server keystore and client truststore. The Hadoop SSL Keystore Factory allows you to use CA certificates managed in their own stores.

1. Create a directory for the server and client stores.

mkdir -p <SERVER\_KEY\_LOCATION> ; mkdir -p <CLIENT\_KEY\_LOCATION>

2. Import the server certificate from each node into the HTTP Factory truststore.

```
cd <SERVER KEY LOCATION> ; keytool -import -noprompt -alias <remote-
hostname> -file <remote-hostname>.jks -keystore <TRUSTSTORE_FILE> -storepass
 <SERVER_TRUSTSTORE_PASSWORD>
```
3. Create a single truststore file containing the public key from all certificates, by importing the public key for each CA or from each self-signed certificate pair:

```
keytool -import -noprompt -alias <host> -file $CERTIFICATE_NAME -keystore
 <ALL_JKS> -storepass <CLIENT_TRUSTSTORE_PASSWORD>
```
- 4. Copy the keystore and truststores to every node in the cluster.
- 5. Validate the common truststore file on all hosts.

keytool -list -v -keystore <ALL\_JKS> -storepass <CLIENT\_TRUSTSTORE\_PASSWORD>

6. Set permissions and ownership on the keys:

```
chgrp -R <YARN_USER>:hadoop <SERVER_KEY_LOCATION>
chgrp -R <YARN_USER>:hadoop <CLIENT_KEY_LOCATION>
chmod 755 <SERVER_KEY_LOCATION>
chmod 755 <CLIENT_KEY_LOCATION>
chmod 440 <KEYSTORE_FILE>
chmod 440 <TRUSTSTORE_FILE>
chmod 440 <CERTIFICATE NAME>
chmod 444 <ALL_JKS>
```
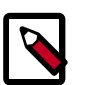

**Note**

The complete path of the <SERVER\_KEY\_LOCATION> and the <CLIENT\_KEY\_LOCATION> from the root directory /etc must be owned by the yarn user and the hadoop group.

### **4.4.4. Using a CA-Signed Certificate**

To use a CA-signed certificate:

1. Run the following command to create a self-signing rootCA and import the rootCA into the client truststore. This is a private key; it should be kept private. The following command creates a 2048-bit key:

openssl genrsa -out <clusterCA>.key 2048

2. Self-sign the rootCA. The following command signs for 300 days. It will start an interactive script that requests name and location information.

```
openssl req -x509 -new -key <clusterCA>.key -days 300 -out <clusterCA>
```
3. Import the rootCA into the client truststore:

```
keytool -importcert -alias <clusterCA> -file $clusterCA -keystore
 <clustertruststore> -storepass <clustertruststorekey>
```
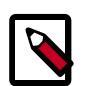

#### **Note**

Make sure that the  $\text{ssl}-\text{client}$ .  $\text{xml}$  file on every host is configured to use this \$clustertrust store.

When configuring with Hive point to this file; when configuring other services install the certificate in the Java truststore.

4. For each host, sign the certreq file with the rootCA:

```
openssl x509 -req -CA $clusterCA.pem -CAkey <clusterCA>.key -in <host>.cert
 -out $host.signed -days 300 -CAcreateserial
```
5. On each host, import the rootCA and the signed cert back in:

```
keytool -keystore <hostkeystore> -storepass <hoststorekey> -alias
 <clusterCA> -import -file cluster1CA.pem
keytool -keystore <hostkeystore> -storepass <hoststorekey> -alias `hostname
 -s` -import -file <host>.signed -keypass <hostkey>
```
# **4.5. Enabling SSL for HDP Components**

The following table contains links to instructions for enabling SSL on specific HDP components.

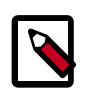

#### **Note**

These instructions assume that you have already created keys and signed certificates for each component of interest, across your cluster. (See [Section 4.3,](#page-289-0) ["Enabling SSL: Understanding the Hadoop SSL Keystore Factory" \[282\]](#page-289-0) for more information.)

#### **Table 4.2. Configure SSL Data Protection for HDP Components**

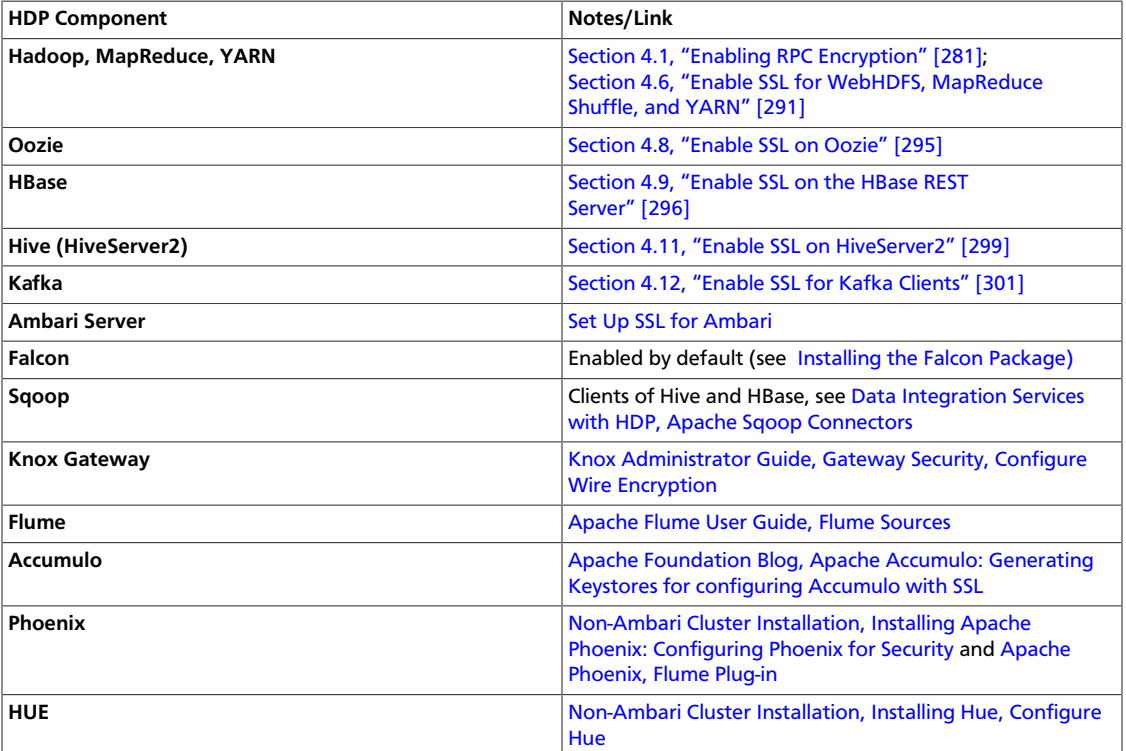

# <span id="page-298-0"></span>**4.6. Enable SSL for WebHDFS, MapReduce Shuffle, and YARN**

This section explains how to set up SSL for WebHDFS, YARN and MapReduce. Before you begin, make sure that the SSL certificate is properly configured, including the keystore and truststore that will be used by WebHDFS, MapReduce, and YARN.

HDP supports the following SSL modes:

- One-way SSL: SSL client validates the server identity only.
- Mutual authentication (2WAY SSL): The server and clients validate each others' identities. 2WAY SSL can cause performance delays and is difficult to set up and maintain.

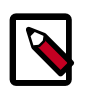

#### **Note**

In order to access SSL enabled HDP Services through the Knox Gateway, additional configuration on the Knox Gateway is required, see [Apache Knox](https://docs.hortonworks.com/HDPDocuments/HDP2/HDP-2.3.6/bk_Security_Guide/content/configure_ssl_for_knox.html) [Gateway Administrator Guide, Gateway Security, Configure Wire Encryption.](https://docs.hortonworks.com/HDPDocuments/HDP2/HDP-2.3.6/bk_Security_Guide/content/configure_ssl_for_knox.html)

To enable one-way SSL set the following properties and restart all services:

1. Set the following property values (or add the properties if required) in  $\csc^{-1}$ site.xml:

hadoop.ssl.require.client.cert=false

hadoop.ssl.hostname.verifier=DEFAULT

hadoop.ssl.keystores.factory.class=org.apache.hadoop.security.ssl.FileBasedK

hadoop.ssl.server.conf=ssl-server.xml

hadoop.ssl.client.conf=ssl-client.xml

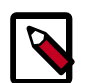

#### **Note**

Specify the hadoop.ssl.server.conf and hadoop.ssl.client.conf values as the relative or absolute path to Hadoop SSL Keystore Factory configuration files. If you specify only the file name, put the files in the same directory as the core-site.xml.

- 2. Set the following properties (or add the properties if required) in  $hdfs-site.xml$ :
	- dfs.http.policy=<Policy>
	- dfs.client.https.need-auth=true (optional for mutual client/server certificate validation)
	- dfs.datanode.https.address=<hostname>:50475
	- dfs.namenode.https-address=<hostname>:50470

where <Policy> is either:

- HTTP\_ONLY: service is provided only on HTTP
- HTTPS\_ONLY: service is provided only on HTTPS
- HTTP\_AND\_HTTPS: service is provided both on HTTP and HTTPS
- 3. Set the following properties in mapred-site.xml:

mapreduce.jobhistory.http.policy=HTTPS\_ONLY

mapreduce.jobhistory.webapp.https.address=<JHS>:<JHS\_HTTPS\_PORT>

4. Set the following properties in yarn-site.xml:

```
yarn.http.policy=HTTPS_ONLY
yarn.log.server.url=https://<JHS>:<JHS_HTTPS_PORT>/jobhistory/logs
yarn.resourcemanager.webapp.https.address=<RM>:<RM_HTTPS_PORT> 
yarn.nodemanager.webapp.https.address=0.0.0.0:<NM_HTTPS_PORT>
```
- 5. Create an ssl-server.xml file for the Hadoop SSL Keystore Factory:
	- a. Copy the example SSL Server configuration file and modify the settings for your environment:

```
cp /etc/hadoop/conf/ssl-server.xml.example /etc/hadoop/conf/ssl-server.
xml
```
b. Configure the server SSL properties:

#### **Table 4.3. Configuration Properties in ssl-server.xml**

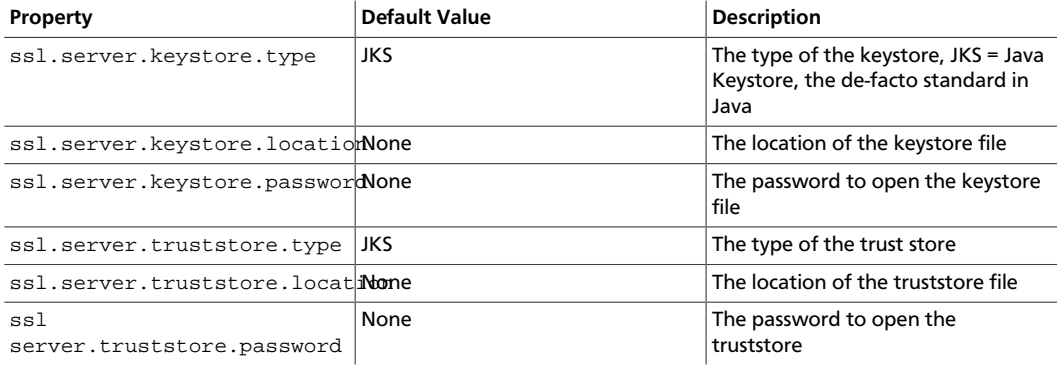

#### For example:

```
<property>
   <name>ssl.server.truststore.location</name>
   <value>/etc/security/serverKeys/truststore.jks</value>
   <description>Truststore to be used by NN and DN. Must be specified.</
description>
</property>
<property>
   <name>ssl.server.truststore.password</name>
   <value>changeit</value>
  <description>Optional. Default value is "".
   </description>
</property>
<property>
  <name>ssl.server.truststore.type</name>
  <value>jks</value>
  <description>Optional. The keystore file format, default value is
  "jks".</description>
</property>
<property>
   <name>ssl.server.truststore.reload.interval</name>
```

```
 <value>10000</value>
   <description>Truststore reload check interval, in milliseconds.
  Default value is 10000 (10 seconds).</description>
</property>
<property>
   <name>ssl.server.keystore.location</name>
   <value>/etc/security/serverKeys/keystore.jks</value>
   <description>Keystore to be used by NN and DN. Must be specified.</
description>
</property>
<property>
   <name>ssl.server.keystore.password</name>
   <value>changeit</value>
   <description>Must be specified.</description>
</property>
<property>
   <name>ssl.server.keystore.keypassword</name>
   <value>changeit</value>
   <description>Must be specified.</description>
</property>
<property>
   <name>ssl.server.keystore.type</name>
   <value>jks</value>
  <description>Optional. The keystore file format, default value is
  "jks".</description>
</property>
```
- 6. Create an ssl-client.xml file for the Hadoop SSL Keystore Factory:
	- a. Copy the client truststore example file:

```
cp /etc/hadoop/conf/ssl-server.xml.example /etc/hadoop/conf/ssl-server.
xml
```
b. Configure the client trust store values:

```
ssl.client.truststore.location=/etc/security/clientKeys/all.jks
ssl.client.truststore.password=clientTrustStorePassword
ssl.client.truststore.type=jks
```
- 7. Copy the configuration files (core-site.xml, hdfs-site.xml, mapred-site.xml, yarn-site.xml, ssl-server.xml, and ssl-client.xml), including the ssl-server and ssl-client store files if the Hadoop SSL Keystore Factory uses it's own keystore and truststore files, to all nodes in the cluster.
- 8. Restart services on all nodes in the cluster.

# **4.7. Enable SSL for HttpFS**

Use the following steps to configure [HttpFS](https://hadoop.apache.org/docs/r2.7.1/hadoop-hdfs-httpfs/) to work over SSL.

1. Edit the httpfs-env.sh script in the configuration directory and set HTTPFS\_SSL\_ENABLED to true.

In addition, the following 2 properties can be defined (shown here with default values):

- HTTPFS\_SSL\_KEYSTORE\_FILE=\$HOME/.keystore
- HTTPFS\_SSL\_KEYSTORE\_PASS=password
- 2. In the HttpFS tomcat/conf directory, replace the server. xml file with the sslserver.xml file.
- 3. Create an SSL certificate for the HttpFS server. As the httpfs Unix user, use the Java keytool command to create the SSL certificate:

\$ keytool -genkey -alias tomcat -keyalg RSA

You will be asked a series of questions in an interactive prompt. It will create the keystore file, which will be named .keystore and located in the httpfs user home directory.

The password you enter for "keystore password" must match the value of the HTTPFS\_SSL\_KEYSTORE\_PASS environment variable set in the httpfs-env.sh script in the configuration directory.

The answer to "What is your first and last name?" (i.e. "CN") must be the host name of the machine where the HttpFS Server will be running.

- 4. Start HttpFS. It should work over HTTPS.
- 5. Utilizing the Hadoop FileSystem API or the Hadoop FS shell, use the swebhdfs:// scheme. Make sure the JVM is picking up the truststore containing the public key of the SSL certificate if you are using a self-signed certificate.

# <span id="page-302-0"></span>**4.8. Enable SSL on Oozie**

The default SSL configuration makes all Oozie URLs use HTTPS except for the JobTracker callback URLs. This simplifies the configuration because no changes are required outside of Oozie. Oozie inherently does not trust the callbacks, they are used as hints.

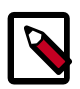

#### **Note**

Before you begin ensure that the SSL certificate has been generated and properly configured. By default Oozie uses the user default keystore. In order to access SSL enabled HDP Services through the Knox Gateway, additional configuration on the Knox Gateway is required, see [Apache Knox Gateway](https://docs.hortonworks.com/HDPDocuments/HDP2/HDP-2.3.6/bk_Security_Guide/content/configure_ssl_for_knox.html) [Administrator Guide, Gateway Security, Configure Wire Encryption](https://docs.hortonworks.com/HDPDocuments/HDP2/HDP-2.3.6/bk_Security_Guide/content/configure_ssl_for_knox.html).

- 1. If Oozie server is running, stop Oozie.
- 2. Change the Oozie environment variables for HTTPS if required:
	- OOZIE\_HTTPS\_PORT set to Oozie HTTPS port. The default value is 11443.
	- OOZIE\_HTTPS\_KEYSTORE\_FILE set to the keystore file that contains the certificate information. Default value  $$<$ HOME>/. keystore, that is the home directory of the Oozie user.

• OOZIE\_HTTPS\_KEYSTORE\_PASS set to the password of the keystore file. Default value password.

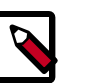

**Note**

See [Oozie Environment Setup](https://oozie.apache.org/docs/4.0.1/AG_Install.html#Environment_Setup) for more details.

3. Run the following command to enable SSL on Oozie:

su -l oozie -c "oozie-setup.sh prepare-war -secure"

4. Start the Oozie server.

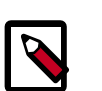

### **Note**

To revert back to unsecured HTTP, run the following command:

su -l oozie -c "oozie-setup.sh prepare-war"

## **4.8.1. Configure Oozie HCatalogJob Properties**

Integrate Oozie HCatalog by adding following property to oozie-hcatalog job.properties. For example if you are using Ambari, set the properties as:

hadoop.rpc.protection=privacy

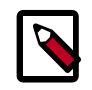

#### **Note**

This property is in addition to any properties you must set for secure clusters.

# <span id="page-303-0"></span>**4.9. Enable SSL on the HBase REST Server**

Perform the following task to enable SSL on an HBase REST API.

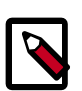

#### **Note**

In order to access SSL-enabled HDP Services through the Knox Gateway, additional configuration on the Knox Gateway is required, see [Configure SSL](#page-314-0) [for Knox.](#page-314-0)

- 1. Create and install an SSL certificate for HBase, for example to use a self-signed certificate:
	- a. Create an HBase keystore:

```
su -l hbase -c "keytool -genkey -alias hbase -keyalg RSA -keysize 1024 -
keystore hbase.jks"
```
At the keytool command prompt:

- Enter the key password
- Enter the keystore password

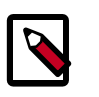

#### **Note**

Add these two specified values to the corresponding properties in hbase-site.xml in step 2.

b. Export the certificate:

```
su -l hbase -c "keytool -exportcert -alias hbase -file certificate.cert -
keystore hbase.jks"
```
- c. **(Optional)** Add certificate to the Java keystore:
	- If you are not root run:

```
sudo keytool -import -alias hbase -file certificate.cert -keystore /
usr/jdk64/jdk1.7.0_45/jre/lib/security/cacerts
```
• If you are root:

```
keytool -import -alias hbase -file certificate.cert -keystore /usr/
jdk64/jdk1.7.0_45/jre/lib/security/cacerts
```
2. Add the following properties to the hbase-site.xml configuration file on each node in your HBase cluster:

```
<property>
<name>hbase.rest.ssl.enabled</name>
<value>true</value>
</property>
<property>
<name>hbase.rest.ssl.keystore.store</name>
<value>/path/to/keystore</value>
</property>
<property>
<name>hbase.rest.ssl.keystore.password</name>
<value>keystore-password</value>
</property>
<property>
<name>hbase.rest.ssl.keystore.keypassword</name>
<value>key-password</value>
</property>
```
3. Restart all HBase nodes in the cluster.

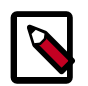

#### **Note**

**For clusters using self-signed certificates:** Define the truststore as a custom property on the JVM. If the self-signed certificate is not added to the system truststore (cacerts), specify the Java KeyStore (.jks) file containing the certificate in applications by invoking the javax.net.ssl.trustStore system property. Run the following command argument in the application client container to use a selfsigned certificate in a .jks file:

-Djavax.net.ssl.trustStore=/path/to/keystore

# **4.10. Enable SSL on the HBase Web UI**

Perform the following task to enable SSL and TLS on an HBase Web UI.

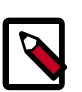

#### **Note**

In order to access SSL-enabled HDP Services through the Knox Gateway, additional configuration on the Knox Gateway is required, see [Configure SSL](#page-314-0) [for Knox.](#page-314-0)

- 1. Create and install an SSL certificate for HBase, for example to use a self-signed certificate:
	- a. Create an HBase keystore:

```
su -l hbase -c "keytool -genkey -alias hbase -keyalg RSA -keysize 1024 -
keystore hbase.jks"
```
At the keytool command prompt:

- Enter the key password
- Enter the keystore password

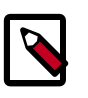

#### **Note**

Add these two specified values to the corresponding properties in hbase-site.xml in step 2.

b. Export the certificate:

```
su -l hbase -c "keytool -exportcert -alias hbase -file certificate.cert -
keystore hbase.jks"
```
- c. **(Optional)** Add certificate to the Java keystore:
	- If you are not root run:

```
sudo keytool -import -alias hbase -file certificate.cert -keystore /
usr/jdk64/jdk1.7.0_45/jre/lib/security/cacerts
```
• If you are root:

```
keytool -import -alias hbase -file certificate.cert -keystore /usr/
jdk64/jdk1.7.0_45/jre/lib/security/cacerts
```
2. Add the following properties to the hbase-site.xml configuration file on each node in your HBase cluster:

```
<property>
<name>hbase.ssl.enabled</name>
<value>true</value>
```
#### </property>

```
<property> 
<name>hadoop.ssl.enabled</name>
<value>true</value>
</property>
<property>
<name>ssl.server.keystore.keypassword</name>
<value>key-password</value>
</property>
<property>
<name><ssl.server.keystore.password</name>
<value>keystore-password</value>
</property>
<property>
<name>ssl.server.keystore.location</name>
```

```
<value>/tmp/server-keystore.jks</value>
</property>
```
3. Restart all HBase nodes in the cluster.

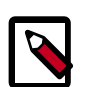

#### **Note**

**For clusters using self-signed certificates:** Define the truststore as a custom property on the JVM. If the self-signed certificate is not added to the system truststore (cacerts), specify the Java KeyStore (.jks) file containing the certificate in applications by invoking the javax.net.ssl.trustStore system property. Run the following command argument in the application client container to use a selfsigned certificate in a .jks file:

-Djavax.net.ssl.trustStore=/path/to/keystore

# <span id="page-306-0"></span>**4.11. Enable SSL on HiveServer2**

When using HiveServer2 without Kerberos authentication, you can enable SSL.

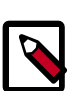

#### **Note**

In order to access SSL enabled HDP Services through the Knox Gateway, additional configuration on the Knox Gateway is required, see [Apache Knox](https://docs.hortonworks.com/HDPDocuments/HDP2/HDP-2.3.6/bk_Security_Guide/content/configure_ssl_for_knox.html) [Gateway Administrator Guide, Gateway Security, Configure Wire Encryption.](https://docs.hortonworks.com/HDPDocuments/HDP2/HDP-2.3.6/bk_Security_Guide/content/configure_ssl_for_knox.html)

Perform the following steps on the HiveServer2:

1. Run the following command to create a keystore for hiveserver2::

```
keytool -genkey -alias hbase -keyalg RSA -keysize 1024 -keystore hbase.jks
```
2. Edit the hive-site.xml, set the following properties to enable SSL:

```
<property>
   <name>hive.server2.use.SSL</name>
   <value>true</value>
```

```
 <description></description>
</property>
<property>
  <name>hive.server2.keystore.path</name>
  <value>keystore-file-path</value>
  <description></description>
</property>
<property>
   <name>hive.server2.keystore.password</name>
   <value>keystore-file-password</value>
  <description></description>
</property>
```
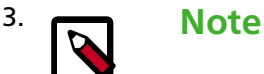

When hive.server2.transport.mode is binary and hive.server2.authentication is KERBEROS, SSL encryption does not currently work. Set hive.server2.thrift.sasl.qop to auth-conf to enable encryption

On the client-side, specify SSL settings for Beeline or JDBC client as follows:

```
jdbc:hive2://<host>:<port>/<database>;ssl=true;sslTrustStore=<path-to-
truststore>;trustStorePassword=<password>
```
### **4.11.1. Setting up SSL with self-signed certificates**

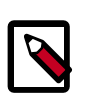

#### **Note**

In product systems, use a CA-signed SSL certificated rather than a self-signed certificated. A self-signed certificated is a good way to test before deploying in production.

Use the following steps to create and verify self-signed SSL certificates for use with HiveServer2:

- 1. List the keystore entries to verify that the certificate was added. Note that a keystore can contain multiple such certificates: keytool -list -keystore keystore.jks
- 2. Export this certificate from keystore.jks to a certificate file: keytool -export -alias example.com -file example.com.crt -keystore keystore.jks
- 3. Add this certificate to the client's truststore to establish trust: keytool -import trustcacerts -alias example.com -file example.com.crt -keystore truststore.jks
- 4. Verify that the certificate exists in truststore.jks: keytool -list -keystore truststore.jks
- 5. Then start HiveServer2, and try to connect with beeline using: jdbc:hive2://<host>:<port>/<database>;ssl=true;sslTrustStore=<path-totruststore>;trustStorePassword=<truststore-password>

### **4.11.2. Selectively disabling SSL protocol versions**

To disable specific SSL protocol versions, use the following steps:

- 1. Run openssl ciphers -v (or the corresponding command if not using openssl) to view all protocol versions.
- 2. In addition to 1, an additional step of going over the HiveServer2 logs may be required to see all the protocols that the node running HiveServer2 is supporting. For that, search for "SSL Server Socket Enabled Protocols:" in the HiveServer2 log file.
- 3. Add all the SSL protocols that need to be disabled to hive.ssl.protocol.blacklist. Ensure that the property in hiveserver2-site.xml does not override that in hive-site.xml.

# <span id="page-308-0"></span>**4.12. Enable SSL for Kafka Clients**

Kafka allows clients to connect over SSL. By default SSL is disabled, but it can be enabled as needed.

Before you begin, be sure to generate the key, SSL certificate, keystore, and truststore that will be used by Kafka.

### **4.12.1. Configuring the Kafka Broker**

The Kafka Broker supports listening on multiple ports and IP addresses. To enable this feature, specify one or more comma-separated values in the listeners property in server.properties.

Both PLAINTEXT and SSL ports are required if SSL is not enabled for inter-broker communication (see the following subsection for information about enabling inter-broker communication):

listeners=PLAINTEXT://host.name:port,SSL://host.name:port

The following SSL configuration settings are needed on the broker side:

```
ssl.keystore.location = /var/private/ssl/kafka.server.keystore.jks
ssl.keystore.password = test1234
ssl.key.password = test1234
ssl.truststore.location = /var/private/ssl/kafka.server.truststore.jks
ssl.truststore.password = test1234
```
The following optional settings are available:

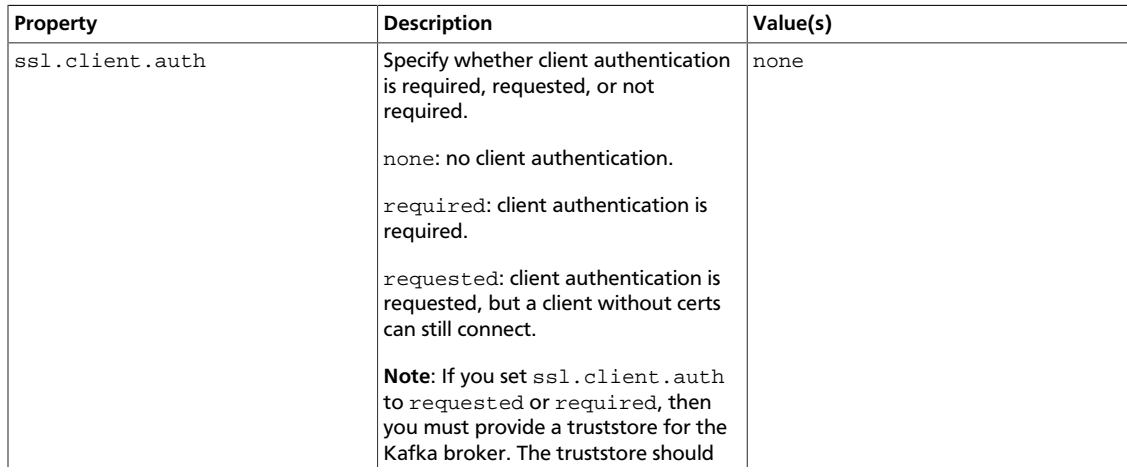

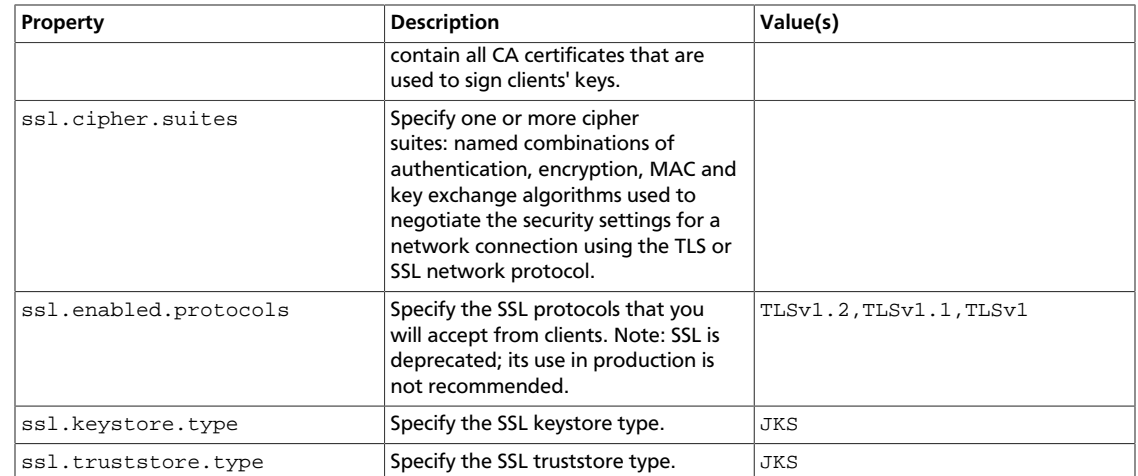

#### **Enabling SSL for Inter-Broker Communication**

To enable SSL for inter-broker communication, add the following setting to the broker properties file (default is PLAINTEXT):

security.inter.broker.protocol = SSL

#### **Enabling Additional Cipher Suites**

To enable any cipher suites other than the defaults that come with JVM (see [Java](https://docs.oracle.com/javase/7/docs/technotes/guides/security/SunProviders.html) [Cryptography documentation](https://docs.oracle.com/javase/7/docs/technotes/guides/security/SunProviders.html)), you will need to install JCE Unlimited Strength Policy files [\(download link\).](http://www.oracle.com/technetwork/java/javase/downloads/jce-7-download-432124.html)

#### **Validating the Configuration**

After you start the broker, you should see the following information in the  $server.log$ file:

```
with addresses: PLAINTEXT -> EndPoint(192.168.64.1,9092,PLAINTEXT),SSL ->
 EndPoint(192.168.64.1,9093,SSL)
```
To make sure that the server keystore and truststore are set up properly, run the following command:

openssl s\_client -debug -connect localhost:9093 -tls1

(Note: TLSv1 should be listed under ssl.enabled.protocols)

In the openssl output you should see the server certificate; for example:

```
Server certificate
-----BEGIN CERTIFICATE---
MIID+DCCAuACCQCx2Rz1tXx3NTANBgkqhkiG9w0BAQsFADB6MQswCQYDVQQGEwJV
UzELMAkGA1UECAwCQ0ExFDASBgNVBAcMC1NhbnRhIENsYXJhMQwwCgYDVQQKDANv
cmcxDDAKBgNVBAsMA29yZzEOMAwGA1UEAwwFa2FmYWsxHDAaBgkqhkiG9w0BCQEW
DXRlc3RAdGVzdC5jb20wHhcNMTUwNzMwMDQyOTMwWhcNMTYwNzI5MDQyOTMwWjBt
MQswCQYDVQQGEwJVUzELMAkGA1UECBMCQ0ExFDASBgNVBAcTC1NhbnRhIENsYXJh
MQwwCgYDVQQKEwNvcmcxDDAKBgNVBAsTA29yZzEfMB0GA1UEAxMWU3JpaGFyc2hh
IENoaW50YWxhcGFuaTCCAbcwggEsBgcqhkjOOAQBMIIBHwKBgQD9f1OBHXUSKVLf
Spwu7OTn9hG3UjzvRADDHj+AtlEmaUVdQCJR+1k9jVj6v8X1ujD2y5tVbNeBO4Ad
NG/yZmC3a5lQpaSfn+gEexAiwk+7qdf+t8Yb+DtX58aophUPBPuD9tPFHsMCNVQT
WhaRMvZ1864rYdcq7/IiAxmd0UgBxwIVAJdgUI8VIwvMspK5gqLrhAvwWBz1AoGB
```
APfhoIXWmz3ey7yrXDa4V7l5lK+7+jrqgvlXTAs9B4JnUVlXjrrUWU/mcQcQgYC0 SRZxI+hMKBYTt88JMozIpuE8FnqLVHyNKOCjrh4rs6Z1kW6jfwv6ITVi8ftiegEk O8yk8b6oUZCJqIPf4VrlnwaSi2ZegHtVJWQBTDv+z0kqA4GEAAKBgB+Pdz0306bq TpUAdb2FERMPLFsx06H0x+TULivcp7HbS5yrkV9bXZmv/FD98x76QxXrOq1WpQhY YDeGDjH+XQkJ6ZxBVBZNJDIpCnfQpfzXAvryQ+cm8oXUsKidtHf4pLMYViXX6BWX Oc2hX4rG+lC8/NXW+1zVvCr9To9fngzjMA0GCSqGSIb3DQEBCwUAA4IBAQBfyVse RJ+ugiNlWg5trZscqH0tlocbnek4UuV/xis2eAu9l4EFOM5kRt5GmkGZRcM/zHF8 BRJwXbf0fytMQKSPFk8R4/NGDOlzoK+F7uXeJ0S2u/T29xk0u2i4tjvleq6OCphE i9vdjM0E0Whf9SHRhOXirOYFX3cL775XwKdzKKRkk+AszFR+mRu90rdoaepQtgGh 9Kfwr4+6AU/dPtdGuomtBQqMxCzlrLd8EYhVVQ97wHIZ3sPvlM5PIhOJ/YHSBJIC 75eo/4acDxZ+j3sR5kcFulzYwFLgDYBaKH/w3mYCgTALeB1zUkX53NVizIvhUd69 XJO4lDSDtGOlfort -----END CERTIFICATEsubject=/C=US/ST=CA/L=Santa Clara/O=org/OU=org/CN=JBrown issuer=/C=US/ST=CA/L=Santa Clara/O=org/OU=org/CN=kafak/emailAddress=test@test. com

If the certificate does not display, or if there are any other error messages, then your keystore is not set up properly.

### **4.12.2. Configuring Kafka Producer and Kafka Consumer**

SSL is supported for new Kafka Producers and Consumer processes; the older API is not supported. Configuration settings for SSL are the same for producers and consumers.

If client authentication is not needed in the broker, then the following is a minimal configuration example:

```
security.protocol = SSL
ssl.truststore.location = /var/private/ssl/kafka.client.truststore.jks
ssl.truststore.password = test1234
```
If client authentication is required, first create a keystore (described earlier in this chapter). Next, specify the following settings:

```
ssl.keystore.location = /var/private/ssl/kafka.client.keystore.jks
ssl.keystore.password = test1234
ssl.key.password = test1234
```
One or more of the following optional settings might also be needed, depending on your requirements and the broker configuration:

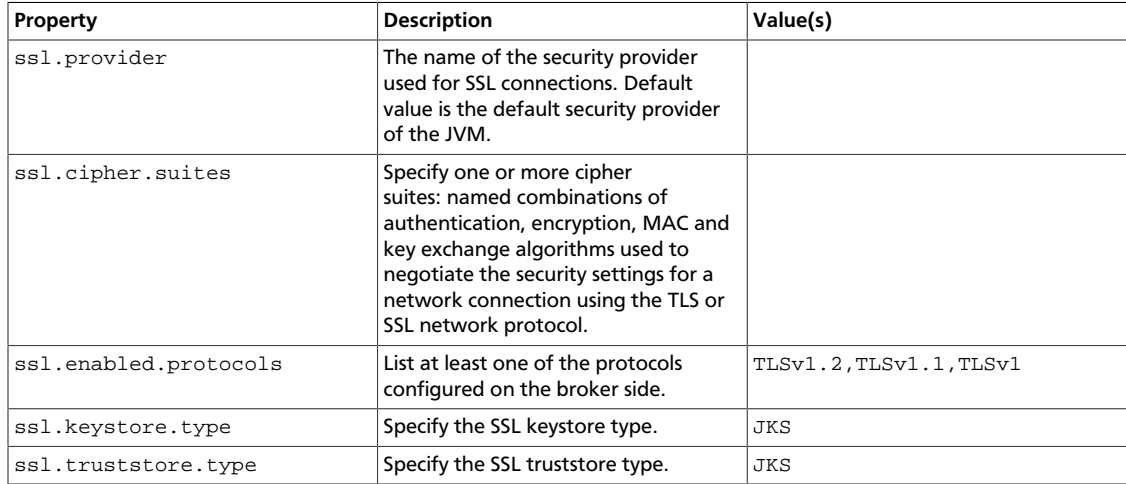

The following two examples launch console-producer and console-consumer processes:

kafka-console-producer.sh --broker-list localhost:9093 --topic test - producer.config client-ssl.properties

kafka-console-consumer.sh --bootstrap-server localhost:9093 --topic test - new-consumer --consumer.config client-ssl.properties

# **4.13. Enable SSL for Accumulo**

One of the major features added in Accumulo 1.6.0 was the ability to configure Accumulo so that the Thrift communications will run over SSL. [Apache Thrift](http://thrift.apache.org/) is the remote procedure call library that is leveraged for both intra-server and client communication with Accumulo. Issuing these calls over a secure socket ensures that unwanted actors cannot inspect the traffic sent across the wire. Given the sometimes sensitive nature of data stored in Accumulo and the authentication details for users, secure communications are critical.

Due to the complex and deployment-specific nature of the security model for some systems, Accumulo expects users to provide their own certificates, guaranteeing that they are, in fact, secure. However, for those who require security but do not already operate within the confines of an established security infrastructure, OpenSSL and the Java keytool command can be used to generate the necessary components to enable wire encryption.

To enable SSL with Accumulo, it is necessary to generate a certificate authority and certificates that are signed by that authority. Typically, each client and server has its own certificate, which provides the finest level of control over a secure cluster when the certificates are properly secured.

### **4.13.1. Generate a Certificate Authority**

The certificate authority (CA) controls what certificates can be used to authenticate with each other. To create a secure connection with two certificates, each certificate must be signed by a certificate authority in the "truststore" (A Java KeyStore which contains at least one Certificate Authority's public key). When creating your own certificate authority, a single CA is typically sufficient (and would result in a single public key in the truststore). Alternatively, a third party can also act as a certificate authority (to add an additional layer of security); however, these are typically not a free service.

The following is an example of creating a certificate authority and adding its public key to a Java KeyStore to provide to Accumulo.

```
# Create a private key
openssl genrsa -des3 -out root.key 4096
# Create a certificate request using the private key
openssl req -x509 -new -key root.key -days 365 -out root.pem
# Generate a Base64-encoded version of the PEM just created
openssl x509 -outform der -in root.pem -out root.der
# Import the key into a Java KeyStore
keytool -import -alias root-key -keystore truststore.jks -file root.der
# Remove the DER formatted key file (as we don't need it anymore)
rm root.der
```
Remember to protect  $root$ .  $key$  and never distribute it, as the private key is the basis for your circle of trust. The keytool command will prompt you about whether or not the certificate should be trusted: enter "yes". The truststore.jks file, a "truststore", is meant to be shared with all parties communicating with one another. The password provided to the truststore verifies that the contents of the truststore have not been tampered with.

### **4.13.2. Generate a Certificate/Keystore Per Host**

It is desirable to generate a certificate for each host in the system. Additionally, each client connecting to the Accumulo instance running with SSL should be issued its own certificate. Issuing individual certificates to each entity provides proper control to revoke/reissue certificates to clients as necessary, without widespread interruption.

The following commands create a private key for the server, generate a certificate signing request created from that private key, use the certificate authority to generate the certificate using the signing request. and then create a Java KeyStore with the certificate and the private key for our server.

```
# Create the private key for our server 
openssl genrsa -out server.key 4096 
# Generate a certificate signing request (CSR) with our private key 
openssl req -new -key server.key -out server.csr 
# Use the CSR and the CA to create a certificate for the server (a reply to
 the CSR) 
openssl x509 -req -in server.csr -CA root.pem -CAkey root.key -CAcreateserial
  -out server.crt -days 365
# Use the certificate and the private key for our server to create PKCS12
 file 
openssl pkcs12 -export -in server.crt -inkey server.key -certfile server.crt -
name 'server-key' -out server.p12
# Create a Java KeyStore for the server using the PKCS12 file (private key) 
keytool -importkeystore -srckeystore server.p12 -srcstoretype pkcs12 -
destkeystore server.jks -deststoretype JKS
# Remove the PKCS12 file as we don't need it 
rm server.p12 
# Import the CA-signed certificate to the keystore 
keytool -import -trustcacerts -alias server-crt -file server.crt -keystore
 server.jks
```
This, combined with the truststore, provides what is needed to configure Accumulo servers to run over SSL. The private key ( $server$ .key), the certificate signed by the CA (server.pem), and the keystore (server.jks) should be restricted to only be accessed by the user running Accumulo on the host it was generated for. Use chown and chmod to protect the files, and do not distribute them over non-secure networks.

### **4.13.3. Configure Accumulo Servers**

Now that the Java KeyStores have been created with the necessary information, the Accumulo configuration must be updated so that Accumulo creates the Thrift server

over SSL instead of a normal socket. Configure the following properties in accumulosite.xml:

```
<property>
  <name>rpc.javax.net.ssl.keyStore</name>
  <value>/path/to/server.jks</value>
</property>
<property>
  <name>rpc.javax.net.ssl.keyStorePassword</name>
  <value>server_password</value>
</property>
<property>
  <name>rpc.javax.net.ssl.trustStore</name>
  <value>/path/to/truststore.jks</value>
</property>
<property>
  <name>rpc.javax.net.ssl.trustStorePassword</name>
  <value>truststore_password</value>
</property>
<property>
  <name>instance.rpc.ssl.enabled</name>
  <value>true</value>
</property>
```
The keystore and truststore paths are both absolute paths on the local file system (not HDFS). Remember that the server keystore should only be readable by the user running Accumulo and, if you place plain-text passwords in accumulo-site.xml, make sure that accumulo-site.xml is also not globally readable. To keep these passwords out of accumulo-site.xml, consider configuring your system with the new Hadoop CredentialProvider class. See [ACCUMULO-2464](https://issues.apache.org/jira/browse/ACCUMULO-2464) for more information on what will be available in Accumulo-1.6.1.

Also, be aware that if unique passwords are used for each server when generating the certificate, this will result in different accumulo-site.xml files for each host. Unique configuration files for each host will add complexity to the configuration management of your instance. The use of a CredentialProvider (a feature from Hadoop which allows for acquisitions of passwords from alternate systems) can help alleviate the issues with unique accumulo-site.xml files on each host. A Java KeyStore can be created using the CredentialProvider tools, which eliminates the need for passwords to be stored in accumulo-site.xml, and can instead point to the CredentialProvider URI which is consistent across hosts.

### **4.13.4. Configure Accumulo Clients**

To configure Accumulo clients, use \$HOME/.accumulo/config. This is a simple [Java](http://en.wikipedia.org/wiki/.properties) [properties file:](http://en.wikipedia.org/wiki/.properties) each line is a configuration, key, and value separated by a space, and lines beginning with a # symbol are ignored. For example, if we generated a certificate and placed it in a keystore (as described above), we would generate the following file for the Accumulo client.

```
instance.rpc.ssl.enabled true
rpc.javax.net.ssl.keyStore /path/to/client-keystore.jks
rpc.javax.net.ssl.keyStorePassword client-password
rpc.javax.net.ssl.trustStore /path/to/truststore.jks
rpc.javax.net.ssl.trustStorePassword truststore-password
```
When creating a ZooKeeperInstance, the implementation will automatically look for this configuration file and set up a connection with the methods defined in this file. The ClientConfiguration class also contains methods that can be used instead of a configuration file on the file system. Again, the paths to the keystore and truststore are on the local file system, not HDFS.

# **4.14. SPNEGO setup for WebHCat**

To set up secure WebHCat, set the following properties in the /etc/hcatalog/conf/ webhcat-site.xml file:

```
</property>
     <name>templeton.kerberos.principal</name>
    <value>HTTP/host1234.example.com@EXAMPLE.COM</value>
    <description/>
<property>
```
The templeton.kerberos.principal property must use the host name of the WebHCat Server.

```
<property>
    <name>templeton.kerberos.keytab</name>
    <value>/etc/security/keytabs/spnego.service.keytab</value>
     <description/>
</property>
<property>
     <name>templeton.kerberos.secret</name>
    <value>secret</value>
     <description/>
</property>
<property>
     <name>templeton.hive.properties</name>
     <value>hive.metastore.local=false,hive.metastore.uris=thrift://host1234.
example.com:9083,
                     hive.metastore.sasl.enabled=true,hive.metastore.execute.
setugi=true,
                     hive.exec.mode.local.auto=false,
                     hive.metastore.kerberos.principal=hive/_HOST@EXAMPLE.COM</
value>
          <description>Properties to set when running hive.</description>
</property>
```
Be sure to set the templeton.hive.properties property with the host name for your Thrift server.

# **4.15. Configure SSL for Hue**

To configure SSL for Hue, use the instructions on [this page](https://docs.hortonworks.com/HDPDocuments/HDP2/HDP-2.3.6/bk_installing_manually_book/content/configure_web_server.html).

# <span id="page-314-0"></span>**4.16. Configure SSL for Knox**

For the simplest of evaluation deployments, the initial startup of the Knox Gateway will generate a self-signed cert for use on the same machine as the gateway instance. These

certificates are issued for "localhost" and will require specifically disabling hostname verification on client machines other than where the gateway is running.

### **4.16.1. Self-Signed Certificate with Specific Hostname for Evaluations**

In order to continue to use self-signed certificates for larger evaluation deployments, a certificate can be generated for a specific hostname. This will allow clients to properly verify the hostname presented in the certificate as the host that they requested in the request URL.

To create a self-signed certificate:

1. Create a certificate: where \$gateway-hostname is the FQDN of the Knox Gateway.

```
cd $gateway bin/knoxcli.cmd create-cert --hostname $gateway-hostname
```
2. Export the certificate in PEM format:

```
keytool -export -alias gateway-identity -rfc -file $certificate_path -
keystore $gateway /data/security/keystores/gateway.jks
```
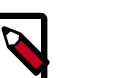

#### **Note**

cURL option accepts certificates in PEM format only.

3. Restart the gateway:

cd \$gateway bin/gateway.sh stop bin/gateway.sh start

4. After copying the certificate to a client, use the following command to verify:

```
curl --cacert $certificate_path -u $username : $password https://
  $gateway-hostname : $gateway_port /gateway/ $cluster_name /webhdfs/v1?op=
GETHOMEDIRECTORY
```
### **4.16.2. CA-Signed Certificates for Production**

For production deployments or any deployment in which a certificate authority issued certificate is needed, the following steps are required.

- 1. Import the desired certificate/key pair into a java keystore using keytool and ensure the following:
	- The certificate alias is gateway-identity.
	- The store password matches the master secret created earlier.
	- Note the key password used as we need to create an alias for this password.
- 2. Add a password alias for the key password:

```
cd $gateway bin/knoxcli.cmd create-cert create-alias gateway-identity-
passphrase --value $actualpassphrase
```
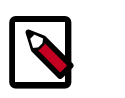

**Note**

The password alias must be gateway-identity-passphrase.

### **4.16.3. Setting Up Trust for the Knox Gateway Clients**

In order for clients to trust the certificates presented to them by the gateway, they will need to be present in the client's truststore as follows:

- 1. Export the gateway-identity cert from the *\$gateway /data/security/keystores/ gateway.jks* using java keytool or another key management tool.
- 2. Add the exported certificate to the cacerts or other client specific truststore or the gateway. jks file can be copied to the clients to be used as the truststore.

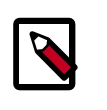

#### **Note**

If taking this approach be sure to change the password of the copy so that it no longer matches the master secret used to protect server side artifacts.

# **4.17. Securing Phoenix**

To configure Phoenix to run in a secure Hadoop cluster, use the instructions on [this page.](https://docs.hortonworks.com/HDPDocuments/HDP2/HDP-2.3.6/bk_installing_manually_book/content/configuring-phoenix-to-run-in-a-secure-cluster.html)

# <span id="page-316-0"></span>**4.18. Set Up SSL for Ambari**

If you want to limit access to the Ambari Server to HTTPS connections, you need to provide a certificate. While it is possible to use a self-signed certificate for initial trials, they are not suitable for production environments. After your certificate is in place, you must run a special setup command.

Ambari Server should not be running when you do this. Either make these changes before you start Ambari the first time, or bring the server down before running the setup command.

- 1. Log into the Ambari Server host.
- 2. Locate your certificate. If you want to create a temporary self-signed certificate, use this as an example:

openssl genrsa -out \$wserver.key 2048 openssl req -new -key \$wserver.key -out \$wserver.csr openssl x509 -req -days 365 -in \$wserver.csr -signkey \$wserver.key -out \$wserver.crt

Where \$wserver is the Ambari Server host name.

The certificate you use must be PEM-encoded, not DER-encoded. If you attempt to use a DER-encoded certificate, you see the following error:

unable to load certificate 140109766494024:error:0906D06C:PEM routines:PEM\_read\_bio:no start line:pem\_lib.c :698:Expecting: TRUSTED CERTIFICATE

You can convert a DER-encoded certificate to a PEM-encoded certificate using the following command:

openssl x509 -in cert.crt -inform der -outform pem -out cert.pem

where cert.crt is the DER-encoded certificate and cert.pem is the resulting PEMencoded certificate.

3. Run the special setup command and answer the prompts.

ambari-server setup-security

- Select 1 for Enable HTTPS for Ambari server.
- Respond y to Do you want to configure HTTPS ?
- Select the port you want to use for SSL. The default port number is 8443.
- Provide the complete path to your certificate file (\$wserver.crt from above) and private key file (\$wserver.key from above).
- Provide the password for the private key.
- Start or restart the Server

ambari-server restart

4. Trust Store Setup - If you plan to use Ambari Views with your Ambari Server, after enabling SSL for Ambari using the instructions below, you must also [set up a truststore](#page-317-0) [for the Ambari server.](#page-317-0)

#### <span id="page-317-0"></span>**4.18.1. Set Up Truststore for Ambari Server**

If you plan to [set up SSL for Ambari](#page-316-0) or to enable wire encryption for HDP, you must configure the Truststore for Ambari and add certificates.

Ambari Server should not be running when you do this. Either make these changes before you start Ambari the first time, or bring the server down before running the setup command .

1. On the Ambari Server, create a new keystore that will contain the Ambari Server's HTTPS certificate.

```
keytool -import -file <path_to_the_Ambari_Server's_SSL_Certificate> -alias
 ambari-server -keystore ambari-server-truststore
```
When prompted to 'Trust this certificate?' type "yes".

2. Configure the ambari-server to use this new trust store:

```
ambari-server setup-security
Using python /usr/bin/python2.6
Security setup options...
===========================================================================
Choose one of the following options: 
  [1] Enable HTTPS for Ambari server.
   [2] Encrypt passwords stored in ambari.properties file.
  [3] Setup Ambari kerberos JAAS configuration.
  [4] Setup truststore.
 [5] Import certificate to truststore.
===========================================================================
Enter choice, (1-5): *4*
Do you want to configure a truststore [y/n] (y)? *y*
TrustStore type [jks/jceks/pkcs12] (jks): *jks*
Path to TrustStore file : *< path to the ambari-server-truststore keystore>*
Password for TrustStore:
Re-enter password: 
Ambari Server 'setup-security' completed successfully.
```
3. Once configured, the Ambari Server must be restarted for the change to take effect.

ambari-server restart

# **4.19. Configure Ambari Ranger SSL**

### **4.19.1. Configuring Ambari Ranger SSL Using Public CA Certificates**

If you have access to Public CA issued certificates, use the following steps to configure Ambari Ranger SSL.

#### **4.19.1.1. Prerequisites**

- Copy the keystore/truststore files into a different location (e.g. /etc/security/ serverKeys) than the /etc/<component>/conf folder.
- Make sure that the JKS file names are unique.
- Make sure that the correct permissions are applied.
- Make sure that passwords are secured.

#### **4.19.1.2. Configuring Ranger Admin**

1. Stop Ranger by selecting **Service Actions > Stop**.

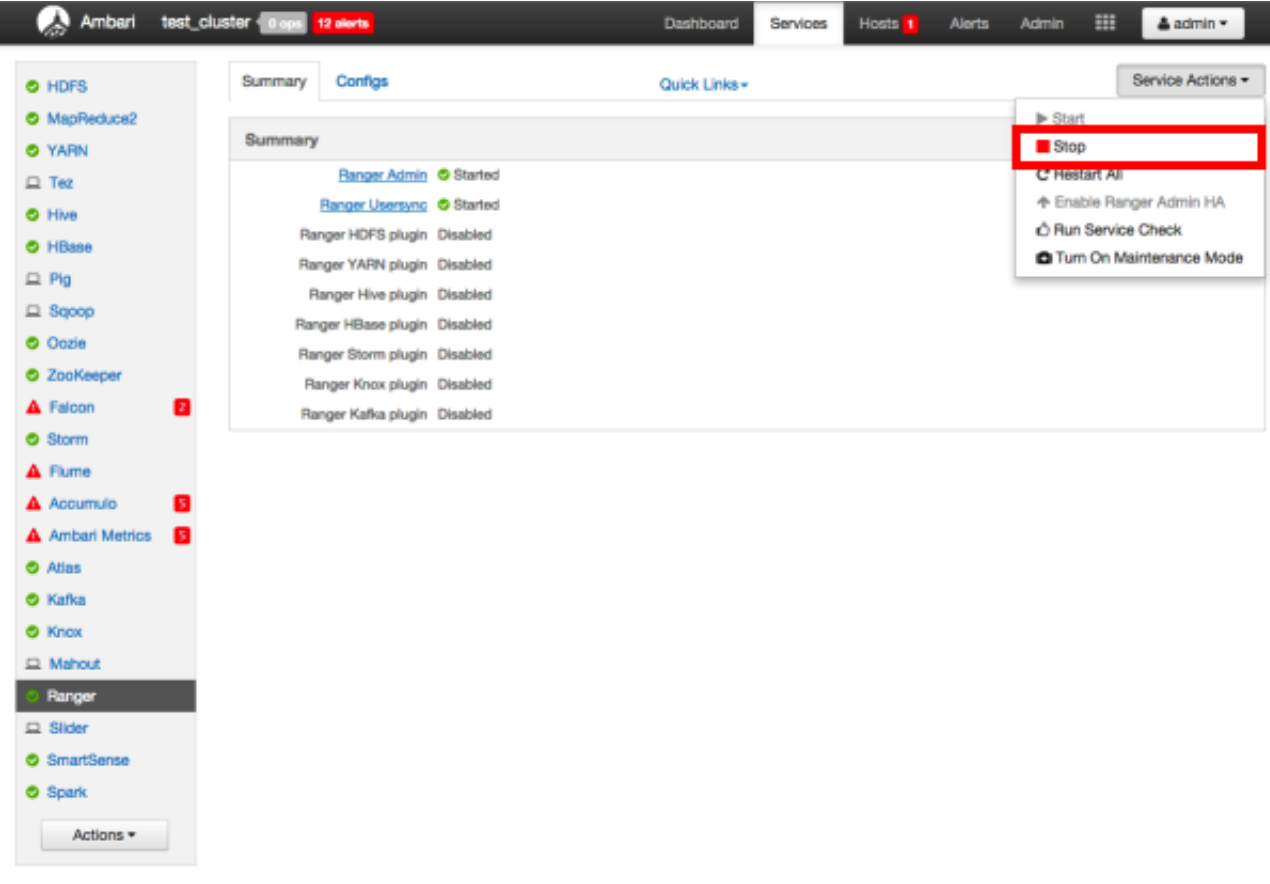

- 2. Use the following steps to disable the HTTP port and enable the HTTPS port with the required keystore information.
	- a. Select **Configs > Advanced**. Under Ranger Settings, clear the **HTTP enabled** check box (this blocks all agent calls to the HTTP port even if the port is up and working).

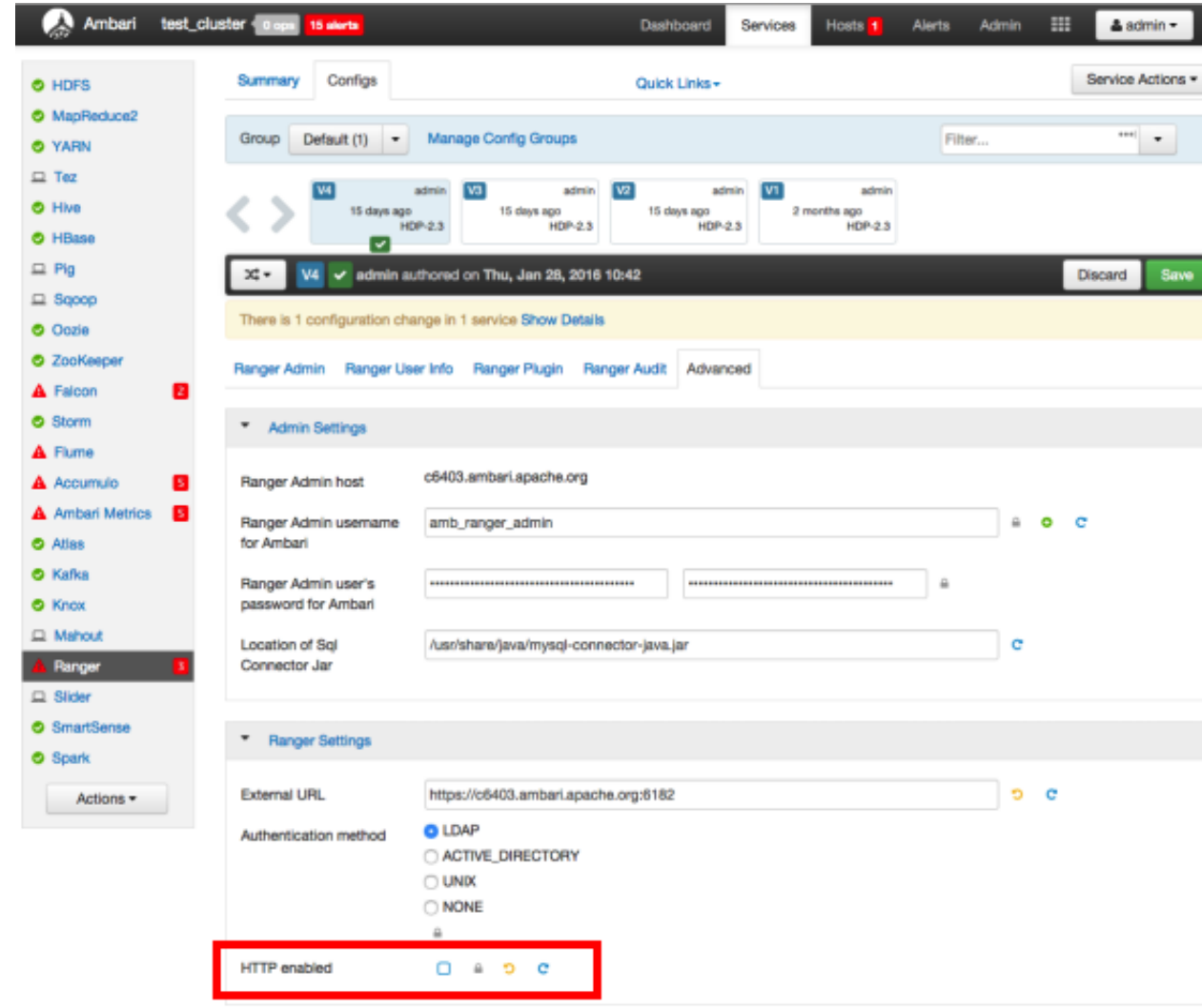

b. Under Ranger Settings, provide the value in the **External URL** box in the format https://<hostname of policy manager>:<https port>.

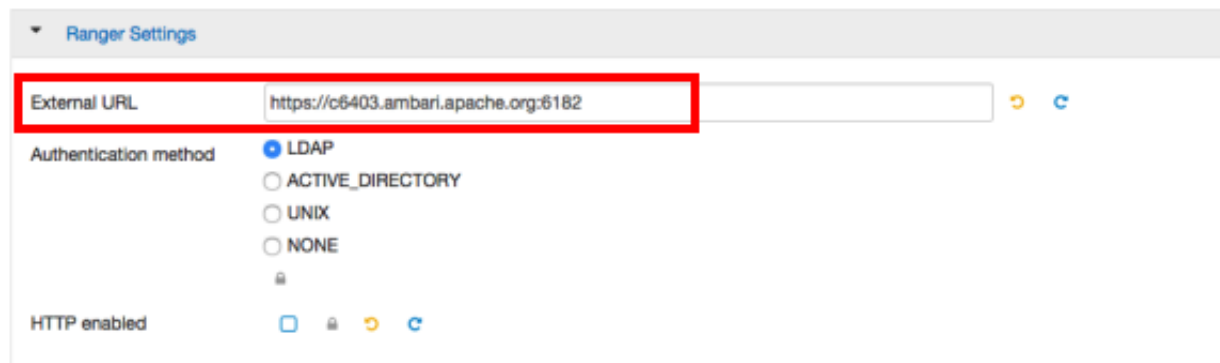

c. Under Advanced ranger-admin-site, set the following properties:

- ranger.https.attrib.keystore.file Provide the location of the Public CA issued keystore file.
- ranger.service.https.attrib.keystore.pass Enter the password for the keystore.
- ranger.service.https.attrib.keystore.keyalias Enter the alias name for the keystore private key.
- ranger.service.https.attrib.clientAuth Enter want as the value. This validates the client cert from all agents, but not the requests from web applications. Setting this value to want requires the client to have a certificate to use to sign traffic. If you do not want to put certificates on the client machines to do two-way SSL, this parameter can be set to false to enable one-way SSL.
- ranger.service.https.attrib.ssl.enabled set this property to true.
- ranger.service.https.port Make sure that this port is available, or change the value to an available port number.

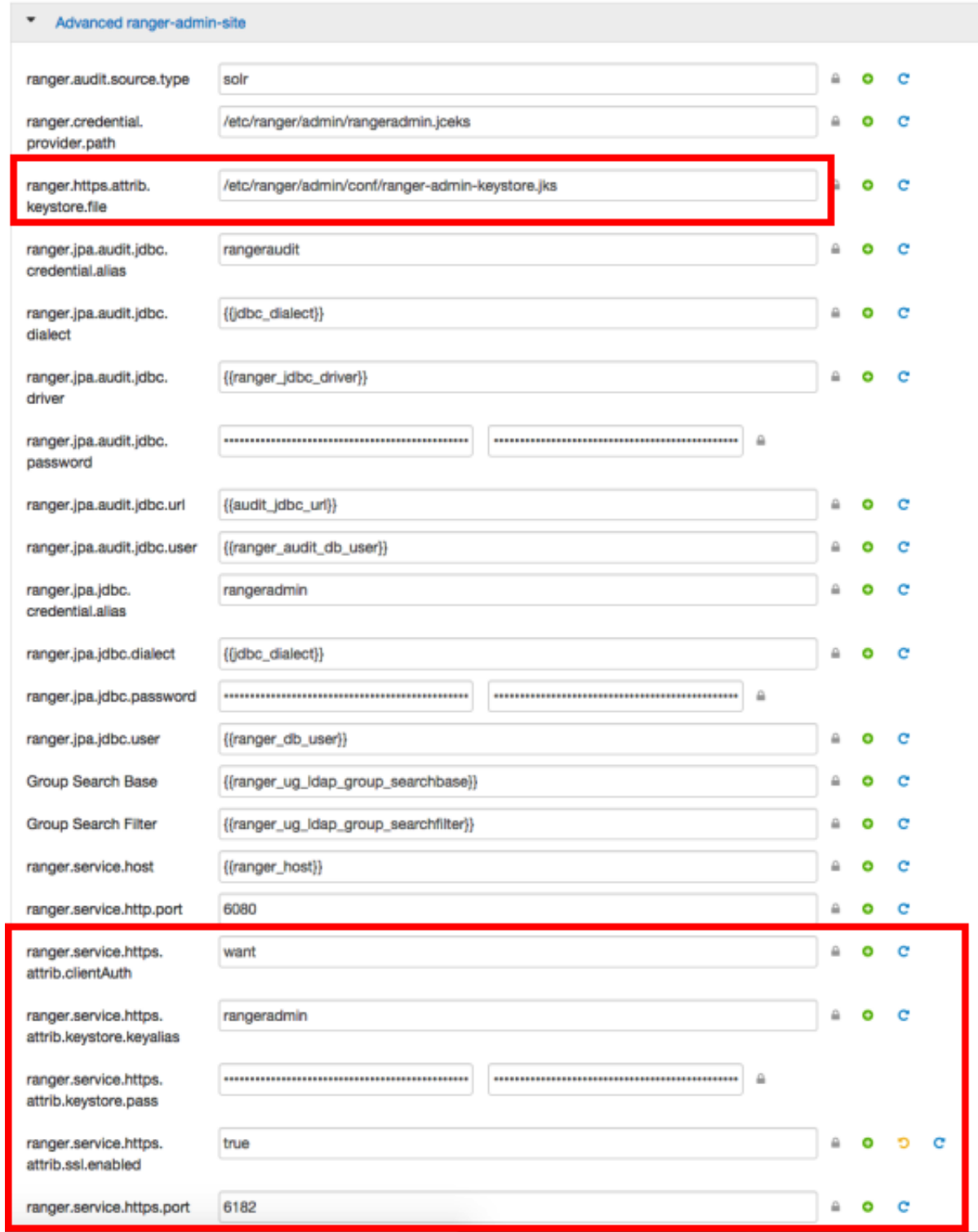

- 3. Under Custom ranger-admin-site, add the following properties:
	- ranger.service.https.attrib.keystore.file Specify the same value provided for the ranger.https.attrib.keystore.file property.

• ranger.service.https.attrib.client.auth - Specify the same value provided for the ranger.service.https.attrib.clientAuth property.

To add a Custom ranger-admin-site property:

a. Select **Custom ranger-admin-site**, then click **Add Property**.

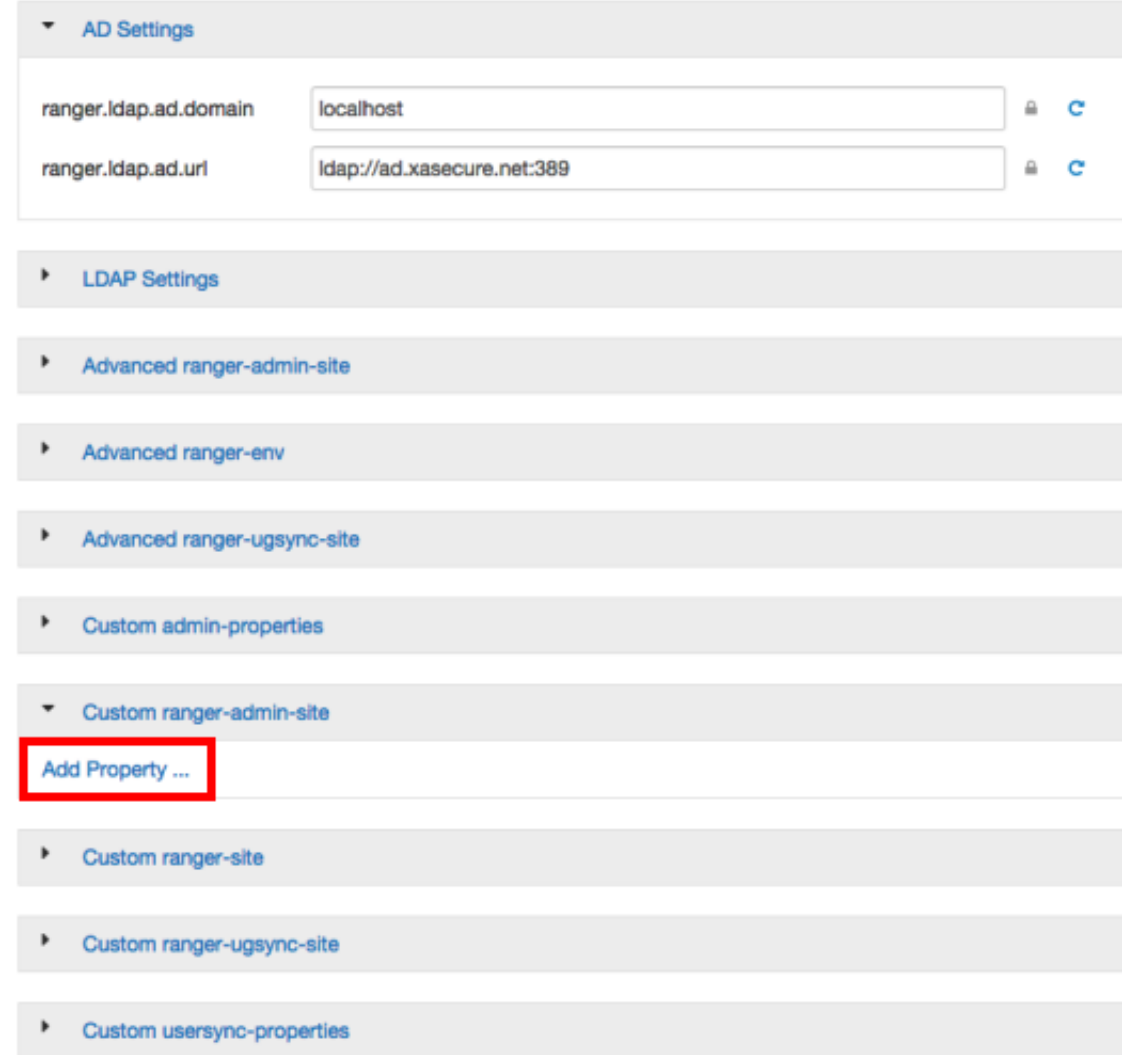

b. On the Add Property pop-up, type the property name in the **Key** box, type the property value in the **Value** box, then click **Add**.
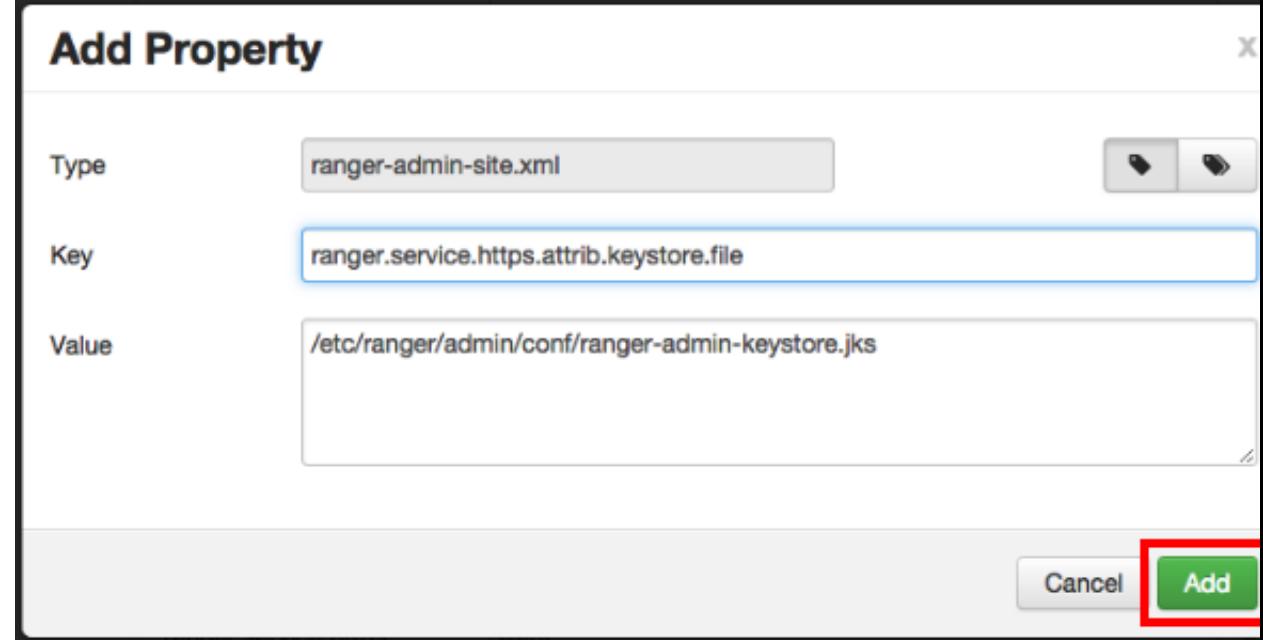

4. Save your changes and start Ranger Admin.

When you attempt to access the Ranger Admin UI with the HTTPS protocol on the port specified by the ranger.service.https.port property, the browser should report that it does not trust the site. Click Proceed anyway and you should be able to access the Ranger Admin UI over HTTPS.

### **4.19.1.3. Configuring Ranger Usersync**

1. Stop Ranger Usersync by selecting the **Ranger Usersync** link, then select **Started > Stop** next to Ranger Usersync.

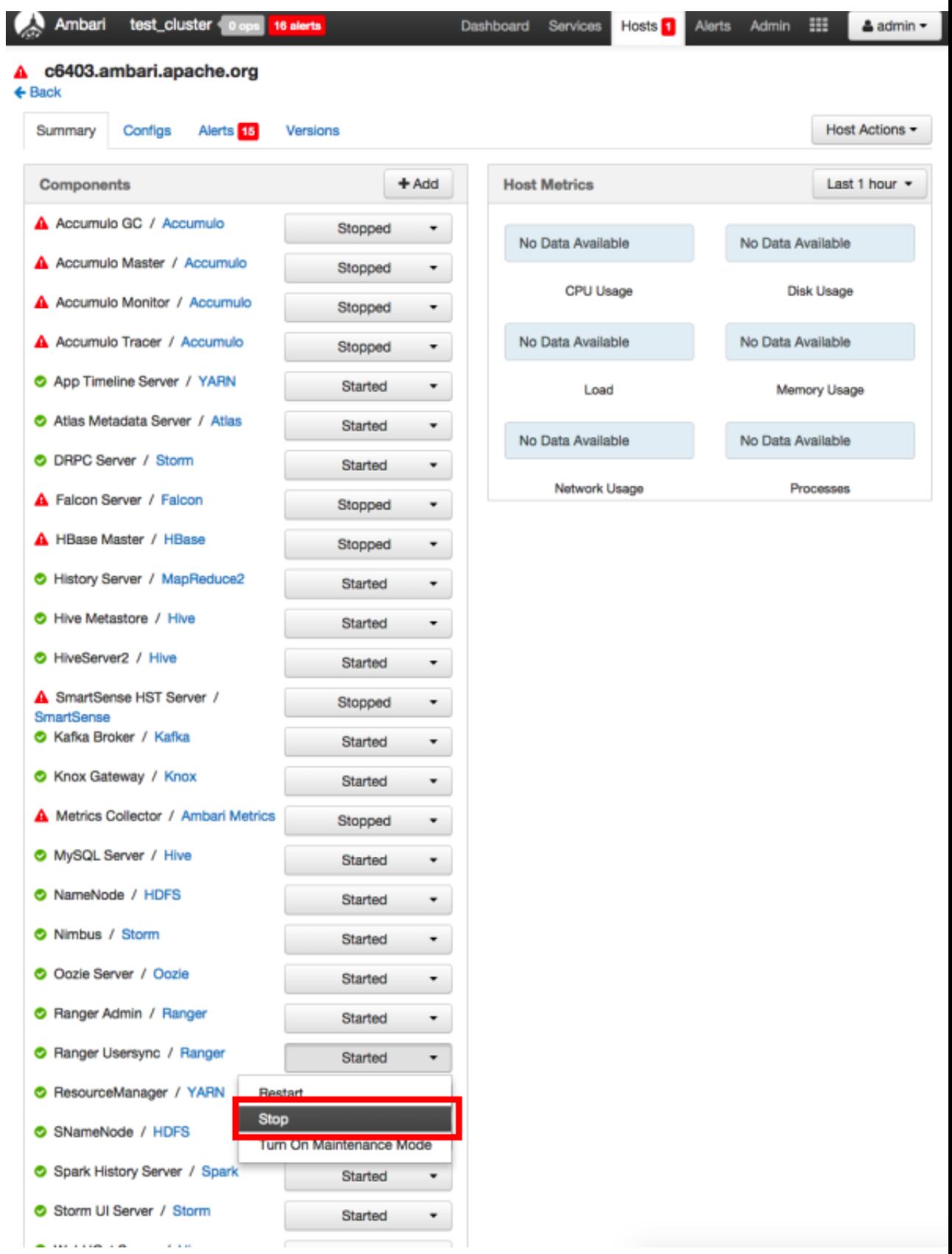

- 2. Navigate back to Ranger and select **Configs > Advanced**, then click **Advanced rangerugsync-site**. Set the following properties:
	- ranger.usersync.truststore.file Enter the path to the truststore file.
	- ranger.usersync.truststore.password Enter the truststore password.

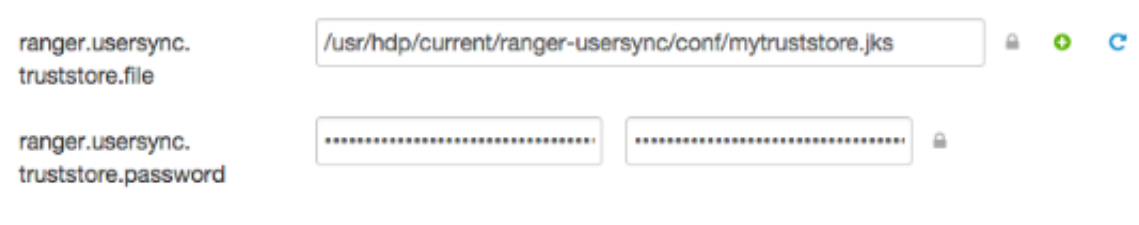

3. Start Ranger Usersync by selecting the **Ranger Usersync** link on the Summary tab, then select **Stopped > Start** next to Ranger Usersync.

### **4.19.1.4. Configuring Ranger Plugins for SSL**

The following section shows how to configure the Ranger HDFS plugin for SSL. You can use the same procedure for other Ranger components. Additional steps required to configure the Ranger KMS plugin and server are provided in subsequent sections.

#### **4.19.1.4.1. Configuring the Ranger HDFS Plugin for SSL**

The following steps show how to configure the Ranger HDFS plugin for SSL. You can use the same procedure for other Ranger components.

1. Stop HDFS by selecting **Service Actions > Stop**.

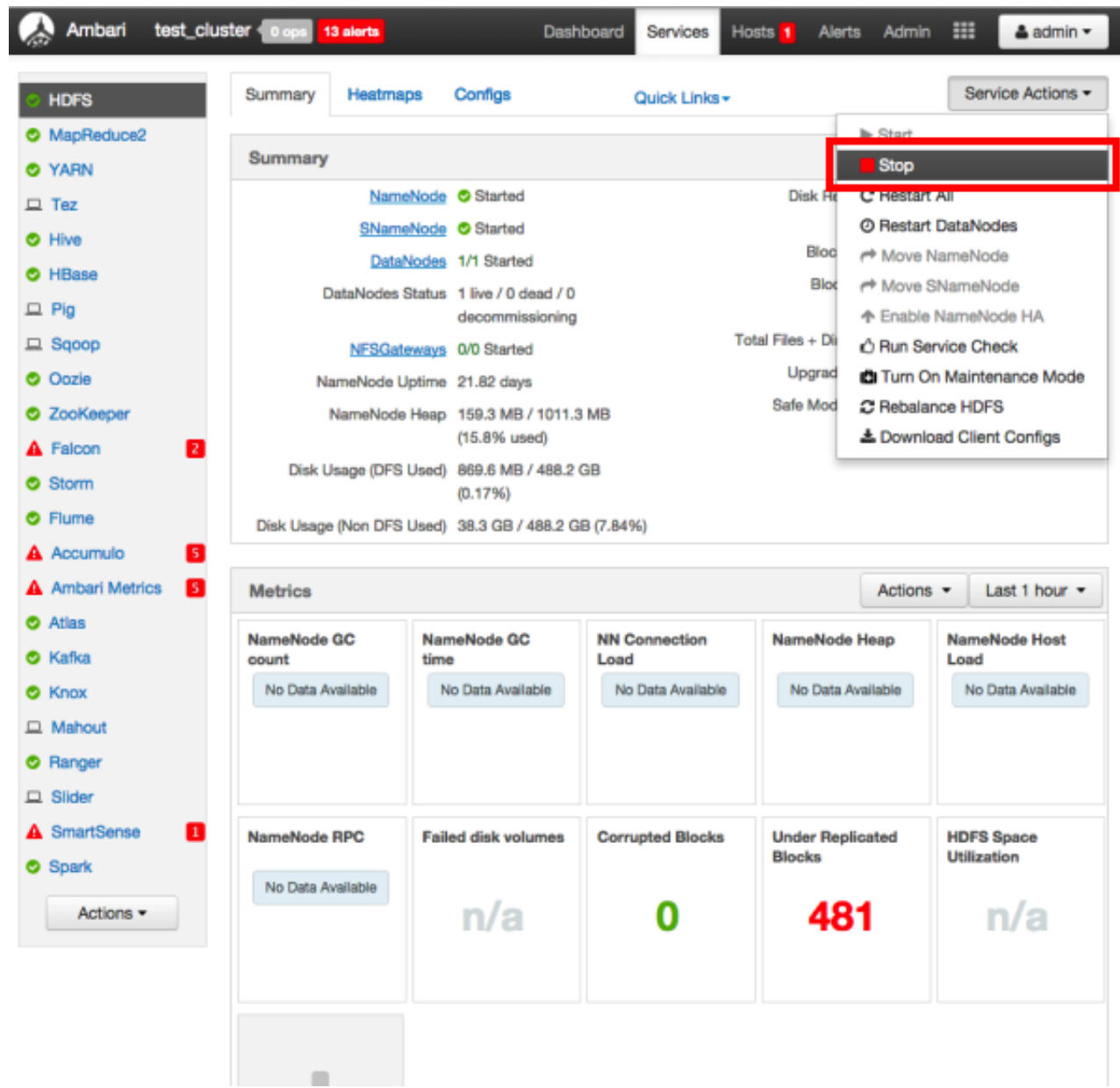

- 2. Under Ranger Settings, provide the value in the **External URL** box in the format https://<hostname of policy manager>:<https port>.
- 3. Select **Advanced ranger-hdfs-policymgr-ssl** and set the following properties:
	- xasecure.policymgr.clientssl.keystore Enter the public CA signed keystore for the machine that is running the HDFS agent.
	- xasecure.policymgr.clientssl.keystore.password Enter the keystore password.

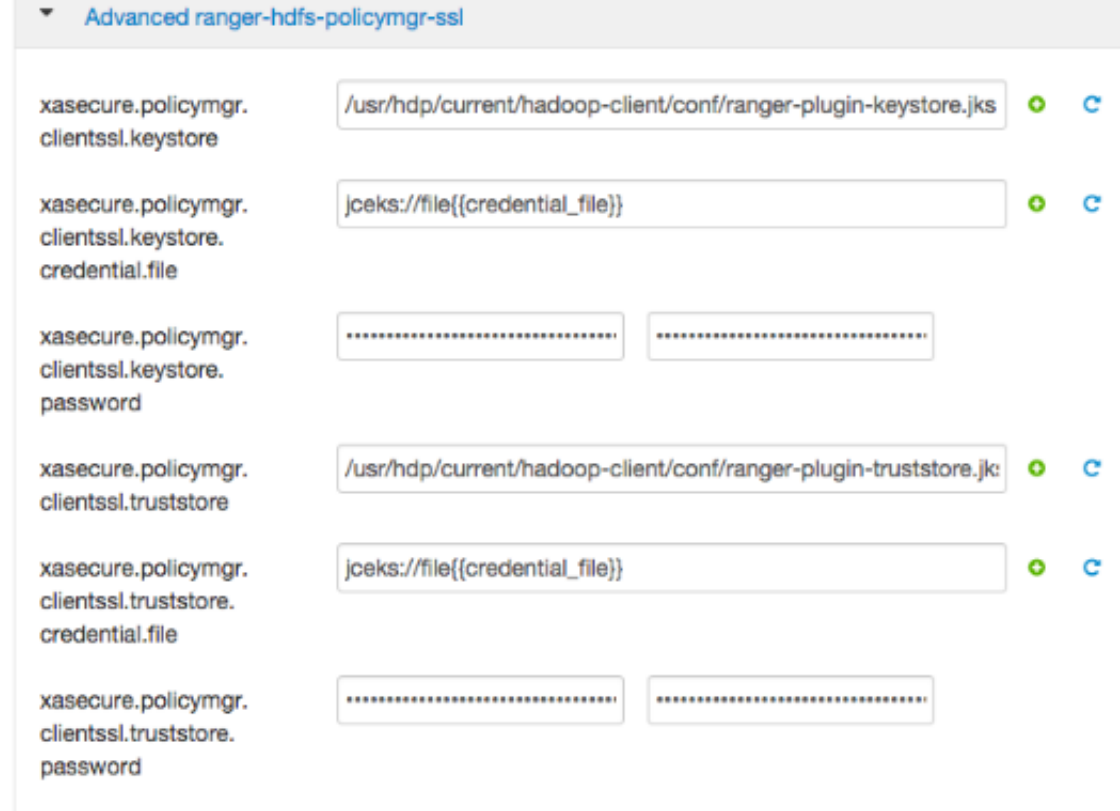

4. Select **Advanced ranger-hdfs-plugin-properties**, then select the **Enable Ranger for HDFS** check box.

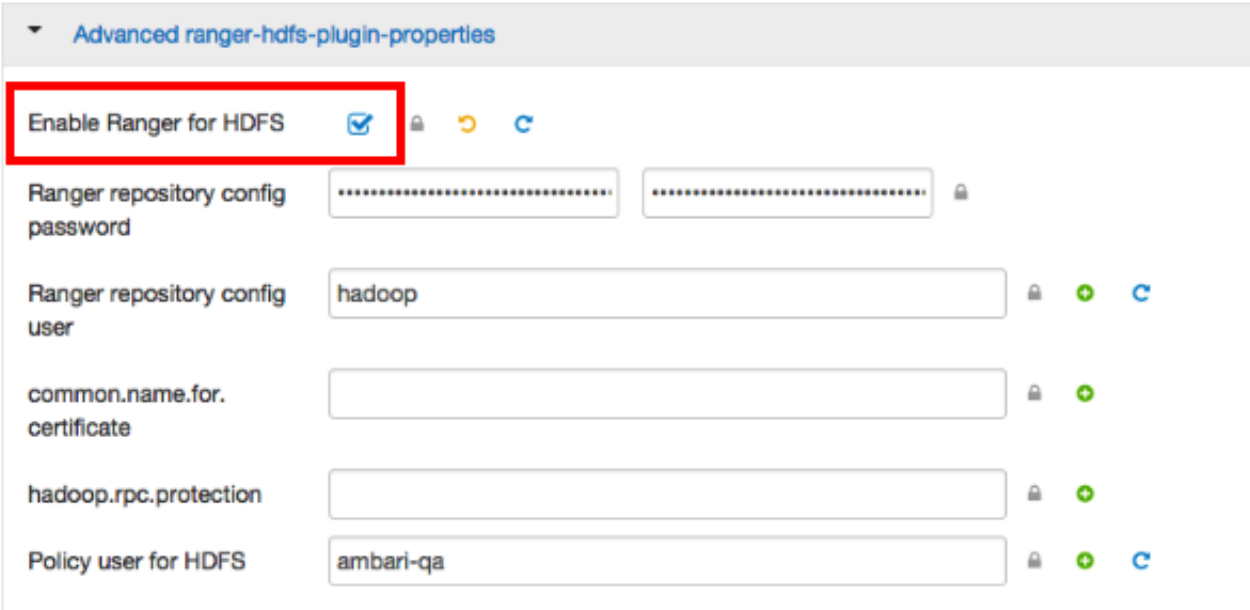

- 5. Click **Save** to save your changes.
- 6. Start HDFS by selecting **Service Actions > Start**.
- 7. Restart Ranger Admin.
- 8. Log into the Ranger Policy Manager UI as the admin user. Click the **Edit** button of the HDFS repository and provide the CN name of the keystore as the value for **Common Name For Certificate**, then save your changes.
- 9. Start the HDFS service.
- 10.Select **Audit > Agents**. You should see an entry for your repo name with HTTP Response Code 200.

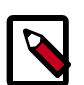

#### **Note**

This procedure assumes that the keystores provided for the Admin and agent are signed by a public CA.

Provide an identifiable string as the value for Common Name when generating certificates. Important note: In the case where multiple servers talking to ranger admin for downloading policies for the same service/repository (e.g. HBase Master and Region servers, multiple NameNodes or Hive servers in an HA environment, be sure to use the repo name or a common string across all of the nodes (such as HbasePlugin, HdfsPlugin etc). (Note this and enter the same value in Common Name For Certificate field in the edit repository page in the Policy Manager UI).

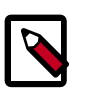

### **Note**

Ranger Admin will use the JAVA truststore, so you need to add your plugin certificate inside the Java truststore. Alternatively, you can specify a custom truststore by editing /usr/hdp/2.3.2.0-2950/ranger-admin/ews/ ranger-admin-services.sh. You will need to add the following after the JAVA\_OPTS line:

```
-Djavax.net.ssl.trustStore=/etc/security/ssl/truststore.jks 
-Djavax.net.ssl.trustStorePassword=hadoop
```
For example:

```
JAVA_OPTS=" ${JAVA_OPTS} -XX:MaxPermSize=256m -Xmx1024m -Xms1024m 
-Djavax.net.ssl.trustStore=/etc/security/ssl/truststore.jks 
-Djavax.net.ssl.trustStorePassword=hadoop"
```
#### **4.19.1.4.2. Configuring the Ranger KMS Plugin for SSL**

To configure the Ranger KMS (Key Management Service) plugin for SSL, use the procedure described in the previous section for HDFS, then perform the following additional step.

Log into the Policy Manager UI (as the keyadmin user) and click the **Edit** button of your KMS repository. Provide the CN name of the keystore as the value for Common Name For Certificate and save your changes. This property is not provided by default, so it must be added.

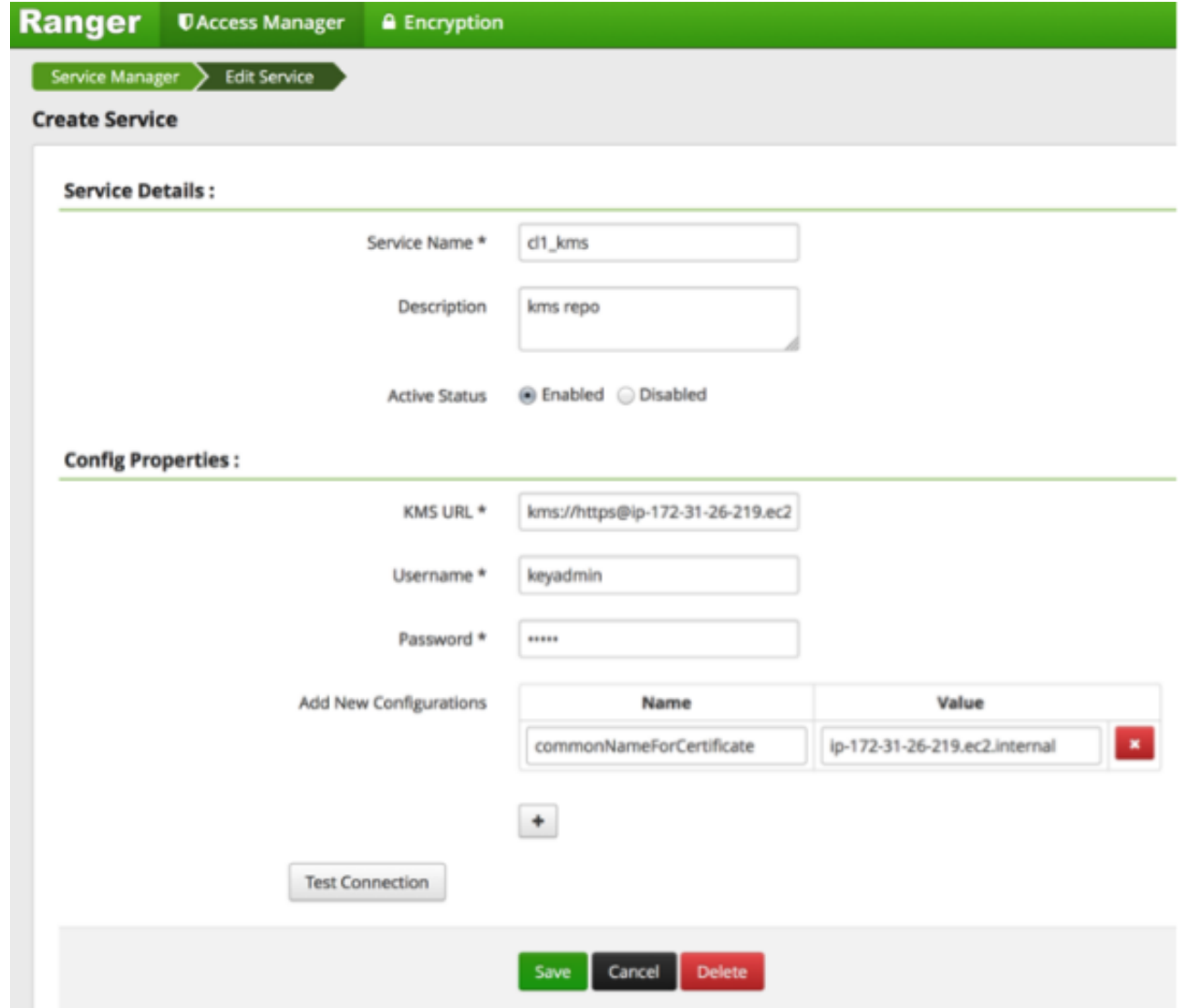

### **4.19.1.4.3. Configuring the Ranger KMS Server for SSL**

Use the following steps to configure Ranger KMS (Key Management Service) Server for SSL.

- 1. Stop Ranger KMS by selecting **Service Actions > Stop**.
- 2. Select **Custom ranger-kms-site**, then add the following properties as shown below:

ranger.https.attrib.keystore.file

ranger.service.https.attrib.keystore.file (duplicate of above – workaround for now) ranger.service.https.attrib.clientAuth

ranger.service.https.attrib.client.auth (duplicate of above – workaround for now)

ranger.service.https.attrib.keystore.keyalias

ranger.service.https.attrib.keystore.pass

#### ranger.service.https.attrib.ssl.enabled

#### ranger.service.https.port

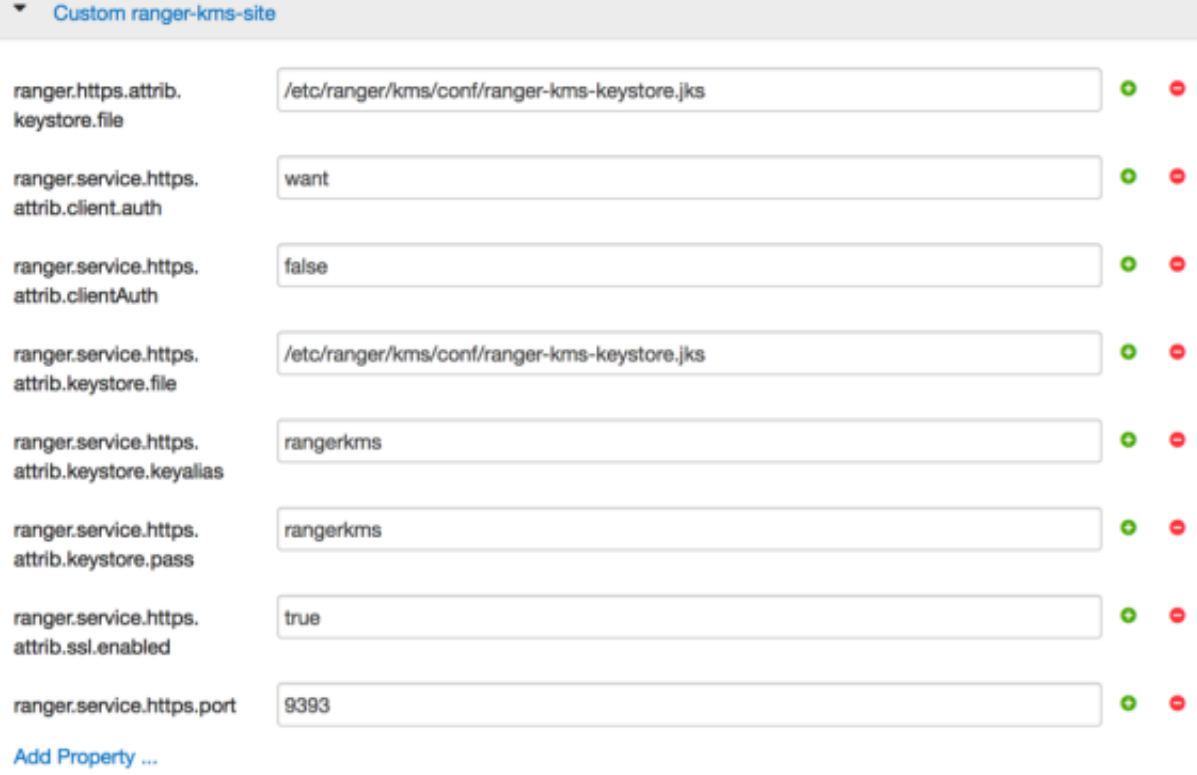

- 3. Under Advanced kms\_env, update the value of **kms\_port** to match the value of **ranger.service.https.port**.
- 4. Save your changes and restart Ranger KMS.

When you attempt to access the Ranger KMS UI with the HTTPS protocol on the port specified by the ranger.service.https.port property, the browser should report that it does not trust the site. Click Proceed anyway and you should be able to access the Ranger Admin UI over HTTPS.

# **4.19.2. Configuring Ambari Ranger SSL Using a Self-Signed Certificate**

If you do not have access to Public CA issued certificates, use the following steps to create a self-signed certificate and configure Ambari Ranger SSL.

### **4.19.2.1. Prerequisites**

- Copy the keystore/truststore files into a different location (e.g. /etc/security/ serverKeys) than the /etc/<component>/conf folder.
- Make sure that the JKS file names are unique.
- Make sure that the correct permissions are applied.
- Make sure that passwords are secured.

### **4.19.2.2. Configuring Ranger Admin**

1. Stop Ranger by selecting **Service Actions > Stop**.

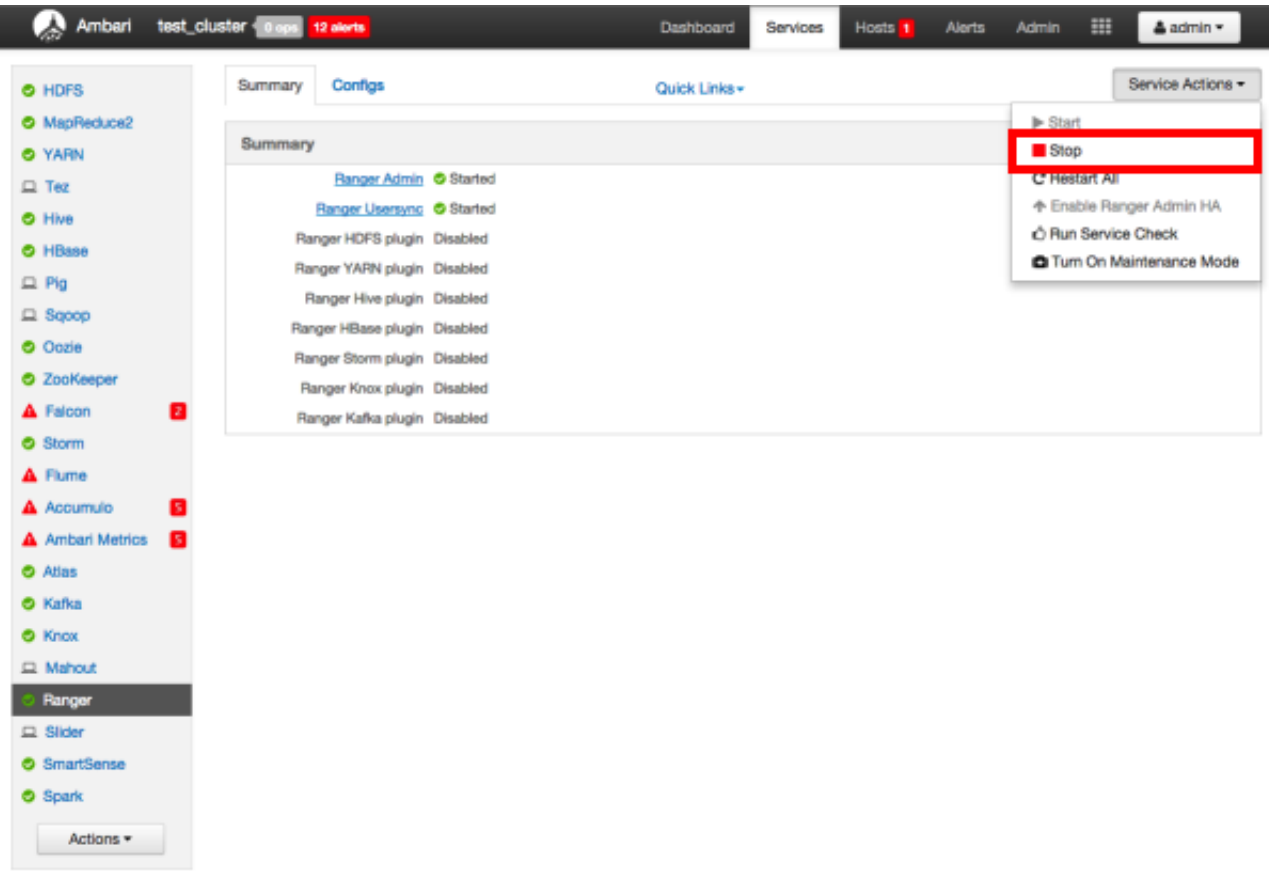

2. Use the following CLI commands to change to the Ranger Admin directory and create a self-signed certificate.

```
cd /etc/ranger/admin/conf
keytool -genkey -keyalg RSA -alias rangeradmin -keystore ranger-admin-
keystore.jks -storepass xasecure -validity 360 -keysize 2048
chown ranger:ranger ranger-admin-keystore.jks
chmod 400 ranger-admin-keystore.jks
```
When prompted, provide the host name as the value for the "What is your first and last name?" question. then provide answers to the subsequent questions to create the keystore.

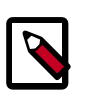

#### **Note**

When prompted for your password, press the Enter key. This will not work for Java keytool version 1.5.

- 3. Use the following steps to disable the HTTP port and enable the HTTPS port with the required keystore information.
	- a. Select **Configs > Advanced**. Under Ranger Settings, clear the **HTTP enabled** check box (this blocks all agent calls to the HTTP port even if the port is up and working).

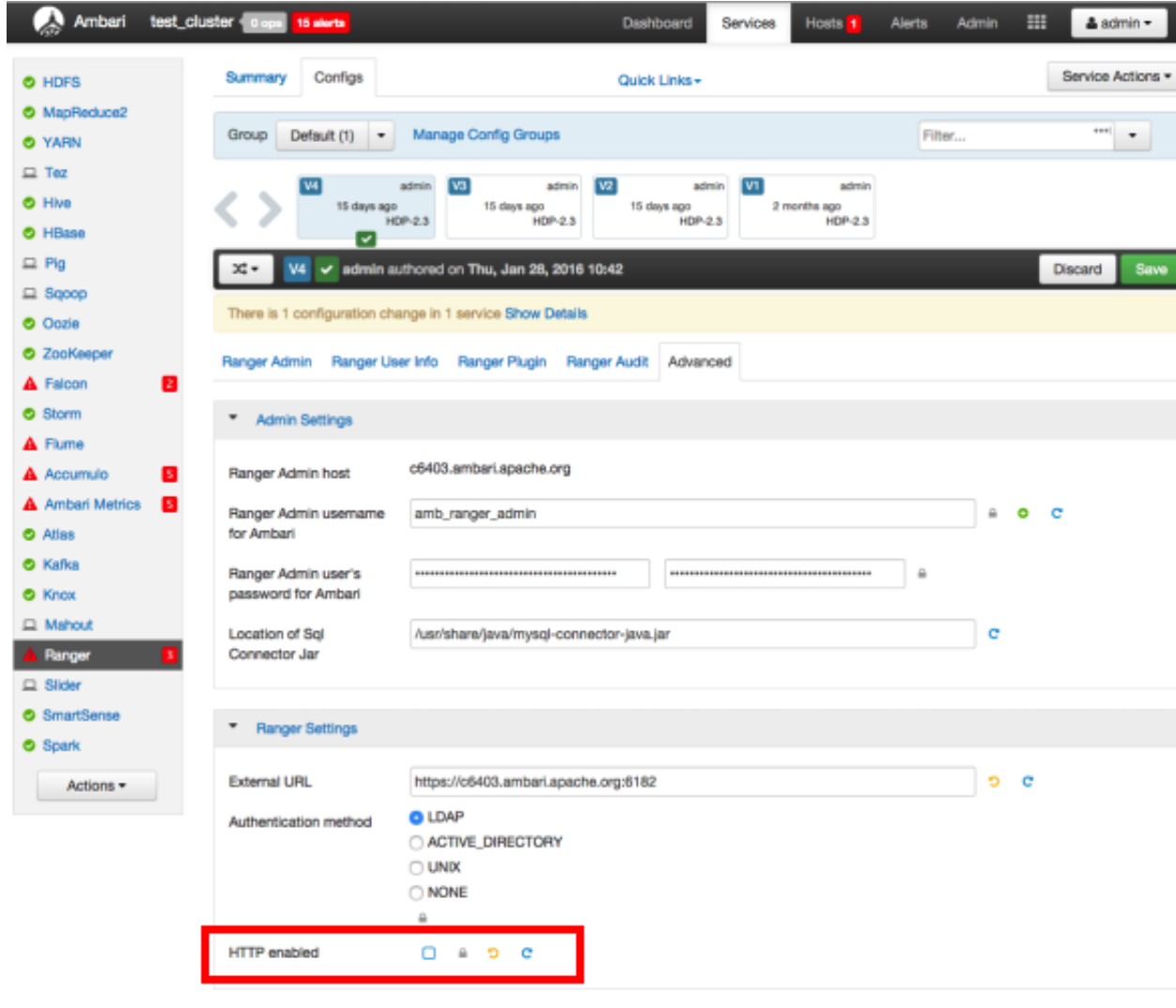

b. Under Ranger Settings, provide the value in the **External URL** box in the format https://<hostname of policy manager>:<https port>.

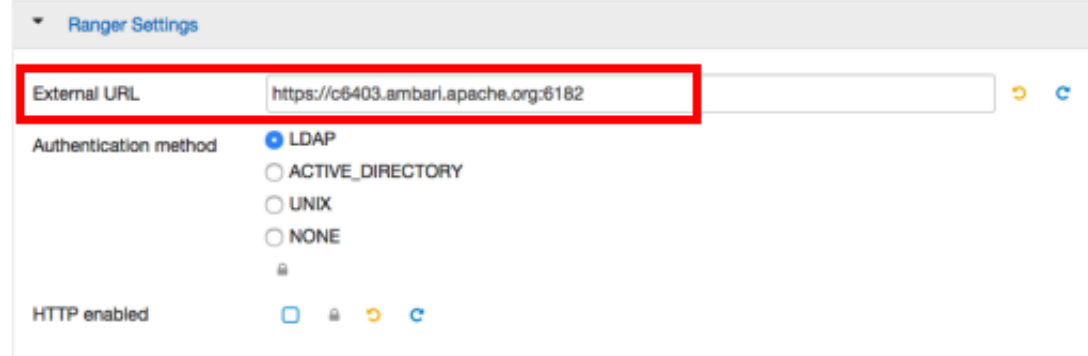

- c. Under Advanced ranger-admin-site, set the following properties:
	- ranger.https.attrib.keystore.file Provide the location of the keystore file created previously: /etc/ranger/admin/conf/ranger-adminkeystore.jks.
	- ranger.service.https.attrib.keystore.pass Enter the password for the keystore (in this case, xasecure).
	- ranger.service.https.attrib.keystore.keyalias Enter the alias name for the keystore private key (in this case, rangeradmin).
	- ranger.service.https.attrib.clientAuth Enter want as the value. This validates the client cert from all agents, but not the requests from web applications. Setting this value to want requires the client to have a certificate to use to sign traffic. If you do not want to put certificates on the client machines to do two-way SSL, this parameter can be set to false to enable one-way SSL.
	- ranger.service.https.attrib.ssl.enabled set this property to true.
	- ranger.service.https.port Make sure that this port is available, or change the value to an available port number.

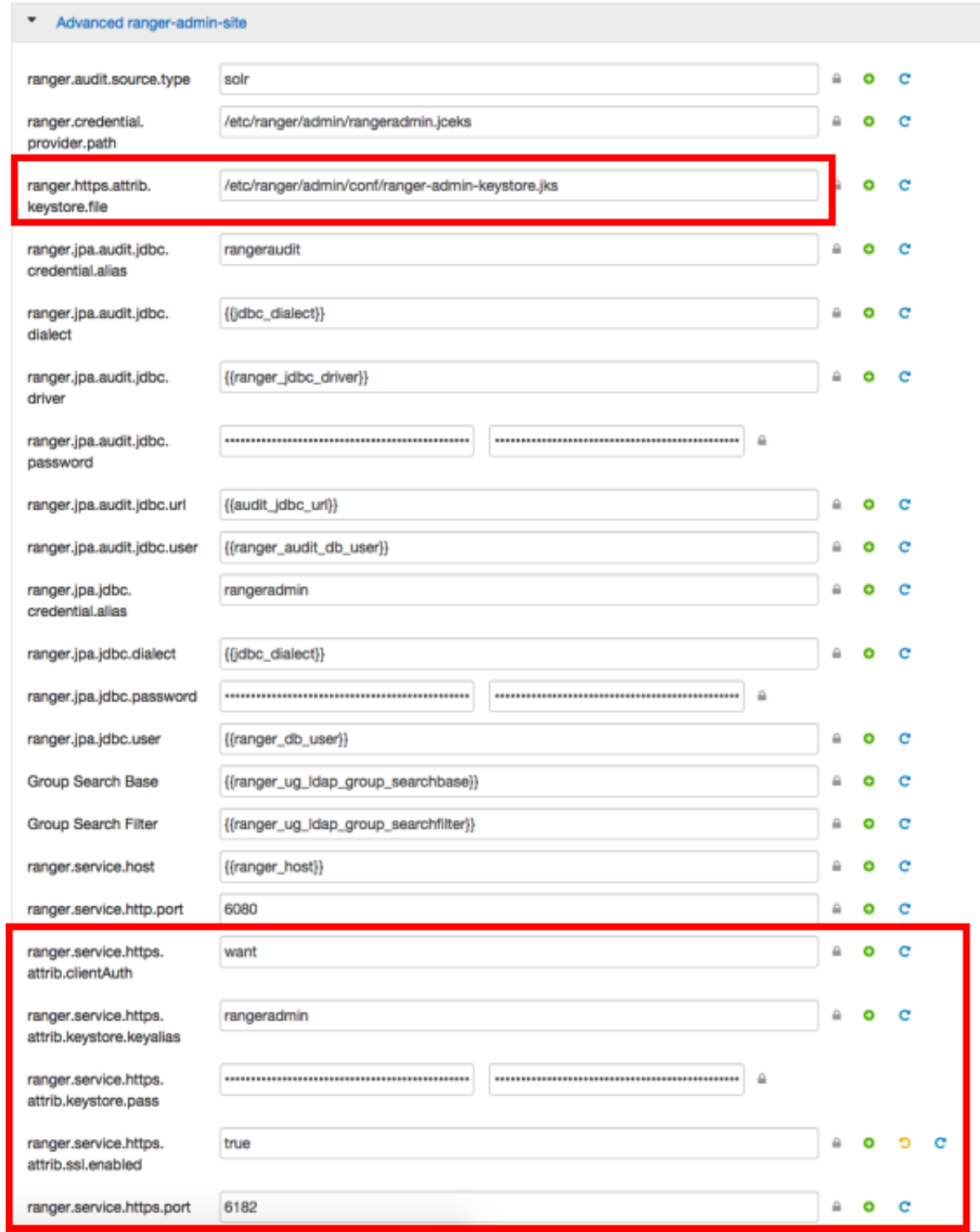

- 4. Under Custom ranger-admin-site, add the following properties:
	- ranger.service.https.attrib.keystore.file Specify the same value provided for the ranger.https.attrib.keystore.file property.

• ranger.service.https.attrib.client.auth - Specify the same value provided for the ranger.service.https.attrib.clientAuth property.

To add a Custom ranger-admin-site property:

a. Select **Custom ranger-admin-site**, then click **Add Property**.

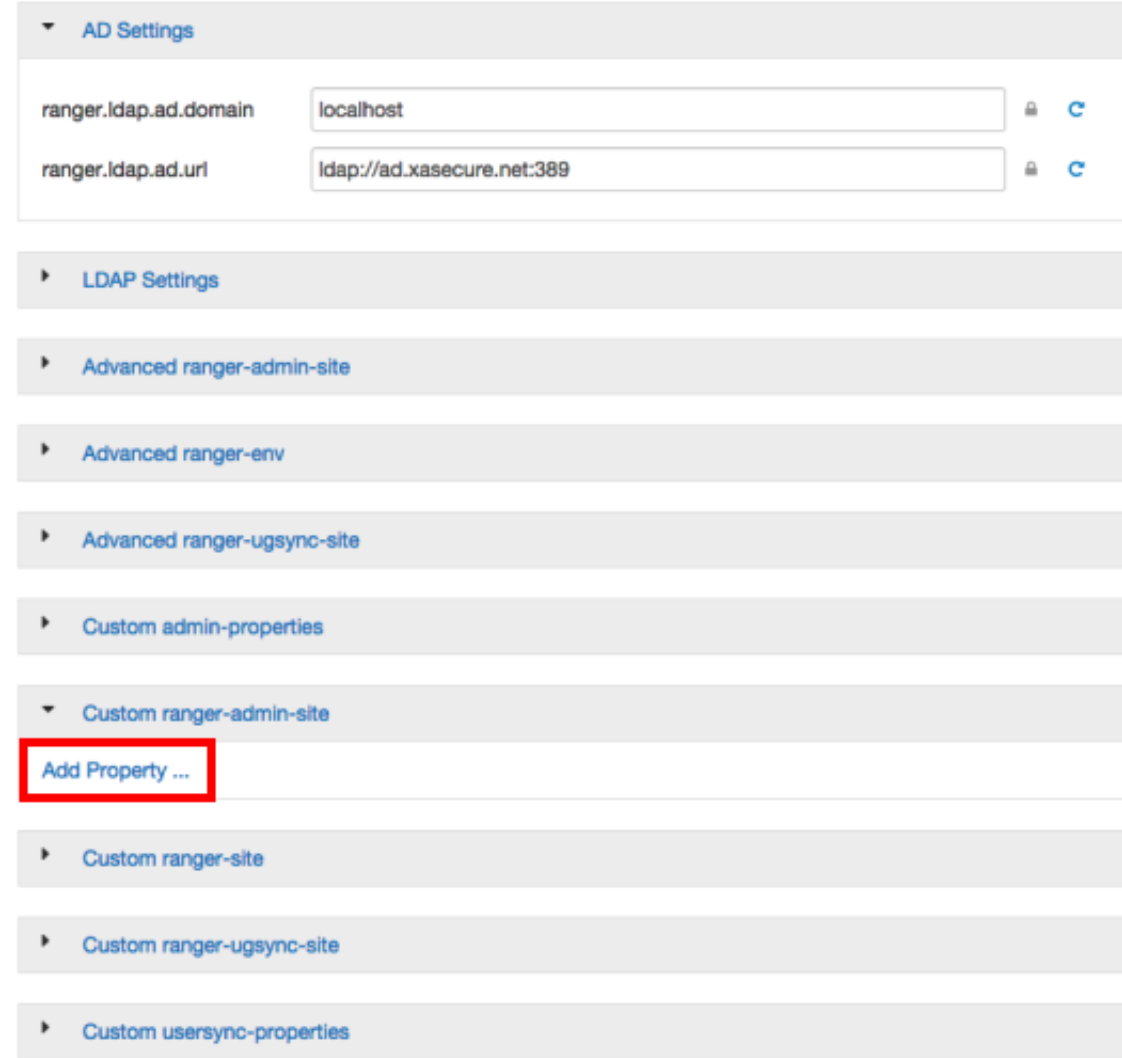

b. On the Add Property pop-up, type the property name in the **Key** box, type the property value in the **Value** box, then click **Add**.

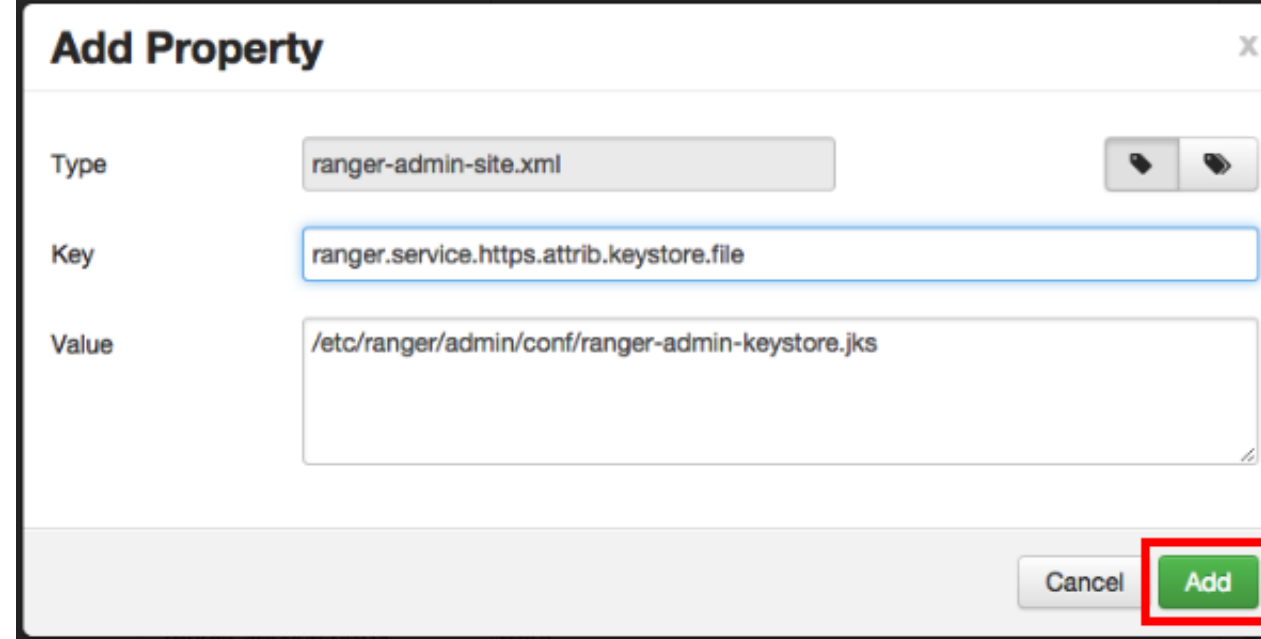

5. Save your changes and start Ranger Admin.

When you attempt to access the Ranger Admin UI with the HTTPS protocol on the port specified by the ranger.service.https.port property, the browser should report that it does not trust the site. Click Proceed anyway and you should be able to access the Ranger Admin UI over HTTPS.

### **4.19.2.3. Configuring Ranger Usersync**

1. Stop Ranger Usersync by selecting the **Ranger Usersync** link, then select **Started > Stop** next to Ranger Usersync.

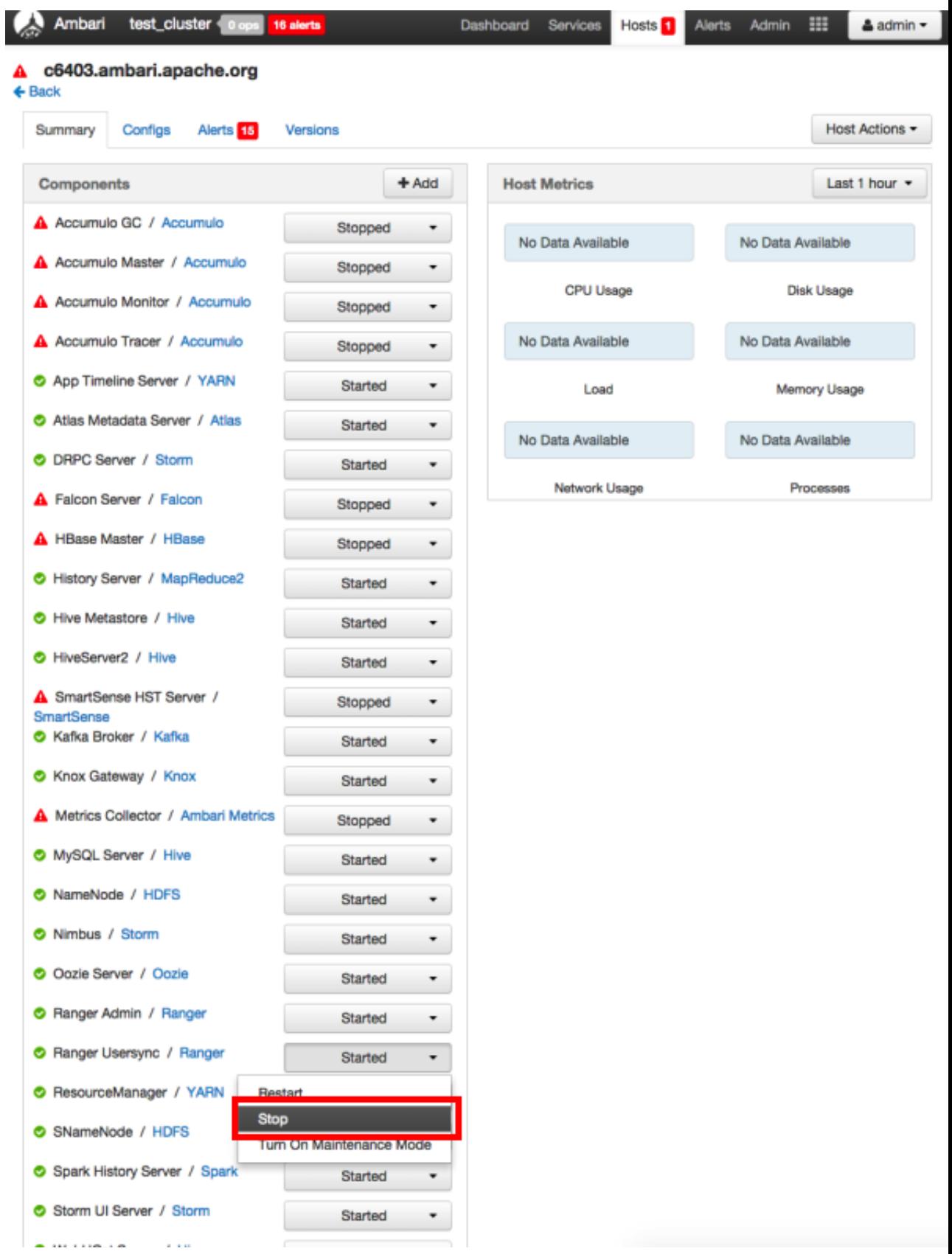

2. Check to see if unixauthservice.jks is in the /etc/ranger/usersync/conf/ directory. If not, run the following commands in the CLI:

```
cd /etc/ranger/usersync/conf/
mkdir cert
keytool -genkeypair -keyalg RSA -alias selfsigned -keystore /etc/ranger/
usersync/conf/cert/unixauthservice.jks -keypass UnIx529p -storepass UnIx529p
 -validity 3600 -keysize 2048 -dname 'cn=unixauthservice,ou=authenticator,o=
mycompany,c=US'
chown -R ranger:ranger /etc/ranger/usersync/conf/cert
chmod -R 400 /etc/ranger/usersync/conf/cert
```
3. Use the following CLI commands to create a truststore for the Ranger Admin's selfsigned keystore. When prompted for a password, press the Enter key.

```
cd /etc/ranger/usersync/conf/
keytool -export -keystore /etc/ranger/admin/conf/ranger-admin-keystore.jks -
alias rangeradmin -file ranger-admin-trust.cerchown -R ranger:ranger /etc/
ranger/usersync/conf/cert
keytool -import -file ranger-admin-trust.cer -alias rangeradmintrust -
keystore mytruststore.jks -storepass changeit
chown ranger:ranger mytruststore.jks
```
- 4. Navigate back to Ranger and select **Configs > Advanced**, then click **Advanced rangerugsync-site**. Set the following properties:
	- ranger.usersync.truststore.file Enter the path to the truststore file.
	- ranger.usersync.truststore.password Enter the truststore password.

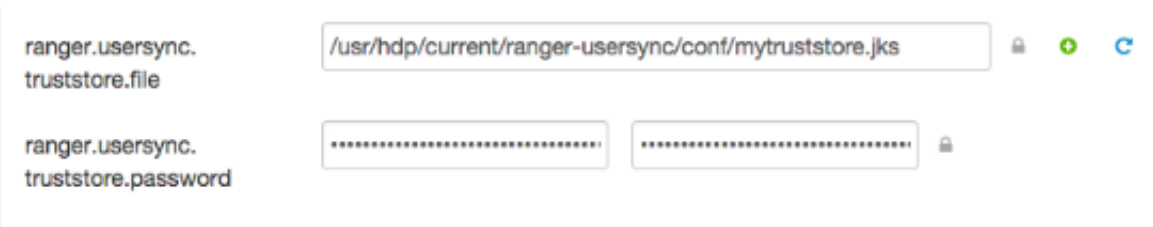

5. Start Ranger Usersync by selecting the **Ranger Usersync** link on the Summary tab, then select **Stopped > Start** next to Ranger Usersync.

### **4.19.2.4. Configuring Ranger Plugins**

The following section shows how to configure the Ranger HDFS plugin for SSL with a self-signed certificate. You can use the same procedure for other Ranger components. Additional steps required to configure the Ranger KMS plugin and server are provided in subsequent sections.

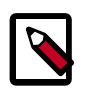

### **Note**

- To ensure a successful connection after SSL is enabled, self-signed certificates should be imported to the Ranger Admin's trust store (typically JDK cacerts).
- The ranger.plugin.<service>.policy.rest.ssl.config.file property should be verified, for example:

ranger.plugin.hive.policy.rest.ssl.config.file ==> /etc/ hive/conf/conf.server/ranger-policymgr-ssl.xml

### **4.19.2.4.1. Configuring the Ranger HDFS Plugin for SSL**

The following steps show how to configure the Ranger HDFS plugin for SSL. You can use the same procedure for other Ranger components.

1. Stop HDFS by selecting **Service Actions > Stop**.

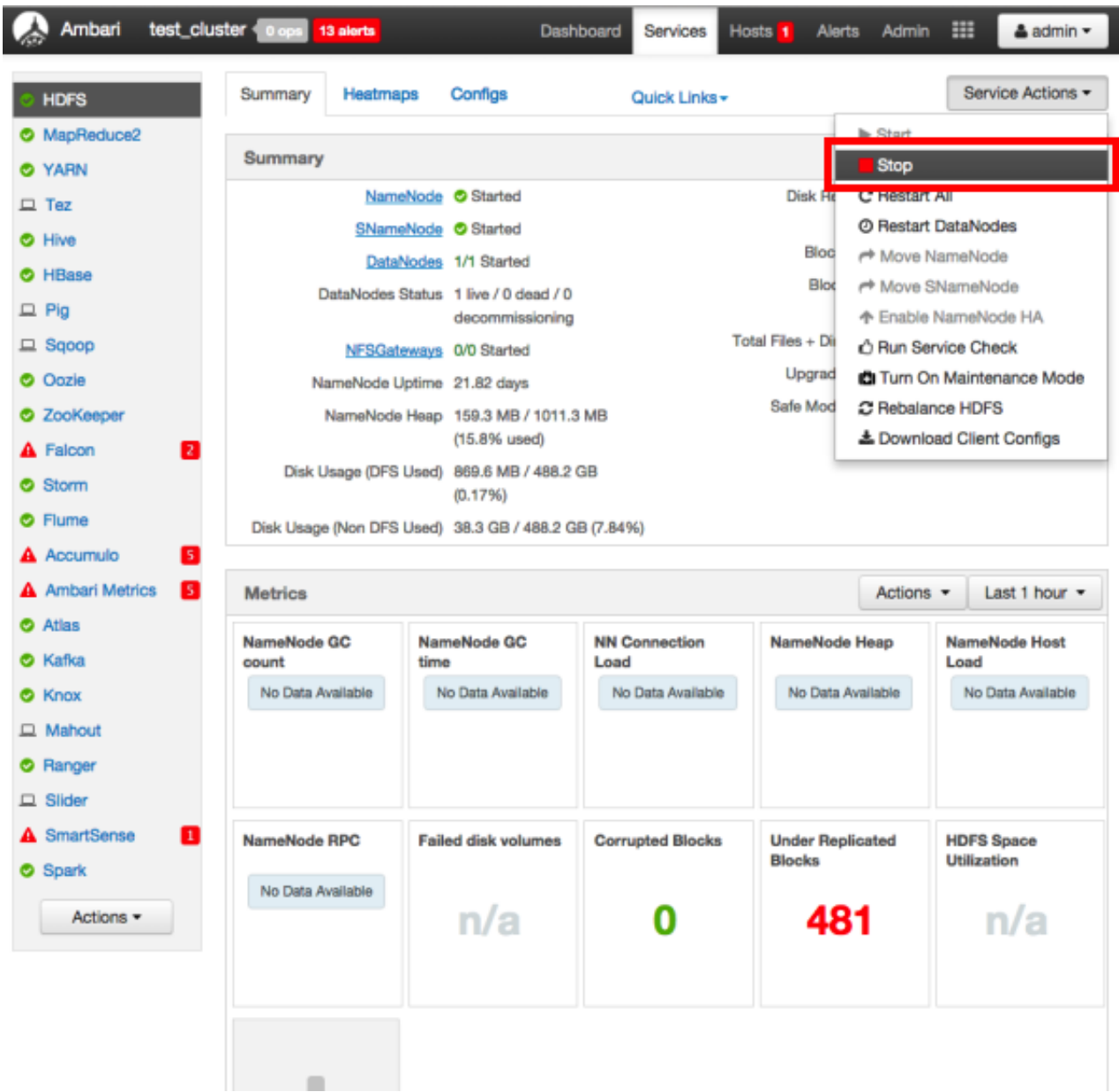

2. Use the following CLI commands to change to the Ranger HDFS plugin directory and create a self-signed certificate.

#### cd /etc/hadoop/conf

```
keytool -genkey -keyalg RSA -alias rangerHdfsAgent -keystore ranger-plugin-
keystore.jks -storepass myKeyFilePassword -validity 360 -keysize 2048
chown hdfs:hdfs ranger-plugin-keystore.jks
chmod 400 ranger-plugin-keystore.jks
```
When prompted, provide an identifiable string as the value for the "What is your first and last name?" question. then provide answers to the subsequent questions to create the keystore. When prompted for a password, press the Enter key.

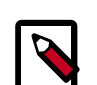

### **Note**

Important note: In the case where multiple servers talking to ranger admin for downloading policies for the same service/repository (e.g. HBase Master and Region servers, multiple NameNodes or Hive servers in an HA environment, be sure to use the repo name or a common string across all of the nodes (such as HbasePlugin, HdfsPlugin etc). (Note this and enter the same value in Common Name For Certificate field in the edit repository page in the Policy Manager UI).

3. Use the following CLI commands to create a truststore for the agent and add the Admin public key as a trusted entry. When prompted for a password, press the Enter key.

```
cd /etc/hadoop/conf
keytool -export -keystore /etc/ranger/admin/conf/ranger-admin-keystore.jks -
alias rangeradmin -file ranger-admin-trust.cer
keytool -import -file ranger-admin-trust.cer -alias rangeradmintrust -
keystore ranger-plugin-truststore.jks -storepass changeit
chown hdfs:hdfs ranger-plugin-truststore.jks
chmod 400 ranger-plugin-truststore.jks
```
- 4. Under Ranger Settings, provide the value in the **External URL** box in the format https://<hostname of policy manager>:<https port>.
- 5. Select **Advanced ranger-hdfs-policymgr-ssl** and set the following properties:
	- xasecure.policymgr.clientssl.keystore Enter the location of the keystore created in the previous step.
	- xasecure.policymgr.clientssl.keystore.password Enter the keystore password.
	- xasecure.policymgr.clientssl.truststore Enter the location of the truststore created in the previous step.
	- xasecure.policymgr.clientssl.truststore.password Enter the truststore password.

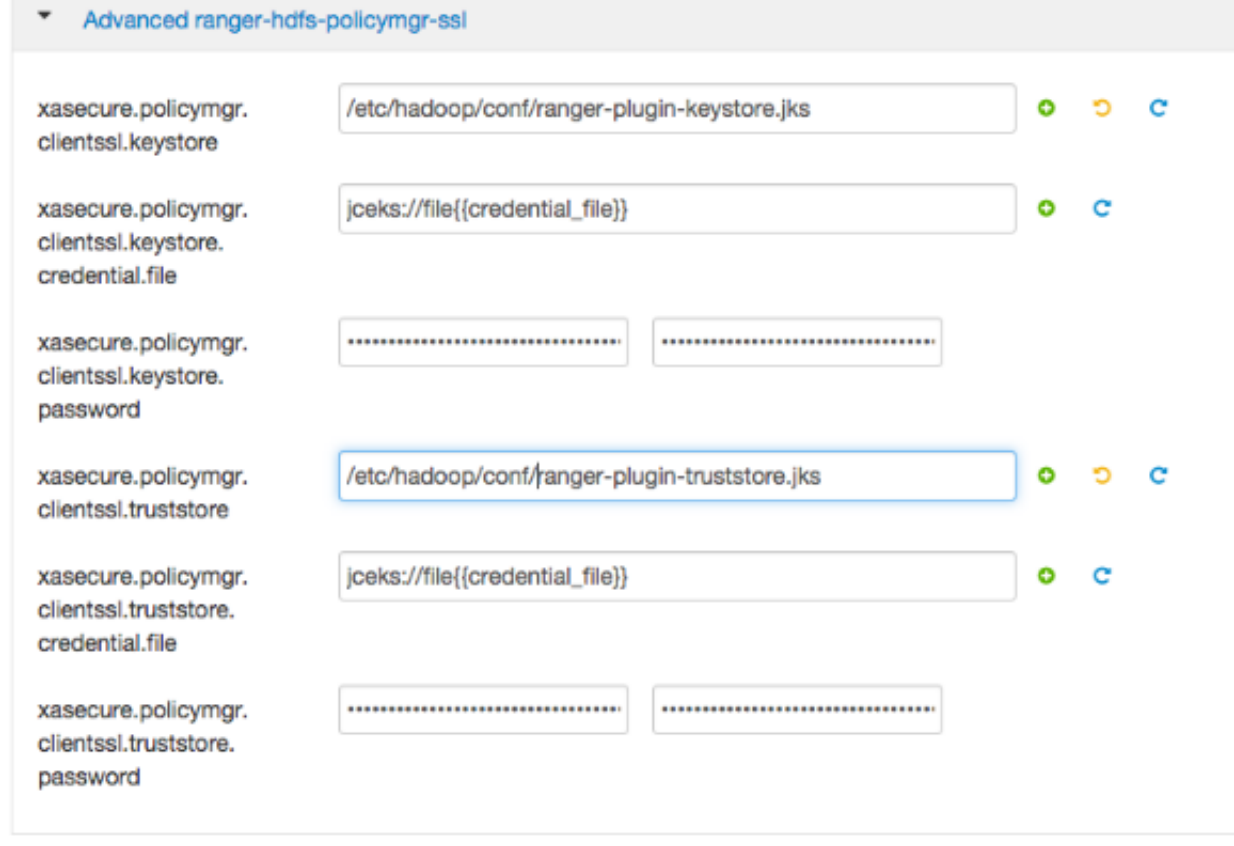

6. Select **Advanced ranger-hdfs-plugin-properties**, then select the **Enable Ranger for HDFS** check box.

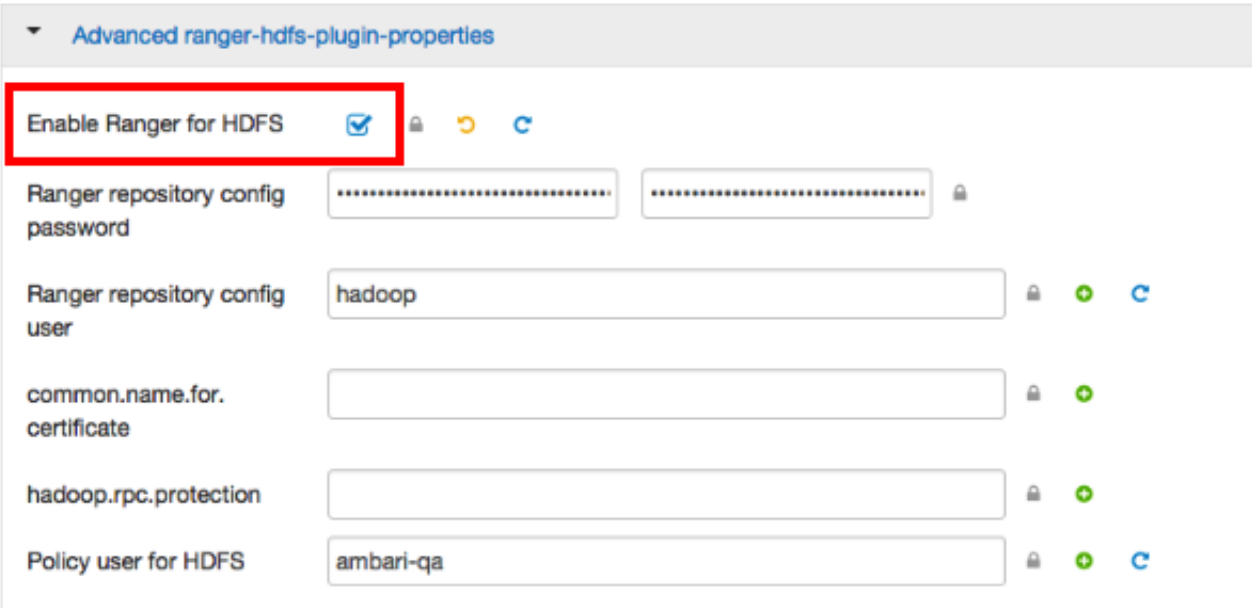

- 7. Click **Save** to save your changes.
- 8. Start HDFS by selecting **Service Actions > Start**.
- 9. Stop Ranger Admin by selecting **Service Actions > Stop**.
- 10.Use the following CLI commands to add the agent's self-signed cert to the Admin's trustedCACerts.

```
cd /etc/ranger/admin/conf
keytool -export -keystore /etc/hadoop/conf/ranger-plugin-keystore.jks
 -alias rangerHdfsAgent -file ranger-hdfsAgent-trust.cer -storepass
 myKeyFilePassword
keytool -import -file ranger-hdfsAgent-trust.cer -alias rangerHdfsAgentTrust
-keystore <Truststore file used by Ranger Admin - can be the JDK cacerts>
storepass changeit
```
- 11.Restart Ranger Admin.
- 12.Log into the Ranger Policy Manager UI as the admin user. Click the **Edit** button of your repository (in this case, hadoopdev) and provide the CN name of the keystore as the value for **Common Name For Certificate**, then save your changes.

13.Start the HDFS service.

14.In the Policy Manager UI, select **Audit > Plugins**. You should see an entry for your repo name with HTTP Response Code 200.

#### **4.19.2.4.2. Configuring the Ranger KMS Plugin for SSL**

To configure the Ranger KMS (Key Management Service) plugin for SSL, use the procedure described in the previous section for HDFS, then perform the following additional step.

Log into the Policy Manager UI (as the keyadmin user) and click the **Edit** button of your KMS repository. Provide the CN name of the keystore as the value for Common Name For Certificate and save your changes. This property is not provided by default, so it must be added.

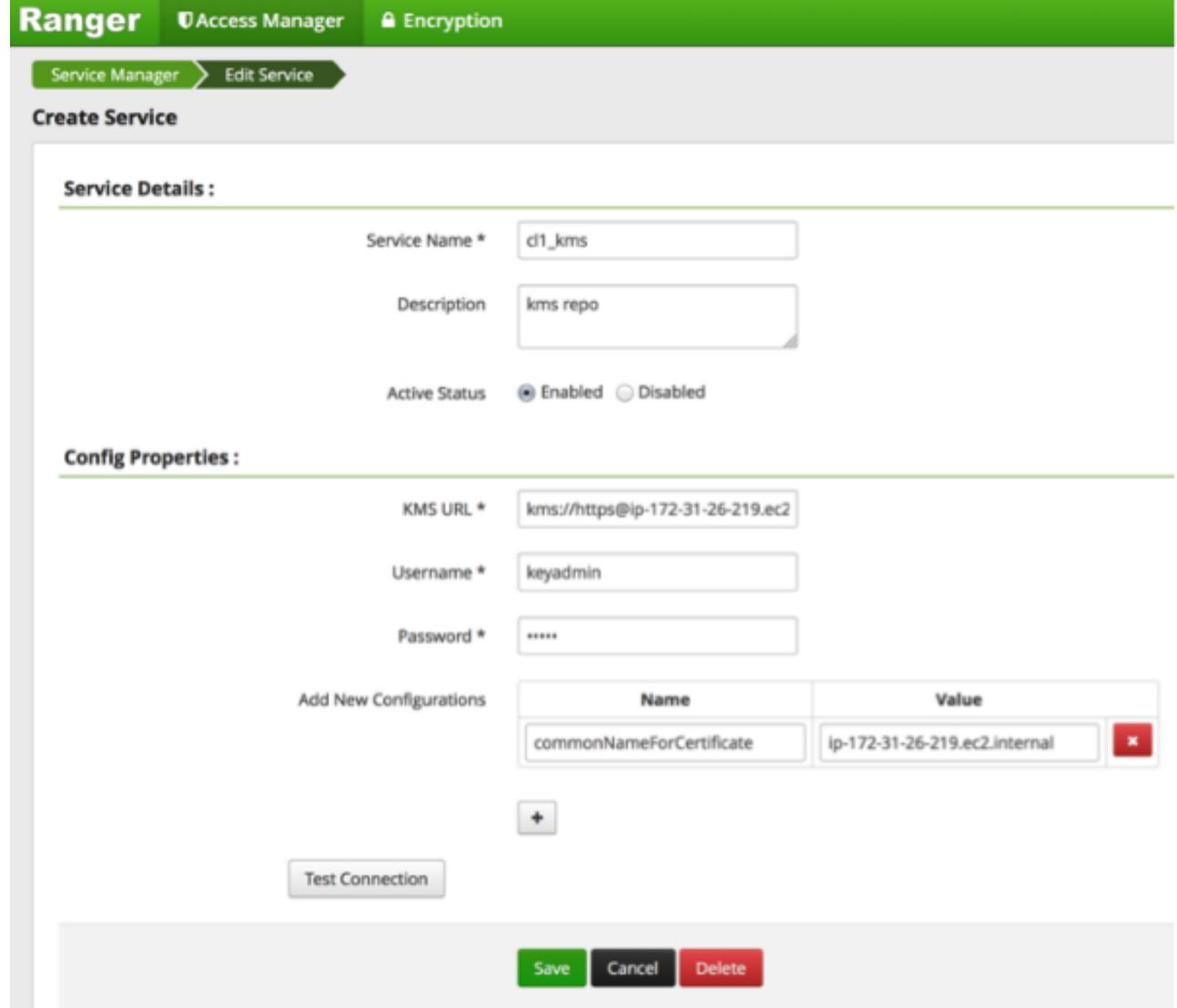

#### **4.19.2.4.3. Configuring the Ranger KMS Server for SSL**

Use the following steps to configure Ranger KMS (Key Management Service) Server for SSL.

- 1. Stop Ranger KMS by selecting **Service Actions > Stop**.
- 2. Use the following CLI commands to change to the Ranger KMS configuration directory and create a self-signed certificate.

```
cd /etc/ranger/kms/conf
keytool -genkey -keyalg RSA -alias rangerkms -keystore ranger-kms-keystore.
jks -storepass rangerkms -validity 360 -keysize 2048
chown kms:kms ranger-kms-keystore.jks
chmod 400 ranger-kms-keystore.jks
```
When prompted, provide an identifiable string as the value for the "What is your first and last name?" question. then provide answers to the subsequent questions to create the keystore. When prompted for a password, press the Enter key.

3. Select **Custom ranger-kms-site**, then add the following properties as shown below:

ranger.https.attrib.keystore.file

ranger.service.https.attrib.keystore.file (duplicate of above – workaround for now)

ranger.service.https.attrib.clientAuth

ranger.service.https.attrib.client.auth (duplicate of above – workaround for now)

ranger.service.https.attrib.keystore.keyalias

ranger.service.https.attrib.keystore.pass

ranger.service.https.attrib.ssl.enabled

#### ranger.service.https.port

#### Custom ranger-kms-site

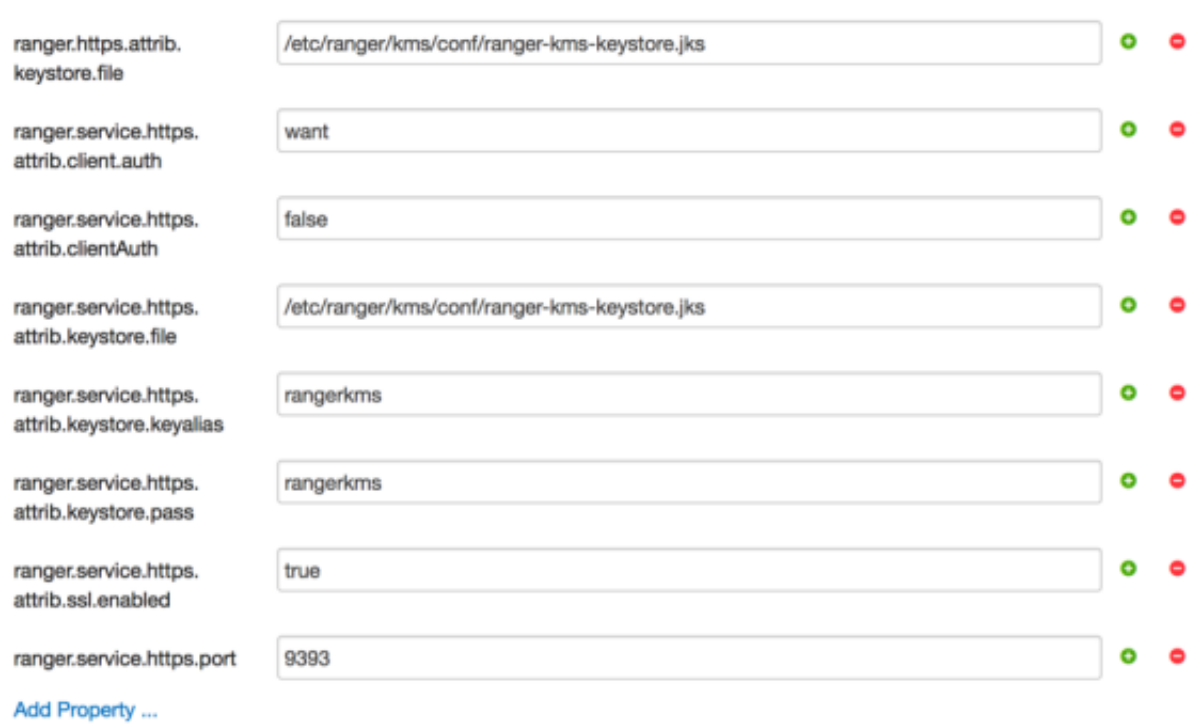

- 4. Under Advanced kms\_env, update the value of **kms\_port** to match the value of **ranger.service.https.port**.
- 5. Save your changes and restart Ranger KMS.

When you attempt to access the Ranger KMS UI with the HTTPS protocol on the port specified by the ranger.service.https.port property, the browser should report that it does not trust the site. Click Proceed anyway and you should be able to access the Ranger Admin UI over HTTPS.

6. Use the following CLI commands to export the Ranger KMS certificate.

```
cd /usr/hdp/<version>/ranger-kms/conf
keytool -export -keystore ranger-kms-keystore.jks -alias rangerkms -file
 ranger-kms-trust.cer
```
7. Use the following CLI command to import the Ranger KMS certificate into the Ranger Admin truststore.

```
keytool -import -file ranger-kms-trust.cer -alias rangerkms -keystore
  <Truststore file used by Ranger Admin - can be the JDK cacerts> -storepass
  changeit
```
8. Use the following CLI command to import the Ranger KMS certificate into the Hadoop client truststore.

```
keytool -import -file ranger-kms-trust.cer -alias rangerkms -keystore /etc/
security/clientKeys/all.jks -storepass bigdata
```
9. Restart Ranger Admin and HDFS.

# **4.20. Configure Non-Ambari Ranger SSL**

# **4.20.1. Configuring Non-Ambari Ranger SSL Using Public CA Certificates**

If you have access to Public CA issued certificates, use the following steps to configure non-Ambari Ranger SSL.

### **4.20.1.1. Configuring Ranger Admin**

1. Use the following CLI command to stop Ranger Admin.

ranger-admin stop

2. Open the ranger-admin-site.xml file in a text editor.

```
vi /usr/hdp/current/ranger-admin/ews/webapp/WEB-INF/classes/conf/ranger-
admin-site.xml
```
- 3. Update ranger-admin-site.xml as follows:
	- ranger.service.http.port Comment out the value for this property.
	- ranger.service.http.enabled Set the value of this property to false.
	- ranger.service.https.atrrib.ssl.enabled Set the value of this property to true.
	- ranger.service.https.port Make sure that this port is available, or change the value to an available port number.
	- ranger.https.attrib.keystore.file Provide the location of the Public CA issued keystore file.
- ranger.service.https.attrib.keystore.pass Enter the password for the keystore.
- ranger.service.https.attrib.keystore.keyalias Enter the alias name for the keystore private key.
- ranger.externalurl Set the value of this property in the format: https:// <hostname of policy manager>:<https port>.
- Add or update the following properties with the values shown below:

```
<property>
    <name>ranger.service.https.attrib.clientAuth</name>
   <value>want</value>
</property>
<property>
    <name>ranger.service.https.attrib.client.auth</name>
   <value>want</value>
</property>
<property>
    <name>ranger.https.attrib.keystore.file</name>
    <value>/etc/ranger/admin/conf/ranger-admin-keystore.jks</value>
  </property>
<property>
    <name>ranger.service.https.attrib.keystore.file</name>
    <value>/etc/ranger/admin/conf/ranger-admin-keystore.jks</value>
 </property>
```
4. Save the changes to ranger-admin-site.xml, then use the following command to start Ranger Admin.

ranger-admin start

When you attempt to access the Ranger Admin UI with the HTTPS protocol on the port specified by the ranger.service.https.port property, the browser should report that it does not trust the site. Click Proceed anyway and you should be able to access the Ranger Admin UI over HTTPS.

### **4.20.1.2. Configuring Ranger Usersync**

1. Use the following CLI command to stop the Ranger Usersync service.

ranger-usersync stop

2. Use the following commands to change to the Usersync install directory and open the install.properties file in a text editor.

```
cd /usr/hdp/current/ranger-usersync/
vi install.properties
```
- 3. Set the value of POLICY\_MGR\_URL in the format: https://<hostname of policy manager>:<https port> and save your changes.
- 4. Run the following commands to install the new settings.

```
cd /usr/hdp/current/ranger-usersync/
./setup.sh
```
5. Use the following command to start the Ranger Usersync service.

ranger-usersync start

### **4.20.1.3. Configuring Ranger Plugins**

This section shows how to configure the Ranger HDFS plugin for SSL. You can use the same procedure for other Ranger components.

1. Use the following CLI command to stop the NameNode.

```
su -l hdfs -c "/usr/hdp/current/hadoop-client/sbin/hadoop-daemon.sh stop
 namenode"
```
2. Open the HDFS install.properties file in a text editor.

vi /usr/hdp/<version>/ranger-hdfs-plugin/install.properties

- 3. Update install.properties as follows:
	- POLICY MGR URL Set this value in the format: https://<hostname of policy manager>:<https port>
	- SSL\_KEYSTORE\_FILE\_PATH The path to the location of the Public CA issued keystore file.
	- SSL\_KEYSTORE\_PASSWORD The keystore password.
	- SSL\_TRUSTSTORE\_FILE\_PATH The truststore file path.
	- SSL\_TRUSTSTORE\_PASSWORD The truststore password. Save the changes to the install.properties file.
- 4. Use the following command to see if JAVA\_HOME is available.

echo \$JAVA\_HOME

5. If JAVA HOME is not available, use the following command to set JAVA HOME (Note that Ranger requires Java 1.7).

export JAVA\_HOME=<path for java 1.7>

6. Run the following commands to switch to the HDFS plugin install directory and run the install agent to update the plugin with the new configuration settings.

```
cd /usr/hdp/<version>/ranger-hdfs-plugin/
./enable-hdfs-plugin.sh
```
- 7. Log into the Ranger Policy Manager UI as the admin user. Click the **Edit** button of your repository (in this case, hadoopdev) and provide the CN name of the keystore as the value for **Common Name For Certificate**, then save your changes.
- 8. Use the following command to start the NameNode.

```
su -l hdfs -c "/usr/hdp/current/hadoop-client/sbin/hadoop-daemon.sh start
 namenode"
```
9. In the Policy Manager UI, select **Audit > Plugins**. You should see an entry for your repo name with HTTP Response Code 200.

# **4.20.2. Configuring Non-Ambari Ranger SSL Using a Self Signed Certificate**

If you do not have access to Public CA issued certificates, use the following steps to create a self-signed certificate and configure Non-Ambari Ranger SSL.

### **4.20.2.1. Configuring Ranger Admin**

1. Use the following CLI command to stop Ranger Admin.

ranger-admin stop

2. Use the following commands to change to the Ranger Admin directory and create a selfsigned certificate.

```
cd /etc/ranger/admin/conf
keytool -genkey -keyalg RSA -alias rangeradmin -keystore ranger-admin-
keystore.jks -storepass xasecure -validity 360 -keysize 2048
chown ranger:ranger ranger-admin-keystore.jks
chmod 400 ranger-admin-keystore.jks
```
When prompted, provide the host name as the value for the "What is your first and last name?" question. then provide answers to the subsequent questions to create the keystore.

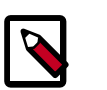

### **Note**

When prompted for your password, press the Enter key. This will not work for Java keytool version 1.5.

3. Open the ranger-admin-site.xml file in a text editor.

```
vi /usr/hdp/current/ranger-admin/ews/webapp/WEB-INF/classes/conf/ranger-
admin-site.xml
```
- 4. Update ranger-admin-site.xml as follows:
	- ranger.service.http.port Comment out the value for this property.
	- ranger.service.http.enabled Set the value of this property to false.
	- ranger.service.https.atrrib.ssl.enabled Set the value of this property to true.
	- ranger.service.https.port Make sure that this port is available, or change the value to an available port number.
- ranger.https.attrib.keystore.file Provide the location of the keystore file created previously: /etc/ranger/admin/conf/ranger-adminkeystore.jks.
- ranger.service.https.attrib.keystore.pass Enter the password for the keystore (in this case, xasecure).
- ranger.service.https.attrib.keystore.keyalias Enter the alias name for the keystore private key (in this case, rangeradmin).
- ranger.externalurl Set the value of this property in the format: https:// <hostname of policy manager>:<https port>.
- Add or update the following properties with the values shown below:

```
<property>
   <name>ranger.service.https.attrib.clientAuth</name>
  <value>want</value>
</property>
<property>
   <name>ranger.service.https.attrib.client.auth</name>
   <value>want</value>
</property>
<property>
   <name>ranger.https.attrib.keystore.file</name>
   <value>/etc/ranger/admin/conf/ranger-admin-keystore.jks</value>
</property>
<property>
  <name>ranger.service.https.attrib.keystore.file</name>
   <value>/etc/ranger/admin/conf/ranger-admin-keystore.jks</value>
  </property>
```
5. Save the changes to ranger-admin-site.xml, then use the following command to start Ranger Admin.

ranger-admin start

When you attempt to access the Ranger Admin UI with the HTTPS protocol on the port specified by the ranger.service.https.port property, the browser should report that it does not trust the site. Click Proceed anyway and you should be able to access the Ranger Admin UI over HTTPS with the self-signed cert you just created.

### **4.20.2.2. Configuring Ranger Usersync**

1. Use the following CLI command to stop the Ranger Usersync service.

ranger-usersync stop

2. Check to see if unixauthservice.jks is in the /etc/ranger/usersync/conf/ directory. If not, run the following commands in the CLI:

```
cd /etc/ranger/usersync/conf/
mkdir cert
keytool -genkeypair -keyalg RSA -alias selfsigned -keystore /etc/ranger/
usersync/conf/cert/unixauthservice.jks -keypass UnIx529p -storepass UnIx529p
 -validity 3600 -keysize 2048 -dname 'cn=unixauthservice,ou=authenticator,o=
mycompany,c=US'
chown -R ranger: ranger /etc/ranger/usersync/conf/cert
chmod -R 400 /etc/ranger/usersync/conf/cert
```
3. Use the following commands to change to the Usersync install directory and open the install.properties file in a text editor.

```
cd /usr/hdp/current/ranger-usersync/
vi install.properties
```
- 4. Set the value of POLICY\_MGR\_URL in the format: https://<hostname of policy manager>:<https port> and save your changes.
- 5. Use the following commands to create a truststore for the Ranger Admin's self-signed keystore. When prompted for a password, press the Enter key.

```
cd /etc/ranger/usersync/conf/
keytool -export -keystore /etc/ranger/admin/conf/ranger-admin-keystore.jks -
alias rangeradmin -file ranger-admin-trust.cerchown -R ranger:ranger /etc/
ranger/usersync/conf/cert
keytool -import -file ranger-admin-trust.cer -alias rangeradmintrust -
keystore mytruststore.jks -storepass changeit
chown ranger:ranger mytruststore.jks
```
6. Use the following commands to change to the Usersync conf directory and open the ranger-ugsync-site.xml file in a text editor.

```
cd /usr/hdp/current/ranger-usersync/conf/
vi ranger-ugsync-site.xml
```
Edit the following properties, then save your changes:

- ranger.usersync.truststore.file Enter the path to the truststore file.
- ranger.usersync.truststore.password Enter the truststore password.
- 7. Run the following commands to install the new settings.

```
cd /usr/hdp/current/ranger-usersync/
./setup.sh
```
8. Use the following command to start the Ranger Usersync service.

```
ranger-usersync start
```
### **4.20.2.3. Configuring Ranger Plugins**

The following steps describe how to configure the Ranger HDFS plugin for SSL with a self-signed certificate in a non-Ambari cluster. You can use the same procedure for other Ranger components.

1. Use the following CLI command to stop the NameNode.

```
su -l hdfs -c "/usr/hdp/current/hadoop-client/sbin/hadoop-daemon.sh stop
 namenode"
```
2. Use the following commands to change to the Ranger HDFS plugin directory and create a self-signed certificate.

```
3. cd /etc/hadoop/conf
```

```
keytool -genkey -keyalg RSA -alias rangerHdfsAgent -keystore ranger-plugin-
keystore.jks -storepass myKeyFilePassword -validity 360 -keysize 2048
chown hdfs:hdfs ranger-plugin-keystore.jks
chmod 400 ranger-plugin-keystore.jks
```
When prompted, provide an identifiable string as the value for the "What is your first and last name?" question. then provide answers to the subsequent questions to create the keystore. When prompted for a password, press the Enter key.

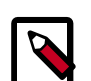

#### **Note**

Important note: In the case where multiple servers talking to ranger admin for downloading policies for the same service/repository (e.g. HBase Master and Region servers, multiple NameNodes or Hive servers in an HA environment, be sure to use the repo name or a common string across all of the nodes (such as HbasePlugin, HdfsPlugin etc). (Note this and enter the same value in Common Name For Certificate field in the edit repository page in the Policy Manager UI).

4. Use the following CLI commands to create a truststore for the agent and add the Admin public key as a trusted entry. When prompted for a password, press the Enter key.

```
cd /etc/hadoop/conf
keytool -export -keystore /etc/ranger/admin/conf/ranger-admin-keystore.jks -
alias rangeradmin -file ranger-admin-trust.cer
keytool -import -file ranger-admin-trust.cer -alias rangeradmintrust -
keystore ranger-plugin-truststore.jks -storepass changeit
chown hdfs: hdfs ranger-plugin-truststore.jks
chmod 400 ranger-plugin-truststore.jks
```
5. Open the HDFS install.properties file in a text editor.

vi /usr/hdp/<version>/ranger-hdfs-plugin/install.properties

- 6. Update install.properties as follows:
	- POLICY MGR URL Set this value in the format: https://<hostname of policy manager>:<https port>
	- SSL KEYSTORE FILE PATH The path to the location of the keystore file.
	- SSL\_KEYSTORE\_PASSWORD The keystore password.
	- SSL\_TRUSTSTORE\_FILE\_PATH The truststore file path.

• SSL\_TRUSTSTORE\_PASSWORD - The truststore password. Save the changes to the install.properties file.

7. Use the following command to see if JAVA HOME is available.

echo \$JAVA\_HOME

8. If JAVA HOME is not available , use the following command to set JAVA HOME (Note that Ranger requires Java 1.7).

export JAVA\_HOME=<path for java 1.7>

9. Run the following commands to switch to the HDFS plugin install directory and run the install agent to update the plugin with the new configuration settings.

```
cd /usr/hdp/<version>/ranger-hdfs-plugin/
./enable-hdfs-plugin.sh
```
10.Use the following command to stop Ranger Admin.

ranger-admin stop

11.Use the following commands to add the agent's self-signed cert to the Admin's trustedCACerts.

```
cd /etc/ranger/admin/conf
keytool -export -keystore /etc/hadoop/conf/ranger-plugin-keystore.jks
 -alias rangerHdfsAgent -file ranger-hdfsAgent-trust.cer -storepass
 myKeyFilePassword
keytool -import -file ranger-hdfsAgent-trust.cer -alias rangerHdfsAgentTrust
-keystore <Truststore file used by Ranger Admin - can be the JDK cacerts>
storepass changeit
```
12.Use the following command to start Ranger Admin.

ranger-admin start

13.Log into the Ranger Policy Manager UI as the admin user. Click the **Edit** button of your repository (in this case, hadoopdev) and provide the CN name of the keystore as the value for **Common Name For Certificate**, then save your changes.

14.Use the following command to start the NameNode.

```
su -l hdfs -c "/usr/hdp/current/hadoop-client/sbin/hadoop-daemon.sh start
 namenode"
```
15.In the Policy Manager UI, select **Audit > Plugins**. You should see an entry for your repo name with HTTP Response Code 200.

# **4.21. Connecting to SSL-Enabled Components**

This section explains how to connect to SSL enabled HDP Components.

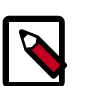

#### **Note**

In order to access SSL enabled HDP Services through the Knox Gateway, additional configuration on the Knox Gateway is required, see [Apache Knox](https://docs.hortonworks.com/HDPDocuments/HDP2/HDP-2.3.6/bk_Security_Guide/content/configure_ssl_for_knox.html) [Gateway Administrator Guide, Gateway Security, Configure Wire Encryption.](https://docs.hortonworks.com/HDPDocuments/HDP2/HDP-2.3.6/bk_Security_Guide/content/configure_ssl_for_knox.html)

# **4.21.1. Connect to SSL Enabled HiveServer2 using JDBC**

HiveServer2 implemented encryption with the Java SASL protocol's quality of protection (QOP) setting that allows data moving between a HiveServer2 over JDBC and a JDBC client to be encrypted.

From the JDBC client specify sasl.sop as part of the JDBC-Hive connection string, for example jdbc:hive://hostname/dbname;sasl.qop=auth-int. For more information on connecting to Hive, see [Data Integration Services with HDP, Moving Data](https://docs.hortonworks.com/HDPDocuments/HDP2/HDP-2.3.6/bk_dataintegration/content/hive-jdbc-odbc-drivers.html) [into Hive: Hive ODBC and JDBC Drivers.](https://docs.hortonworks.com/HDPDocuments/HDP2/HDP-2.3.6/bk_dataintegration/content/hive-jdbc-odbc-drivers.html)

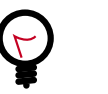

**Tip**

See [HIVE-4911](https://issues.apache.org/jira/browse/HIVE-4911) for more details on this enhancement.

# **4.21.2. Connect to SSL Enabled Oozie Server**

On every Oozie client system, follow the instructions for the type of certificate used in your environment.

### **4.21.2.1. Use a Self-signed Certificate from Oozie Java Clients**

When using a self-signed certificate, you must first install the certificate before the Oozie client can connect to the server.

- 1. Install the certificate in the keychain:
	- a. Copy or download the .cert file onto the client machine.
	- b. Run the following command (as root) to import the certificate into the JRE's keystore:

```
sudo keytool -import -alias tomcat -file path/to/certificate.cert -
keystore <JRE_cacerts>
```
Where  $$JRE$  cacerts is the path to the JRE's certs file. It's location may differ depending on the Operating System, but its typically called cacerts and located at \$JAVA\_HOME/lib/security/cacerts. It can be under a different directory in \$JAVA HOME. The default password is changeit.

Java programs, including the Oozie client, can now connect to the Oozie Server using the self-signed certificate.

2. In the connection strings change HTTP to HTTPS, for example, replace http://oozie.server.hostname:11000/oozie with https:// oozie.server.hostname:11443/oozie.

Java does not automatically redirect HTTP addresses to HTTPS.

### **4.21.2.2. Connect to Oozie from Java Clients**

In the connection strings change HTTP to HTTPS and adjust the port, for example, replace http://oozie.server.hostname:11000/oozie with https:// oozie.server.hostname:11443/oozie.

Java does not automatically redirect HTTP addresses to HTTPS.

### **4.21.2.3. Connect to Oozie from a Web Browser**

Use https://oozie.server.hostname:11443/oozie though most browsers should automatically redirect you if you use http://oozie.server.hostname:11000/ oozie.

When using a Self-Signed Certificate, your browser warns you that it can't verify the certificate. Add the certificate as an exception.

# **5. Auditing in Hadoop**

# **5.1. Using Apache Solr for Ranger Audits**

Apache Solr is an open-source enterprise search platform. Apache Ranger can use Apache Solr to store audit logs, and Solr can also to provide a search capability of the audit logs through the Ranger Admin UI.

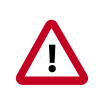

### **Important**

Solr must be installed and configured before installing RangerAdmin or any of the Ranger component plugins.

It is recommended that Ranger audits be written to both Solr and HDFS. Audits to Solr are primarily used to enable search queries from the Ranger Admin UI. HDFS is a long-term destination for audits -- audits stored in HDFS can be exported to any SIEM system, or to another audit store.

#### **Configuration Options**

- Solr Standalone Solr Standalone is only recommended for testing and evaluation. Solr Standalone is a single instance of Solr that does not require ZooKeeper.
- [SolrCloud](https://cwiki.apache.org/confluence/display/solr/SolrCloud)  This is the recommended configuration for Ranger. SolrCloud is a scalable architecture that can run as single node or as a multi-node cluster. It includes features such as replication and sharding, which are useful for high availability (HA) and scalability. With SolrCloud, you need to plan the deployment based on the cluster size.

The following sections describe how to install and configure Apache Solr for Ranger Audits:

- [Prerequisites \[349\]](#page-356-0)
- [Installing Solr \[350\]](#page-357-0)
- [Configuring Solr Standalone \[350\]](#page-357-1)
- [Configuring SolrCloud \[351\]](#page-358-0)

## <span id="page-356-0"></span>**5.1.1. Prerequisites**

#### **Solr Prerequisites**

- Ranger supports Apache Solr 5.2 or higher.
- Apache Solr requires the Java Runtime Environment (JRE) version 1.7 or higher.
- 1 TB free space in the volume where Solr will store the index data.
- 32 GB RAM.

#### **SolrCloud Prerequisites**

- SolrCloud supports replication and sharding. It is highly recommended that you use SolrCloud with at least two Solr nodes running on different servers with replication enabled.
- SolrCloud requires Apache ZooKeeper.

## <span id="page-357-0"></span>**5.1.2. Installing Solr**

Use the following command to install Solr:

```
yum install lucidworks-hdpsearch
```
# <span id="page-357-1"></span>**5.1.3. Configuring Solr Standalone**

Use the following procedure to configure Solr Standalone.

1. Download the solr\_for\_audit\_setup\_v3 file to the /usr/local/ directory:

```
wget https://issues.apache.org/jira/secure/attachment/12761323/
solr_for_audit_setup_v3.tgz -O /usr/local/solr_for_audit_setup_v3.tgz
```
2. Use the following commands to switch to the /usr/local/ directory and extract the solr\_for\_audit\_setup\_v3 file.

```
cd /usr/local
tar xvf solr_for_audit_setup_v3.tgz
```
The contents of the .tgz file will be extracted into a /usr/local/ solr\_for\_audit\_setup directory.

3. Use the following command to switch to the /usr/local/solr\_for\_audit\_setup directory.

```
cd /usr/local/solr_for_audit_setup
```
4. Use the following command to open the install.properties file in the vi text editor.

vi install.properties

Set the following property values, then save the changes to the install.properties file.

#### **Property Name Description Value Description**  $JAVA_HOME$   $\vert$ <path\_to\_jdk>, for example: /usr/ jdk64/jdk1.8.0\_60 Provide the path to the JDK install folder. For Hadoop, you can check /etc/hadoop/conf/ hadoop-env.sh for the value of JAVA\_HOME. As noted previously, Solr only supports JDK 1.7 and higher. SOLR\_USER solr solr Solr The Linux user used to run Solr. SOLR\_INSTALL\_FOLDER  $|$ /opt/lucidworks-hdpsearch/solr The Solr installation directory.

#### **Table 5.1. Solr install.properties Values**

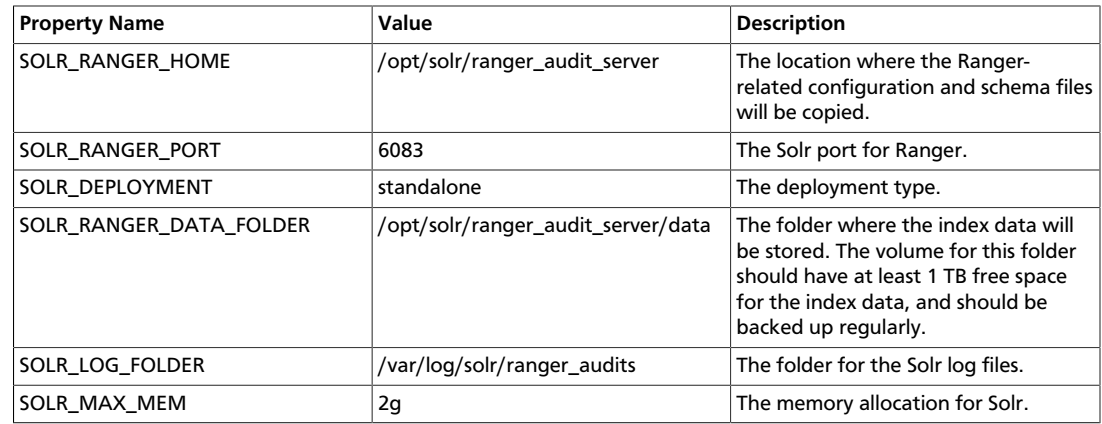

5. Use the following command to run the Solr for Ranger setup script.

./setup.sh

6. To start Solr, log in as the  $\text{solr}$  or  $\text{root}$  user and run the following command.

/opt/solr/ranger\_audit\_server/scripts/start\_solr.sh

When Solr starts, a confirmation message appears.

Started Solr server on port 6083 (pid=). Happy searching!

7. You can use a web browser to open the Solr Admin Console at the following address:

http:<solr\_host>:6083/solr

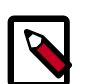

### **Note**

You can use the following command to stop Solr:

/opt/solr/ranger\_audit\_server/scripts/stop\_solr.sh

# <span id="page-358-0"></span>**5.1.4. Configuring SolrCloud**

Use the following procedure to configure SolrCloud.

1. Download the solr\_for\_audit\_setup\_v3 file to the /usr/local/ directory:

```
wget https://issues.apache.org/jira/secure/attachment/12761323/
solr_for_audit_setup_v3.tgz -O /usr/local/solr_for_audit_setup_v3.tgz
```
2. Use the following commands to switch to the  $/\text{usr}/\text{local}/$  directory and extract the solr\_for\_audit\_setup\_v3 file.

```
cd /usr/local
tar xvf solr_for_audit_setup_v3.tgz
```
The contents of the .tgz file will be extracted into a /usr/local/ solr\_for\_audit\_setup directory.

3. Use the following command to switch to the  $/usr/local/solt\_for\_audit\_setup$ directory.

```
cd /usr/local/solr_for_audit_setup
```
4. Use the following command to open the install.properties file in the vi text editor.

vi install.properties

Set the following property values, then save the changes to the install.properties file.

#### **Table 5.2. Solr install.properties Values**

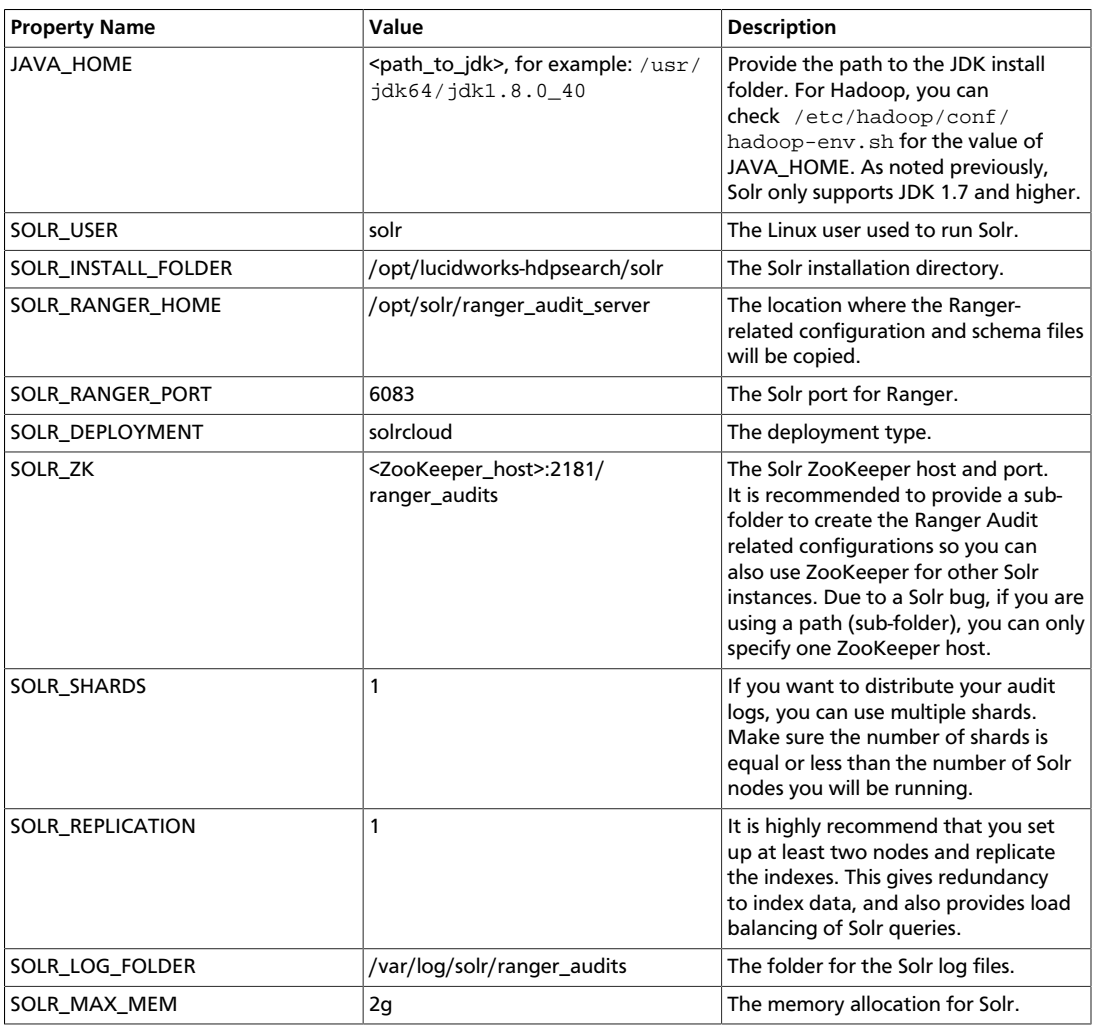

5. Use the following command to run the set up script.

./setup.sh

6. Run the following command **only once** from any node. This command adds the Ranger Audit configuration (including schema.xml) to ZooKeeper.

/opt/solr/ranger\_audit\_server/scripts/add\_ranger\_audits\_conf\_to\_zk.sh

7. Log in as the  $\text{softmax}$  or  $\text{root}$  user and run the following command to start Solr on each node.

/opt/solr/ranger\_audit\_server/scripts/start\_solr.sh
When Solr starts, a confirmation message appears.

Started Solr server on port 6083 (pid=). Happy searching!

8. Run the following command **only once** from any node. This command creates the Ranger Audit collection.

/opt/solr/ranger\_audit\_server/scripts/create\_ranger\_audits\_collection.sh

9. You can use a web browser to open the Solr Admin Console at the following address:

http:<solr\_host>:6083/solr

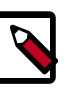

### **Note**

You can use the following command to stop Solr:

/opt/solr/ranger\_audit\_server/scripts/stop\_solr.sh

# **5.2. Manually Enabling Audit Settings in Ambari Clusters**

It is recommended that Ranger audits be written to both Solr and HDFS. Audits to Solr are primarily used to enable queries from the Ranger Admin UI. HDFS is a long-term destination for audits; audits stored in HDFS can be exported to any SIEM system, or to another audit store.

Solr and HDFS audits are generally enabled as part of the standard Ambari installation procedure. This section describes how to manually update Ambari audit settings for Solr and HDFS.

# **5.2.1. Manually Updating Ambari Solr Audit Settings**

You can save and store Ranger audits to Solr if you have installed and configured the Solr service in your cluster.

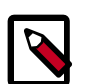

#### **Note**

If you enabled Solr Audits as part of the standard Ambari installation procedure, audits to Solr are activated automatically when Ranger is enabled for a plugin.

To save Ranger audits to Solr:

- 1. From the Ambari dashboard, select the Ranger service. Select **Configs > Advanced**, then scroll down and select **Advanced ranger-admin-site**. Set the following property value:
	- ranger.audit.source.type = solr
- 2. On the Ranger Configs tab, select **Ranger Audit**. The SolrCloud button should be set to ON. The SolrCloud configuration settings are loaded automatically when the SolrCloud button is set from OFF to ON, but you can also manually update the settings.

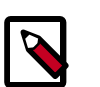

#### **Note**

Audits to Solr requires that you have already [installed Solr](#page-357-0) and [configured](#page-358-0) [SolrCloud](#page-358-0).

- 3. Restart the Ranger service.
- 4. After the Ranger service has been restarted, you will then need to make specific configuration changes for each plugin to ensure that the plugin's data is captured in Solr.
- 5. For example, if you would like to configure HBase for audits to Solr, perform the following steps:
	- Select the Audit to Solr checkbox in Advanced ranger-hbase-audit.
	- Enable the Ranger plugin for HBase.
	- Restart the HBase component.
- 6. Verify that the Ranger audit logs are being passed to Solr by opening one of the following URLs in a web browser:

http://{RANGER\_HOST\_NAME}:6080/index.html#!/reports/audit/bigData

http://{SOLR\_HOST}:6083/solr/ranger\_audits

# **5.2.2. Manually Updating Ambari HDFS Audit Settings**

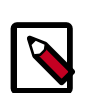

## **Note**

HDFS audits are enabled by default in the standard Ranger Ambari installation procedure, and are activated automatically when Ranger is enabled for a plugin.

The following steps show how to save Ranger audits to HDFS for HBase. You can use the same procedure for other components.

- 1. From the Ambari dashboard, select the HBase service. On the Configs tab, scroll down and select **Advanced ranger-hbase-audit**. Select the **Audit to HDFS** check box.
- 2. Set the HDFS path where you want to store audits in HDFS:

```
xasecure.audit.destination.hdfs.dir = hdfs://$NAMENODE_FQDN:8020/ranger/audit
```
Refer to the fs.defaultFS property in the **Advanced core-site** settings.

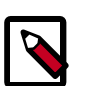

#### **Note**

For NameNode HA, NAMENODE\_FQDN is the cluster name. In order for this to work, /etc/hadoop/conf/hdfs-site.xml needs to be linked under / etc/<component\_name>/conf.

- 3. Enable the Ranger plugin for HBase.
- 4. Make sure that the plugin sudo user should has permission on the HDFS Path:

hdfs://NAMENODE\_FQDN:8020/ranger/audit

For example, we need to create a Policy for Resource : /ranger/audit, all permissions to user hbase.

- 5. Save the configuration updates and restart HBase.
- 6. Generate some audit logs for the HBase component.
- 7. Check the HFDS component logs on the NameNode:

hdfs://NAMENODE\_FQDN:8020/ranger/audit

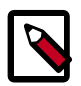

#### **Note**

For a secure cluster, use the following steps to enable audit to HDFS for Storm, Kafka, and Knox:

- In core-site.xml set the hadoop.proxyuser.<component>.groups property with value " \* " or service user.
- For the Knox plugin there is one additional property to add to core-site.xml. Add hadoop.proxyuser.<component>.users property with value " \* " or service user (i.e knox).
- For Kafka and Knox, link to /etc/hadoop/conf/core-site.xml under /etc/<component\_name>/conf. For Storm, link to /etc/hadoop/ conf/core-site.xml under /usr/hdp/<version>/storm/extlibdaemon/ranger-storm-plugin-impl/conf.
- Verify the service user principal.
- Make sure that the component user has permissions on HDFS.

# **5.3. Enabling Audit Logging in Non-Ambari Clusters**

It is recommended that Ranger audits be written to both Solr and HDFS. Audits to Solr are primarily used to enable queries from the Ranger Admin UI. HDFS is a long-term destination for audits; audits stored in HDFS can be exported to any SIEM system, or to another audit store.

To enable auditing for HDFS, perform the steps listed below.

1. Set the XAAUDIT.HDFS.ENABLE value to "true" for the component plug-in in the install.properties file, which can be found here:

/usr/hdp/<version>/ranger-<component>=plugin

2. Configure the NameNode host in the XAAUDIT. HDFS. HDFS\_DIR field.

- 3. Create a policy in the HDFS service from the Ranger Admin for individual component users (hive/hbase/knox/storm/yarn/kafka/kms) to provide READ and WRITE permissions for the audit folder (i.e., for enabling Hive component to log Audits to HDFS, you need to create a policy for the hive user with Read and WRITE permissions for the audit directory).
- 4. Set the Audit to HDFS caches logs in the local directory, which can be specified in XAAUDIT.HDFS.LOCAL\_BUFFER\_DIRECTORY (this can be like /var/log/ <component>/\*\*), which is the path where the audit is stored for a short time. This is similar for archive logs that need to be updated.

To enable auditing reporting from the Solr database, perform the steps listed below.

- 1. Modify the following properties in the Ranger service install.properties to enable auditing to the Solr database in Ranger:
	- audit\_store=solr
	- audit solr urls=http://solr host:6083/solr/ranger audits
	- audit solr user=ranger solr
	- audit\_solr\_password-NONE
- 2. Restart Ranger.

To enable auditing to the Solr database for a plug-in (e.g., HBase), perform the steps listed below.

- 1. Set the following properties in install.properties of the plug-in to begin audit logging to the Solr database:
	- XAAUDIT.SOLR.IS.ENABLED=true
	- XAAUDIT.SOLR.ENABLE=true
	- XAAUDIT.SOLR.URL=http://solr\_host:6083/solr/ranger\_audits
	- XAAUDIT.SOLR.USER-ranger\_solr
	- XAAUDIT.SOLR.PASSWORD=NONE
	- XAAUDIT.SOLR.FILE\_SPOOL\_DIR=/var/log/hadoop/hdfs/audit/solr/spool
- 2. Enable the Ranger HBase plug-in.
- 3. Restart the HBase component.

# **5.4. Manging Auditing in Ranger**

To explore options for auditing policies in Ranger, [access the Ranger console](https://docs.hortonworks.com/HDPDocuments/HDP2/HDP-2.3.6/bk_Security_Guide/content/opening_and_closing_the_console.html), then click **Audit** in the top menu.

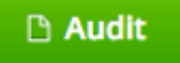

There are four tabs on the Audit page:

- [Access \[358\]](#page-365-0)
- [Admin \[359\]](#page-366-0)
- [Login Sessions \[360\]](#page-367-0)
- [Plugins \[361\]](#page-368-0)

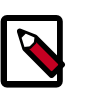

### **Note**

To access audit logs from the Ranger Audit UI, enable XAAUDIT.DB.IS\_ENABLED in your Ranger plug-in configuration.

# **5.4.1. View Operation Details**

To view details on a particular operation, click the Policy ID, Operation name, or Session ID.

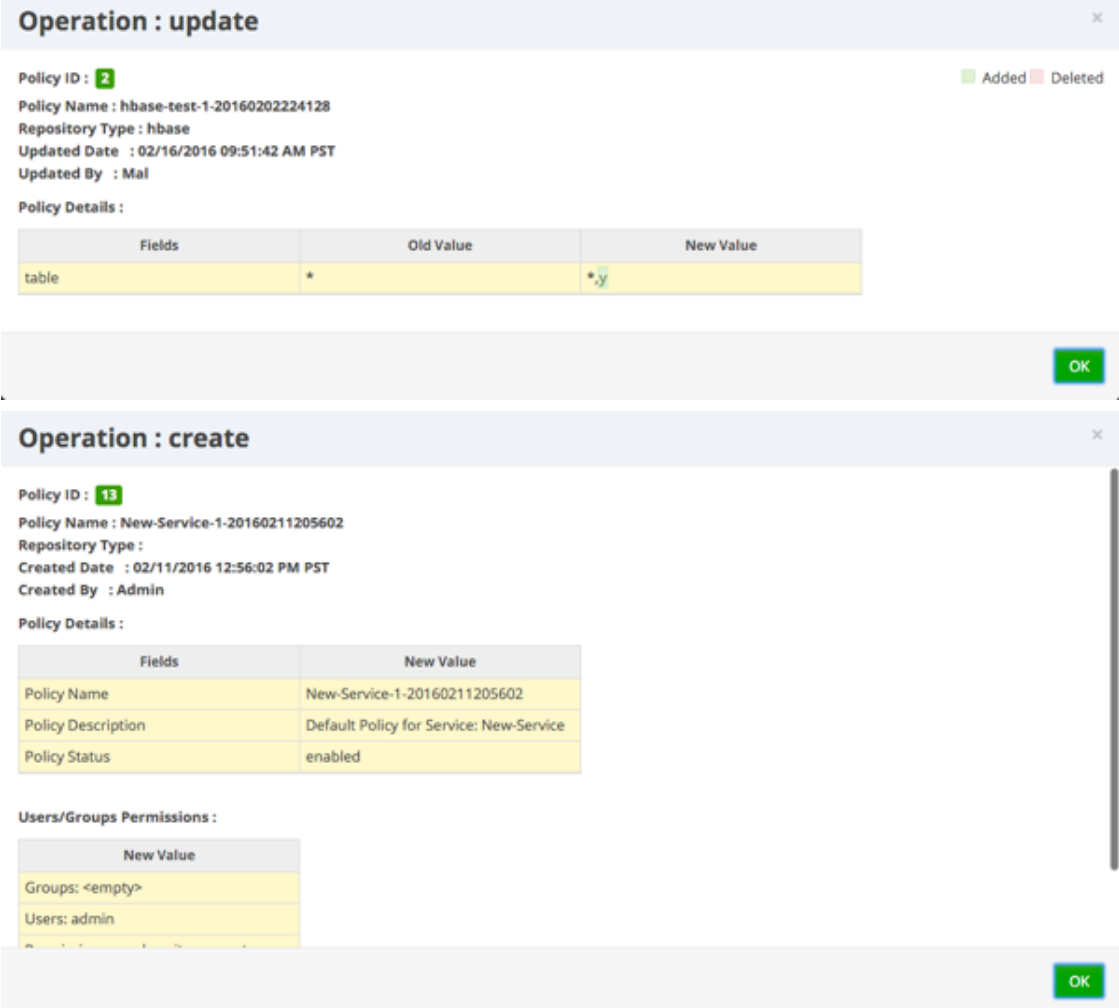

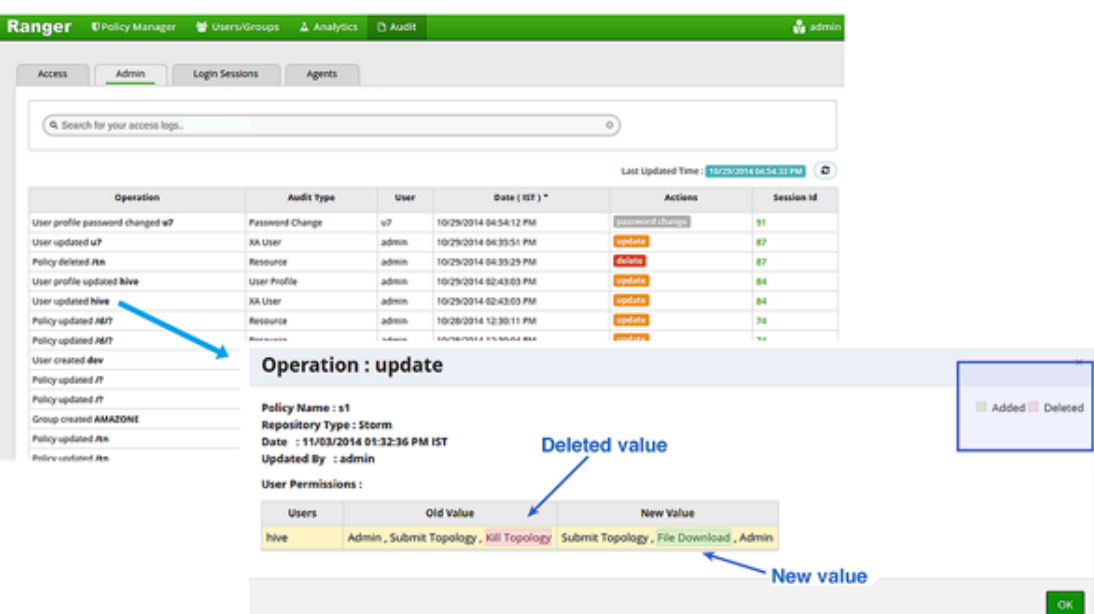

## <span id="page-365-0"></span>**5.4.2. Access**

Provides Service activity data for all Policies that have Audit set to **On**. The default service Policy is configured to log all user activity within the Service. This default policy does not contain user and group access rules.

You can filter the data based on the following criteria:

#### **Table 5.3. Search Criteria**

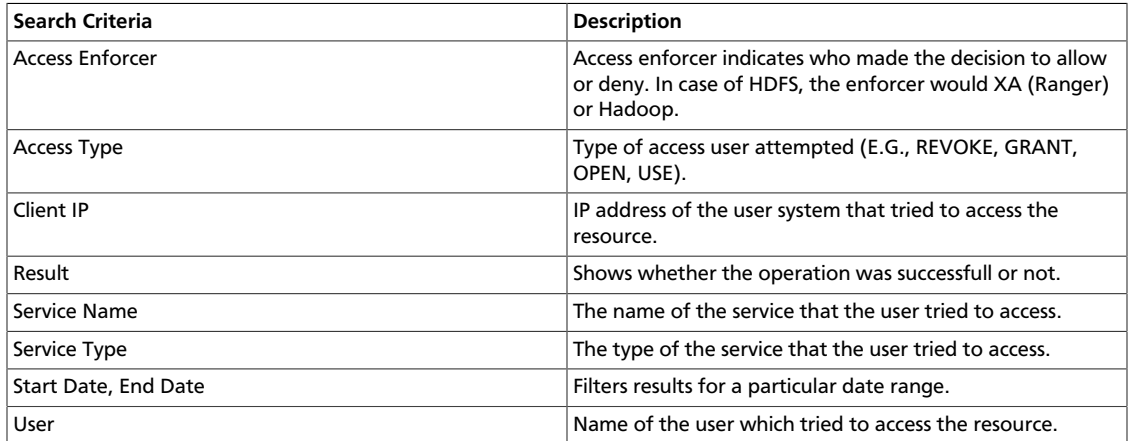

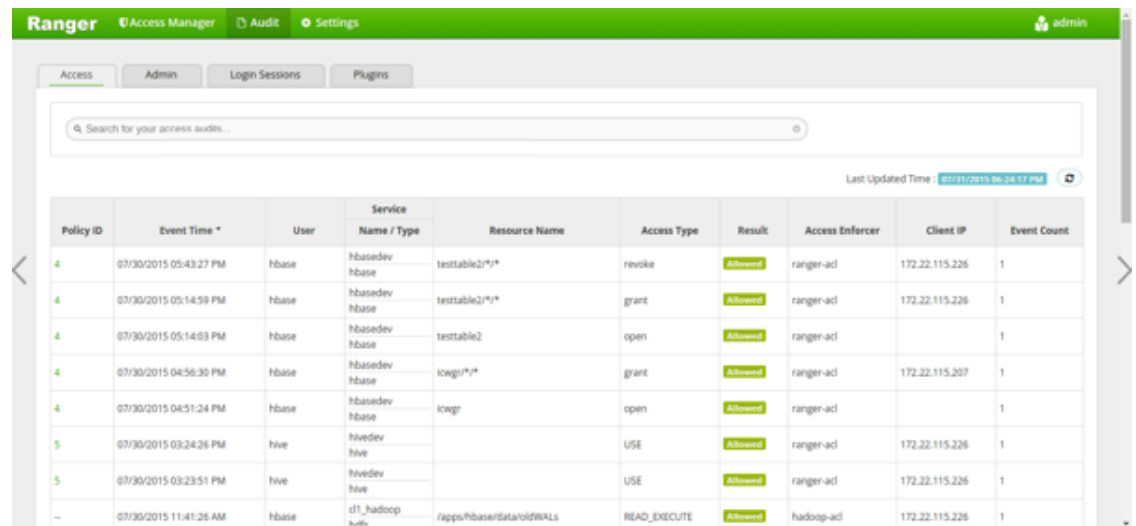

# <span id="page-366-0"></span>**5.4.3. Admin**

The Admin tab contains all events for the HDP Security Administration Web UI, including Service, Service Manager, Log in, etc. (actions like create, update, delete, password change).

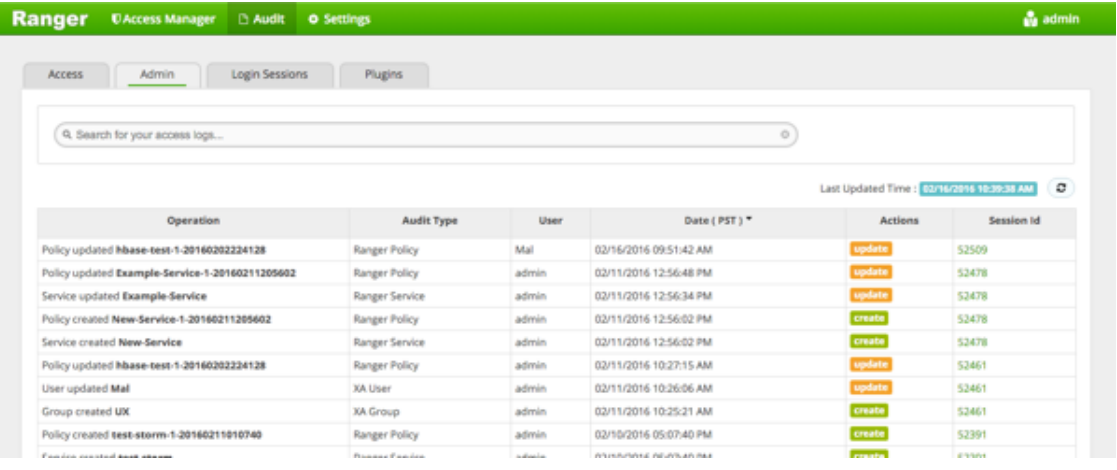

You can filter the data based on the following criteria:

### **Table 5.4. Search Criteria**

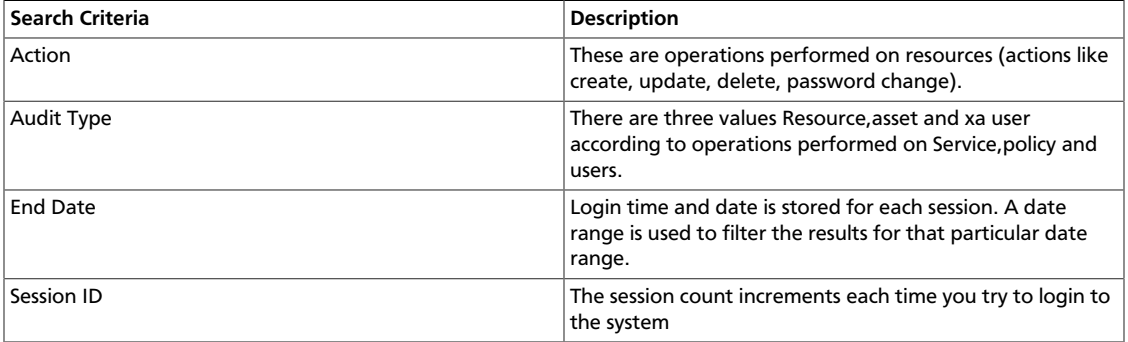

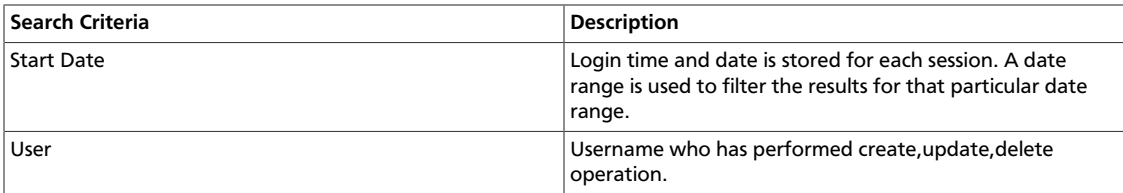

# <span id="page-367-0"></span>**5.4.4. Login Sessions**

The Login Sessions tab logs the information related to the sessions for each login.

You can filter the data based on the following criteria:

#### **Table 5.5. Search Criteria**

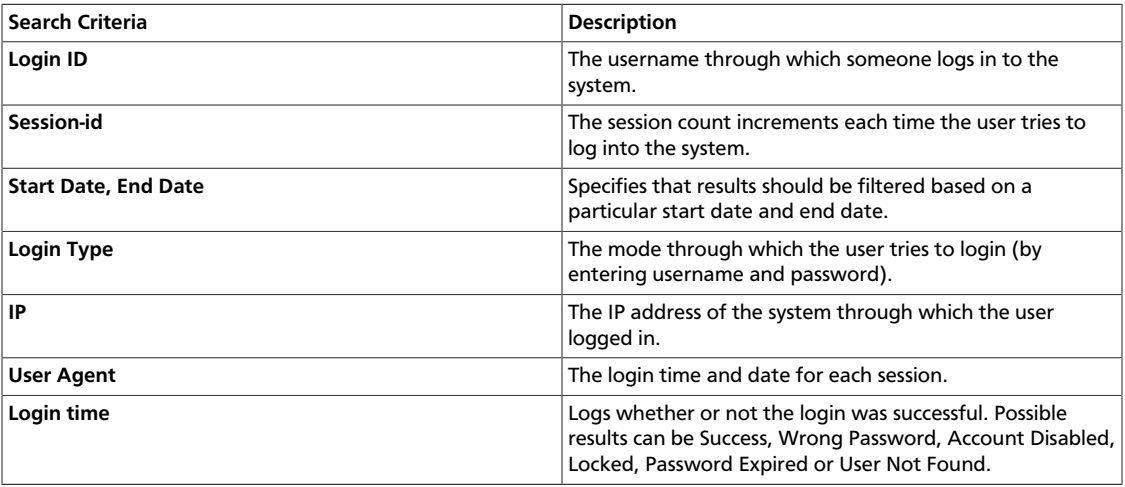

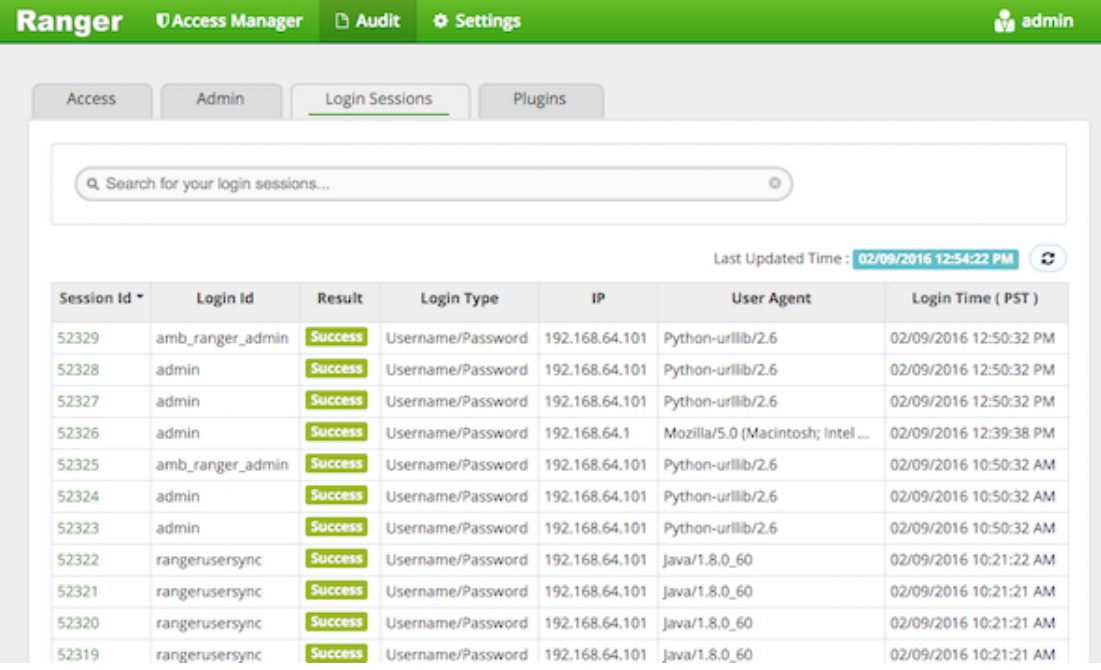

# <span id="page-368-0"></span>**5.4.5. Plugins**

This tab shows the upload history of the Security Agents.This module displays all of the services exported from the system.You can filter the data based on the following criteria:

### **Table 5.6. Agents Search Criteria**

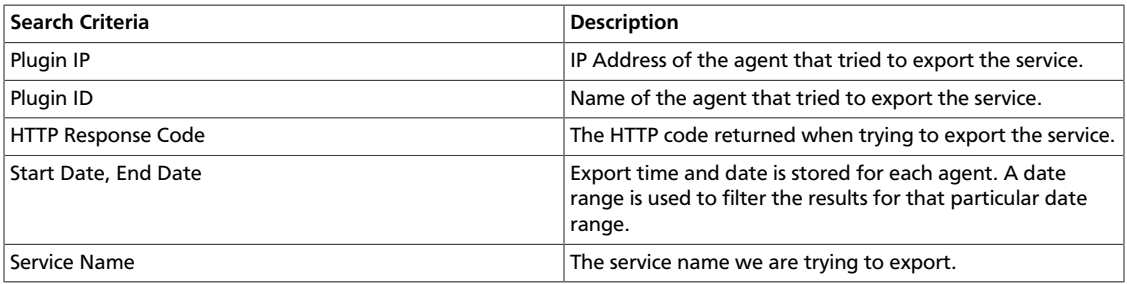

# **6. Data Protection: HDFS Encryption**

# **6.1. Ranger KMS Administration Guide**

The Ranger Key Management Service (Ranger KMS) is a open source, scalable cryptographic key management service supporting HDFS "data at rest" encryption.

Ranger KMS is based on the Hadoop KMS originally developed by the Apache community. The Hadoop KMS stores keys in a file-based Java keystore by default. Ranger extends the native Hadoop KMS functionality by allowing you to store keys in a secure database.

Ranger provides centralized administration of the key management server through the Ranger admin portal.

There are three main functions within the Ranger KMS:

- 1. **Key management**. Ranger admin provides the ability to create, update or delete keys using the Web UI or REST APIs. All [Hadoop KMS APIs](https://hadoop.apache.org/docs/current/hadoop-kms/index.html) work with Ranger KMS using the keyadmin username and password.
- 2. **Access control policies**. Ranger admin also provides the ability to manage access control policies within Ranger KMS. The access policies control permissions to generate or manage keys, adding another layer of security for data encrypted in Hadoop.
- 3. **Audit**. Ranger provides full audit trace of all actions performed by Ranger KMS.

Ranger KMS along with HDFS encryption are recommended for use in all environments. In addition to secure key storage using a database, Ranger KMS is also scalable, and multiple versions of Ranger KMS can be run behind a load balancer.

For more information about HDFS encryption, see [HDFS "Data at Rest" Encryption.](#page-395-0)

## <span id="page-369-0"></span>**6.1.1. Installing the Ranger Key Management Service**

This section describes how to install the Ranger Key Management Service (KMS) using Ambari on a Kerberized cluster.

**Prerequisites** 

Ranger KMS requires HDFS and Ranger to be installed and running on the cluster.

To install Ranger using Ambari, refer to the [Ranger Installation Guide.](https://docs.hortonworks.com/HDPDocuments/HDP2/HDP-2.3.6/bk_Security_Guide/content/installing_ranger_using_ambari.html) (For more information about the Ambari Add Service Wizard, see [Adding a Service](https://docs.hortonworks.com/HDPDocuments/Ambari-2.2.2.18/bk_ambari-user-guide/content/_adding_a_service.html) in the *Ambari User's Guide*.)

To use 256-bit keys, install the Java Cryptography Extension (JCE) Unlimited Strength Jurisdiction Policy File on all hosts in the cluster. For installation information, see [Install the](https://docs.hortonworks.com/HDPDocuments/HDP2/HDP-2.3.6/bk_Security_Guide/content/_distribute_and_install_the_jce.html) [JCE](https://docs.hortonworks.com/HDPDocuments/HDP2/HDP-2.3.6/bk_Security_Guide/content/_distribute_and_install_the_jce.html). Make sure that the Java location is specified in the \$PATH environment variable.

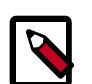

#### **Note**

If you use the OpenJDK package, the JCE file is already built into the package.

## **6.1.1.1. Install Ranger KMS using Ambari (Kerberized Cluster)**

To install Ranger KMS on a Kerberized cluster, complete the following steps.

- 1. Go to the Ambari Web UI, http://<gateway-URL>:8080.
- 2. From the Ambari dashboard, go to the **Actions** menu. Choose **Add Service**.
- 3. On the next screen, check the box next to **Ranger KMS**:
	- **Add Service Wizard**

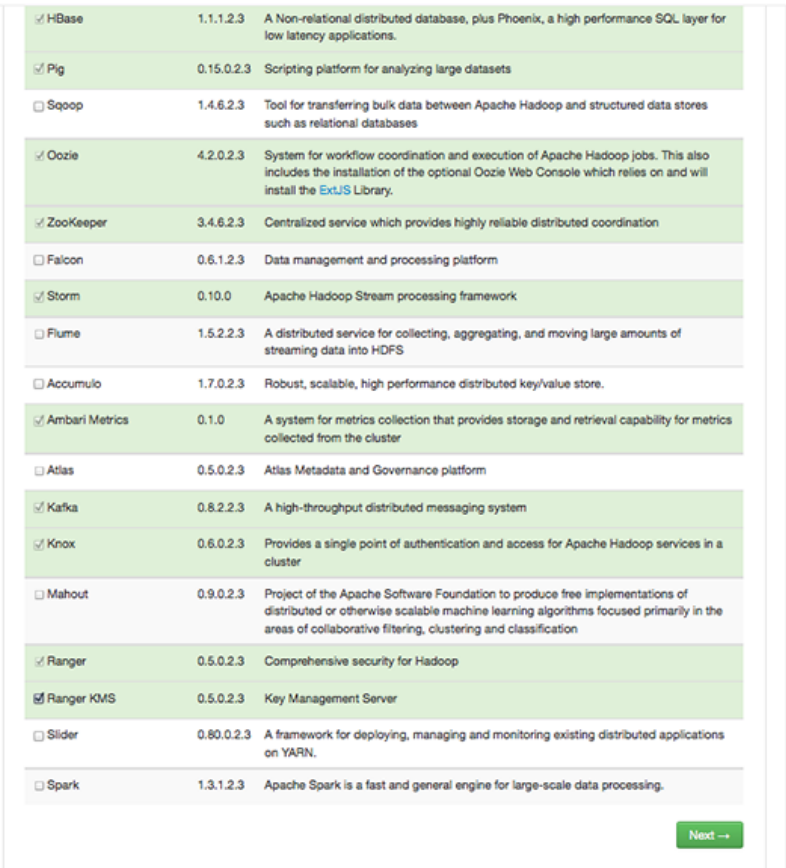

- 4. Then, choose **Next**.
- 5. (Optional) In **Assign Masters**, if you wish to override the default host setting, specify the Ranger KMS host address. For example:

#### **Add Service Wizard**

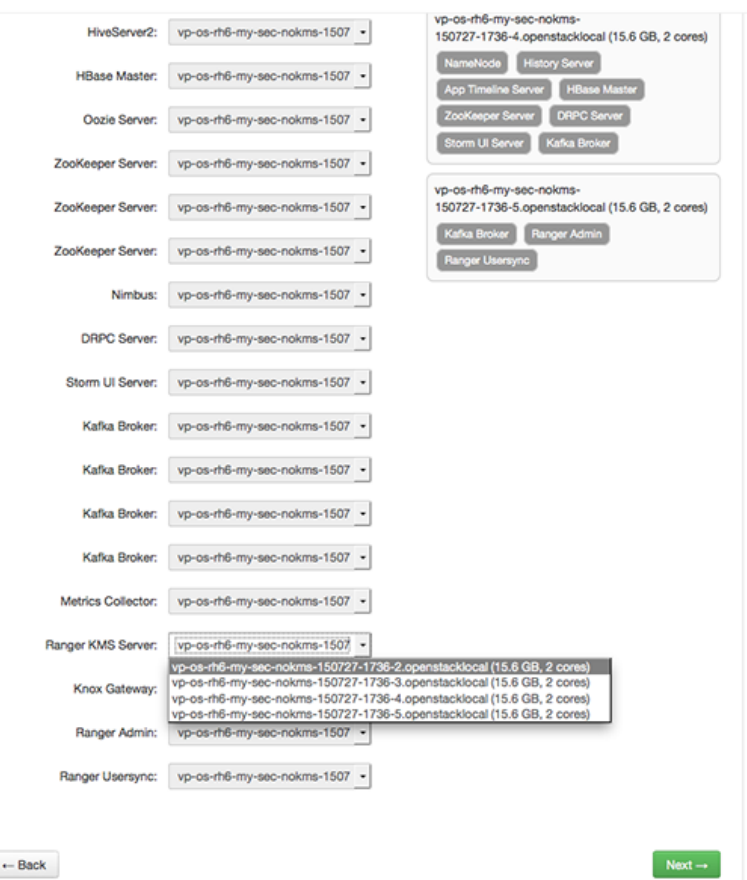

- 6. In **Customize Services**, set required values (marked in red). Review other configuration settings, and determine whether you'd like to change any of the default values. (For more information about these properties, see [Ranger KMS Properties.](#page-391-0))
	- a. Set the following required settings, marked in red in the "Advanced kms-properties" section:
		- KMS\_MASTER\_KEY\_PASSWD
		- db\_password
		- db\_root\_password

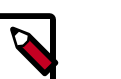

#### **Note**

If do not wish to provide system Database Administrator (DBA) account details to the Ambari Ranger installer, you can use the dba\_script.py Python script to create Ranger DB database users without exposing DBA account information to the Ambari Ranger installer. For more information, see [Setting up Database Users Without Sharing DBA](#page-374-0) [Credentials](#page-374-0).

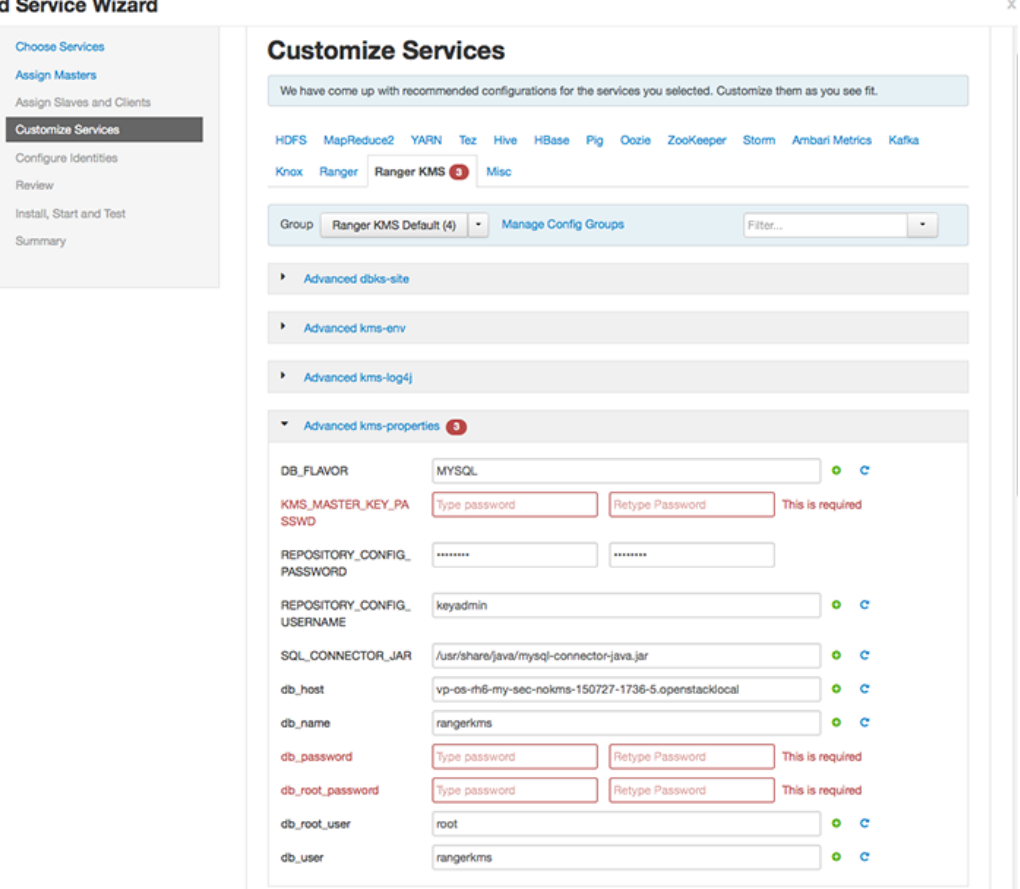

Add

Also specify the username for REPOSITORY\_CONFIG\_USERNAME, so that Ranger will be able to connect to the Ranger KMS Server and look up keys for creating access policies. This user will need to be set to proxy into Ranger KMS in a Kerberos mode (steps included below).

- b. Add values for the following properties in the "Custom kms-site" section. These properties allow the specified system users (hive, oozie, and others) to proxy on behalf of other users when communicating with Ranger KMS. This helps individual services (such as Hive) use their own keytabs, but retain the ability to access Ranger KMS as the end user (use access policies associated with the end user).
	- hadoop.kms.proxyuser.hive.users
	- hadoop.kms.proxyuser.oozie.users
	- hadoop.kms.proxyuser.HTTP.users
	- hadoop.kms.proxyuser.ambari.users
	- hadoop.kms.proxyuser.yarn.users
	- hadoop.kms.proxyuser.hive.hosts

 $\mathbb X$ 

Cancel

- hadoop.kms.proxyuser.oozie.hosts
- hadoop.kms.proxyuser.HTTP.hosts
- hadoop.kms.proxyuser.ambari.hosts
- hadoop.kms.proxyuser.yarn.hosts
- c. Add the following properties to the Custom KMS-site section of the configuration. These properties use the REPOSITORY\_CONFIG\_USERNAME specified in the first step in this section.

If you are using an account other than keyadmin to access Ranger KMS, replace "keyadmin" with the configured user for the Ranger KMS repository in Ranger admin:

- hadoop.kms.proxyuser.keyadmin.groups=\*
- hadoop.kms.proxyuser.keyadmin.hosts=\*
- hadoop.kms.proxyuser.keyadmin.users=\*

#### **Add Property**

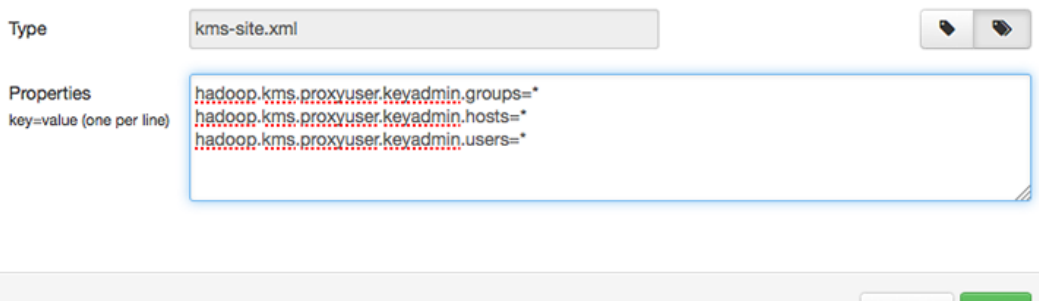

- d. Confirm settings of the following values in the "advanced kms-site" group:
	- hadoop.kms.authentication.type=kerberos
	- hadoop.kms.authentication.kerberos.keytab=/etc/security/ keytabs/spnego.service.keytab
	- hadoop.kms.authentication.kerberos.principal=\*
- 7. Then, choose **Next**.
- 8. Review the default values on the **Configure Identities** screen. Determine whether you'd like to change any of the default values. Then, choose **Next**.
- 9. In **Review**, make sure the configuration values are correct. Ranger KMS will be listed under **Services**.

10.Then, choose **Deploy**.

11.Monitor the progress of installing, starting, and testing the service. When the service installs and starts successfully, choose **Next**.

12.The Summary screen displays the results. Choose **Complete**.

13.Restart the Ranger and Ranger KMS services.

#### <span id="page-374-0"></span>**6.1.1.1.1. Setting up Database Users Without Sharing DBA Credentials**

If do not wish to provide system Database Administrator (DBA) account details to the Ambari Ranger installer, you can use the dba\_script.py Python script to create Ranger DB database users without exposing DBA account information to the Ambari Ranger installer. You can then run the normal Ambari Ranger installation without specify a DBA user name and password.

To create Ranger DB users using the dba script.py script:

1. Download the Ranger rpm using the yum install command.

yum install ranger-kms

- 2. You should see one file named dba\_script.py in the /usr/hdp/current/ ranger-admin directory.
- 3. Get the script reviewed internally and verify that your DBA is authorized to run the script.
- 4. Execute the script by running the following command:

python dba\_script.py

- 5. Pass all values required in the argument. These should include  $db$   $flavor, JDBC$   $jar$ , db host, db name, db user, and other parameters.
	- If you would prefer not to pass runtime arguments via the command prompt, you can update the /usr/hdp/current/ranger-admin/install.properties file and then run:
	- python dba\_script.py -q

When you specify the  $-q$  option, the script will read all required information from the install.properties file

• You can use the -d option to run the script in "dry" mode. Running the script in dry mode causes the script to generate a database script.

python dba\_script.py -d /tmp/generated-script.sql

Anyone can run the script, but it is recommended that the system DBA run the script in dry mode. In either case, the system DBA should review the generated script, but should only make minor adjustments to the script, for example, change the location of a particular database file. No major changes should be made that substantially alter the script – otherwise the Ranger install may fail.

The system DBA must then run the generated script.

6. Log in to the host where KMS is to be installed. Run the following commands to back up files:

```
cp /var/lib/ambari-agent/cache/common-services/RANGER_KMS/0.5.0.2.3/package/
scripts/kms.py /var/lib/ambari-agent/cache/common-services/RANGER_KMS/0.5.0.
2.3/package/scripts/kms.py.bak 
cp /var/lib/ambari-server/resources/common-services/RANGER_KMS/0.5.0.2.3/
package/scripts/kms.py /var/lib/ambari-server/resources/common-services/
RANGER_KMS/0.5.0.2.3/package/scripts/kms.py.bak
```
7. In both of the  $kms.py$  files copied in the previous step, find and comment out the following line (shown here commented out).

```
#Execute(dba_setup, environment=env_dict, logoutput=True, user=params.
kms_user)
```
8. Run the Ranger Ambari install procedure, but set **Setup Database and Database User** to **No** in the Ranger Admin section of the Customize Services screen.

#### **6.1.1.1.2. Configure HDFS Encryption to use Ranger KMS Access**

At this point, Ranger KMS should be installed and running. If you plan to use Ranger KMS for HDFS data at rest encryption, complete the following steps:

1. Create a link to /etc/hadoop/conf/core-site.xml under /etc/ranger/kms/ conf:

```
sudo ln -s /etc/hadoop/conf/core-site.xml /etc/ranger/kms/conf/
core-site.xml
```
- 2. Configure HDFS to access Ranger KMS.
	- a. In the left panel of the Ambari main menu, choose HDFS.
	- b. Choose the **Configs** tab at the top of the page, and then choose the **Advanced** tab partway down the page.
	- c. Specify the provider path (the URL where the Ranger KMS server is running) in the following two properties, if the path is not already specified:
		- In "Advanced core-site", specify hadoop.security.key.provider.path
		- In "Advanced hdfs-site", specify dfs.encryption.key.provider.uri

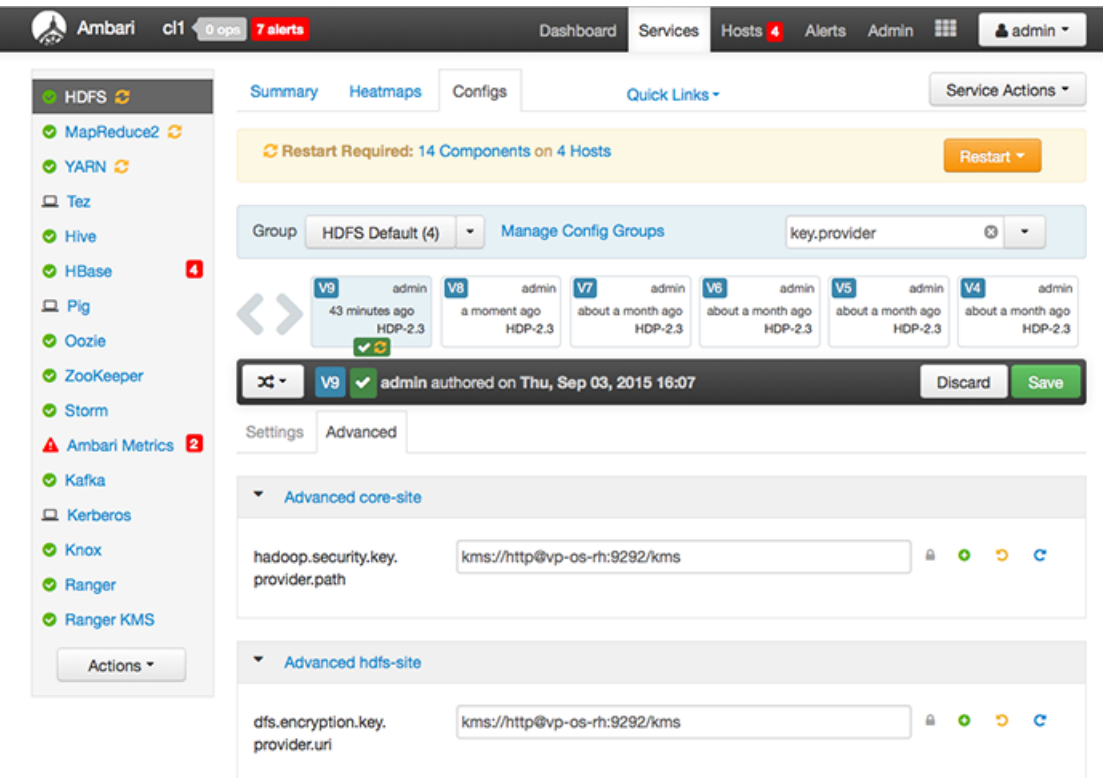

The Ranger KMS host is where Ranger KMS is installed. The Ranger KMS host name should have the following format:

kms://http@<kmshost>:9292/kms

- 3. Under Custom core-site.xml, set the value of the hadoop.proxyuser.kms.groups property to \* or service user.
- 4. Restart the Ranger KMS service and the HDFS service.

#### **6.1.1.1.3. Use a Kerberos Principal for the Ranger KMS Repository**

In Ranger, all access policies are configured within a repository for each service. For more information, refer to the [Ranger User Guide](https://docs.hortonworks.com/HDPDocuments/HDP2/HDP-2.3.6/bk_Security_Guide/content/using_ranger_to_provide_authorization_in_hadoop.html).

To manage access policies for Ranger KMS, a repository is needed with Ranger for the Ranger KMS service. Ambari creates the repository automatically using the repository config user and password provided.

The repository config user also needs to be created as a principal in Kerberos with a password. Use the following steps to use a Kerberos principla for the Ranger KMS repository.

- 1. Create system user keyadmin which should be sync in User Tabs in Ranger Admin.
- 2. Create principal keyadmin@EXAMPLE.COM with password keyadmin:

kadmin.local -q 'addprinc -pw keyadmin keyadmin'

- 3. On the Add Service wizard Customize Services page, set the required values (marked in red).
- 4. Under ranger-kms-properties, set the principal and password in the REPOSITORY\_CONFIG\_USERNAME and REPOSITORY\_CONFIG\_PASSWORD fields.
- 5. To check logs, select **Audit to DB** under Advanced ranger-kms-audit.
- 6. Click **Next** to continue with the Ranger KMS Add Service wizard.

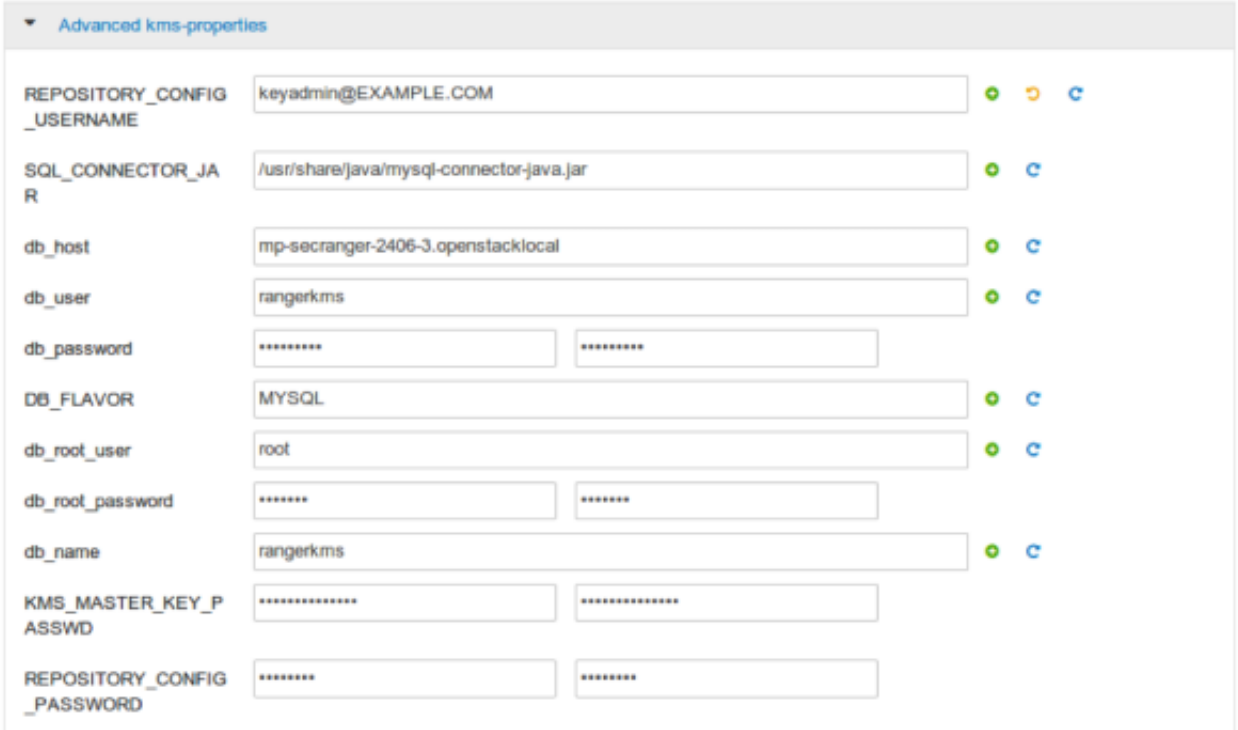

## **6.1.2. Enable Ranger KMS Audit**

Ranger KMS supports audit to DB, HDFS, and Solr. Solr is well-suited for short-term auditing and UI access (for example, one month of data accessible via quick queries in the Web UI). HDFS is typically used for archival auditing. They are not mutually exclusive; we recommend configuring audit to both Solr and HDFS.

First, make sure Ranger KMS logs are enabled:

- 1. Go to the Ambari UI: http://<gateway>:8080
- 2. Select ranger-kms from the service.
- 3. Click the Configs tab, and go to the accordion menu.
- 4. In the Advanced ranger-kms-audit list, set xasecure.audit.is.enabled to true.
- 5. Select "Audit to Solr" and/or "Audit to HDFS", depending on which database(s) you plan to use:

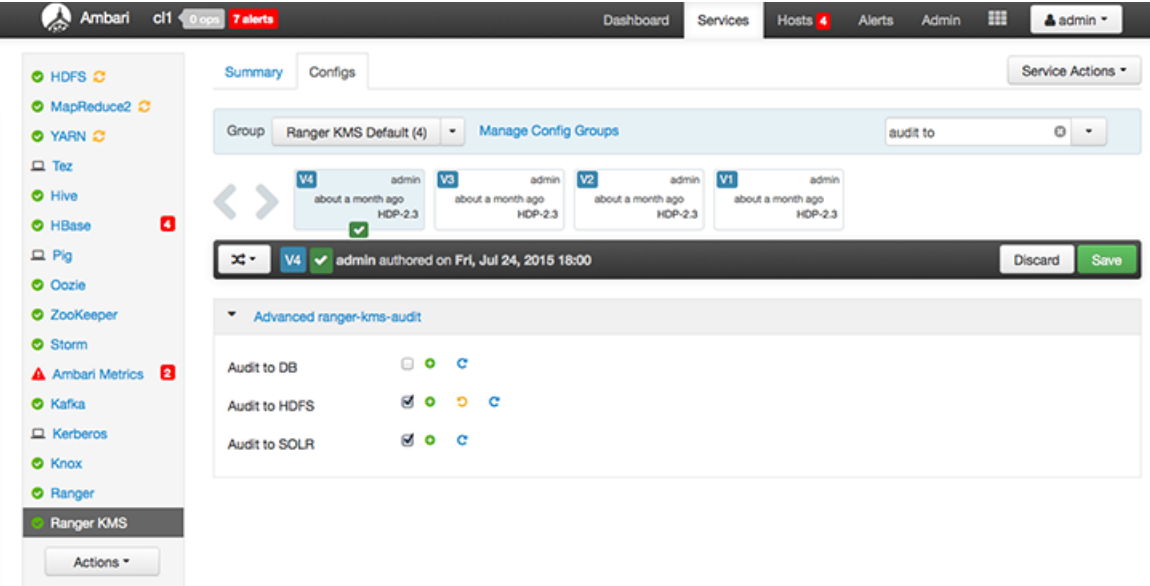

6. Save the configuration and restart the Ranger KMS service.

Next, check to see if the Ranger KMS Plugin is enabled:

- 1. Go to the Ranger UI: http://<gateway>:6080
- 2. Login with your keyadmin user ID and password (the defaults are keyadmin, keyadmin). The default repository will be added under KMS service.
- 3. Run a test connection for the service. You should see a 'connected successfully' popup message. If the connection is not successful, make sure that the configured user exists (in KDC for a secure cluster).
- 4. Choose the Audit > Plugin tab.
- 5. Check whether plugins are communicating. The UI should display Http Response code 200 for the respective plugin.

The next two subsections describe how to save audit to Solr and HDFS.

## **6.1.2.1. Save Audits to Solr**

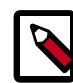

### **Note**

Saving audits to Solr requires that you have already [installed Solr](https://docs.hortonworks.com/HDPDocuments/HDP2/HDP-2.3.6/bk_Security_Guide/content/solr_ranger_installing.html) and [configured SolrCloud](https://docs.hortonworks.com/HDPDocuments/HDP2/HDP-2.3.6/bk_Security_Guide/content/solr_ranger_configure_solrcloud.html).

To save audits to Solr:

1. From the Ambari dashboard, select the Ranger service. Select **Configs > Advanced**, then scroll down and select **Advanced ranger-admin-site**. Set the following property value:

```
• ranger.audit.source.type = solr
```
- 2. On the Ranger Configs tab, select **Ranger Audit**. The SolrCloud button should be set to ON. The SolrCloud configuration settings are loaded automatically when the SolrCloud button is set from OFF to ON, but you can also manually update the settings.
- 3. Restart the Ranger service.
- 4. Next, to enable Ranger KMS auditing to Solr, set the following properties in the Advanced ranger-kms-audit list:
	- a. Check the box next to Enable audit to solr in the Ranger KMS component.
	- b. Check the Audit provider summary enabled box, and make sure that xasecure.audit.is.enabled is set to true.
	- c. Restart Ranger KMS.

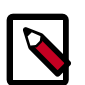

#### **Note**

Check audit logs on Ranger UI, to make sure that they are getting through Solr: http://RANGER\_HOST\_NAME:6080/index.html#!/reports/audit/ bigData or http://solr\_host:6083/solr/ranger\_audits.

## **6.1.2.2. Save Audits to HDFS**

There are no configuration changes needed for Ranger properties.

To save Ranger KMS audits to HDFS, set the following properties in the Advanced rangerkms-audit list.

**Note**: the following configuration settings must be changed in each Plugin.

- 1. Check the box next to Enable Audit to HDFS in the Ranger KMS component.
- 2. Set the HDFS path to the path of the location in HDFS where you want to store audits:

```
xasecure.audit.destination.hdfs.dir = hdfs://NAMENODE_FQDN:8020/
ranger/audit
```
- 3. Check the Audit provider summary enabled box, and make sure that xasecure.audit.is.enabled is set to true.
- 4. Make sure that the plugin's root user (kms) has permission to access HDFS Path hdfs://NAMENODE\_FQDN:8020/ranger/audit
- 5. Restart Ranger KMS.
- 6. Generate audit logs for the Ranger KMS.
- 7. (**Optional**) To verify audit to HDFS without waiting for the default sync delay (approximately 24 hours), restart Ranger KMS. Ranger KMS will start writing to HDFS after the changes are saved post-restart.

To check for audit data:

```
hdfs dfs -ls /ranger/audit/
```
To test Ranger KMS audit to HDFS, complete the following steps:

- 1. Under custom core-site.xml, set hadoop.proxyuser.kms.groups to "\*" or to the service user.
- 2. In the custom kms-site file, add hadoop. kms. proxyuser. keyadmin. users and set its value to "\*". (If you are not using keyadmin to access Ranger KMS Admin, replace "keyadmin" with the user account used for authentication.)
- 3. In the custom kms-site file, add hadoop.kms.proxyuser.keyadmin.hosts and set its value to "\*". (If you are not using keyadmin to access Ranger KMS Admin, replace "keyadmin" with the user account used for authentication.)
- 4. Copy the core-site.xml to the component's class path ( $/etc/range/kms/conf$ )

OR

```
link to /etc/hadoop/conf/core-site.xml under /etc/ranger/kms/conf
(ln -s /etc/hadoop/conf/core-site.xml /etc/ranger/kms/conf/core-
site.xml)
```
- 5. Verify the service user principal. (For Ranger KMS it will be the http user.)
- 6. Make sure that the component user has permission to access HDFS. (For Ranger KMS the http user should also have permission.)

## **6.1.3. Enabling SSL for Ranger KMS**

If you do not have access to Public CA-issued certificates, complete the following steps to create and configure self-signed certificates.

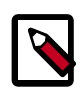

#### **Note**

The following examples contain sample values (folder locations, passwords, and filenames). Change these values according to your environment.

Considerations:

- Copy keystore/truststore files into a different location (e.g. /etc/security/ serverKeys) than the /etc/<component>/conf folders.
- Make sure JKS file names are different from each other.
- Make sure correct permissions are applied.
- Make sure all passwords are secured.
- For the test connection to be successful after enabling SSL, self-signed certificates should be imported to the Ranger admin's trust store (typically JDK cacerts).
- Property ranger.plugin.service.policy.rest.ssl.config.file should be verified; for example:

ranger.plugin.kms.policy.rest.ssl.config.file ==> /etc/ranger/kms/ conf/ranger-policymgr-ssl.xml

To enable SSL:

1. Stop the Ranger KMS service:

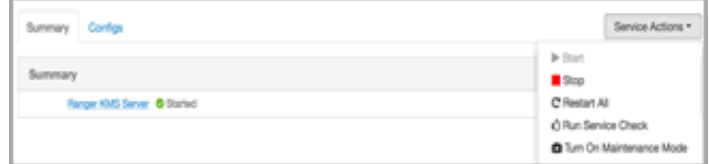

2. Go to the Ranger KMS (and plugin) installation location, and create a self-signed certificate:

```
cd /etc/ranger/kms/conf/
keytool -genkey -keyalg RSA -alias rangerKMSAgent -keystore
<ranger-kms-ks> -storepass myKeyFilePassword -validity 360 -
keysize 2048
chown kms:kms <ranger-kms-ks>
```
chmod 400 <ranger-kms-ks>

#### where

<ranger-kms-ks> is the name of the Ranger KMS keystore (for example, rangerplugin-keystore.jks)

3. Provide an identifiable string in response to the question "What is your first and last name?"

**Important**: In case multiple servers need to communicate with Ranger admin for downloading policies for the same service/repository, make sure to use the repo name or a common string across all nodes. Remember exactly what you entered, because this value will be required for the Common Name for Certificate field on the edit repository page in the policy manager UI.

To create the keystore, provide answers to the subsequent questions. **Note:** Press enter when prompted for a password.

4. Create a truststore for the Ranger KMS plugin, and add the public key of admin as a trusted entry into the truststore:

```
cd /etc/ranger/kms/conf/
keytool -export -keystore <ranger-admin-ks> -alias rangeradmin -
file <cert-filename>
keytool -import -file <cert-filename> -alias rangeradmintrust -
keystore <ranger-kms-ts> -storepass changeit
chown kms:kms <ranger-kms-ts>
chmod 400 <ranger-kms-ts>
```
#### where

```
<ranger-admin-ks> is the location of the Ranger Admin keystore (for example, /
etc/ranger/admin/conf/ranger-admin-keystore.jks)
```
<ranger-kms-ts> is the name of the Ranger KMS plugin trustore (for example, ranger-plugin-truststore.jks)

<cert-filename> is the name of the Ranger Admin certificate file (for example, ranger-admin-trust.cer)

**Note**: Press enter when prompted for a password.

- 5. Change the policy manager URL to point to HTTPS, and specify the keystore & truststore in ews/webapp/WEB-INF/classes/conf/ranger-policymgr-ssl.xml.
	- a. In xasecure.policymgr.clientssl.keystore, provide the location for the keystore that you created in the previous step.
	- b. In xasecure.policymgr.clientssl.keystore.password, provide the password for the keystore (myKeyFilePassword).
	- c. In xasecure.policymgr.clientssl.truststore, provide the location for the truststore that you created in the previous step.
	- d. In xasecure.policymgr.clientssl.truststore.password, provide the password for the truststore (changeit).
- 6. Add the plugin's self-signed cert into Admin's trustedCACerts:

cd /etc/ranger/admin/conf

```
keytool -export -keystore <ranger-kms-ks> -alias rangerKMSAgent
-file <cert-filename> -storepass myKeyFilePassword
```
keytool -import -file <cert-filename> -alias rangerkmsAgentTrust -keystore <ranger-admin-ts> -storepass changeit

#### where

<ranger-kms-ks> is the path to the Ranger KMS keystore (for example, /etc/ ranger/kms/conf/ranger-plugin-keystore.jks)

<cert-filename> is the name of the certificate file (for example, rangerkmsAgent-trust.cer)

<ranger-admin-ts> is the name of the Ranger Admin truststore file (for example, the JDK cacerts file)

7. Log into the Policy Manager UI (as keyadmin user) and click on the Edit button of your KMS repository. Provide the CN name of the keystore for **Common Name For Certificate** (commonNameForCertificate), and save it. This property is not added by default.

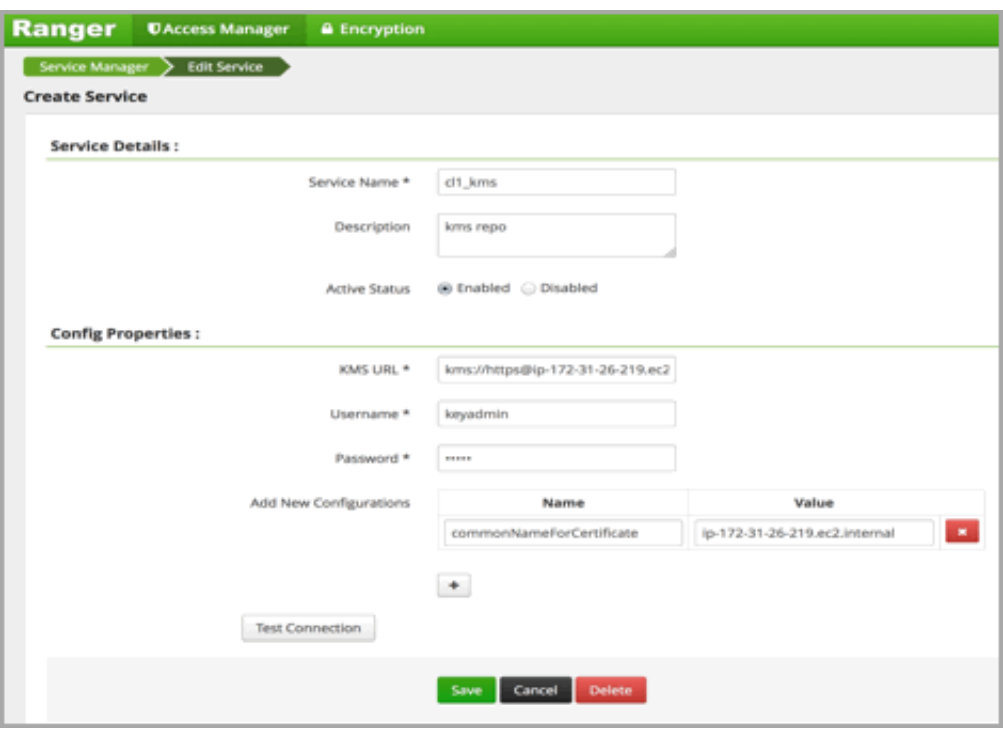

#### **Configuring the Ranger KMS Server**

1. Go to the Ranger KMS config location and create a self-signed certificate:

cd /etc/ranger/kms/conf

keytool -genkey -keyalg RSA -alias rangerkms -keystore <rangerkms-ks> -storepass rangerkms -validity 360 -keysize 2048

chown kms:kms ranger-kms-keystore.jks

chmod 400 ranger-kms-keystore.jks

#### where

<ranger-kms-ks> is the name of the Ranger KMS keystore (for example, rangerplugin-keystore.jks)

Provide an identifiable string in response to the question "What is your first and last name?" To create the keystore, provide answers to all subsequent questions to create the keystore **Note**: Press enter when prompted for a password.

2. Add the following properties and values to the Custom ranger-kms-site list:

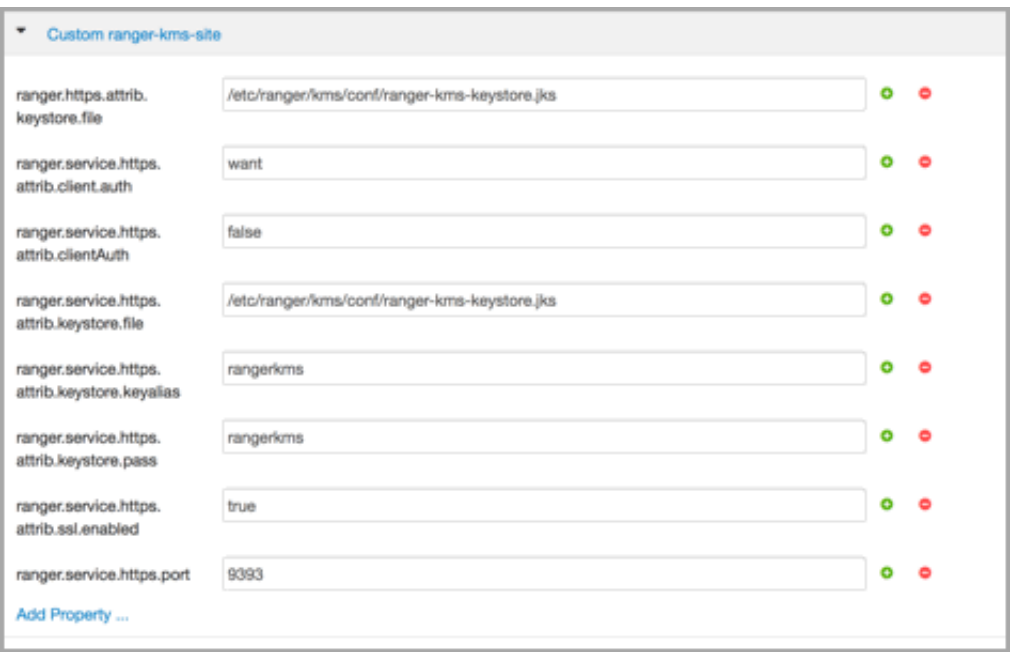

- 3. Update the value of kms\_port (in Advanced kms\_env) to the ranger.service.https.port value.
- 4. Save your changes and start Ranger KMS.
- 5. In your browser (or from Curl) when you access the Ranger KMS UI using the HTTPS protocol on the ranger.service.https.port listed in Ambari, the browser should respond that it does not trust the site. Proceed, and you should be able to access Ranger KMS on HTTPS with the self-signed cert that you just created.
- 6. Export the Ranger KMS certificate:

```
cd /usr/hdp/<version>/ranger-kms/conf
```
keytool -export -keystore <ranger-kms-ks> -alias rangerkms -file <cert-filename>

where

<ranger-kms-ks> is the name of the Ranger KMS keystore (for example, rangerkms-keystore.jks)

<cert-filename> is the name of the certificate file (for example, ranger-kmstrust.cer)

7. Import the Ranger KMS certificate into the Ranger admin truststore:

```
keytool -import -file <cert-filename> -alias rangerkms -keystore
<ranger-admin-ts> -storepass changeit
```
where

<cert-filename> is the name of the certificate file (for example, ranger-kmstrust.cer)

<ranger-admin-ts> is the name of the Ranger Admin truststore file (for example, JDK cacerts)

8. Import the Ranger KMS certificate into the Hadoop client truststore:

```
keytool -import -file <cert-filename> -alias rangerkms -keystore
<ts-filename> -storepass bigdata
```
#### where

<cert-filename> is the name of the certificate file (for example, ranger-kmstrust.cer)

```
<ts-filename> is the name of Hadoop client truststore file (for example, /etc/
security/clientKeys/all.jks)
```
- 9. Restart Ranger Admin and Ranger KMS.
- 10.Now in the Policy Manager UI, Audit -> Plugin tab, you should see an entry for your service name with HTTP Response Code = 200.

## **6.1.4. Install Multiple Ranger KMS**

Multiple services can be set up for high availability of Ranger KMS. HDFS interacts with the active process.

Prerequisite: an instance with more than one node.

To install Ranger KMS on multiple nodes:

- 1. First install Ranger KMS on a single node (see [Installing the Ranger Key Management](#page-369-0) [Service](#page-369-0)).
- 2. Next, add the Ranger KMS service to another node.

In the Ambari Web UI for the additional node, go to Ranger KMS service # Summary # Service Actions # Add Ranger KMS server.

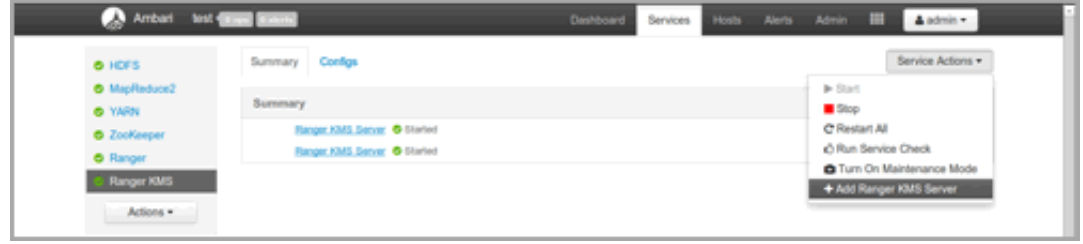

- 3. After adding Ranger KMS server, Ambari will show a pop-up message.
- 4. Press OK. Ambari will modify two HDFS properties, hadoop.security.key.provider.path and dfs.encryption.key.provider.uri.

5. Restart the HDFS service:

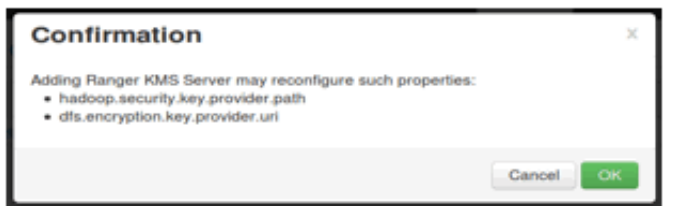

6. For the Ranger KMS service, go to the Advanced kms-site list and change the following property values:

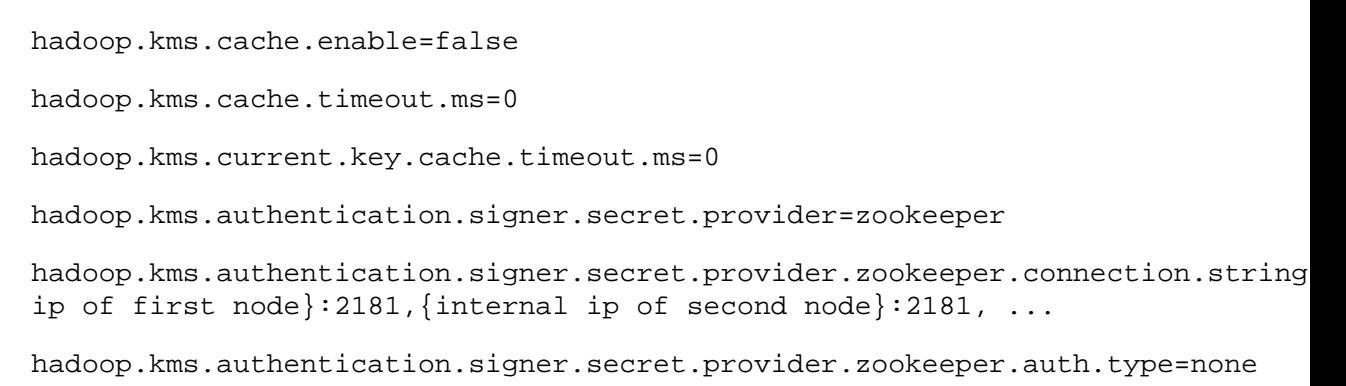

7. Save your configuration changes and restart the Ranger KMS service.

Next, check connectivity from Ranger admin for the newly-added Ranger KMS server:

- 1. Go to the Ranger UI: http://<gateway>:6080
- 2. Login with your keyadmin user ID and password (the defaults are keyadmin, keyadmin; these should be changed as soon as possible after installation). The default repository will be added under Ranger KMS service.
- 3. Under Config properties of the Ranger KMS URL, add the newly added Ranger KMS server FQDN. For example:

Previous Ranger KMS URL = kms://http@<internal host name>:9292/kms

New Ranger KMS URL = kms://http@<internal host name1>;<internal host name2>;...:9292/kms

- 4. Run a test connection for the service. You should see a 'connected successfully' message.
- 5. Choose the Audit > Plugin tab.
- 6. Check whether plugins are communicating. The UI should display HTTP Response Code = 200 for the respective plugin.

## **6.1.5. Using the Ranger Key Management Service**

Ranger KMS can be accessed at the Ranger admin URL,  $http://chostname~:6080.$ Note, however, that the login user for Ranger KMS is different than that for Ranger. Logging on as the Ranger KMS admin user leads to a different set of screens.

#### **Role Separation**

By default, Ranger admin uses a different admin user (keyadmin) to manage access policies and keys for Ranger KMS.

The person accessing Ranger KMS via the keyadmin user should be a different person than the administrator who works with regular Ranger access policies. This approach separates encryption work (encryption keys and policies) from Hadoop cluster management and access policy management.

## **6.1.5.1. Accessing the Ranger KMS Web UI**

To access Ranger KMS, log in as user keyadmin, password keyadmin.

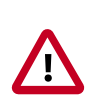

#### **Important**

Change the password after you log in.

After logging in, you will see the Service Manager screen. To view or edit Ranger KMS repository properties, click on the edit button next to the repository name:

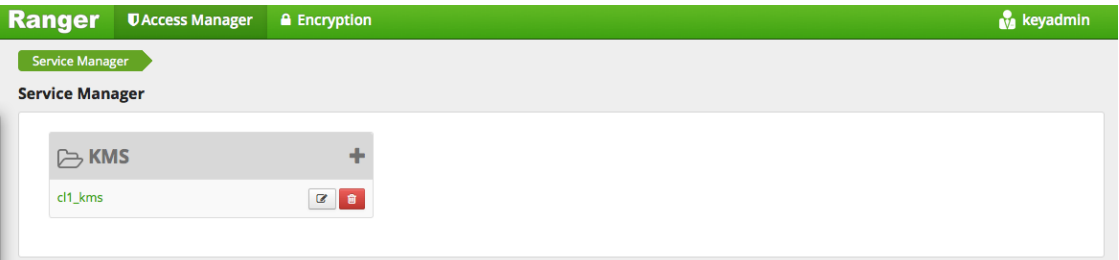

You will see a list of service details and config properties for the repository:

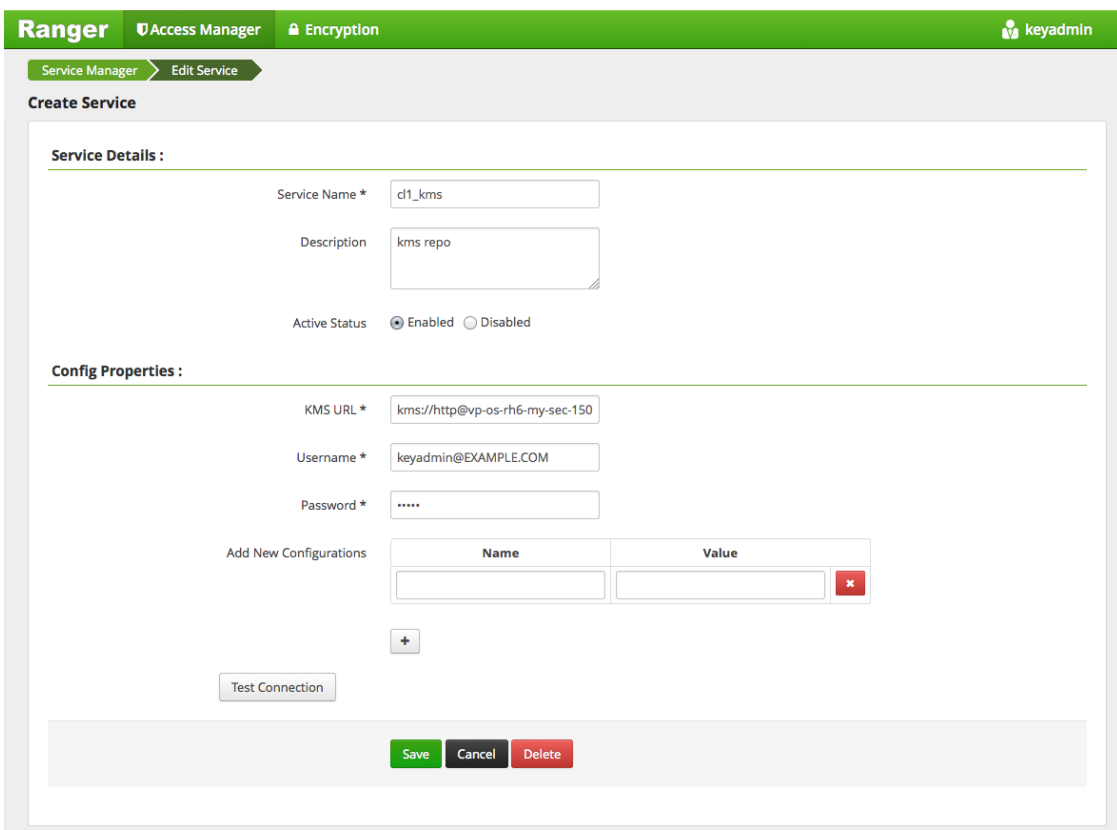

## **6.1.5.2. Listing and Creating Keys**

To list existing keys:

- 1. Choose the Encryption tab at the top of the Ranger Web UI screen.
- 2. Select the Ranger KMS service from the drop-down list.

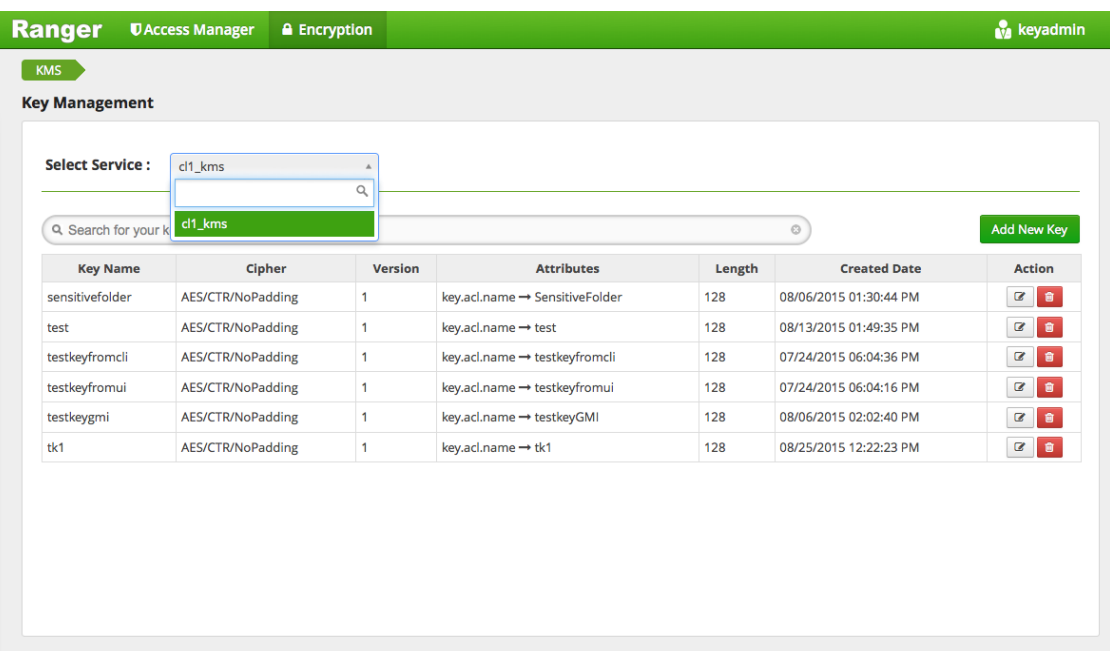

To create a new key:

- 1. Click on "Add New Key".
- 2. Add a valid key name.
- 3. Select the cipher name. Ranger supports AES/CTR/NoPadding as the cipher suite.
- 4. Specify the key length, 128 or 256 bits.
- 5. Add other attributes as needed, and then save the key.

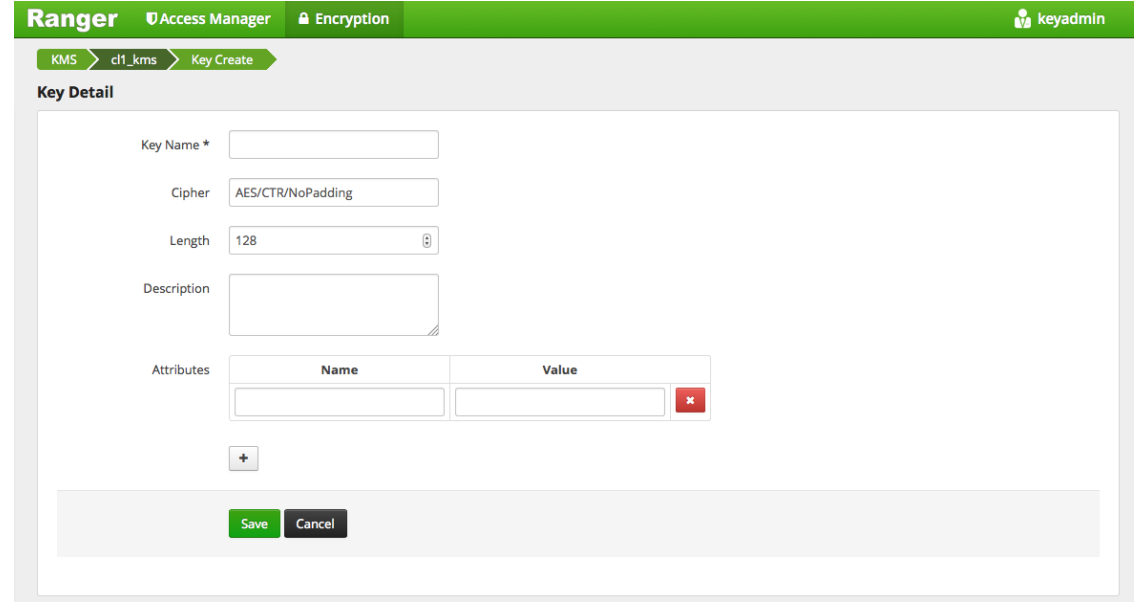

## **6.1.5.3. Rolling Over an Existing Key**

Rolling over (or "rotating") a key retains the same key name, but the key will have a different version. This operation re-encrypts existing file keys, but does not re-encrypt the actual file. Keys can be rolled over at any time.

After a key is rotated in Ranger KMS, new files will have the file key encrypted by the new master key for the encryption zone.

To rotate a key, click the edit button next to the key name in the list of keys, as shown in the following screenshot:

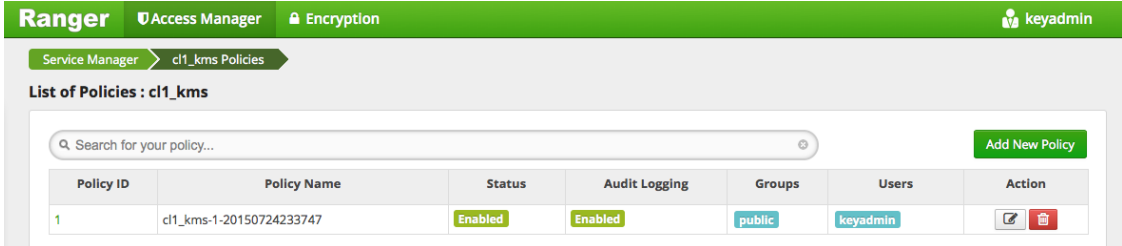

Edit the key information, and then press Save.

When asked to confirm the rollover, click "OK":

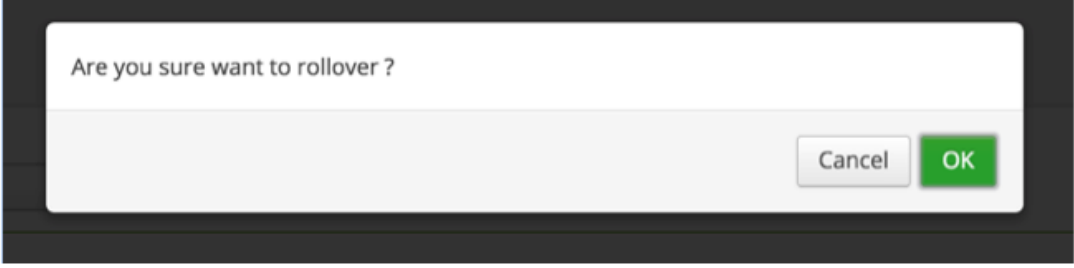

### **6.1.5.4. Deleting a Key**

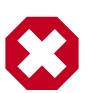

### **Warning**

Deleting a key associated with an existing encryption zone will result in data loss.

To delete an existing key:

- 1. Choose the Encryption tab at the top of the Ranger Web UI screen.
- 2. Select Ranger KMS service from the drop-down list.
- 3. Click on the delete symbol next to the key.
- 4. You will see a confirmation popup window; confirm or cancel.

# <span id="page-391-0"></span>**6.1.6. Ranger KMS Properties**

This chapter describes configuration properties for the Ranger Key Management Service (KMS).

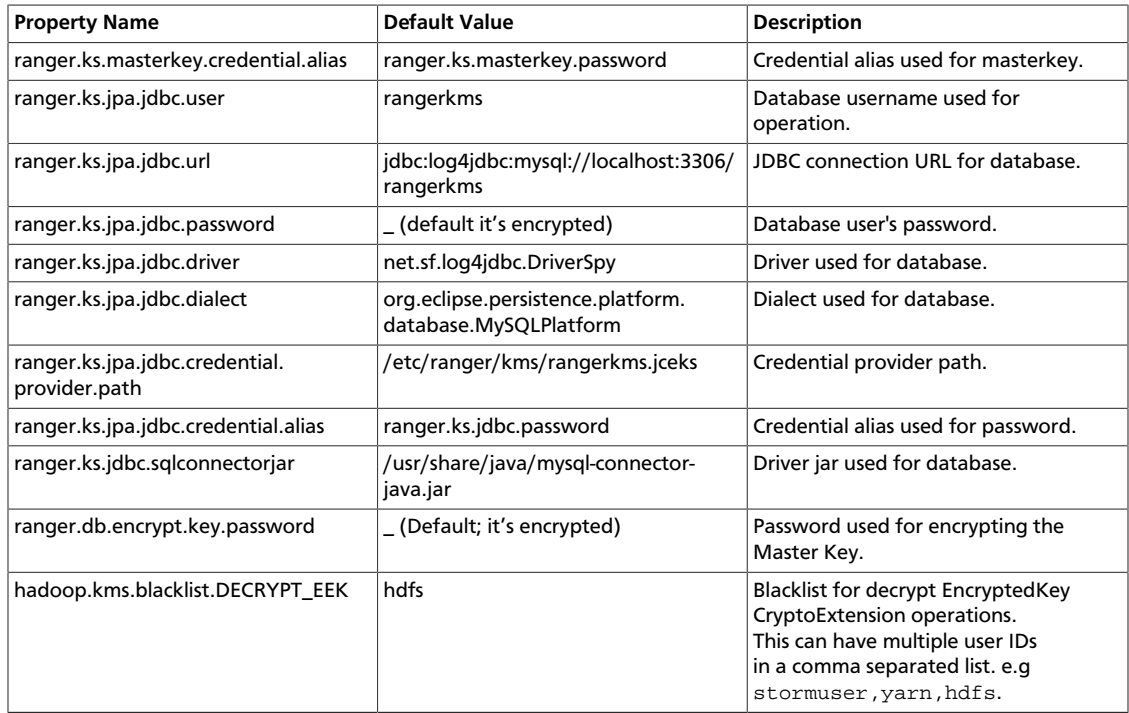

#### **Table 6.1. Properties in Advanced dbks-site Menu (dbks-site.xml)**

#### **Table 6.2. Properties in Advanced kms-env**

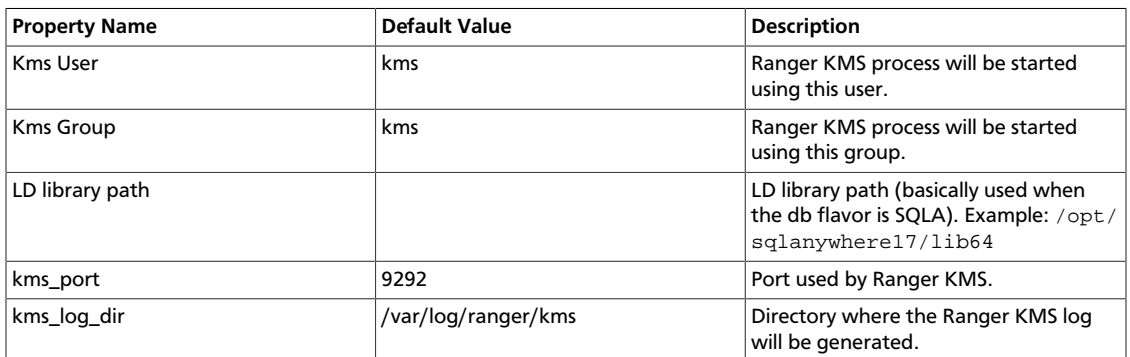

## **Table 6.3. Properties in Advanced kms-properties (install.properties)**

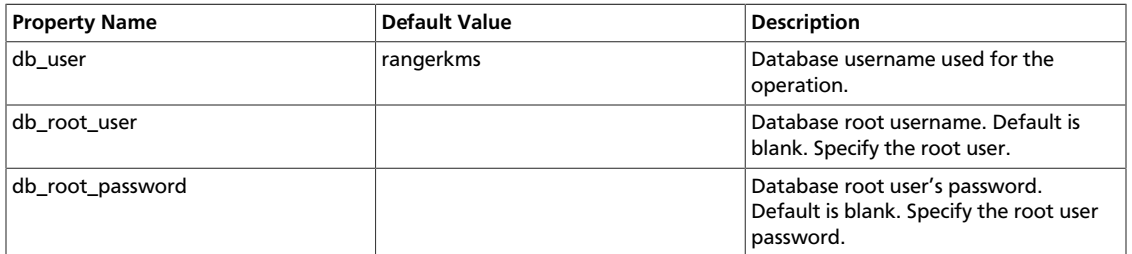

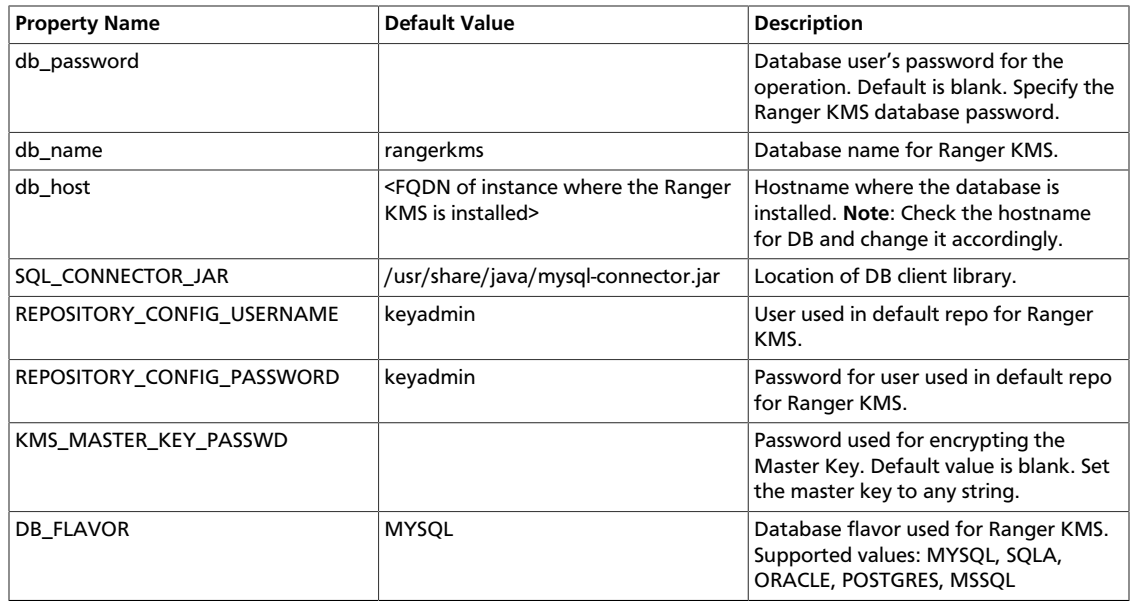

## **Table 6.4. Properties in Advanced kms-site (kms-site.xml)**

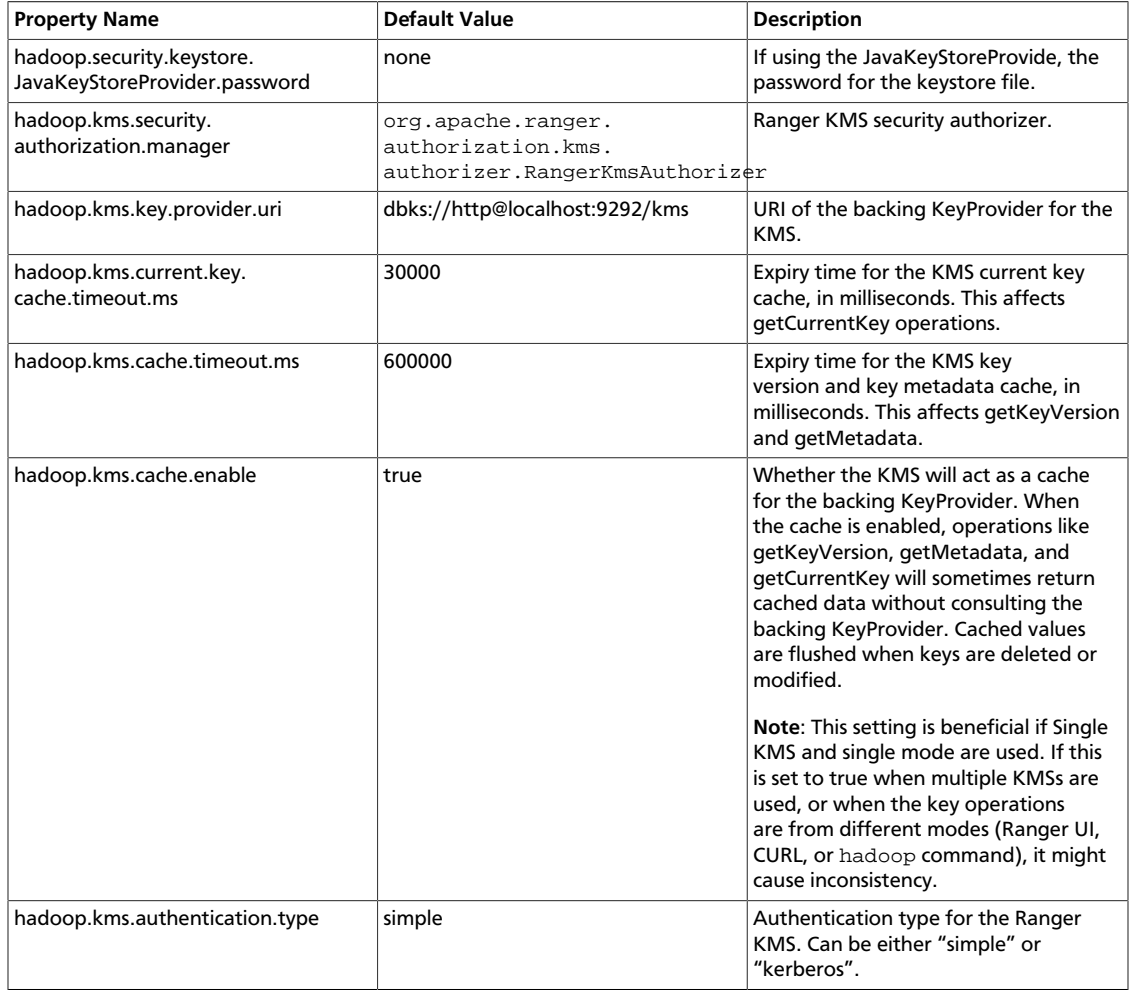

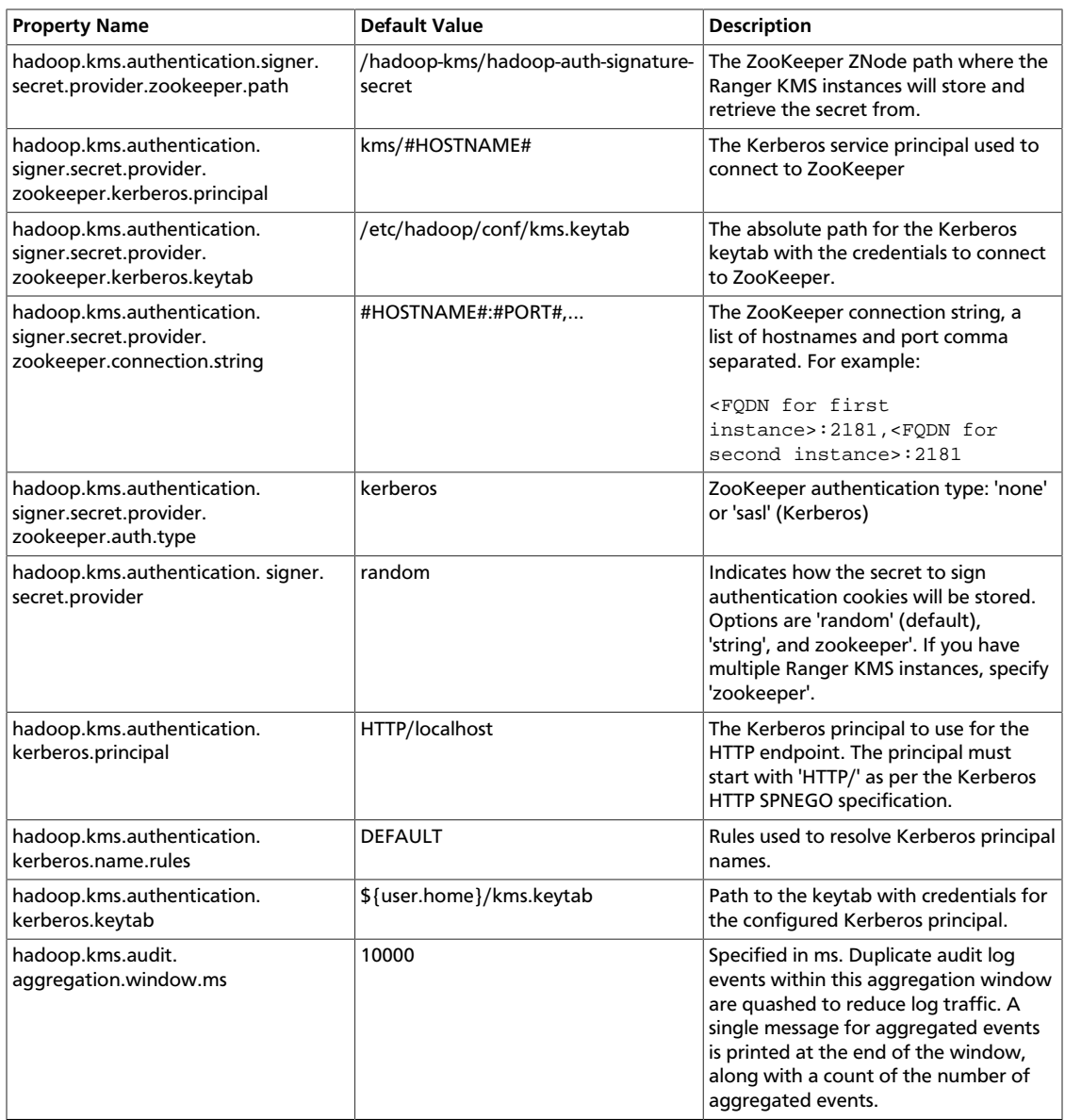

## **Table 6.5. Properties in Advanced ranger-kms-audit (ranger-kms-audit.xml)**

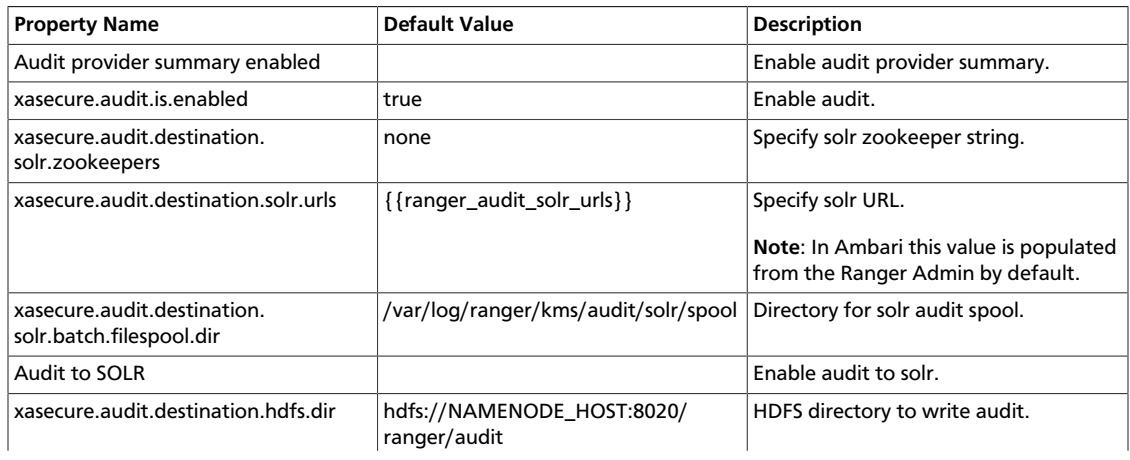

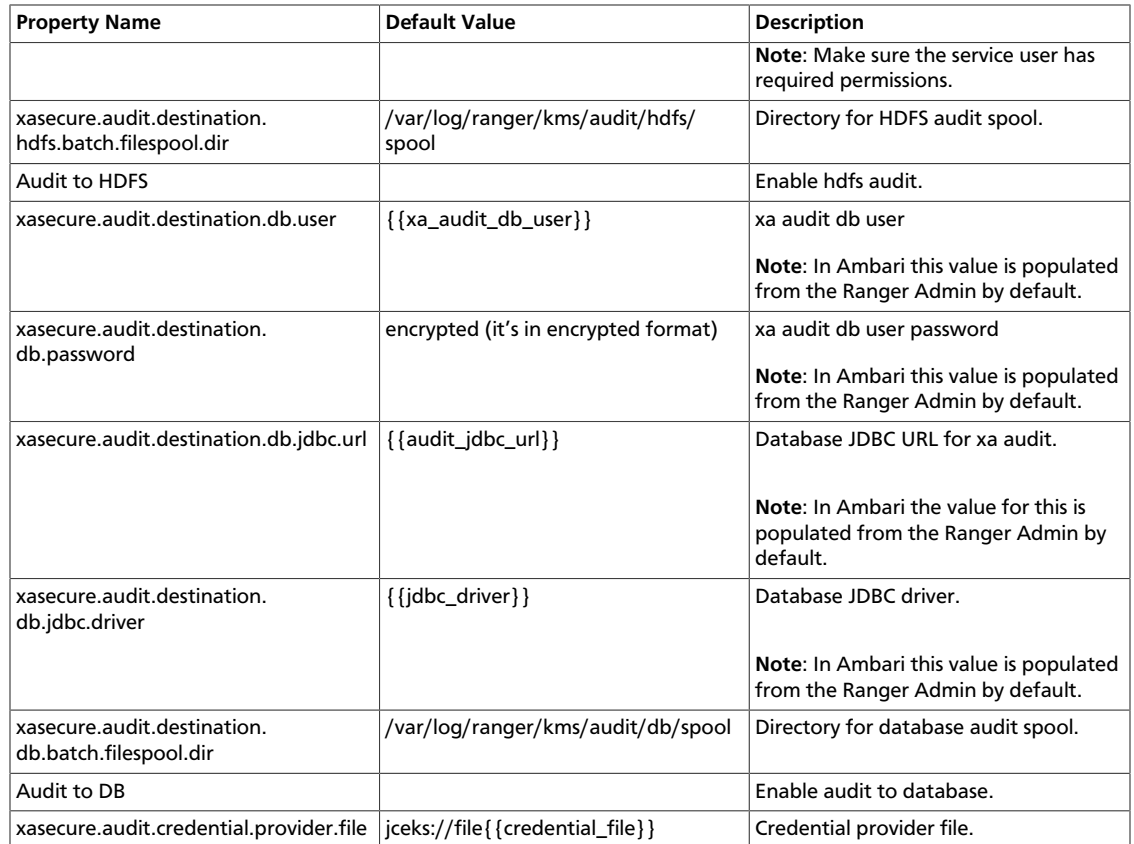

## **Table 6.6. Properties in Advanced ranger-kms-policymgr-ssl**

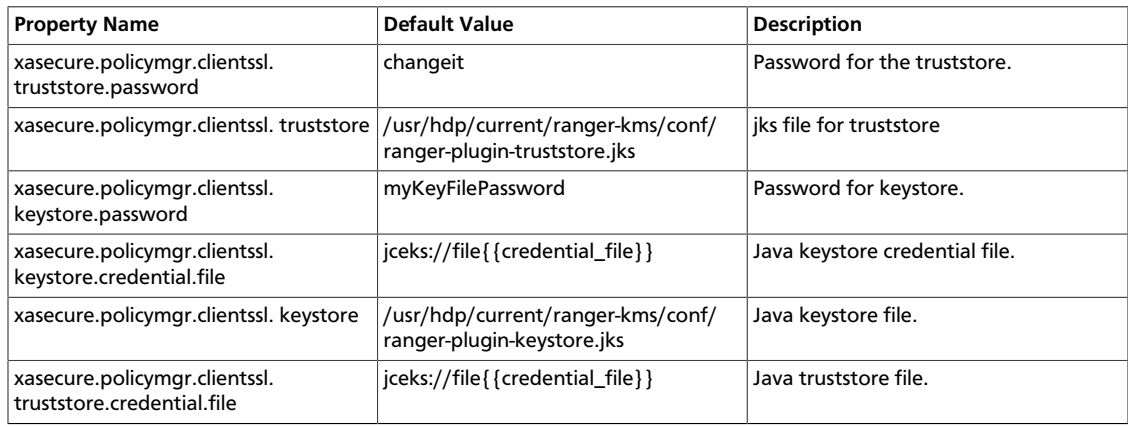

## **Table 6.7. Properties in Advanced ranger-kms-security**

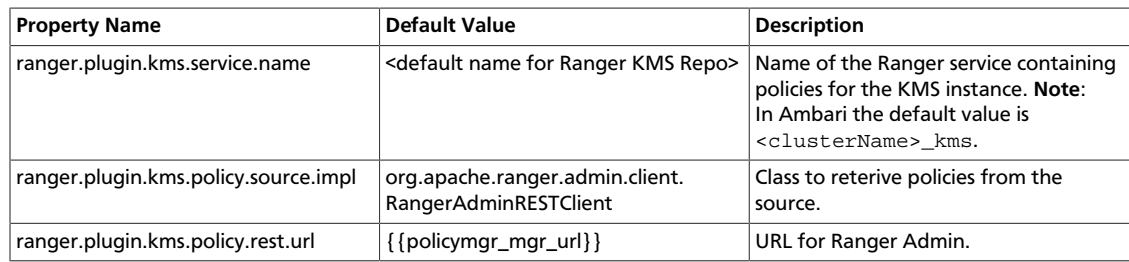

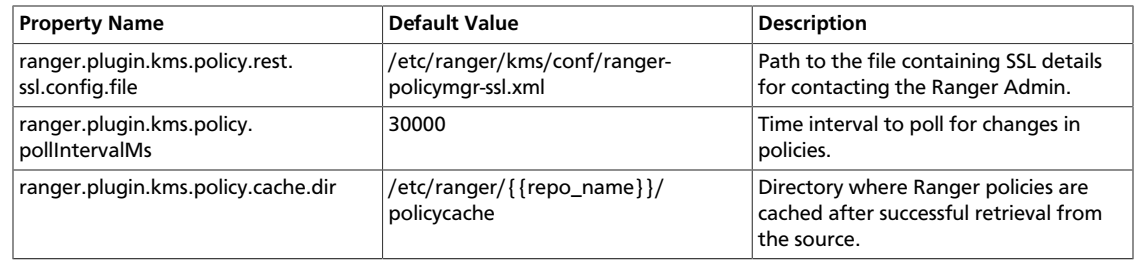

# **6.1.7. Troubleshooting Ranger KMS**

### **Table 6.8. Troubleshooting Suggestions**

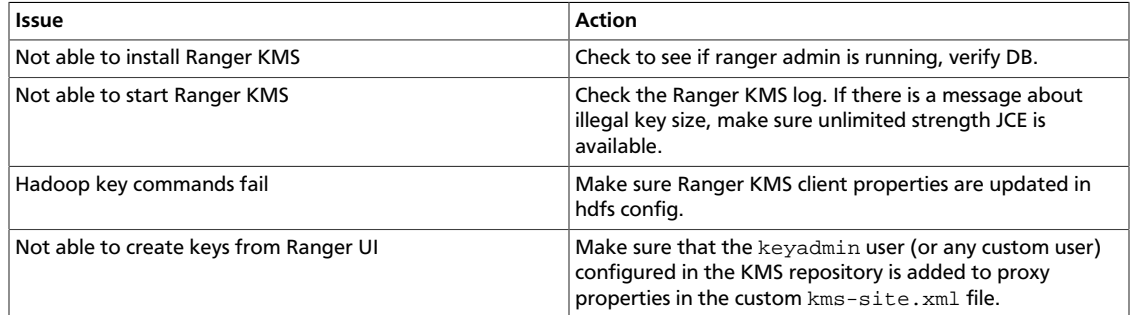

# <span id="page-395-0"></span>**6.2. HDFS "Data at Rest" Encryption**

Encryption is a form of data security that is required in industries such as healthcare and the payment card industry. Hadoop provides several ways to encrypt stored data.

- The lowest level of encryption is volume encryption, which protects data after physical theft or accidental loss of a disk volume. The entire volume is encrypted; this approach does not support finer-grained encryption of specific files or directories. In addition, volume encryption does not protect against viruses or other attacks that occur while a system is running.
- Application level encryption (encryption within an application running on top of Hadoop) supports a higher level of granularity and prevents "rogue admin" access, but adds a layer of complexity to the application architecture.
- A third approach, HDFS data at rest encryption, encrypts selected files and directories stored ("at rest") in HDFS. This approach uses specially designated HDFS directories known as "encryption zones."

This chapter focuses on the third approach, HDFS data at rest encryption. The chapter is intended as an introductory quick start to HDFS data at rest encryption. Content will be updated regularly.

## **6.2.1. HDFS Encryption Overview**

HDFS data at rest encryption implements end-to-end encryption of data read from and written to HDFS. End-to-end encryption means that data is encrypted and decrypted only by the client. HDFS does not have access to unencrypted data or keys.
HDFS encryption involves several elements:

- **Encryption key**: A new level of permission-based access protection, in addition to standard HDFS permissions.
- **HDFS encryption zone**: A special HDFS directory within which all data is encrypted upon write, and decrypted upon read.
	- Each encryption zone is associated with an encryption key that is specified when the zone is created.
	- Each file within an encryption zone has a unique encryption key, called the "data encryption key" (DEK).
	- HDFS does not have access to DEKs. HDFS DataNodes only see a stream of encrypted bytes. HDFS stores "encrypted data encryption keys" (EDEKs) as part of the file's metadata on the NameNode.
	- Clients decrypt an EDEK and use the associated DEK to encrypt and decrypt data during write and read operations.
- **Ranger Key Management Service (Ranger KMS)**: An open source key management service based on Hadoop's KeyProvider API.

For HDFS encryption, the Ranger KMS has three basic responsibilities:

- Provide access to stored encryption zone keys.
- Generate and manage encryption zone keys, and create encrypted data keys to be stored in Hadoop.
- Audit all access events in Ranger KMS.

*Note*: This chapter is intended for security administrators who are interested in configuring and using HDFS encryption. For more information about Ranger KMS, see the [Ranger KMS Administration Guide.](#page-369-0)

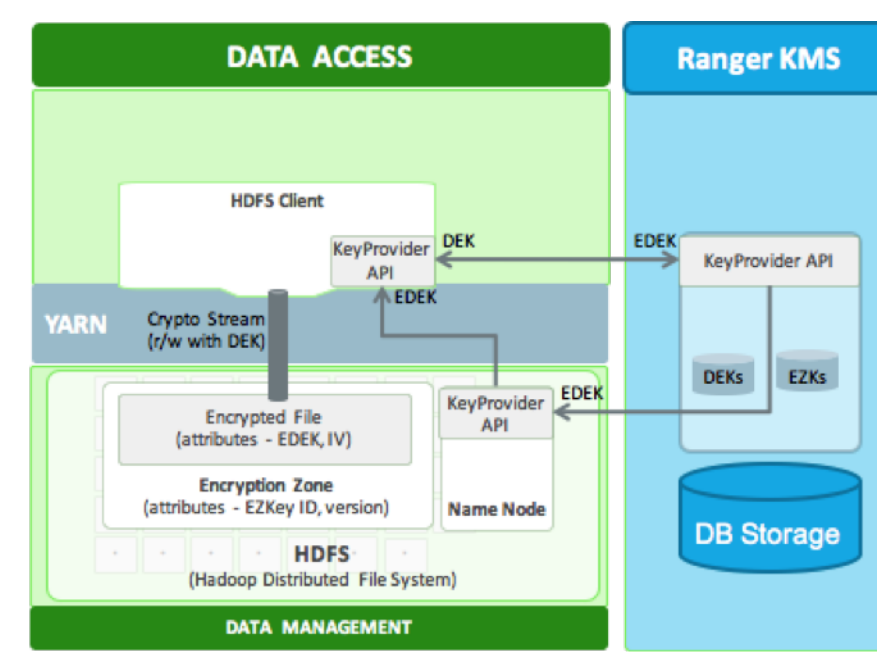

## **Figure 6.1. HDFS Encryption Components**

#### **Role Separation**

Access to the key encryption/decryption process is typically restricted to end users. This means that encrypted keys can be safely stored and handled by HDFS, because the HDFS admin user does not have access to them.

This role separation requires two types of HDFS administrator accounts:

- HDFS service user: the system-level account associated with HDFS (hdfs by default).
- HDFS admin user: an account in the hdfs supergroup, which is used by HDFS administrators to configure and manage HDFS.

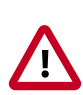

## **Important**

For clear segregation of duties, we recommend that you restrict use of the hdfs account to system/interprocess use. Do not provide its password to physical users. A (human) user who administers HDFS should only access HDFS through an admin user account created specifically for that purpose. For more information about creating an HDFS admin user, see [Creating an HDFS Admin](#page-413-0) [User](#page-413-0).

Other services may require a separate admin account for clusters with HDFS encryption zones. For service-specific information, see [Configuring HDP Services for HDFS Encryption](https://docs.hortonworks.com/HDPDocuments/HDP2/HDP-2.3.6/bk_Security_Guide/content/configuring-encryption-for-hdp-services.html).

# **6.2.2. Configuring and Starting the Ranger Key Management Service (Ranger KMS)**

In a typical environment, a security administrator will set up the Ranger Key Management Service. For information about installing and configuring the Ranger KMS, see the [Ranger](#page-369-0) [KMS Administration Guide.](#page-369-0)

# **6.2.3. Configuring and Using HDFS Data at Rest Encryption**

After the Ranger KMS has been set up and the NameNode and HDFS clients have been configured, an HDFS administrator can use the hadoop key and hdfs crypto command-line tools to create encryption keys and set up new encryption zones.

The overall workflow is as follows:

- 1. Create an HDFS encryption zone key that will be used to encrypt the file-level data encryption key for every file in the encryption zone. This key is stored and managed by Ranger KMS.
- 2. Create a new HDFS folder. Specify required permissions, owner, and group for the folder.
- 3. Using the new encryption zone key, designate the folder as an encryption zone.
- 4. Configure client access. The user associated with the client application needs sufficient permission to access encrypted data. In an encryption zone, the user needs file/directory access (through Posix permissions or Ranger access control), as well as access for certain key operations. To set up ACLs for key-related operations, see the [Ranger KMS](#page-369-0) [Administration Guide.](#page-369-0)

After permissions are set, Java API clients and HDFS applications with sufficient HDFS and Ranger KMS access privileges can write and read to/from files in the encryption zone.

## **6.2.3.1. Prepare the Environment**

HDP supports hardware acceleration with Advanced Encryption Standard New Instructions (AES-NI). Compared with the software implementation of AES, hardware acceleration offers an order of magnitude faster encryption/decryption.

To use AES-NI optimization you need CPU and library support, described in the following subsections.

## **6.2.3.1.1. CPU Support for AES-NI optimization**

AES-NI optimization requires an extended CPU instruction set for AES hardware acceleration.

There are several ways to check for this; for example:

\$ cat /proc/cpuinfo | grep aes

Look for output with flags and 'aes'.

#### **6.2.3.1.2. Library Support for AES-NI optimization**

You will need a version of the libcrypto.so library that supports hardware acceleration, such as OpenSSL 1.0.1e. (Many OS versions have an older version of the library that does not support AES-NI.)

A version of the libcrypto.so libary with AES-NI support must be installed on HDFS cluster nodes and MapReduce client hosts -- that is, any host from which you issue HDFS or MapReduce requests. The following instructions describe how to install and configure the libcrypto.so library.

#### **RHEL/CentOS 6.5 or later**

On HDP cluster nodes, the installed version of libcrypto.so supports AES-NI, but you will need to make sure that the symbolic link exists:

\$ sudo ln -s /usr/lib64/libcrypto.so.1.0.1e /usr/lib64/ libcrypto.so

On MapReduce client hosts, install the openssl-devel package:

\$ sudo yum install openssl-devel

#### **6.2.3.1.3. Verifying AES-NI Support**

To verify that a client host is ready to use the AES-NI instruction set optimization for HDFS encryption, use the following command:

hadoop checknative

You should see a response similar to the following:

```
15/08/12 13:48:39 INFO bzip2.Bzip2Factory: Successfully loaded & initialized
 native-bzip2 library system-native
14/12/12 13:48:39 INFO zlib.ZlibFactory: Successfully loaded & initialized
 native-zlib library
Native library checking:
hadoop: true /usr/lib/hadoop/lib/native/libhadoop.so.1.0.0
zlib: true /lib64/libz.so.1
snappy: true /usr/lib64/libsnappy.so.1
lz4: true revision:99
bzip2: true /lib64/libbz2.so.1
openssl: true /usr/lib64/libcrypto.so
```
If you see true in the openssl row, Hadoop has detected the right version of libcrypto.so and optimization will work.

If you see false in this row, you do not have the correct version.

## **6.2.3.2. Create an Encryption Key**

Create a "master" encryption key for the new encryption zone. Each key will be specific to an encryption zone.

Ranger supports AES/CTR/NoPadding as the cipher suite. (The associated property is listed under HDFS -> Configs in the Advanced hdfs-site list.)

Key size can be 128 or 256 bits.

*Recommendation*: create a new superuser for key management. In the following examples, superuser encr creates the key. This separates the data access role from the encryption role, strengthening security.

#### **Create an Encryption Key using Ranger KMS (Recommended)**

In the Ranger Web UI screen:

1. Choose the Encryption tab at the top of the screen.

2. Select the KMS service from the drop-down list.

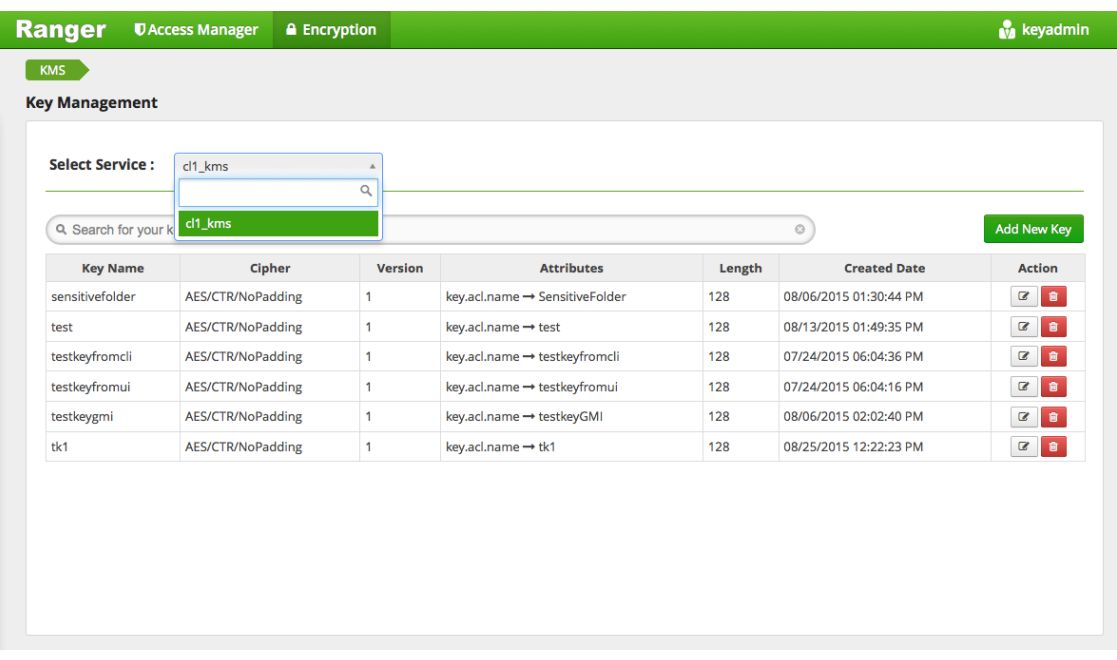

To create a new key:

- 1. Click on "Add New Key":
- 2. Add a valid key name.
- 3. Select the cipher name. Ranger supports AES/CTR/NoPadding as the cipher suite.
- 4. Specify the key length, 128 or 256 bits.
- 5. Add other attributes as needed, and then save the key.

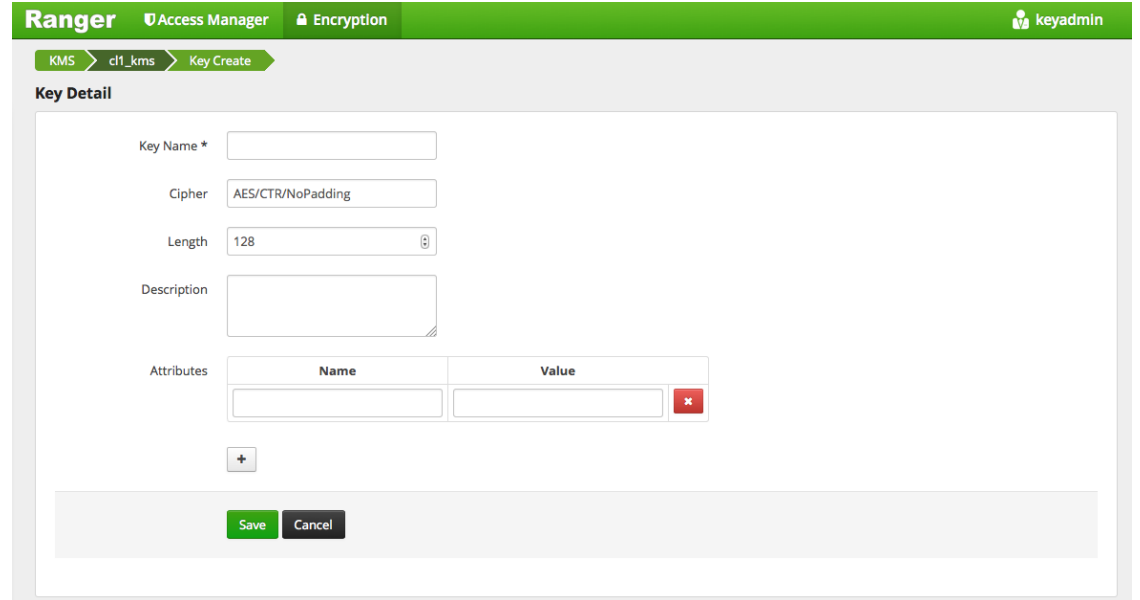

For information about rolling over and deleting keys, see [Using the Ranger Key](#page-386-0) [Management Service](#page-386-0).

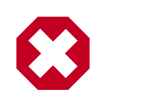

## **Warning**

Do not delete an encryption key while it is in use for an encryption zone. This will result in loss of access to data in that zone.

#### **Create an Encryption Key using the CLI**

The full syntax of the hadoop key create command is as follows:

```
[create <keyname> [-cipher <cipher>] 
[-size <size>] 
[-description <description>] 
[-attr <attribute=value>] 
[-provider <provider>] 
[-help]]
```
Example:

```
# su - encr
```

```
# hadoop key create <key_name> [-size <number-of-bits>]
```
The default key size is 128 bits. The optional -size parameter supports 256-bit keys, and requires the Java Cryptography Extension (JCE) Unlimited Strength Jurisdiction Policy File on all hosts in the cluster. For installation information, see [Installing the JCE](https://docs.hortonworks.com/HDPDocuments/HDP2/HDP-2.3.6/bk_Security_Guide/content/_installing_the_jce.html).

Example:

```
# su - encr
# hadoop key create key1
```
To verify creation of the key, list the metadata associated with the current user:

# hadoop key list -metadata

For information about rolling over and deleting keys, see [Using the Ranger Key](#page-386-0) [Management Service](#page-386-0).

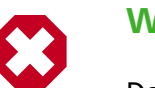

## **Warning**

Do not delete an encryption key while it is in use for an encryption zone. This will result in loss of access to data in that zone.

## **6.2.3.3. Create an Encryption Zone**

Each encryption zone must be defined using an empty directory and an existing encryption key. An encryption zone cannot be created on top of a directory that already contains data.

*Recommendation*: use one unique key for each encryption zone.

Use the crypto createZone command to create a new encryption zone. The syntax is:

-createZone -keyName <keyName> -path <path>

where:

- -keyName: specifies the name of the key to use for the encryption zone.
- -path specifies the path of the encryption zone to be created. It must be an empty directory.

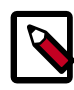

## **Note**

The hdfs service account can create zones, but cannot write data unless the account has sufficient permission.

*Recommendation*: Define a separate user account for the HDFS administrator, and do not provide access to keys for this user in Ranger KMS.

Steps:

1. As HDFS administrator, create a new empty directory. For example:

# hdfs dfs -mkdir /zone\_encr

2. Using the encryption key, make the directory an encryption zone. For example:

# hdfs crypto -createZone -keyName key1 -path /zone\_encr

When finished, the NameNode will recognize the folder as an HDFS encryption zone.

3. To verify creation of the new encryption zone, run the  $\exp$ to  $-listZones$  command as an HDFS administrator:

-listZones

You should see the encryption zone and its key. For example:

```
$ hdfs crypto -listZones 
/zone-encr key1
```
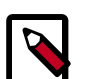

### **Note**

The following property (in the hdfs-default.xml file) causes listZone requests to be batched. This improves NameNode performance. The property specifies the maximum number of zones that will be returned in a batch.

dfs.namenode.list.encryption.zones.num.responses

The default is 100.

To remove an encryption zone, delete the root directory of the zone. For example:

hdfs dfs -rm -R /zone\_encr

## **6.2.3.4. Copy Files from/to an Encryption Zone**

To copy existing files into an encryption zone, use a tool like distcp.

*Note*: for separation of administrative roles, do not use the hdfs user to create encryption zones. Instead, designate another administrative account for creating encryption keys and zones. See [Creating an HDFS Admin User](#page-413-0) for more information.

The files will be encrypted using a file-level key generated by the Ranger Key Management Service.

#### **DistCp Considerations**

DistCp is commonly used to replicate data between clusters for backup and disaster recovery purposes. This operation is typically performed by the cluster administrator, via an HDFS superuser account.

To retain this workflow when using HDFS encryption, a new virtual path prefix has been  $introduced, /, respectively$  reserved/raw/. This virtual path gives super users direct access to the underlying encrypted block data in the file system, allowing super users to  $distep$  data without requiring access to encryption keys. This also avoids the overhead of decrypting and re-encrypting data. The source and destination data will be byte-for-byte identical, which would not be true if the data were re-encrypted with a new EDEK.

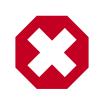

## **Warning**

When using  $/$ . reserved/raw/ to distcp encrypted data, make sure you preserve extended attributes with the  $-px$  flag. This is necessary because encrypted attributes such as the EDEK are exposed through extended attributes; they *must* be preserved to be able to decrypt the file. For example:

```
sudo -u encr hadoop distcp -px hdfs:/cluster1-
namenode:50070/.reserved/raw/apps/enczone hdfs:/cluster2-
namenode:50070/.reserved/raw/apps/enczone
```
This means that if the distcp operation is initiated at or above the encryption zone root, it will automatically create a new encryption zone at the destination (if one does not already exist).

*Recommendation*: To avoid potential mishaps, first create identical encryption zones on the destination cluster.

#### **Copying between encrypted and unencrypted locations**

By default, distcp compares file system checksums to verify that data was successfully copied to the destination.

When copying between an unencrypted and encrypted location, file system checksums will not match because the underlying block data is different. In this case, specify the skipcrccheck and -update flags to avoid verifying checksums.

## **6.2.3.5. Read and Write Files from/to an Encryption Zone**

Clients and HDFS applications with sufficient HDFS and Ranger KMS permissions can read and write files from/to an encryption zone.

Overview of the client write process:

- 1. The client writes to the encryption zone.
- 2. The NameNode checks to make sure that the client has sufficient write access permissions. If so, the NameNode asks Ranger KMS to create a file-level key, encrypted with the encryption zone master key.
- 3. The Namenode stores the file-level encrypted data encryption key (EDEK) generated by Ranger KMS as part of the file's metadata, and returns the EDEK to the client.
- 4. The client asks Ranger KMS to decode the EDEK (to DEK), and uses the DEK to write encrypted data. Ranger KMS checks for permissions for the user before decrypting EDEK and producing the DEK for the client.

Overview of the client read process:

- 1. The client issues a read request for a file in an encryption zone.
- 2. The NameNode checks to make sure that the client has sufficient read access permissions. If so, the NameNode returns the file's EDEK and the encryption zone key version that was used to encrypt the EDEK.
- 3. The client asks Ranger KMS to decrypt the EDEK. Ranger KMS checks for permissions to decrypt EDEK for the end user.
- 4. Ranger KMS decrypts and returns the (unencrypted) data encryption key (DEK).
- 5. The client uses the DEK to decrypt and read the file.

The preceding steps take place through internal interactions between the DFSClient, the NameNode, and Ranger KMS.

In the following example, the  $/$ zone encr directory is an encrypted zone in HDFS.

To verify this, use the crypto -listZones command (as an HDFS administrator). This command lists the root path and the zone key for the encryption zone. For example:

```
# hdfs crypto -listZones
/zone_encr key1
```
Additionally, the  $/$ zone encr directory has been set up for read/write access by the hive user:

```
# hdfs dfs -ls /
 …
drwxr-x--- - hive hive 0 2015-01-11 23:12 /zone_encr
```
The hive user can, therefore, write data to the directory.

The following examples use the copyFromLocal command to move a local file into HDFS.

```
[hive@blue ~]# hdfs dfs -copyFromLocal web.log /zone_encr
[hive@blue ~]# hdfs dfs -ls /zone_encr
Found 1 items
-rw-r--r-- 1 hive hive 1310 2015-01-11 23:28 /zone_encr/web.log
```
The hive user can read data from the directory, and can verify that the file loaded into HDFS is readable in its unencrypted form.

```
[hive@blue ~]# hdfs dfs -copyToLocal /zone_encr/web.log read.log
[hive@blue ~]# diff web.log read.log
```
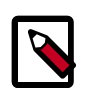

## **Note**

For more information about accessing encrypted files from Hive and other components, see [Configuring HDP Services for HDFS Encryption](https://docs.hortonworks.com/HDPDocuments/HDP2/HDP-2.3.6/bk_Security_Guide/content/configuring-encryption-for-hdp-services.html).

Users without access to KMS keys will be able to see file names (via the -ls command), but they will not be able to write data or read from the encrypted zone. For example, the  $hdfs$ user lacks sufficient permissions, and cannot access the data in /zone\_encr:

```
[hdfs@blue ~]# hdfs dfs -copyFromLocal install.log /zone_encr
copyFromLocal: Permission denied: user=hdfs, access=EXECUTE, inode="/
zone_encr":hive:hive:drwxr-x---
```

```
[hdfs@blue ~]# hdfs dfs -copyToLocal /zone_encr/web.log read.log
copyToLocal: Permission denied: user=hdfs, access=EXECUTE, inode="/
zone_encr":hive:hive:drwxr-x---
```
## <span id="page-405-0"></span>**6.2.3.6. Delete Files from an Encryption Zone with Trash Enabled**

The trash location for encrypted HDFS files is different than the default trash location for unencrypted files (/user/\$USER/.Trash/Current/OriginalPathToDeletedFile).

When trash is enabled and an encrypted file is deleted, the file is moved to the . Trash subdirectory under the root of the encryption zone as /EncryptionZoneRoot/.Trash/ \$USER/Current/OriginalPathToDeletedFile. The file remains encrypted without additional decryption/re-encryption overhead during the move to trash. The move operation preserves the name of the user who executes the deletion, and the full path of the deleted file.

For example, if user  $hdp$ -admin deletes file  $/$ zone\_name $/$ file1 using the following command:

hdfs dfs -rm /zone\_name/file1

file1 will remain encrypted, and it will be moved to the following location within the encryption zone:

/zone\_name/.Trash/hdp-admin/Current/zone\_name/file1

A trash checkpoint will be created for the .Trash subdirectory in each encryption zone. Checkpoints will be deleted/created according to the value of fs.trash.checkpoint.interval (number of minutes between trash checkpoints). A checkpoint for this example would be:

 /zone\_name/.Trash/hdp-admin/<CheckPointTimeStamp>/zone\_name/ file1

For additional information, see Apache [HDFS-8831](https://issues.apache.org/jira/browse/HDFS-8831).

# **6.2.4. Configuring HDP Services for HDFS Encryption**

HDFS data at rest encryption is supported on the following HDP components:

- Hive
- Hive on Tez
- HBase
- Sqoop
- YARN
- MapReduce
- Oozie
- WebHDFS

HDFS data at rest encryption is not supported on the following components:

- Spark
- HDP Search
- Storm
- Accumulo
- Falcon

The remainder of this section describes scenarios and access considerations for accessing HDFS-encrypted files from supporting HDP components.

## **6.2.4.1. Hive**

**Recommendation**: Store Hive data in an HDFS path called /apps/hive.

#### **6.2.4.1.1. Configuring Hive Tables for HDFS Encryption**

Before enabling encryption zones, decide whether to store your Hive tables across one zone or multiple encryption zones.

#### **Single Encryption Zone**

To configure a single encryption zone for your entire Hive warehouse:

1. Rename /apps/hive to /apps/hive-old

- 2. Create an encryption zone at /apps/hive
- 3. distcp all of the data from /apps/hive-old to /apps/hive.

To configure the Hive scratch directory (hive.exec.scratchdir) so that it resides inside the encryption zone:

- 1. Set the directory to /apps/hive/tmp.
- 2. Make sure that the permissions for /apps/hive/tmp are set to 1777.

#### **Multiple Encryption Zones**

To access encrypted databases and tables with different encryption keys, configure multiple encryption zones.

For example, to configure two encrypted tables,  $ez1$ . db and  $ez2$ . db, in two different encryption zones:

- 1. Create two new encryption zones, /apps/hive/warehouse/ez1.db and /apps/ hive/warehouse/ez2.db.
- 2. Load data into Hive tables  $ez1$ . db and  $ez2$ . db as usual, using LOAD statements. (For additional considerations, see "Loading Data into an Encrypted Table.")

## **6.2.4.1.2. Loading Data into an Encrypted Table**

By design, HDFS-encrypted files cannot be moved or loaded from one encryption zone into another encryption zone, or from an encryption zone into an unencrypted directory. Encrypted files can only be copied.

Within an encryption zone, files can be copied, moved, loaded, and renamed.

Recommendations:

- When loading unencrypted data into encrypted tables (e.g., LOAD DATA INPATH), we recommend placing the source data (to be encrypted) into a landing zone within the destination encryption zone.
- An attempt to load data from one encryption zone into another will result in a copy operation. Distcp will be used to speed up the process if the size of the files being copied is higher than the value specified by the  $hiveι$ .exec.copyfile.maxsize property. The default limit is 32 MB.

Here are two approaches for loading unencrypted data into an encrypted table:

• To load unencrypted data into an encrypted table, use the LOAD DATA ... statement.

If the source data does not reside inside the encryption zone, the LOAD statement will result in a copy. If your data is already inside HDFS, though, you can use distcp to speed up the copying process.

• If the data is already inside a Hive table, create a new table with a LOCATION inside an encryption zone, as follows:

CREATE TABLE encrypted\_table [STORED AS] LOCATION ... AS SELECT \* FROM <unencrypted\_table>

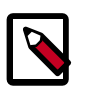

## **Note**

The location specified in the CREATE TABLE statement must be within an encryption zone. If you create a table that points LOCATION to an unencrypted directory, your data will not be encrypted. You must copy your data to an encryption zone, and then point LOCATION to that encryption zone.

If your source data is already encrypted, use the CREATE TABLE statement. Point LOCATION to the encrypted source directory where your data resides:

CREATE TABLE encrypted\_table [STORED AS] LOCATION ... AS SELECT \* FROM <encrypted source directory>

This is the fastest way to create encrypted tables.

## **6.2.4.1.3. Encrypting Other Hive Directories**

- **LOCALSCRATCHDIR** : The MapJoin optimization in Hive writes HDFS tables to a local directory and then uploads them to distributed cache. To enable encryption, either disable MapJoin (set hive.auto.convert.join to false) or encrypt the local Hive Scratch directory (hive.exec.local.scratchdir). **Performance note**: disabling MapJoin will result in slower join performance.
- **DOWNLOADED\_RESOURCES\_DIR**: Jars that are added to a user session and stored in HDFS are downloaded to hive.downloaded.resources.dir. If you want these Jar files to be encrypted, configure hive.downloaded.resources.dir to be part of an encryption zone. This directory needs to be accessible to the HiveServer2.
- **NodeManager Local Directory List**: Hive stores Jars and MapJoin files in the distributed cache, so if you'd like to use MapJoin or encrypt Jars and other resource files, the YARN configuration property NodeManager Local Directory List (yarn.nodemanager.local-dirs) must be configured to a set of encrypted local directories on all nodes.

Alternatively, to disable MapJoin, set hive.auto.convert.join to false.

## **6.2.4.1.4. Additional Changes in Behavior with HDFS-Encrypted Tables**

- Users reading data from read-only encrypted tables must have access to a temp directory that is encrypted with at least as strong encryption as the table.
- By default, temp datas related to HDFS encryption is written to a staging directory identified by the hive-exec.stagingdir property created in the hive-site.xml file? associated with the table folder.
- Previously, an INSERT OVERWRITE on a partitioned table inherited permissions for new data from the existing partition directory. With encryption enabled, permissions are inherited from the table.

• When using encryption with Trash enabled, table deletion operates differently than the default trash mechanism. For more information see [Delete Files from an Encryption Zone.](#page-405-0)

## **6.2.4.2. HBase**

HBase stores all of its data under its root directory in HDFS, configured with hbase. rootdir. The only other directory that the HBase service will read or write is hbase.bulkload.staging.dir.

On HDP clusters, hbase.rootdir is typically configured as /apps/hbase/data, and hbase.bulkload.staging.dir is configured as /apps/hbase/staging.HBase data, including the root directory and staging directory, can reside in an encryption zone on HDFS.

The HBase service user needs to be granted access to the encryption key in the Ranger KMS, because it performs tasks that require access to HBase data (unlike Hive or HDFS).

By design, HDFS-encrypted files cannot be bulk-loaded from one encryption zone into another encryption zone, or from an encryption zone into an unencrypted directory. Encrypted files can only be copied. An attempt to load data from one encryption zone into another will result in a copy operation. Within an encryption zone, files can be copied, moved, bulk-loaded, and renamed.

### **6.2.4.2.1. Recommendations**

- Make the parent directory for the HBase root directory and bulk load staging directory an encryption zone, instead of just the HBase root directory. This is because HBase bulk load operations need to move files from the staging directory into the root directory.
- In typical deployments, /apps/hbase can be made an encryption zone.
- Do not create encryption zones as subdirectories under /apps/hbase, because HBase may need to rename files across those subdirectories.
- The landing zone for unencrypted data should always be within the destination encryption zone.

#### **6.2.4.2.2. Steps**

On a cluster without HBase currently installed:

- 1. Create the /apps/hbase directory, and make it an encryption zone.
- 2. Configure hbase.rootdir=/apps/hbase/data.
- 3. Configure hbase.bulkload.staging.dir=/apps/hbase/staging.

On a cluster with HBase already installed, perform the following steps:

- 1. Stop the HBase service.
- 2. Rename the /apps/hbase directory to /apps/hbase-tmp.
- 3. Create an empty  $/$ apps $/$ hbase directory, and make it an encryption zone.
- 4. DistCp -skipcrccheck -update all data from /apps/hbase-tmp to /apps/ hbase, preserving user-group permissions and extended attributes.
- 5. Start the HBase service and verify that it is working as expected.
- 6. Remove the /apps/hbase-tmp directory.

### **6.2.4.2.3. Changes in Behavior after HDFS Encryption is Enabled**

The HBase bulk load process is a MapReduce job that typically runs under the user who owns the source data. HBase data files created as a result of the job are then bulk loaded in to HBase RegionServers. During this process, HBase RegionServers move the bulk-loaded files from the user's directory and move (rename) the files into the HBase root directory (/apps/hbase/data). When data at rest encryption is used, HDFS cannot do a rename across encryption zones with different keys.

Workaround: run the MapReduce job as the hbase user, and specify an output directory that resides in the same encryption zone as the HBase root directory.

## **6.2.4.3. Sqoop**

Following are considerations for using Sqoop to import or export HDFS-encrypted data.

## **6.2.4.3.1. Recommendations**

• **For Hive:**

Make sure that you are using Sqoop with the --target-dir parameter set to a directory that is inside the Hive encryption zone. Specify the -D option after sqoop import.

For example:

```
sqoop import \
-D sqoop.test.import.rootDir=<root-directory> \
--target-dir <directory-inside-encryption-zone> \
<additional-arguments>
```
#### • **For append or incremental import:**

Make sure that the sqoop.test.import.rootDir property points to the encryption zone specified in the --target-dir argument.

• **For HCatalog:**

No special configuration is required.

## **6.2.4.4. MapReduce on YARN**

**Recommendation**: Make /apps/history a single encryption zone. History files are moved between the intermediate and done directories, and HDFS encryption will not allow you to move encrypted files across encryption zones.

#### **6.2.4.4.1. Steps**

On a cluster with MapReduce over YARN installed, create the /apps/history directory and make it an encryption zone.

If /apps/history already exists and is not empty:

- 1. Create an empty /apps/history-tmp directory
- 2. Make /apps/history-tmp an encryption zone
- 3. Copy (distcp) all data from /apps/history into /apps/history-tmp
- 4. Remove /apps/history
- 5. Rename /apps/history-tmp to /apps/history

## <span id="page-411-0"></span>**6.2.4.5. Oozie**

#### **6.2.4.5.1. Recommendations**

A new Oozie administrator role (oozie-admin) has been created in HDP 2.3.

This role enables role separation between the Oozie daemon and administrative tasks. Both the oozie-admin role and the oozie role must be specified in the adminusers.txt file. This file is installed in HDP 2.3 with both roles specified. Both are also defined in Ambari 2.1 as well. Modification is only required if administrators choose to change the default administrative roles for Oozie.

If oozie-admin is used as the Oozie administrator user in your cluster, then the role is automatically managed by ambari.

If you plan to create an Oozie admin user other than oozie-admin, add the chosen username to adminusers.txt under the \$00ZIE\_HOME/conf directory.

Here is a sample adminusers.txt file:

```
#
# Licensed to the Apache Software Foundation (ASF) under one
# or more contributor license agreements. See the NOTICE file
# distributed with this work for additional information
# regarding copyright ownership. The ASF licenses this file
# to you under the Apache License, Version 2.0 (the
# "License"); you may not use this file except in compliance
# with the License. You may obtain a copy of the License at
#
   http://www.apache.org/licenses/LICENSE-2.0
#
# Unless required by applicable law or agreed to in writing, software
# distributed under the License is distributed on an "AS IS" BASIS,
# WITHOUT WARRANTIES OR CONDITIONS OF ANY KIND, either express or implied.
# See the License for the specific language governing permissions and
# limitations under the License.
#
# Users should be set using following rules:
#
# One user name per line
```
# Empty lines and lines starting with '#' are ignored

```
oozie
oozie-admin
```
## **6.2.4.6. WebHDFS**

## **6.2.4.6.1. Recommendations**

WebHDFS is supported for writing and reading files to and from encryption zones.

#### **6.2.4.6.1.1. Steps**

To access encrypted files via WebHDFS, complete the following steps:

1. To enable WebHDFS in hdfs-site.xml, set the dfs.webhdfs.enabled property to true:

```
<property>
    <name>dfs.webhdfs.enabled</name>
    <value>true</value>
</property>
```
- 2. Make sure that you have separate HDFS administrative and service users, as described in [Creating an HDFS Admin User](#page-413-0).
- 3. KMS supports a blacklist and a whitelist for key access (through  $km s$  -acls.xml).

By default the hdfs service user is included in the blacklist for decrypt\_eek operations. To support WebHDFS, the HDFS service user must not be on the key access blacklist. Remove the HDFS service user from the blacklist:

- a. To edit the blacklist using Ambari, go to Ranger KMS -> Configs, and search for "blacklist" or open the Advanced dbks-site list.
- b. Remove hdfs from the hadoop.kms.blacklist.DECRYPT\_EEK property:

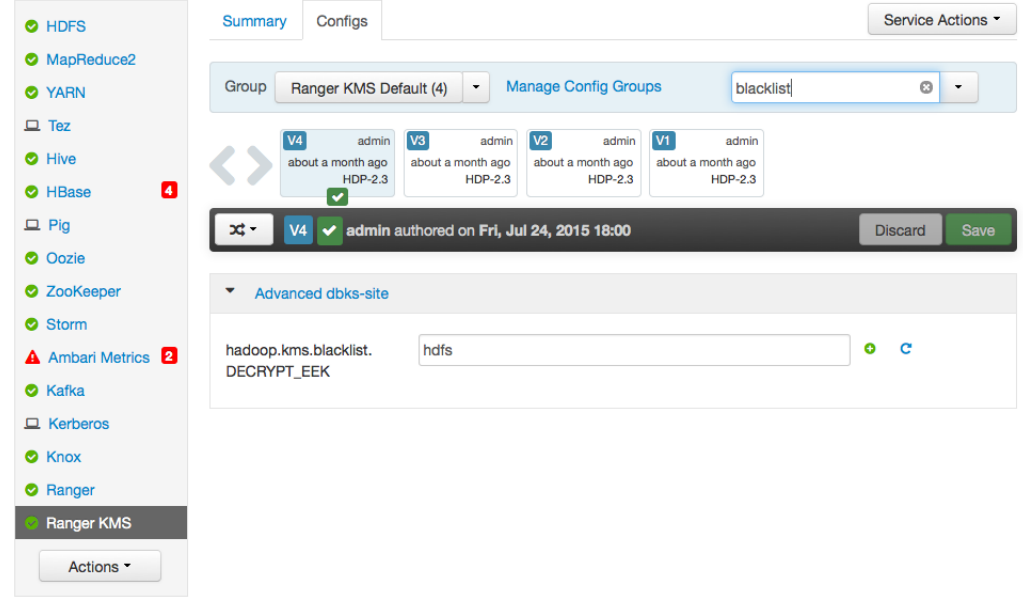

- c. Restart Ranger KMS.
- 4. The HDFS service user must have GENERATE\_EEK and DECRYPT\_EEK permissions. To add the permissions using the Ranger Web UI, select the Access Manager tab-> Resource Based Policies (the default Access Manager view). Select the key store, select the policy, and click the edit icon. In the Permissions column click the edit icon and check the boxes for GenerateEEK and DecryptEEK. Then click Save.

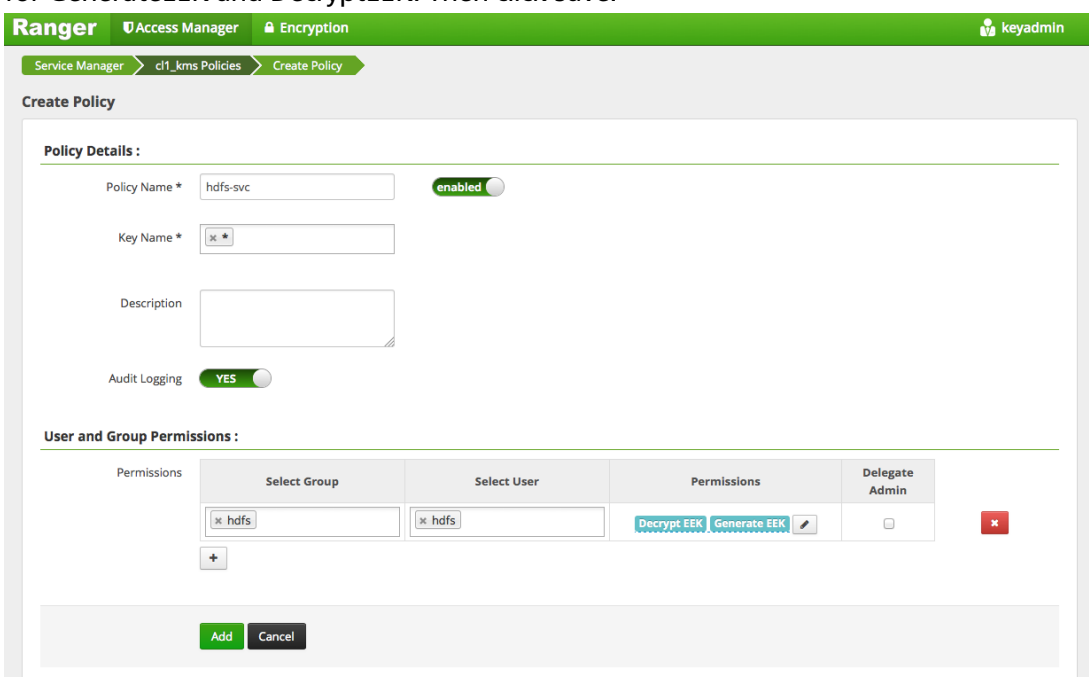

5. Because the HDFS service user will have access to all keys, the HDFS service user should not be the administrative user. Specify a different administrative user in hdfssite.xml for the administrative user.

For more information about operational tasks using Ranger KMS, see the [Ranger KMS](#page-369-0) [Administration Guide](#page-369-0).

# <span id="page-413-0"></span>**6.2.5. Appendix: Creating an HDFS Admin User**

To capitalize on the capabilities of HDFS data at rest encryption, you will need two separate types of HDFS administrative accounts:

- HDFS administrative user: an account in the hdfs supergroup that is used to manage encryption keys and encryption zones. Examples in this chapter use an administrative user account named encr.
- HDFS service user: the system-level account traditionally associated with HDFS. By default this is user hdfs in HDP. This account owns the HDFS DataNode and NameNode processes.

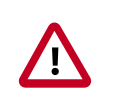

## **Important**

This is a system-only account. Physical users should not be given access to this account.

Complete the following steps to create a new HDFS administrative user.

**Note**: These steps use sample values for group (operator) and user account (opt1).

- 1. Create a new group called operator.
- 2. Add a new user (for example,  $opt1$ ) to the group.
- 3. Add principal opt1@EXAMPLE.COM and create a keytab.
- 4. Login as opt1, and do a kinit operation.
- 5. In Ambari, add operator to dfs.permissions.superusergroup.

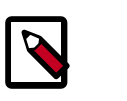

## **Note**

You can assign only one administrator group for the dfs.permissions.superusergroup parameter.

6. In Ambari, add hdfs, operator to dfs.cluster.administrators:

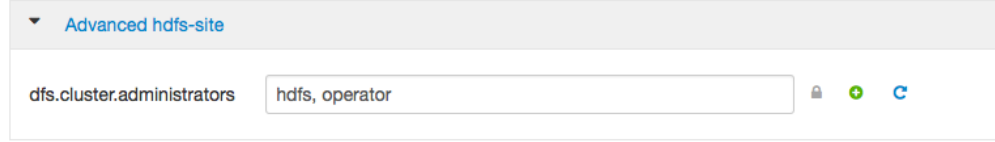

7. Add opt1 to the KMS blacklist. Set the corresponding property in Ambari:

hadoop.kms.blacklist.DECRYPT\_EEK=opt1

#### 8. Restart HDFS.

#### **Validation**

Make sure the opt1 account has HDFS administrative access:

hdfs dfsadmin -report

Make sure the opt1 account cannot access encrypted files. For example, if /data/test/ file.txt is in an encryption zone, the following command should return an error:

hdfs dfs -cat /data/test/file.txt

#### **Additional Administrative User Accounts**

If you plan to use HDFS data at rest encryption with YARN, we recommend that you create a separate administrative user account for YARN administration.

If you plan to use HDFS data at rest encryption with Oozie, refer to the [Oozie](#page-411-0) section of this chapter.